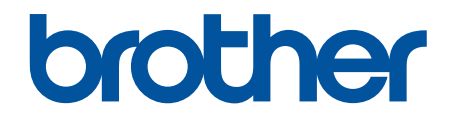

# **Podręcznik Użytkownika Online**

**HL-L3215CW HL-L3220CW HL-L3220CWE HL-L3240CDW HL-L8230CDW HL-L8240CDW** 

### <span id="page-1-0"></span>▲ Strona główna > Spis Treści

### **Spis Treści**

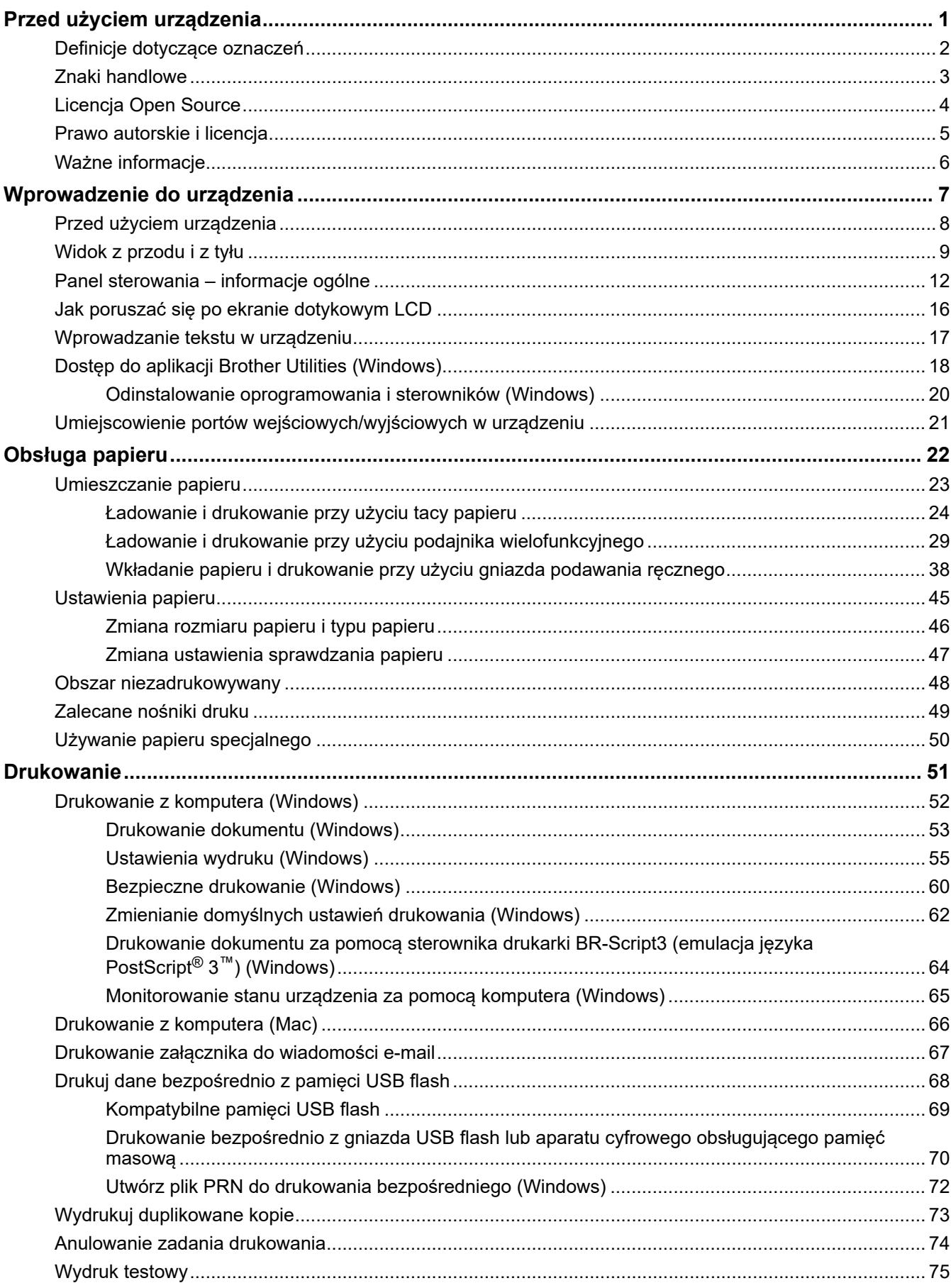

 [Strona główna](#page-1-0) > Spis Treści

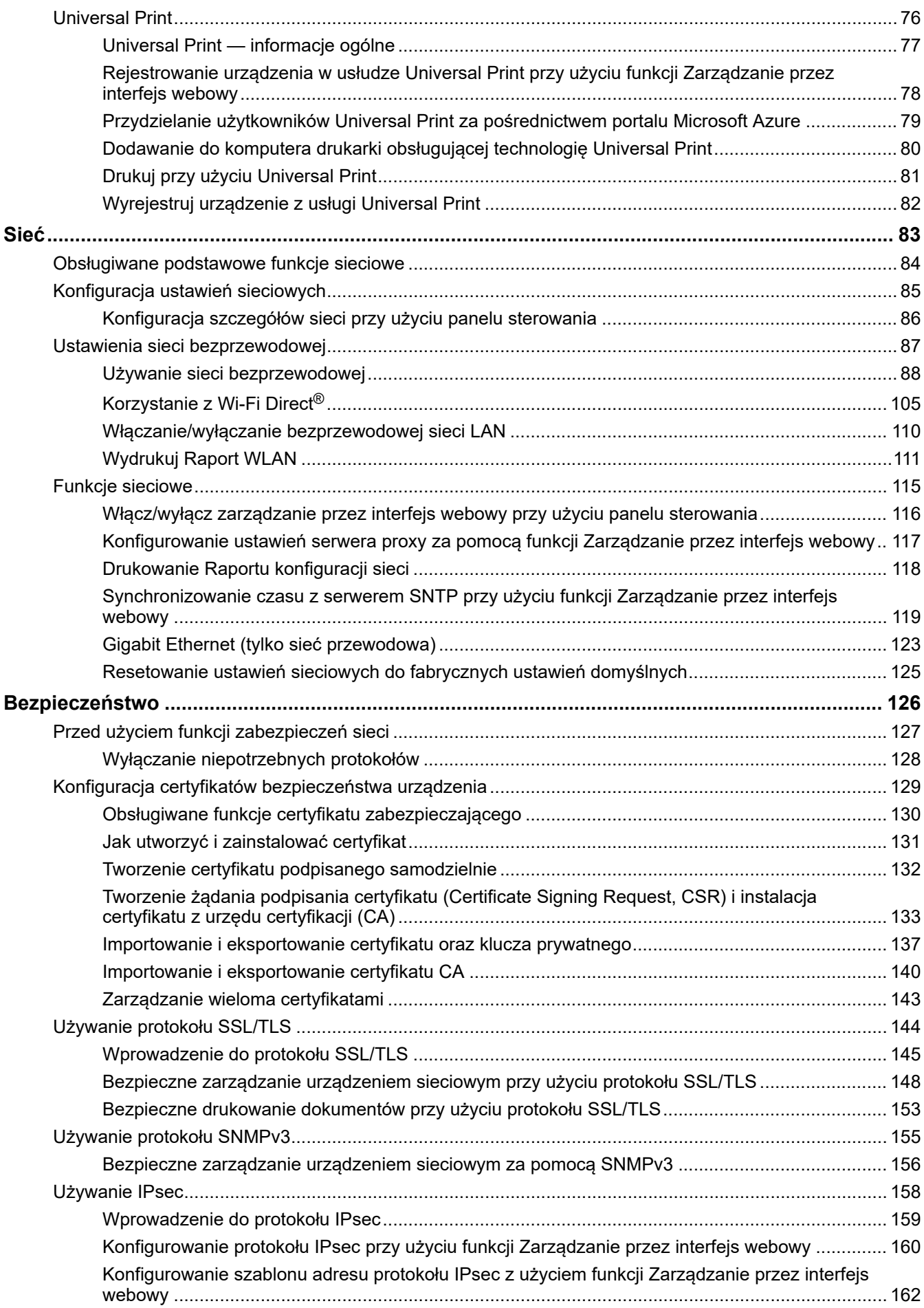

 [Strona główna](#page-1-0) > Spis Treści

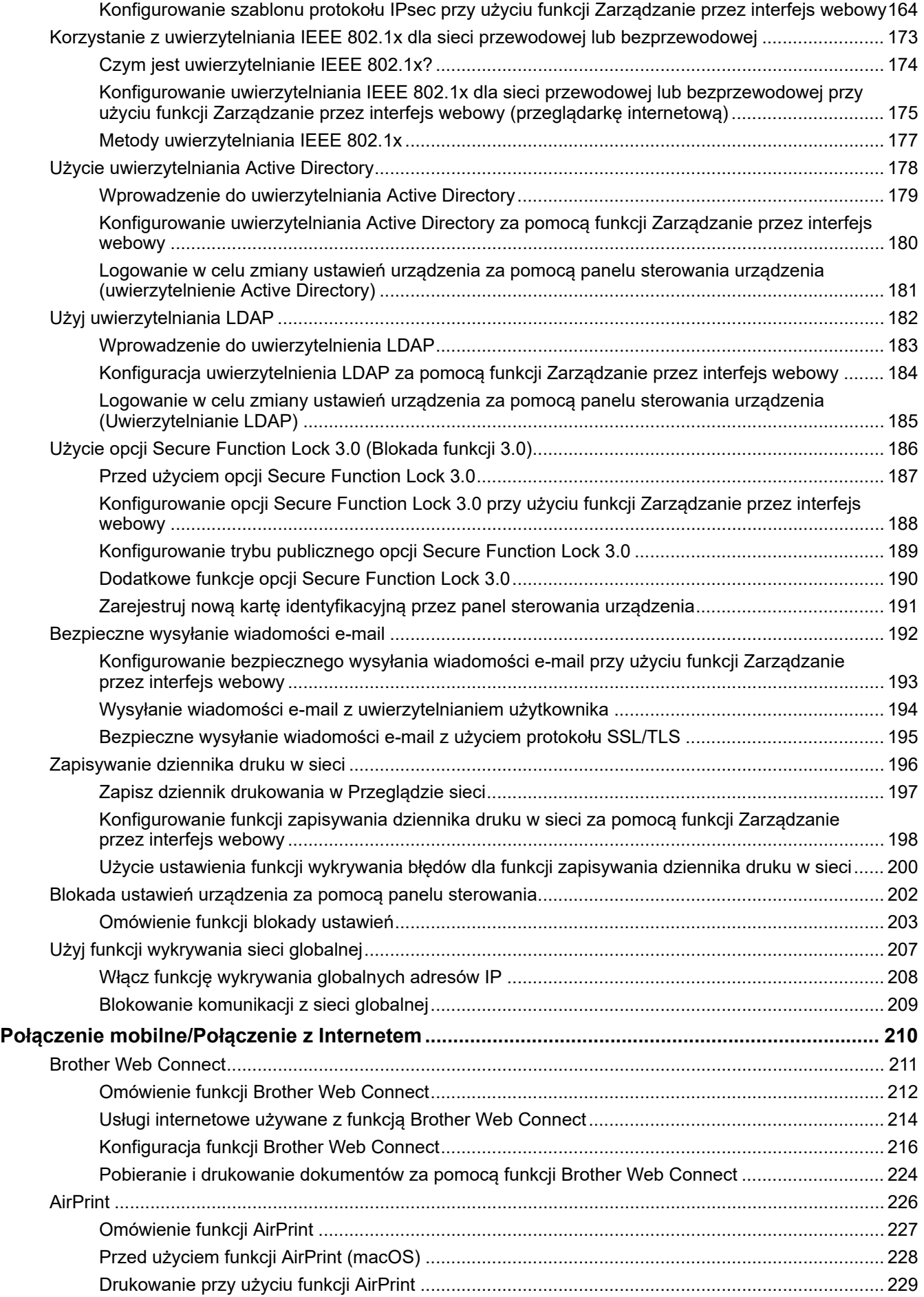

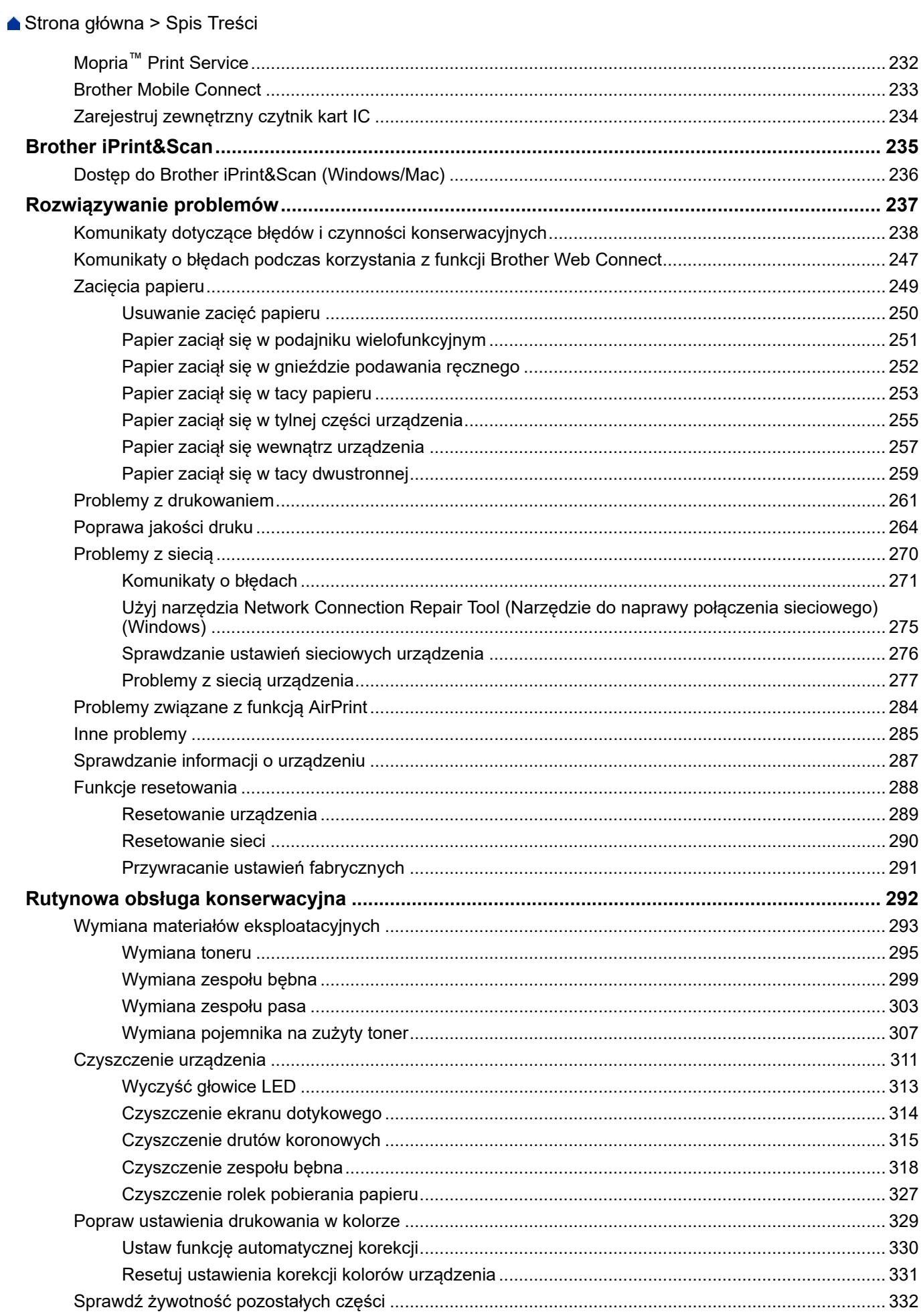

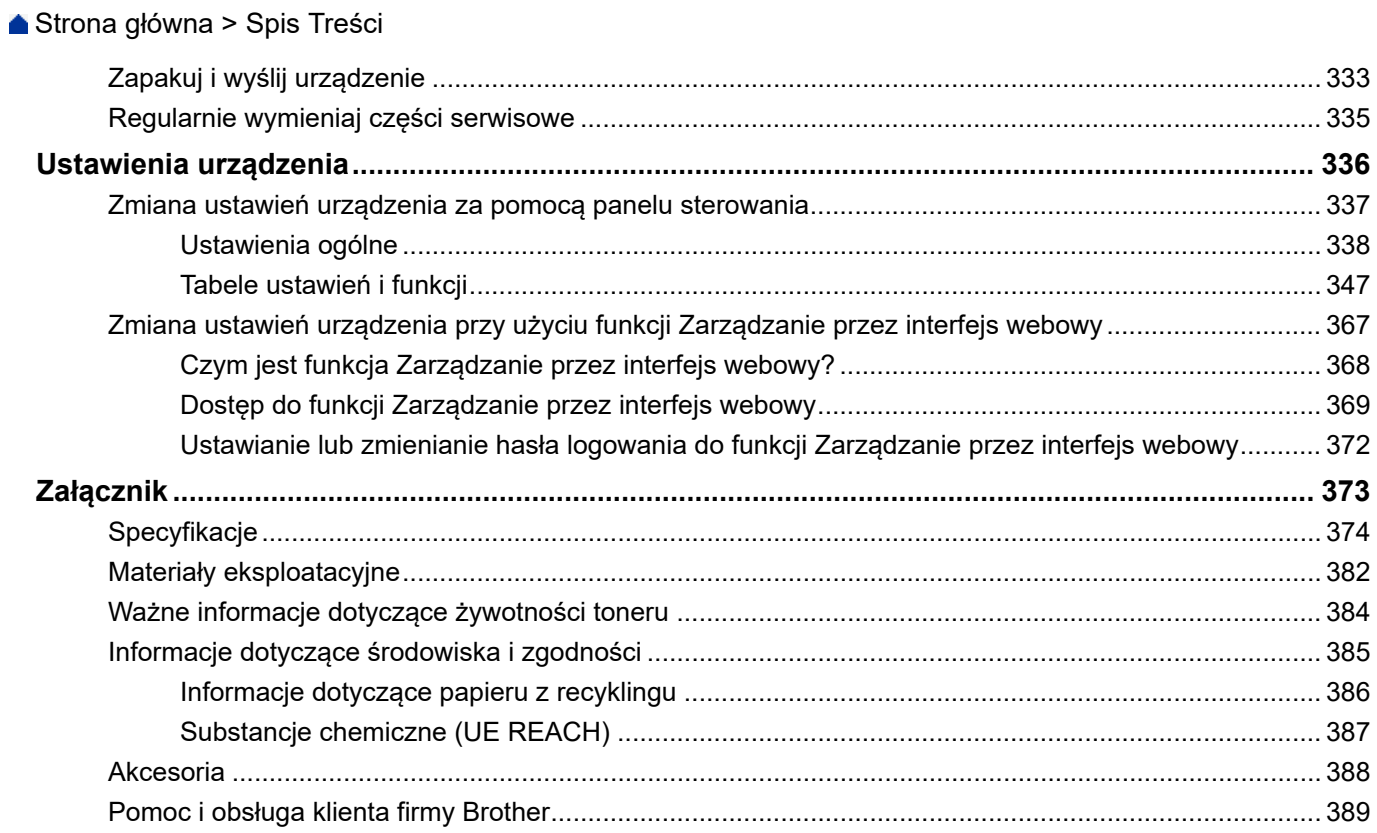

<span id="page-6-0"></span> [Strona główna](#page-1-0) > Przed użyciem urządzenia

- [Definicje dotyczące oznaczeń](#page-7-0)
- [Znaki handlowe](#page-8-0)
- [Licencja Open Source](#page-9-0)
- [Prawo autorskie i licencja](#page-10-0)
- [Ważne informacje](#page-11-0)

<span id="page-7-0"></span> [Strona główna](#page-1-0) > [Przed użyciem urządzenia](#page-6-0) > Definicje dotyczące oznaczeń

### **Definicje dotyczące oznaczeń**

W tym Podręczniku Użytkownika stosowane są następujące symbole i konwencje:

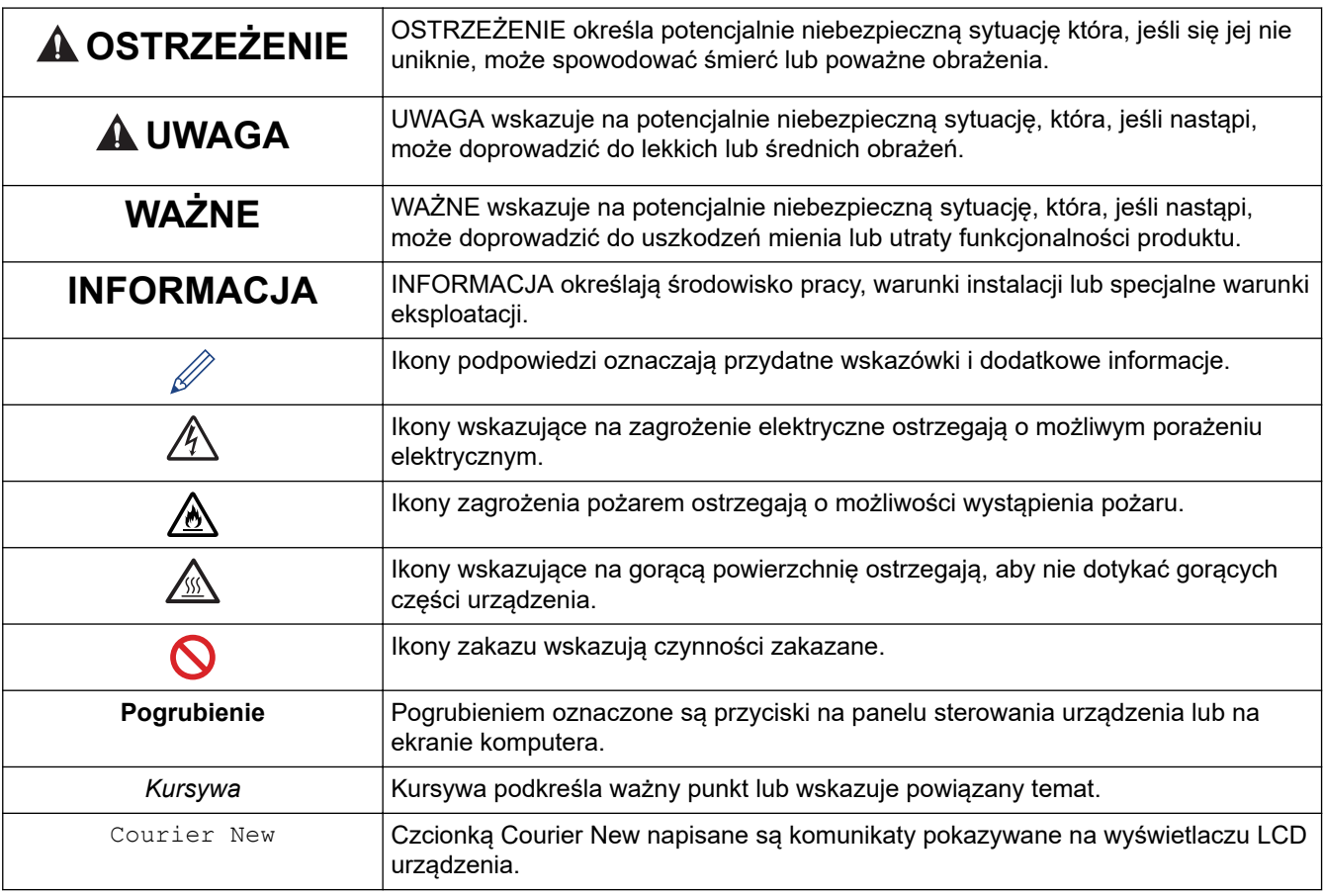

### **Powiązane informacje**

<span id="page-8-0"></span> [Strona główna](#page-1-0) > [Przed użyciem urządzenia](#page-6-0) > Znaki handlowe

### **Znaki handlowe**

Apple, App Store, AirPrint, Mac, macOS, iPadOS, iPad, iPhone, iPod touch i Safari są znakami handlowymi firmy Apple Inc., zastrzeżonymi w Stanach Zjednoczonych i w innych krajach.

Adobe®, Reader®, PostScript i PostScript 3 są zastrzeżonymi znakami handlowymi lub znakami handlowymi firmy Adobe Systems Incorporated Stanach Zjednoczonych i/lub innych krajach.

Wi-Fi<sup>®</sup>, Wi-Fi Alliance<sup>®</sup> i Wi-Fi Direct<sup>®</sup> są zastrzeżonymi znakami handlowymi Wi-Fi Alliance<sup>®</sup>.

WPA™, WPA2™, WPA3™, Wi-Fi CERTIFIED i Wi-Fi Protected Setup są znakami handlowymi Wi-Fi Alliance®.

Android, Google Drive i Google Play są znakami handlowymi firmy Google LLC. Korzystanie z tych znaków handlowych wymaga zezwoleń firmy Google.

Mopria™ i logo Mopria™ są zastrzeżonymi i/lub niezastrzeżonymi znakami handlowymi i usługowymi firmy Mopria Alliance, Inc. na terenie Stanów Zjednoczonych i innych krajów. Nieupoważnione użycie jest surowo zabronione.

EVERNOTE jest znakiem handlowym firmy Evernote Corporation używanym na podstawie licencji.

Logotyp Bluetooth<sup>®</sup> jest zastrzeżonym znakiem handlowym firmy Bluetooth SIG, Inc. Firma Brother Industries, Ltd. korzysta z niego na mocy licencji. Inne znaki handlowe i nazwy handlowe są własnością ich prawnych właścicieli.

Każda firma, której nazwa oprogramowania jest wymieniona w tym podręczniku, posiada umowę licencyjną oprogramowania dotyczącą programów będących jej własnością.

#### **Znaki handlowe oprogramowania**

FlashFX® to zastrzeżony znak handlowy firmy Datalight, Inc.

FlashFX® Pro™ to znak handlowy firmy Datalight, Inc.

FlashFX<sup>®</sup> Tera<sup>™</sup> to znak handlowy firmy Datalight, Inc.

Reliance™ to znak handlowy firmy Datalight, Inc.

Reliance Nitro™ to znak handlowy firmy Datalight, Inc.

Datalight® to zastrzeżony znak handlowy firmy Datalight, Inc.

**Wszelkie nazwy handlowe lub nazwy produktów widoczne na produktach Brother, a także w powiązanych dokumentach lub innych materiałach, to znaki handlowe lub zarejestrowane znaki handlowe firm będących ich właścicielami.** 

#### **Powiązane informacje**

<span id="page-9-0"></span> [Strona główna](#page-1-0) > [Przed użyciem urządzenia](#page-6-0) > Licencja Open Source

### **Licencja Open Source**

Produkt zawiera oprogramowanie Open Source.

Aby wyświetlić uwagi dotyczące licencji na oprogramowanie typu open source oraz informacje o prawach autorskich, przejdź do strony **Podręczniki** swojego modelu pod adresem [support.brother.com/manuals](https://support.brother.com/g/b/midlink.aspx?content=ml).

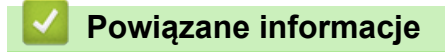

<span id="page-10-0"></span> [Strona główna](#page-1-0) > [Przed użyciem urządzenia](#page-6-0) > Prawo autorskie i licencja

### **Prawo autorskie i licencja**

©2023 Brother Industries, Ltd. Wszelkie prawa zastrzeżone.

Produkt zawiera oprogramowanie opracowane przez następujących producentów:

Produkt zawiera oprogramowanie "KASAGO TCP/IP" opracowane przez firmę ZUKEN ELMIC, Inc.

Copyright 1989-2020 Datalight, Inc. Wszelkie prawa zastrzeżone.

FlashFX® Copyright 1998-2020 Datalight, Inc.

### **Powiązane informacje**

<span id="page-11-0"></span> [Strona główna](#page-1-0) > [Przed użyciem urządzenia](#page-6-0) > Ważne informacje

### **Ważne informacje**

- Sprawdź [support.brother.com/downloads,](https://support.brother.com/g/b/midlink.aspx?content=dl) czy są dostępne aktualizacje sterowników i oprogramowania firmy **Brother**
- Aby oprogramowanie urządzenia było zawsze aktualne, należy regularnie sprawdzać na stronie [support.brother.com/downloads](https://support.brother.com/g/b/midlink.aspx?content=dl), czy dostępne są najnowsze aktualizacje oprogramowania sprzętowego. W przeciwnym wypadku niektóre funkcje urządzenia mogą być niedostępne.
- Nie należy używać go poza krajem, w którym został zakupiony, gdyż może to doprowadzić do naruszenia przepisów dotyczących komunikacji bezprzewodowej i przepisów energetycznych obowiązujących w danym kraju.
- Nie wszystkie modele dostępne są we wszystkich krajach.
- Przed przekazaniem urządzenia innej osobie, jego wymianą lub utylizacją zdecydowanie zalecamy przywrócenie ustawień fabrycznych w celu usunięcia wszystkich informacji osobistych.
- Windows 10 w tym dokumencie oznacza system Windows 10 Home, Windows 10 Pro, Windows 10 Education oraz Windows 10 Enterprise.
- Windows 11 w tym dokumencie oznacza system Windows 11 Home, Windows 11 Pro, Windows 11 Education oraz Windows 11 Enterprise.
- Użytkownicy systemu macOS v13:

To urządzenie obsługuje system macOS v13.

Instrukcje dotyczące konfiguracji urządzenia i instalacji oprogramowania można znaleźć w dokumencie *Podręcznik szybkiej obsługi*, znajdującym się w opakowaniu.

Wszystkie funkcje systemów macOS v11 i macOS v12 są dostępne w środowisku macOS v13 i działają w taki sam sposób.

- W tym podręczniku użytkownika stosowane są komunikaty wyświetlane na wyświetlaczu LCD HL-L3240CDW/HL-L8240CDW, chyba że podano inaczej.
- W tym podręczniku użytkownika stosowane są ilustracje HL-L3240CDW/HL-L8240CDW, chyba że podano inaczej.
- Ekrany lub przedstawione w tym podręczniku użytkownika służą jedynie jako ilustracje i mogą się różnić od rzeczywistych produktów.
- Jeśli nie podano inaczej, ekrany w tej instrukcji pochodzą z systemu Windows 10. Ekrany wyświetlane na komputerze mogą różnić się w zależności od systemu operacyjnego.
- Zawartość niniejszego dokumentu i specyfikacje produktu mogą ulec zmianie bez powiadomienia.
- Nie wszystkie funkcje są dostępne w krajach, w których obowiązują ograniczenia eksportowe.

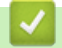

### **Powiązane informacje**

<span id="page-12-0"></span> [Strona główna](#page-1-0) > Wprowadzenie do urządzenia

### **Wprowadzenie do urządzenia**

- [Przed użyciem urządzenia](#page-13-0)
- [Widok z przodu i z tyłu](#page-14-0)
- [Panel sterowania informacje ogólne](#page-17-0)
- [Jak poruszać się po ekranie dotykowym LCD](#page-21-0)
- [Wprowadzanie tekstu w urządzeniu](#page-22-0)
- [Dostęp do aplikacji Brother Utilities \(Windows\)](#page-23-0)
- [Umiejscowienie portów wejściowych/wyjściowych w urządzeniu](#page-26-0)

<span id="page-13-0"></span> [Strona główna](#page-1-0) > [Wprowadzenie do urządzenia](#page-12-0) > Przed użyciem urządzenia

### **Przed użyciem urządzenia**

Przed rozpoczęciem drukowania sprawdź poniższe:

- Upewnij się, że oprogramowanie i sterowniki odpowiednie dla urządzenia są zainstalowane.
- W przypadku korzystania z połączenia USB lub sieci przewodowej: upewnij się, że przewód interfejsu został prawidłowo podłączony.

### **Zapora (Windows)**

Jeśli komputer jest chroniony przez zaporę i nie można korzystać z funkcji druku sieciowego, konieczne może być skonfigurowanie ustawień zapory. Jeśli używana jest zapora systemu Windows i, wykonując instrukcje programu instalacyjnego, zainstalowano sterowniki, niezbędne ustawienia zapory zostały już skonfigurowane. Jeśli używasz innej zapory, sprawdź odpowiednie informacje w podręczniku użytkownika lub skontaktuj się z producentem oprogramowania.

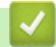

#### **Powiązane informacje**

• [Wprowadzenie do urządzenia](#page-12-0)

<span id="page-14-0"></span> [Strona główna](#page-1-0) > [Wprowadzenie do urządzenia](#page-12-0) > Widok z przodu i z tyłu

### **Widok z przodu i z tyłu**

>> HL-L3215CW/HL-L3220CW/HL-L3220CWE/HL-L3240CDW [>> HL-L8230CDW/HL-L8240CDW](#page-15-0)

#### **HL-L3215CW/HL-L3220CW/HL-L3220CWE/HL-L3240CDW**

**Widok z przodu**

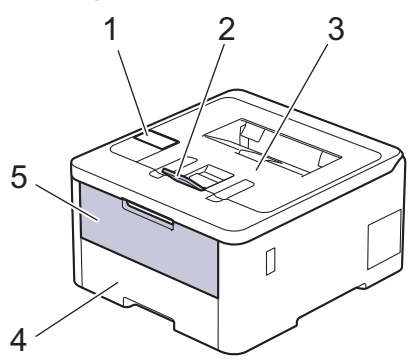

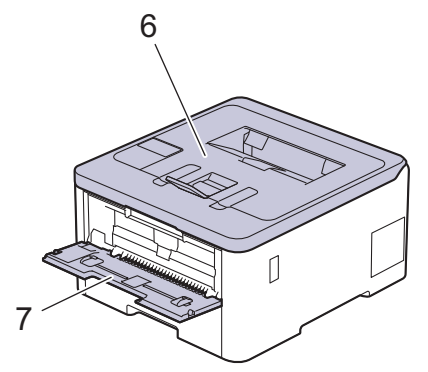

#### **Widok z tyłu**

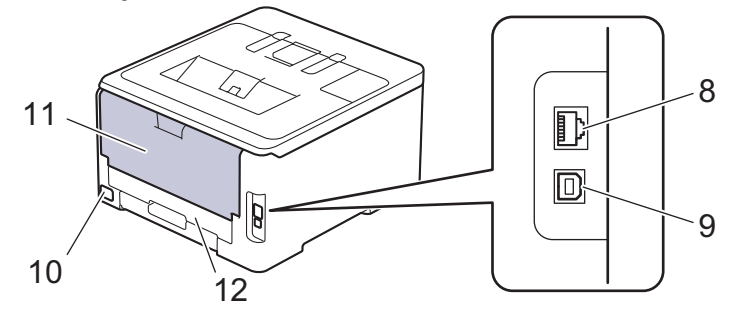

- 1. Panel sterowania z wyświetlaczem ciekłokrystalicznym (LCD)
- 2. Klapka podpory tacy wydruku kładzionego stroną zadrukowaną w dół
- 3. Taca wydruku kładzionego stroną zadrukowaną w dół
- 4. Taca papieru
- 5. Pokrywa gniazda podawania ręcznego
- 6. Pokrywa górna
- 7. Gniazdo podawania ręcznego
- 8. (Dla modeli do pracy w sieci przewodowej) Port 10BASE-T/100BASE-TX/1000BASE-T
- 9. Port USB
- 10. Złącze zasilania prądem zmiennym
- 11. Pokrywa tylna (taca wydruku kładzionego stroną zadrukowaną w górę)
- 12. Taca dwustronna (HL-L3240CDW)

#### <span id="page-15-0"></span>**HL-L8230CDW/HL-L8240CDW**

#### **Widok z przodu**

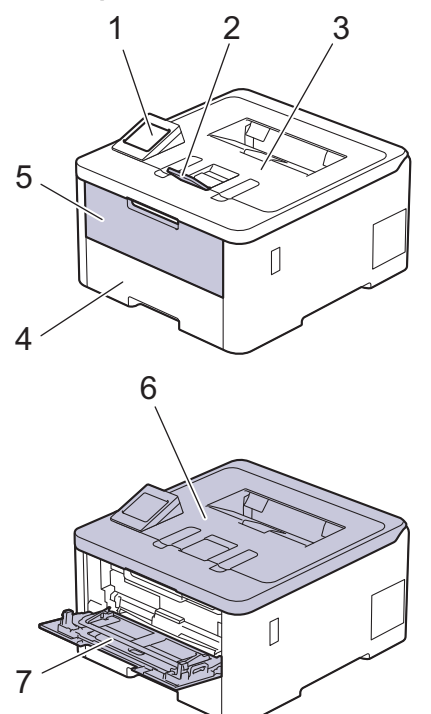

#### **Widok z tyłu**

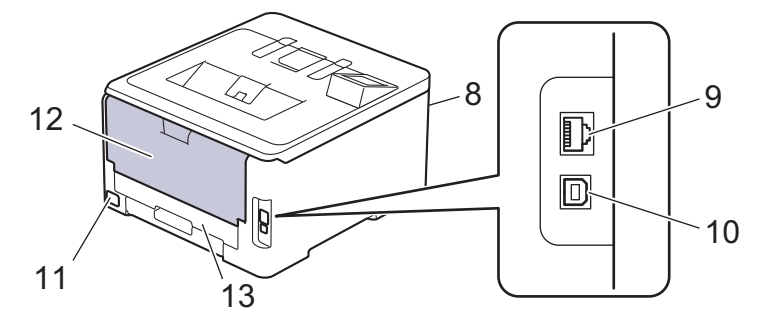

- 1. Panel dotykowy z ekranem dotykowym LCD
- 2. Klapka podpory tacy wydruku kładzionego stroną zadrukowaną w dół
- 3. Taca wydruku kładzionego stroną zadrukowaną w dół
- 4. Taca papieru
- 5. Pokrywa podajnika wielofunkcyjnego
- 6. Pokrywa górna
- 7. Podajnik wielofunkcyjny
- 8. Port dodatkowy USB (Przód) (HL-L8240CDW)
- 9. (Dla modeli do pracy w sieci przewodowej)
	- Port 10BASE-T/100BASE-TX/1000BASE-T
- 10. Port USB
- 11. Złącze zasilania prądem zmiennym/przewód
- 12. Pokrywa tylna (taca wydruku kładzionego stroną zadrukowaną w górę)
- 13. Taca dwustronna

### **Powiązane informacje**

∣✔

• [Wprowadzenie do urządzenia](#page-12-0)

<span id="page-17-0"></span> [Strona główna](#page-1-0) > [Wprowadzenie do urządzenia](#page-12-0) > Panel sterowania – informacje ogólne

## **Panel sterowania – informacje ogólne**

Panel sterowania może się różnić w zależności od modelu urządzenia.

>> HL-L3215CW/HL-L3220CW/HL-L3220CWE/HL-L3240CDW

[>> HL-L8230CDW/HL-L8240CDW](#page-18-0)

### **HL-L3215CW/HL-L3220CW/HL-L3220CWE/HL-L3240CDW**

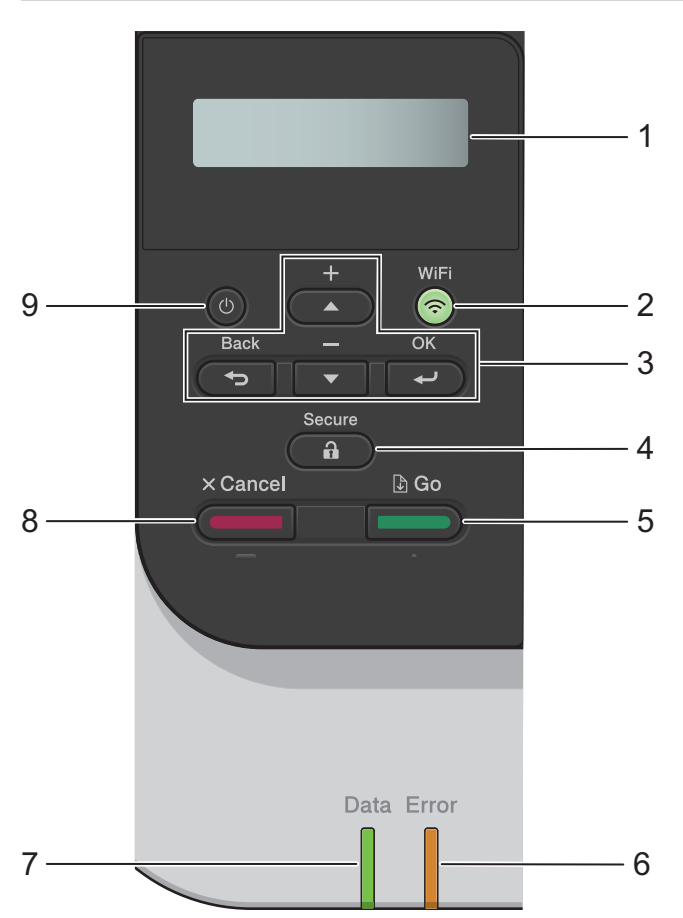

#### **1. Wyświetlacz ciekłokrystaliczny (LCD)**

Wyświetla komunikaty pomagające użytkownikowi w skonfigurowaniu i korzystaniu z urządzenia.

Czteropoziomowy wskaźnik pokazuje siłę sygnału bezprzewodowego w przypadku korzystania z połączenia bezprzewodowego.

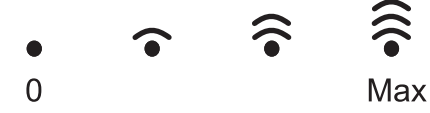

#### **2. WiFi**

Uruchom instalatora sieci przewodowej na komputerze i naciśnij przycisk **WiFi**. Postępuj zgodnie z instrukcjami wyświetlanymi na ekranie, aby skonfigurować połączenie bezprzewodowe pomiędzy urządzeniem a siecią.

Gdy kontrolka **WiFi** świeci, urządzenie jest połączone z punktem dostępowym do sieci bezprzewodowej. Gdy miga kontrolka **WiFi**, połączenie bezprzewodowe zostało przerwane lub urządzenie jest w trakcie nawiązywania połączenia z punktem dostępowym sieci bezprzewodowej.

#### **3. Przyciski menu**

#### **OK**

Naciśnij, aby wybrać wyświetlaną opcję. Po zmianie ustawienia urządzenie powróci do poprzedniego poziomu menu.

#### <span id="page-18-0"></span>**Back (Wstecz)**

- Naciśnij, aby cofnąć się o jeden poziom w menu.
- Podczas wprowadzania liter lub liczb naciśnij, aby wybrać poprzednią cyfrę.

#### **a lub b (+ lub -)**

- Naciśnij, aby przewijać menu i opcje.
- Naciśnij, aby wprowadzić lub zmienić literę lub cyfrę. Przytrzymaj A lub V, aby przewinąć szybciej. Gdy zobaczysz żądaną literę lub cyfrę, naciśnij **OK**.

#### **4. Secure (Zabezpiecz)**

Naciśnij, aby wydrukować wszelkie zadania zapisane w pamięci urządzenia. Konieczne jest wprowadzenie czterocyfrowego hasła.

#### **5. Go (Idź)**

- Naciśnij, aby usunąć określone komunikaty o błędach. Aby usunąć wszystkie komunikaty o błędach, postępuj zgodnie z instrukcjami wyświetlanymi na ekranie LCD.
- Naciśnij, aby wydrukować wszelkie dane pozostające w pamięci urządzenia.
- Naciśnij, aby wybrać wyświetlaną opcję. Po wybraniu opcji urządzenie powróci do trybu gotowości.

#### **6. Dioda Error (Błąd)**

Dioda LED **Error (Błąd)** miga, gdy na wyświetlaczu LCD wyświetlany jest błąd lub ważny komunikat o stanie.

#### **7. Dioda Data (Dane)**

Dioda LED **Data (Dane)** miga w zależności od stanu urządzenia.

Świecąca się dioda LED **Data (Dane)** oznacza, że w pamięci urządzenia znajdują się dane. Migająca dioda LED **Data (Dane)** oznacza, że urządzenie odbiera lub przetwarza dane.

#### **8. Cancel (Anuluj)**

- Naciśnij, aby anulować bieżące ustawienie.
- Naciśnij, aby anulować zaprogramowane zadanie drukowania i usunąć je z pamięci urządzenia. Aby anulować wiele zadań drukowania, naciśnij i przytrzymaj przycisk **Cancel (Anuluj)**, dopóki na wyświetlaczu LCD nie pojawi się komunikat [Anuluj wsz. zad.].

#### **9. Włącznik/wyłącznik zasilania**

- Włącz urządzenie, naciskając przycisk (
- Wyłącz urządzenie naciskając i przytrzymując  $(\circlearrowleft)$

#### **HL-L8230CDW/HL-L8240CDW**

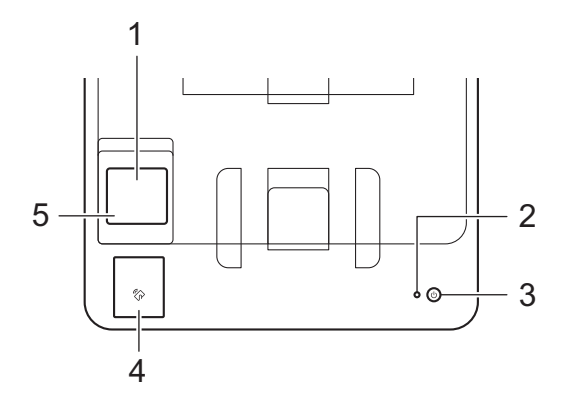

#### **1. Dotykowy wyświetlacz ciekłokrystaliczny (LCD)**

Dostęp do menu i opcji uzyskuje się poprzez ich naciskanie na ekranie dotykowym.

Z ekranu głównego można przejść do ekranu konfiguracji Wi-Fi, Poziomu toneru, Ustawień, Funkcji i Bezpieczne drukowanie.

Na ekranie głównym wyświetlany jest aktualny stan urządzenia podczas bezczynności.

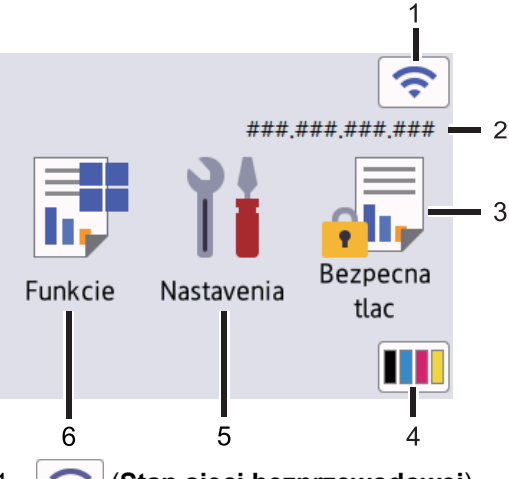

1. (**Stan sieci bezprzewodowej**)

Naciśnij, aby skonfigurować ustawienia sieci bezprzewodowej.

Jeśli korzystasz z połączenia bezprzewodowego, czteropoziomowy wskaźnik na ekranie głównym pokazuje aktualną siłę sygnału sieci bezprzewodowej.

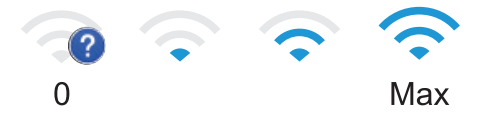

Jeśli jako Stan sieci bezprzewodowej wyświetlany jest symbol | standaciśnij go, aby wybrać metodę łączenia bezprzewodowego lub skonfigurować istniejące połączenie bezprzewodowe.

#### 2. **Adres IP**

Jeśli ustawienie adres IP w menu Ustawienia ekranu jest włączone, adres IP urządzenia jest wyświetlany na ekranie głównym.

#### 3. **[Druk bezpieczny]**

Naciśnij, aby przejść do opcji Bezpieczne drukowanie.

#### 4. **(Toner)**

Wyświetla pozostałą żywotność toneru. Naciśnij, aby uzyskać dostęp do menu [Toner].

#### 5. **[Ustawienia]**

Naciśnij, aby uzyskać dostęp do menu [Ustawienia].

Użyj menu Ustawienia, aby uzyskać dostęp do wszystkich ustawień urządzenia.

Jeżeli włączono blokadę ustawień, na ekranie LCD zostanie wyświetlona ikona kłódki . Należy odblokować urządzenie, aby zmienić ustawienia.

#### 6. **Funkcje**]

Naciśnij, aby wejść do ekranu Funkcji.

#### • **[Sieć Web]**

Naciśnięcie umożliwia połączenie urządzenia z usługami internetowymi.

#### • **[Druk bezpośredni] (HL-L8240CDW)**

Naciśnij, aby uzyskać dostęp do menu Druk bezpośredni.

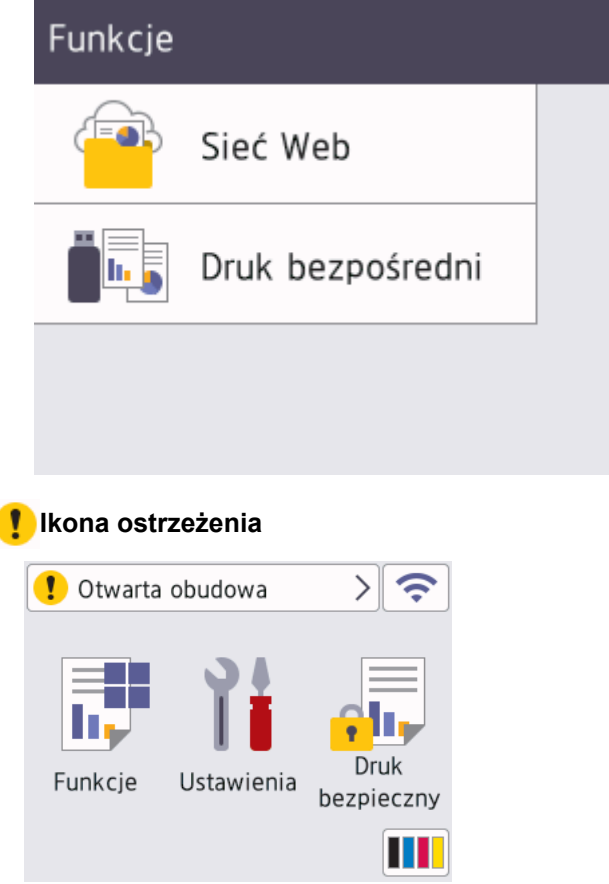

Wyświetlana ikona ostrzeżenia  $\Box$ oznacza wystąpienie błędu lub komunikatu konserwacyjnego. Naciśnij

(!), aby go wyświetlić, następnie rozwiąż problem i naciśnij X, aby powrócić do trybu gotowości.

#### **2. Wskaźnik LED zasilania**

Dioda LED świeci zależnie do stanu zasilania urządzenia.

#### **3. Włącznik/wyłącznik zasilania**

- Włącz urządzenie, naciskając przycisk $(\circlearrowleft)$
- Wyłącz urządzenie naciskając i przytrzymując $(\circlearrowright)$

#### **4. Near Field Communication (NFC) (HL-L8240CDW)**

W razie potrzeby użyj uwierzytelniania karty, dotykając kartą ze zintegrowanym układem scalonym (kartą elektroniczną) symbol NFC na urządzeniu.

#### **5. Panel dotykowy**

### **(Wstecz)**

Naciśnij, aby powrócić do poprzedniego menu.

#### **(Ekran główny)**

Naciśnij, aby powrócić do ekranu głównego.

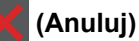

Naciśnij, aby anulować operację. Naciśnij, aby anulować zaprogramowane zadanie drukowania i usunąć je z pamięci urządzenia.

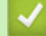

#### **Powiązane informacje**

• [Wprowadzenie do urządzenia](#page-12-0)

<span id="page-21-0"></span> [Strona główna](#page-1-0) > [Wprowadzenie do urządzenia](#page-12-0) > Jak poruszać się po ekranie dotykowym LCD

### **Jak poruszać się po ekranie dotykowym LCD**

**Pokrewne Modele**: HL-L8230CDW/HL-L8240CDW

Naciśnij palcem ekran LCD, aby go obsługiwać. Aby wyświetlić i uzyskać dostęp do wszystkich opcji, naciśnij a lub ▼ na wyświetlaczu LCD w celu przewinięcia.

### **WAŻNE**

NIE należy naciskać ekranu LCD ostrymi przedmiotami, takimi jak długopis lub rysik. Może to uszkodzić urządzenie.

### **INFORMACJA**

NIE dotykaj ekranu LCD natychmiast po podłączeniu przewodu zasilającego lub po włączeniu urządzenia. Może to spowodować wystąpienie błędu.

Ten produkt korzysta z czcionek, których właścicielem jest firma ARPHIC TECHNOLOGY CO., LTD.

• [Wprowadzenie do urządzenia](#page-12-0)

 **Powiązane informacje**

### <span id="page-22-0"></span>**Wprowadzanie tekstu w urządzeniu**

#### >> HL-L3215CW/HL-L3220CW/HL-L3220CWE/HL-L3240CDW >> HL-L8230CDW/HL-L8240CDW

#### **HL-L3215CW/HL-L3220CW/HL-L3220CWE/HL-L3240CDW**

Jeśli wymagany jest tekst, wprowadź znaki w urządzeniu. Dostępne znaki mogą się różnić w zależności od wykonywanej czynności.

- Przytrzymaj lub kilkukrotnie naciśnij a lub b, aby wybrać znak z poniższej listy: 0123456789abcdefghijklmnopqrstuvwxyzABCDEFGHIJKLMNOPQRSTUVWXYZ(space)!"#\$%&'()\*+,-./:;<=>? @[\]^\_'{|}~
- Naciśnij **OK**, gdy wyświetlany jest żądany znak lub symbol, a następnie wprowadź kolejny znak.
- Naciśnij **Back (Wstecz)**, aby usunąć błędnie wprowadzone znaki.

#### **HL-L8230CDW/HL-L8240CDW**

- Gdy w urządzeniu będzie wprowadzenie tekstu, na ekranie LCD pojawi się klawiatura.
- Dostępne znaki mogą być różne w różnych krajach.
- Układ klawiatury może się różnić w zależności od wykonywanej czynności.

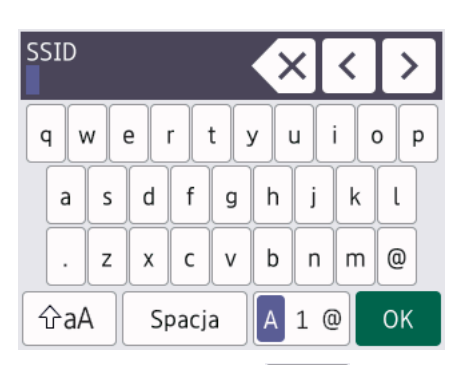

- Naciśnij przycisk  $\mathbf{A}$  1  $\mathbf{0}$ , aby przełączać między literami, cyframi i znakami specjalnymi.
- Naciskaj  $\hat{a}$ a , aby przełączać między trybem małych i wielkich liter.
- Aby przesunąć kursor w lewo lub prawo, naciśnij < lub  $\blacktriangleright$ .

#### **Wstawianie spacji**

Aby wprowadzić spację, naciśnij [Spacja].

#### **Dokonywanie poprawek**

- Jeśli wprowadzona litera jest niepoprawna i chcesz ją zmienić, naciśnij < lub >, aby przesunąć kursor do niepoprawnego znaku, a następnie naciśnij $\boldsymbol{\times}\times$ . Wprowadź prawidłowy znak.
- Aby wstawić znak, naciśnij < lub >, aby przestawić kursor w prawidłowe miejsce, a następnie wprowadź znak.
- Naciśnij  $\langle \times |$ dla każdego znaku, który chcesz usunąć, lub naciśnij i przytrzymaj  $\langle \times |$  aby skasować wszystkie znaki.

#### **Powiązane informacje**

• [Wprowadzenie do urządzenia](#page-12-0)

<span id="page-23-0"></span> [Strona główna](#page-1-0) > [Wprowadzenie do urządzenia](#page-12-0) > Dostęp do aplikacji Brother Utilities (Windows)

### **Dostęp do aplikacji Brother Utilities (Windows)**

**Brother Utilities** to program do uruchamiania aplikacji, który zapewnia wygodny dostęp do wszystkich aplikacji Brother zainstalowanych w komputerze.

- 1. Wykonaj jedną z poniższych czynności:
	- (Windows 11)

Kliknij > **Wszystkie aplikacje** > **Brother** > **Brother Utilities**.

• (Windows 10, Windows Server 2016 i Windows Server 2019)

Kliknij > **Brother** > **Brother Utilities**.

• (Windows Server 2012 R2)

Przesuń wskaźnik myszy w lewy dolny róg ekranu Start i kliknij (V) (w przypadku używania urządzenia dotykowego przesuń palcem w górę od dolnej krawędzi ekranu **Start**, aby wyświetlić ekran **Aplikacje**).

Po wyświetleniu **Aplikacje** stuknij lub kliknij (**Brother Utilities**).

• (Windows Server 2012)

Stuknij lub kliknij ikonę (**Brother Utilities**) na ekranie **Start** lub na pulpicie.

2. Wybierz urządzenie.

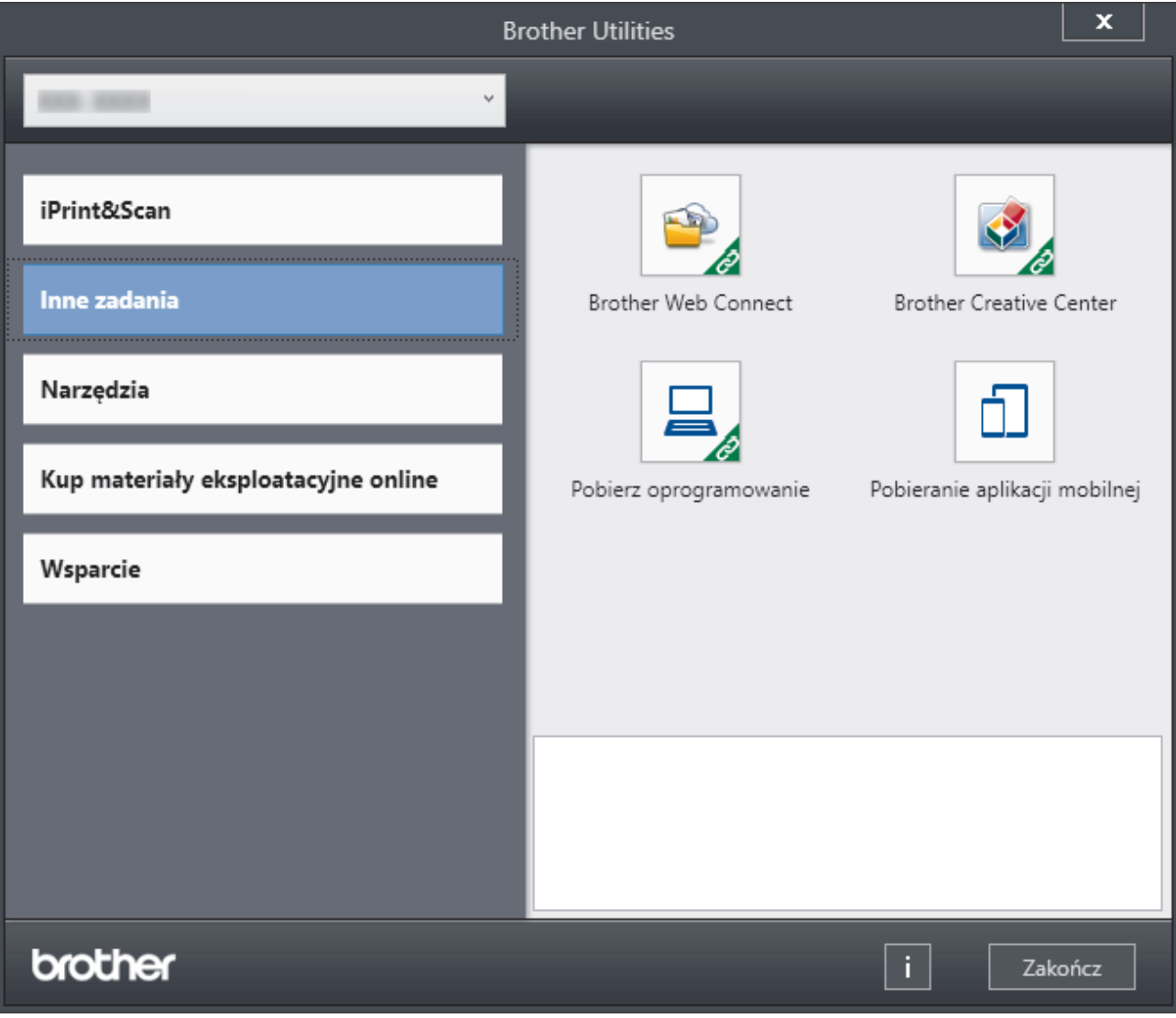

3. Wybierz żądaną opcję.

### **Powiązane informacje**

√

- [Wprowadzenie do urządzenia](#page-12-0)
	- [Odinstalowanie oprogramowania i sterowników \(Windows\)](#page-25-0)

<span id="page-25-0"></span> [Strona główna](#page-1-0) > [Wprowadzenie do urządzenia](#page-12-0) > [Dostęp do aplikacji Brother Utilities](#page-23-0) [\(Windows\)](#page-23-0) > Odinstalowanie oprogramowania i sterowników (Windows)

### **Odinstalowanie oprogramowania i sterowników (Windows)**

- 1. Wykonaj jedną z poniższych czynności:
	- (Windows 11)

#### Kliknij > **Wszystkie aplikacje** > **Brother** > **Brother Utilities**.

• Windows 10, Windows Server 2016 i Windows Server 2019

Kliknij > **Brother** > **Brother Utilities**.

System Windows Server 2012 R2

Przesuń wskaźnik myszy w lewy dolny róg ekranu Start i kliknij (V) (w przypadku używania urządzenia dotykowego przesuń palcem w górę od dolnej krawędzi ekranu **Start**, aby wyświetlić ekran **Aplikacje**).

Po wyświetleniu **Aplikacje** stuknij lub kliknij (**Brother Utilities**).

• Windows Server 2012

Stuknij lub kliknij ikonę (**Brother Utilities**) na ekranie **Start** lub na pulpicie.

- 2. Wybierz posiadany model z listy rozwijanej (jeśli nie został jeszcze wybrany).
- 3. Kliknij **Narzędzia** na lewym pasku nawigacyjnym.
	- Jeśli widoczna jest ikona **Powiadomienie o aktualizacji oprogramowania**, wybierz ją, a następnie kliknij **Sprawdź teraz** > **Sprawdź dostępność aktualizacji oprogramowania** > **Aktualizuj**. Postępuj zgodnie z instrukcjami wyświetlanymi na ekranie.
	- Jeśli ikona **Powiadomienie o aktualizacji oprogramowania** nie jest widoczna, przejdź do kolejnego kroku.
- 4. Kliknij **Odinstaluj** w sekcji **Narzędzia** w **Brother Utilities**.

Wykonaj instrukcje wyświetlane w oknie dialogowym, aby odinstalować oprogramowanie i sterowniki.

#### **Powiązane informacje**

• Dostep do aplikacii Brother Utilities (Windows)

<span id="page-26-0"></span> [Strona główna](#page-1-0) > [Wprowadzenie do urządzenia](#page-12-0) > Umiejscowienie portów wejściowych/wyjściowych w urządzeniu

### **Umiejscowienie portów wejściowych/wyjściowych w urządzeniu**

Porty wejściowe/wyjściowe znajdują się z przodu i z tyłu urządzenia.

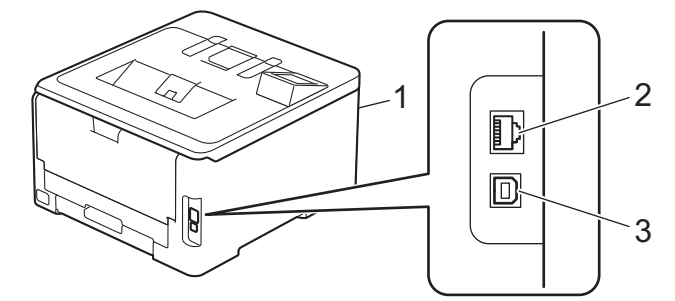

- 1. Port dodatkowy USB (Przód) (HL-L8240CDW)
- 2. Port 10BASE-T/100BASE-TX/1000BASE-T (dla modeli do pracy w sieci przewodowej)
- 3. Port USB

W przypadku podłączania kabla USB lub sieciowego, postępuj zgodnie z instrukcjami zawartymi w oprogramowaniu/instalatorze sterownika.

Aby zainstalować sterownik i oprogramowanie niezbędne do obsługi urządzenia, przejdź na stronę **Pobieranie** swojego modelu w witrynie [support.brother.com/downloads.](https://support.brother.com/g/b/midlink.aspx?content=dl)

#### **Powiązane informacje**

• [Wprowadzenie do urządzenia](#page-12-0)

<span id="page-27-0"></span> [Strona główna](#page-1-0) > Obsługa papieru

### **Obsługa papieru**

- [Umieszczanie papieru](#page-28-0)
- [Ustawienia papieru](#page-50-0)
- [Obszar niezadrukowywany](#page-53-0)
- [Zalecane nośniki druku](#page-54-0)
- [Używanie papieru specjalnego](#page-55-0)

<span id="page-28-0"></span> [Strona główna](#page-1-0) > [Obsługa papieru](#page-27-0) > Umieszczanie papieru

### **Umieszczanie papieru**

- [Ładowanie i drukowanie przy użyciu tacy papieru](#page-29-0)
- [Ładowanie i drukowanie przy użyciu podajnika wielofunkcyjnego](#page-34-0)
- [Wkładanie papieru i drukowanie przy użyciu gniazda podawania ręcznego](#page-43-0)

<span id="page-29-0"></span> [Strona główna](#page-1-0) > [Obsługa papieru](#page-27-0) > [Umieszczanie papieru](#page-28-0) > Ładowanie i drukowanie przy użyciu tacy papieru

### **Ładowanie i drukowanie przy użyciu tacy papieru**

- [Ładowanie papieru do tacy papieru](#page-30-0)
- [Problemy z drukowaniem](#page-266-0)

<span id="page-30-0"></span> [Strona główna](#page-1-0) > [Obsługa papieru](#page-27-0) > [Umieszczanie papieru](#page-28-0) > [Ładowanie i drukowanie przy użyciu tacy](#page-29-0) [papieru](#page-29-0) > Ładowanie papieru do tacy papieru

### **Ładowanie papieru do tacy papieru**

- Jeśli włączone jest ustawienie Sprawdzania papieru i taca papieru zostanie wyciągnięta z urządzenia, na ekranie LCD pojawi się komunikat z pytaniem, czy chcesz zmienić typ i rozmiar papieru. Zmień te ustawienia w razie potrzeby, zgodnie z instrukcjami na ekranie LCD.
- Jeżeli do tacy zostanie włożony papier różnego rozmiaru i typu, należy również zmienić ustawienia Rozmiaru papieru i Typu papieru w urządzeniu lub komputerze.
- 1. Wysuń całkowicie tacę papieru z urządzenia.

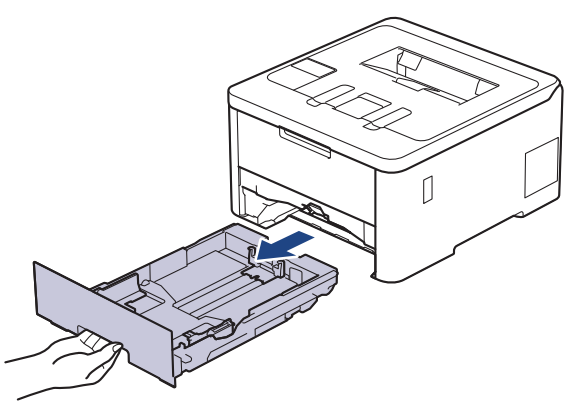

2. Naciskając zielone dźwignie, przesuń prowadnice papieru tak, aby dopasować je do papieru.

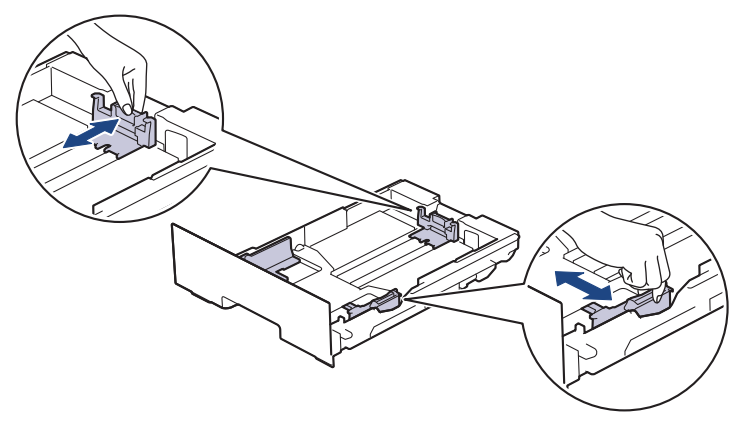

W przypadku papieru formatu Legal lub Folio naciśnij dźwignię zwalniającą (1) z tyłu tacy papieru, a następnie wyciągnij tył tacy papieru. (Papier formatu Legal i Folio jest w niektórych regionach niedostępny).

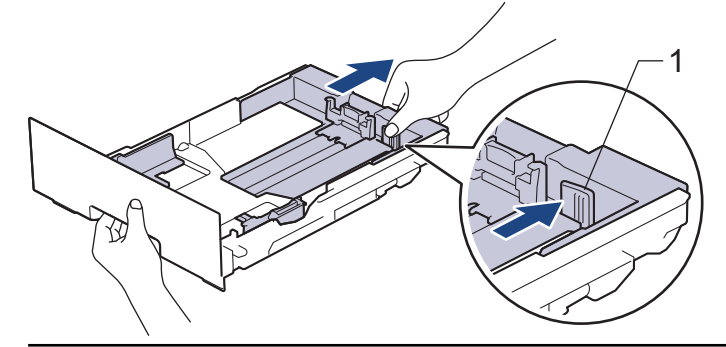

- 3. Przekartkuj dobrze stos papieru.
- 4. Włóż papier do tacy papieru stroną do drukowania skierowaną *do dołu*.

W przypadku korzystania z papieru zadrukowanego, włóż papier, zachowując jego prawidłową orientację.uu *Powiązane informacje*: *Zmienianie ustawień urządzenia, aby drukować na papierze zadrukowanym za pomocą tacy papieru*

5. Upewnij się, że papier znajduje się poniżej znaku maksymalnej ilości papieru ( $\blacktriangledown \blacktriangledown \blacktriangledown$ ). Przepełnienie tacy papieru spowoduje zacięcie papieru.

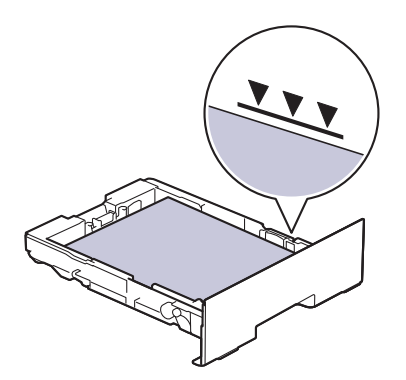

- 6. Powoli wsuń całą tacę papieru do urządzenia.
- 7. Podnieś klapkę podpory, aby zapobiec ześlizgiwaniu się papieru z tacy wydruków.

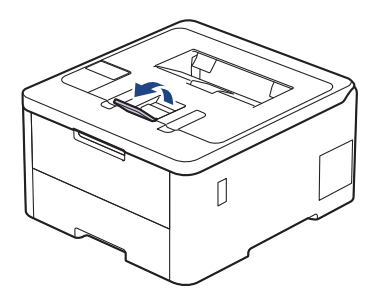

### **Powiązane informacje**

- [Ładowanie i drukowanie przy użyciu tacy papieru](#page-29-0)
	- [Zmienianie ustawień urządzenia, aby drukować na papierze zadrukowanym za pomocą tacy papieru](#page-32-0)

<span id="page-32-0"></span> [Strona główna](#page-1-0) > [Obsługa papieru](#page-27-0) > [Umieszczanie papieru](#page-28-0) > [Ładowanie i drukowanie przy użyciu tacy](#page-29-0) [papieru](#page-29-0) > [Ładowanie papieru do tacy papieru](#page-30-0) > Zmienianie ustawień urządzenia, aby drukować na papierze zadrukowanym za pomocą tacy papieru

### **Zmienianie ustawień urządzenia, aby drukować na papierze zadrukowanym za pomocą tacy papieru**

**Pokrewne Modele**: HL-L3240CDW/HL-L8230CDW/HL-L8240CDW

W przypadku korzystania z papieru zadrukowanego do dwustronnego drukowania należy zmienić ustawienia urządzenia.

- NIE należy wkładać na tacę równocześnie różnych rozmiarów oraz typów papieru. Może to spowodować zacięcie papieru lub nieprawidłowe podawanie.
- Jeśli pozycja drukowania jest ustawiona niewspółosiowo ze wstępnie wydrukowanymi obiektami, można ją zmienić przy użyciu ustawienia Pozycja drukowania dla tacy papieru.
- Niektóre wstępnie zadrukowane papiery mogą powodować plamy na wydruku, w zależności od metody drukowania i rodzaju atramentu.

### **Orientacja**

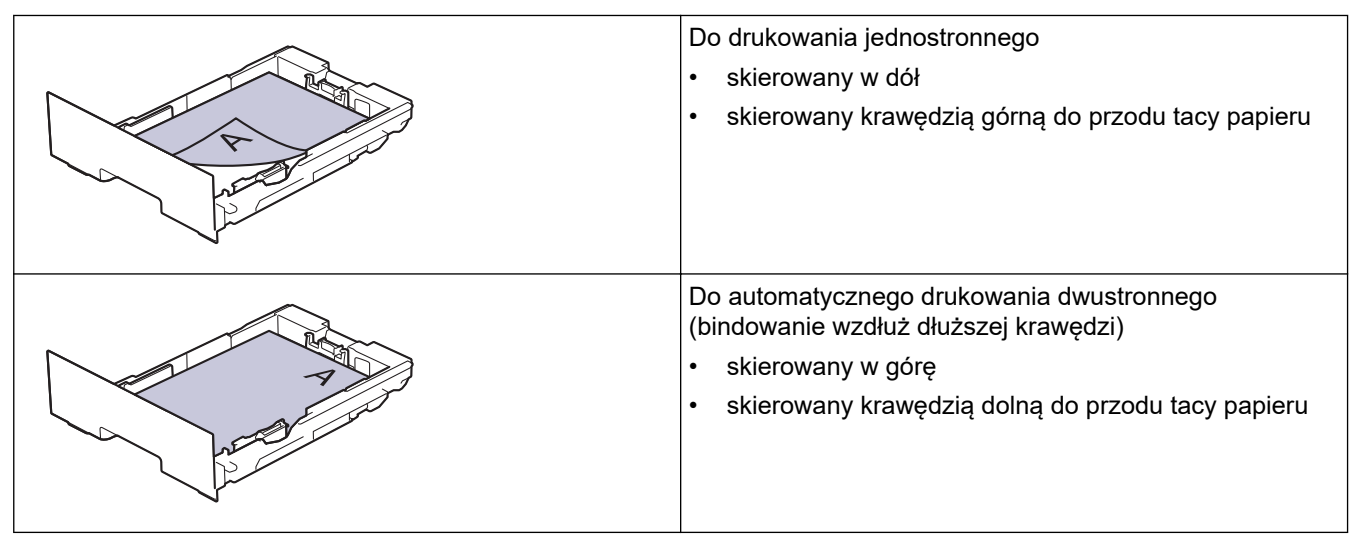

>> HL-L3240CDW >> HL-L8230CDW/HL-L8240CDW

#### **HL-L3240CDW**

- 1. Naciśnij ▲ lub ▼, aby wybrać następujące opcje:
	- a. Wybierz [Drukarka]. Naciśnij **OK**.
	- b. Wybierz [Obustronne]. Naciśnij **OK**.
	- c. Wybierz [Pojed. obraz]. Naciśnij **OK**.
- 2. Naciśnij a lub b, aby wybrać [Podaw. 2-stron.], a następnie naciśnij **Go (Idź)**.

#### **HL-L8230CDW/HL-L8240CDW**

- 1. Naciśnij i [Ustawienia] > [Wszystkie ust.] > [Drukarka] > [Obustronne] > [Pojed. obraz] > [Podaw. 2-stron.].
- 2. Naciśnij

### **Powiązane informacje**

• [Ładowanie papieru do tacy papieru](#page-30-0)

<span id="page-34-0"></span> [Strona główna](#page-1-0) > [Obsługa papieru](#page-27-0) > [Umieszczanie papieru](#page-28-0) > Ładowanie i drukowanie przy użyciu podajnika wielofunkcyjnego

### **Ładowanie i drukowanie przy użyciu podajnika wielofunkcyjnego**

**Pokrewne Modele**: HL-L8230CDW/HL-L8240CDW

- [Ładowanie papieru do podajnika wielofunkcyjnego](#page-35-0)
- [Ładowanie i drukowanie etykiet za pomocą podajnika wielofunkcyjnego](#page-38-0)
- [Załaduj i drukuj na kopertach za pomocą podajnika wielofunkcyjnego](#page-40-0)
- [Problemy z drukowaniem](#page-266-0)

<span id="page-35-0"></span> [Strona główna](#page-1-0) > [Obsługa papieru](#page-27-0) > [Umieszczanie papieru](#page-28-0) > [Ładowanie i drukowanie przy użyciu podajnika](#page-34-0) [wielofunkcyjnego](#page-34-0) > Ładowanie papieru do podajnika wielofunkcyjnego

### **Ładowanie papieru do podajnika wielofunkcyjnego**

**Pokrewne Modele**: HL-L8230CDW/HL-L8240CDW

Jeżeli do tacy zostanie włożony papier różnego rozmiaru i typu, należy również zmienić ustawienia Rozmiaru papieru i Typu papieru w urządzeniu lub komputerze.

- Papier zwykły
- Papier cienki
- **Gruby papier**
- Papier z recyklingu
- Papier dokumentowy
- Papier błyszczący
- 1. Podnieś klapkę podpory, aby uniemożliwić ześlizgnięcie się papieru z tacy wydruku kładzionego stroną zadrukowaną w dół.

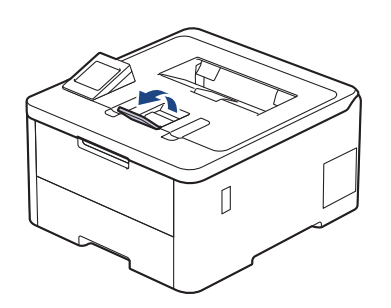

2. Otwórz podajnik wielofunkcyjny i delikatnie opuść.

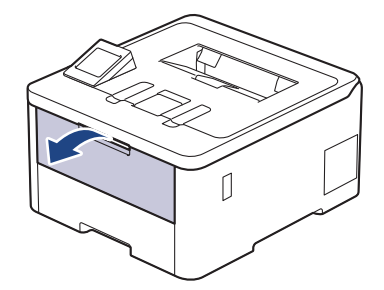

3. Pociągnij klapkę podpory podajnika wielofunkcyjnego (1) i rozłóż klapkę (2).

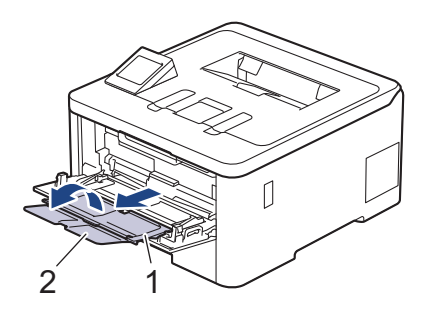
4. Przesuń prowadnice papieru w podajniku wielofunkcyjnym, aby dopasować je do szerokości używanego papieru.

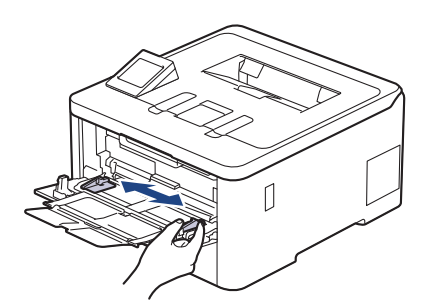

5. Załaduj papier do podajnika wielofunkcyjnego stroną do zadrukowania *skierowaną w górę*.

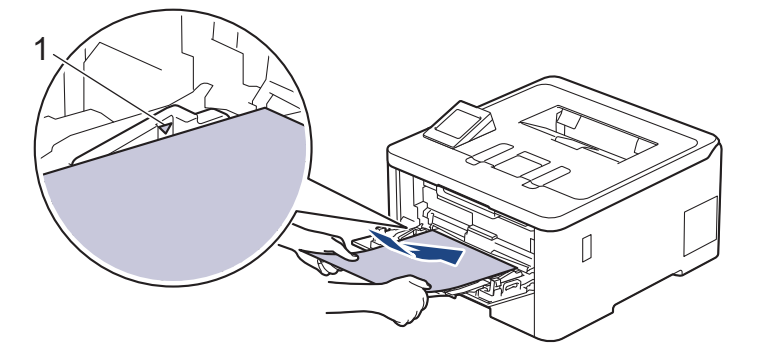

- Upewnij się, że papier znajduje się poniżej znaku maksymalnej ilości papieru (1).
- W przypadku używania papieru błyszczącego w podajniku wielofunkcyjnym należy ładować arkusze pojedynczo, aby zapobiec zacięciom papieru.
- W przypadku korzystania z papieru zadrukowanego włóż papier zachowując prawidłową orientację. ▶▶ *Powiązane informacje*: *Zmienianie ustawień urządzenia, aby drukować na papierze zadrukowanym za pomocą podajnika wielofunkcyjnego*

### **Powiązane informacje**

- [Ładowanie i drukowanie przy użyciu podajnika wielofunkcyjnego](#page-34-0)
	- [Zmienianie ustawień urządzenia, aby drukować na papierze zadrukowanym za pomocą podajnika](#page-37-0) [wielofunkcyjnego](#page-37-0)

<span id="page-37-0"></span> [Strona główna](#page-1-0) > [Obsługa papieru](#page-27-0) > [Umieszczanie papieru](#page-28-0) > [Ładowanie i drukowanie przy użyciu podajnika](#page-34-0) [wielofunkcyjnego](#page-34-0) > [Ładowanie papieru do podajnika wielofunkcyjnego](#page-35-0) > Zmienianie ustawień urządzenia, aby drukować na papierze zadrukowanym za pomocą podajnika wielofunkcyjnego

# **Zmienianie ustawień urządzenia, aby drukować na papierze zadrukowanym za pomocą podajnika wielofunkcyjnego**

**Pokrewne Modele**: HL-L8230CDW/HL-L8240CDW

W przypadku korzystania z papieru zadrukowanego do dwustronnego drukowania należy zmienić ustawienia urządzenia.

- NIE należy wkładać na tacę równocześnie różnych rozmiarów oraz typów papieru. Może to spowodować zacięcie papieru lub nieprawidłowe podawanie.
- Jeśli pozycja drukowania jest ustawiona niewspółosiowo ze wstępnie wydrukowanymi obiektami, można ją zmienić przy użyciu ustawienia Pozycja drukowania dla podajnika wielofunkcyjnego.
- Niektóre wstępnie zadrukowane papiery mogą powodować plamy na wydruku, w zależności od metody drukowania i rodzaju atramentu.

## **Orientacja**

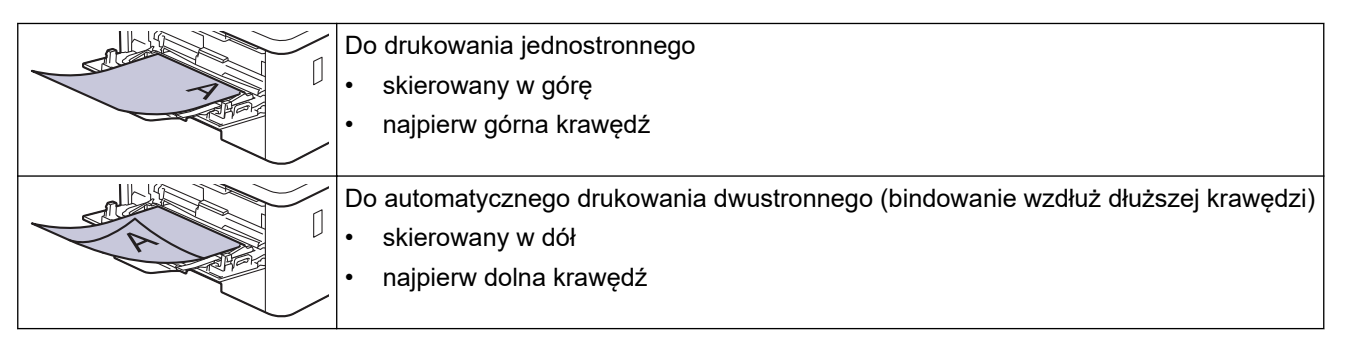

- 1. Naciśnij i [Ustawienia] > [Wszystkie ust.] > [Drukarka] > [Obustronne] > [Pojed. obraz] > [Podaw. 2-stron.].
- 2. Naciśnij .

### **Powiązane informacje**

• [Ładowanie papieru do podajnika wielofunkcyjnego](#page-35-0)

 [Strona główna](#page-1-0) > [Obsługa papieru](#page-27-0) > [Umieszczanie papieru](#page-28-0) > [Ładowanie i drukowanie przy użyciu podajnika](#page-34-0) [wielofunkcyjnego](#page-34-0) > Ładowanie i drukowanie etykiet za pomocą podajnika wielofunkcyjnego

## **Ładowanie i drukowanie etykiet za pomocą podajnika wielofunkcyjnego**

**Pokrewne Modele**: HL-L8230CDW/HL-L8240CDW

Gdy pokrywa tylna (taca wydruku kładzionego stroną zadrukowaną w górę) jest wyciągnięta w dół, ścieżka papieru prowadzi prosto od podajnika wielofunkcyjnego do tyłu urządzenia. Tej metody podawania papieru i wydruku należy używać podczas drukowania na etykietach.

Jeżeli do tacy zostanie włożony papier różnego rozmiaru i typu, należy również zmienić ustawienia Rozmiaru papieru i Typu papieru w urządzeniu lub komputerze.

1. Otwórz pokrywę tylną (taca wydruku kładzionego stroną zadrukowaną w górę).

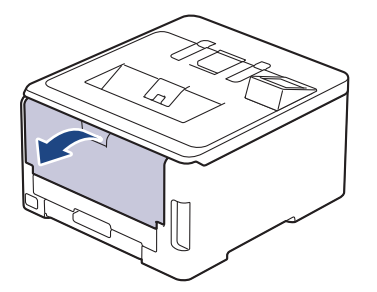

2. Na przodzie urządzenia otwórz podajnik wielofunkcyjny i obniż go delikatnie.

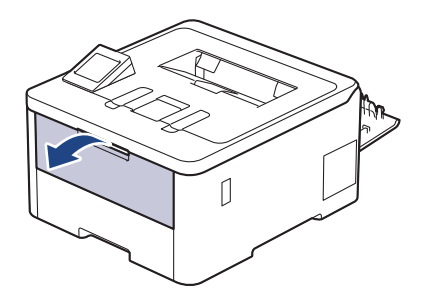

3. Pociągnij klapkę podpory podajnika wielofunkcyjnego (1) i rozłóż klapkę (2).

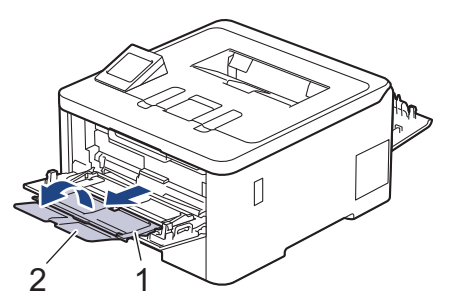

- 4. Przesuń prowadnice papieru w podajniku wielofunkcyjnym, aby dopasować je do szerokości używanego papieru.
- 5. Załaduj papier do podajnika wielofunkcyjnego stroną do zadrukowania *skierowaną w górę*.

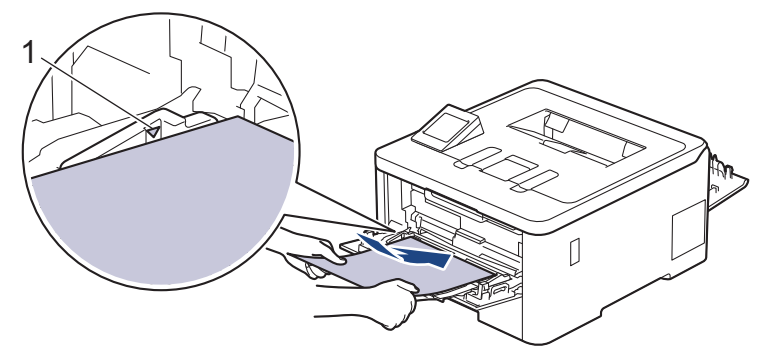

 $\mathscr{Q}$ Upewnij się, że papier znajduje się poniżej znaku maksymalnej ilości papieru (1).

- 6. Zmień preferencje drukowania na ekranie wydruku.
- 7. Wyślij zadanie drukowania do urządzenia.
- 8. Po zakończeniu zamknij tylną pokrywę (taca wydruku kładzionego stroną zadrukowaną w górę), aż zablokuje się w położeniu zamkniętym.

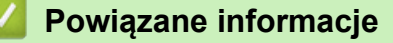

• [Ładowanie i drukowanie przy użyciu podajnika wielofunkcyjnego](#page-34-0)

 [Strona główna](#page-1-0) > [Obsługa papieru](#page-27-0) > [Umieszczanie papieru](#page-28-0) > [Ładowanie i drukowanie przy użyciu podajnika](#page-34-0) [wielofunkcyjnego](#page-34-0) > Załaduj i drukuj na kopertach za pomocą podajnika wielofunkcyjnego

# **Załaduj i drukuj na kopertach za pomocą podajnika wielofunkcyjnego**

**Pokrewne Modele**: HL-L8230CDW/HL-L8240CDW

Możesz załadować maksymalnie trzy koperty do podajnika wielofunkcyjnego.

Przed załadowaniem dociśnij rogi i krawędzie koperty, tak aby były jak najbardziej spłaszczone.

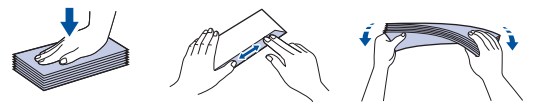

Jeżeli do tacy zostanie włożony papier różnego rozmiaru i typu, należy również zmienić ustawienia Rozmiaru papieru i Typu papieru w urządzeniu lub komputerze.

1. Otwórz pokrywę tylną (taca wydruku kładzionego stroną zadrukowaną w górę).

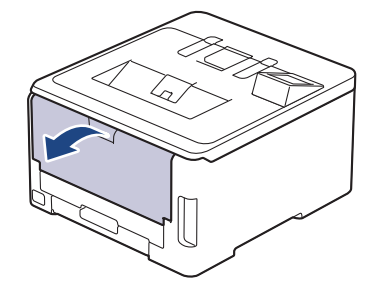

2. Pociągnij w dół dwie szare dźwignie, jedną po lewej i jedną po prawej stronie, jak pokazano na ilustracji.

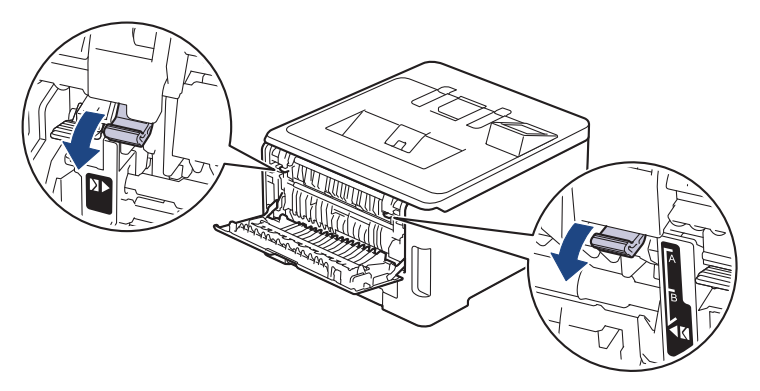

3. Na przodzie urządzenia otwórz podajnik wielofunkcyjny i obniż go delikatnie.

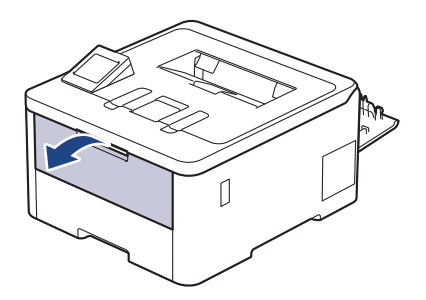

4. Pociągnij klapkę podpory podajnika wielofunkcyjnego (1) i rozłóż klapkę (2).

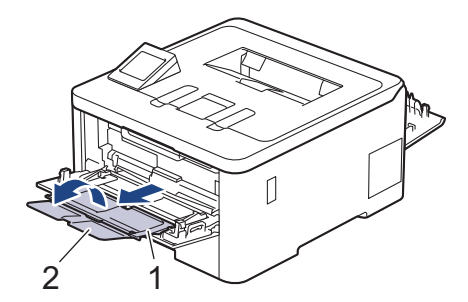

5. Przesuń prowadnice papieru w podajniku wielofunkcyjnym, aby dopasować je do szerokości używanych kopert.

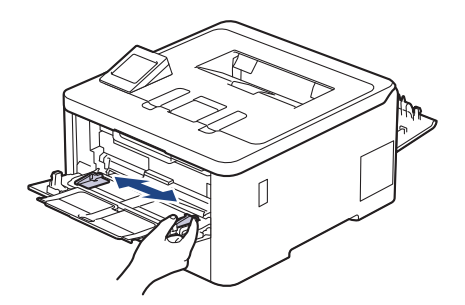

6. Załaduj papier do podajnika wielofunkcyjnego stroną do zadrukowania *skierowaną w górę*.

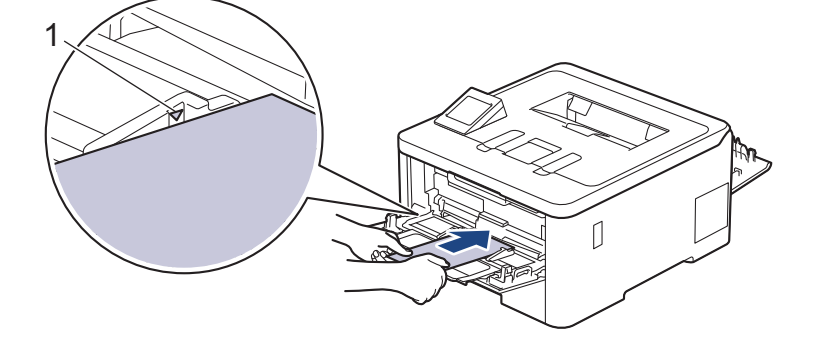

Umieść w podajniku wielofunkcyjnym do trzech kopert stroną do drukowania skierowaną w górę. Upewnij się, że koperty znajdują się poniżej znaku maksymalnej ilości papieru (1). Włożenie więcej niż trzech kopert może powodować zacięcia papieru.

7. Zmień preferencje drukowania w oknie dialogowym wydruku.

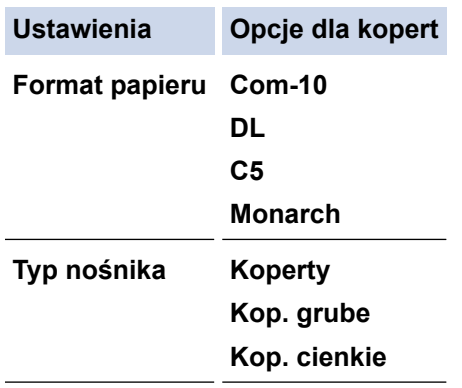

- 8. Wyślij zadanie drukowania do urządzenia.
- 9. Po zakończeniu drukowania przesuń dwie szare dźwignie, które wyregulowano w poprzednim etapie, z powrotem do początkowego położenia.
- 10. Zamknij pokrywę tylną (taca wydruku kładzionego stroną zadrukowaną w górę), aż zablokuje się w położeniu zamkniętym.

# **Powiązane informacje**

∣√

• [Ładowanie i drukowanie przy użyciu podajnika wielofunkcyjnego](#page-34-0)

<span id="page-43-0"></span> [Strona główna](#page-1-0) > [Obsługa papieru](#page-27-0) > [Umieszczanie papieru](#page-28-0) > Wkładanie papieru i drukowanie przy użyciu gniazda podawania ręcznego

# **Wkładanie papieru i drukowanie przy użyciu gniazda podawania ręcznego**

**Pokrewne Modele**: HL-L3215CW/HL-L3220CW/HL-L3220CWE/HL-L3240CDW

- [Wkładanie papieru i drukowanie przy użyciu gniazda podawania ręcznego](#page-44-0)
- [Wkładanie etykiet i drukowanie na nich z gniazda podawania ręcznego](#page-46-0)
- [Wkładanie kopert i drukowanie na nich z gniazda podawania ręcznego](#page-48-0)

<span id="page-44-0"></span> [Strona główna](#page-1-0) > [Obsługa papieru](#page-27-0) > [Umieszczanie papieru](#page-28-0) > [Wkładanie papieru i drukowanie przy użyciu](#page-43-0) [gniazda podawania ręcznego](#page-43-0) > Wkładanie papieru i drukowanie przy użyciu gniazda podawania ręcznego

## **Wkładanie papieru i drukowanie przy użyciu gniazda podawania ręcznego**

**Pokrewne Modele**: HL-L3215CW/HL-L3220CW/HL-L3220CWE/HL-L3240CDW

Jeśli do tacy wkładany jest papier o innym rozmiarze, należy jednocześnie zmienić ustawienie rozmiaru papieru w urządzeniu lub w komputerze.

- Papier zwykły
- Papier cienki
- Gruby papier (HL-L3240CDW)
- Papier z recyklingu
- Papier dokumentowy
- Papier błyszczący
- 1. Podnieś klapkę podpory, aby uniemożliwić ześlizgnięcie się papieru z tacy wydruku kładzionego stroną zadrukowaną w dół.

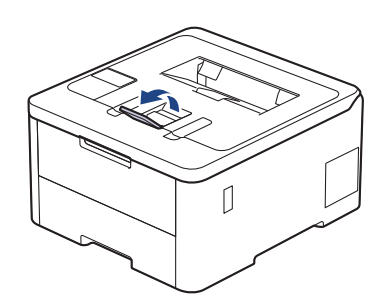

2. Otwórz pokrywę gniazda podawania ręcznego.

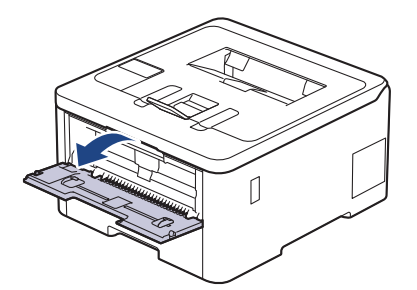

3. Używając obu rąk, dostosuj prowadnice gniazda podawania ręcznego do szerokości używanego papieru.

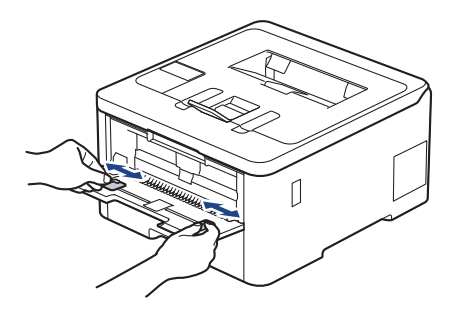

4. Oburącz wsuwaj jeden arkusz papieru do gniazda podawania ręcznego, aż przednia krawędź dotknie rolki podajnika papieru. Puść kartkę, gdy urządzenie ją pociągnie.

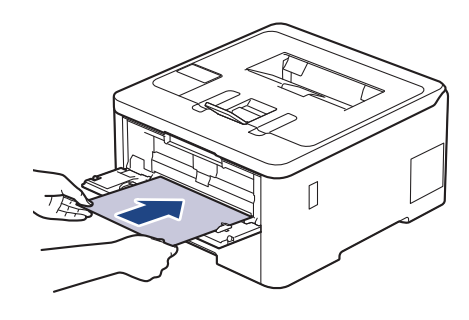

- Załaduj papier do podajnika ręcznego stroną zadrukowaną *do góry*.
	- Upewnij się, że papier jest prosty i prawidłowo ułożony w gnieździe podawania ręcznego. Jeśli nie, papier może zostać nieprawidłowo podany, co spowoduje przekrzywienie wydruku lub zacięcie papieru.
- 5. Wyślij zadanie drukowania do urządzenia.

Zmień preferencje drukowania na ekranie wydruku.

6. Po wyjściu wydrukowanej strony z urządzenia włóż następny arkusz papieru do gniazda podajnika ręcznego. Powtórz tę czynność dla każdej strony, która ma zostać wydrukowana.

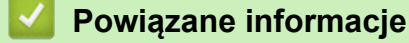

Ŝ

• [Wkładanie papieru i drukowanie przy użyciu gniazda podawania ręcznego](#page-43-0)

<span id="page-46-0"></span> [Strona główna](#page-1-0) > [Obsługa papieru](#page-27-0) > [Umieszczanie papieru](#page-28-0) > [Wkładanie papieru i drukowanie przy użyciu](#page-43-0) [gniazda podawania ręcznego](#page-43-0) > Wkładanie etykiet i drukowanie na nich z gniazda podawania ręcznego

## **Wkładanie etykiet i drukowanie na nich z gniazda podawania ręcznego**

**Pokrewne Modele**: HL-L3215CW/HL-L3220CW/HL-L3220CWE/HL-L3240CDW

Jeśli do tacy wkładany jest papier o innym rozmiarze, należy jednocześnie zmienić ustawienie rozmiaru papieru w urządzeniu lub w komputerze.

1. Otwórz pokrywę tylną urządzenia (taca wydruku kładzionego stroną zadrukowaną w górę).

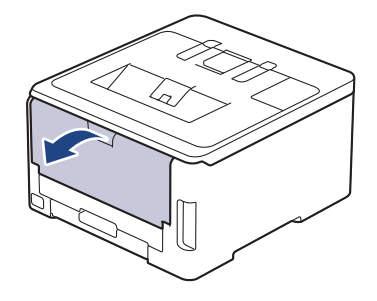

Po włożeniu papieru do gniazda podawania ręcznego urządzenie automatycznie włączy tryb ręcznego podawania papieru.

2. Z przodu urządzenia otwórz pokrywę gniazda podawania ręcznego.

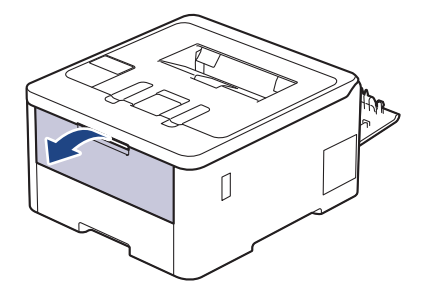

3. Używając obu rąk, dostosuj prowadnice gniazda podawania ręcznego do szerokości używanego papieru.

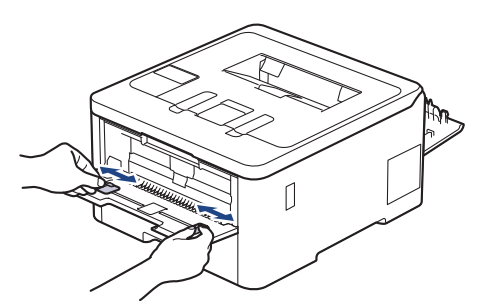

4. Oburącz wsuwaj jeden arkusz etykiety do gniazda podawania ręcznego, aż przednia krawędź dotknie rolki podajnika papieru. Puść kartkę, gdy urządzenie ją pociągnie.

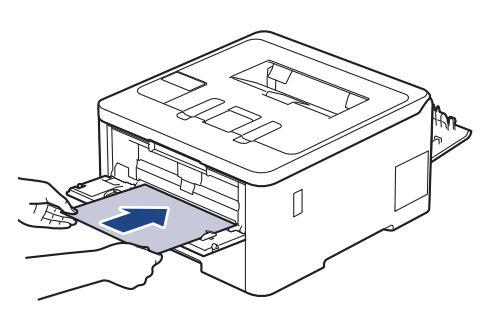

- Załaduj etykietę do podajnika ręcznego stroną zadrukowaną *do góry*.
	- Jeśli musisz ponownie włożyć etykietę do gniazda podawania ręcznego, wyciągnij etykietę do końca.
- Do gniazda podawania ręcznego nie wkładaj jednorazowo więcej niż jednego arkusza etykiety, ponieważ może to spowodować jego zacięcie.
- Upewnij się, że etykieta jest prosta i prawidłowo ułożona w gnieździe podawania ręcznego. Jeśli nie, etykieta może zostać nieprawidłowo podana, co spowoduje przekrzywienie wydruku lub zacięcie papieru.
- 5. Wyślij zadanie drukowania do urządzenia.

Zmień preferencje drukowania na ekranie wydruku.

- 6. Po wyjściu wydrukowanej strony z tyłu urządzenia, włóż następny arkusz etykiety do gniazda podajnika ręcznego. Powtórz tę czynność dla każdej strony, która ma zostać wydrukowana.
- 7. Po zakończeniu zamknij tylną pokrywę (taca wydruku kładzionego stroną zadrukowaną w górę), aż zablokuje się w położeniu zamkniętym.

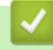

Ø

### **Powiązane informacje**

• [Wkładanie papieru i drukowanie przy użyciu gniazda podawania ręcznego](#page-43-0)

<span id="page-48-0"></span> [Strona główna](#page-1-0) > [Obsługa papieru](#page-27-0) > [Umieszczanie papieru](#page-28-0) > [Wkładanie papieru i drukowanie przy użyciu](#page-43-0) [gniazda podawania ręcznego](#page-43-0) > Wkładanie kopert i drukowanie na nich z gniazda podawania ręcznego

## **Wkładanie kopert i drukowanie na nich z gniazda podawania ręcznego**

**Pokrewne Modele**: HL-L3215CW/HL-L3220CW/HL-L3220CWE/HL-L3240CDW

Przed załadowaniem dociśnij rogi i krawędzie koperty, tak aby były jak najbardziej spłaszczone. Jeśli do tacy wkładany jest papier o innym rozmiarze, należy jednocześnie zmienić ustawienie rozmiaru papieru w urządzeniu lub w komputerze.

1. Otwórz pokrywę tylną urządzenia (taca wydruku kładzionego stroną zadrukowaną w górę).

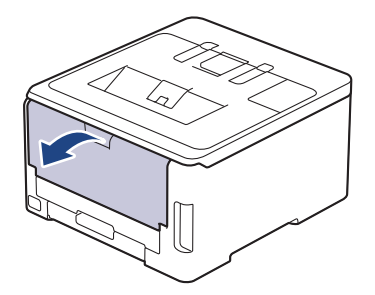

Po włożeniu papieru do gniazda podawania ręcznego urządzenie automatycznie włączy tryb ręcznego podawania papieru.

2. Pociągnij w dół dwie szare dźwignie, jedną po lewej i jedną po prawej stronie, jak pokazano na ilustracji.

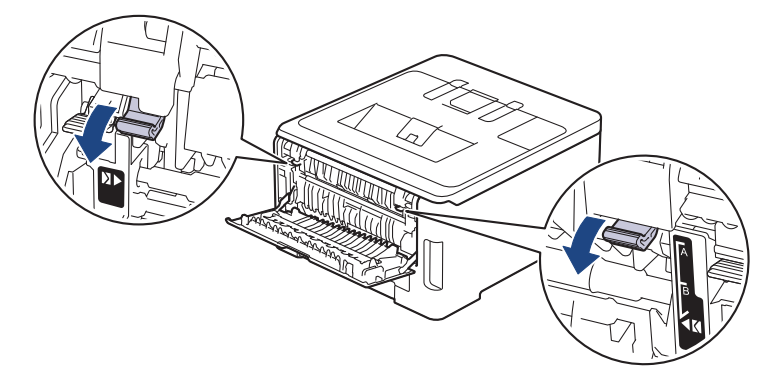

3. Z przodu urządzenia otwórz pokrywę gniazda podawania ręcznego.

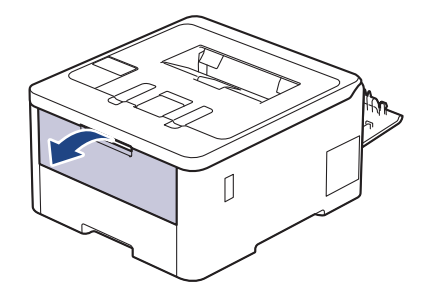

4. Używając obu rąk, dostosuj prowadnice gniazda podawania ręcznego do szerokości używanego papieru.

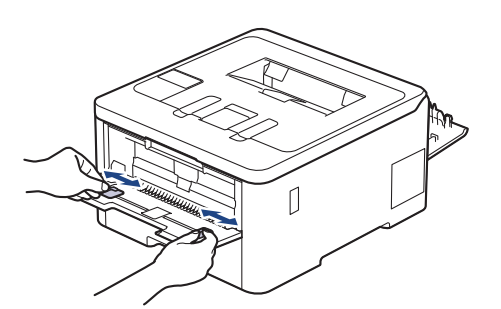

5. Oburącz wsuń jedną kopertę do gniazda podawania ręcznego, aż przednia krawędź dotknie rolki podajnika papieru. Puść kartkę, gdy urządzenie ją pociągnie.

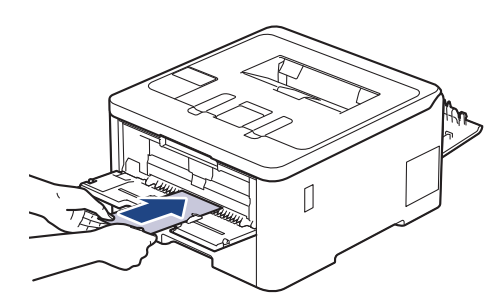

- Załaduj kopertę do podajnika ręcznego stroną do druku *do góry*.
- Jeśli ponownie wkładasz kopertę do gniazda podawania ręcznego, wyciągnij ją do końca.
- Do gniazda podawania ręcznego nie wkładaj jednorazowo więcej niż jednej koperty, ponieważ może to spowodować zacięcie papieru.
- Upewnij się, że koperta jest prosta i prawidłowo ułożona w gnieździe podawania ręcznego. Jeśli nie, koperta może zostać nieprawidłowo podana, co spowoduje przekrzywienie wydruku lub zacięcie papieru.
- 6. Wyślij zadanie drukowania do urządzenia.

Zmień preferencje drukowania w oknie dialogowym wydruku.

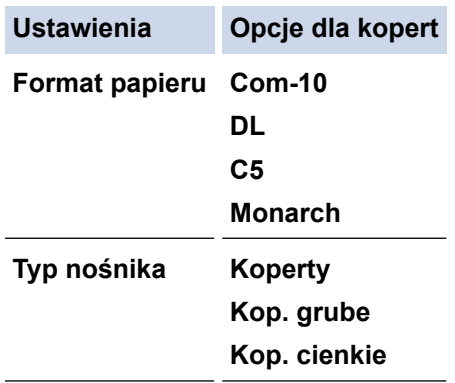

- 7. Po wysunięciu wydrukowanej koperty z urządzenia włóż następną kopertę. Powtórz tę czynność dla każdej koperty, która ma zostać wydrukowana.
- 8. Po zakończeniu drukowania przesuń dwie szare dźwignie, które wyregulowano w poprzednim etapie, z powrotem do początkowego położenia.
- 9. Zamknij pokrywę tylną (taca wydruku kładzionego stroną zadrukowaną w górę), aż zablokuje się w położeniu zamkniętym.

### **Powiązane informacje**

• [Wkładanie papieru i drukowanie przy użyciu gniazda podawania ręcznego](#page-43-0)

<span id="page-50-0"></span> [Strona główna](#page-1-0) > [Obsługa papieru](#page-27-0) > Ustawienia papieru

## **Ustawienia papieru**

- [Zmiana rozmiaru papieru i typu papieru](#page-51-0)
- [Zmiana ustawienia sprawdzania papieru](#page-52-0)

<span id="page-51-0"></span> [Strona główna](#page-1-0) > [Obsługa papieru](#page-27-0) > [Ustawienia papieru](#page-50-0) > Zmiana rozmiaru papieru i typu papieru

## **Zmiana rozmiaru papieru i typu papieru**

Jeżeli zostanie zmieniony rozmiar i typ papieru wkładanego do tacy, należy także zmienić ustawienia rozmiaru i typu papieru na wyświetlaczu LCD.

>> HL-L3215CW/HL-L3220CW/HL-L3220CWE/HL-L3240CDW >> HL-L8230CDW/HL-L8240CDW

### **HL-L3215CW/HL-L3220CW/HL-L3220CWE/HL-L3240CDW**

- 1. Naciśnij ▲ lub ▼, aby wybrać następujące opcje:
	- a. Wybierz [Ustawienia]. Naciśnij **OK**.
	- b. Wybierz [Ustaw. tacy]. Naciśnij **OK**.
	- c. Wybierz [Typ papieru]. Naciśnij **OK**.
- 2. Naciśnij a lub b, aby wyświetlić żądany typ papieru, a następnie naciśnij **OK**.
- 3. Naciśnij a lub b, aby wyświetlić opcję [Rozm.papieru], a następnie naciśnij **OK**.
- 4. Naciśnij a lub b, aby wyświetlić żądany rozmiar papieru, a następnie naciśnij **Go (Idź)**.

### **HL-L8230CDW/HL-L8240CDW**

- 1. Naciśnij | [Ustawienia] > [Wszystkie ust.] > [Ustawienia] > [Ustaw. tacy] > [Typ papieru].
- 2. Naciśnij przycisk ▲ lub ▼, aby wyświetlić opcje tacy papieru, a następnie naciśnij żądaną opcję.
- 3. Naciśnij przycisk ▲ lub ▼, aby wyświetlić opcje typu papieru, a następnie naciśnij żądaną opcję.
- 4. Naciśnij .
- 5. Naciśnij A lub V, aby wyświetlić opcję [Rozm.papieru], a następnie naciśnij [Rozm.papieru].
- 6. Naciśnij przycisk ▲ lub ▼, aby wyświetlić opcje tacy papieru, a następnie naciśnij żądaną opcję.
- 7. Naciśnij przycisk ▲ lub ▼, aby wyświetlić opcje rozmiaru papieru, a następnie naciśnij żądaną opcję.
- 8. Naciśnij <sup>.</sup>

### **Powiązane informacje**

• [Ustawienia papieru](#page-50-0)

<span id="page-52-0"></span> [Strona główna](#page-1-0) > [Obsługa papieru](#page-27-0) > [Ustawienia papieru](#page-50-0) > Zmiana ustawienia sprawdzania papieru

## **Zmiana ustawienia sprawdzania papieru**

Gdy włączone jest ustawienie Sprawdzania papieru i taca papieru zostanie wyciągnięta z urządzenia lub papier zostanie załadowany w podajniku wielofunkcyjnym, na ekranie LCD zostanie wyświetlony komunikat z pytaniem, czy chcesz zmienić typ i rozmiar papieru.

Funkcja ta jest domyślnie włączona.

>> HL-L3215CW/HL-L3220CW/HL-L3220CWE/HL-L3240CDW >> HL-L8230CDW/HL-L8240CDW

### **HL-L3215CW/HL-L3220CW/HL-L3220CWE/HL-L3240CDW**

- 1. Naciśnij ▲ lub ▼, aby wybrać następujące opcje:
	- a. Wybierz [Ustawienia]. Naciśnij **OK**.
	- b. Wybierz [Ustaw. tacy]. Naciśnij **OK**.
	- c. Wybierz [Sprawdź papier]. Naciśnij **OK**.
- 2. Naciśnij a lub b, aby wybrać opcję [Wł.] lub [Wył.], a następnie naciśnij **Go (Idź)**.

### **HL-L8230CDW/HL-L8240CDW**

- 1. Naciśnij i [Ustawienia] > [Wszystkie ust.] > [Ustawienia] > [Ustaw. tacy] > [Sprawdź papier].
- 2. Naciśnij [Wł.] lub [Wył.].
- 3. Naciśnij $\begin{bmatrix} 1 \\ 1 \end{bmatrix}$

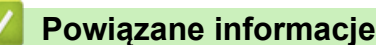

• [Ustawienia papieru](#page-50-0)

 [Strona główna](#page-1-0) > [Obsługa papieru](#page-27-0) > Obszar niezadrukowywany

## **Obszar niezadrukowywany**

Wymiary w poniższej tabeli określają maksymalne niezadrukowywane obszary przy krawędziach papieru dla najczęściej używanych rozmiarów papieru. Wymiary mogą się różnić w zależności od formatu papieru lub ustawień w używanej aplikacji.

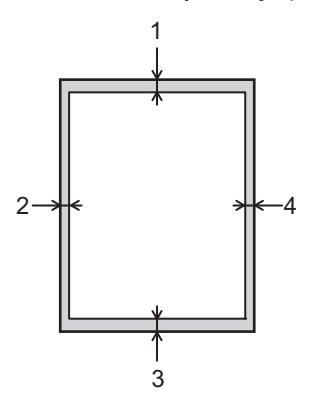

k

Nie próbuj drukować w tych obszarach, ponieważ na wydruku pozostaną one puste.

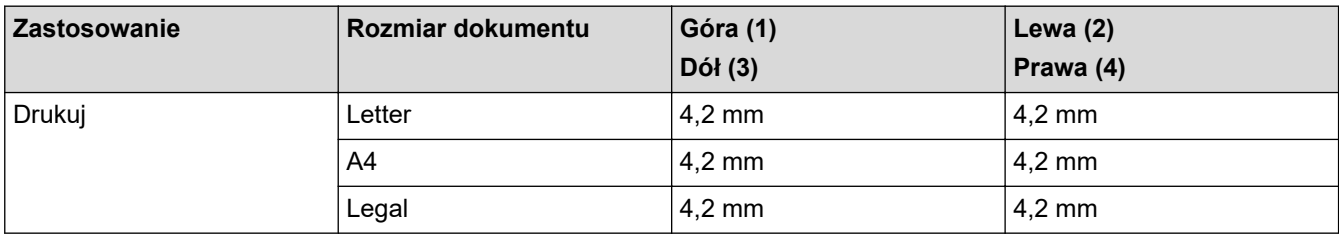

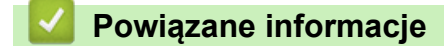

• [Obsługa papieru](#page-27-0)

 [Strona główna](#page-1-0) > [Obsługa papieru](#page-27-0) > Zalecane nośniki druku

## **Zalecane nośniki druku**

W celu uzyskania najlepszej jakości druku zalecamy używanie papieru podanego w tabeli.

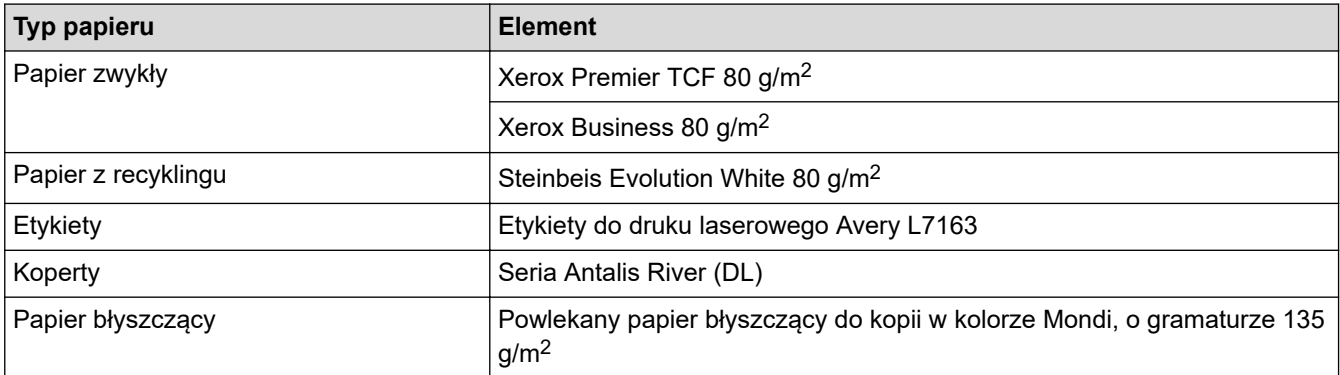

## **Powiązane informacje**

• [Obsługa papieru](#page-27-0)

 [Strona główna](#page-1-0) > [Obsługa papieru](#page-27-0) > Używanie papieru specjalnego

## **Używanie papieru specjalnego**

Przed zakupem papieru najpierw należy przetestować kilka próbek, aby przekonać się, że uzyskiwane efekty są właściwe.

- NIE należy używać papieru do drukarek atramentowych, ponieważ może to spowodować zacięcie papieru lub uszkodzenie urządzenia.
- Jeśli używany jest papier bond, papier o chropowatej powierzchni, papier pomarszczony lub pofałdowany, jakość wydruku może ulec pogorszeniu.

Papier należy przechowywać w oryginalnym, zamkniętym opakowaniu. Papier powinien leżeć płasko i nie być narażony na działanie wilgoci, bezpośrednie działanie światła słonecznego oraz ciepła.

## **WAŻNE**

Niektóre typy papieru mogą nie sprawdzać się lub po ich użyciu może dojść do uszkodzenia urządzenia. Papier, jakiego NIE należy używać:

- silnie teksturowany
- bardzo gładki lub błyszczący
- pomarszczony lub wygięty
- powlekany lub wykończony chemicznie
- uszkodzony, pofałdowany lub pozaginany
- o gramaturze większej niż określona w specyfikacji w niniejszym podręczniku
- z zakładkami i zszywkami
- wielowarstwowy lub bez zawartości węgla
- przeznaczony do drukowania za pomocą drukarki atramentowej

Stosowanie któregoś z wyżej wymienionych rodzajów papieru może spowodować uszkodzenie urządzenia. Uszkodzenie to nie jest objęte gwarancją firmy Brother lub umową serwisową.

### **Powiązane informacje**

• [Obsługa papieru](#page-27-0)

### <span id="page-56-0"></span> [Strona główna](#page-1-0) > Drukowanie

## **Drukowanie**

- [Drukowanie z komputera \(Windows\)](#page-57-0)
- [Drukowanie z komputera \(Mac\)](#page-71-0)
- [Drukowanie załącznika do wiadomości e-mail](#page-72-0)
- [Drukuj dane bezpośrednio z pamięci USB flash](#page-73-0)
- [Wydrukuj duplikowane kopie](#page-78-0)
- [Anulowanie zadania drukowania](#page-79-0)
- [Wydruk testowy](#page-80-0)
- [Universal Print](#page-81-0)

<span id="page-57-0"></span> [Strona główna](#page-1-0) > [Drukowanie](#page-56-0) > Drukowanie z komputera (Windows)

## **Drukowanie z komputera (Windows)**

- [Drukowanie dokumentu \(Windows\)](#page-58-0)
- [Ustawienia wydruku \(Windows\)](#page-60-0)
- [Bezpieczne drukowanie \(Windows\)](#page-65-0)
- [Zmienianie domyślnych ustawień drukowania \(Windows\)](#page-67-0)
- [Drukowanie dokumentu za pomocą sterownika drukarki BR-Script3 \(emulacja języka](#page-69-0) PostScript® 3™[\) \(Windows\)](#page-69-0)
- [Monitorowanie stanu urządzenia za pomocą komputera \(Windows\)](#page-70-0)

<span id="page-58-0"></span> [Strona główna](#page-1-0) > [Drukowanie](#page-56-0) > [Drukowanie z komputera \(Windows\)](#page-57-0) > Drukowanie dokumentu (Windows)

## **Drukowanie dokumentu (Windows)**

- 1. Wybierz polecenie drukowania w aplikacji.
- 2. Wybierz nazwę swojego modelu, a następnie kliknij przycisk właściwości lub preferencji drukarki. Zostanie wyświetlone okno sterownika drukarki.

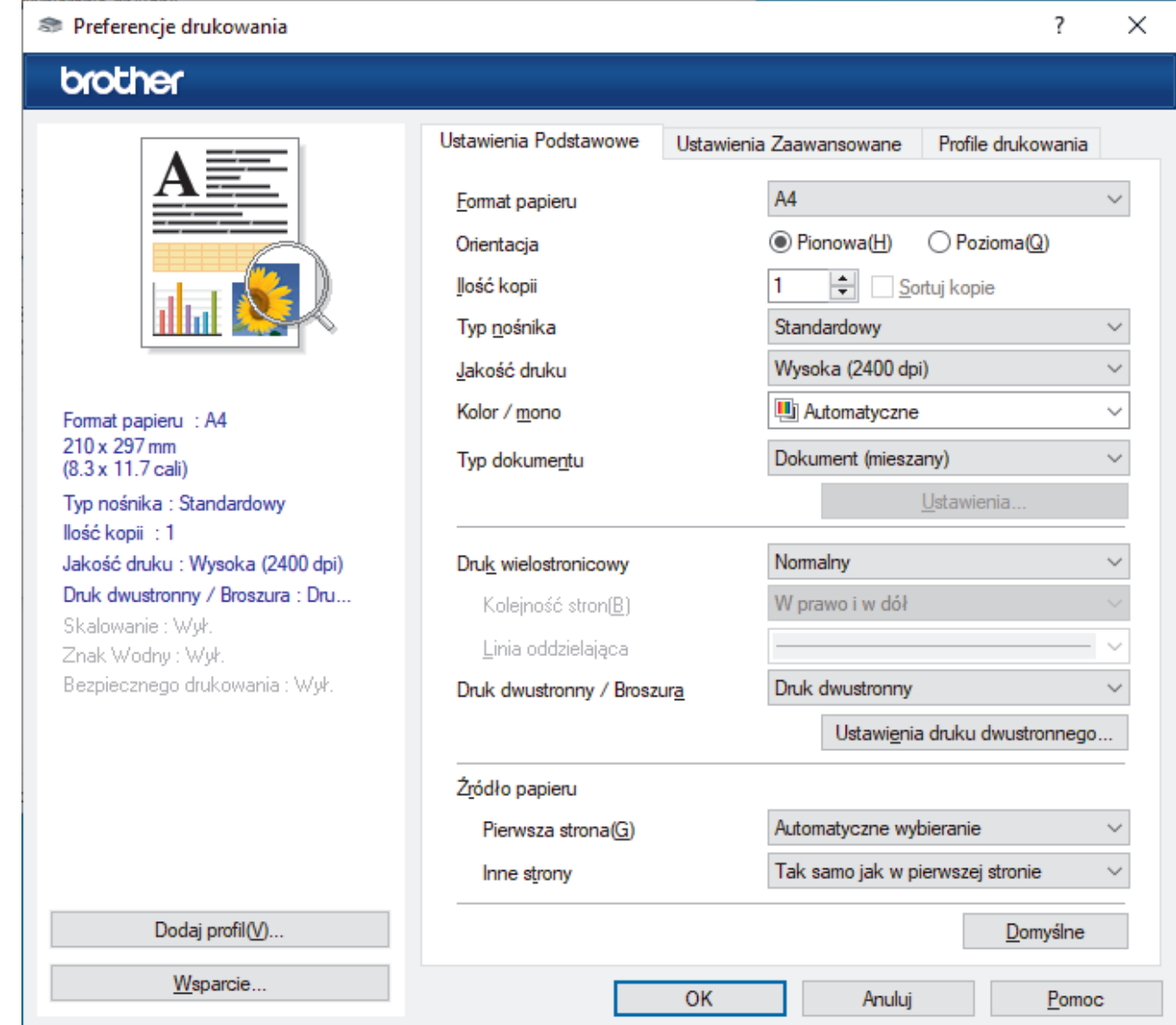

- 3. Upewnij się, że na tacę papieru załadowany został właściwy rozmiar papieru.
- 4. Kliknij listę rozwijaną **Format papieru** , a następnie wybierz format papieru.
- 5. W polu **Orientacja** wybierz opcję **Pionowa** lub **Pozioma**, aby ustawić orientację wydruku.

Jeżeli dana aplikacja zawiera podobne ustawienie, zalecamy ustawienie orientacji za pomocą aplikacji.

- 6. Wpisz żądaną liczbę kopii (1 999) w polu **Ilość kopii** .
- 7. Kliknij listę rozwijaną **Typ nośnika**, a następnie wybierz typ używanego papieru.
- 8. Aby wydrukować wiele stron dokumentu na jednym arkuszu papieru lub aby wydrukować jedną stronę dokumentu na wielu arkuszach, kliknij listę rozwijaną **Druk wielostronicowy** i wybierz właściwą opcję.
- 9. W razie potrzeby zmień inne ustawienia drukarki.

10. Kliknij przycisk **OK**.

11. Wykonaj operację drukowania.

# **Powiązane informacje**

- [Drukowanie z komputera \(Windows\)](#page-57-0)
- **Powiązane tematy:**
- [Ustawienia wydruku \(Windows\)](#page-60-0)

<span id="page-60-0"></span> [Strona główna](#page-1-0) > [Drukowanie](#page-56-0) > [Drukowanie z komputera \(Windows\)](#page-57-0) > Ustawienia wydruku (Windows)

## **Ustawienia wydruku (Windows)**

### >> Karta **Ustawienia Podstawowe**

>> Karta **[Ustawienia Zaawansowane](#page-62-0)**

### **Karta Ustawienia Podstawowe**

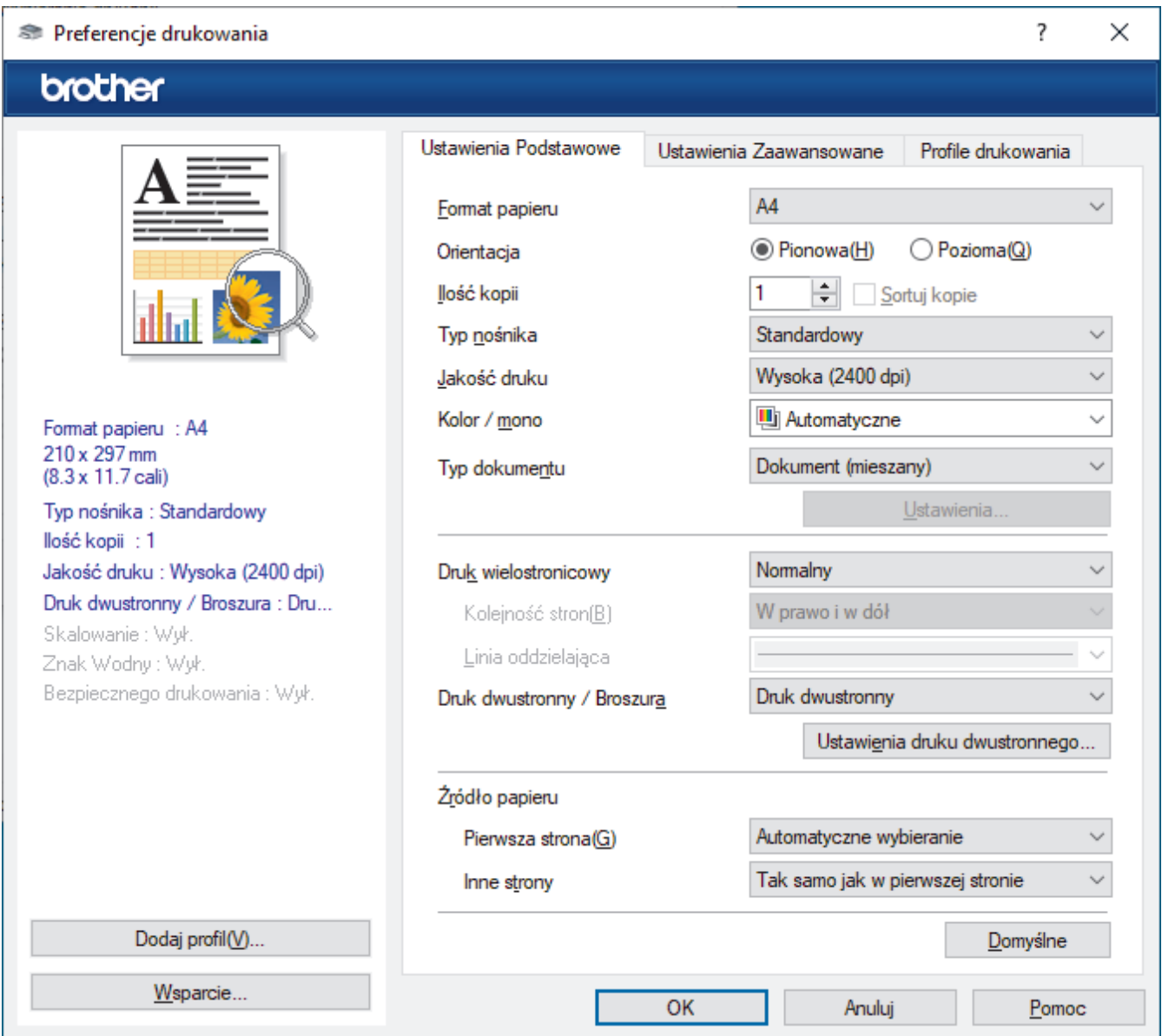

#### **1. Format papieru**

Wybierz rozmiar papieru, którego chcesz użyć. Możesz wybrać spomiędzy standardowych rozmiarów papieru lub utworzyć specjalny rozmiar papieru.

### **2. Orientacja**

Wybierz orientację (pionową lub poziomą) wydruku.

Jeżeli dana aplikacja zawiera podobne ustawienie, zalecamy ustawienie orientacji za pomocą aplikacji.

#### **3. Ilość kopii**

W tym polu wpisz liczbę kopii (1-999), jaką chcesz wydrukować.

#### **Sortuj kopie**

Wybierz tę opcję, aby wydrukować zestawy dokumentów wielostronicowych z oryginalną kolejnością stron. Po zaznaczeniu tej opcji zostanie wydrukowana jedna kompletna kopia dokumentu, a następnie kolejne, w zależności od wybranej liczby kopii. Jeżeli ta opcja nie zostanie wybrana, każda strona zostanie

wydrukowana zgodnie z ustawioną liczbą kopii, a następnie zostanie wydrukowana kolejna strona dokumentu.

#### **4. Typ nośnika**

Wybierz typ nośnika, którego chcesz użyć. Aby uzyskać najlepszy efekt drukowania, urządzenie automatycznie dostosowuje ustawienia drukowania do wybranego rodzaju nośnika.

#### **5. Jakość druku**

Wybierz żądaną rozdzielczość druku. Ponieważ jakość i prędkość drukowania są powiązane, im wyższa jakość, tym więcej czasu zajmuje wydrukowanie dokumentu.

#### **6. Kolor / mono**

Wybierz ustawienie Kolor/Biało-czarny, który chcesz używać.

## **INFORMACJA**

- Czujnik koloru urządzenia jest bardzo czuły i może zarejestrować wypłowiały czarny tekst lub tło o odcieniu lekko odbiegającym od bieli jako kolor. Jeżeli wiesz, że dokument jest czarno-biały i chcesz oszczędzać kolorowy toner, wybierz tryb **Mono**.
- Jeśli zakończy się okres eksploatacji toneru cyjan, magenta lub żółtego podczas drukowania dokumentu kolorowego, zadanie drukowania nie może zostać wykonane. Można anulować zadanie drukowania i ponownie je uruchomić trybie **Mono**, o ile dostępny jest czarny toner.

### **7. Typ dokumentu**

Wybierz typ dokumentu, który ma zostać wydrukowany.

#### **Przycisk Ustawienia**

Podaj ustawienia zaawansowane, takie jak tryb koloru.

#### **Tryb koloru**

Wybierz tryb koloru zgodny z Twoimi preferencjami.

#### **Import**

Aby dostosować konfigurację drukowania danego obrazu, kliknij **Ustawienia**. Po zakończeniu dostosowywania parametrów obrazu, np. jasności i kontrastu, zaimportuj te ustawienia w postaci pliku konfiguracji wydruku. Użyj opcji **Eksport** do utworzenia pliku konfiguracji wydruku z bieżących ustawień.

#### **Eksport**

Aby dostosować konfigurację drukowania danego obrazu, kliknij **Ustawienia**. Po zakończeniu dostosowywania parametrów obrazu, np. jasności i kontrastu, wyeksportuj te ustawienia w postaci pliku konfiguracji wydruku. Użyj opcji **Import** do załadowania uprzednio wyeksportowanego pliku konfiguracji.

#### **Popraw odcienie szarości**

Wybierz tę opcję, aby poprawić jakość zacienionych obszarów obrazu.

#### **Zwiększ rozdzielczość wydruku w czerni**

Wybierz to ustawienie, jeśli czarna grafika nie jest drukowana poprawnie.

#### **Korekta wydruku wzorów**

Wybierz tę opcję, aby poprawić drukowanie wzorów, jeśli wydrukowane wypełnienia i wzory wyglądają inaczej niż na ekranie monitora.

#### **8. Druk wielostronicowy**

Wybierz tę opcję, aby wydrukować wiele stron na jednej kartce papieru lub wydrukować jedną stronę dokumentu na wielu kartkach.

#### **Kolejność stron**

Wybierz kolejność stron podczas drukowania wielu stron na jednej kartce papieru.

#### <span id="page-62-0"></span>**Linia oddzielająca**

Wybierz rodzaj obramowania, który ma zostać użyty do drukowania wielu stron na jednej kartce papieru.

#### **9. Druk dwustronny / Broszura (dostępne w przypadku niektórych modeli)**

Wybierz tę opcję, aby drukować na obu stronach kartki lub wydrukować dokument w formacie broszury za pomocą funkcji druku dwustronnego.

#### **Przycisk Ustawienia druku dwustronnego**

Kliknij ten przycisk, aby wybrać rodzaj oprawy wydruku dwustronnego. Dostępne są cztery rodzaje opraw dla każdej orientacji.

#### **10. Źródło papieru**

Wybierz ustawienie źródła papieru odpowiednio do warunków lub przeznaczenia wydruku.

#### **Pierwsza strona**

Wybierz źródło papieru, które ma być użyte do wydrukowania pierwszej strony.

#### **Inne strony**

Wybierz źródło papieru, które ma być użyte do wydrukowania drugiej i kolejnych stron.

### **Karta Ustawienia Zaawansowane**

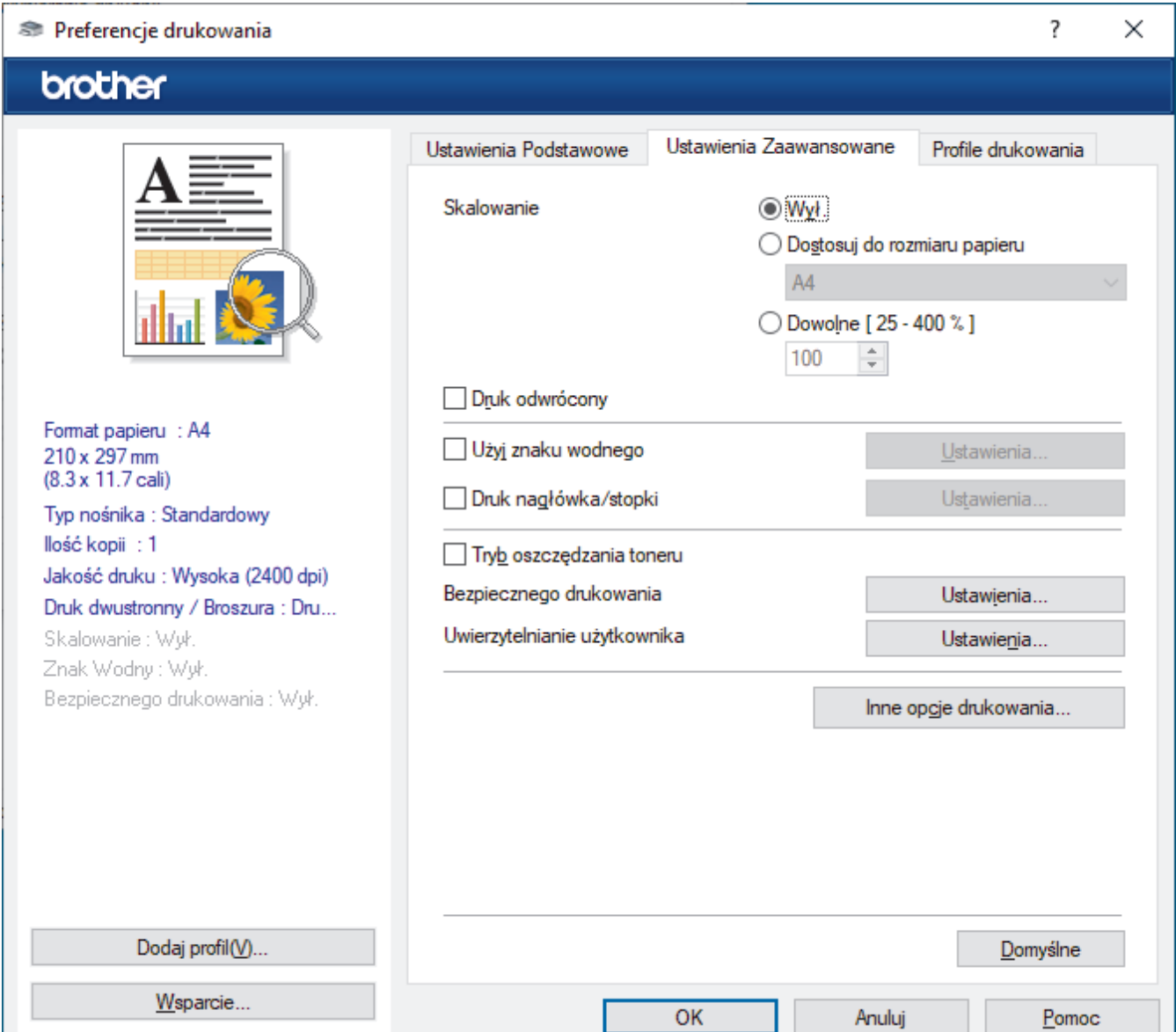

#### **1. Skalowanie**

Wybierz te opcje, aby powiększyć lub zmniejszyć rozmiar stron w dokumencie.

#### **Dostosuj do rozmiaru papieru**

Wybierz tę opcję, aby powiększyć lub zmniejszyć strony dokumentu, aby dopasować je do określonego rozmiaru papieru. W przypadku wybrania tej opcji, wybierz żądany rozmiar papieru z listy rozwijanej.

#### **Dowolne [ 25 - 400 % ]**

Wybierz tę opcję, aby ręcznie powiększyć lub zmniejszyć strony dokumentu. Po wybraniu tej opcji wpisz wartość w polu.

#### **2. Druk odwrócony**

Wybierz tę opcję, aby obrócić drukowany obraz o 180 stopni.

#### **3. Użyj znaku wodnego**

Wybierz tę opcję, aby wydrukować na dokumencie logo lub tekst jako znak wodny. Wybierz jeden z wcześniej zdefiniowanych znaków wodnych, dodaj nowy znak wodny lub użyj utworzonego pliku obrazu.

#### **4. Druk nagłówka/stopki**

Wybierz tę opcję, aby wydrukować na dokumencie datę, godzinę oraz nazwę użytkownika używaną do logowania.

#### **5. Tryb oszczędzania toneru**

Wybierz tę funkcję, aby używać mniejszej ilości toneru do drukowania dokumentów; wydruki będą jaśniejsze, ale nadal czytelne.

#### **6. Bezpieczne drukowanie**

Ta funkcja uniemożliwia drukowanie poufnych dokumentów, dopóki na panelu sterowania urządzenia nie zostanie wprowadzone hasło.

#### **7. Zarządzanie**

Ta funkcja umożliwia zmianę hasła administratora oraz ogranicza różne funkcje wydruku.

#### **8. Uwierzytelnianie użytkownika**

Ta funkcja umożliwia potwierdzanie ograniczeń dla poszczególnych użytkowników.

#### **9. Przycisk Inne opcje drukowania**

#### **Czas usypiania**

Wybierz tę opcję, aby ustawić urządzenie na przechodzenie do trybu spoczynku zaraz po drukowaniu.

#### **Makro/strumień (dostępne w przypadku niektórych modeli)**

Wybierz tę funkcję, aby wydrukować druk elektroniczny (makro/strumień), który został zapisany w pamięci urządzenia, jako nakładkę na zadanie drukowania.

#### **Poprawa jakości druku**

Wybierz tę opcję, aby zmniejszyć stopień podwinięcia papieru i poprawić utrwalanie toneru.

#### **Wyróżnienie krawędzi**

Wybierz tę opcję, aby uzyskać wyraźniejszy wygląd tekstu.

#### **Pomiń pustą stronę**

Wybierz tę opcję, aby umożliwić sterownikowi drukarki automatyczne wykrywanie pustych stron i wykluczanie ich z drukowania.

#### **Tryb TrueType**

### **Tryb**

Wybierz sposób przetwarzania czcionek do drukowania.

#### **Użyj czcionek drukarki i TrueType (dostępne w przypadku niektórych modeli)**

Wybierz, czy do przetwarzania czcionek mają być użyte czcionki wbudowane.

#### **Ustawienia eko**

Wybierz tę opcję, aby zmniejszyć hałas powstający podczas drukowania.

# **Powiązane informacje**

- [Drukowanie z komputera \(Windows\)](#page-57-0)
- **Powiązane tematy:**
- [Drukowanie dokumentu \(Windows\)](#page-58-0)

<span id="page-65-0"></span> [Strona główna](#page-1-0) > [Drukowanie](#page-56-0) > [Drukowanie z komputera \(Windows\)](#page-57-0) > Bezpieczne drukowanie (Windows)

## **Bezpieczne drukowanie (Windows)**

Użyj funkcji bezpiecznego drukowania, aby uniemożliwić drukowanie poufnych dokumentów, dopóki na panelu sterowania urządzenia nie zostanie wprowadzone hasło.

Zabezpieczone dane są usuwane z urządzenia po jego wyłączeniu.

>> HL-L3215CW/HL-L3220CW/HL-L3220CWE/HL-L3240CDW >> HL-L8230CDW/HL-L8240CDW

### **HL-L3215CW/HL-L3220CW/HL-L3220CWE/HL-L3240CDW**

- 1. Wybierz polecenie drukowania w aplikacji.
- 2. Wybierz nazwę swojego modelu, a następnie kliknij przycisk właściwości lub preferencji drukarki. Zostanie wyświetlone okno sterownika drukarki.
- 3. Kliknij kartę **Ustawienia Zaawansowane** .
- 4. Kliknij przycisk **Ustawienia** w polu **Bezpieczne drukowanie**.
- 5. Zaznacz pole wyboru **Bezpieczne drukowanie**.
- 6. Wpisz w polu **Hasło** czterocyfrowe hasło.
- 7. W razie potrzeby wpisz nazwę użytkownika i nazwę zadania w polach **Nazwa użytkownika** i **Nazwa polecenia druku** .
- 8. Kliknij **OK**, aby zamknąć okno **Ustawienia bezpiecznego drukowania**.
- 9. Kliknij przycisk **OK**.
- 10. Wykonaj operację drukowania.
- 11. Na panelu sterowania urządzenia naciśnij **Secure (Zabezpiecz)**.
- 12. Naciśnij a lub b, aby wyświetlić swoją nazwę użytkownika, a następnie naciśnij **OK**.
- 13. Wprowadź 4-cyfrowe hasło.

Aby wprowadzić każdą cyfrę, naciśnij przycisk ▲ lub ▼ w celu wybrania numeru, a następnie naciśnij przycisk **OK**.

- 14. Naciśnij przycisk a lub b, aby wyświetlić zadanie, a następnie naciśnij przycisk **OK**.
- 15. Naciśnij przycisk a lub b, aby wybrać opcję [Drukuj], a następnie naciśnij przycisk **OK**.
- 16. Naciśnij ▲ lub ▼, aby wprowadzić żądaną liczbę kopii.
- 17. Naciśnij **OK**.

Urządzenie wydrukuje dane.

Po wydrukowaniu zabezpieczone dane zostaną usunięte z pamięci maszyny.

### **HL-L8230CDW/HL-L8240CDW**

- 1. Wybierz polecenie drukowania w aplikacji.
- 2. Wybierz nazwę swojego modelu, a następnie kliknij przycisk właściwości lub preferencji drukarki. Zostanie wyświetlone okno sterownika drukarki.
- 3. Kliknij kartę **Ustawienia Zaawansowane** .
- 4. Kliknij przycisk **Ustawienia** w polu **Bezpieczne drukowanie**.
- 5. Zaznacz pole wyboru **Bezpieczne drukowanie**.
- 6. Wpisz w polu **Hasło** czterocyfrowe hasło.
- 7. W razie potrzeby wpisz nazwę użytkownika i nazwę zadania w polach **Nazwa użytkownika** i **Nazwa polecenia druku** .
- 8. Kliknij **OK**, aby zamknąć okno **Ustawienia bezpiecznego drukowania**.
- 9. Kliknij przycisk **OK**.
- 10. Wykonaj operację drukowania.
- 11. Na panelu sterowania urządzenia naciśnij [Druk bezpieczny].
- 12. Naciśnij ▲ lub V, aby wyświetlić nazwy użytkowników, a następnie naciśnij, aby wybrać nazwę użytkownika.
- 13. Wprowadź czterocyfrowe hasło, a następnie naciśnij przycisk [OK].
- 14. Naciśnij przycisk ▲ lub ▼, aby wyświetlić zadanie drukowania, a następnie naciśnij je.
- 15. Wprowadź żądaną liczbę kopii.
- 16. Naciśnij [Uruchom].

Po wydrukowaniu zabezpieczone dane zostaną usunięte z pamięci maszyny.

### **Powiązane informacje**

• [Drukowanie z komputera \(Windows\)](#page-57-0)

<span id="page-67-0"></span> [Strona główna](#page-1-0) > [Drukowanie](#page-56-0) > [Drukowanie z komputera \(Windows\)](#page-57-0) > Zmienianie domyślnych ustawień drukowania (Windows)

## **Zmienianie domyślnych ustawień drukowania (Windows)**

Zmiany ustawień drukowania dokonane w aplikacji zostaną zastosowane wyłącznie do dokumentów drukowanych z tej aplikacji. Aby zmienić ustawienia drukowania dla wszystkich aplikacji Windows, należy skonfigurować właściwości sterownika drukarki.

- 1. Wykonaj jedną z poniższych czynności:
	- System Windows 11

Kliknij > **Wszystkie aplikacje** > **Narzędzia systemu Windows** > **Panel sterowania**. W grupie **Sprzęt i dźwięk** kliknij **Wyświetl urządzenia i drukarki**.

• System Windows 10, Windows Server 2016, Windows Server 2019 i Windows Server 2022

Kliknij > **System** > **Panel sterowania**. W grupie **Sprzęt i dźwięk (Sprzęt)** kliknij **Wyświetl urządzenia i drukarki**.

• Dla systemu Windows Server 2012 R2

Kliknij **Panel sterowania** na ekranie **Start**. W grupie **Sprzęt** kliknij **Wyświetl urządzenia i drukarki**.

• Dla systemu Windows Server 2012

Przesuń kursor myszy w prawy dolny narożnik pulpitu. Gdy pojawi się pasek menu, kliknij opcję **Ustawienia**, a następnie kliknij **Panel sterowania**. W grupie **Sprzęt** kliknij **Wyświetl urządzenia i drukarki**.

2. Kliknij prawym przyciskiem myszy ikonę swojego modelu, a następnie wybierz **Właściwości drukarki**. (Po wyświetleniu opcji sterowników drukarki wybierz sterownik drukarki).

Wyświetlone zostanie okno dialogowe właściwości drukarki.

3. Kliknij kartę **Ogólne**, a następnie kliknij przycisk **Preferencje drukowania...** lub **Preferencje...**.

Zostanie wyświetlone okno dialogowe sterownika drukarki.

• Aby skonfigurować ustawienia tacy, kliknij kartę **Ustawienia urządzenia** (dostępna dla niektórych modeli).

- Aby zmienić port drukarki, kliknij kartę **Porty**.
- 4. Wybierz żądane ustawienia drukowania dla wszystkich programów systemu Windows.
- 5. Kliknij przycisk **OK**.
- 6. Zamknij okno dialogowe właściwości drukarki.

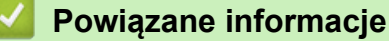

- [Drukowanie z komputera \(Windows\)](#page-57-0)
	- [Konfiguracja ustawień Opcjonalnej tacy \(Windows\)](#page-68-0)

<span id="page-68-0"></span> [Strona główna](#page-1-0) > [Drukowanie](#page-56-0) > [Drukowanie z komputera \(Windows\)](#page-57-0) > [Zmienianie domyślnych ustawień](#page-67-0) [drukowania \(Windows\)](#page-67-0) > Konfiguracja ustawień Opcjonalnej tacy (Windows)

# **Konfiguracja ustawień Opcjonalnej tacy (Windows)**

**Pokrewne Modele**: HL-L8240CDW

Przejdź do Właściwości urządzenia, aby automatycznie wykryć opcjonalną tacę urządzenia i sprawdzić numer seryjny.

Sterownik drukarki automatycznie wykrywa Opcjonalną tacę podczas instalacji sterownika. Jeżeli po instalacji sterownika została dodana Opcjonalna taca, postępuj zgodnie z poniższymi instrukcjami:

- 1. Wykonaj jedną z poniższych czynności:
	- System Windows 11

Kliknij > **Wszystkie aplikacje** > **Narzędzia systemu Windows** > **Panel sterowania**. W grupie **Sprzęt i dźwięk** kliknij **Wyświetl urządzenia i drukarki**.

• System Windows 10, Windows Server 2016, Windows Server 2019 i Windows Server 2022

Kliknij > **System** > **Panel sterowania**. W grupie **Sprzęt i dźwięk (Sprzęt)** kliknij **Wyświetl urządzenia i drukarki**.

- Dla systemu Windows Server 2012 R2 Kliknij **Panel sterowania** na ekranie **Start**. W grupie **Sprzęt** kliknij **Wyświetl urządzenia i drukarki**.
- Dla systemu Windows Server 2012

Przesuń kursor myszy w prawy dolny narożnik pulpitu. Gdy pojawi się pasek menu, kliknij opcję **Ustawienia**, a następnie kliknij **Panel sterowania**. W grupie **Sprzęt** kliknij **Wyświetl urządzenia i drukarki**.

2. Kliknij prawym przyciskiem myszy ikonę swojego modelu, a następnie wybierz **Właściwości drukarki**. (Po wyświetleniu opcji sterowników drukarki wybierz sterownik drukarki).

Wyświetlone zostanie okno dialogowe właściwości drukarki.

- 3. Kliknij kartę **Ustawienia urządzenia**.
- 4. Kliknij przycisk **Auto Detekcja**.

Opcjonalna taca oraz numer seryjny urządzenia zostaną wykryte automatycznie.

- 5. Kliknij przycisk **Zastosuj**.
- 6. Zamknij okno dialogowe właściwości drukarki.

Funkcja **Auto Detekcja** nie jest dostępna w następujących sytuacjach:

- Urządzenie jest wyłączone.
- Urządzenie jest udostępniane za pośrednictwem serwera druku
- Urządzenie i komputer nie są połączone.

## **Powiązane informacje**

• [Zmienianie domyślnych ustawień drukowania \(Windows\)](#page-67-0)

<span id="page-69-0"></span> [Strona główna](#page-1-0) > [Drukowanie](#page-56-0) > [Drukowanie z komputera \(Windows\)](#page-57-0) > Drukowanie dokumentu za pomocą sterownika drukarki BR-Script3 (emulacja języka PostScript® 3™) (Windows)

# **Drukowanie dokumentu za pomocą sterownika drukarki BR-Script3 (emulacja języka PostScript® 3™) (Windows)**

Sterownik drukarki BR-Script3 umożliwia wyraźniejsze drukowanie danych zapisanych w języku PostScript®.

Przejdź na stronę **Pobieranie** swojego modelu pod adresem [support.brother.com/downloads](https://support.brother.com/g/b/midlink.aspx?content=dl), aby zainstalować sterownik PS (sterownik drukarki BR-Script3).

- 1. Wybierz polecenie drukowania w aplikacji.
- 2. Wybierz swój model z **BR-Script3** w nazwie, a następnie kliknij przycisk właściwości lub preferencji drukarki. Zostanie wyświetlone okno sterownika drukarki.

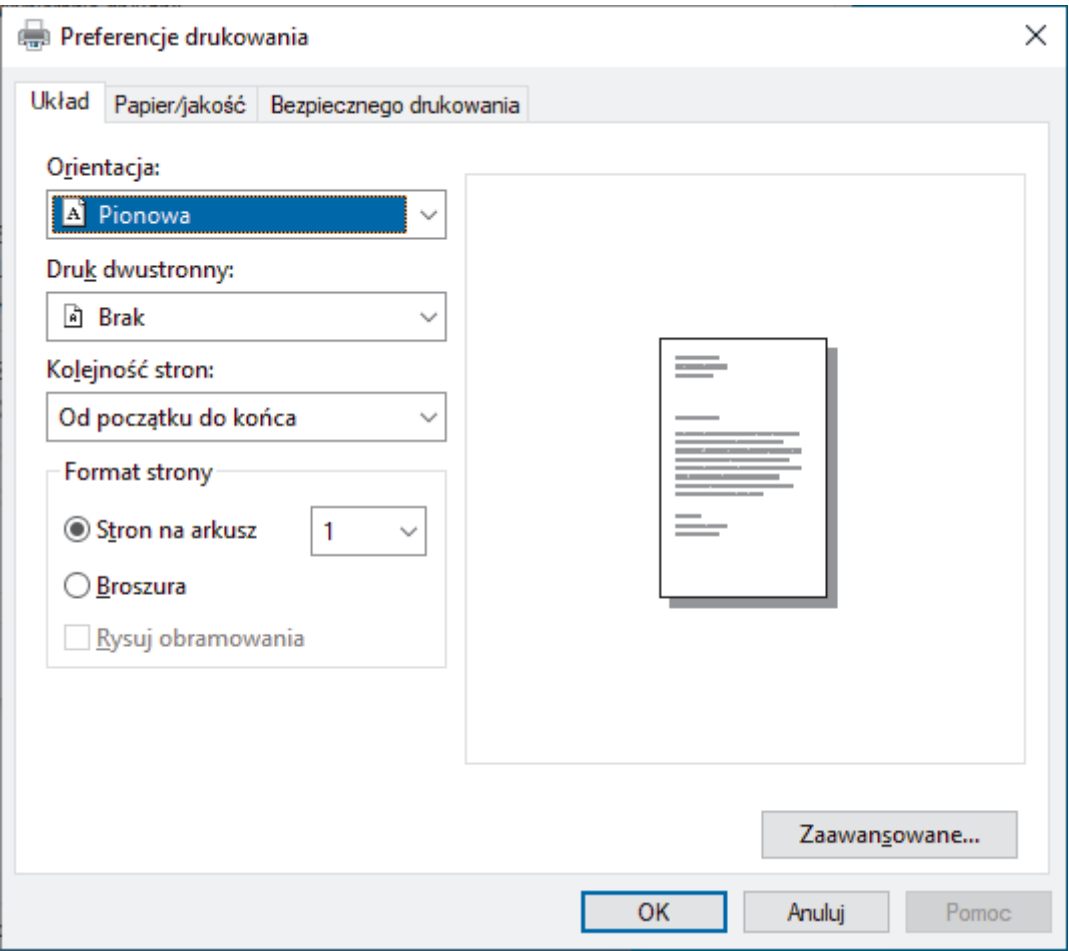

3. Kliknij kartę **Układ**, **Papier/jakość** lub **Bezpiecznego drukowania**, aby zmienić ustawienia podstawowe drukowania. (dostępne w przypadku niektórych modeli)

Kliknij kartę **Układ** lub **Papier/jakość**, a następnie kliknij przycisk **Zaawansowane...**, aby zmienić zaawansowane ustawienia druku. Kliknij **OK**.

- 4. Kliknij przycisk **OK**.
- 5. Wykonaj operację drukowania.

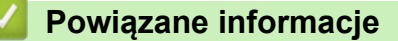

• [Drukowanie z komputera \(Windows\)](#page-57-0)

<span id="page-70-0"></span> [Strona główna](#page-1-0) > [Drukowanie](#page-56-0) > [Drukowanie z komputera \(Windows\)](#page-57-0) > Monitorowanie stanu urządzenia za pomocą komputera (Windows)

## **Monitorowanie stanu urządzenia za pomocą komputera (Windows)**

Status Monitor to konfigurowalne oprogramowanie do monitorowania stanu jednego urządzenia lub większej ich liczby, umożliwiające natychmiastowe wyświetlanie powiadomienia o błędach.

Wykonaj jedną z poniższych czynności:

- Kliknij dwukrotnie ikonę  $\mathbb{Z}_1^{\mathbb{Z}}$  w obszarze powiadomień na pasku zadań.

Uruchom **(Brother Utilities**), a następnie kliknij listę rozwijaną i wybierz z niej nazwę posiadanego modelu (jeśli nie jest jeszcze zaznaczona). Kliknij przycisk **Narzędzia** na lewym pasku nawigacji, a następnie kliknij opcję **Status Monitor**.

#### **Rozwiązywanie problemów**

Kliknij przycisk **Rozwiązywanie problemów**, aby przejść do witryny wsparcia technicznego.

#### **Szukasz materiałów eksplotacyjnych?**

Aby uzyskać dodatkowe informacje dotyczące oryginalnych materiałów eksploatacyjnych firmy Brother, kliknij przycisk **Szukasz materiałów eksplotacyjnych?**.

### **Powiązane informacje**

- [Drukowanie z komputera \(Windows\)](#page-57-0)
- **Powiązane tematy:**
- [Problemy z drukowaniem](#page-266-0)

<span id="page-71-0"></span> [Strona główna](#page-1-0) > [Drukowanie](#page-56-0) > Drukowanie z komputera (Mac)

## **Drukowanie z komputera (Mac)**

• [Drukowanie przy użyciu funkcji AirPrint](#page-234-0)
[Strona główna](#page-1-0) > [Drukowanie](#page-56-0) > Drukowanie załącznika do wiadomości e-mail

## **Drukowanie załącznika do wiadomości e-mail**

Pliki można drukować poprzez wysłanie ich do urządzenia Brother.

- Upewnij się, że funkcja Zarządzanie przez interfejs webowy jest ustawiona na Wł. Aby uzyskać dodatkowe informacje, >> Powiązane informacje
- Do wiadomości e-mail można dołączyć maksymalnie 10 dokumentów, ważących łącznie maksymalnie 20 MB.
- Funkcja ta obsługuje następujące formaty:
	- Pliki dokumentów: PDF, TXT i pliki pakietu Microsoft Office
	- Pliki obrazów: JPEG, BMP, GIF, PNG i TIFF
- Domyślnie urządzenie drukuje treść wiadomości e-mail oraz załączniki. Aby drukować tylko załączniki, należy odpowiednio zmienić ustawienia.
- 1. Uruchom przeglądarkę internetową.
- 2. Wprowadź "https://adres IP urządzenia" w polu adresu przeglądarki (gdzie "adres IP urządzenia" jest adresem IP urządzenia).

Na przykład:

https://192.168.1.2

3. Jeśli jest to wymagane, wprowadź hasło w polu **Zaloguj**, a następnie kliknij **Zaloguj**.

Domyślne hasło do zarządzania ustawieniami tego urządzenia znajduje się z tyłu urządzenia i jest oznaczone napisem "Pwd".

- 4. Przejdź do menu nawigacji i kliknij **Funkcje online** > **Ustawienia funkcji online**.
	- Uruchom przez  $\equiv$ , jeśli menu nawigacji nie jest wyświetlane po lewej stronie ekranu.
	- Jeśli ta funkcja jest zablokowana, skontaktuj się z administratorem sieci, aby uzyskać do niej dostęp.
- 5. Kliknij przycisk **Akceptuję warunki korzystania**.
- 6. Przejdź do urządzenia i wykonaj instrukcje wyświetlane w urządzeniu, aby włączyć ustawienia.
- 7. Na komputerze kliknij **Ustawienia ogólne**.

Wyświetlony zostanie ekran **Email Print (Wydruk wiadomości e-mail)**: **Ustawienia ogólne**.

8. Kliknij przycisk **Włącz**.

Urządzenie wydrukuje arkusz instrukcji.

- 9. Wyślij wiadomość e-mail na adres e-mail widoczny na arkuszu. Urządzenie wydrukuje załączniki do wiadomości e-mail.
	- Aby zmienić ustawienia, włącznie z adresem e-mail i ustawieniami drukarki, kliknij przycisk **Strona ustawień funkcji online**.
	- (HL-L8230CDW/HL-L8240CDW)

Możesz także skonfigurować ustawienia ze swojego urządzenia. Naciśnij [Funkcje] > [Sieć Web] > [Online Functions], a następnie postępuj zgodnie z instrukcjami wyświetlanymi na ekranie.

### **Powiązane informacje**

- [Drukowanie](#page-56-0)
- **Powiązane tematy:**
- [Włącz/wyłącz zarządzanie przez interfejs webowy przy użyciu panelu sterowania](#page-121-0)
- [Dostęp do funkcji Zarządzanie przez interfejs webowy](#page-374-0)

<span id="page-73-0"></span> [Strona główna](#page-1-0) > [Drukowanie](#page-56-0) > Drukuj dane bezpośrednio z pamięci USB flash

## **Drukuj dane bezpośrednio z pamięci USB flash**

Można drukować zdjęcia bezpośrednio z aparatu cyfrowego lub z pamięci USB flash. Obsługiwane formaty plików obejmują PDF, JPEG, TIFF, XPS i PRN.

- [Kompatybilne pamięci USB flash](#page-74-0)
- [Drukowanie bezpośrednio z gniazda USB flash lub aparatu cyfrowego obsługującego](#page-75-0) [pamięć masową](#page-75-0)
- [Utwórz plik PRN do drukowania bezpośredniego \(Windows\)](#page-77-0)

<span id="page-74-0"></span> [Strona główna](#page-1-0) > [Drukowanie](#page-56-0) > [Drukuj dane bezpośrednio z pamięci USB flash](#page-73-0) > Kompatybilne pamięci USB flash

# **Kompatybilne pamięci USB flash**

**Pokrewne Modele**: HL-L8240CDW

## **WAŻNE**

Bezpośredni interfejs USB obsługuje wyłącznie pamięci USB Flash oraz aparaty cyfrowe wykorzystujące standard pamięci masowej USB. Inne urządzenia USB nie są obsługiwane.

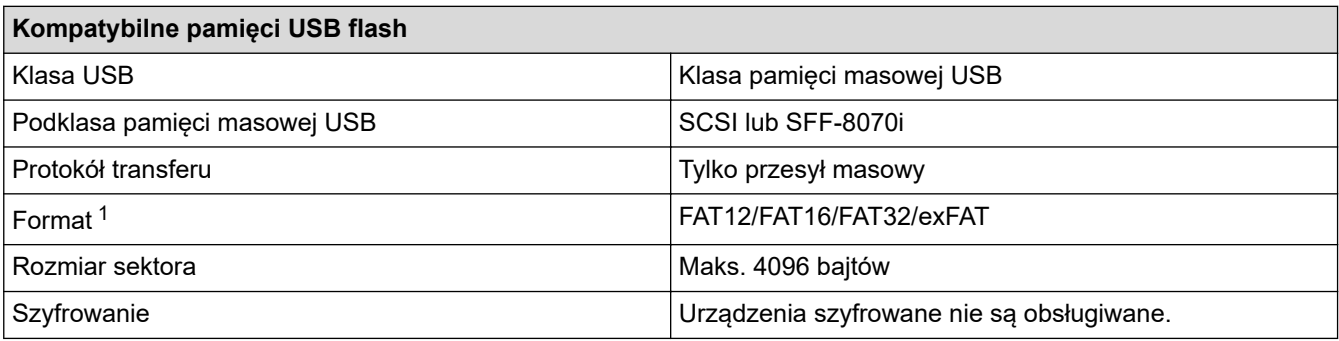

1 Format NTFS nie jest obsługiwany.

#### **Powiązane informacje**

• [Drukuj dane bezpośrednio z pamięci USB flash](#page-73-0)

<span id="page-75-0"></span> [Strona główna](#page-1-0) > [Drukowanie](#page-56-0) > [Drukuj dane bezpośrednio z pamięci USB flash](#page-73-0) > Drukowanie bezpośrednio z gniazda USB flash lub aparatu cyfrowego obsługującego pamięć masową

## **Drukowanie bezpośrednio z gniazda USB flash lub aparatu cyfrowego obsługującego pamięć masową**

Pokrewne Modele: HL-L8240CDW

- Upewnij się, że aparat cyfrowy jest włączony.
- Aparat cyfrowy należy przełączyć z trybu PictBridge na tryb pamięci masowej.

## **WAŻNE**

W celu uniknięcia uszkodzenia urządzenia NIE podłączaj do bezpośredniego interfejsu USB drukarki urządzeń innych niż aparaty cyfrowe i pamięć flash USB.

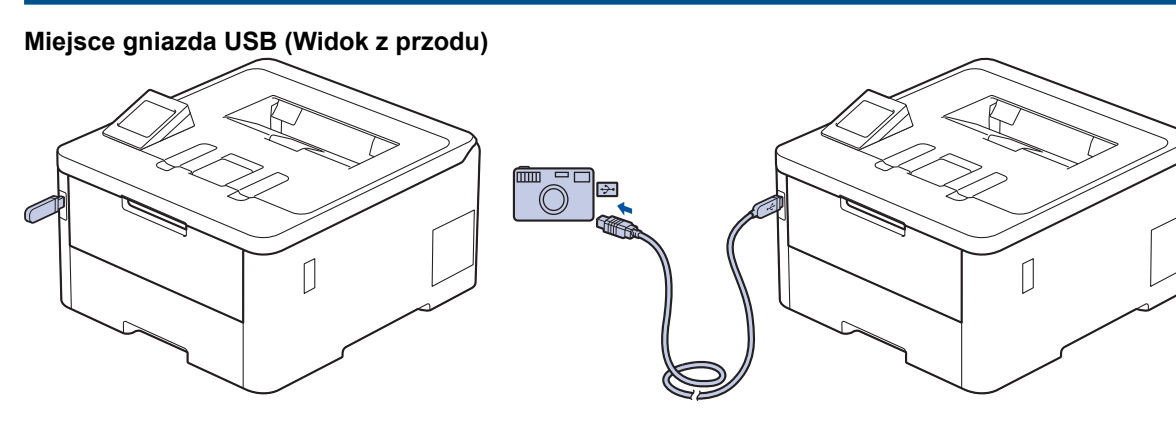

- 1. Podłącz pamięć USB flash lub aparat cyfrowy do bezpośredniego interfejsu USB. Na ekranie LCD wyświetli się komunikat [Kontr. obrazu].
	- Jeżeli wystąpi błąd, menu USB nie pojawi się na wyświetlaczu LCD.
	- Gdy urządzenie znajduje się w trybie głębokiego spoczynku, na wyświetlaczu LCD nie są wyświetlane żadne informacje nawet wtedy, gdy pamięć USB flash zostanie podłączona do gniazda bezpośredniego interfejsu USB. W celu wznowienia pracy urządzenia należy nacisnąć dowolny przycisk na panelu sterowania.
	- Jeśli w urządzeniu włączona jest Secure Function Lock (Blokada funkcji bezpieczeństwa), drukowanie z nośnika pamięci USB Flash lub aparatu cyfrowego może być niemożliwe.
- 2. Naciśnij ▲ lub ▼, aby wybrać żądany plik, a następnie naciśnij tę opcję.

Aby wydrukować indeks plików zapisanych na nośniku pamięci USB flash lub w aparacie cyfrowej, naciśnij [Druk indeksu] na ekranie dotykowym. Naciśnij [Uruch.Mono] lub [Uruch.Kolor], aby 門 wydrukować dane.

- 3. Wykonaj jedną z poniższych czynności:
	- Aby zmienić ustawienia, naciśnij [Ust. druk.]. Przejdź do kolejnego kroku.
	- Jeśli chcesz użyć ustawień domyślnych, wpisz liczbę kopii, a następnie naciśnij [Uruch.Mono] lub [Uruch.Kolor].
- 4. Wybierz ustawienia drukowania, które chcesz zmienić:
	- [Jakość druku]
	- [Wyb. podaj.]
	- [Typ papieru]
	- [Rozm.papieru]
- [Wielostronicowy]
- [Orientacja]
- [Obustronne]
- [Scal]
- [Opcje wydruku PDF]
- [Dop. PDF do strony]

W zależności od typu pliku niektóre z tych ustawień mogą nie być wyświetlane.

- 5. Naciśnij [OK].
- 6. Wprowadź żądaną liczbę kopii.
- 7. Naciśnij [Uruch.Mono] lub [Uruch.Kolor], aby wydrukować dane.
- 8. Naciśnij

# **WAŻNE**

NIE odłączaj pamięci USB flash ani aparatu cyfrowego od bezpośredniego interfejsu USB urządzenia w trakcie drukowania.

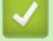

## **Powiązane informacje**

• [Drukuj dane bezpośrednio z pamięci USB flash](#page-73-0)

<span id="page-77-0"></span> [Strona główna](#page-1-0) > [Drukowanie](#page-56-0) > [Drukuj dane bezpośrednio z pamięci USB flash](#page-73-0) > Utwórz plik PRN do drukowania bezpośredniego (Windows)

# **Utwórz plik PRN do drukowania bezpośredniego (Windows)**

**Pokrewne Modele**: HL-L8240CDW

Te instrukcje mogą się różnić w zależności od aplikacji do drukowania i systemu operacyjnego.

- 1. Wybierz polecenie drukowania w aplikacji.
- 2. Wybierz model, a następnie opcję drukowania do pliku.
- 3. Wykonaj operację drukowania.

Ø

4. Wpisz wymagane informacje, aby zapisać plik.

Jeśli komputer poprosi o podanie tylko nazwy pliku, możesz określić folder, gdzie chcesz zapisać plik, wpisując nazwę katalogu (na przykład: C:\Temp\FileName.prn).

Jeśli napęd pamięci USB flash jest podłączony do komputera, można zapisać plik bezpośrednio w tej pamięci.

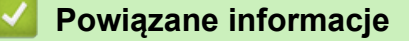

• [Drukuj dane bezpośrednio z pamięci USB flash](#page-73-0)

 [Strona główna](#page-1-0) > [Drukowanie](#page-56-0) > Wydrukuj duplikowane kopie

## **Wydrukuj duplikowane kopie**

#### **Pokrewne Modele**: HL-L8240CDW

Użyj funkcji Carbon Copy (Kalka), aby utworzyć wiele kopii tego samego wydruku jak w przypadku kopiowania przez kalkę. Wyślij dane do poszczególnych tac papieru, do których został włożony papier różnych typów lub kolorów.

Na przykład możesz chcieć ustawić w urządzeniu funkcję wysyłania wydrukowanych danych do Tacy 1, do której został wstępnie włożony papier koloru niebieskiego, a następnie przedrukować dane w określonym miejscu na kartce z podajnika wielofunkcyjnego, do którego został włożony papier koloru żółtego, który już zawiera tekst.

Jeżeli niebieski papier został włożony do Tacy 1, a żółty do podajnika wielofunkcyjnego, drukarka automatycznie poda papier na Arkusz 1 z Tacy 1 a na Arkusz 2 z podajnika wielofunkcyjnego.

Jeżeli funkcja Carbon Copy (Kopia) zostanie włączona, urządzenie zawsze będzie automatycznie tworzyć kopie.

#### Windows

Funkcja kopii umożliwia również wybranie różnych makr/strumieni drukowania dla poszczególnych stron.

- 1. Naciśnij [ [Ustawienia] > [Wszystkie ust.] > [Drukarka] > [Menu kalki] > [Kalka] > [Wł.].
- 2. Naciśnij przycisk ▲ lub ▼, aby wyświetlić opcję [Liczba kopii], a następnie naciśnij opcję [Liczba kopii].
- 3. Wprowadź żądaną liczbę kopii, a następnie naciśnij przycisk [OK].
- 4. Naciśnij przycisk A lub V, aby wyświetlić opcję [Kopia1 Podajnik], a następnie naciśnij opcję [Kopia1 Podajnik].
- 5. Naciśnij A lub V, aby wyświetlić tacę papieru, którą chcesz skonfigurować jako opcję [Kopia1 Podajnik], a następnie naciśnij tacę papieru.

#### Windows

- a. Naciśnij przycisk ▲ lub ▼, aby wyświetlić opcję [Strumień kopii 1], a następnie naciśnij opcję [Strumień kopii 1].
- b. Naciśnij A lub  $\nabla$ , aby wyświetlić numer ID makra/strumienia, którego chcesz użyć, a następnie go naciśnij.
- 6. Powtarzaj te czynności do czasu wybrania wszystkich ustawień tacy dla każdej kopii.
- 7. Naciśnij .
- 8. Wyślij zadanie drukowania do urządzenia.

### **Powiązane informacje**

• [Drukowanie](#page-56-0)

 [Strona główna](#page-1-0) > [Drukowanie](#page-56-0) > Anulowanie zadania drukowania

## **Anulowanie zadania drukowania**

```
>> HL-L3215CW/HL-L3220CW/HL-L3220CWE/HL-L3240CDW
>> HL-L8230CDW/HL-L8240CDW
```
### **HL-L3215CW/HL-L3220CW/HL-L3220CWE/HL-L3240CDW**

Naciśnij **Cancel (Anuluj)**.

Aby anulować wiele zadań drukowania, naciśnij i przytrzymaj przez cztery sekundy przycisk **Cancel (Anuluj)**.

## **HL-L8230CDW/HL-L8240CDW**

Naciśnij

Ø

Ø

Aby anulować wiele zadań drukowania, naciśnij i przytrzymaj przez cztery sekundy przycisk .

### **Powiązane informacje**

• [Drukowanie](#page-56-0)

 [Strona główna](#page-1-0) > [Drukowanie](#page-56-0) > Wydruk testowy

## **Wydruk testowy**

Jeśli występują problemy z jakością druku, wykonaj poniższe instrukcje, aby wykonać wydruk testowy:

>> HL-L3215CW/HL-L3220CW/HL-L3220CWE/HL-L3240CDW >> HL-L8230CDW/HL-L8240CDW

## **HL-L3215CW/HL-L3220CW/HL-L3220CWE/HL-L3240CDW**

- 1. Naciśnij a lub b, aby wyświetlić opcję [Drukarka], a następnie naciśnij **OK**.
- 2. Naciśnij a lub b, aby wyświetlić opcję [Opcje wydruku], a następnie naciśnij **OK**.
- 3. Naciśnij przycisk a lub b, aby wyświetlić opcję [Wydruk testowy], a następnie naciśnij przycisk **OK**.
- 4. Naciśnij **Go (Idź)**.

Urządzenie wydrukuje stronę testową.

### **HL-L8230CDW/HL-L8240CDW**

- 1. Naciśnij | [Ustawienia] > [Wszystkie ust.] > [Drukarka] > [Opcje wydruku] > [Wydruk testowy].
- 2. Naciśnij [Tak].
- 3. Naciśnij .

 **Powiązane informacje**

• [Drukowanie](#page-56-0)

<span id="page-81-0"></span> [Strona główna](#page-1-0) > [Drukowanie](#page-56-0) > Universal Print

# **Universal Print**

**Pokrewne Modele**: HL-L8230CDW/HL-L8240CDW

- [Universal Print informacje ogólne](#page-82-0)
- [Rejestrowanie urządzenia w usłudze Universal Print przy użyciu funkcji Zarządzanie](#page-83-0) [przez interfejs webowy](#page-83-0)
- [Przydzielanie użytkowników Universal Print za pośrednictwem portalu Microsoft Azure](#page-84-0)
- [Dodawanie do komputera drukarki obsługującej technologię Universal Print](#page-85-0)
- [Drukuj przy użyciu Universal Print](#page-86-0)
- [Wyrejestruj urządzenie z usługi Universal Print](#page-87-0)

<span id="page-82-0"></span> [Strona główna](#page-1-0) > [Drukowanie](#page-56-0) > [Universal Print](#page-81-0) > Universal Print — informacje ogólne

# **Universal Print — informacje ogólne**

**Pokrewne Modele**: HL-L8230CDW/HL-L8240CDW

Universal Print to usługa drukowania firmy Microsoft, działająca w chmurze. Umożliwia ona drukowanie dokumentów, z dowolnego miejsca w Internecie, bez instalowania sterownika drukarki. Usługa Universal Print jest dostępna dla użytkowników Azure Active Directory (Azure AD) z subskrypcją Microsoft 365.

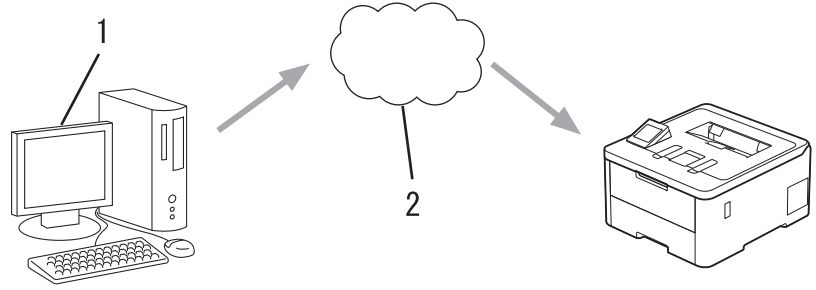

- 1. Komputer z systemem Windows 10 20H1 lub nowszą wersją
- 2. Serwer w chmurze

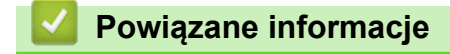

<span id="page-83-0"></span> [Strona główna](#page-1-0) > [Drukowanie](#page-56-0) > [Universal Print](#page-81-0) > Rejestrowanie urządzenia w usłudze Universal Print przy użyciu funkcji Zarządzanie przez interfejs webowy

# **Rejestrowanie urządzenia w usłudze Universal Print przy użyciu funkcji Zarządzanie przez interfejs webowy**

**Pokrewne Modele**: HL-L8230CDW/HL-L8240CDW

- Upewnij się, że ustawiłeś prawidłową datę i godzinę dla swojej strefy czasowej.
- Jeśli sieć korzysta z serwera proxy, skonfiguruj ustawienia serwera proxy.
- 1. Uruchom przeglądarkę internetową.
- 2. Wprowadź "https://adres IP urządzenia" w polu adresu przeglądarki (gdzie "adres IP urządzenia" jest adresem IP urządzenia).

Na przykład:

https://192.168.1.2

3. Jeśli jest to wymagane, wprowadź hasło w polu **Zaloguj**, a następnie kliknij **Zaloguj**.

Domyślne hasło do zarządzania ustawieniami tego urządzenia znajduje się z tyłu urządzenia i jest oznaczone napisem "Pwd".

4. Przejdź do menu nawigacji i kliknij **Sieć** > **Sieć** > **Protokół**.

Uruchom przez  $\equiv$ , jeśli menu nawigacji nie jest wyświetlane po lewej stronie ekranu.

- 5. Zaznacz pole wyboru **Drukowanie uniwersalne**, a następnie kliknij przycisk **Ustawienia zaawansowane**.
- 6. W razie potrzeby zmień nazwę swojego urządzenia w polu **Nazwa urządzenia**.

Użycie któregoś z następujących znaków: ?, /, \, ", :, <, >, | lub \* może spowodować błąd wysyłania.

7. Kliknij **Zarejestruj**.

W razie wystąpienia błędu, postępuj zgodnie z instrukcjami wyświetlanymi na ekranie.

- 8. Zostanie wyświetlony kod użytkownika Universal Print. Kliknij przycisk **Zaloguj się**, a następnie wprowadź kod użytkownika.
- 9. Aby ukończyć rejestrację, postępuj zgodnie z instrukcjami wyświetlanymi na ekranie.

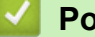

B

### **Powiązane informacje**

• [Universal Print](#page-81-0)

#### **Powiązane tematy:**

- [Konfigurowanie ustawień serwera proxy za pomocą funkcji Zarządzanie przez interfejs webowy](#page-122-0)
- [Konfigurowanie daty i godziny przy użyciu funkcji Zarządzanie przez interfejs webowy](#page-125-0)
- [Dostęp do funkcji Zarządzanie przez interfejs webowy](#page-374-0)

<span id="page-84-0"></span> [Strona główna](#page-1-0) > [Drukowanie](#page-56-0) > [Universal Print](#page-81-0) > Przydzielanie użytkowników Universal Print za pośrednictwem portalu Microsoft Azure

# **Przydzielanie użytkowników Universal Print za pośrednictwem portalu Microsoft Azure**

**Pokrewne Modele**: HL-L8230CDW/HL-L8240CDW

Można przypisać użytkowników do usługi Universal Print tylko wtedy, gdy urządzenie jest zarejestrowane w portalu Microsoft Azure.

- 1. Uzyskaj dostęp do portalu Microsoft Azure. Adres URL: [portal.azure.com](https://portal.azure.com)
- 2. Zaloguj się jako Administrator drukarki.
- 3. Wybierz usługę **Drukowanie uniwersalne**.
- 4. Wybierz opcję **Drukarki**, a następnie wybierz z listy urządzenie.
- 5. Wybierz opcję **Udostępnij**.
- 6. Wybierz użytkowników, których chcesz przypisać do usługi Universal Print, a następnie kliknij **Udostępnienie drukarki**.

### **Powiązane informacje**

<span id="page-85-0"></span> [Strona główna](#page-1-0) > [Drukowanie](#page-56-0) > [Universal Print](#page-81-0) > Dodawanie do komputera drukarki obsługującej technologię Universal Print

## **Dodawanie do komputera drukarki obsługującej technologię Universal Print**

**Pokrewne Modele**: HL-L8230CDW/HL-L8240CDW

- 1. Kliknij > > **Urządzenia** > **Drukarki i skanery** > **Dodaj drukarkę lub skaner**.
- 2. Wybierz z listy urządzenie zarejestrowane jako drukarka obsługująca Universal Print, a następnie kliknij przycisk **Dodaj urządzenie**.

### **Powiązane informacje**

<span id="page-86-0"></span> [Strona główna](#page-1-0) > [Drukowanie](#page-56-0) > [Universal Print](#page-81-0) > Drukuj przy użyciu Universal Print

# **Drukuj przy użyciu Universal Print**

### **Pokrewne Modele**: HL-L8230CDW/HL-L8240CDW

- 1. Wybierz polecenie drukowania w aplikacji.
- 2. Wybierz urządzenie zarejestrowane jako drukarka z obsługą Universal Print, a następnie kliknij przycisk właściwości lub preferencji drukarki.
- 3. W razie potrzeby zmień ustawienia drukarki.
- 4. Wykonaj operację drukowania.

## **Powiązane informacje**

<span id="page-87-0"></span> [Strona główna](#page-1-0) > [Drukowanie](#page-56-0) > [Universal Print](#page-81-0) > Wyrejestruj urządzenie z usługi Universal Print

## **Wyrejestruj urządzenie z usługi Universal Print**

**Pokrewne Modele**: HL-L8230CDW/HL-L8240CDW

Aby wyrejestrować urządzenie, należy usunąć ją z obszaru Zarządzanie przez interfejs webowy, a następnie usunąć ją w portalu Microsoft Azure.

- 1. Uruchom przeglądarkę internetową.
- 2. Wprowadź "https://adres IP urządzenia" w polu adresu przeglądarki (gdzie "adres IP urządzenia" jest adresem IP urządzenia).

Na przykład:

Ô

Ø

https://192.168.1.2

3. Jeśli jest to wymagane, wprowadź hasło w polu **Zaloguj**, a następnie kliknij **Zaloguj**.

Domyślne hasło do zarządzania ustawieniami tego urządzenia znajduje się z tyłu urządzenia i jest oznaczone napisem "Pwd".

4. Przejdź do menu nawigacji i kliknij **Sieć** > **Sieć** > **Protokół**.

Uruchom przez  $\equiv$ , jeśli menu nawigacji nie jest wyświetlane po lewej stronie ekranu.

- 5. Obok pola wyboru **Drukowanie uniwersalne** kliknij **Ustawienia zaawansowane**.
- 6. Kliknij **Usunąć dane rejestracyjne?**, a następnie postępuj zgodnie z instrukcjami wyświetlanymi na ekranie.
- 7. Uzyskaj dostęp do portalu Microsoft Azure. Adres URL: [portal.azure.com](https://portal.azure.com)
- 8. Zaloguj się jako Administrator drukarki.
- 9. Wybierz usługę **Drukowanie uniwersalne**.
- 10. Wybierz opcję **Drukarki**, a następnie wybierz z listy urządzenie.
- 11. Kliknij **Usuń udział drukarki**.
- 12. Kliknij **Wyrejestruj**.

## **Powiązane informacje**

- [Universal Print](#page-81-0)
- **Powiązane tematy:**
- [Dostęp do funkcji Zarządzanie przez interfejs webowy](#page-374-0)

### <span id="page-88-0"></span> [Strona główna](#page-1-0) > Sieć

## **Sieć**

- [Obsługiwane podstawowe funkcje sieciowe](#page-89-0)
- [Konfiguracja ustawień sieciowych](#page-90-0)
- [Ustawienia sieci bezprzewodowej](#page-92-0)
- [Funkcje sieciowe](#page-120-0)

<span id="page-89-0"></span> [Strona główna](#page-1-0) > [Sieć](#page-88-0) > Obsługiwane podstawowe funkcje sieciowe

## **Obsługiwane podstawowe funkcje sieciowe**

Urządzenie obsługuje różne funkcje w zależności od systemu operacyjnego. W tabeli przedstawiono funkcje sieciowe i połączenia obsługiwane w poszczególnych systemach operacyjnych.

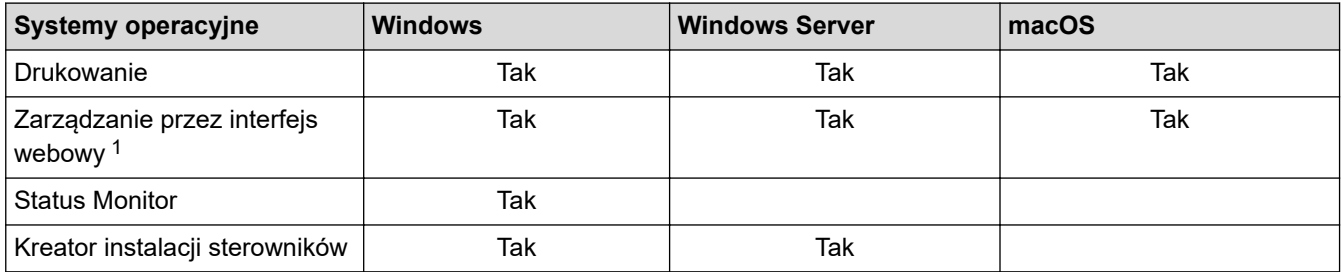

1 Domyślne hasło do zarządzania ustawieniami tego urządzenia znajduje się z tyłu urządzenia i jest oznaczone napisem "**Pwd**". Zalecamy niezwłoczną zmianę domyślnego hasła w celu ochrony urządzenia przed nieupoważnionym dostępem.

- 
- Podczas podłączania urządzenia do sieci zewnętrznej, np. do Internetu, upewnij się, że środowisko sieciowe jest chronione osobną zaporą lub innymi środkami, aby zapobiec wyciekowi informacji z powodu nieodpowiednich ustawień lub nieupoważnionego dostępu ze strony innych podmiotów o złych zamiarach.
- Po podłączeniu urządzenia do sieci globalnej zostanie wyświetlone ostrzeżenie. W przypadku wyświetlenia takiego ostrzeżenia, zdecydowanie zalecamy potwierdzenie ustawień sieciowych, a następnie ponowne połączenie się z bezpieczną siecią.
- Włączenie funkcji filtrowania komunikacji w sieci globalnej urządzenia blokuje dostęp z sieci globalnej. Funkcja filtrowania komunikacji w sieci globalnej może uniemożliwić urządzeniu odbieranie określonych zadań drukowania z komputera lub urządzenia mobilnego, korzystających z globalnego adresu IP.
- **Powiązane informacje**
	- [Sieć](#page-88-0)

### **Powiązane tematy:**

• [Ustawianie lub zmienianie hasła logowania do funkcji Zarządzanie przez interfejs webowy](#page-377-0)

<span id="page-90-0"></span> [Strona główna](#page-1-0) > [Sieć](#page-88-0) > Konfiguracja ustawień sieciowych

## **Konfiguracja ustawień sieciowych**

- [Konfiguracja szczegółów sieci przy użyciu panelu sterowania](#page-91-0)
- [Zmiana ustawień urządzenia przy użyciu funkcji Zarządzanie przez interfejs webowy](#page-372-0)

<span id="page-91-0"></span> [Strona główna](#page-1-0) > [Sieć](#page-88-0) > [Konfiguracja ustawień sieciowych](#page-90-0) > Konfiguracja szczegółów sieci przy użyciu panelu sterowania

## **Konfiguracja szczegółów sieci przy użyciu panelu sterowania**

Aby skonfigurować urządzenie pod kątem własnej sieci, przejdź do panelu sterowania i użyj menu [Sieć].

- Ø • Aby uzyskać informacje na temat ustawień sieci, które można skonfigurować, korzystając z panelu sterowania uu *Powiązane informacje*: *Tabele ustawień*
	- Funkcji Zarządzanie przez interfejs webowy możesz także użyć, aby skonfigurować i zmienić ustawienia sieci urządzenia.

>> HL-L3215CW/HL-L3220CW/HL-L3220CWE/HL-L3240CDW >> HL-L8230CDW/HL-L8240CDW

### **HL-L3215CW/HL-L3220CW/HL-L3220CWE/HL-L3240CDW**

- 1. Naciśnij przycisk a lub b, aby wybrać opcję [Sieć], a następnie naciśnij przycisk **OK**.
- 2. Naciśnij a lub b, aby wybrać żądaną opcję sieciową, a następnie naciśnij **OK**. Powtarzaj ten krok do czasu uzyskania dostępu do menu, które chcesz skonfigurować, a następnie wykonaj instrukcje wyświetlane na ekranie LCD.

## **HL-L8230CDW/HL-L8240CDW**

- 1. Naciśnij [Ustawienia] > [Wszystkie ust.] > [Sieć].
- 2. Naciśnij przycisk ▲ lub ▼, aby wyświetlić żądaną opcję sieciową, a następnie ją naciśnij. Powtarzaj ten krok do czasu uzyskania dostępu do menu, które chcesz skonfigurować, a następnie wykonaj instrukcje wyświetlane na ekranie dotykowym LCD.

### **Powiązane informacje**

• [Konfiguracja ustawień sieciowych](#page-90-0)

#### **Powiązane tematy:**

- [Tabele ustawień \(HL-L3215CW/HL-L3220CW/HL-L3220CWE/HL-L3240CDW\)](#page-353-0)
- [Tabele ustawień \(HL-L8230CDW/HL-L8240CDW\)](#page-360-0)
- [Obsługiwane podstawowe funkcje sieciowe](#page-89-0)

<span id="page-92-0"></span> [Strona główna](#page-1-0) > [Sieć](#page-88-0) > Ustawienia sieci bezprzewodowej

## **Ustawienia sieci bezprzewodowej**

- [Używanie sieci bezprzewodowej](#page-93-0)
- [Korzystanie z Wi-Fi Direct](#page-110-0)®
- [Włączanie/wyłączanie bezprzewodowej sieci LAN](#page-115-0)
- [Wydrukuj Raport WLAN](#page-116-0)

<span id="page-93-0"></span> [Strona główna](#page-1-0) > [Sieć](#page-88-0) > [Ustawienia sieci bezprzewodowej](#page-92-0) > Używanie sieci bezprzewodowej

## **Używanie sieci bezprzewodowej**

- [Przed skonfigurowaniem urządzenia w sieci bezprzewodowej](#page-94-0)
- [Konfiguracja urządzenia do pracy w sieci bezprzewodowej przy użyciu Kreatora](#page-95-0) [konfiguracji z komputera](#page-95-0)
- [Konfiguracja urządzenia do pracy w sieci bezprzewodowej przy użyciu Kreatora](#page-96-0) [konfiguracji panelu sterowania urządzenia](#page-96-0)
- [Konfiguracja urządzenia do pracy w sieci bezprzewodowej przy użyciu metody](#page-99-0) [jednoprzyciskowej trybu Wi-Fi Protected Setup](#page-99-0)™ (WPS)
- [Konfiguracja urządzenia do pracy w sieci bezprzewodowej przy użyciu metody PIN trybu](#page-100-0) [Wi-Fi Protected Setup](#page-100-0)™ (WPS)
- [Konfiguracja urządzenia do pracy w sieci bezprzewodowej, gdy identyfikator SSID nie](#page-103-0) [jest nadawany](#page-103-0)
- [Konfigurowanie urządzenia do pracy w firmowej sieci bezprzewodowej](#page-106-0)

<span id="page-94-0"></span> [Strona główna](#page-1-0) > [Sieć](#page-88-0) > [Ustawienia sieci bezprzewodowej](#page-92-0) > [Używanie sieci bezprzewodowej](#page-93-0) > Przed skonfigurowaniem urządzenia w sieci bezprzewodowej

## **Przed skonfigurowaniem urządzenia w sieci bezprzewodowej**

Przed próbą skonfigurowania sieci bezprzewodowej należy sprawdzić poniższe elementy:

- W przypadku korzystania z korporacyjnej sieci bezprzewodowej należy uzyskać identyfikator użytkownika i hasło.
- Aby osiągnąć optymalne wyniki podczas codziennego drukowania dokumentów, urządzenie należy umieścić jak najbliżej punktu dostępowego/routera bezprzewodowej sieci LAN, przy jak najmniejszej liczbie przeszkód. Duże przedmioty oraz ściany znajdujące się pomiędzy obydwoma urządzeniami oraz zakłócenia wywołane przez inne urządzenia elektroniczne mogą mieć wpływ na szybkość transmisji danych dokumentów.

Ze względu na te czynniki sieć bezprzewodowa może nie być najlepszą metodą połączenia w przypadku niektórych typów dokumentów i aplikacji. W przypadku drukowania dużych plików, na przykład wielostronicowych dokumentów zawierających tekst i duże grafiki, należy rozważyć wybór przewodowej sieci Ethernet, która zapewnia szybszy transfer danych (tylko w przypadku obsługiwanych modeli), ewentualnie połączenia USB zapewniającego największą przepustowość.

- Mimo tego, że urządzenie może być używane w sieci przewodowej i bezprzewodowej (tylko w przypadku obsługiwanych modeli), w danym czasie można korzystać tylko z jednej metody połączenia. Możliwe jest jednak nawiązanie jednoczesnego połączenia z siecią bezprzewodową i z siecią Wi-Fi Direct albo połączenia z siecią przewodową (tylko obsługiwane modele) i z siecią Wi-Fi Direct.
- Jeśli w okolicy jest dostępny sygnał, bezprzewodowa sieć LAN umożliwia swobodne wykonywanie połączeń LAN. Jednak jeśli ustawienia bezpieczeństwa nie zostaną prawidłowo skonfigurowane, sygnał może zostać przechwycony przez inne podmioty o złych zamiarach, co może doprowadzić do:
	- kradzieży danych osobowych lub informacji poufnych,
	- niewłaściwego przekazywania informacji do podmiotów podszywających się pod określone osoby,
	- rozpowszechniania transkrypcji przechwyconych rozmów.

Upewnij się, że znasz nazwę sieciową (SSID) swojego routera bezprzewodowego/punktu dostępu oraz klucz sieciowy (hasło). Jeśli nie możesz znaleźć tych informacji, skonsultuj się z producentem routera bezprzewodowego/punktu dostępu, administratorem systemu lub dostawcą Internetu. Brother nie jest w stanie udzielić tych informacji.

### **Powiązane informacje**

• [Używanie sieci bezprzewodowej](#page-93-0)

<span id="page-95-0"></span> [Strona główna](#page-1-0) > [Sieć](#page-88-0) > [Ustawienia sieci bezprzewodowej](#page-92-0) > [Używanie sieci](#page-93-0) [bezprzewodowej](#page-93-0) > Konfiguracja urządzenia do pracy w sieci bezprzewodowej przy użyciu Kreatora konfiguracji z komputera

# **Konfiguracja urządzenia do pracy w sieci bezprzewodowej przy użyciu Kreatora konfiguracji z komputera**

- 1. Pobierz instalator ze strony **Pobieranie** swojego modelu w witrynie [support.brother.com/downloads](https://support.brother.com/g/b/midlink.aspx?content=dl).
- 2. Uruchom program instalacyjny, a następnie postępuj zgodnie z instrukcjami wyświetlanymi na ekranie.
- 3. Wybierz opcję **Bezprzewodowe połączenie sieciowe (Wi-Fi)**, a następnie kliknij **Dalej**.
- 4. Postępuj zgodnie z instrukcjami wyświetlanymi na ekranie.

Zakończono wprowadzanie konfiguracji sieci bezprzewodowej.

## **Powiązane informacje**

• [Używanie sieci bezprzewodowej](#page-93-0)

<span id="page-96-0"></span> [Strona główna](#page-1-0) > [Sieć](#page-88-0) > [Ustawienia sieci bezprzewodowej](#page-92-0) > [Używanie sieci](#page-93-0) [bezprzewodowej](#page-93-0) > Konfiguracja urządzenia do pracy w sieci bezprzewodowej przy użyciu Kreatora konfiguracji panelu sterowania urządzenia

## **Konfiguracja urządzenia do pracy w sieci bezprzewodowej przy użyciu Kreatora konfiguracji panelu sterowania urządzenia**

>> HL-L3215CW/HL-L3220CW/HL-L3220CWE/HL-L3240CDW [>> HL-L8230CDW/HL-L8240CDW](#page-97-0)

## **HL-L3215CW/HL-L3220CW/HL-L3220CWE/HL-L3240CDW**

Przed rozpoczęciem konfiguracji urządzenia zalecamy zapisanie ustawień sieci bezprzewodowej. Te informacje będą potrzebne w trakcie konfiguracji.

1. Sprawdź i zanotuj bieżące ustawienia sieci bezprzewodowej komputera, z którym próbujesz nawiązać połączenie.

**Nazwa sieci (SSID)**

**Klucz sieciowy**

Na przykład:

**Nazwa sieci (SSID)**

**HELLO** 

**Klucz sieciowy**

12345

- Twój punkt dostępowy/router może obsługiwać użycie kilku kluczy WEP, ale urządzenie Brother obsługuje użycie wyłącznie pierwszego klucza WEP.
- Jeżeli potrzebujesz pomocy podczas konfiguracji i chcesz skontaktować się z działem obsługi klienta firmy Brother, przygotuj identyfikator SSID (Nazwę sieci) oraz Klucz sieciowy (Hasło). Nie mamy możliwości udzielenia pomocy w zlokalizowaniu tych informacji.
- Jeśli te informacje (nazwa SSID i klucz sieciowy) nie są znane, nie można kontynuować konfiguracji połączenia bezprzewodowego.

#### **Jak mogę znaleźć te informacje?**

- Sprawdź dokumentację dostarczoną z bezprzewodowym punktem dostępowym/routerem.
- Początkowym identyfikatorem SSID może być nazwa producenta lub nazwa modelu.
- Jeśli te dane zabezpieczeń nie są znane, należy skontaktować się z producentem routera, administratorem systemu lub dostawcą usług internetowych.
- 2. Naciśnij przycisk a lub b, aby wybrać opcję [Sieć], a następnie naciśnij przycisk **OK**.
- 3. Naciśnij przycisk a lub b, aby wybrać opcję [WLAN (Wi-Fi)], a następnie naciśnij przycisk **OK**.
- 4. Naciśnij przycisk a lub b, aby wybrać opcję [Znajdź sieć], a następnie naciśnij przycisk **OK**.
- 5. Gdy na ekranie wyświetli się [WLAN wł.?], wybierz opcję Wł.

Uruchomiony zostanie kreator konfiguracji bezprzewodowej.

- 6. Urządzenie wyszuka sieci bezprzewodowe i wyświetli listę dostępnych identyfikatorów SSID. Po wyświetleniu listy identyfikatorów SSID naciśnij A lub  $\nabla$ , aby wybrać żądany identyfikator SSID.
- 7. Naciśnij **OK**.
- 8. Wykonaj jedną z poniższych czynności:

<span id="page-97-0"></span>• W przypadku korzystania z metody uwierzytelniania lub szyfrowania, która wymaga Klucz sieciowego, wprowadź Klucz sieciowy zapisany w pierwszym kroku.

Po wprowadzeniu wszystkich znaków naciśnij **OK**.

Aby zastosować ustawienia, wybierz [Tak].

- Jeśli używana jest metoda uwierzytelniania Otwarty system, a tryb szyfrowania to Brak, przejdź do następnego kroku.
- 9. Urządzenie rozpocznie próbę połączenia z wybranym urządzeniem bezprzewodowym.

Jeśli urządzenie bezprzewodowe zostanie pomyślnie połączone, na wyświetlaczu LCD pojawi się komunikat [Połączony].

Zakończono konfigurowanie sieci bezprzewodowej. Aby zainstalować sterowniki i oprogramowanie niezbędne do obsługi urządzenia, przejdź na stronę **Pobieranie** swojego modelu w witrynie [support.brother.com/downloads](https://support.brother.com/g/b/midlink.aspx?content=dl).

### **HL-L8230CDW/HL-L8240CDW**

Przed rozpoczęciem konfiguracji urządzenia zalecamy zapisanie ustawień sieci bezprzewodowej. Te informacje będą potrzebne w trakcie konfiguracji.

1. Sprawdź i zanotuj bieżące ustawienia sieci bezprzewodowej komputera, z którym próbujesz nawiązać połączenie.

#### **Nazwa sieci (SSID)**

**Klucz sieciowy (hasło)**

Na przykład:

**Nazwa sieci (SSID)**

HELLO

#### **Klucz sieciowy (hasło)**

12345

- Twój punkt dostępowy/router może obsługiwać użycie kilku kluczy WEP, ale urządzenie Brother obsługuje użycie wyłącznie pierwszego klucza WEP.
	- Jeżeli potrzebujesz pomocy podczas konfiguracji i chcesz skontaktować się z działem obsługi klienta firmy Brother, przygotuj identyfikator SSID (Nazwę sieci) oraz Klucz sieciowy (Hasło). Nie mamy możliwości udzielenia pomocy w zlokalizowaniu tych informacji.
	- Jeśli te informacje (nazwa SSID i klucz sieciowy) nie są znane, nie można kontynuować konfiguracji połączenia bezprzewodowego.

#### **Jak mogę znaleźć te informacje?**

- Sprawdź dokumentację dostarczoną z bezprzewodowym punktem dostępowym/routerem.
- Początkowym identyfikatorem SSID może być nazwa producenta lub nazwa modelu.
- Jeśli te dane zabezpieczeń nie są znane, należy skontaktować się z producentem routera, administratorem systemu lub dostawcą usług internetowych.
- 2. Naciśnij | [Ustawienia] > [Wszystkie ust.] > [Sieć] > [WLAN (Wi-Fi)] > [Znajdź sieć Wi-Fi].
- 3. Po wyświetleniu komunikatu [Włączyć sieć WLAN?] naciśnij przycisk [Tak].

Uruchomiony zostanie kreator konfiguracji bezprzewodowej. Aby anulować, naciśnij [Nie].

4. Urządzenie wyszuka sieci bezprzewodowe i wyświetli listę dostępnych identyfikatorów SSID.

Jeśli wyświetlona zostanie lista identyfikatorów SSID, naciśnij  $\blacktriangle$  lub  $\P$ , aby wyświetlić identyfikator SSID, z którym ma zostać nawiązane połączenie, a następnie naciśnij identyfikator SSID.

- 5. Naciśnij [OK].
- 6. Wykonaj jedną z poniższych czynności:
	- Jeśli stosowane jest uwierzytelnianie i metoda szyfrowania, która wymaga klucza sieciowego, wprowadź klucz sieciowy zapisany w kroku pierwszym.
		- Po wprowadzeniu wszystkich znaków naciśnij  $[OK]$ .
	- Jeśli używana jest metoda uwierzytelniania Otwarty system, a tryb szyfrowania to Brak, przejdź do następnego kroku.
- 7. Urządzenie rozpocznie próbę połączenia z wybranym urządzeniem bezprzewodowym.

Jeśli urządzenie bezprzewodowe zostanie pomyślnie połączone, na wyświetlaczu LCD pojawi się komunikat [Połączony]. Naciśnij [OK].

Zakończono konfigurowanie sieci bezprzewodowej. Aby zainstalować sterowniki lub aplikację niezbędne do obsługi urządzenia, przejdź na stronę **Pobieranie** swojego modelu w witrynie [support.brother.com/downloads](https://support.brother.com/g/b/midlink.aspx?content=dl).

### **Powiązane informacje**

• [Używanie sieci bezprzewodowej](#page-93-0)

#### **Powiązane tematy:**

- [Wprowadzanie tekstu w urządzeniu](#page-22-0)
- [Kody błędów w raporcie bezprzewodowej sieci LAN](#page-117-0)

<span id="page-99-0"></span> [Strona główna](#page-1-0) > [Sieć](#page-88-0) > [Ustawienia sieci bezprzewodowej](#page-92-0) > [Używanie sieci](#page-93-0) [bezprzewodowej](#page-93-0) > Konfiguracja urządzenia do pracy w sieci bezprzewodowej przy użyciu metody jednoprzyciskowej trybu Wi-Fi Protected Setup™ (WPS)

# **Konfiguracja urządzenia do pracy w sieci bezprzewodowej przy użyciu metody jednoprzyciskowej trybu Wi-Fi Protected Setup™ (WPS)**

Jeśli bezprzewodowy punkt dostępowy/router obsługuje standard WPS (PBC, ang. Push Button Configuration), można użyć metody WPS z poziomu menu panelu sterowania urządzenia w celu konfiguracji ustawień sieci bezprzewodowej.

>> HL-L3215CW/HL-L3220CW/HL-L3220CWE/HL-L3240CDW >> HL-L8230CDW/HL-L8240CDW

## **HL-L3215CW/HL-L3220CW/HL-L3220CWE/HL-L3240CDW**

- 1. Naciśnij przycisk a lub b, aby wybrać opcję [Sieć], a następnie naciśnij przycisk **OK**.
- 2. Naciśnij przycisk a lub b, aby wybrać opcję [WLAN (Wi-Fi)], a następnie naciśnij przycisk **OK**.
- 3. Naciśnij przycisk a lub b, aby wybrać opcję [Przycisk WPS/PBC], a następnie naciśnij przycisk **OK**.
- 4. Gdy na ekranie wyświetli się [WLAN wł.?], wybierz opcję Wł.

Uruchomiony zostanie kreator konfiguracji bezprzewodowej.

5. Po wyświetleniu komunikatu [Nac.klaw.na rout] na wyświetlaczu LCD naciśnij przycisk WPS na bezprzewodowym punkcie dostępowym/routerze. Następnie wykonaj instrukcje wyświetlone na ekranie LCD urządzenia. Urządzenie automatycznie wykryje bezprzewodowy punkt dostępowy/router i podejmie próbę połączenia się z siecią bezprzewodową.

Jeśli urządzenie bezprzewodowe zostanie pomyślnie połączone, na wyświetlaczu LCD pojawi się komunikat [Połączony].

Zakończono konfigurowanie sieci bezprzewodowej. Aby zainstalować sterowniki i oprogramowanie niezbędne do obsługi urządzenia, przejdź na stronę **Pobieranie** swojego modelu w witrynie [support.brother.com/downloads](https://support.brother.com/g/b/midlink.aspx?content=dl).

## **HL-L8230CDW/HL-L8240CDW**

- 1. Naciśnij i [Ustawienia] > [Wszystkie ust.] > [Sieć] > [WLAN (Wi-Fi)] > [Przycisk WPS/ PBC].
- 2. Po wyświetleniu komunikatu [Włączyć sieć WLAN?] naciśnij przycisk [Tak].

Uruchomiony zostanie kreator konfiguracji bezprzewodowej. Aby anulować, naciśnij [Nie].

3. Po wyświetleniu komunikatu [Uruchom WPS w bezprzewodowym routerze/punkcie dostępowym i naciśnij [OK].] na ekranie dotykowym naciśnij przycisk WPS na bezprzewodowym punkcie dostępowym/routerze. Następnie naciśnij [OK] na urządzeniu. Urządzenie automatycznie wykryje bezprzewodowy punkt dostępowy/router i podejmie próbę połączenia się z siecią bezprzewodową.

Jeśli urządzenie bezprzewodowe zostanie pomyślnie połączone, na wyświetlaczu LCD pojawi się komunikat [Połączony]. Naciśnij [OK].

Zakończono konfigurowanie sieci bezprzewodowej. Aby zainstalować sterowniki i oprogramowanie niezbędne do obsługi urządzenia, przejdź na stronę **Pobieranie** swojego modelu w witrynie [support.brother.com/downloads](https://support.brother.com/g/b/midlink.aspx?content=dl).

## **Powiązane informacje**

• [Używanie sieci bezprzewodowej](#page-93-0)

#### **Powiązane tematy:**

• [Kody błędów w raporcie bezprzewodowej sieci LAN](#page-117-0)

<span id="page-100-0"></span> [Strona główna](#page-1-0) > [Sieć](#page-88-0) > [Ustawienia sieci bezprzewodowej](#page-92-0) > [Używanie sieci](#page-93-0) [bezprzewodowej](#page-93-0) > Konfiguracja urządzenia do pracy w sieci bezprzewodowej przy użyciu metody PIN trybu Wi-Fi Protected Setup™ (WPS)

# **Konfiguracja urządzenia do pracy w sieci bezprzewodowej przy użyciu metody PIN trybu Wi-Fi Protected Setup™ (WPS)**

Jeśli punkt dostępowy/router bezprzewodowej sieci LAN obsługuje tryb WPS, ustawienia sieci bezprzewodowej można skonfigurować, wykorzystując metodę osobistego numeru identyfikacyjnego (PIN).

Metoda PIN to jedna z metod połączenia opracowana przez organizację Wi-Fi Alliance®. Po wysłaniu kodu PIN utworzonego przez klienta (urządzenie użytkownika) do serwera Registrar (urządzenie zarządzające bezprzewodową siecią LAN) można skonfigurować ustawienia sieci bezprzewodowej i zabezpieczeń. Aby uzyskać dodatkowe informacje dotyczące sposobu uzyskania dostępu do trybu WPS, zapoznaj się z instrukcjami dołączonymi do bezprzewodowego punktu dostępowego/routera.

### **Typ A**

Połączenie, gdy punkt dostępowy/router bezprzewodowej sieci LAN (1) działa jako serwer Registrar:

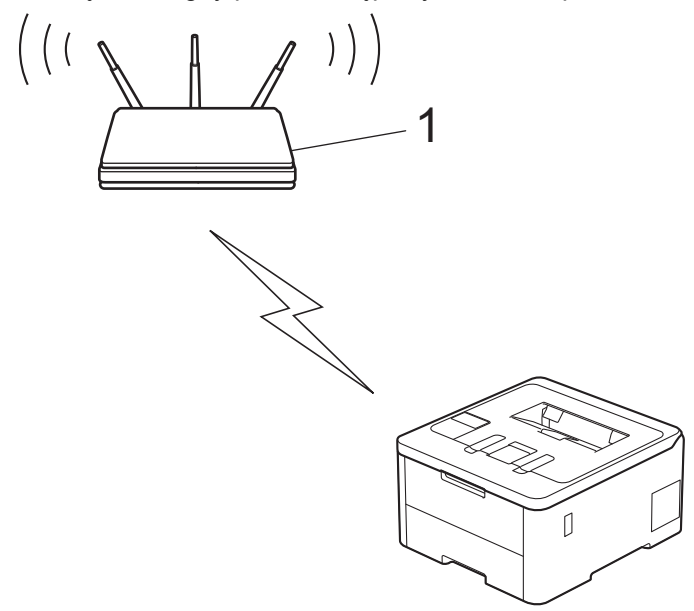

#### **Typ B**

Połączenie, w którym inne urządzenie (2), np. komputer, służy jako serwer Registrar:

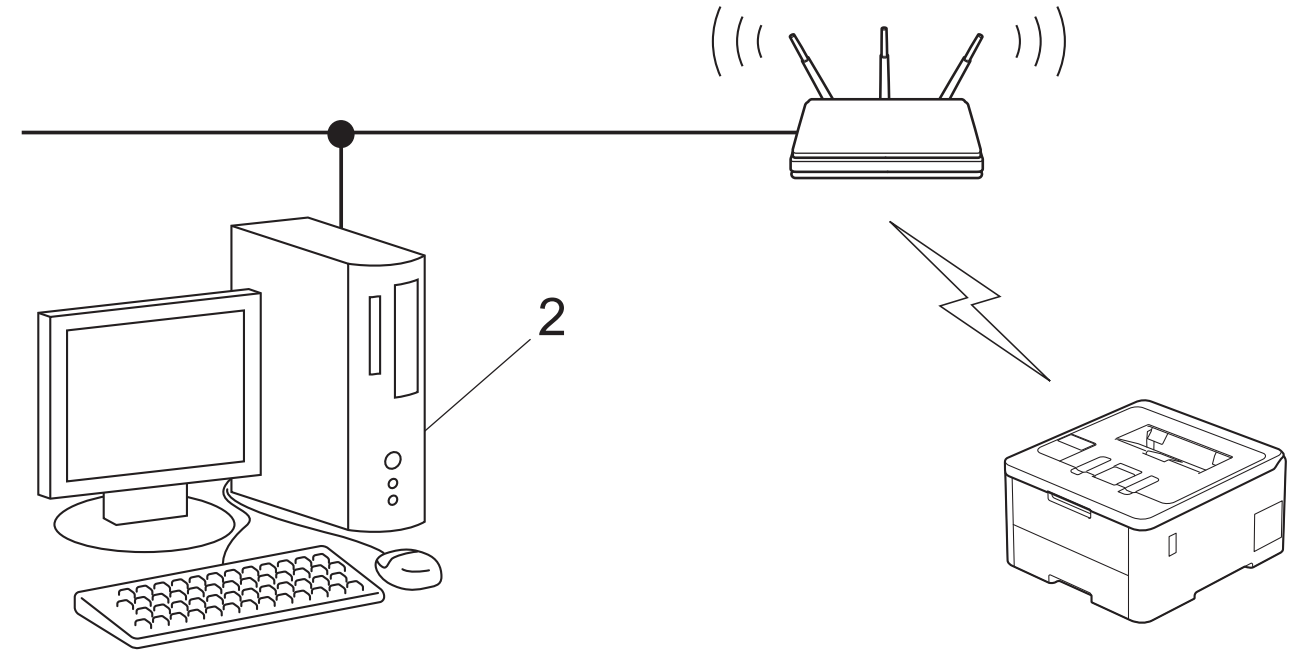

[>> HL-L3215CW/HL-L3220CW/HL-L3220CWE/HL-L3240CDW](#page-101-0)

#### <span id="page-101-0"></span>>> HL-L8230CDW/HL-L8240CDW

## **HL-L3215CW/HL-L3220CW/HL-L3220CWE/HL-L3240CDW**

- 1. Naciśnij przycisk a lub b, aby wybrać opcję [Sieć], a następnie naciśnij przycisk **OK**.
- 2. Naciśnij przycisk a lub b, aby wybrać opcję [WLAN (Wi-Fi)], a następnie naciśnij przycisk **OK**.
- 3. Naciśnij przycisk a lub b, aby wybrać opcję [WPS/kod PIN], a następnie naciśnij przycisk **OK**.
- 4. Gdy na ekranie wyświetli się [WLAN wł.?], wybierz opcję Wł.

Uruchomiony zostanie kreator konfiguracji bezprzewodowej.

- 5. Na wyświetlaczu LCD pojawi się ośmiocyfrowy kod PIN, a urządzenie rozpocznie wyszukiwanie punktu dostępowego/routera bezprzewodowej sieci LAN.
- 6. W komputerze podłączonym do sieci wpisz w pasku adresu przeglądarki adres IP urządzenia używanego jako Registrar (na przykład: http://192.168.1.2).
- 7. Przejdź do strony ustawień WPS, wprowadź kod PIN, a następnie postępuj zgodnie z instrukcjami wyświetlanymi na ekranie.

• Funkcję serwera Registrar pełni zwykle punkt dostępowy/router bezprzewodowej sieci LAN.

• Wygląd strony ustawień może się różnić zależnie od marki punktu dostępowego/routera bezprzewodowej sieci LAN. Aby uzyskać więcej informacji, zapoznaj się z instrukcjami dołączonymi do punktu dostępowego/routera bezprzewodowej sieci LAN.

#### **Jeśli funkcję serwera Registrar pełni komputer z systemem Windows 10 lub Windows 11 wykonaj następujące czynności:**

- 8. Wykonaj jedną z poniższych czynności:
	- Windows 11

Kliknij > **Wszystkie aplikacje** > **Narzędzia systemu Windows** > **Panel sterowania**. W grupie **Sprzęt i dźwięk** kliknij **Dodaj urządzenie**.

Windows 10

Kliknij > **System** > **Panel sterowania**. W grupie **Sprzęt i dźwięk** kliknij **Dodaj urządzenie**.

- - Aby w roli serwera Registrar użyć komputera z systemem Windows 10 lub Windows 11 należy go wcześniej zarejestrować w sieci. Aby uzyskać więcej informacji, zapoznaj się z instrukcjami dołączonymi do punktu dostępowego/routera bezprzewodowej sieci LAN.
	- W przypadku korzystania z systemu Windows 10 lub Windows 11 w roli serwera Registrar, można zainstalować sterownik drukarki po skonfigurowaniu połączenia bezprzewodowego przez wykonanie instrukcji wyświetlanych na ekranie. Aby zainstalować sterowniki i oprogramowanie niezbędne do obsługi urządzenia, przejdź na stronę **Pobieranie** swojego modelu w witrynie [support.brother.com/](https://support.brother.com/g/b/midlink.aspx?content=dl) [downloads](https://support.brother.com/g/b/midlink.aspx?content=dl).
- 9. Wybierz posiadane urządzenie, a następnie kliknij przycisk **Dalej**.
- 10. Wprowadź kod PIN podany na wyświetlaczu LCD urządzenia, a następnie kliknij przycisk **Dalej**.
- 11. Kliknij przycisk **Zamknij**.

Jeśli urządzenie bezprzewodowe zostanie pomyślnie połączone, na wyświetlaczu LCD pojawi się komunikat [Połączony].

Zakończono konfigurowanie sieci bezprzewodowej. Aby zainstalować sterowniki i oprogramowanie niezbędne do obsługi urządzenia, przejdź na stronę **Pobieranie** swojego modelu w witrynie [support.brother.com/downloads](https://support.brother.com/g/b/midlink.aspx?content=dl).

## **HL-L8230CDW/HL-L8240CDW**

- 1. Naciśnij i [Ustawienia] > [Wszystkie ust.] > [Sieć] > [WLAN (Wi-Fi)] > [WPS/kod PIN].
- 2. Po wyświetleniu komunikatu [Włączyć sieć WLAN?] naciśnij przycisk [Tak].

Uruchomiony zostanie kreator konfiguracji bezprzewodowej. Aby anulować, naciśnij [Nie].

- 3. Na wyświetlaczu LCD pojawi się ośmiocyfrowy kod PIN, a urządzenie rozpocznie wyszukiwanie punktu dostępowego/routera bezprzewodowej sieci LAN.
- 4. W komputerze podłączonym do sieci wpisz w pasku adresu przeglądarki adres IP urządzenia używanego jako Registrar (na przykład: http://192.168.1.2).
- 5. Przejdź do strony ustawień WPS, wprowadź kod PIN, a następnie postępuj zgodnie z instrukcjami wyświetlanymi na ekranie.

• Funkcję serwera Registrar pełni zwykle punkt dostępowy/router bezprzewodowej sieci LAN.

• Wygląd strony ustawień może się różnić zależnie od marki punktu dostępowego/routera bezprzewodowej sieci LAN. Aby uzyskać więcej informacji, zapoznaj się z instrukcjami dołączonymi do punktu dostępowego/routera bezprzewodowej sieci LAN.

#### **Jeśli funkcję serwera Registrar pełni komputer z systemem Windows 10 lub Windows 11 wykonaj następujące czynności:**

- 6. Wykonaj jedną z poniższych czynności:
	- Windows 11

Kliknij > **Wszystkie aplikacje** > **Narzędzia systemu Windows** > **Panel sterowania**. W grupie **Sprzęt i dźwięk** kliknij **Dodaj urządzenie**.

Windows 10

Kliknij > **System** > **Panel sterowania**. W grupie **Sprzęt i dźwięk** kliknij **Dodaj urządzenie**.

- Aby w roli serwera Registrar użyć komputera z systemem Windows 10 lub Windows 11 należy go wcześniej zarejestrować w sieci. Aby uzyskać więcej informacji, zapoznaj się z instrukcjami dołączonymi do punktu dostępowego/routera bezprzewodowej sieci LAN.
- W przypadku korzystania z systemu Windows 10 lub Windows 11 w roli serwera Registrar, można zainstalować sterownik drukarki po skonfigurowaniu połączenia bezprzewodowego przez wykonanie instrukcji wyświetlanych na ekranie. Aby zainstalować sterowniki i oprogramowanie niezbędne do obsługi urządzenia, przejdź na stronę **Pobieranie** swojego modelu w witrynie [support.brother.com/](https://support.brother.com/g/b/midlink.aspx?content=dl) [downloads](https://support.brother.com/g/b/midlink.aspx?content=dl).
- 7. Wybierz posiadane urządzenie, a następnie kliknij przycisk **Dalej**.
- 8. Wprowadź kod PIN podany na wyświetlaczu LCD urządzenia, a następnie kliknij przycisk **Dalej**.
- 9. Kliknij przycisk **Zamknij**.

Jeśli urządzenie bezprzewodowe zostanie pomyślnie połączone, na wyświetlaczu LCD pojawi się komunikat [Połączony]. Naciśnij [OK].

Zakończono konfigurowanie sieci bezprzewodowej. Aby zainstalować sterowniki lub aplikację niezbędne do obsługi urządzenia, przejdź na stronę **Pobieranie** swojego modelu w witrynie [support.brother.com/downloads](https://support.brother.com/g/b/midlink.aspx?content=dl).

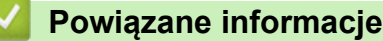

- [Używanie sieci bezprzewodowej](#page-93-0)
- **Powiązane tematy:**
- [Kody błędów w raporcie bezprzewodowej sieci LAN](#page-117-0)

<span id="page-103-0"></span> [Strona główna](#page-1-0) > [Sieć](#page-88-0) > [Ustawienia sieci bezprzewodowej](#page-92-0) > [Używanie sieci](#page-93-0) [bezprzewodowej](#page-93-0) > Konfiguracja urządzenia do pracy w sieci bezprzewodowej, gdy identyfikator SSID nie jest nadawany

## **Konfiguracja urządzenia do pracy w sieci bezprzewodowej, gdy identyfikator SSID nie jest nadawany**

#### >> HL-L3215CW/HL-L3220CW/HL-L3220CWE/HL-L3240CDW [>> HL-L8230CDW/HL-L8240CDW](#page-104-0)

## **HL-L3215CW/HL-L3220CW/HL-L3220CWE/HL-L3240CDW**

Przed rozpoczęciem konfiguracji urządzenia zalecamy zapisanie ustawień sieci bezprzewodowej. Te informacie beda potrzebne w trakcie konfiguracji.

1. Sprawdź i zapisz bieżące ustawienia sieci bezprzewodowej.

**Nazwa sieci (SSID)**

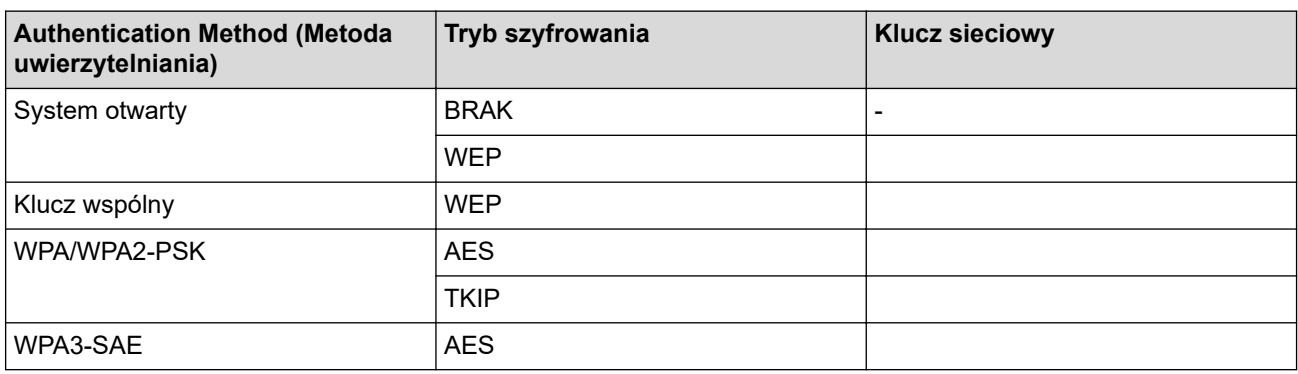

Na przykład:

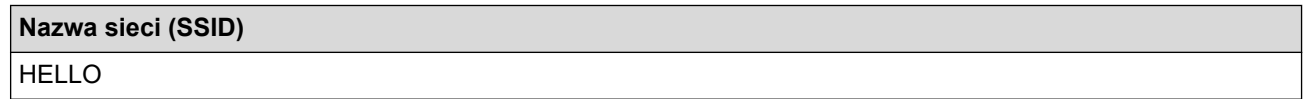

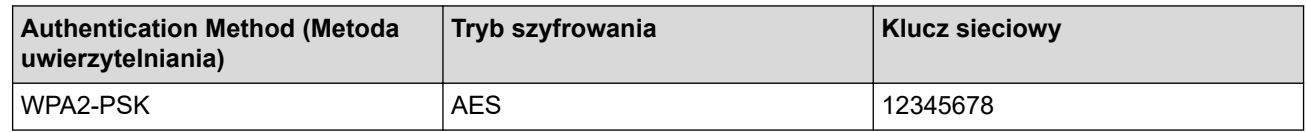

Jeśli router korzysta z szyfrowania WEP, wprowadź klucz używany jako pierwszy klucz WEP. To urządzenie firmy Brother obsługuje tylko pierwszy klucz WEP.

2. Naciśnij przycisk a lub b, aby wybrać opcję [Sieć], a następnie naciśnij przycisk **OK**.

- 3. Naciśnij przycisk a lub b, aby wybrać opcję [WLAN (Wi-Fi)], a następnie naciśnij przycisk **OK**.
- 4. Naciśnij przycisk a lub b, aby wybrać opcję [Znajdź sieć], a następnie naciśnij przycisk **OK**.
- 5. Gdy na ekranie wyświetli się [WLAN wł.?], wybierz opcję Wł.

Uruchomiony zostanie kreator konfiguracji bezprzewodowej.

- 6. Urządzenie wyszuka sieci bezprzewodowe i wyświetli listę dostępnych identyfikatorów SSID. Naciśnij przycisk a lub b, aby wybrać opcję [<Nowy SSID>], a następnie naciśnij przycisk **OK**.
- 7. Wprowadź nazwę SSID, a następnie naciśnij przycisk **OK**.
- 8. Naciśnij przycisk ▲ lub ▼, aby wybrać żądaną metodę uwierzytelniania, a następnie naciśnij przycisk OK.
- 9. Wykonaj jedną z poniższych czynności:
	- Jeśli została wybrana opcja [Otw. System], naciśnij przycisk Alub V, aby wybrać typ szyfrowania [Brak] lub [WEP], a następnie naciśnij przycisk **OK**.

<span id="page-104-0"></span>Jeśli została wybrana opcja [WEP] typu szyfrowania, wprowadź klucz WEP, a następnie naciśnij przycisk **OK**.

- Jeśli została wybrana opcja [Shared key], wprowadź klucz WEP, a następnie naciśnij przycisk **OK**.
- Jeśli została wybrana opcja [WPA-Personal], naciśnij przycisk A lub V, aby wybrać typ szyfrowania [TKIP+AES] lub [AES], a następnie naciśnij przycisk **OK**.

Wprowadź klucz WPA™, a następnie naciśnij **OK**.

• Jeśli została wybrana opcja [WPA3-SAE], wybierz typ szyfrowania [AES], a następnie go naciśnij **OK**. Wprowadź klucz WPA™, a następnie naciśnij **OK**.

To urządzenie firmy Brother obsługuje tylko pierwszy klucz WEP.

10. Aby zastosować ustawienia, wybierz [Tak].

11. Urządzenie rozpocznie próbę połączenia z wybranym urządzeniem bezprzewodowym.

Jeśli urządzenie bezprzewodowe zostanie pomyślnie połączone, na wyświetlaczu LCD pojawi się komunikat [Połączony].

Zakończono konfigurowanie sieci bezprzewodowej. Aby zainstalować sterowniki i oprogramowanie niezbędne do obsługi urządzenia, przejdź na stronę **Pobieranie** swojego modelu w witrynie [support.brother.com/downloads](https://support.brother.com/g/b/midlink.aspx?content=dl).

### **HL-L8230CDW/HL-L8240CDW**

Przed rozpoczęciem konfiguracji urządzenia zalecamy zapisanie ustawień sieci bezprzewodowej. Te informacje będą potrzebne w trakcie konfiguracji.

1. Sprawdź i zapisz bieżące ustawienia sieci bezprzewodowej.

#### **Nazwa sieci (SSID)**

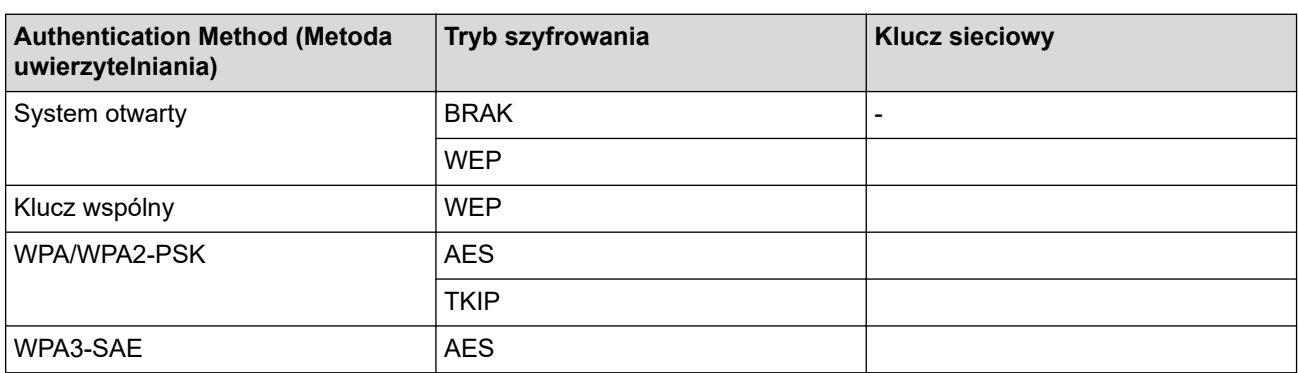

Na przykład:

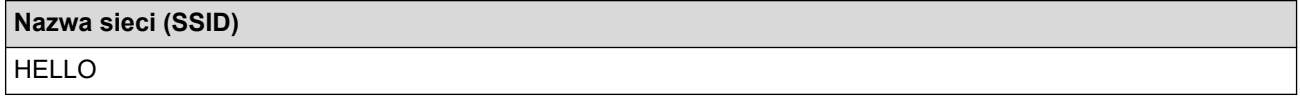

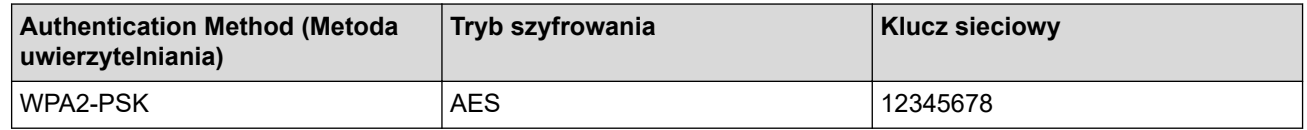

Jeśli router korzysta z szyfrowania WEP, wprowadź klucz używany jako pierwszy klucz WEP. To urządzenie firmy Brother obsługuje tylko pierwszy klucz WEP.

- 2. Naciśnij i [Ustawienia] > [Wszystkie ust.] > [Sieć] > [WLAN (Wi-Fi)] > [Znajdź sieć Wi-Fi].
- 3. Po wyświetleniu komunikatu [Włączyć sieć WLAN?] naciśnij przycisk [Tak].

Uruchomiony zostanie kreator konfiguracji bezprzewodowej. Aby anulować, naciśnij [Nie].

- 4. Urządzenie wyszuka sieci bezprzewodowe i wyświetli liste dostepnych identyfikatorów SSID. Naciśnii ▲ lub ▼. aby wyświetlić opcję [<Nowy SSID>].
- 5. Naciśnij przycisk [<Nowy SSID>], a następnie naciśnij przycisk [OK].
- 6. Wprowadź nazwę SSID, a następnie naciśnij [OK].
- 7. Wybierz metodę uwierzytelniania.
- 8. Wykonaj jedną z poniższych czynności:
	- Jeśli została wybrana opcja [Otw. System], naciśnij [Brak] lub [WEP].
		- Jeśli została wybrana opcja [WEP] typu szyfrowania, wprowadź klucz WEP, a następnie naciśnij [OK].
	- Jeśli została wybrana opcja [Shared key], wprowadź klucz WEP, a następnie naciśnij [OK].
	- Jeśli została wybrana opcja [WPA/WPA2-PSK/WPA3-SAE], naciśnij [TKIP+AES] lub [AES]. Wprowadź klucz WPA™, a następnie naciśnij [OK].
	- Jeśli została wybrana opcja [WPA3-SAE], naciśnij przycisk [AES].

Wprowadź klucz WPA™, a następnie naciśnij [OK].

To urządzenie firmy Brother obsługuje tylko pierwszy klucz WEP.

9. Urządzenie rozpocznie próbę połączenia z wybranym urządzeniem bezprzewodowym.

Jeśli urządzenie bezprzewodowe zostanie pomyślnie połączone, na wyświetlaczu LCD pojawi się komunikat [Połączony]. Naciśnij [OK].

Zakończono konfigurowanie sieci bezprzewodowej. Aby zainstalować sterowniki lub aplikację niezbędne do obsługi urządzenia, przejdź na stronę **Pobieranie** swojego modelu w witrynie [support.brother.com/downloads](https://support.brother.com/g/b/midlink.aspx?content=dl).

### **Powiązane informacje**

• [Używanie sieci bezprzewodowej](#page-93-0)

### **Powiązane tematy:**

- [Nie można zakończyć konfiguracji sieci bezprzewodowej](#page-283-0)
- [Wprowadzanie tekstu w urządzeniu](#page-22-0)
- [Kody błędów w raporcie bezprzewodowej sieci LAN](#page-117-0)

# <span id="page-106-0"></span>**Konfigurowanie urządzenia do pracy w firmowej sieci bezprzewodowej**

>> HL-L3215CW/HL-L3220CW/HL-L3220CWE/HL-L3240CDW [>> HL-L8230CDW/HL-L8240CDW](#page-108-0)

### **HL-L3215CW/HL-L3220CW/HL-L3220CWE/HL-L3240CDW**

Przed rozpoczęciem konfiguracji urządzenia zalecamy zapisanie ustawień sieci bezprzewodowej. Te informacje będą potrzebne w trakcie konfiguracji.

1. Sprawdź i zapisz bieżące ustawienia sieci bezprzewodowej.

#### **Nazwa sieci (SSID)**

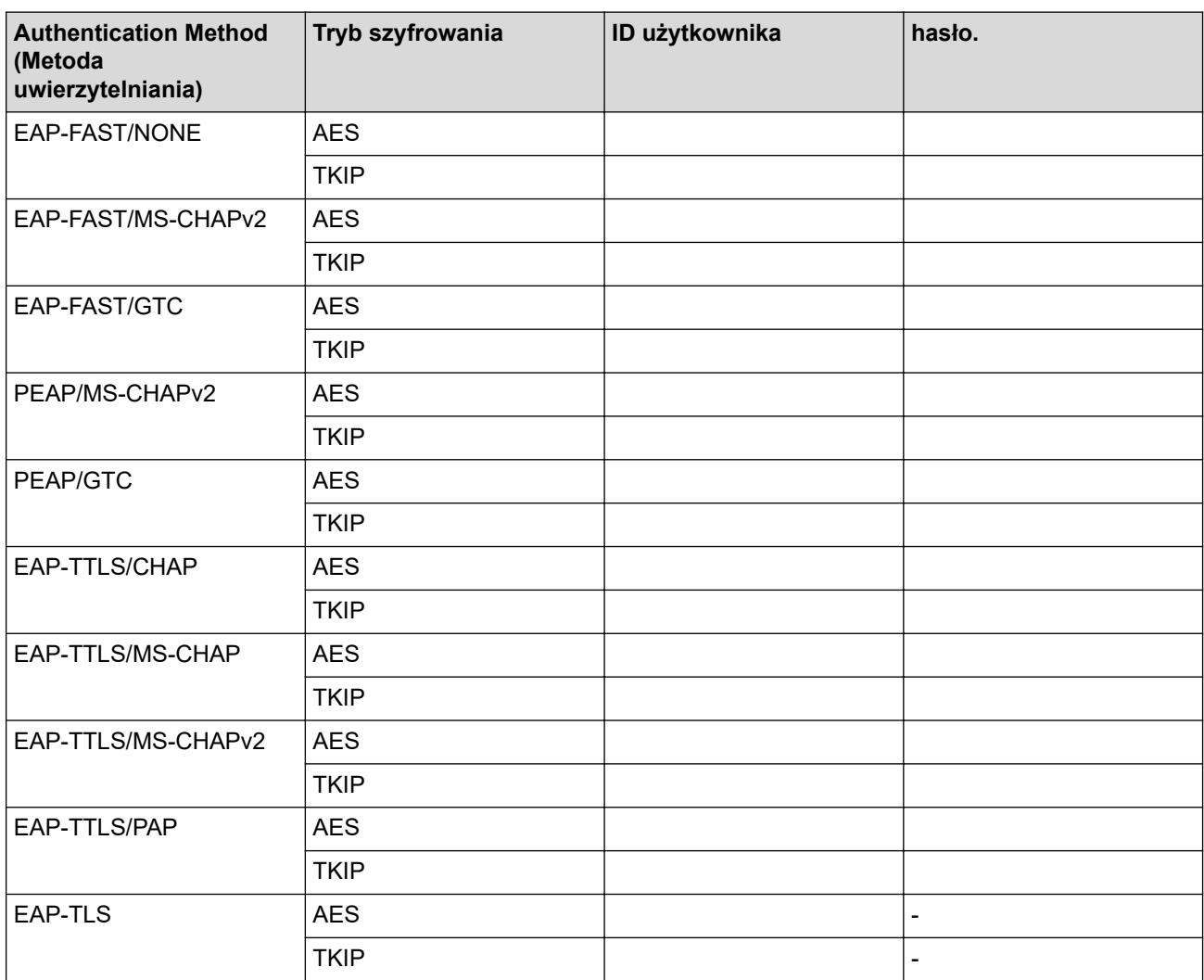

Na przykład:

#### **Nazwa sieci (SSID)**

HELLO

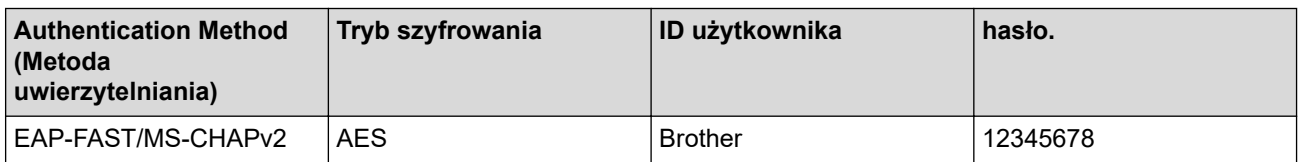

- W przypadku konfiguracji urządzenia z wykorzystaniem uwierzytelniania EAP-TLS należy przed rozpoczęciem konfiguracji zainstalować certyfikat klienta wydany przez odpowiednią instytucję certyfikacyjną. Aby uzyskać certyfikat klienta, skontaktuj się z administratorem sieci. Jeśli został zainstalowany więcej niż jeden certyfikat, zalecamy zapisanie nazwy certyfikatu, który ma być używany.
- Jeśli urządzenie jest weryfikowane przy użyciu wspólnej nazwy certyfikatu serwera, zalecamy zapisanie wspólnej nazwy przed rozpoczęciem konfiguracji. Aby uzyskać wspólną nazwę certyfikatu serwera, skontaktuj się z administratorem sieci.
- 2. Naciśnij przycisk a lub b, aby wybrać opcję [Sieć], a następnie naciśnij przycisk **OK**.
- 3. Naciśnij przycisk a lub b, aby wybrać opcję [WLAN (Wi-Fi)], a następnie naciśnij przycisk **OK**.
- 4. Naciśnij przycisk a lub b, aby wybrać opcję [Znajdź sieć], a następnie naciśnij przycisk **OK**.
- 5. Gdy na ekranie wyświetli się [WLAN wł.?], wybierz opcję Wł.

Uruchomiony zostanie kreator konfiguracji bezprzewodowej.

- 6. Urządzenie wyszuka sieci bezprzewodowe i wyświetli listę dostępnych identyfikatorów SSID. Naciśnij przycisk a lub b, aby wybrać opcję [<Nowy SSID>], a następnie naciśnij przycisk **OK**.
- 7. Wprowadź nazwę SSID, a następnie naciśnij przycisk **OK**.
- 8. Naciśnij przycisk a lub b, aby wybrać żądaną metodę uwierzytelniania, a następnie naciśnij przycisk **OK**.
- 9. Wykonaj jedną z poniższych czynności:
	- Jeśli wybrano opcję [EAP-FAST], [PEAP] lub [EAP-TTLS], naciśnij A lub V, aby wybrać wewnętrzną metodę uwierzytelniania [NONE], [CHAP], [MS-CHAP], [MS-CHAPv2], [PAP] lub [GTC], a następnie naciśnij **OK**.

W zależności od metody uwierzytelniania dostępne metody uwierzytelniania wewnętrznego mogą się różnić.

Naciśnij ▲ lub **▼**, aby wybrać typ szyfrowania [TKIP+AES] lub [AES], a następnie naciśnij OK. Naciśnij przycisk  $\triangle$  lub  $\nabla$ , aby wybrać metodę weryfikacji [Bez weryfikacji], [CA] lub [CA + ID serwera], a następnie naciśnij przycisk **OK**.

- Jeśli została wybrana opcja  $[CA + ID servera]$ , wprowadź identyfikator serwera i użytkownika oraz hasło (jeśli jest wymagane), a następnie naciśnij przycisk **OK** dla każdej opcji.
- W przypadku innych opcji wprowadź identyfikator użytkownika i hasło, a następnie naciśnij **OK** dla każdej opcji.

Jeśli do urządzenia nie zaimportowano certyfikatu CA, wyświetli ono komunikat [Bez weryfikacji].

Jeśli została wybrana opcja [EAP-TLS], naciśnij przycisk A lub  $\nabla$ , aby wybrać typ szyfrowania [TKIP +AES] lub [AES], a następnie naciśnij przycisk **OK**.

Gdy urządzenie wyświetli listę dostępnych certyfikatów klienckich, wybierz żądany certyfikat.

Naciśnij przycisk ▲ lub v, aby wybrać metodę weryfikacji [Bez weryfikacji], [CA] lub [CA + ID serwera], a następnie naciśnij przycisk **OK**.

- Jeśli została wybrana opcja [CA + ID serwera], wprowadź identyfikator serwera i użytkownika, a następnie naciśnij przycisk **OK** dla każdej opcji.
- W przypadku innych opcji wprowadź identyfikator użytkownika, a następnie naciśnij **OK**.
- 10. Aby zastosować ustawienia, naciśnij ▲. Aby anulować, naciśnij ▼.
- 11. Urządzenie rozpocznie próbę połączenia z wybranym urządzeniem bezprzewodowym.

Jeśli urządzenie bezprzewodowe zostanie pomyślnie połączone, na wyświetlaczu LCD pojawi się komunikat [Połączony].

Zakończono konfigurowanie sieci bezprzewodowej. Aby zainstalować sterowniki lub aplikację niezbędne do obsługi urządzenia, przejdź na stronę **Pobieranie** swojego modelu w witrynie [support.brother.com/downloads](https://support.brother.com/g/b/midlink.aspx?content=dl).
## **HL-L8230CDW/HL-L8240CDW**

Przed rozpoczęciem konfiguracji urządzenia zalecamy zapisanie ustawień sieci bezprzewodowej. Te informacje będą potrzebne w trakcie konfiguracji.

### 1. Sprawdź i zapisz bieżące ustawienia sieci bezprzewodowej.

### **Nazwa sieci (SSID)**

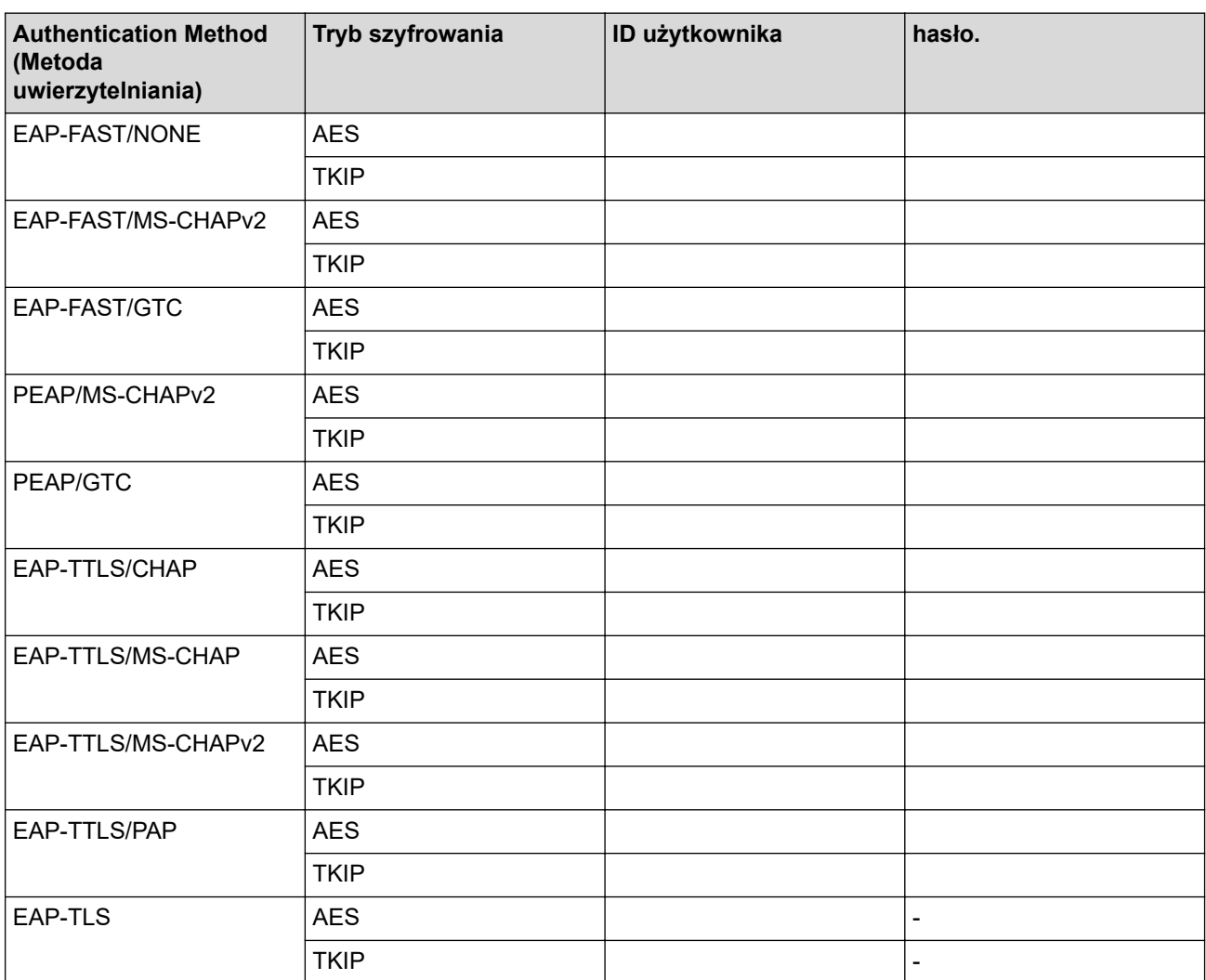

Na przykład:

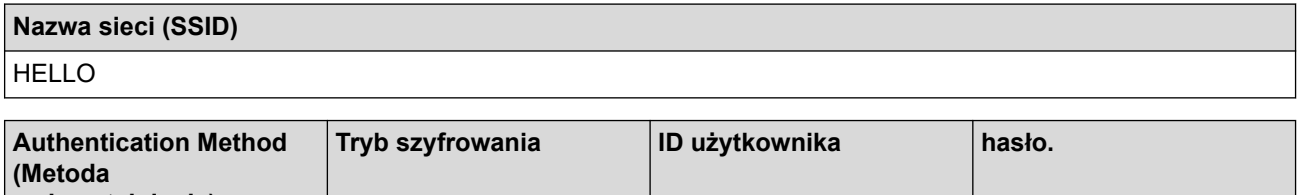

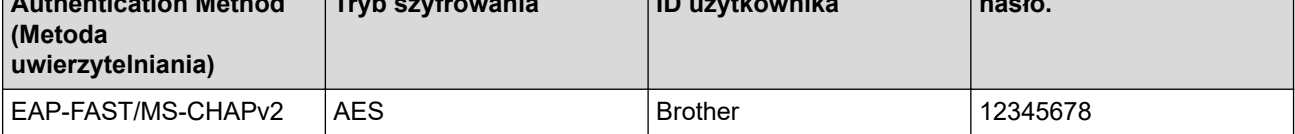

- W przypadku konfiguracji urządzenia z wykorzystaniem uwierzytelniania EAP-TLS należy przed rozpoczęciem konfiguracji zainstalować certyfikat klienta wydany przez odpowiednią instytucję certyfikacyjną. Aby uzyskać certyfikat klienta, skontaktuj się z administratorem sieci. Jeśli został zainstalowany więcej niż jeden certyfikat, zalecamy zapisanie nazwy certyfikatu, który ma być używany.
- Jeśli urządzenie jest weryfikowane przy użyciu wspólnej nazwy certyfikatu serwera, zalecamy zapisanie wspólnej nazwy przed rozpoczęciem konfiguracji. Aby uzyskać wspólną nazwę certyfikatu serwera, skontaktuj się z administratorem sieci.
- 2. Naciśnij i [Ustawienia] > [Wszystkie ust.] > [Sieć] > [WLAN (Wi-Fi)] > [Znajdź sieć Wi-Fi].
- 3. Po wyświetleniu komunikatu [Włączyć sieć WLAN?] naciśnij przycisk [Tak].

Uruchomiony zostanie kreator konfiguracji bezprzewodowej. Aby anulować, naciśnij [Nie].

- 4. Urządzenie wyszuka sieci bezprzewodowe i wyświetli listę dostępnych identyfikatorów SSID. Naciśnij ▲ lub V, aby wyświetlić opcję [<Nowy SSID>].
- 5. Naciśnij przycisk [<Nowy SSID>], a następnie naciśnij przycisk [OK].
- 6. Wprowadź nazwę SSID, a następnie naciśnij [OK].
- 7. Wybierz metodę uwierzytelniania.
- 8. Wykonaj jedną z poniższych czynności:
	- Jeśli wybrano opcję [EAP-FAST], [PEAP] lub [EAP-TTLS], naciśnij A lub V, aby wybrać wewnętrzną metodę uwierzytelniania [NONE], [CHAP], [MS-CHAP], [MS-CHAPv2], [GTC] lub [PAP].

W zależności od metody uwierzytelniania dostępne metody uwierzytelniania wewnętrznego mogą się różnić.

Wybierz metodę szyfrowania [TKIP+AES] lub [AES].

Wybierz metodę weryfikacji [Bez weryfikacji], [CA] lub [CA + ID serwera].

- Jeśli została wybrana opcja [CA + ID serwera], wprowadź identyfikator serwera i użytkownika oraz hasło (jeśli jest wymagane), a następnie naciśnij przycisk [OK] dla każdej opcji.
- W przypadku innych opcji wprowadź identyfikator użytkownika i hasło, a następnie naciśnij [OK] dla każdej opcji.

Jeśli do urządzenia nie zaimportowano certyfikatu CA, wyświetli ono komunikat [Bez weryfikacji].

• Jeśli została wybrana opcja [EAP-TLS], wybierz typ szyfrowania [TKIP+AES] lub [AES]. Gdy urządzenie wyświetli listę dostępnych certyfikatów klienckich, wybierz żądany certyfikat.

Wybierz metodę weryfikacji [Bez weryfikacji], [CA] lub [CA + ID serwera].

- Jeśli została wybrana opcja [CA + ID serwera], wprowadź identyfikator serwera i użytkownika, a następnie naciśnij przycisk [OK] dla każdej opcji.
- W przypadku innych opcji wprowadź identyfikator użytkownika, a następnie naciśnij [OK].
- 9. Urządzenie rozpocznie próbę połączenia z wybranym urządzeniem bezprzewodowym.

Jeśli urządzenie bezprzewodowe zostanie pomyślnie połączone, na wyświetlaczu LCD pojawi się komunikat [Połączony]. Naciśnij [OK].

Zakończono konfigurowanie sieci bezprzewodowej. Aby zainstalować sterowniki lub aplikację niezbędne do obsługi urządzenia, przejdź na stronę **Pobieranie** swojego modelu w witrynie [support.brother.com/downloads](https://support.brother.com/g/b/midlink.aspx?content=dl).

### **Powiązane informacje**

• [Używanie sieci bezprzewodowej](#page-93-0)

**Powiązane tematy:**

• [Kody błędów w raporcie bezprzewodowej sieci LAN](#page-117-0)

<span id="page-110-0"></span> [Strona główna](#page-1-0) > [Sieć](#page-88-0) > [Ustawienia sieci bezprzewodowej](#page-92-0) > Korzystanie z Wi-Fi Direct®

# **Korzystanie z Wi-Fi Direct®**

- [Wi-Fi Direct przegląd](#page-111-0)
- [Ręczna konfiguracja sieci Wi-Fi Direct](#page-112-0)
- [Konfiguracja sieci Wi-Fi Direct przy użyciu metody przyciskowej](#page-113-0)

<span id="page-111-0"></span> [Strona główna](#page-1-0) > [Sieć](#page-88-0) > [Ustawienia sieci bezprzewodowej](#page-92-0) > [Korzystanie z Wi-Fi Direct](#page-110-0)® > Wi-Fi Direct przegląd

# **Wi-Fi Direct — przegląd**

Wi-Fi Direct to jedna z metod konfiguracji sieci bezprzewodowej, opracowana przez Wi-Fi Alliance®. Pozwala ona bezpiecznie połączyć urządzenie mobilne z urządzeniem bez użycia routera sieci bezprzewodowej/punktu dostępowego.

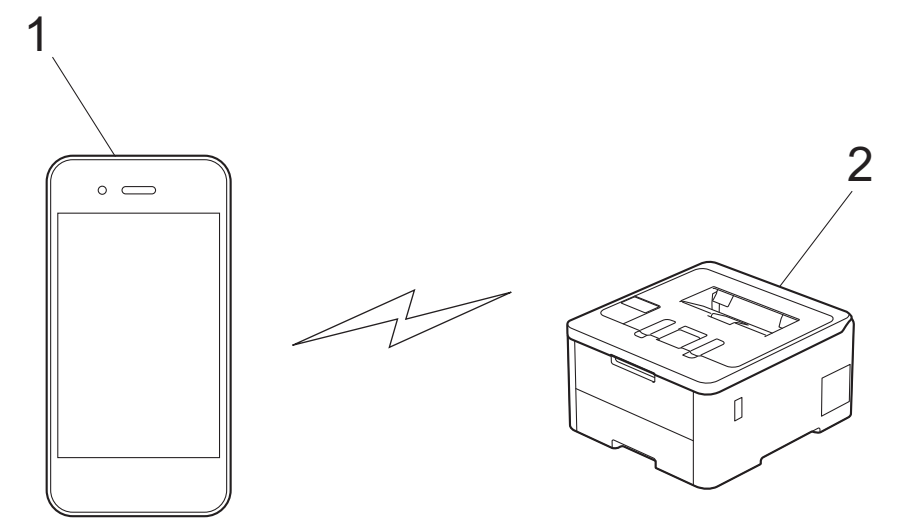

- 1. Urządzenie mobilne
- 2. Twoje urządzenie

• Można korzystać z Wi-Fi Direct jednocześnie z przewodowym lub bezprzewodowym połączeniem sieciowym.

• Urządzenie obsługujące funkcję Wi-Fi Direct może być właścicielem grupy. Po skonfigurowaniu sieci Wi-Fi Direct właściciel grupy pełni funkcję punktu dostępowego.

## **Powiązane informacje**

- [Korzystanie z Wi-Fi Direct](#page-110-0)®
- **Powiązane tematy:**
- [Ręczna konfiguracja sieci Wi-Fi Direct](#page-112-0)
- [Konfiguracja sieci Wi-Fi Direct przy użyciu metody przyciskowej](#page-113-0)

<span id="page-112-0"></span> [Strona główna](#page-1-0) > [Sieć](#page-88-0) > [Ustawienia sieci bezprzewodowej](#page-92-0) > [Korzystanie z Wi-Fi Direct](#page-110-0)® > Ręczna konfiguracja sieci Wi-Fi Direct

# **Ręczna konfiguracja sieci Wi-Fi Direct**

>> HL-L3215CW/HL-L3220CW/HL-L3220CWE/HL-L3240CDW >> HL-L8230CDW/HL-L8240CDW

### **HL-L3215CW/HL-L3220CW/HL-L3220CWE/HL-L3240CDW**

Jeśli urządzenie przenośne nie obsługuje funkcji Wi-Fi Direct lub WPS, należy skonfigurować sieć Wi-Fi Direct ręcznie.

- 1. Naciśnij przycisk a lub b, aby wybrać opcję [Sieć], a następnie naciśnij przycisk **OK**.
- 2. Naciśnij przycisk a lub b, aby wybrać opcję [Wi-Fi Direct], a następnie naciśnij przycisk **OK**.
- 3. Naciśnij przycisk a lub b, aby wybrać opcję [Ręczny], a następnie naciśnij przycisk **OK**.
- 4. Gdy na ekranie wyświetli się [Wi-Fi Dir. wł.?], wybierz opcję Wł.
- 5. Urządzenie wyświetli nazwę SSID i hasło. Przejdź do ekranu ustawień sieci bezprzewodowej urządzenia mobilnego, wybierz nazwę SSID i wprowadź hasło.
- 6. Jeśli urządzenie mobilne zostanie pomyślnie połączone, na wyświetlaczu LCD urządzenia wyświetlony zostanie komunikat [Połączony]. Ukończono konfigurację sieci Wi-Fi Direct.

### **HL-L8230CDW/HL-L8240CDW**

Skonfiguruj ustawienia sieci Wi-Fi Direct za pomocą panelu sterowania urządzenia:

Gdy urządzenie otrzyma żądanie funkcji Wi-Fi Direct z urządzenia mobilnego, na ekranie LCD pojawi się komunikat [Otrzymano żądanie połączenia Wi-Fi Direct. Naciśnij [OK] w celu połączenia się.]. Naciśnij [OK], aby nawiązać połączenie.

- 1. Naciśnij | [Ustawienia] > [Wszystkie ust.] > [Sieć] > [Wi-Fi Direct] > [Ręczny].
- 2. Urządzenie wyświetla identyfikator SSID (nazwa sieci) i hasło (klucz sieciowy). Przejdź do ekranu ustawień sieci bezprzewodowej urządzenia mobilnego, wybierz SSID i wprowadź hasło.
- 3. Jeśli urządzenie mobilne zostanie pomyślnie połączone, na wyświetlaczu LCD urządzenia wyświetlony zostanie komunikat [Połączony].
- 4. Naciśnij [Zamknij].

D

### **Powiązane informacje**

• [Korzystanie z Wi-Fi Direct](#page-110-0)®

- [Wi-Fi Direct przegląd](#page-111-0)
- [Konfiguracja sieci Wi-Fi Direct przy użyciu metody przyciskowej](#page-113-0)

<span id="page-113-0"></span> [Strona główna](#page-1-0) > [Sieć](#page-88-0) > [Ustawienia sieci bezprzewodowej](#page-92-0) > [Korzystanie z Wi-Fi Direct](#page-110-0)® > Konfiguracja sieci Wi-Fi Direct przy użyciu metody przyciskowej

# **Konfiguracja sieci Wi-Fi Direct przy użyciu metody przyciskowej**

>> HL-L3215CW/HL-L3220CW/HL-L3220CWE/HL-L3240CDW >> HL-L8230CDW/HL-L8240CDW

### **HL-L3215CW/HL-L3220CW/HL-L3220CWE/HL-L3240CDW**

Jeśli urządzenie przenośne obsługuje sieć Wi-Fi Direct, należy wykonać poniższe kroki w celu skonfigurowania sieci Wi-Fi Direct:

- 1. Naciśnij przycisk a lub b, aby wybrać opcję [Sieć], a następnie naciśnij przycisk **OK**.
- 2. Naciśnij przycisk a lub b, aby wybrać opcję [Wi-Fi Direct], a następnie naciśnij przycisk **OK**.
- 3. Naciśnij przycisk a lub b, aby wybrać opcję [Przycisk PBC], a następnie naciśnij przycisk **OK**.
- 4. Gdy na ekranie wyświetli się [Wi-Fi Dir. wł.?], wybierz opcję Wł.

Jeśli urządzenie mobilne nie obsługuje technologii Wi-Fi Direct, wykonaj następujące czynności:

- a. Naciśnij przycisk a lub b, aby wybrać opcję [Sieć], a następnie naciśnij przycisk **OK**.
- b. Naciśnij przycisk a lub b, aby wybrać opcję [Wi-Fi Direct], a następnie naciśnij przycisk **OK**.
- c. Naciśnij przycisk a lub b, aby wybrać opcję [Właścic. grupy], a następnie naciśnij przycisk **OK**.
- d. Naciśnij przycisk a lub b, aby wybrać opcję [Wł.], a następnie naciśnij przycisk **OK**.
- e. Naciśnij przycisk a lub b, aby wybrać opcję [Przycisk PBC], a następnie naciśnij przycisk **OK**.
- 5. Aktywuj funkcję Wi-Fi Direct w urządzeniu przenośnym (szczegółowe instrukcje znajdują się w instrukcji obsługi urządzenia przenośnego) po wyświetleniu komunikatu [Włącz Wi-Fi Direct na drugim urządzeniu i naciśnij OK.] na wyświetlaczu LCD urządzenia. Naciśnij **OK** w urządzeniu.

Spowoduje to uruchomienie konfiguracji Wi-Fi Direct.

6. Wykonaj jedną z poniższych czynności:

Ø

- Jeśli urządzenie mobilne wyświetla listę urządzeń z włączoną funkcją Wi-Fi Direct, wybierz swoje urządzenie Brother.
- Jeśli urządzenie Brother wyświetla listę urządzeń mobilnych z włączoną funkcją Wi-Fi Direct, wybierz swoje urządzenie mobilne. Naciśnij A lub  $\nabla$ , aby wybrać urządzenie mobilne, z którym ma zostać nawiązane połączenie, a następnie naciśnij **OK**. Aby ponownie wyszukać dostępne urządzenia, naciśnij [<Skanuj>], a następnie naciśnij **OK**.
- 7. Jeśli urządzenie mobilne zostanie pomyślnie połączone, na wyświetlaczu LCD urządzenia wyświetlony zostanie komunikat [Połączony]. Ukończono konfigurację sieci Wi-Fi Direct.

## **HL-L8230CDW/HL-L8240CDW**

Gdy urządzenie otrzyma żądanie funkcji Wi-Fi Direct z urządzenia mobilnego, na ekranie LCD pojawi się komunikat [Otrzymano żądanie połączenia Wi-Fi Direct. Naciśnij [OK] w celu połączenia się.]. Naciśnij [OK], aby nawiązać połączenie.

1. Naciśnij [Ustawienia] > [Wszystkie ust.] > [Sieć] > [Wi-Fi Direct] > [Przycisk PBC] na wyświetlaczu LCD urządzenia.

Jeśli urządzenie mobilne nie obsługuje technologii Wi-Fi Direct, wykonaj następujące czynności:

- a. Naciśnij i [Ustawienia] > [Wszystkie ust.] > [Sieć] > [Wi-Fi Direct] > [Właścic. grupy], a następnie naciśnij [Wł.].
- b. Naciśnij A lub  $\nabla$ , aby wybrać [Przycisk PBC].
- 2. Po wyświetleniu komunikatu [Włącz Wi-Fi Direct na drugim urządzeniu. Następnie naciśnij [OK].] włącz funkcję Wi-Fi Direct urządzenia mobilnego (szczegółowe instrukcje znajdują się w podręczniku użytkownika urządzenia mobilnego). Naciśnij [OK] na urządzeniu.
- 3. Wykonaj jedną z poniższych czynności:
	- Jeśli urządzenie mobilne wyświetla listę urządzeń z włączoną funkcją Wi-Fi Direct, wybierz swoje urządzenie Brother.
	- Jeśli urządzenie Brother wyświetla listę urządzeń mobilnych z włączoną funkcją Wi-Fi Direct, wybierz swoje urządzenie mobilne. Aby wyszukać ponownie dostępne urządzenia, naciśnij [Skan. ponow.].
- 4. Jeśli urządzenie mobilne zostanie pomyślnie połączone, na wyświetlaczu LCD urządzenia wyświetlony zostanie komunikat [Połączony].
- 5. Naciśnij [Zamknij].

## **Powiązane informacje**

• [Korzystanie z Wi-Fi Direct](#page-110-0)®

- [Wi-Fi Direct przegląd](#page-111-0)
- [Ręczna konfiguracja sieci Wi-Fi Direct](#page-112-0)

 [Strona główna](#page-1-0) > [Sieć](#page-88-0) > [Ustawienia sieci bezprzewodowej](#page-92-0) > Włączanie/wyłączanie bezprzewodowej sieci LAN

# **Włączanie/wyłączanie bezprzewodowej sieci LAN**

# >> HL-L3215CW/HL-L3220CW/HL-L3220CWE/HL-L3240CDW

>> HL-L8230CDW/HL-L8240CDW

## **HL-L3215CW/HL-L3220CW/HL-L3220CWE/HL-L3240CDW**

- 1. Naciśnij przycisk a lub b, aby wybrać opcję [Sieć], a następnie naciśnij przycisk **OK**.
- 2. Naciśnij przycisk a lub b, aby wybrać opcję [WLAN (Wi-Fi)], a następnie naciśnij przycisk **OK**.
- 3. Naciśnij przycisk a lub b, aby wybrać opcję [WLAN wł.], a następnie naciśnij przycisk **OK**.
- 4. Wykonaj jedną z poniższych czynności:
	- Aby włączyć Wi-Fi, wybierz  $[W^{\perp}$ .].
	- Aby wyłączyć Wi-Fi, wybierz  $[Wy\&1]$ .
- 5. Naciśnij **OK**.

## **HL-L8230CDW/HL-L8240CDW**

- 1. Naciśnij i [Ustawienia] > [Wszystkie ust.] > [Sieć] > [WLAN (Wi-Fi)].
- 2. Naciśnij  $\blacktriangle$  lub  $\nabla$ , aby wybrać opcję [WLAN wł.]. Naciśnij [WLAN wł.].
- 3. Wykonaj jedną z poniższych czynności:
	- Aby włączyć Wi-Fi, wybierz  $[W^{\perp}$ .].
	- Aby wyłączyć Wi-Fi, wybierz [Wył.].
- 4. Naciśnij

## **Powiązane informacje**

• [Ustawienia sieci bezprzewodowej](#page-92-0)

<span id="page-116-0"></span> [Strona główna](#page-1-0) > [Sieć](#page-88-0) > [Ustawienia sieci bezprzewodowej](#page-92-0) > Wydrukuj Raport WLAN

# **Wydrukuj Raport WLAN**

Raport WLAN przedstawia stan sieci bezprzewodowej urządzenia. Jeśli nie można było nawiązać połączenia bezprzewodowego, sprawdź kod błędu w wydrukowanym raporcie.

>> HL-L3215CW/HL-L3220CW/HL-L3220CWE/HL-L3240CDW >> HL-L8230CDW/HL-L8240CDW

## **HL-L3215CW/HL-L3220CW/HL-L3220CWE/HL-L3240CDW**

- 1. Naciśnij przycisk a lub b, aby wybrać opcję [Druk raportów], a następnie naciśnij przycisk **OK**.
- 2. Naciśnij przycisk a lub b, aby wybrać opcję [Raport WLAN], a następnie naciśnij przycisk **OK**.
- 3. Naciśnij **Go (Idź)**.

Urządzenie wydrukuje Raport WLAN.

## **HL-L8230CDW/HL-L8240CDW**

- 1. Naciśnij i [Ustawienia] > [Wszystkie ust.] > [Druk raportów] > [Raport WLAN].
- 2. Naciśnij [Tak].

Urządzenie wydrukuje Raport WLAN.

3. Naciśnij

Jeśli drukowanie Raportu WLAN się nie rozpocznie, sprawdź urządzenie pod kątem ewentualnych błędów. Jeśli nie ma widocznych błędów, poczekaj jedną minutę, a następnie ponów próbę drukowania raportu.

## **Powiązane informacje**

- [Ustawienia sieci bezprzewodowej](#page-92-0)
	- [Kody błędów w raporcie bezprzewodowej sieci LAN](#page-117-0)

- [Urządzenie nie drukuje dokumentów w sieci](#page-285-0)
- [Chcę sprawdzić, czy urządzenia sieciowe działają prawidłowo](#page-287-0)

<span id="page-117-0"></span> [Strona główna](#page-1-0) > [Sieć](#page-88-0) > [Ustawienia sieci bezprzewodowej](#page-92-0) > [Wydrukuj Raport WLAN](#page-116-0) > Kody błędów w raporcie bezprzewodowej sieci LAN

# **Kody błędów w raporcie bezprzewodowej sieci LAN**

Jeśli raport bezprzewodowej sieci LAN wskazuje, że połączenie nie powiodło się, sprawdź kod błędu na wydrukowanym raporcie i zapoznaj się z odpowiednimi instrukcjami w tabeli:

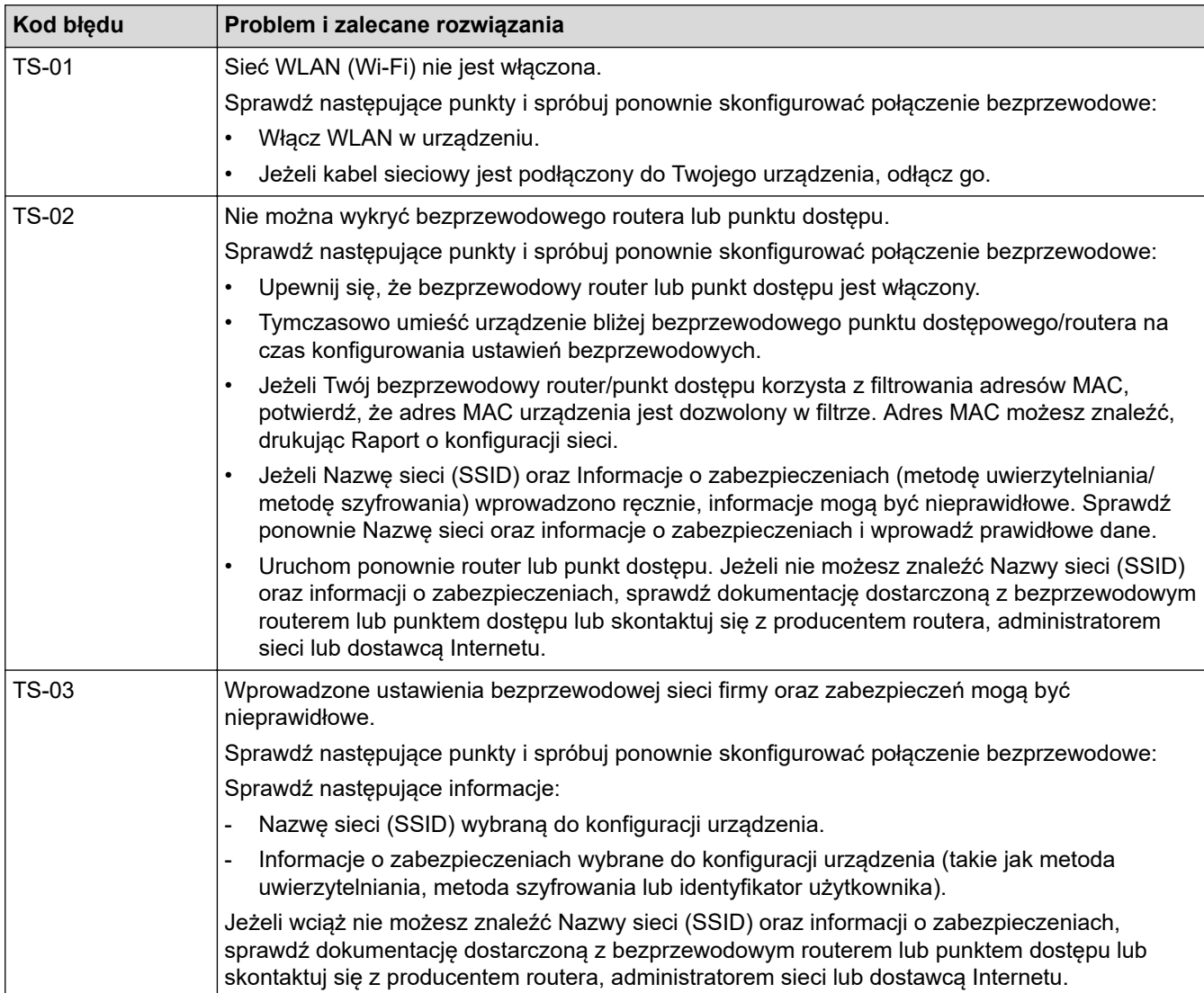

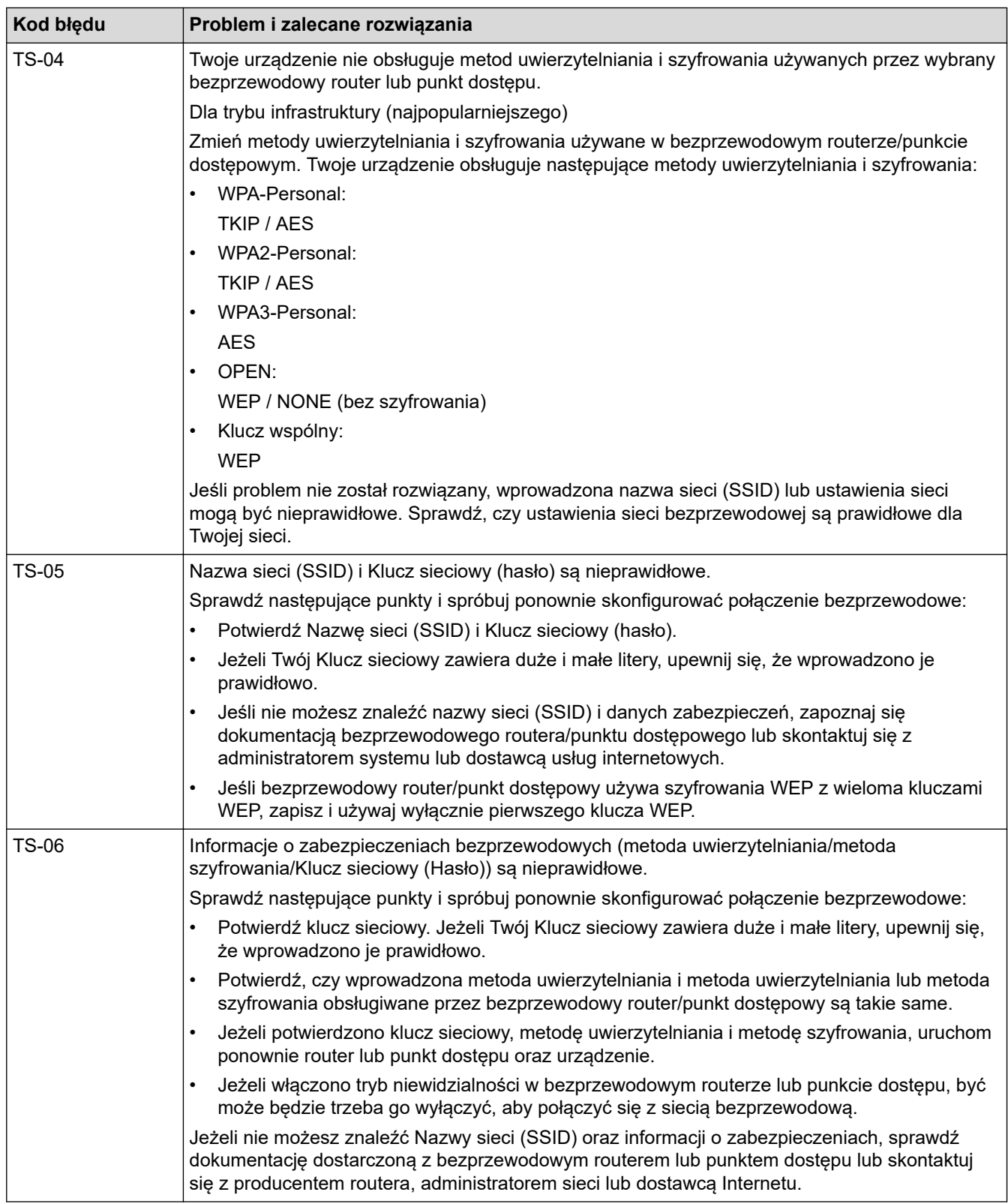

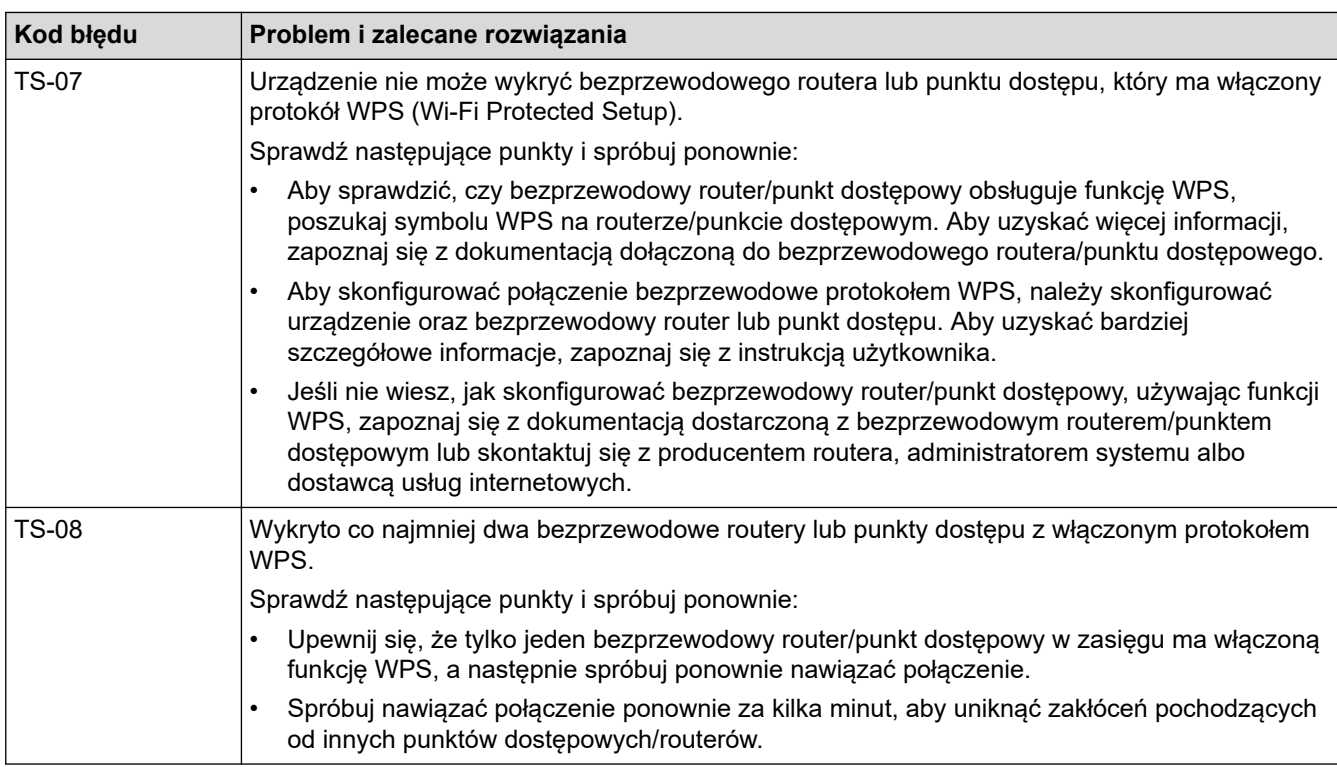

Jak potwierdzić informacje o zabezpieczeniach w sieci bezprzewodowej (SSID/metoda uwierzytelniania/ metoda szyfrowania/Klucz sieciowy) punkt dostępowego/routera WLAN:

- 1. Domyślne ustawienia zabezpieczeń mogą być podane na etykiecie dołączonej do punktu dostępowego WLAN/routera. Ewentualnie jako domyślne ustawienia zabezpieczeń może służyć nazwa producenta lub numer modelu punktu dostępowego/routera WLAN.
- 2. Informacje dotyczące sposobu poszukiwania ustawień zabezpieczeń można znaleźć w dokumentacji dołączonej do punktu dostępowego/routera sieci WLAN.
- Jeśli punkt dostępowy WLAN/router ma wprowadzone ustawienie uniemożliwiające nadawanie identyfikatora SSID, SSID nie zostanie wykryty automatycznie. Nazwę SSID będzie trzeba wprowadzić ręcznie.
- Klucz sieciowy może także być nazywany hasłem, kluczem zabezpieczeń lub kluczem szyfrowania.

Jeśli SSID oraz ustawienia zabezpieczeń sieci bezprzewodowej danego punktu dostępowego sieci WLAN/ routera lub sposób zmiany konfiguracji nie są znane, zapoznaj się z dokumentacją dołączoną do punktu dostępowego WLAN/routera, skontaktuj się z producentem punktu dostępowego/routera lub dowiedz się od dostawcy Internetu lub administratora sieci.

## **Powiązane informacje**

• [Wydrukuj Raport WLAN](#page-116-0)

- [Urządzenie nie drukuje dokumentów w sieci](#page-285-0)
- [Chcę sprawdzić, czy urządzenia sieciowe działają prawidłowo](#page-287-0)
- [Konfiguracja urządzenia do pracy w sieci bezprzewodowej przy użyciu metody jednoprzyciskowej trybu](#page-99-0) [Wi-Fi Protected Setup](#page-99-0)™ (WPS)
- [Konfiguracja urządzenia do pracy w sieci bezprzewodowej przy użyciu metody PIN trybu Wi-Fi Protected](#page-100-0) Setup™ [\(WPS\)](#page-100-0)
- [Konfiguracja urządzenia do pracy w sieci bezprzewodowej przy użyciu Kreatora konfiguracji panelu](#page-96-0) [sterowania urządzenia](#page-96-0)
- [Konfiguracja urządzenia do pracy w sieci bezprzewodowej, gdy identyfikator SSID nie jest nadawany](#page-103-0)
- [Konfigurowanie urządzenia do pracy w firmowej sieci bezprzewodowej](#page-106-0)

<span id="page-120-0"></span> [Strona główna](#page-1-0) > [Sieć](#page-88-0) > Funkcje sieciowe

# **Funkcje sieciowe**

- [Włącz/wyłącz zarządzanie przez interfejs webowy przy użyciu panelu sterowania](#page-121-0)
- [Konfigurowanie ustawień serwera proxy za pomocą funkcji Zarządzanie przez interfejs](#page-122-0) [webowy](#page-122-0)
- [Drukowanie Raportu konfiguracji sieci](#page-123-0)
- [Synchronizowanie czasu z serwerem SNTP przy użyciu funkcji Zarządzanie przez](#page-124-0) [interfejs webowy](#page-124-0)
- [Gigabit Ethernet \(tylko sieć przewodowa\)](#page-128-0)
- [Resetowanie ustawień sieciowych do fabrycznych ustawień domyślnych](#page-130-0)

<span id="page-121-0"></span> [Strona główna](#page-1-0) > [Sieć](#page-88-0) > [Funkcje sieciowe](#page-120-0) > Włącz/wyłącz zarządzanie przez interfejs webowy przy użyciu panelu sterowania

# **Włącz/wyłącz zarządzanie przez interfejs webowy przy użyciu panelu sterowania**

### >> HL-L3215CW/HL-L3220CW/HL-L3220CWE/HL-L3240CDW >> HL-L8230CDW/HL-L8240CDW

## **HL-L3215CW/HL-L3220CW/HL-L3220CWE/HL-L3240CDW**

- 1. Naciśnij przycisk a lub b, aby wybrać opcję [Sieć], a następnie naciśnij przycisk **OK**.
- 2. Naciśnij przycisk a lub b, aby wybrać opcję [zarządz. web.], a następnie naciśnij przycisk **OK**.
- 3. Naciśnij a lub b, aby wybrać żądaną opcję, a następnie naciśnij **OK**.

W przypadku włączenia tej funkcji upewnij się, że określona zostanie metoda połączenia z funkcją Zarządzanie przez interfejs webowy.

## **HL-L8230CDW/HL-L8240CDW**

- 1. Naciśnij i [Ustawienia] > [Wszystkie ust.] > [Sieć] > [Zarz. przez interf. webowy].
- 2. Naciśnij, aby wybrać żądaną opcję.

W przypadku włączenia tej funkcji upewnij się, że określona zostanie metoda połączenia z funkcją Zarządzanie przez interfejs webowy.

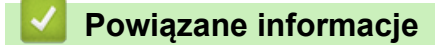

• [Funkcje sieciowe](#page-120-0)

**Powiązane tematy:**

<span id="page-122-0"></span> [Strona główna](#page-1-0) > [Sieć](#page-88-0) > [Funkcje sieciowe](#page-120-0) > Konfigurowanie ustawień serwera proxy za pomocą funkcji Zarządzanie przez interfejs webowy

# **Konfigurowanie ustawień serwera proxy za pomocą funkcji Zarządzanie przez interfejs webowy**

Jeśli sieć korzysta z serwera proxy, należy za pomocą funkcji Zarządzanie przez interfejs webowy skonfigurować następujące informacje dotyczące serwera proxy:

• Adres serwera proxy

- Numer portu
- Nazwa użytkownika
- Hasło

• Zalecamy korzystanie z najnowszej wersji następujących przeglądarek internetowych:

- Microsoft Edge, Firefox i Google Chrome™ dla systemu Windows
- Safari, Firefox i Google Chrome™ w przypadku komputera Mac
- Google Chrome™ w przypadku systemu Android™
- Safari i Google Chrome™ w przypadku systemu iOS
- JavaScript i pliki cookie powinny być zawsze włączone, niezależnie od używanej przeglądarki.
- 1. Uruchom przeglądarkę internetową.
- 2. Wprowadź "https://adres IP urządzenia" w polu adresu przeglądarki (gdzie "adres IP urządzenia" jest adresem IP urządzenia).

Na przykład:

https://192.168.1.2

3. Jeśli jest to wymagane, wprowadź hasło w polu **Zaloguj**, a następnie kliknij **Zaloguj**.

Domyślne hasło do zarządzania ustawieniami tego urządzenia znajduje się z tyłu urządzenia i jest oznaczone napisem "Pwd".

4. Przejdź do menu nawigacji i kliknij **Sieć** > **Sieć** > **Protokół**.

Uruchom przez  $\equiv$ , jeśli menu nawigacji nie jest wyświetlane po lewej stronie ekranu.

- 5. Upewnij się, że pole wyboru **Proxy** jest zaznaczone, a następnie kliknij **Prześlij**.
- 6. W polu **Proxy** kliknij **Ustawienia zaawansowane**.
- 7. Wprowadź informacje o serwerze proxy.
- 8. Kliknij przycisk **Prześlij**.

### **Powiązane informacje**

• [Funkcje sieciowe](#page-120-0)

- [Konfigurowanie ustawień serwera proxy za pomocą panelu sterowania urządzenia](#page-218-0)
- [Rejestrowanie urządzenia w usłudze Universal Print przy użyciu funkcji Zarządzanie przez interfejs](#page-83-0) [webowy](#page-83-0)
- [Dostęp do funkcji Zarządzanie przez interfejs webowy](#page-374-0)

<span id="page-123-0"></span> [Strona główna](#page-1-0) > [Sieć](#page-88-0) > [Funkcje sieciowe](#page-120-0) > Drukowanie Raportu konfiguracji sieci

# **Drukowanie Raportu konfiguracji sieci**

Raport konfiguracji sieci zawiera konfigurację sieci, w tym ustawienia serwera druku sieciowego.

- Ø • Nazwa węzła pojawi się jest w bieżącym Raporcie konfiguracji sieci. Domyślna nazwa węzła to: "BRN123456abcdef" w przypadku sieci przewodowej lub "BRW123456abcdef" w przypadku sieci bezprzewodowej (gdzie "123456abcdef" to adres MAC/adres Ethernet urządzenia).
	- Jeśli pole adresu IP w Raporcie konfiguracji sieci zawiera wartość 0.0.0.0, poczekaj minutę, a następnie spróbuj wydrukować raport ponownie.
	- W raporcie można znaleźć ustawienia urządzenia takie jak adres IP, maska podsieci, nazwa węzła oraz adres MAC, na przykład:
		- Adres IP: 192.168.0.5
		- Maska podsieci: 255.255.255.0
		- Nazwa węzła: BRN000ca0000499
		- Adres MAC: 00-0c-a0-00-04-99

>> HL-L3215CW/HL-L3220CW/HL-L3220CWE/HL-L3240CDW >> HL-L8230CDW/HL-L8240CDW

# **HL-L3215CW/HL-L3220CW/HL-L3220CWE/HL-L3240CDW**

- 1. Naciśnij przycisk a lub b, aby wybrać opcję [Druk raportów], a następnie naciśnij przycisk **OK**.
- 2. Naciśnij przycisk a lub b, aby wybrać opcję [Konfig sieci], a następnie naciśnij przycisk **OK**.
- 3. Naciśnij **Go (Idź)**.

Urządzenie wydrukuje Raport konfiguracji sieci.

## **HL-L8230CDW/HL-L8240CDW**

- 1. Naciśnij i [Ustawienia] > [Wszystkie ust.] > [Druk raportów] > [Konfiguracja sieci].
- 2. Naciśnij [Tak].

Urządzenie wydrukuje Raport konfiguracji sieci.

3. Naciśnij

### **Powiązane informacje**

• [Funkcje sieciowe](#page-120-0)

- [Użyj narzędzia Network Connection Repair Tool \(Narzędzie do naprawy połączenia sieciowego\)](#page-280-0) [\(Windows\)](#page-280-0)
- [Dostęp do funkcji Zarządzanie przez interfejs webowy](#page-374-0)
- [Komunikaty o błędach](#page-276-0)
- [Chcę sprawdzić, czy urządzenia sieciowe działają prawidłowo](#page-287-0)
- [Sprawdzanie ustawień sieciowych urządzenia](#page-281-0)
- [Problemy z siecią urządzenia](#page-282-0)
- [Skonfiguruj ustawienia Gigabit Ethernet za pomocą funkcji Zarządzanie przez interfejs webowy](#page-129-0)

<span id="page-124-0"></span> [Strona główna](#page-1-0) > [Sieć](#page-88-0) > [Funkcje sieciowe](#page-120-0) > Synchronizowanie czasu z serwerem SNTP przy użyciu funkcji Zarządzanie przez interfejs webowy

# **Synchronizowanie czasu z serwerem SNTP przy użyciu funkcji Zarządzanie przez interfejs webowy**

Do synchronizacji czasu używanego przez urządzenie podczas uwierzytelniania wobec serwera czasu SNTP używany jest protokół Simple Network Time Protocol (SNTP). Czas urządzenia można zsynchronizować automatycznie lub ręcznie z czasem UTC (Coordinated Universal Time) udostępnianym przez serwer czasu SNTP.

- [Konfigurowanie daty i godziny przy użyciu funkcji Zarządzanie przez interfejs webowy](#page-125-0)
- [Konfigurowanie protokołu SNTP przy użyciu funkcji Zarządzanie przez interfejs webowy](#page-126-0)

<span id="page-125-0"></span> [Strona główna](#page-1-0) > [Sieć](#page-88-0) > [Funkcje sieciowe](#page-120-0) > [Synchronizowanie czasu z serwerem SNTP przy użyciu funkcji](#page-124-0) [Zarządzanie przez interfejs webowy](#page-124-0) > Konfigurowanie daty i godziny przy użyciu funkcji Zarządzanie przez interfejs webowy

# **Konfigurowanie daty i godziny przy użyciu funkcji Zarządzanie przez interfejs webowy**

Skonfiguruj datę i godzinę w taki sposób, aby czas używany przez urządzenie był zsynchronizowany z serwerem czasu SNTP.

Ta funkcja jest niedostępna w niektórych krajach.

- 1. Uruchom przeglądarkę internetową.
- 2. Wprowadź "https://adres IP urządzenia" w polu adresu przeglądarki (gdzie "adres IP urządzenia" jest adresem IP urządzenia).

Na przykład:

Ø

https://192.168.1.2

3. Jeśli jest to wymagane, wprowadź hasło w polu **Zaloguj**, a następnie kliknij **Zaloguj**.

Domyślne hasło do zarządzania ustawieniami tego urządzenia znajduje się z tyłu urządzenia i jest oznaczone napisem "Pwd".

#### 4. Przejdź do menu nawigacji i kliknij **Administrator** > **Data i godzina**.

Uruchom przez  $\equiv$ , jeśli menu nawigacji nie jest wyświetlane po lewej stronie ekranu.

5. Sprawdź ustawienia **Strefa czasowa**.

Wybierz różnicę czasu pomiędzy swoją lokalizacją a czasem UTC z listy rozwijanej **Strefa czasowa**. Na przykład, strefa czasowa dla czasu wschodniego w USA i Kanadzie to UTC-05:00.

#### 6. Kliknij **Prześlij**.

 **Powiązane informacje**

• [Synchronizowanie czasu z serwerem SNTP przy użyciu funkcji Zarządzanie przez interfejs webowy](#page-124-0)

### **Powiązane tematy:**

<span id="page-126-0"></span> [Strona główna](#page-1-0) > [Sieć](#page-88-0) > [Funkcje sieciowe](#page-120-0) > [Synchronizowanie czasu z serwerem SNTP przy użyciu funkcji](#page-124-0) [Zarządzanie przez interfejs webowy](#page-124-0) > Konfigurowanie protokołu SNTP przy użyciu funkcji Zarządzanie przez interfejs webowy

# **Konfigurowanie protokołu SNTP przy użyciu funkcji Zarządzanie przez interfejs webowy**

Skonfiguruj protokół SNTP w taki sposób, aby zsynchronizować czas używany przez urządzenie podczas uwierzytelniania wobec serwera czasu SNTP.

- 1. Uruchom przeglądarkę internetową.
- 2. Wprowadź "https://adres IP urządzenia" w polu adresu przeglądarki (gdzie "adres IP urządzenia" jest adresem IP urządzenia).

Na przykład:

Ø

https://192.168.1.2

3. Jeśli jest to wymagane, wprowadź hasło w polu **Zaloguj**, a następnie kliknij **Zaloguj**.

Domyślne hasło do zarządzania ustawieniami tego urządzenia znajduje się z tyłu urządzenia i jest oznaczone napisem "Pwd".

4. Przejdź do menu nawigacji i kliknij **Sieć** > **Sieć** > **Protokół**.

Uruchom przez  $\equiv$ , jeśli menu nawigacji nie jest wyświetlane po lewej stronie ekranu.

- 5. Zaznacz pole wyboru **SNTP**, aby aktywować ustawienia.
- 6. Kliknij przycisk **Prześlij**.
- 7. Uruchom ponownie urządzenie Brother, aby aktywować konfigurację.
- 8. Kliknij **Ustawienia zaawansowane** obok pola opcji SNTP.
- 9. Skonfiguruj ustawienia.

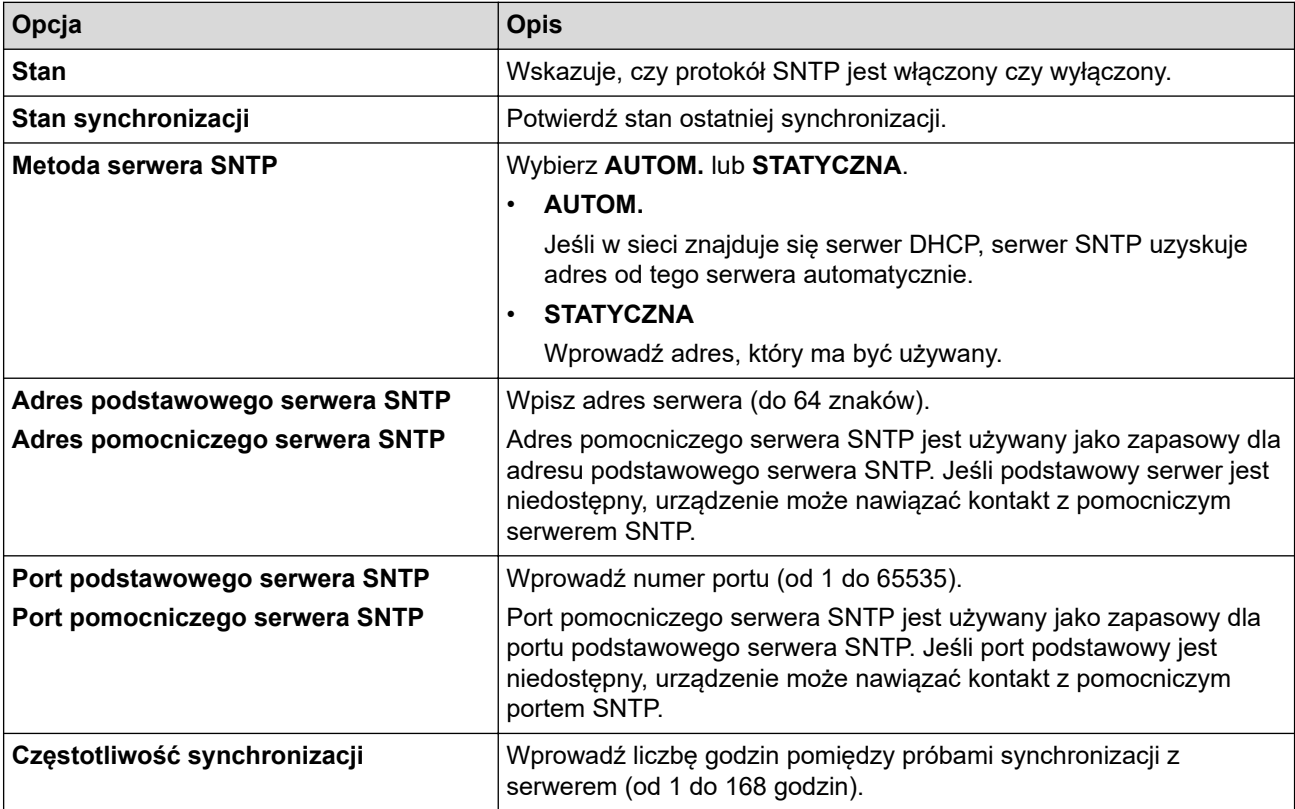

10. Kliknij przycisk **Prześlij**.

## **Powiązane informacje**

• [Synchronizowanie czasu z serwerem SNTP przy użyciu funkcji Zarządzanie przez interfejs webowy](#page-124-0)

## **Powiązane tematy:**

<span id="page-128-0"></span> [Strona główna](#page-1-0) > [Sieć](#page-88-0) > [Funkcje sieciowe](#page-120-0) > Gigabit Ethernet (tylko sieć przewodowa)

# **Gigabit Ethernet (tylko sieć przewodowa)**

### **Pokrewne Modele**: HL-L3240CDW/HL-L8240CDW

Posiadane urządzenie obsługuje sieć 1000BASE-T Gigabit Ethernet. Aby połączyć się z siecią 1000BASE-T Gigabit Ethernet, należy ustawić tryb łącza sieci Ethernet w urządzeniu na Auto za pomocą panelu sterowania urządzenia lub za pomocą funkcji Zarządzanie przez interfejs webowy.

Należy użyć kabla sieciowego kategorii 5e (lub większej). Urządzenie może automatycznie negocjować najwyższą obsługiwaną prędkość sieci, na przykład: aby osiągnąć prędkość sieci 1000BASE-T, cała infrastruktura łącząca, w tym przełączniki sieciowe i kable muszą również obsługiwać prędkość 1000BASE-T. W przeciwnym razie urządzenie będzie łączyło się przy 10BASE-T lub 100BASE-TX.

## **Powiązane informacje**

• [Funkcje sieciowe](#page-120-0)

D

• [Skonfiguruj ustawienia Gigabit Ethernet za pomocą funkcji Zarządzanie przez interfejs webowy](#page-129-0)

<span id="page-129-0"></span> [Strona główna](#page-1-0) > [Sieć](#page-88-0) > [Funkcje sieciowe](#page-120-0) > [Gigabit Ethernet \(tylko sieć przewodowa\)](#page-128-0) > Skonfiguruj ustawienia Gigabit Ethernet za pomocą funkcji Zarządzanie przez interfejs webowy

# **Skonfiguruj ustawienia Gigabit Ethernet za pomocą funkcji Zarządzanie przez interfejs webowy**

**Pokrewne Modele**: HL-L3240CDW/HL-L8240CDW

- 1. Uruchom przeglądarkę internetową.
- 2. Wprowadź "https://adres IP urządzenia" w polu adresu przeglądarki (gdzie "adres IP urządzenia" jest adresem IP urządzenia).

Na przykład:

https://192.168.1.2

3. Jeśli jest to wymagane, wprowadź hasło w polu **Zaloguj**, a następnie kliknij **Zaloguj**.

Domyślne hasło do zarządzania ustawieniami tego urządzenia znajduje się z tyłu urządzenia i jest oznaczone napisem "Pwd".

4. Przejdź do menu nawigacji i kliknij **Sieć** > **Przewodowa** > **Ethernet**.

Uruchom przez  $\equiv$ , jeśli menu nawigacji nie jest wyświetlane po lewej stronie ekranu.

- 5. Wybierz **Autom.** z listy rozwijanej **Tryb Ethernet**.
- 6. Kliknij przycisk **Prześlij**.

Ø

7. Aby aktywować te ustawienia, uruchom ponownie urządzenie, klikając **Tak**.

Ustawienia można sprawdzić poprzez wydrukowanie raportu konfiguracji sieci.

### **Powiązane informacje**

• [Gigabit Ethernet \(tylko sieć przewodowa\)](#page-128-0)

- [Dostęp do funkcji Zarządzanie przez interfejs webowy](#page-374-0)
- [Drukowanie Raportu konfiguracji sieci](#page-123-0)

<span id="page-130-0"></span> [Strona główna](#page-1-0) > [Sieć](#page-88-0) > [Funkcje sieciowe](#page-120-0) > Resetowanie ustawień sieciowych do fabrycznych ustawień domyślnych

# **Resetowanie ustawień sieciowych do fabrycznych ustawień domyślnych**

Do resetowania do fabrycznych ustawień domyślnych sieci urządzenia można użyć panelu sterowania urządzenia. Spowoduje to zresetowanie wszystkich informacji, takich jak hasło i adres IP.

- Ta funkcja powoduje przywrócenie fabrycznych ustawień domyślnych wszystkich ustawień sieci.
- Fabryczne ustawienia serwera wydruku można również przywrócić za pomocą funkcji Zarządzanie przez interfejs webowy.

>> HL-L3215CW/HL-L3220CW/HL-L3220CWE/HL-L3240CDW >> HL-L8230CDW/HL-L8240CDW

## **HL-L3215CW/HL-L3220CW/HL-L3220CWE/HL-L3240CDW**

- 1. Naciśnij przycisk a lub b, aby wybrać opcję [Sieć], a następnie naciśnij przycisk **OK**.
- 2. Naciśnij a lub b, aby wybrać opcję [Resetuj sieć], a następnie naciśnij **OK**.
- 3. Postępuj według instrukcji urządzenia, aby zresetować ustawienia sieciowe. Urządzenie zostanie uruchomione ponownie.

## **HL-L8230CDW/HL-L8240CDW**

- 1. Naciśnij i [Ustawienia] > [Wszystkie ust.] > [Sieć] > [Resetuj sieć].
- 2. Zostanie wyświetlony komunikat [Uruchomić ponownie?]. Naciśnij [Tak] i przytrzymaj przez dwie sekundy, aby potwierdzić.

Urządzenie zostanie uruchomione ponownie.

### **Powiązane informacje**

- [Funkcje sieciowe](#page-120-0)
- **Powiązane tematy:**
- [Funkcje resetowania](#page-293-0)

### <span id="page-131-0"></span> [Strona główna](#page-1-0) > Bezpieczeństwo

## **Bezpieczeństwo**

- [Przed użyciem funkcji zabezpieczeń sieci](#page-132-0)
- [Konfiguracja certyfikatów bezpieczeństwa urządzenia](#page-134-0)
- [Używanie protokołu SSL/TLS](#page-149-0)
- [Używanie protokołu SNMPv3](#page-160-0)
- [Używanie IPsec](#page-163-0)
- [Korzystanie z uwierzytelniania IEEE 802.1x dla sieci przewodowej lub bezprzewodowej](#page-178-0)
- [Użycie uwierzytelniania Active Directory](#page-183-0)
- [Użyj uwierzytelniania LDAP](#page-187-0)
- [Użycie opcji Secure Function Lock 3.0 \(Blokada funkcji 3.0\)](#page-191-0)
- [Bezpieczne wysyłanie wiadomości e-mail](#page-197-0)
- [Zapisywanie dziennika druku w sieci](#page-201-0)
- [Blokada ustawień urządzenia za pomocą panelu sterowania](#page-207-0)
- [Użyj funkcji wykrywania sieci globalnej](#page-212-0)

<span id="page-132-0"></span> [Strona główna](#page-1-0) > [Bezpieczeństwo](#page-131-0) > Przed użyciem funkcji zabezpieczeń sieci

# **Przed użyciem funkcji zabezpieczeń sieci**

W urządzeniu zastosowano niektóre z najnowocześniejszych obecnie protokołów zabezpieczeń sieciowych i szyfrowania. Te funkcje sieciowe można zintegrować z ogólnym planem zabezpieczeń sieciowych, aby ułatwić ochronę danych i zapobiegać próbom dostępu do urządzenia bez uprawnień.

Zalecamy wyłączenie protokołów Telnet, serwera FTP i TFTP. Uzyskiwanie dostępu do urządzenia za pośrednictwem tych protokołów nie jest bezpieczne.

## **Powiązane informacje**

• [Bezpieczeństwo](#page-131-0)

b

• [Wyłączanie niepotrzebnych protokołów](#page-133-0)

<span id="page-133-0"></span> [Strona główna](#page-1-0) > [Bezpieczeństwo](#page-131-0) > [Przed użyciem funkcji zabezpieczeń sieci](#page-132-0) > Wyłączanie niepotrzebnych protokołów

# **Wyłączanie niepotrzebnych protokołów**

- 1. Uruchom przeglądarkę internetową.
- 2. Wprowadź "https://adres IP urządzenia" w polu adresu przeglądarki (gdzie "adres IP urządzenia" jest adresem IP urządzenia).

Na przykład:

Ø

Ø

https://192.168.1.2

3. Jeśli jest to wymagane, wprowadź hasło w polu **Zaloguj**, a następnie kliknij **Zaloguj**.

Domyślne hasło do zarządzania ustawieniami tego urządzenia znajduje się z tyłu urządzenia i jest oznaczone napisem "Pwd".

4. Przejdź do menu nawigacji i kliknij **Sieć** > **Sieć** > **Protokół**.

Uruchom przez  $\equiv$ , jeśli menu nawigacji nie jest wyświetlane po lewej stronie ekranu.

5. Usuń zaznaczenia pól wyboru niepotrzebnych protokołów, aby je wyłączyć.

6. Kliknij przycisk **Prześlij**.

7. Uruchom ponownie urządzenie Brother, aby aktywować konfigurację.

### **Powiązane informacje**

• [Przed użyciem funkcji zabezpieczeń sieci](#page-132-0)

### **Powiązane tematy:**

<span id="page-134-0"></span> [Strona główna](#page-1-0) > [Bezpieczeństwo](#page-131-0) > Konfiguracja certyfikatów bezpieczeństwa urządzenia

## **Konfiguracja certyfikatów bezpieczeństwa urządzenia**

Aby możliwe było bezpieczne zarządzanie urządzeniem sieciowym przy użyciu protokołu SSL/TLS, należy skonfigurować certyfikat. Do skonfigurowania certyfikatu należy użyć funkcji Zarządzanie przez interfejs webowy.

- [Obsługiwane funkcje certyfikatu zabezpieczającego](#page-135-0)
- [Jak utworzyć i zainstalować certyfikat](#page-136-0)
- [Tworzenie certyfikatu podpisanego samodzielnie](#page-137-0)
- [Tworzenie żądania podpisania certyfikatu \(Certificate Signing Request, CSR\) i instalacja](#page-138-0) [certyfikatu z urzędu certyfikacji \(CA\)](#page-138-0)
- [Importowanie i eksportowanie certyfikatu oraz klucza prywatnego](#page-142-0)
- [Importowanie i eksportowanie certyfikatu CA](#page-145-0)
- [Zarządzanie wieloma certyfikatami](#page-148-0)

<span id="page-135-0"></span> [Strona główna](#page-1-0) > [Bezpieczeństwo](#page-131-0) > [Konfiguracja certyfikatów bezpieczeństwa urządzenia](#page-134-0) > Obsługiwane funkcje certyfikatu zabezpieczającego

# **Obsługiwane funkcje certyfikatu zabezpieczającego**

Urządzenie umożliwia korzystanie z wielu certyfikatów zabezpieczających, co umożliwia bezpieczne zarządzanie, uwierzytelnianie i komunikację z urządzeniem. Urządzenie umożliwia korzystanie z następujących funkcji certyfikatu zabezpieczającego:

- Komunikacja z użyciem protokołu SSL/TLS
- Komunikacja SSL na potrzeby protokołu SMTP
- Uwierzytelnianie IEEE 802.1x
- IPsec

Twoje urządzenie obsługuje:

• Wstępnie zainstalowany certyfikat

Urządzenie dysponuje wstępnie zainstalowanym samopodpisanym certyfikatem. Ten certyfikat umożliwia użycie protokołu SSL/TLS w komunikacji bez potrzeby tworzenia lub instalowania innego certyfikatu.

Wstępnie zainstalowany samopodpisany certyfikat stanowi do pewnego stopnia zabezpieczenie komunikacji. Aby zapewnić wyższy stopień bezpieczeństwa, zalecamy stosowanie certyfikatu wydanego przez zaufaną organizację.

• Certyfikat samopodpisany

Ten serwer wydruku wystawia swój własny certyfikat. Ten certyfikat umożliwia użycie protokołu SSL/TLS w komunikacji bez potrzeby tworzenia lub instalowania innego certyfikatu z ośrodka certyfikacji.

• Certyfikat z ośrodka certyfikacji (CA)

Istnieją dwie metody instalowania certyfikatu pochodzącego z CA. W przypadku posiadania certyfikatu pochodzącego z ośrodka certyfikacji lub w celu użycia certyfikatu pochodzącego z zewnętrznego, zaufanego ośrodka certyfikacji:

- Użycie żądania podpisania certyfikatu (CSR) z tego serwera wydruku.
- Importowanie certyfikatu i klucza prywatnego.
- Certyfikat ośrodka certyfikacji (CA)

Aby użyć certyfikatu CA, który identyfikuje ośrodek certyfikacji i posiadany przez niego klucz prywatny, należy przed skonfigurowaniem funkcji zabezpieczeń w sieci zaimportować certyfikat CA z ośrodka certyfikacji.

- Jeśli planowane jest użycie protokołu SSL/TLS w komunikacji, zalecamy w pierwszej kolejności skontaktowanie się z administratorem systemu.
- Przywrócenie fabrycznych ustawień domyślnych serwera wydruku powoduje usunięcie zainstalowanego certyfikatu i klucza prywatnego. Aby zachować ten sam certyfikat i klucz prywatny po zresetowaniu serwera wydruku, należy je wyeksportować przed zresetowaniem, a następnie ponownie zainstalować.

### **Powiązane informacje**

• [Konfiguracja certyfikatów bezpieczeństwa urządzenia](#page-134-0)

<span id="page-136-0"></span> [Strona główna](#page-1-0) > [Bezpieczeństwo](#page-131-0) > [Konfiguracja certyfikatów bezpieczeństwa urządzenia](#page-134-0) > Jak utworzyć i zainstalować certyfikat

# **Jak utworzyć i zainstalować certyfikat**

Przy wyborze certyfikatu zabezpieczeń dostępne są dwie opcje: można użyć samodzielnie podpisanego certyfikatu lub certyfikatu wystawionego przez urząd certyfikacji.

# **Opcja 1**

## **Certyfikat podpisany samodzielnie**

- 1. Utwórz samodzielnie podpisany certyfikat przy użyciu funkcji Zarządzanie przez interfejs webowy.
- 2. Zainstaluj samodzielnie podpisany certyfikat na komputerze.

## **Opcja 2**

## **Certyfikat wydany przez urząd certyfikacji**

- 1. Utwórz żądanie podpisania certyfikatu (CSR) za pomocą narzędzia Zarządzanie przez interfejs webowy.
- 2. Zainstaluj certyfikat wydany przez urząd certyfikacji (CA) w urządzeniu Brother przy użyciu funkcji Zarządzanie przez interfejs webowy.
- 3. Zainstaluj certyfikat na komputerze.

## **Powiązane informacje**

• [Konfiguracja certyfikatów bezpieczeństwa urządzenia](#page-134-0)

<span id="page-137-0"></span> [Strona główna](#page-1-0) > [Bezpieczeństwo](#page-131-0) > [Konfiguracja certyfikatów bezpieczeństwa urządzenia](#page-134-0) > Tworzenie certyfikatu podpisanego samodzielnie

# **Tworzenie certyfikatu podpisanego samodzielnie**

- 1. Uruchom przeglądarkę internetową.
- 2. Wprowadź "https://adres IP urządzenia" w polu adresu przeglądarki (gdzie "adres IP urządzenia" jest adresem IP urządzenia).

Na przykład:

https://192.168.1.2

• Jeśli używany jest system DNS (Domain Name System) lub aktywna jest nazwa NetBIOS, zamiast adresu IP można wprowadzić inną nazwę, np. "DrukarkaOgolna".

Na przykład: https://DrukarkaOgolna

• Jeśli aktywna jest nazwa NetBIOS, można również użyć nazwy węzła.

Na przykład: https://brn123456abcdef

- Nazwę NetBIOS można znaleźć w Raporcie konfiguracji sieci.
- 3. Jeśli jest to wymagane, wprowadź hasło w polu **Zaloguj**, a następnie kliknij **Zaloguj**.

Domyślne hasło do zarządzania ustawieniami tego urządzenia znajduje się z tyłu urządzenia i jest oznaczone napisem "**Pwd**".

4. Przejdź do menu nawigacji i kliknij **Sieć** > **Bezpieczeństwo** > **Certyfikat**.

Uruchom przez  $\equiv$ , jeśli menu nawigacji nie jest wyświetlane po lewej stronie ekranu.

- 5. Kliknij przycisk **Utwórz certyfikat z własnym podpisem**.
- 6. Wprowadź informacje w polach **Nazwa pospolita** i **Data ważności**.
	- Długość tekstu w polu **Nazwa pospolita** jest mniejsza niż 64 bajty. Wprowadź identyfikator, taki jak adres IP, nazwa węzła lub nazwa domeny, używany w celu uzyskania dostępu do urządzenia za pośrednictwem komunikacji z wykorzystaniem protokołu SSL/TLS. Domyślnie wyświetlana jest nazwa węzła.
	- W przypadku korzystania z komunikacji z wykorzystaniem protokołu IPPS lub HTTPS i wprowadzenia w polu adresu URL innej nazwy niż w używanej przez samodzielnie podpisany certyfikat w polu **Nazwa pospolita** zostanie wyświetlone okno ostrzeżenia.
- 7. Wybierz ustawienie z listy rozwijanej **Algorytm klucza publicznego**. Domyślne ustawienie to **RSA (2048 bit.)**.
- 8. Wybierz ustawienie z listy rozwijanej **Algorytm skrótu**. Domyślne ustawienie to **SHA256**.
- 9. Kliknij przycisk **Prześlij**.

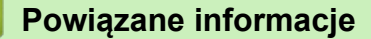

• [Konfiguracja certyfikatów bezpieczeństwa urządzenia](#page-134-0)

### **Powiązane tematy:**

<span id="page-138-0"></span> [Strona główna](#page-1-0) > [Bezpieczeństwo](#page-131-0) > [Konfiguracja certyfikatów bezpieczeństwa urządzenia](#page-134-0) > Tworzenie żądania podpisania certyfikatu (Certificate Signing Request, CSR) i instalacja certyfikatu z urzędu certyfikacji (CA)

# **Tworzenie żądania podpisania certyfikatu (Certificate Signing Request, CSR) i instalacja certyfikatu z urzędu certyfikacji (CA)**

Jeśli posiadasz już certyfikat z zaufanego, zewnętrznego urzędu certyfikacji (CA), możesz zapisać certyfikat i klucz prywatny na urządzeniu i zarządzać nimi poprzez importowanie i eksportowanie. Jeżeli nie posiadasz certyfikatu z zaufanego zewnętrznego urzędu certyfikacji, utwórz żądanie podpisania certyfikatu (CSR), wyślij je do urzędu certyfikacji w celu uwierzytelnienia, a następnie zainstaluj odesłany certyfikat w urządzeniu.

- [Tworzenie żądania podpisania certyfikatu \(Certificate Signing Request, CSR\)](#page-139-0)
- [Instalowanie certyfikatu w urządzeniu](#page-141-0)

<span id="page-139-0"></span> [Strona główna](#page-1-0) > [Bezpieczeństwo](#page-131-0) > [Konfiguracja certyfikatów bezpieczeństwa urządzenia](#page-134-0) > [Tworzenie](#page-138-0) [żądania podpisania certyfikatu \(Certificate Signing Request, CSR\) i instalacja certyfikatu z urzędu certyfikacji](#page-138-0) [\(CA\)](#page-138-0) > Tworzenie żądania podpisania certyfikatu (Certificate Signing Request, CSR)

# **Tworzenie żądania podpisania certyfikatu (Certificate Signing Request, CSR)**

Żądanie podpisania certyfikatu (Certificate Signing Request, CSR) to żądanie wysyłane do urzędu certyfikacji w celu uwierzytelnienia poświadczeń zawartych w certyfikacie.

Przed utworzeniem żądania CSR zalecamy zainstalowanie na komputerze certyfikatu głównego z urzędu certyfikacji.

- 1. Uruchom przeglądarkę internetową.
- 2. Wprowadź "https://adres IP urządzenia" w polu adresu przeglądarki (gdzie "adres IP urządzenia" jest adresem IP urządzenia).

Na przykład:

https://192.168.1.2

- Jeśli używany jest system DNS (Domain Name System) lub aktywna jest nazwa NetBIOS, zamiast adresu IP można wprowadzić inną nazwę, np. "DrukarkaOgolna".
	- Na przykład: https://DrukarkaOgolna
	- Jeśli aktywna jest nazwa NetBIOS, można również użyć nazwy węzła.
	- Na przykład: https://brn123456abcdef
	- Nazwe NetBIOS można znaleźć w Raporcie konfiguracji sieci.
- 3. Jeśli jest to wymagane, wprowadź hasło w polu **Zaloguj**, a następnie kliknij **Zaloguj**.

Domyślne hasło do zarządzania ustawieniami tego urządzenia znajduje się z tyłu urządzenia i jest oznaczone napisem "Pwd".

4. Przejdź do menu nawigacji i kliknij **Sieć** > **Bezpieczeństwo** > **Certyfikat**.

Uruchom przez  $\equiv$ , jeśli menu nawigacji nie jest wyświetlane po lewej stronie ekranu.

5. Kliknij przycisk **Utwórz CSR**.

k

6. Wpisz **Nazwa pospolita** (wymagane) i dodaj inne informacje o **Organizacja** (opcjonalne).

• Wymagane jest podanie szczegółowych informacji na temat firmy, aby urząd certyfikacji mógł potwierdzić tożsamość użytkownika i poświadczyć jej prawdziwość przed światem zewnętrznym.

- Długość tekstu w polu **Nazwa pospolita** musi być mniejsza niż 64 bajty. Wprowadź identyfikator, taki jak adres IP, nazwa węzła lub nazwa domeny, używany w celu uzyskania dostępu do urządzenia za pośrednictwem komunikacji z wykorzystaniem protokołu SSL/TLS. Domyślnie wyświetlana jest nazwa węzła. Podanie informacji w polu **Nazwa pospolita** jest wymagane.
- Wprowadzenie w polu adresu URL nazwy innej niż nazwa zwykła używana przez certyfikat spowoduje wyświetlenie okno wyskakującego z ostrzeżeniem.
- Długość tekstu w polach **Organizacja**, **Jednostka organizacyjna**, **Miasto/miejscowość** i **Województwo/stan** musi być mniejsza niż 64 bajty.
- Pozycję **Kraj/region** powinien stanowić dwuliterowy kod kraju według normy ISO 3166.
- W przypadku konfigurowania rozszerzenia certyfikatu X.509v3 zaznacz pole wyboru **Skonfiguruj partycję rozszerzoną**, a następnie wybierz opcję **Auto (rejestr. IPv4)** lub **Ręczne**.
- 7. Wybierz ustawienie z listy rozwijanej **Algorytm klucza publicznego**. Domyślne ustawienie to **RSA (2048 bit.)**.
- 8. Wybierz ustawienie z listy rozwijanej **Algorytm skrótu**. Domyślne ustawienie to **SHA256**.
- 9. Kliknij przycisk **Prześlij**.

CSR wyświetla się na ekranie. Zapisz CSR jako plik lub przeklej do formularza CSR online zapewnionego przez urząd certyfikacji.

### 10. Kliknij **Zapisz**.

- Należy postępować według zasad urzędu certyfikacji dotyczących przesyłania do niego informacji o uwierzytelnianiu po stronie klienta.
	- W przypadku korzystania z opcji "Główny urząd certyfikacji przedsiębiorstwa" w systemie Windows Server 2012/2012 R2/2016/2019/2022 podczas tworzenia certyfikatu klienckiego w celu bezpiecznego zarządzania zalecamy użycie szablonu certyfikatu z serwera WWW. W przypadku tworzenia certyfikatu klienckiego dla środowiska IEEE 802.1x z uwierzytelnianiem EAP-TLS zalecamy użycie użytkownika jako szablonu certyfikatu.

### **Powiązane informacje**

• [Tworzenie żądania podpisania certyfikatu \(Certificate Signing Request, CSR\) i instalacja certyfikatu z](#page-138-0) [urzędu certyfikacji \(CA\)](#page-138-0)

### **Powiązane tematy:**

<span id="page-141-0"></span> [Strona główna](#page-1-0) > [Bezpieczeństwo](#page-131-0) > [Konfiguracja certyfikatów bezpieczeństwa urządzenia](#page-134-0) > [Tworzenie](#page-138-0) [żądania podpisania certyfikatu \(Certificate Signing Request, CSR\) i instalacja certyfikatu z urzędu certyfikacji](#page-138-0) [\(CA\)](#page-138-0) > Instalowanie certyfikatu w urządzeniu

# **Instalowanie certyfikatu w urządzeniu**

Wykonaj poniższe kroki, aby zainstalować certyfikat na serwerze wydruku po otrzymaniu go z urzędu certyfikacji:

W urządzeniu można zainstalować tylko certyfikat wydany na żądaniem podpisania certyfikatu (CSR) dla tego urządzenia. Aby utworzyć nowe żądanie CSR, należy się najpierw upewnić, że dany certyfikat jest zainstalowany. Utwórz kolejne żądanie CSR tylko po zainstalowaniu certyfikatu w urządzeniu, w przeciwnym razie żądanie CSR złożone przed zainstalowaniem nowego CSR będzie nieważne.

- 1. Uruchom przeglądarkę internetową.
- 2. Wprowadź "https://adres IP urządzenia" w polu adresu przeglądarki (gdzie "adres IP urządzenia" jest adresem IP urządzenia).

Na przykład:

Ø

https://192.168.1.2

• Jeśli używany jest system DNS (Domain Name System) lub aktywna jest nazwa NetBIOS, zamiast adresu IP można wprowadzić inną nazwę, np. "DrukarkaOgolna".

Na przykład: https://DrukarkaOgolna

• Jeśli aktywna jest nazwa NetBIOS, można również użyć nazwy węzła.

Na przykład: https://brn123456abcdef

- Nazwę NetBIOS można znaleźć w Raporcie konfiguracji sieci.
- 3. Jeśli jest to wymagane, wprowadź hasło w polu **Zaloguj**, a następnie kliknij **Zaloguj**.

Domyślne hasło do zarządzania ustawieniami tego urządzenia znajduje się z tyłu urządzenia i jest oznaczone napisem "Pwd".

4. Przejdź do menu nawigacji i kliknij **Sieć** > **Bezpieczeństwo** > **Certyfikat**.

Uruchom przez  $\equiv$ , jeśli menu nawigacji nie jest wyświetlane po lewej stronie ekranu.

- 5. Kliknij przycisk **Zainstaluj certyfikat**.
- 6. Wyszukaj plik zawierający certyfikat wystawiony przez urząd certyfikacji, a następnie kliknij **Prześlij**.

Certyfikat został utworzony i pomyślnie zapisany w pamięci urządzenia.

Aby korzystać z komunikacji z zastosowaniem protokołu SSL/TLS, należy zainstalować na komputerze certyfikat główny z urzędu certyfikacji. Skontaktuj się z administratorem sieci.

## **Powiązane informacje**

• [Tworzenie żądania podpisania certyfikatu \(Certificate Signing Request, CSR\) i instalacja certyfikatu z](#page-138-0) [urzędu certyfikacji \(CA\)](#page-138-0)

### **Powiązane tematy:**

<span id="page-142-0"></span> [Strona główna](#page-1-0) > [Bezpieczeństwo](#page-131-0) > [Konfiguracja certyfikatów bezpieczeństwa urządzenia](#page-134-0) > Importowanie i eksportowanie certyfikatu oraz klucza prywatnego

# **Importowanie i eksportowanie certyfikatu oraz klucza prywatnego**

Zapisz certyfikat i prywatny klucz w urządzeniu i zarządzaj nimi poprzez importowanie i eksportowanie.

- [Importowanie certyfikatu i klucza prywatnego](#page-143-0)
- [Eksportowanie certyfikatu i klucza prywatnego](#page-144-0)

<span id="page-143-0"></span> [Strona główna](#page-1-0) > [Bezpieczeństwo](#page-131-0) > [Konfiguracja certyfikatów bezpieczeństwa urządzenia](#page-134-0) > [Importowanie i](#page-142-0) [eksportowanie certyfikatu oraz klucza prywatnego](#page-142-0) > Importowanie certyfikatu i klucza prywatnego

## **Importowanie certyfikatu i klucza prywatnego**

- 1. Uruchom przeglądarkę internetową.
- 2. Wprowadź "https://adres IP urządzenia" w polu adresu przeglądarki (gdzie "adres IP urządzenia" jest adresem IP urządzenia).

Na przykład:

Ø

https://192.168.1.2

• Jeśli używany jest system DNS (Domain Name System) lub aktywna jest nazwa NetBIOS, zamiast adresu IP można wprowadzić inną nazwę, np. "DrukarkaOgolna".

Na przykład: https://DrukarkaOgolna

• Jeśli aktywna jest nazwa NetBIOS, można również użyć nazwy węzła.

Na przykład: https://brn123456abcdef

- Nazwę NetBIOS można znaleźć w Raporcie konfiguracji sieci.
- 3. Jeśli jest to wymagane, wprowadź hasło w polu **Zaloguj**, a następnie kliknij **Zaloguj**.

Domyślne hasło do zarządzania ustawieniami tego urządzenia znajduje się z tyłu urządzenia i jest oznaczone napisem "**Pwd**".

4. Przejdź do menu nawigacji i kliknij **Sieć** > **Bezpieczeństwo** > **Certyfikat**.

Uruchom przez  $\equiv$ , jeśli menu nawigacji nie jest wyświetlane po lewej stronie ekranu.

- 5. Kliknij przycisk **Importuj certyfikat i klucz prywatny**.
- 6. Przejdź do pliku, który ma zostać importowany.
- 7. Jeżeli plik jest zaszyfrowany, wprowadź hasło, a następnie kliknij przycisk **Prześlij**.

Certyfikat i klucz prywatny zostaną importowane do urządzenia.

### **Powiązane informacje**

- [Importowanie i eksportowanie certyfikatu oraz klucza prywatnego](#page-142-0)
- **Powiązane tematy:**
- [Dostęp do funkcji Zarządzanie przez interfejs webowy](#page-374-0)
[Strona główna](#page-1-0) > [Bezpieczeństwo](#page-131-0) > [Konfiguracja certyfikatów bezpieczeństwa urządzenia](#page-134-0) > [Importowanie i](#page-142-0) [eksportowanie certyfikatu oraz klucza prywatnego](#page-142-0) > Eksportowanie certyfikatu i klucza prywatnego

### **Eksportowanie certyfikatu i klucza prywatnego**

- 1. Uruchom przeglądarkę internetową.
- 2. Wprowadź "https://adres IP urządzenia" w polu adresu przeglądarki (gdzie "adres IP urządzenia" jest adresem IP urządzenia).

Na przykład:

https://192.168.1.2

• Jeśli używany jest system DNS (Domain Name System) lub aktywna jest nazwa NetBIOS, zamiast adresu IP można wprowadzić inną nazwę, np. "DrukarkaOgolna".

Na przykład: https://DrukarkaOgolna

• Jeśli aktywna jest nazwa NetBIOS, można również użyć nazwy węzła.

Na przykład: https://brn123456abcdef

- Nazwę NetBIOS można znaleźć w Raporcie konfiguracji sieci.
- 3. Jeśli jest to wymagane, wprowadź hasło w polu **Zaloguj**, a następnie kliknij **Zaloguj**.

Domyślne hasło do zarządzania ustawieniami tego urządzenia znajduje się z tyłu urządzenia i jest oznaczone napisem "**Pwd**".

4. Przejdź do menu nawigacji i kliknij **Sieć** > **Bezpieczeństwo** > **Certyfikat**.

Uruchom przez  $\equiv$ , jeśli menu nawigacji nie jest wyświetlane po lewej stronie ekranu.

- 5. Kliknij przycisk **Eksportuj** widoczny z **Lista certyfikatów**.
- 6. Wprowadź hasło, jeżeli chcesz zaszyfrować plik. W przypadku niewpisania hasła plik nie zostanie zaszyfrowany.
- 7. Wprowadź ponownie hasło w celu potwierdzenia i kliknij przycisk **Prześlij**.
- 8. Kliknij **Zapisz**.

B

Certyfikat i klucz prywatny zostały wyeksportowane na komputer.

Możesz również zaimportować certyfikat na swój komputer.

#### **Powiązane informacje**

• [Importowanie i eksportowanie certyfikatu oraz klucza prywatnego](#page-142-0)

#### **Powiązane tematy:**

<span id="page-145-0"></span> [Strona główna](#page-1-0) > [Bezpieczeństwo](#page-131-0) > [Konfiguracja certyfikatów bezpieczeństwa urządzenia](#page-134-0) > Importowanie i eksportowanie certyfikatu CA

## **Importowanie i eksportowanie certyfikatu CA**

Urządzenie Brother umożliwia importowanie, eksportowanie i zapisywanie certyfikatów CA.

- [Importowanie certyfikatu CA](#page-146-0)
- [Eksportowanie certyfikatu CA](#page-147-0)

<span id="page-146-0"></span> [Strona główna](#page-1-0) > [Bezpieczeństwo](#page-131-0) > [Konfiguracja certyfikatów bezpieczeństwa urządzenia](#page-134-0) > [Importowanie i](#page-145-0) [eksportowanie certyfikatu CA](#page-145-0) > Importowanie certyfikatu CA

### **Importowanie certyfikatu CA**

- 1. Uruchom przeglądarkę internetową.
- 2. Wprowadź "https://adres IP urządzenia" w polu adresu przeglądarki (gdzie "adres IP urządzenia" jest adresem IP urządzenia).

Na przykład:

https://192.168.1.2

• Jeśli używany jest system DNS (Domain Name System) lub aktywna jest nazwa NetBIOS, zamiast adresu IP można wprowadzić inną nazwę, np. "DrukarkaOgolna".

Na przykład: https://DrukarkaOgolna

• Jeśli aktywna jest nazwa NetBIOS, można również użyć nazwy węzła.

Na przykład: https://brn123456abcdef

• Nazwę NetBIOS można znaleźć w Raporcie konfiguracji sieci.

3. Jeśli jest to wymagane, wprowadź hasło w polu **Zaloguj**, a następnie kliknij **Zaloguj**.

Domyślne hasło do zarządzania ustawieniami tego urządzenia znajduje się z tyłu urządzenia i jest oznaczone napisem "**Pwd**".

4. Przejdź do menu nawigacji i kliknij **Sieć** > **Bezpieczeństwo** > **Certyfikat CA**.

Uruchom przez  $\equiv$ , jeśli menu nawigacji nie jest wyświetlane po lewej stronie ekranu.

- 5. Kliknij **Importuj certyfikat urzędu certyfikacji**.
- 6. Znajdź plik, który chcesz importować.
- 7. Kliknij przycisk **Prześlij**.

Ø

#### **Powiązane informacje**

• [Importowanie i eksportowanie certyfikatu CA](#page-145-0)

#### **Powiązane tematy:**

<span id="page-147-0"></span> [Strona główna](#page-1-0) > [Bezpieczeństwo](#page-131-0) > [Konfiguracja certyfikatów bezpieczeństwa urządzenia](#page-134-0) > [Importowanie i](#page-145-0) [eksportowanie certyfikatu CA](#page-145-0) > Eksportowanie certyfikatu CA

### **Eksportowanie certyfikatu CA**

- 1. Uruchom przeglądarkę internetową.
- 2. Wprowadź "https://adres IP urządzenia" w polu adresu przeglądarki (gdzie "adres IP urządzenia" jest adresem IP urządzenia).

Na przykład:

https://192.168.1.2

• Jeśli używany jest system DNS (Domain Name System) lub aktywna jest nazwa NetBIOS, zamiast adresu IP można wprowadzić inną nazwę, np. "DrukarkaOgolna".

Na przykład: https://DrukarkaOgolna

• Jeśli aktywna jest nazwa NetBIOS, można również użyć nazwy węzła.

Na przykład: https://brn123456abcdef

• Nazwę NetBIOS można znaleźć w Raporcie konfiguracji sieci.

3. Jeśli jest to wymagane, wprowadź hasło w polu **Zaloguj**, a następnie kliknij **Zaloguj**.

Domyślne hasło do zarządzania ustawieniami tego urządzenia znajduje się z tyłu urządzenia i jest oznaczone napisem "**Pwd**".

4. Przejdź do menu nawigacji i kliknij **Sieć** > **Bezpieczeństwo** > **Certyfikat CA**.

Uruchom przez  $\equiv$ , jeśli menu nawigacji nie jest wyświetlane po lewej stronie ekranu.

- 5. Wybierz certyfikat, który ma zostać wyeksportowany, a następnie kliknij przycisk **Eksportuj**.
- 6. Kliknij przycisk **Prześlij**.

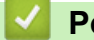

B

### **Powiązane informacje**

• [Importowanie i eksportowanie certyfikatu CA](#page-145-0)

#### **Powiązane tematy:**

 [Strona główna](#page-1-0) > [Bezpieczeństwo](#page-131-0) > [Konfiguracja certyfikatów bezpieczeństwa urządzenia](#page-134-0) > Zarządzanie wieloma certyfikatami

## **Zarządzanie wieloma certyfikatami**

Funkcja obsługi wielu certyfikatów umożliwia zarządzanie poszczególnymi certyfikatami zainstalowanymi w urządzeniu przy użyciu funkcji Zarządzanie przez interfejs webowy. Na ekranie **Certyfikat** lub **Certyfikat CA** funkcji Zarządzanie przez interfejs webowy można wyświetlać zawartość certyfikatu, a także usuwać lub eksportować certyfikaty.

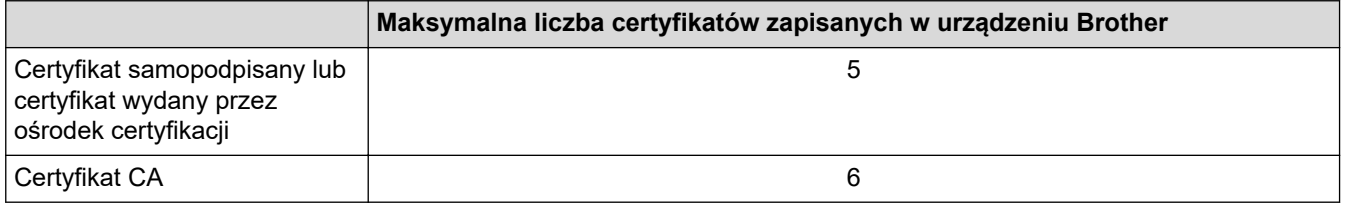

Zalecamy przechowywanie mniejszej liczby certyfikatów, niż to jest dozwolone, w celu rezerwacji pustego miejsca na wypadek utraty ważności certyfikatu. Gdy certyfikat utraci ważność, można zaimportować nowy certyfikat w zarezerwowane miejsce, a następnie usunąć certyfikat, którego ważność wygasła. Pozwoli to uniknąć błędów konfiguracji.

- Korzystając z protokołów HTTPS/IPPS lub IEEE 802.1x, należy wybrać certyfikat, który jest używany.
- Korzystając z protokołu SSL w komunikacji SMTP, nie ma potrzeby wybierania certyfikatu. Niezbędny certyfikat jest wybierany automatycznie.

### **Powiązane informacje**

Ø

• [Konfiguracja certyfikatów bezpieczeństwa urządzenia](#page-134-0)

<span id="page-149-0"></span> [Strona główna](#page-1-0) > [Bezpieczeństwo](#page-131-0) > Używanie protokołu SSL/TLS

## **Używanie protokołu SSL/TLS**

- [Wprowadzenie do protokołu SSL/TLS](#page-150-0)
- [Bezpieczne zarządzanie urządzeniem sieciowym przy użyciu protokołu SSL/TLS](#page-153-0)
- [Bezpieczne drukowanie dokumentów przy użyciu protokołu SSL/TLS](#page-158-0)
- [Bezpieczne wysyłanie wiadomości e-mail](#page-197-0)

<span id="page-150-0"></span> [Strona główna](#page-1-0) > [Bezpieczeństwo](#page-131-0) > [Używanie protokołu SSL/TLS](#page-149-0) > Wprowadzenie do protokołu SSL/TLS

## **Wprowadzenie do protokołu SSL/TLS**

Protokół Secure Socket Layer (SSL) lub Transport Layer Security (TLS) jest efektywną metodą ochrony danych wysyłanych w sieci lokalnej lub rozległej (LAN lub WAN). Jego działanie polega na szyfrowaniu danych wysyłanych przez sieć, takich jak zadanie drukowania, więc osoby próbujące przechwycić dane nie będą mogły ich odczytać.

Protokół SSL/TLS można skonfigurować w sieciach zarówno przewodowych, jak i bezprzewodowych, i działa on z innymi środkami zabezpieczającymi, takimi jak klucze WPA i zapory.

#### **Powiązane informacje**

- [Używanie protokołu SSL/TLS](#page-149-0)
	- [Krótka historia protokołu SSL/TLS](#page-151-0)
	- [Korzyści z używania protokołu SSL/TLS](#page-152-0)

<span id="page-151-0"></span> [Strona główna](#page-1-0) > [Bezpieczeństwo](#page-131-0) > [Używanie protokołu SSL/TLS](#page-149-0) > [Wprowadzenie do protokołu SSL/](#page-150-0) [TLS](#page-150-0) > Krótka historia protokołu SSL/TLS

## **Krótka historia protokołu SSL/TLS**

Protokół SSL/TLS został pierwotnie utworzony do zabezpieczenia informacji w ruchu internetowym, w szczególności danych przesyłanych pomiędzy przeglądarki internetowymi a serwerami. Protokół SSL jest aktualnie używany w dodatkowych aplikacjach, takich jak Telnet, oprogramowanie drukarek i FTP, aby stać się uniwersalnym rozwiązaniem dla bezpieczeństwa w trybie online. Dziś jest on nadal używany zgodnie z pierwotnym przeznaczeniem przez wielu sprzedawców internetowych i banki do zabezpieczania poufnych danych, takich jak numery kart kredytowych, dane klientów itd.

Protokół SSL/TLS używa bardzo silnego szyfrowania i cieszy się zaufaniem wielu banków na całym świecie.

#### **Powiązane informacje**

• [Wprowadzenie do protokołu SSL/TLS](#page-150-0)

<span id="page-152-0"></span> [Strona główna](#page-1-0) > [Bezpieczeństwo](#page-131-0) > [Używanie protokołu SSL/TLS](#page-149-0) > [Wprowadzenie do protokołu SSL/](#page-150-0) [TLS](#page-150-0) > Korzyści z używania protokołu SSL/TLS

## **Korzyści z używania protokołu SSL/TLS**

Główną korzyścią wynikającą z używania protokołu SSL/TLS jest zagwarantowanie bezpiecznego drukowania w sieci IP poprzez ograniczenie nieupoważnionym użytkownikom możliwości odczytu danych wysyłanych do urządzenia. Najważniejszą zaletą protokołu SSL jest możliwość bezpiecznego drukowania poufnych danych. Na przykład, dział kadr dużej firmy może regularnie drukować listy płac. Bez szyfrowania dane zawarte na tych listach płac mogłyby zostać odczytane przez innych użytkowników sieci. Jednak dzięki protokołowi SSL/TLS osoba próbująca przechwycić dane zobaczy stronę z kodem, a nie rzeczywistą listę płac.

#### **Powiązane informacje**

• [Wprowadzenie do protokołu SSL/TLS](#page-150-0)

<span id="page-153-0"></span> [Strona główna](#page-1-0) > [Bezpieczeństwo](#page-131-0) > [Używanie protokołu SSL/TLS](#page-149-0) > Bezpieczne zarządzanie urządzeniem sieciowym przy użyciu protokołu SSL/TLS

## **Bezpieczne zarządzanie urządzeniem sieciowym przy użyciu protokołu SSL/TLS**

- [Konfiguracja certyfikatu dla SSL/TLS i dostępnych protokołów](#page-154-0)
- [Dostęp do funkcji Zarządzanie przez interfejs webowy przez protokół SSL/TLS](#page-155-0)
- [Instalowanie samodzielnie podpisanego certyfikatu dla użytkowników systemu Windows](#page-156-0) [jako Administratorów](#page-156-0)
- [Konfiguracja certyfikatów bezpieczeństwa urządzenia](#page-134-0)

<span id="page-154-0"></span> [Strona główna](#page-1-0) > [Bezpieczeństwo](#page-131-0) > [Używanie protokołu SSL/TLS](#page-149-0) > [Bezpieczne zarządzanie urządzeniem](#page-153-0) [sieciowym przy użyciu protokołu SSL/TLS](#page-153-0) > Konfiguracja certyfikatu dla SSL/TLS i dostępnych protokołów

## **Konfiguracja certyfikatu dla SSL/TLS i dostępnych protokołów**

Skonfiguruj certyfikat urządzenia, używając funkcji Zarządzania przez interfejs webowy przed rozpoczęciem korzystania z komunikacji przez protokoły SSL/TLS.

- 1. Uruchom przeglądarkę internetową.
- 2. Wprowadź "https://adres IP urządzenia" w polu adresu przeglądarki (gdzie "adres IP urządzenia" jest adresem IP urządzenia).

Na przykład: https://192.168.1.2

• Jeśli używany jest system DNS (Domain Name System) lub aktywna jest nazwa NetBIOS, zamiast adresu IP można wprowadzić inną nazwę, np. "DrukarkaOgolna".

Na przykład: https://DrukarkaOgolna

• Jeśli aktywna jest nazwa NetBIOS, można również użyć nazwy węzła.

Na przykład: https://brn123456abcdef

• Nazwę NetBIOS można znaleźć w Raporcie konfiguracji sieci.

3. Jeśli jest to wymagane, wprowadź hasło w polu **Zaloguj**, a następnie kliknij **Zaloguj**.

Domyślne hasło do zarządzania ustawieniami tego urządzenia znajduje się z tyłu urządzenia i jest oznaczone napisem "Pwd".

4. Przejdź do menu nawigacji i kliknij **Sieć** > **Sieć** > **Protokół**.

Uruchom przez  $\equiv$ , jeśli menu nawigacji nie jest wyświetlane po lewej stronie ekranu.

- 5. Kliknij **Ustawienia serwera HTTP**.
- 6. Wybierz certyfikat, który chcesz skonfigurować, z listy rozwijanej **Wybierz certyfikat**.
- 7. Kliknij **Prześlij**.
- 8. Kliknij **Tak**, aby uruchomić ponownie serwer druku.

### **Powiązane informacje**

• [Bezpieczne zarządzanie urządzeniem sieciowym przy użyciu protokołu SSL/TLS](#page-153-0)

#### **Powiązane tematy:**

<span id="page-155-0"></span> [Strona główna](#page-1-0) > [Bezpieczeństwo](#page-131-0) > [Używanie protokołu SSL/TLS](#page-149-0) > [Bezpieczne zarządzanie urządzeniem](#page-153-0) [sieciowym przy użyciu protokołu SSL/TLS](#page-153-0) > Dostęp do funkcji Zarządzanie przez interfejs webowy przez protokół SSL/TLS

## **Dostęp do funkcji Zarządzanie przez interfejs webowy przez protokół SSL/TLS**

Aby bezpiecznie zarządzać urządzeniem sieciowym, należy korzystać z funkcji Zarządzania przez interfejs webowy przy użyciu protokołu HTTPS.

- Aby użyć protokołu HTTPS, w urządzeniu musi być włączona funkcja HTTPS. Domyślnie włączony jest protokół HTTPS.
	- Można zmienić ustawienia protokołu HTTPS przy użyciu funkcji Zarządzania przez interfejs webowy.
- 1. Uruchom przeglądarkę internetową.
- 2. Wpisz w pasku adresowym przeglądarki "https://Nazwa własna" (gdzie "Nazwa własna" oznacza nazwę własną przypisaną do certyfikatu; może to być adres IP, nazwa węzła lub nazwa domeny).
- 3. Jeśli jest to wymagane, wprowadź hasło w polu **Zaloguj**, a następnie kliknij **Zaloguj**.

Domyślne hasło do zarządzania ustawieniami tego urządzenia znajduje się z tyłu urządzenia i jest oznaczone napisem "Pwd".

4. Teraz można uzyskać dostęp do urządzenia za pomocą protokołu HTTPS.

#### **Powiązane informacje**

• [Bezpieczne zarządzanie urządzeniem sieciowym przy użyciu protokołu SSL/TLS](#page-153-0)

#### **Powiązane tematy:**

Ø

<span id="page-156-0"></span> [Strona główna](#page-1-0) > [Bezpieczeństwo](#page-131-0) > [Używanie protokołu SSL/TLS](#page-149-0) > [Bezpieczne zarządzanie urządzeniem](#page-153-0) [sieciowym przy użyciu protokołu SSL/TLS](#page-153-0) > Instalowanie samodzielnie podpisanego certyfikatu dla użytkowników systemu Windows jako Administratorów

## **Instalowanie samodzielnie podpisanego certyfikatu dla użytkowników systemu Windows jako Administratorów**

- Poniższe kroki dotyczą programu Microsoft Edge. W przypadku korzystania z innej przeglądarki internetowej instrukcje dotyczące instalowania certyfikatów znajdują się w dokumentacji lub pomocy online przeglądarki.
- Upewnij się, że samodzielnie podpisany certyfikat został utworzony za pomocą funkcji Zarządzanie przez interfejs webowy.
- 1. Kliknij prawym przyciskiem myszy ikonę **Microsoft Edge**, a następnie kliknij **Uruchom jako administrator**. Jeśli wyświetlony zostanie ekran **Kontrola konta użytkownika**, kliknij **Tak**.
- 2. Wprowadź "https://adres IP urządzenia" w polu adresu przeglądarki (gdzie "adres IP urządzenia" jest adresem IP urządzenia).

Na przykład:

https://192.168.1.2

• Jeśli używany jest system DNS (Domain Name System) lub aktywna jest nazwa NetBIOS, zamiast adresu IP można wprowadzić inną nazwę, np. "DrukarkaOgolna".

Na przykład: https://DrukarkaOgolna

• Jeśli aktywna jest nazwa NetBIOS, można również użyć nazwy węzła.

Na przykład: https://brn123456abcdef

- Nazwę NetBIOS można znaleźć w Raporcie konfiguracji sieci.
- 3. Jeśli połączenie nie jest prywatne, kliknij przycisk **Zaawansowane**, a następnie przejdź do witryny internetowej.
- 4. Jeśli jest to wymagane, wprowadź hasło w polu **Zaloguj**, a następnie kliknij **Zaloguj**.

Domyślne hasło do zarządzania ustawieniami tego urządzenia znajduje się z tyłu urządzenia i jest oznaczone napisem "Pwd".

5. Przejdź do menu nawigacji i kliknij **Sieć** > **Bezpieczeństwo** > **Certyfikat**.

Uruchom przez  $\equiv$ , jeśli menu nawigacji nie jest wyświetlane po lewej stronie ekranu.

#### 6. Kliknij **Eksportuj**.

- 7. Aby zaszyfrować wydrukowany plik, wpisz hasło w polu **Wprowadź hasło**. Jeśli pole **Wprowadź hasło** jest puste, plik wyjściowy nie zostanie zaszyfrowany.
- 8. Wprowadź ponownie hasło w polu **Wpisz hasło pon.**, a następnie kliknij przycisk **Prześlij**.
- 9. Kliknij pobrany plik, aby go otworzyć.
- 10. Po wyświetleniu okna **Kreator importu certyfikatów** kliknij przycisk **Dalej**.
- 11. Kliknij przycisk **Dalej**.
- 12. W razie potrzeby wpisz hasło i kliknij **Dalej**.
- 13. Wybierz **Umieść wszystkie certyfikaty w następującym magazynie**, a następnie kliknij **Przeglądaj...**.
- 14. Wybierz **Zaufane główne urzędy certyfikacji**, a następnie kliknij przycisk **OK**.
- 15. Kliknij przycisk **Dalej**.
- 16. Kliknij przycisk **Zakończ**.
- 17. Kliknij przycisk **Tak**, jeżeli odcisk palca jest prawidłowy.
- 18. Kliknij przycisk **OK**.

### **Powiązane informacje**

• [Bezpieczne zarządzanie urządzeniem sieciowym przy użyciu protokołu SSL/TLS](#page-153-0)

### **Powiązane tematy:**

• [Tworzenie certyfikatu podpisanego samodzielnie](#page-137-0)

<span id="page-158-0"></span> [Strona główna](#page-1-0) > [Bezpieczeństwo](#page-131-0) > [Używanie protokołu SSL/TLS](#page-149-0) > Bezpieczne drukowanie dokumentów przy użyciu protokołu SSL/TLS

## **Bezpieczne drukowanie dokumentów przy użyciu protokołu SSL/TLS**

- [Drukowanie dokumentów za pomocą IPP](#page-159-0)
- [Konfiguracja certyfikatu dla SSL/TLS i dostępnych protokołów](#page-154-0)
- [Konfiguracja certyfikatów bezpieczeństwa urządzenia](#page-134-0)

<span id="page-159-0"></span> [Strona główna](#page-1-0) > [Bezpieczeństwo](#page-131-0) > [Używanie protokołu SSL/TLS](#page-149-0) > [Bezpieczne drukowanie dokumentów](#page-158-0) [przy użyciu protokołu SSL/TLS](#page-158-0) > Drukowanie dokumentów za pomocą IPP

### **Drukowanie dokumentów za pomocą IPP**

W celu bezpiecznego wydrukowania dokumentów za pomocą protokołu IPP użyj protokołu IPPS.

- 1. Uruchom przeglądarkę internetową.
- 2. Wprowadź "https://adres IP urządzenia" w polu adresu przeglądarki (gdzie "adres IP urządzenia" jest adresem IP urządzenia).

Na przykład:

Ø

https://192.168.1.2

- Jeśli używany jest system DNS (Domain Name System) lub aktywna jest nazwa NetBIOS, zamiast adresu IP można wprowadzić inną nazwę, np. "DrukarkaOgolna".
	- Na przykład: https://DrukarkaOgolna
	- Jeśli aktywna jest nazwa NetBIOS, można również użyć nazwy węzła. Na przykład: https://brn123456abcdef
	- Nazwę NetBIOS można znaleźć w Raporcie konfiguracji sieci.
- 3. Jeśli jest to wymagane, wprowadź hasło w polu **Zaloguj**, a następnie kliknij **Zaloguj**.

Domyślne hasło do zarządzania ustawieniami tego urządzenia znajduje się z tyłu urządzenia i jest oznaczone napisem "Pwd".

4. Przejdź do menu nawigacji i kliknij **Sieć** > **Sieć** > **Protokół**.

Uruchom przez  $\equiv$ , jeśli menu nawigacji nie jest wyświetlane po lewej stronie ekranu.

5. Potwierdź, że zaznaczone jest pole wyboru **IPP**.

Jeśli pole wyboru **IPP** nie jest zaznaczone, zaznacz pole wyboru **IPP**, a następnie kliknij **Prześlij**.

Uruchom ponownie urządzenie, aby aktywować konfigurację.

Po ponownym uruchomieniu urządzenia wróć na stronę internetową urządzenia, wpisz hasło, a następnie kliknij **Sieć** > **Sieć** > **Protokół**.

#### 6. Kliknij przycisk **Ustawienia serwera HTTP**.

- 7. Zaznacz pole wyboru **HTTPS** w obszarze **IPP**, a następnie kliknij **Prześlij**.
- 8. Uruchom ponownie urządzenie, aby aktywować konfigurację.

Komunikacja za pośrednictwem protokołu IPPS nie zapobiega nieuprawnionemu dostępowi do serwera druku.

#### **Powiązane informacje**

• [Bezpieczne drukowanie dokumentów przy użyciu protokołu SSL/TLS](#page-158-0)

#### **Powiązane tematy:**

<span id="page-160-0"></span> [Strona główna](#page-1-0) > [Bezpieczeństwo](#page-131-0) > Używanie protokołu SNMPv3

## **Używanie protokołu SNMPv3**

• [Bezpieczne zarządzanie urządzeniem sieciowym za pomocą SNMPv3](#page-161-0)

<span id="page-161-0"></span> [Strona główna](#page-1-0) > [Bezpieczeństwo](#page-131-0) > [Używanie protokołu SNMPv3](#page-160-0) > Bezpieczne zarządzanie urządzeniem sieciowym za pomocą SNMPv3

### **Bezpieczne zarządzanie urządzeniem sieciowym za pomocą SNMPv3**

Protokół SNMPv3 (ang. Simple Network Management Protocol version 3) zapewnia uwierzytelnianie użytkowników i szyfrowanie danych umożliwiające bezpieczne zarządzanie urządzeniami sieciowymi.

- 1. Uruchom przeglądarkę internetową.
- 2. Wpisz w pasku adresowym przeglądarki "https://Nazwa własna" (gdzie "Nazwa własna" oznacza nazwę własną przypisaną do certyfikatu; może to być adres IP, nazwa węzła lub nazwa domeny).
- 3. Jeśli jest to wymagane, wprowadź hasło w polu **Zaloguj**, a następnie kliknij **Zaloguj**.

Domyślne hasło do zarządzania ustawieniami tego urządzenia znajduje się z tyłu urządzenia i jest oznaczone napisem "Pwd".

4. Przejdź do menu nawigacji i kliknij **Sieć** > **Sieć** > **Protokół**.

Uruchom przez  $\equiv$ , jeśli menu nawigacji nie jest wyświetlane po lewej stronie ekranu.

- 5. Sprawdź, czy włączone jest ustawienie **SNMP**, a następnie kliknij przycisk **Ustawienia zaawansowane**.
- 6. Skonfiguruj ustawienia SNMP.

Ø

Ŝ

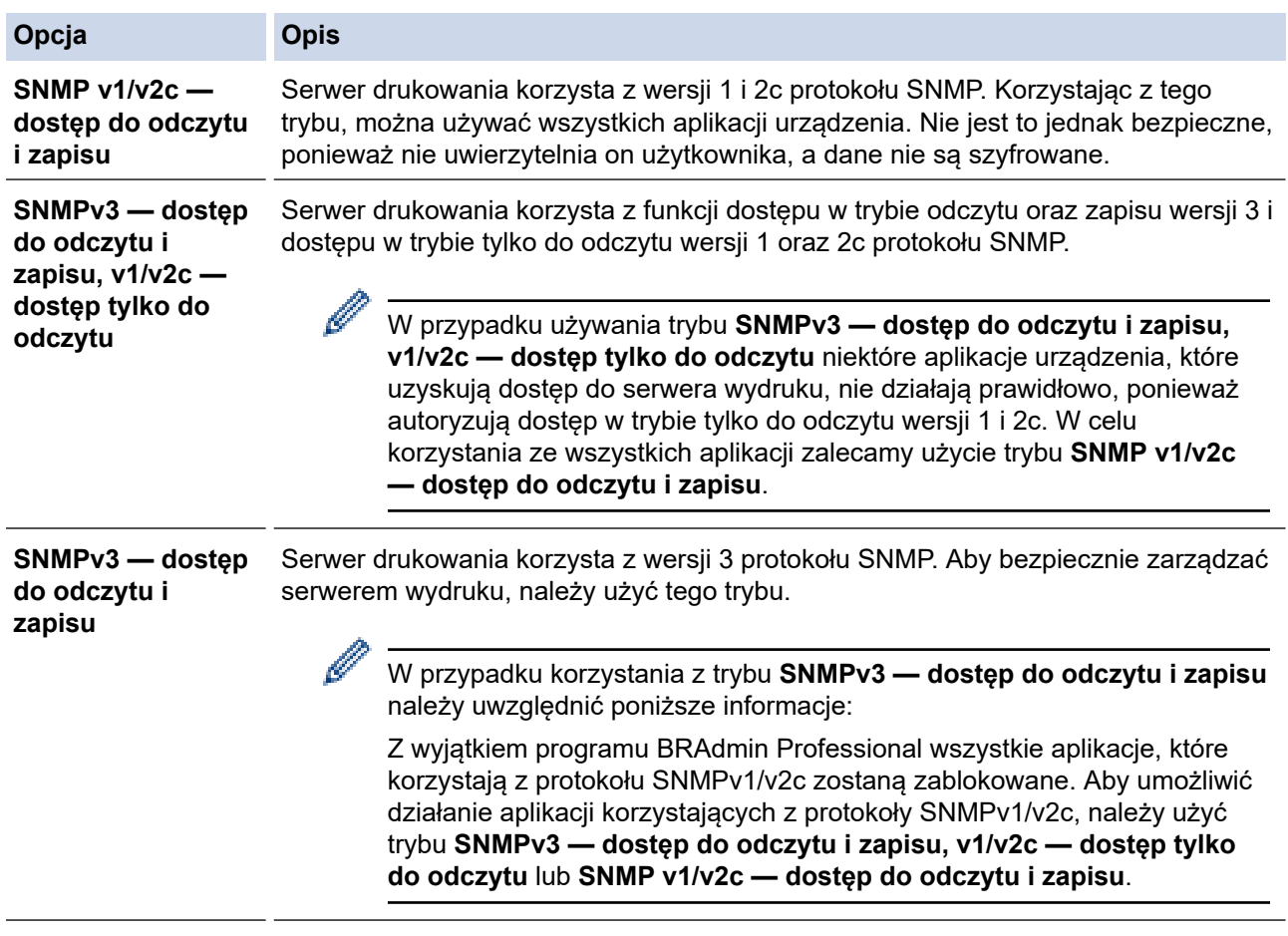

#### 7. Kliknij **Prześlij**.

Jeśli na urządzeniu wyświetlone zostaną opcje ustawień protokołu, wybierz żądane opcje.

8. Uruchom ponownie urządzenie, aby aktywować konfigurację.

#### **Powiązane informacje**

• [Używanie protokołu SNMPv3](#page-160-0)

### **Powiązane tematy:**

<span id="page-163-0"></span> [Strona główna](#page-1-0) > [Bezpieczeństwo](#page-131-0) > Używanie IPsec

### **Używanie IPsec**

- [Wprowadzenie do protokołu IPsec](#page-164-0)
- [Konfigurowanie protokołu IPsec przy użyciu funkcji Zarządzanie przez interfejs webowy](#page-165-0)
- [Konfigurowanie szablonu adresu protokołu IPsec z użyciem funkcji Zarządzanie przez](#page-167-0) [interfejs webowy](#page-167-0)
- [Konfigurowanie szablonu protokołu IPsec przy użyciu funkcji Zarządzanie przez interfejs](#page-169-0) [webowy](#page-169-0)

<span id="page-164-0"></span> [Strona główna](#page-1-0) > [Bezpieczeństwo](#page-131-0) > [Używanie IPsec](#page-163-0) > Wprowadzenie do protokołu IPsec

## **Wprowadzenie do protokołu IPsec**

IPsec (Internet Protocol Security) to protokół zabezpieczeń, który wykorzystuje opcjonalną funkcję protokołu internetowego, aby zapobiegać manipulacji danymi oraz zapewnić poufność danych transmitowanych jako pakiety IP. Funkcja IPsec szyfruje dane przesyłane za pośrednictwem sieci, na przykład dane drukowania wysyłane z komputerów do drukarki. Ze względu na to, że dane są szyfrowane w warstwie sieciowej, aplikacje wykorzystujące protokół wyższego poziomu korzystają z funkcji IPsec nawet wtedy, gdy użytkownik nie wie, że jest używana.

IPsec obsługuje następujące funkcje:

• Transmisje IPsec

Zgodnie z warunkami ustawień IPsec, komputer podłączony do sieci wysyła dane i odbiera dane z określonego urządzenia za pośrednictwem protokołu IPsec. Gdy urządzenia rozpoczynają komunikację za pośrednictwem protokołu IPsec, najpierw następuje wymiana kluczy z wykorzystaniem technologii IKE, a następnie za pomocą kluczy transmitowane są zaszyfrowane dane.

Ponadto IPsec ma dwa tryby robocze: tryb transportowy oraz trybu tunelowy. Tryb transportowy używany jest głównie do komunikacji między urządzeniami, a tryb tunelu jest używany w środowiskach, takich jak sieci VPN (Virtual Private Network).

W przypadku transmisji IPsec niezbędne są następujące warunki:

- Komputer, który może komunikować się za pomocą protokołu IPsec, jest podłączony do sieci.
- Urządzenie jest skonfigurowane do komunikacji IPsec.
- Komputer połączony do urządzenia jest skonfigurowany do połączeń IPsec.

#### • Ustawienia IPsec

Ustawienia, które są niezbędne do połączeń za pomocą protokołu IPsec. Ustawienia te można skonfigurować za pomocą funkcji Zarządzanie przez interfejs webowy.

Aby skonfigurować ustawienia protokołu IPsec, należy użyć przeglądarki na komputerze podłączonym do sieci.

#### **Powiązane informacje**

• [Używanie IPsec](#page-163-0)

<span id="page-165-0"></span> [Strona główna](#page-1-0) > [Bezpieczeństwo](#page-131-0) > [Używanie IPsec](#page-163-0) > Konfigurowanie protokołu IPsec przy użyciu funkcji Zarządzanie przez interfejs webowy

## **Konfigurowanie protokołu IPsec przy użyciu funkcji Zarządzanie przez interfejs webowy**

Warunki połączenia IPsec obejmują dwa **Szablon** typy: **Adres** i **IPsec**. Możliwe jest skonfigurowanie maksymalnie 10 warunków połączenia.

- 1. Uruchom przeglądarkę internetową.
- 2. Wprowadź "https://adres IP urządzenia" w polu adresu przeglądarki (gdzie "adres IP urządzenia" jest adresem IP urządzenia).

Na przykład:

https://192.168.1.2

3. Jeśli jest to wymagane, wprowadź hasło w polu **Zaloguj**, a następnie kliknij **Zaloguj**.

Domyślne hasło do zarządzania ustawieniami tego urządzenia znajduje się z tyłu urządzenia i jest oznaczone napisem "Pwd".

4. Przejdź do menu nawigacji i kliknij **Sieć** > **Bezpieczeństwo** > **IPsec**.

Uruchom przez  $\equiv$ , jeśli menu nawigacji nie jest wyświetlane po lewej stronie ekranu.

5. Skonfiguruj ustawienia.

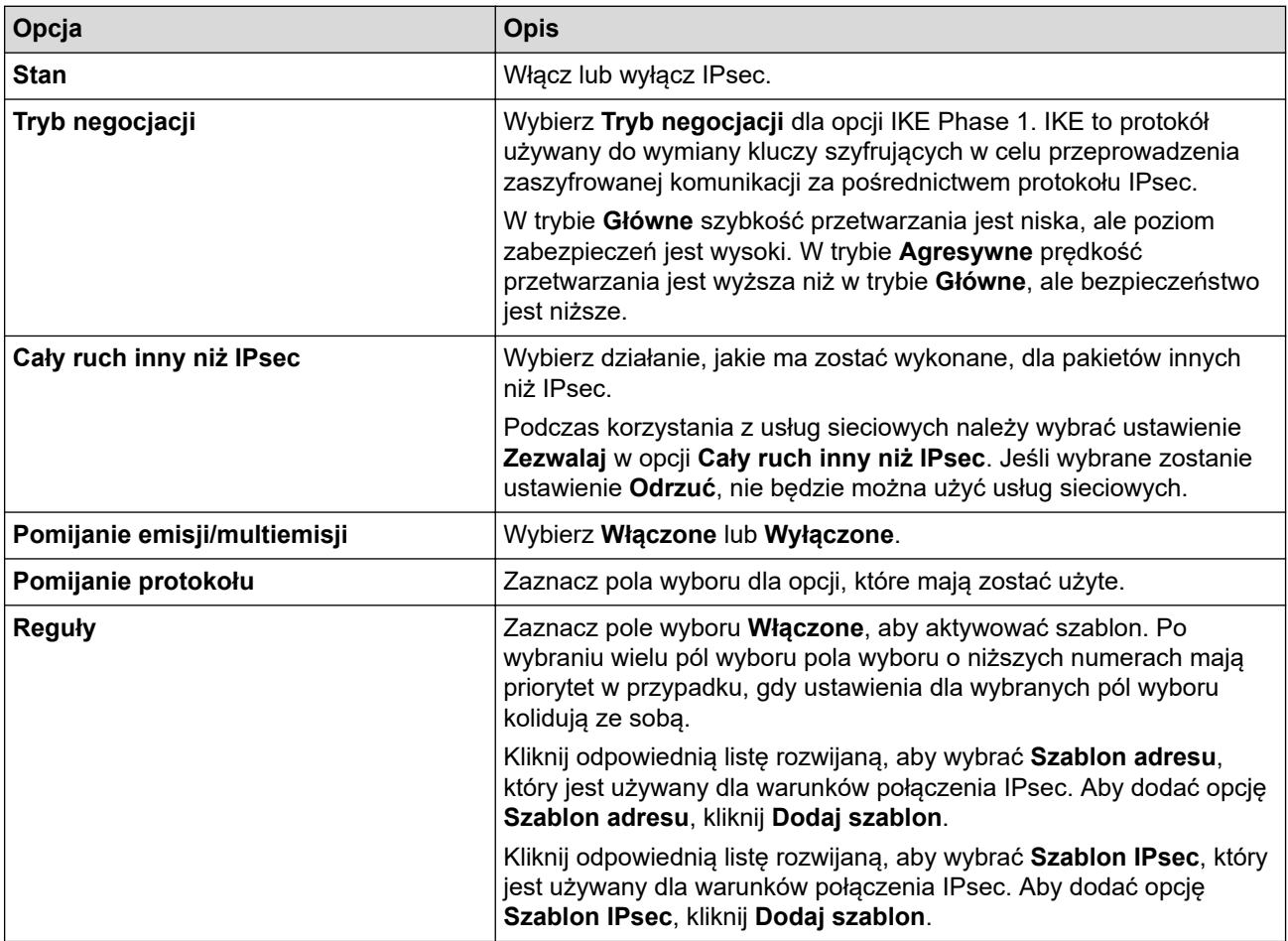

#### 6. Kliknij **Prześlij**.

Jeśli urządzenie musi zostać uruchomione ponownie w celu aktywowania nowych ustawień, wyświetlony zostanie ekran potwierdzenia ponownego uruchomienia.

Jeśli w tabeli **Reguły** we włączonym szablonie pozycja jest pusta, wyświetlony zostanie komunikat o błędzie. Potwierdź wybory i kliknij **Prześlij** ponownie.

## **Powiązane informacje**

• [Używanie IPsec](#page-163-0)

### **Powiązane tematy:**

- [Konfiguracja certyfikatów bezpieczeństwa urządzenia](#page-134-0)
- [Dostęp do funkcji Zarządzanie przez interfejs webowy](#page-374-0)

<span id="page-167-0"></span> [Strona główna](#page-1-0) > [Bezpieczeństwo](#page-131-0) > [Używanie IPsec](#page-163-0) > Konfigurowanie szablonu adresu protokołu IPsec z użyciem funkcji Zarządzanie przez interfejs webowy

## **Konfigurowanie szablonu adresu protokołu IPsec z użyciem funkcji Zarządzanie przez interfejs webowy**

- 1. Uruchom przeglądarkę internetową.
- 2. Wprowadź "https://adres IP urządzenia" w polu adresu przeglądarki (gdzie "adres IP urządzenia" jest adresem IP urządzenia).

Na przykład:

B

https://192.168.1.2

3. Jeśli jest to wymagane, wprowadź hasło w polu **Zaloguj**, a następnie kliknij **Zaloguj**.

Domyślne hasło do zarządzania ustawieniami tego urządzenia znajduje się z tyłu urządzenia i jest oznaczone napisem "Pwd".

4. Przejdź do menu nawigacji i kliknij **Sieć** > **Bezpieczeństwo** > **Szablon adresu IPsec**.

Uruchom przez  $\equiv$ , jeśli menu nawigacji nie jest wyświetlane po lewej stronie ekranu.

- 5. Kliknij przycisk **Usuń**, aby usunąć **Szablon adresu**. Gdy **Szablon adresu** jest używany, nie można go usunąć.
- 6. Kliknij **Szablon adresu**, który chcesz utworzyć. Zostanie wyświetlony **Szablon adresu IPsec**.
- 7. Skonfiguruj ustawienia.

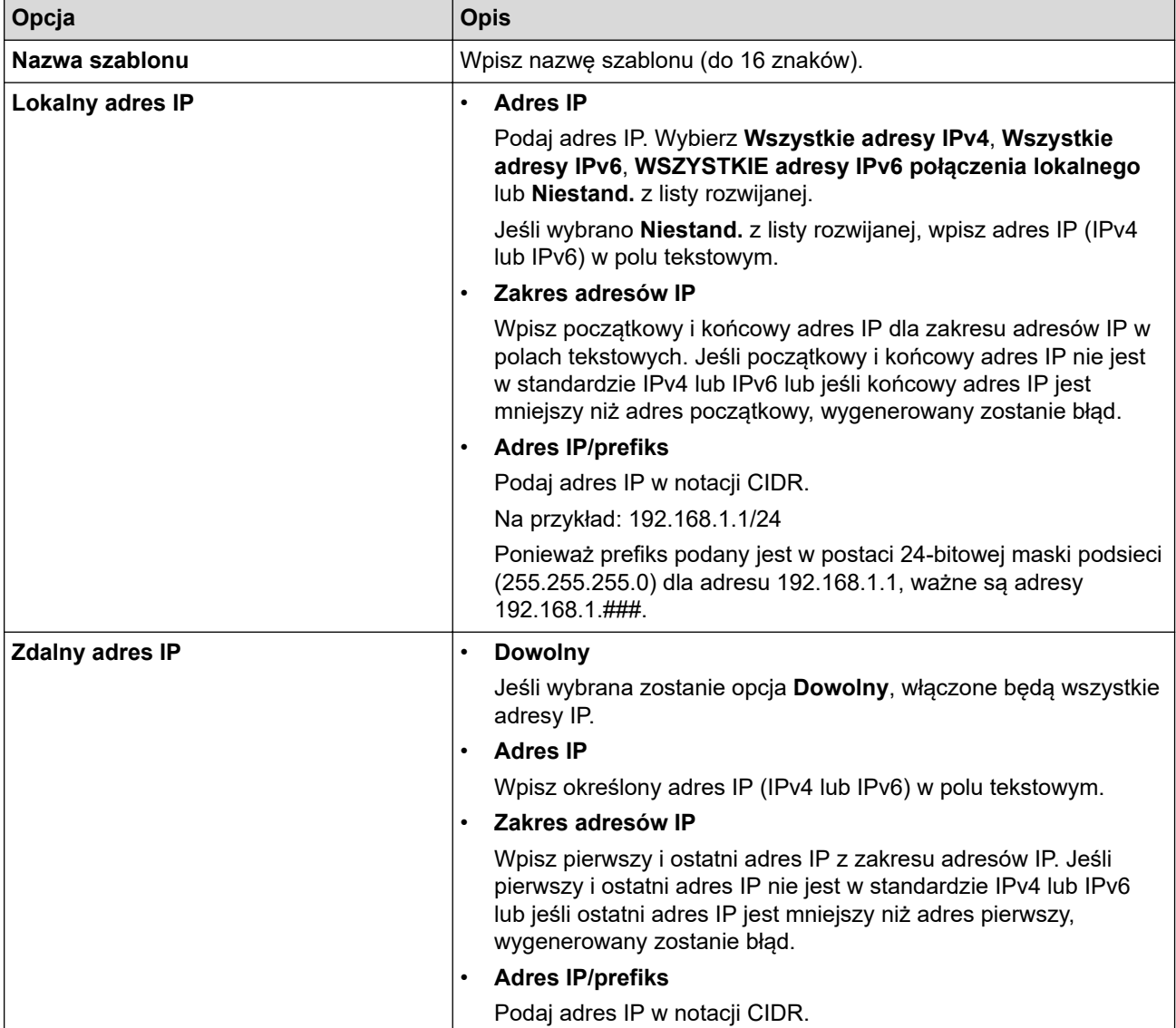

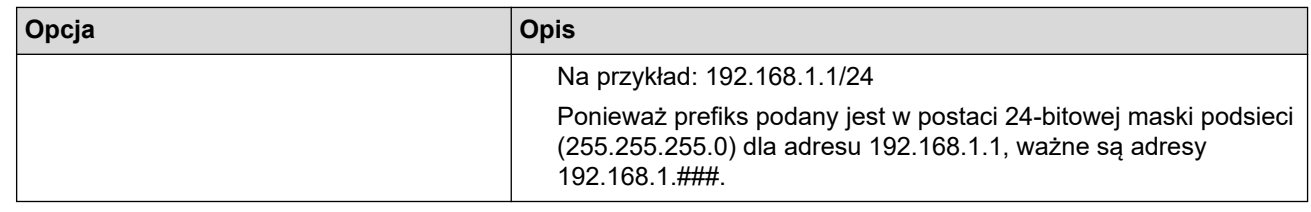

#### 8. Kliknij przycisk **Prześlij**.

Ø

Gdy zmienisz ustawienia aktualnie używanego szablonu, zrestartuj urządzenie, aby aktywować konfigurację.

## **Powiązane informacje**

• [Używanie IPsec](#page-163-0)

### **Powiązane tematy:**

<span id="page-169-0"></span> [Strona główna](#page-1-0) > [Bezpieczeństwo](#page-131-0) > [Używanie IPsec](#page-163-0) > Konfigurowanie szablonu protokołu IPsec przy użyciu funkcji Zarządzanie przez interfejs webowy

## **Konfigurowanie szablonu protokołu IPsec przy użyciu funkcji Zarządzanie przez interfejs webowy**

- 1. Uruchom przeglądarkę internetową.
- 2. Wprowadź "https://adres IP urządzenia" w polu adresu przeglądarki (gdzie "adres IP urządzenia" jest adresem IP urządzenia).

Na przykład:

B

https://192.168.1.2

3. Jeśli jest to wymagane, wprowadź hasło w polu **Zaloguj**, a następnie kliknij **Zaloguj**.

Domyślne hasło do zarządzania ustawieniami tego urządzenia znajduje się z tyłu urządzenia i jest oznaczone napisem "Pwd".

4. Przejdź do menu nawigacji i kliknij **Sieć** > **Bezpieczeństwo** > **Szablon IPsec**.

Uruchom przez  $\equiv$ , jeśli menu nawigacji nie jest wyświetlane po lewej stronie ekranu.

- 5. Kliknij przycisk **Usuń**, aby usunąć **Szablon IPsec**. Gdy **Szablon IPsec** jest używany, nie można go usunąć.
- 6. Kliknij **Szablon IPsec**, który chcesz utworzyć. Wyświetlony zostanie ekran **Szablon IPsec**. Pola konfiguracji różnią się w zależności od wybranych ustawień **Użyj predef. szablonu** i **Wymiana kluczy internetowych (IKE)**.
- 7. W polu **Nazwa szablonu** wpisz nazwę szablony (maksymalnie 16 znaków).
- 8. Jeśli wybrano **Niestand.** z listy rozwijanej **Użyj predef. szablonu**, należy wybrać opcje **Wymiana kluczy internetowych (IKE)**, a następnie zmienić ustawienia w razie potrzeby.
- 9. Kliknij przycisk **Prześlij**.

#### **Powiązane informacje**

- [Używanie IPsec](#page-163-0)
	- [Ustawienia IKEv1 dla szablonu protokołu IPsec](#page-170-0)
	- [Ustawienia IKEv2 dla szablonu protokołu IPsec](#page-173-0)
	- [Ustawienia ręczne dla szablonu protokołu IPsec](#page-176-0)

#### **Powiązane tematy:**

<span id="page-170-0"></span> [Strona główna](#page-1-0) > [Bezpieczeństwo](#page-131-0) > [Używanie IPsec](#page-163-0) > [Konfigurowanie szablonu protokołu IPsec przy](#page-169-0) [użyciu funkcji Zarządzanie przez interfejs webowy](#page-169-0) > Ustawienia IKEv1 dla szablonu protokołu IPsec

# **Ustawienia IKEv1 dla szablonu protokołu IPsec**

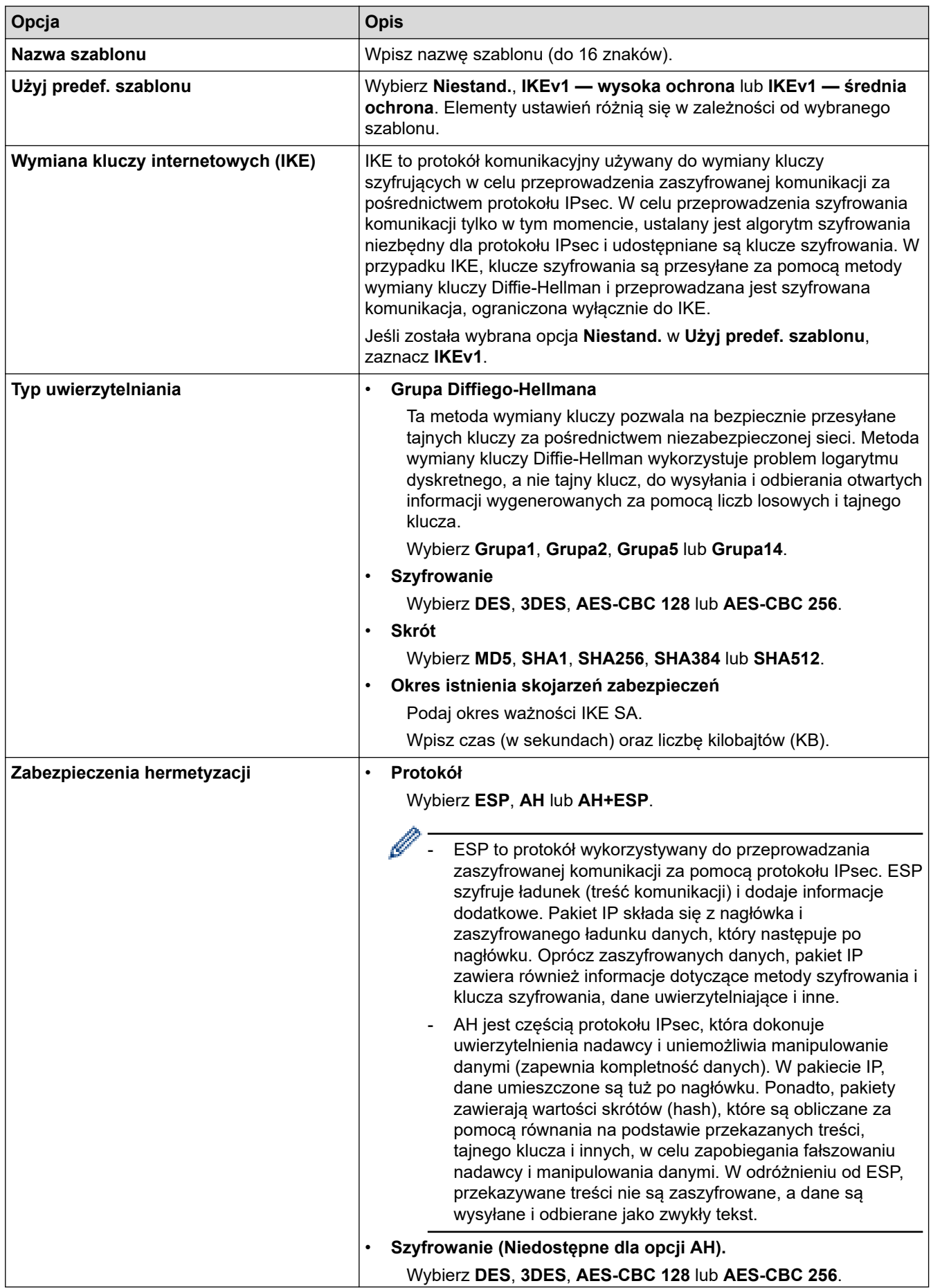

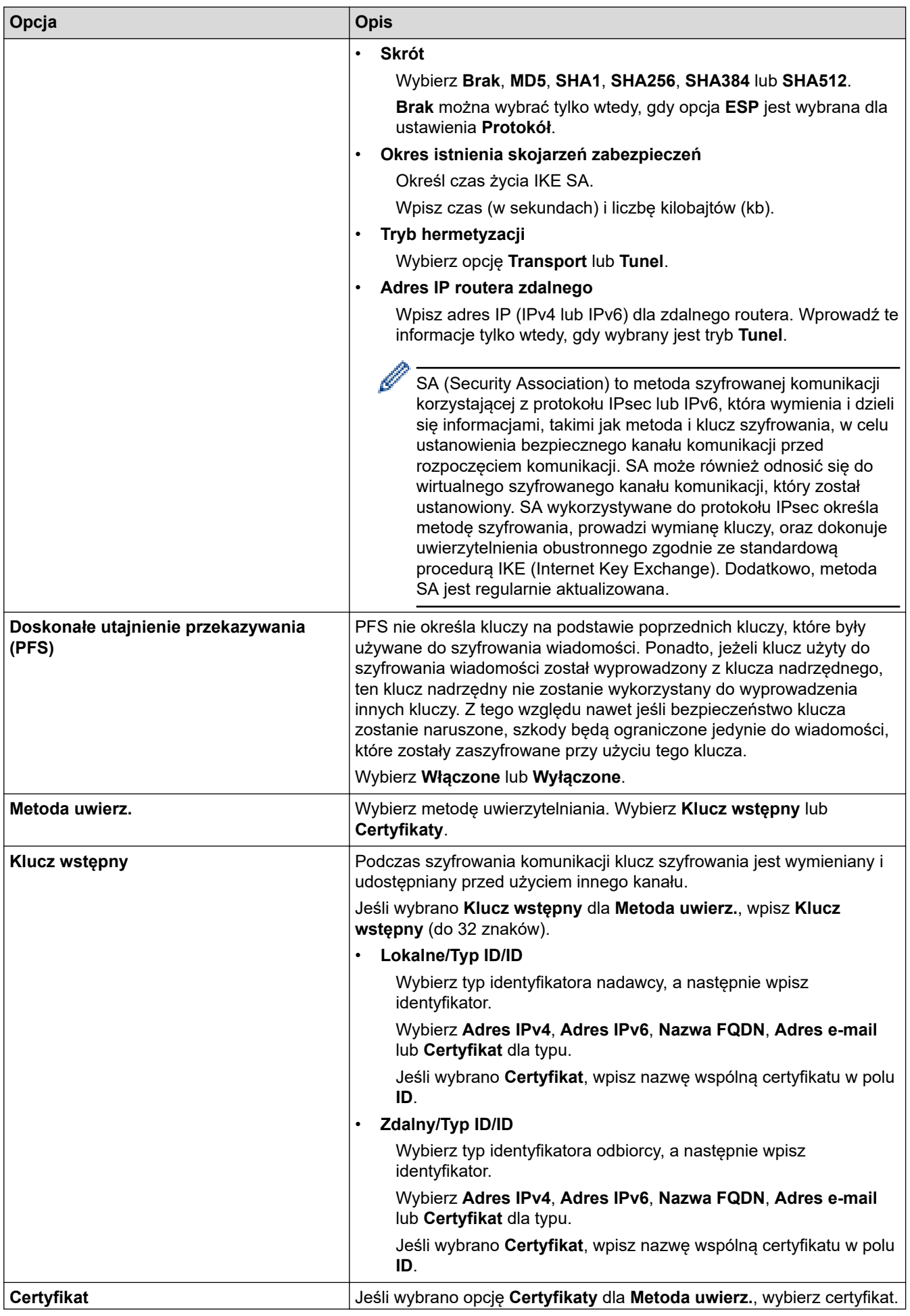

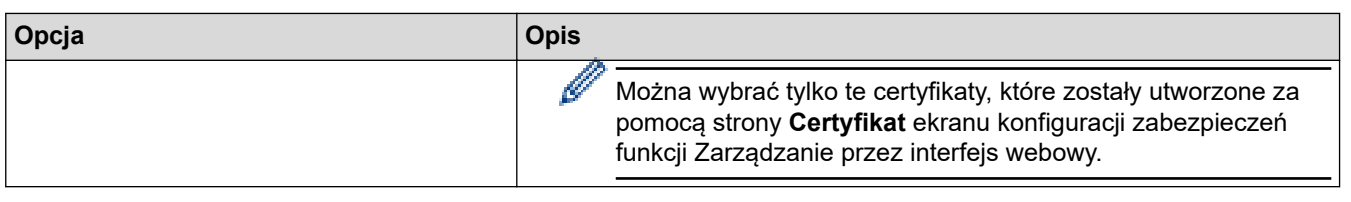

# **Powiązane informacje**

╿┙

• [Konfigurowanie szablonu protokołu IPsec przy użyciu funkcji Zarządzanie przez interfejs webowy](#page-169-0)

<span id="page-173-0"></span> [Strona główna](#page-1-0) > [Bezpieczeństwo](#page-131-0) > [Używanie IPsec](#page-163-0) > [Konfigurowanie szablonu protokołu IPsec przy](#page-169-0) [użyciu funkcji Zarządzanie przez interfejs webowy](#page-169-0) > Ustawienia IKEv2 dla szablonu protokołu IPsec

# **Ustawienia IKEv2 dla szablonu protokołu IPsec**

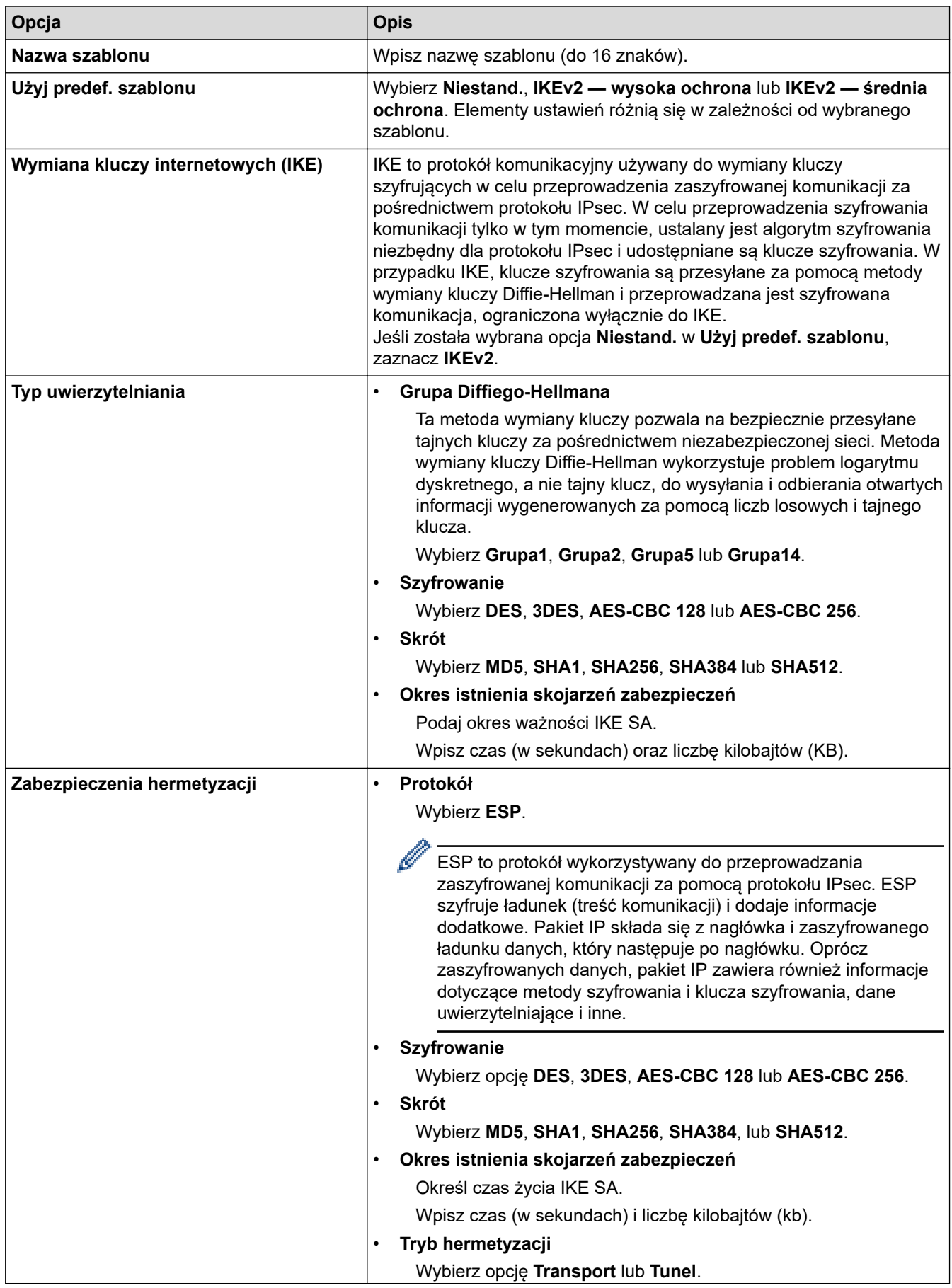

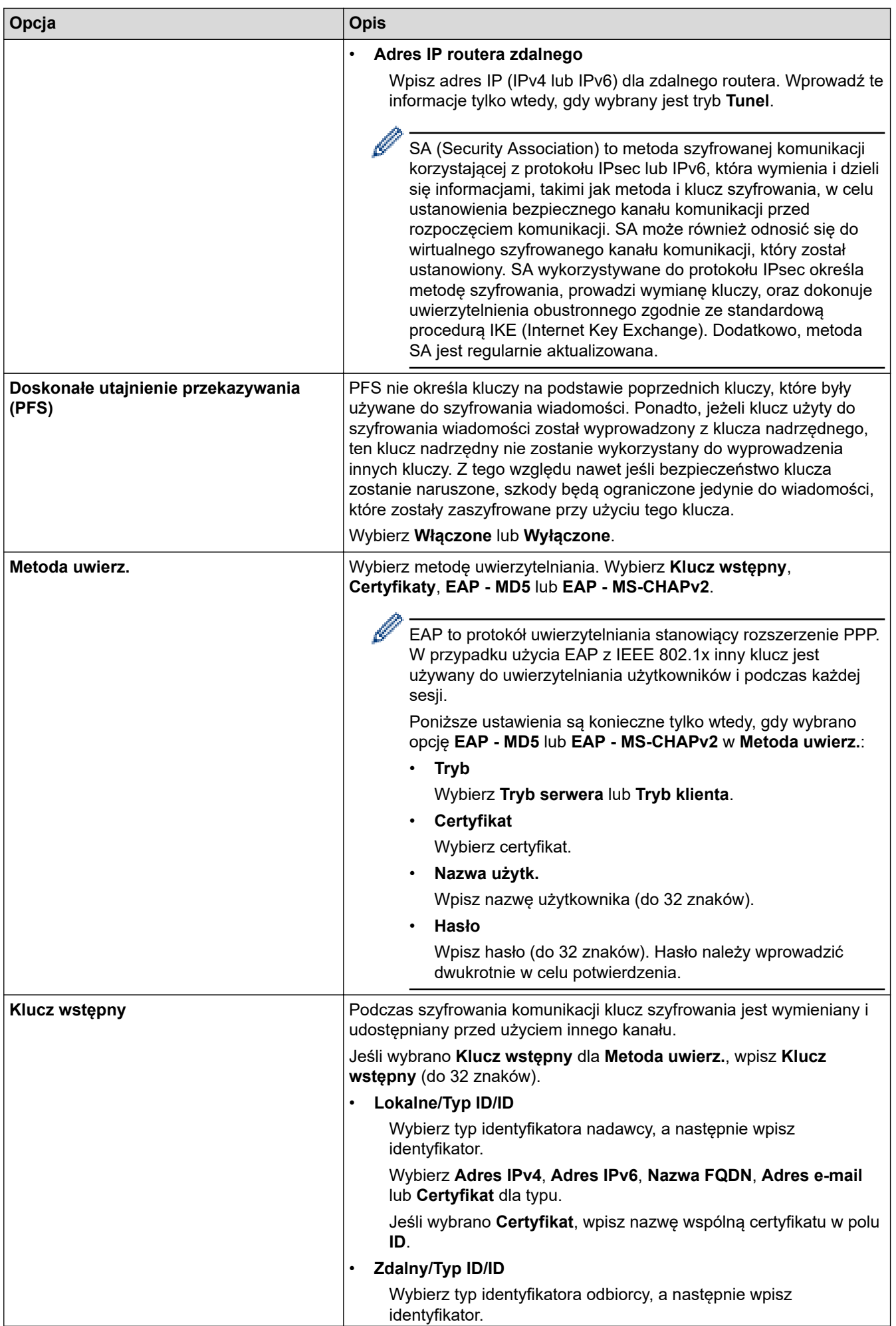

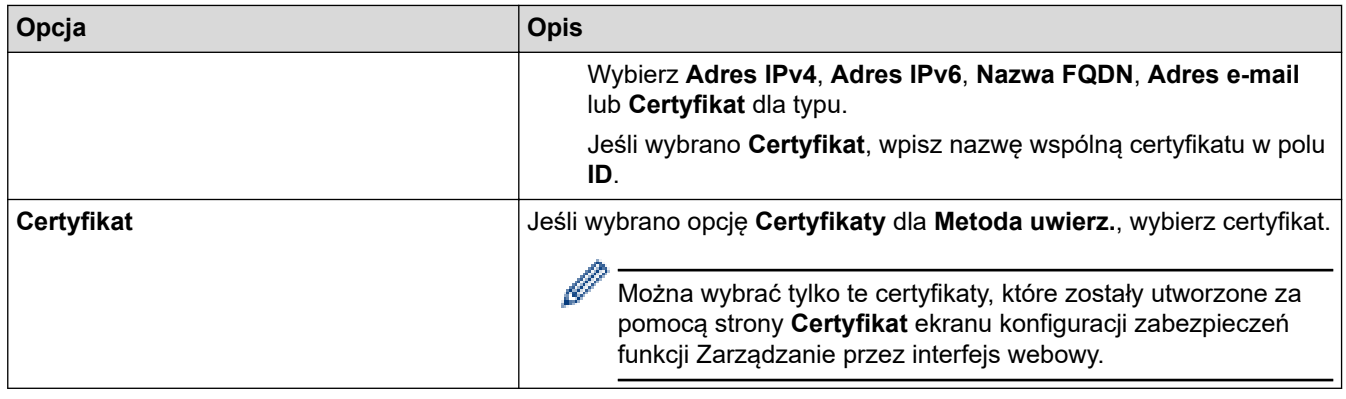

# **Powiązane informacje**

• [Konfigurowanie szablonu protokołu IPsec przy użyciu funkcji Zarządzanie przez interfejs webowy](#page-169-0)

<span id="page-176-0"></span> [Strona główna](#page-1-0) > [Bezpieczeństwo](#page-131-0) > [Używanie IPsec](#page-163-0) > [Konfigurowanie szablonu protokołu IPsec przy](#page-169-0) [użyciu funkcji Zarządzanie przez interfejs webowy](#page-169-0) > Ustawienia ręczne dla szablonu protokołu IPsec

# **Ustawienia ręczne dla szablonu protokołu IPsec**

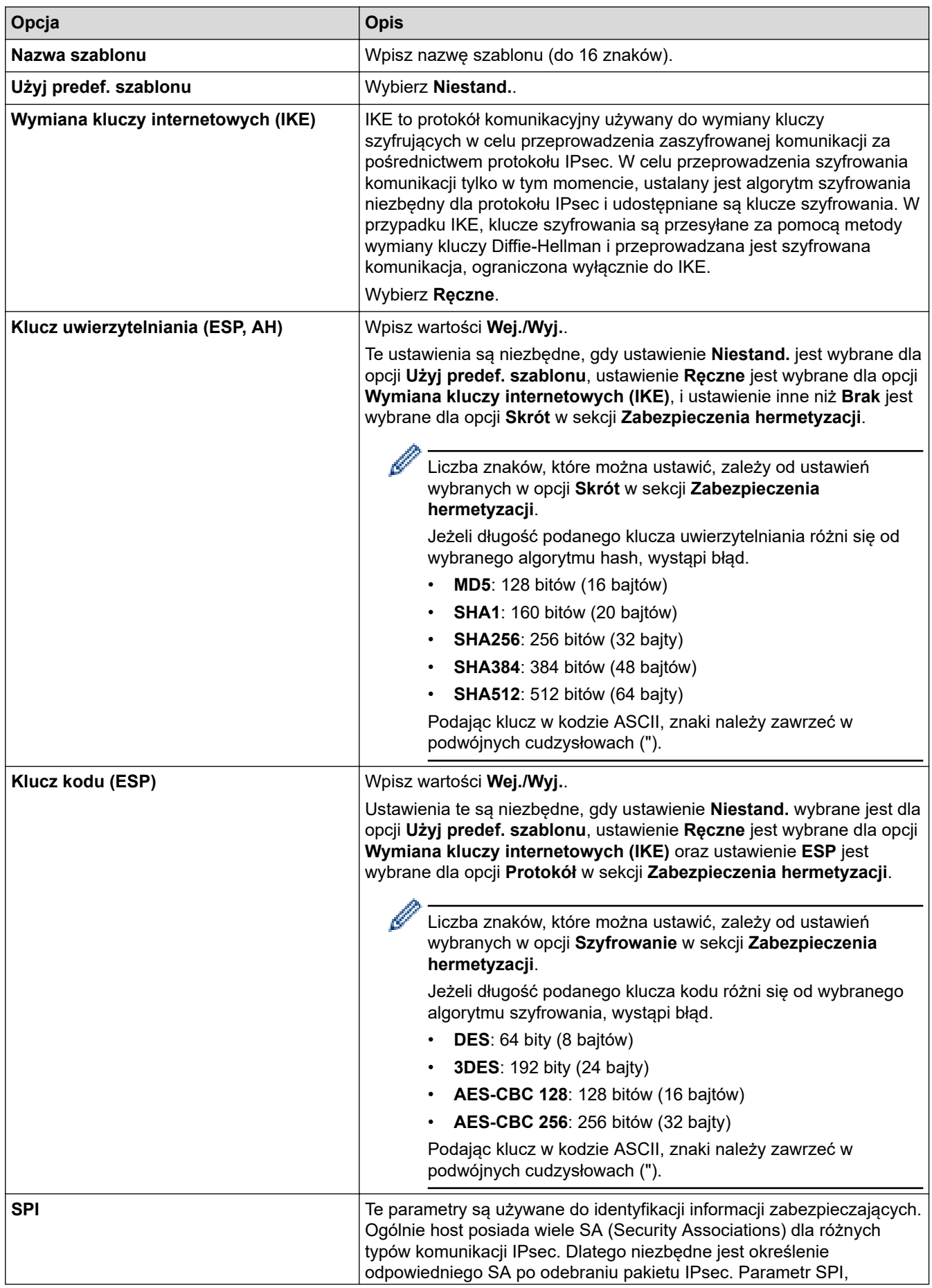

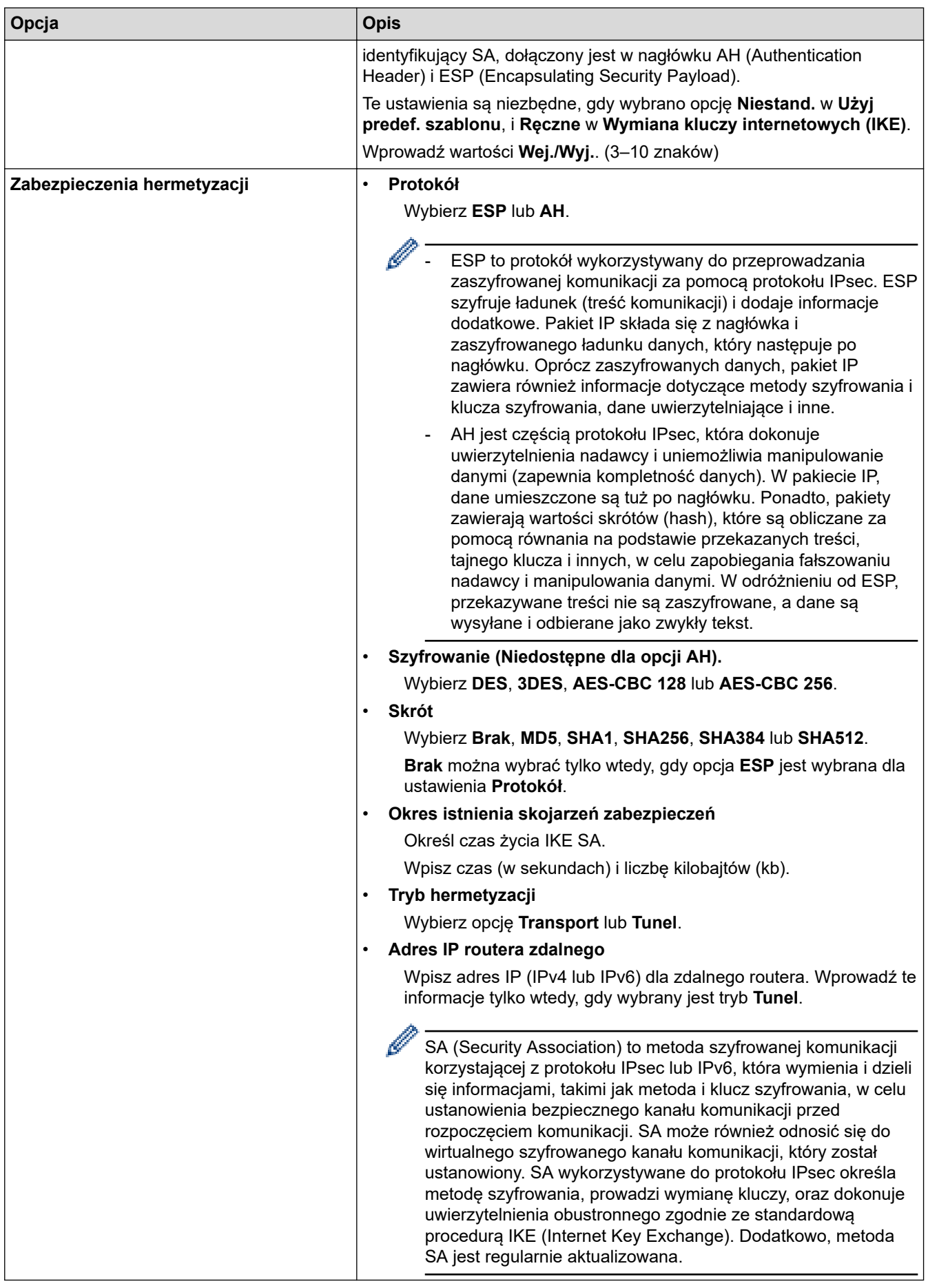

# **Powiązane informacje**

• [Konfigurowanie szablonu protokołu IPsec przy użyciu funkcji Zarządzanie przez interfejs webowy](#page-169-0)

<span id="page-178-0"></span> [Strona główna](#page-1-0) > [Bezpieczeństwo](#page-131-0) > Korzystanie z uwierzytelniania IEEE 802.1x dla sieci przewodowej lub bezprzewodowej

## **Korzystanie z uwierzytelniania IEEE 802.1x dla sieci przewodowej lub bezprzewodowej**

- [Czym jest uwierzytelnianie IEEE 802.1x?](#page-179-0)
- [Konfigurowanie uwierzytelniania IEEE 802.1x dla sieci przewodowej lub](#page-180-0) [bezprzewodowej przy użyciu funkcji Zarządzanie przez interfejs webowy \(przeglądarkę](#page-180-0) [internetową\)](#page-180-0)
- [Metody uwierzytelniania IEEE 802.1x](#page-182-0)

<span id="page-179-0"></span> [Strona główna](#page-1-0) > [Bezpieczeństwo](#page-131-0) > [Korzystanie z uwierzytelniania IEEE 802.1x dla sieci przewodowej lub](#page-178-0) [bezprzewodowej](#page-178-0) > Czym jest uwierzytelnianie IEEE 802.1x?

## **Czym jest uwierzytelnianie IEEE 802.1x?**

IEEE 802.1x to standard IEEE, który ogranicza dostęp z nieuprawnionych urządzeń sieciowych. Urządzenie Brother wysyła żądanie uwierzytelniania do serwera RADIUS (serwer uwierzytelniania) za pośrednictwem punktu dostępowego lub koncentratora. Po zweryfikowaniu żądania przez serwer RADIUS urządzenie może uzyskać dostęp do sieci.

### **Powiązane informacje**

• [Korzystanie z uwierzytelniania IEEE 802.1x dla sieci przewodowej lub bezprzewodowej](#page-178-0)
[Strona główna](#page-1-0) > [Bezpieczeństwo](#page-131-0) > [Korzystanie z uwierzytelniania IEEE 802.1x dla sieci przewodowej lub](#page-178-0) [bezprzewodowej](#page-178-0) > Konfigurowanie uwierzytelniania IEEE 802.1x dla sieci przewodowej lub bezprzewodowej przy użyciu funkcji Zarządzanie przez interfejs webowy (przeglądarkę internetową)

# **Konfigurowanie uwierzytelniania IEEE 802.1x dla sieci przewodowej lub bezprzewodowej przy użyciu funkcji Zarządzanie przez interfejs webowy (przeglądarkę internetową)**

- W przypadku konfiguracji urządzenia z wykorzystaniem uwierzytelniania EAP-TLS należy przed rozpoczęciem konfiguracji zainstalować certyfikat klienta wydany przez odpowiednią instytucję certyfikacyjną. Aby uzyskać certyfikat klienta, skontaktuj się z administratorem sieci. Jeśli został zainstalowany więcej niż jeden certyfikat, zalecamy zapisanie nazwy certyfikatu, który ma być używany.
- Przed zweryfikowaniem certyfikatu serwera należy zaimportować certyfikat CA wystawiony przez ośrodek certyfikacji, który podpisał certyfikat serwera. Skontaktuj się z administratorem sieci lub dostawcą usług internetowych (ISP), aby potwierdzić konieczność zaimportowania certyfikatu CA.

Można także zsynchronizować uwierzytelnianie IEEE 802.1x przy użyciu Kreatora bezprzewodowej konfiguracji z poziomu panelu sterowania (sieć bezprzewodowa).

- 1. Uruchom przeglądarkę internetową.
- 2. Wprowadź "https://adres IP urządzenia" w polu adresu przeglądarki (gdzie "adres IP urządzenia" jest adresem IP urządzenia).

Na przykład:

https://192.168.1.2

• Jeśli używany jest system DNS (Domain Name System) lub aktywna jest nazwa NetBIOS, zamiast adresu IP można wprowadzić inną nazwę, np. "DrukarkaOgolna".

Na przykład: https://DrukarkaOgolna

- Jeśli aktywna jest nazwa NetBIOS, można również użyć nazwy węzła. Na przykład: https://brn123456abcdef
- 
- Nazwę NetBIOS można znaleźć w Raporcie konfiguracji sieci.
- 3. Jeśli jest to wymagane, wprowadź hasło w polu **Zaloguj**, a następnie kliknij **Zaloguj**.

Domyślne hasło do zarządzania ustawieniami tego urządzenia znajduje się z tyłu urządzenia i jest oznaczone napisem "Pwd".

4. Przejdź do menu nawigacji i kliknij **Sieć**.

Uruchom przez  $\equiv$ , jeśli menu nawigacji nie jest wyświetlane po lewej stronie ekranu.

- 5. Wykonaj jedną z poniższych czynności:
	- Sieć przewodowa
		- Kliknij **Przewodowa** > **Uwierzytelnianie 802.1x (przewod.)**.
	- Sieć bezprzewodowa

Kliknij **Bezprzewodowa** > **Bezprzewodowa (firmowa)**.

6. Konfiguruj ustawienia uwierzytelnienia IEEE 802.1x.

- Aby włączyć uwierzytelnianie IEEE 802.1x dla sieci przewodowej, wybierz ustawienie **Włączone** dla **Stan sieci przew. 802.1x** na stronie **Uwierzytelnianie 802.1x (przewod.)**.
- W przypadku używania uwierzytelniania **EAP-TLS** należy wybrać z listy rozwijanej **Certyfikat klienta** zainstalowany certyfikat kliencki (wyświetlany z nazwą certyfikatu) w celu weryfikacji.
- Jeśli wybierzesz uwierzytelnienie **EAP-FAST**, **PEAP**, **EAP-TTLS** lub **EAP-TLS**, wybierz metodę weryfikacji z listy rozwijanej **Weryfikacja cert. serwera**. Zweryfikuj certyfikat serwera przy użyciu certyfikatu CA zaimportowanego wcześniej do urządzenia, wydanego przez urząd certyfikacji, który zatwierdził certyfikat serwera.

Z listy rozwijanej **Weryfikacja cert. serwera** wybierz jedną z następujących metod weryfikacji:

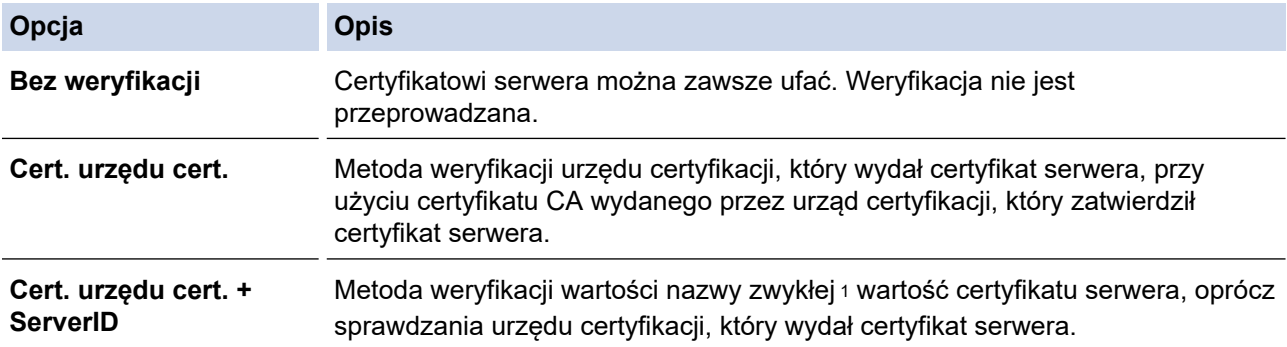

7. Po zakończeniu konfiguracji kliknij **Prześlij**.

W przypadku sieci przewodowej: Po skonfigurowaniu podłącz urządzenie do sieci obsługującej standard IEEE 802.1x. Po kilku minutach wydrukuj Raport konfiguracji sieci w celu sprawdzenia stanu <**Wired IEEE 802.1x**>.

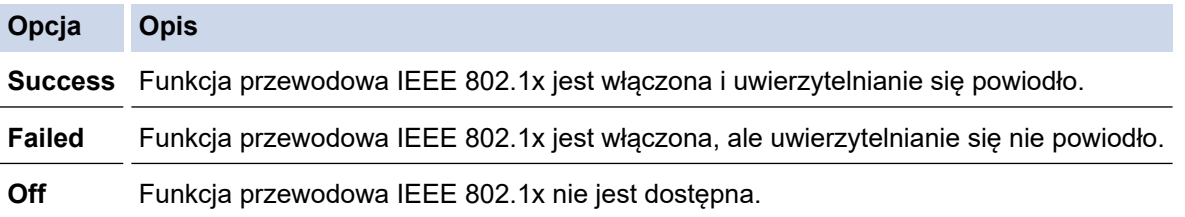

## **Powiązane informacje**

• [Korzystanie z uwierzytelniania IEEE 802.1x dla sieci przewodowej lub bezprzewodowej](#page-178-0)

#### **Powiązane tematy:**

- [Konfiguracja certyfikatów bezpieczeństwa urządzenia](#page-134-0)
- [Dostęp do funkcji Zarządzanie przez interfejs webowy](#page-374-0)

<sup>1</sup> Weryfikacja nazwy zwykłej polega na porównaniu nazwy zwykłej certyfikatu serwera z ciągiem znaków ustawionym dla opcji **ID serwera**. Przed użyciem tej metody skontaktuj się z administratorem systemu w sprawie nazwy zwykłej certyfikatu serwera, a następnie skonfiguruj ustawienie **ID serwera**.

 [Strona główna](#page-1-0) > [Bezpieczeństwo](#page-131-0) > [Korzystanie z uwierzytelniania IEEE 802.1x dla sieci przewodowej lub](#page-178-0) [bezprzewodowej](#page-178-0) > Metody uwierzytelniania IEEE 802.1x

## **Metody uwierzytelniania IEEE 802.1x**

### **EAP-FAST**

Protokół Extensible Authentication Protocol-Flexible Authentication via Secured Tunneling (EAP-FAST) został opracowany przez firmę Cisco Systems, Inc., do uwierzytelniania wykorzystuje ID oraz hasło, a do uwierzytelniania tunelowego wykorzystuje algorytmy kluczy symetrycznych.

Urządzenie Brother obsługuje następujące wewnętrzne metody uwierzytelniania:

- EAP-FAST/NONE
- EAP-FAST/MS-CHAPv2
- EAP-FAST/GTC

#### **EAP-MD5 (Sieć przewodowa)**

Extensible Authentication Protocol-Message Digest Algorithm 5 (EAP-MD5) korzysta z ID użytkownika i hasła dla uwierzytelniania typu wyzwanie-odpowiedź.

#### **PEAP**

Protected Extensible Authentication Protocol (PEAP) to wersja metody EAP stworzona przez Cisco Systems, Inc., Microsoft Corporation i RSA Security. PEAP tworzy zaszyfrowany tunel Secure Sockets Layer (SSL)/ Transport Layer Security (TLS) pomiędzy klientem i serwerem uwierzytelniania, w celu wysyłania ID i hasła. PEAP oferuje uwierzytelnianie wzajemne pomiędzy serwerem a klientem.

Urządzenie Brother obsługuje następujące wewnętrzne uwierzytelnianie:

- PEAP/MS-CHAPv2
- PEAP/GTC

#### **EAP-TTLS**

Extensible Authentication Protocol-Tunneled Transport Layer Security (EAP-TTLS) został opracowany przez firmy Funk Software i Certicom. EAP-TTLS tworzy podobny szyfrowany tunel SSL do PEAP, pomiędzy klientem a serwerem uwierzytelniania, w celu wysłania ID użytkownika i hasła. EAP-TTLS oferuje wzajemne uwierzytelnianie pomiędzy serwerem a klientem.

Urządzenie Brother obsługuje następujące wewnętrzne uwierzytelnianie:

- **FAP-TTLS/CHAP**
- EAP-TTLS/MS-CHAP
- EAP-TTLS/MS-CHAPv2
- EAP-TTLS/PAP

#### **EAP-TLS**

Extensible Authentication Protocol-Transport Layer Security (EAP-TLS) wymaga uwierzytelniania certyfikatem cyfrowym zarówno po stronie klienta, jak i serwera uwierzytelniania.

#### **Powiązane informacje**

• [Korzystanie z uwierzytelniania IEEE 802.1x dla sieci przewodowej lub bezprzewodowej](#page-178-0)

<span id="page-183-0"></span> [Strona główna](#page-1-0) > [Bezpieczeństwo](#page-131-0) > Użycie uwierzytelniania Active Directory

## **Użycie uwierzytelniania Active Directory**

**Pokrewne Modele**: HL-L8230CDW/HL-L8240CDW

- [Wprowadzenie do uwierzytelniania Active Directory](#page-184-0)
- [Konfigurowanie uwierzytelniania Active Directory za pomocą funkcji Zarządzanie przez](#page-185-0) [interfejs webowy](#page-185-0)
- [Logowanie w celu zmiany ustawień urządzenia za pomocą panelu sterowania](#page-186-0) [urządzenia \(uwierzytelnienie Active Directory\)](#page-186-0)

<span id="page-184-0"></span> [Strona główna](#page-1-0) > [Bezpieczeństwo](#page-131-0) > [Użycie uwierzytelniania Active Directory](#page-183-0) > Wprowadzenie do uwierzytelniania Active Directory

# **Wprowadzenie do uwierzytelniania Active Directory**

**Pokrewne Modele**: HL-L8230CDW/HL-L8240CDW

Uwierzytelnianie Active Directory ogranicza korzystanie z urządzenia. Jeśli włączone jest uwierzytelnianie Active Directory, panel sterowania urządzenia zostanie zablokowany. Nie można zmienić ustawień urządzenia do momentu wprowadzenia przez użytkownika identyfikatora użytkownika i hasła.

Uwierzytelnianie Active Directory oferuje następującą funkcję:

Przechowywanie danych przychodzących drukowania

Ustawienie uwierzytelniania Active Directory można zmienić za pomocą funkcji Zarządzanie przez interfejs webowy.

## **Powiązane informacje**

• [Użycie uwierzytelniania Active Directory](#page-183-0)

<span id="page-185-0"></span> [Strona główna](#page-1-0) > [Bezpieczeństwo](#page-131-0) > [Użycie uwierzytelniania Active Directory](#page-183-0) > Konfigurowanie uwierzytelniania Active Directory za pomocą funkcji Zarządzanie przez interfejs webowy

## **Konfigurowanie uwierzytelniania Active Directory za pomocą funkcji Zarządzanie przez interfejs webowy**

**Pokrewne Modele**: HL-L8230CDW/HL-L8240CDW

Funkcja uwierzytelniania Active Directory obsługuje uwierzytelnianie Kerberos oraz NTLMv2. Należy skonfigurować protokół SNTP (serwer czasu sieciowego) i konfigurację serwera DNS w celu korzystania z uwierzytelniania.

- 1. Uruchom przeglądarkę internetową.
- 2. Wprowadź "https://adres IP urządzenia" w polu adresu przeglądarki (gdzie "adres IP urządzenia" jest adresem IP urządzenia).

Na przykład:

D

Ø

https://192.168.1.2

3. Jeśli jest to wymagane, wprowadź hasło w polu **Zaloguj**, a następnie kliknij **Zaloguj**.

Domyślne hasło do zarządzania ustawieniami tego urządzenia znajduje się z tyłu urządzenia i jest oznaczone napisem "**Pwd**".

4. Przejdź do menu nawigacji i kliknij **Administrator** > **Funkcja ograniczania użytkowników** lub **Zarządzanie ograniczeniami**.

Uruchom przez  $\equiv$ , jeśli menu nawigacji nie jest wyświetlane po lewej stronie ekranu.

- 5. Wybierz opcję **Uwierzytelnianie w usłudze Active Directory**.
- 6. Kliknij przycisk **Prześlij**.
- 7. Kliknij **Uwierzytelnianie w usłudze Active Directory**.
- 8. Skonfiguruj następujące ustawienia:

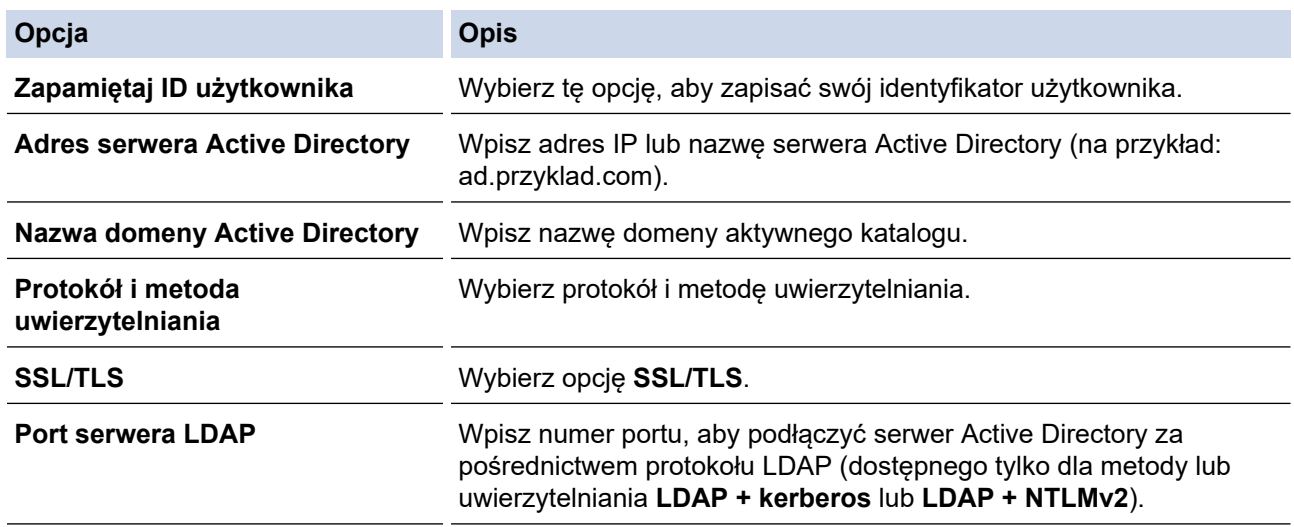

#### 9. Kliknij przycisk **Prześlij**.

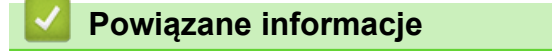

• [Użycie uwierzytelniania Active Directory](#page-183-0)

#### **Powiązane tematy:**

• [Dostęp do funkcji Zarządzanie przez interfejs webowy](#page-374-0)

<span id="page-186-0"></span> [Strona główna](#page-1-0) > [Bezpieczeństwo](#page-131-0) > [Użycie uwierzytelniania Active Directory](#page-183-0) > Logowanie w celu zmiany ustawień urządzenia za pomocą panelu sterowania urządzenia (uwierzytelnienie Active Directory)

## **Logowanie w celu zmiany ustawień urządzenia za pomocą panelu sterowania urządzenia (uwierzytelnienie Active Directory)**

**Pokrewne Modele**: HL-L8230CDW/HL-L8240CDW

Gdy usługa uwierzytelnienia Active Directory jest włączona, panel sterowania urządzenia zostanie zablokowany do momentu wprowadzenia identyfikatora użytkownika i hasła w panelu sterowania urządzenia.

- 1. W panelu sterowania urządzenia wprowadź identyfikator użytkownika.
- 2. Naciśnij przycisk [OK].
- 3. Jeżeli uwierzytelnianie powiedzie się, panel sterowania urządzenia zostanie odblokowany, a na ekranie LCD wyświetlony zostanie ekran główny.

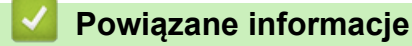

• [Użycie uwierzytelniania Active Directory](#page-183-0)

<span id="page-187-0"></span> [Strona główna](#page-1-0) > [Bezpieczeństwo](#page-131-0) > Użyj uwierzytelniania LDAP

# **Użyj uwierzytelniania LDAP**

**Pokrewne Modele**: HL-L8230CDW/HL-L8240CDW

- [Wprowadzenie do uwierzytelnienia LDAP](#page-188-0)
- [Konfiguracja uwierzytelnienia LDAP za pomocą funkcji Zarządzanie przez interfejs](#page-189-0) [webowy](#page-189-0)
- [Logowanie w celu zmiany ustawień urządzenia za pomocą panelu sterowania](#page-190-0) [urządzenia \(Uwierzytelnianie LDAP\)](#page-190-0)

<span id="page-188-0"></span> [Strona główna](#page-1-0) > [Bezpieczeństwo](#page-131-0) > [Użyj uwierzytelniania LDAP](#page-187-0) > Wprowadzenie do uwierzytelnienia LDAP

## **Wprowadzenie do uwierzytelnienia LDAP**

#### **Pokrewne Modele**: HL-L8230CDW/HL-L8240CDW

Funkcja Uwierzytelniania LDAP ogranicza korzystanie z urządzenia. Jeśli włączone jest uwierzytelnianie LDAP, panel sterowania urządzenia zostanie zablokowany. Nie można zmienić ustawień urządzenia do momentu wprowadzenia przez użytkownika identyfikatora użytkownika i hasła.

Uwierzytelnienie LDAP oferuje następującą funkcję:

Przechowywanie danych przychodzących drukowania

Ustawienie uwierzytelniania LDAP można zmienić za pomocą funkcji Zarządzanie przez interfejs webowy.

### **Powiązane informacje**

• [Użyj uwierzytelniania LDAP](#page-187-0)

<span id="page-189-0"></span> [Strona główna](#page-1-0) > [Bezpieczeństwo](#page-131-0) > [Użyj uwierzytelniania LDAP](#page-187-0) > Konfiguracja uwierzytelnienia LDAP za pomocą funkcji Zarządzanie przez interfejs webowy

# **Konfiguracja uwierzytelnienia LDAP za pomocą funkcji Zarządzanie przez interfejs webowy**

**Pokrewne Modele**: HL-L8230CDW/HL-L8240CDW

- 1. Uruchom przeglądarkę internetową.
- 2. Wprowadź "https://adres IP urządzenia" w polu adresu przeglądarki (gdzie "adres IP urządzenia" jest adresem IP urządzenia).

Na przykład:

https://192.168.1.2

3. Jeśli jest to wymagane, wprowadź hasło w polu **Zaloguj**, a następnie kliknij **Zaloguj**.

Domyślne hasło do zarządzania ustawieniami tego urządzenia znajduje się z tyłu urządzenia i jest oznaczone napisem "Pwd".

4. Przejdź do menu nawigacji i kliknij **Administrator** > **Funkcja ograniczania użytkowników** lub **Zarządzanie ograniczeniami**.

Uruchom przez  $\equiv$ , jeśli menu nawigacji nie jest wyświetlane po lewej stronie ekranu.

- 5. Wybierz **Uwierzytelnianie LDAP**.
- 6. Kliknij przycisk **Prześlij**.

Ø

- 7. Kliknij menu **Uwierzytelnianie LDAP**.
- 8. Skonfiguruj następujące ustawienia:

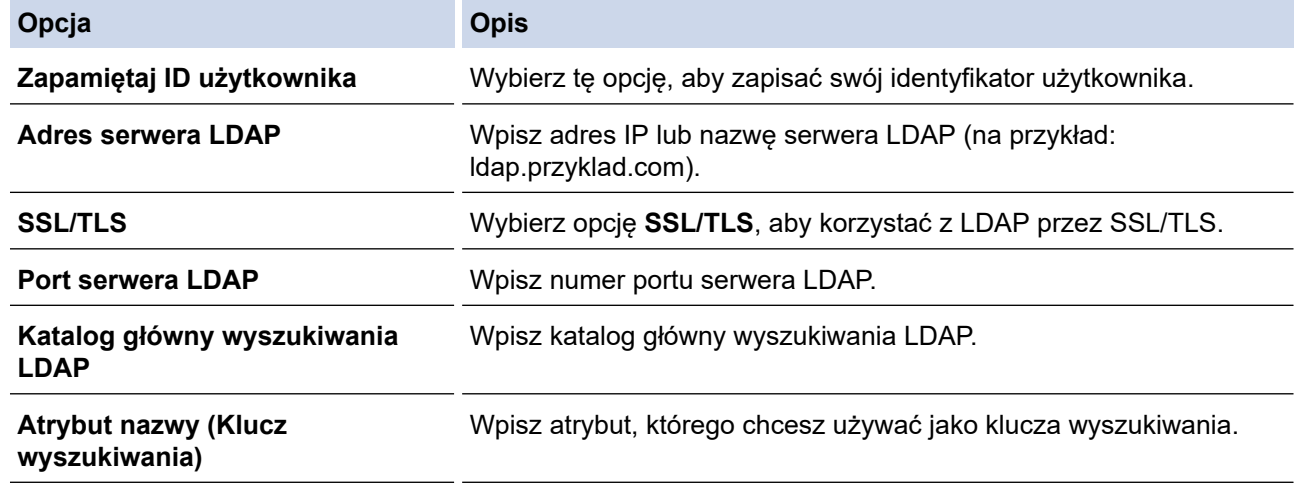

#### 9. Kliknij przycisk **Prześlij**.

### **Powiązane informacje**

• [Użyj uwierzytelniania LDAP](#page-187-0)

#### **Powiązane tematy:**

• [Dostęp do funkcji Zarządzanie przez interfejs webowy](#page-374-0)

<span id="page-190-0"></span> [Strona główna](#page-1-0) > [Bezpieczeństwo](#page-131-0) > [Użyj uwierzytelniania LDAP](#page-187-0) > Logowanie w celu zmiany ustawień urządzenia za pomocą panelu sterowania urządzenia (Uwierzytelnianie LDAP)

# **Logowanie w celu zmiany ustawień urządzenia za pomocą panelu sterowania urządzenia (Uwierzytelnianie LDAP)**

**Pokrewne Modele**: HL-L8230CDW/HL-L8240CDW

Gdy uwierzytelnianie LDAP jest włączone, panel sterowania urządzenia zostanie zablokowany do momentu wprowadzenia identyfikatora użytkownika i hasła w panelu sterowania urządzenia.

- 1. Na panelu sterowania urządzenia wprowadź identyfikator użytkownika i hasło.
- 2. Naciśnij [OK].
- 3. Jeżeli uwierzytelnianie powiedzie się, panel sterowania urządzenia zostanie odblokowany, a na ekranie LCD wyświetlony zostanie ekran główny.

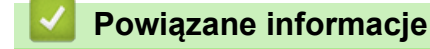

• [Użyj uwierzytelniania LDAP](#page-187-0)

<span id="page-191-0"></span> [Strona główna](#page-1-0) > [Bezpieczeństwo](#page-131-0) > Użycie opcji Secure Function Lock 3.0 (Blokada funkcji 3.0)

# **Użycie opcji Secure Function Lock 3.0 (Blokada funkcji 3.0)**

Opcja Secure Function Lock 3.0 (Blokada funkcji 3.0) zwiększa bezpieczeństwo dzięki ograniczeniu dostępu do funkcji urządzenia.

- [Przed użyciem opcji Secure Function Lock 3.0](#page-192-0)
- [Konfigurowanie opcji Secure Function Lock 3.0 przy użyciu funkcji Zarządzanie przez](#page-193-0) [interfejs webowy](#page-193-0)
- [Konfigurowanie trybu publicznego opcji Secure Function Lock 3.0](#page-194-0)
- [Dodatkowe funkcje opcji Secure Function Lock 3.0](#page-195-0)
- [Zarejestruj nową kartę identyfikacyjną przez panel sterowania urządzenia](#page-196-0)

<span id="page-192-0"></span> [Strona główna](#page-1-0) > [Bezpieczeństwo](#page-131-0) > [Użycie opcji Secure Function Lock 3.0 \(Blokada funkcji 3.0\)](#page-191-0) > Przed użyciem opcji Secure Function Lock 3.0

# **Przed użyciem opcji Secure Function Lock 3.0**

Za pomocą opcji Secure Function Lock (Blokada funkcji) można konfigurować hasła, ustawiać określone limity stron użytkowników i przyznawać dostęp do niektórych lub wszystkich funkcji wymienionych poniżej.

Następujące ustawienia opcji Secure Function Lock 3.0 można konfigurować i zmieniać przy użyciu funkcji Zarządzanie przez interfejs webowy:

#### • **Drukuj**

Drukowanie obejmuje zadania drukowania wysyłane za pośrednictwem AirPrint, Brother iPrint&Scan i Brother Mobile Connect.

Jeśli nazwy użytkowników zostaną wcześniej zarejestrowane, użytkownicy nie będą musieli wprowadzać haseł podczas korzystania z funkcji drukowania.

- **Druk w kolorze**
- Druk bezpośredni przez interfejs USB (tylko modele obsługujące tę funkcję)
- **Web Connect** (tylko obsługiwane modele)
- **Limity stron (\*)**
- **Liczniki stron**
- **ID karty (ID NFC)** (tylko obsługiwane modele)

Jeśli identyfikatory kart użytkownika zostaną wcześniej zarejestrowane, zarejestrowany użytkownik może uruchomić urządzenie, dotykając swoją zarejestrowaną kartą symbol NFC urządzenia.

#### Modele z ekranem dotykowym LCD:

Gdy włączona jest funkcja Secure Function Lock, urządzenie automatycznie przechodzi w tryb publiczny, a niektóre funkcje urządzenia zostają ograniczone wyłącznie do autoryzowanych użytkowników. Aby uzyskać

dostęp do zastrzeżonych funkcji urządzenia, naciśnij **od wybierz nazwę użytkownika i wprowadź hasło**.

### **Powiązane informacje**

<span id="page-193-0"></span> [Strona główna](#page-1-0) > [Bezpieczeństwo](#page-131-0) > [Użycie opcji Secure Function Lock 3.0 \(Blokada funkcji](#page-191-0) [3.0\)](#page-191-0) > Konfigurowanie opcji Secure Function Lock 3.0 przy użyciu funkcji Zarządzanie przez interfejs webowy

# **Konfigurowanie opcji Secure Function Lock 3.0 przy użyciu funkcji Zarządzanie przez interfejs webowy**

- 1. Uruchom przeglądarkę internetową.
- 2. Wprowadź "https://adres IP urządzenia" w polu adresu przeglądarki (gdzie "adres IP urządzenia" jest adresem IP urządzenia).

Na przykład:

https://192.168.1.2

3. Jeśli jest to wymagane, wprowadź hasło w polu **Zaloguj**, a następnie kliknij **Zaloguj**.

Domyślne hasło do zarządzania ustawieniami tego urządzenia znajduje się z tyłu urządzenia i jest oznaczone napisem "Pwd".

4. Przejdź do menu nawigacji i kliknij **Administrator** > **Funkcja ograniczania użytkowników** lub **Zarządzanie ograniczeniami**.

Uruchom przez  $\equiv$ , jeśli menu nawigacji nie jest wyświetlane po lewej stronie ekranu.

- 5. Wybierz **Bezpieczna blokada funkcji**.
- 6. Kliknij przycisk **Prześlij**.

b

- 7. Kliknij menu **Funkcje ograniczone**.
- 8. W polu **Lista użytkowników/ograniczone funkcje** wprowadź nazwę grupy lub użytkownika.
- 9. W kolumnie **Drukuj** i innych kolumnach zaznacz pole wyboru lub usuń jego zaznaczenie, aby zezwolić na wykonywanie wymienionej funkcji lub ograniczyć możliwość jej wykonywania.
- 10. Aby skonfigurować maksymalną liczbę stron, zaznacz pole wyboru **Wł.** w kolumnie **Limity stron** i wpisz liczbę maksymalną w polu **Maks. liczba str.**.
- 11. Kliknij przycisk **Prześlij**.
- 12. Kliknij menu **Lista użytkowników**.
- 13. W polu **Lista użytkowników** wpisz nazwę użytkownika.
- 14. Wpisz hasło w polu **Hasło**.

W zależności od modelu można ustawić różną liczbę znaków.

- 15. Aby zarejestrować kartę użytkownika, wpisz jej ID w polu **ID karty (ID NFC)** (dostępne w przypadku niektórych modeli).
- 16. Wybierz **Lista użytkowników/ograniczone funkcje** z listy rozwijanej dla każdego użytkownika.
- 17. Kliknij przycisk **Prześlij**.

Ustawienia blokady listy użytkowników można także zmienić w menu **Bezpieczna blokada funkcji**.

#### **Powiązane informacje**

• [Użycie opcji Secure Function Lock 3.0 \(Blokada funkcji 3.0\)](#page-191-0)

### **Powiązane tematy:**

• [Dostęp do funkcji Zarządzanie przez interfejs webowy](#page-374-0)

<span id="page-194-0"></span> [Strona główna](#page-1-0) > [Bezpieczeństwo](#page-131-0) > [Użycie opcji Secure Function Lock 3.0 \(Blokada funkcji](#page-191-0) [3.0\)](#page-191-0) > Konfigurowanie trybu publicznego opcji Secure Function Lock 3.0

## **Konfigurowanie trybu publicznego opcji Secure Function Lock 3.0**

Na ekranie opcji Secure Function Lock (Blokada funkcji) można skonfigurować tryb publiczny, który ogranicza dostęp do funkcji przez użytkowników publicznych. Użytkownicy publiczni nie muszą wprowadzać hasła, aby korzystać z funkcji udostępnionych za pomocą ustawień trybu publicznego.

Tryb publiczny obejmuje zadania drukowania wysyłane za pośrednictwem Brother iPrint&Scan i Brother Mobile Connect.

- 1. Uruchom przeglądarkę internetową.
- 2. Wprowadź "https://adres IP urządzenia" w polu adresu przeglądarki (gdzie "adres IP urządzenia" jest adresem IP urządzenia).

Na przykład:

https://192.168.1.2

3. Jeśli jest to wymagane, wprowadź hasło w polu **Zaloguj**, a następnie kliknij **Zaloguj**.

Domyślne hasło do zarządzania ustawieniami tego urządzenia znajduje się z tyłu urządzenia i jest oznaczone napisem "Pwd".

4. Przejdź do menu nawigacji i kliknij **Administrator** > **Funkcja ograniczania użytkowników** lub **Zarządzanie ograniczeniami**.

Uruchom przez  $\equiv$ , jeśli menu nawigacji nie jest wyświetlane po lewej stronie ekranu.

- 5. Wybierz opcję **Bezpieczna blokada funkcji**.
- 6. Kliknij przycisk **Prześlij**.
- 7. Kliknij menu **Funkcje ograniczone**.
- 8. Zaznacz pole wyboru w wierszu **Tryb publiczny**, aby zezwolić na użycie wymienionej funkcji, ewentualnie usuń zaznaczenie pola, aby ograniczyć możliwość jej użycia.
- 9. Kliknij przycisk **Prześlij**.

#### **Powiązane informacje**

- **Powiązane tematy:**
- [Dostęp do funkcji Zarządzanie przez interfejs webowy](#page-374-0)

<span id="page-195-0"></span> [Strona główna](#page-1-0) > [Bezpieczeństwo](#page-131-0) > [Użycie opcji Secure Function Lock 3.0 \(Blokada funkcji](#page-191-0) [3.0\)](#page-191-0) > Dodatkowe funkcje opcji Secure Function Lock 3.0

# **Dodatkowe funkcje opcji Secure Function Lock 3.0**

Na ekranie opcji Secure Function Lock można skonfigurować następujące funkcje:

#### **Reset wszyst. liczników**

Kliknij opcję **Reset wszyst. liczników** w kolumnie **Liczniki stron**, aby zresetować licznik stron.

#### **Eksportuj do pliku CSV**

Kliknij **Eksportuj do pliku CSV**, aby eksportować bieżący i ostatni licznik stron wraz z informacjami **Lista użytkowników/ograniczone funkcje** do pliku CSV.

#### **ID karty (ID NFC) (tylko obsługiwane modele)**

Kliknij menu **Lista użytkowników**, a następnie wpisz identyfikator karty użytkownika w polu **ID karty (ID NFC)**. Można użyć swojej karty elektronicznej do uwierzytelniania.

#### **Ostatni rekord licznika**

Kliknij opcję **Ostatni rekord licznika**, aby urządzenie zachowało informacje o liczbie stron po zresetowaniu licznika.

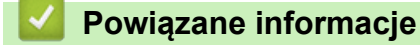

<span id="page-196-0"></span> [Strona główna](#page-1-0) > [Bezpieczeństwo](#page-131-0) > [Użycie opcji Secure Function Lock 3.0 \(Blokada funkcji](#page-191-0) [3.0\)](#page-191-0) > Zarejestruj nową kartę identyfikacyjną przez panel sterowania urządzenia

# **Zarejestruj nową kartę identyfikacyjną przez panel sterowania urządzenia**

**Pokrewne Modele**: HL-L8240CDW

- 1. Dotknij zarejestrowaną kartą ze zintegrowanym układem scalonym (kartą elektroniczną) symbolu NFC (Near Field Communication — komunikacja bliskiego zasięgu) na urządzeniu.
- 2. Naciśnij swoją nazwę użytkownika.
- 3. Naciśnij [Zarejestruj kartę].
- 4. Dotknij nową kartą elektroniczną symbolu NFC.
- 5. Naciśnij [OK].

Numer nowej karty elektronicznej zostanie zarejestrowany w urządzeniu.

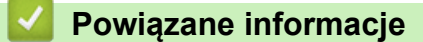

<span id="page-197-0"></span> [Strona główna](#page-1-0) > [Bezpieczeństwo](#page-131-0) > Bezpieczne wysyłanie wiadomości e-mail

## **Bezpieczne wysyłanie wiadomości e-mail**

- [Konfigurowanie bezpiecznego wysyłania wiadomości e-mail przy użyciu funkcji](#page-198-0) [Zarządzanie przez interfejs webowy](#page-198-0)
- [Wysyłanie wiadomości e-mail z uwierzytelnianiem użytkownika](#page-199-0)
- [Bezpieczne wysyłanie wiadomości e-mail z użyciem protokołu SSL/TLS](#page-200-0)

<span id="page-198-0"></span> [Strona główna](#page-1-0) > [Bezpieczeństwo](#page-131-0) > [Bezpieczne wysyłanie wiadomości e-mail](#page-197-0) > Konfigurowanie bezpiecznego wysyłania wiadomości e-mail przy użyciu funkcji Zarządzanie przez interfejs webowy

## **Konfigurowanie bezpiecznego wysyłania wiadomości e-mail przy użyciu funkcji Zarządzanie przez interfejs webowy**

Do konfigurowania bezpiecznego wysyłania wiadomości e-mail z uwierzytelnianiem użytkownika lub wysyłania wiadomości e-mail z użyciem protokołu SSL/TLS zalecamy używanie funkcji Zarządzanie przez interfejs webowy.

- 1. Uruchom przeglądarkę internetową.
- 2. Wprowadź "https://adres IP urządzenia" w polu adresu przeglądarki (gdzie "adres IP urządzenia" jest adresem IP urządzenia).

Na przykład:

Ô

https://192.168.1.2

3. Jeśli jest to wymagane, wprowadź hasło w polu **Zaloguj**, a następnie kliknij **Zaloguj**.

Domyślne hasło do zarządzania ustawieniami tego urządzenia znajduje się z tyłu urządzenia i jest oznaczone napisem "Pwd".

4. Przejdź do menu nawigacji i kliknij **Sieć** > **Sieć** > **Protokół**.

Uruchom przez  $\equiv$ , jeśli menu nawigacii nie jest wyświetlane po lewej stronie ekranu.

- 5. W polu **Klient SMTP** kliknij opcję **Ustawienia zaawansowane**, a następnie upewnij się, że dla opcji **Klient SMTP** została wybrana wartość **Włączone**.
- 6. Skonfiguruj ustawienia **Klient SMTP**.
	- Potwierdź poprawność konfiguracji poczty e-mail, wysyłając testową wiadomość e-mail.
	- Jeśli ustawienia serwera SMTP nie są znane, skontaktuj się z administratorem sieci lub dostawcą usług internetowych (Internet Service Provider, ISP).
- 7. Po zakończeniu kliknij **Prześlij**.
	- Wyświetlone zostanie okno dialogowe **Test konfig. wysyłania wiad. e-mail**.
- 8. Wykonaj instrukcje wyświetlane w oknie dialogowym, aby przetestować bieżące ustawienia.

### **Powiązane informacje**

• [Bezpieczne wysyłanie wiadomości e-mail](#page-197-0)

#### **Powiązane tematy:**

• [Dostęp do funkcji Zarządzanie przez interfejs webowy](#page-374-0)

<span id="page-199-0"></span> [Strona główna](#page-1-0) > [Bezpieczeństwo](#page-131-0) > [Bezpieczne wysyłanie wiadomości e-mail](#page-197-0) > Wysyłanie wiadomości email z uwierzytelnianiem użytkownika

## **Wysyłanie wiadomości e-mail z uwierzytelnianiem użytkownika**

Urządzenie obsługuje metodę SMTP-AUTH stosowaną podczas wysyłania wiadomości e-mail za pośrednictwem serwera poczty e-mail, który wymaga uwierzytelniania użytkownika. Ta metoda uniemożliwia dostęp nieuprawnionych użytkowników do serwera poczty e-mail.

Metody SMTP-AUTH można używać na potrzeby powiadomień e-mail oraz raportów e-mail.

Zalecamy używanie funkcji Zarządzanie przez interfejs webowy do konfigurowania metody uwierzytelniania SMTP.

### **Ustawienia serwera poczty e-mail**

Należy skonfigurować w urządzeniu tę samą metodę uwierzytelniania SMTP, która jest stosowana na serwerze poczty e-mail. Aby uzyskać szczegółowe informacje dotyczące ustawień serwera poczty e-mail, skontaktuj się z administratorem sieci lub dostawcą usług internetowych (Internet Service Provider, ISP).

Aby włączyć uwierzytelnianie serwera SMTP, na ekranie **Klient SMTP** funkcji Zarządzanie przez interfejs webowy w obszarze **Metoda uwierz. serwera** należy wybrać ustawienie **SMTP-AUTH**.

### **Powiązane informacje**

Ø

• [Bezpieczne wysyłanie wiadomości e-mail](#page-197-0)

<span id="page-200-0"></span> [Strona główna](#page-1-0) > [Bezpieczeństwo](#page-131-0) > [Bezpieczne wysyłanie wiadomości e-mail](#page-197-0) > Bezpieczne wysyłanie wiadomości e-mail z użyciem protokołu SSL/TLS

## **Bezpieczne wysyłanie wiadomości e-mail z użyciem protokołu SSL/TLS**

To urządzenie obsługuje protokoły komunikacyjne SSL/TLS. Aby użyć serwera poczty e-mail korzystającego z protokołu SSL/TLS, należy skonfigurować następujące ustawienia.

Do konfigurowania protokołów SSL/TLS zalecamy używanie funkcji Zarządzanie przez interfejs webowy.

### **Weryfikowanie certyfikatu serwera**

Jeśli w obszarze **SSL/TLS** została wybrana opcja **SSL** lub **TLS**, wówczas pole wyboru **Zweryfikuj certyfikat serwera** zostanie zaznaczone automatycznie.

- Przed zweryfikowaniem certyfikatu serwera należy zaimportować certyfikat CA wystawiony przez ośrodek certyfikacji, który podpisał certyfikat serwera. Skontaktuj się z administratorem sieci lub dostawcą usług internetowych (ISP), aby potwierdzić konieczność zaimportowania certyfikatu CA.
- Jeśli weryfikacja certyfikatu serwera nie jest potrzebna, usuń zaznaczenie pola wyboru **Zweryfikuj certyfikat serwera**.

### **Numer portu**

Jeśli zostanie wybrana opcja **SSL** lub **TLS**, wartość **Port** zostanie zmieniona na odpowiednią dla danego protokołu. Aby zmienić numer portu ręcznie, wybierz opcję **SSL/TLS**, a następnie wpisz numer portu.

Należy skonfigurować w urządzeniu tę samą metodę komunikacji, która jest stosowana na serwerze poczty email. Aby uzyskać szczegółowe informacje dotyczące ustawień serwera poczty e-mail, skontaktuj się z administratorem sieci lub dostawcą usług internetowych (ISP).

W większości przypadków zabezpieczone usługi pocztowe wymagają następujących ustawień:

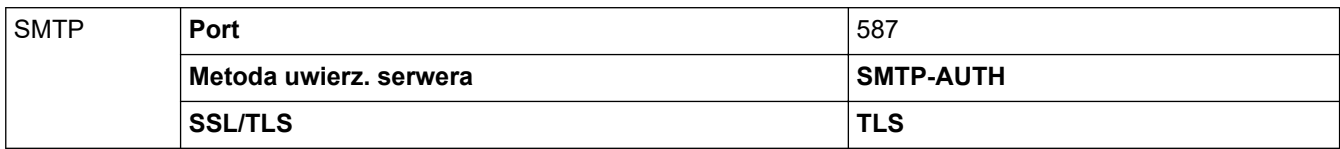

### **Powiązane informacje**

• [Bezpieczne wysyłanie wiadomości e-mail](#page-197-0)

#### **Powiązane tematy:**

• [Konfiguracja certyfikatów bezpieczeństwa urządzenia](#page-134-0)

<span id="page-201-0"></span> [Strona główna](#page-1-0) > [Bezpieczeństwo](#page-131-0) > Zapisywanie dziennika druku w sieci

## **Zapisywanie dziennika druku w sieci**

- [Zapisz dziennik drukowania w Przeglądzie sieci](#page-202-0)
- [Konfigurowanie funkcji zapisywania dziennika druku w sieci za pomocą funkcji](#page-203-0) [Zarządzanie przez interfejs webowy](#page-203-0)
- [Użycie ustawienia funkcji wykrywania błędów dla funkcji zapisywania dziennika druku w](#page-205-0) [sieci](#page-205-0)

<span id="page-202-0"></span> [Strona główna](#page-1-0) > [Bezpieczeństwo](#page-131-0) > [Zapisywanie dziennika druku w sieci](#page-201-0) > Zapisz dziennik drukowania w Przeglądzie sieci

# **Zapisz dziennik drukowania w Przeglądzie sieci**

Funkcja zapisywania dziennika druku w sieci umożliwia zapisanie pliku z dziennikiem druku urządzenia na serwerze sieciowym przy użyciu protokołu CIFS (Common Internet File System). Dla każdego zadania można zapisać identyfikator, typ zadania drukowania, nazwę zadania, nazwę użytkownika, datę, czas oraz liczbę drukowanych stron. CIFS to protokół pracujący w oparciu o protokół TCP/IP, który umożliwia komputerom w sieci współdzielenie plików w sieci intranet lub w Internecie.

W dzienniku druku zapisywane są następujące funkcje druku:

- Zadania drukowania z komputera
- Druk bezpośredni przez interfejs USB (tylko modele obsługujące tę funkcję)
- Drukowanie Web Connect (tylko obsługiwane modele)
- D • Funkcja zapisywania dziennika druku w sieci obsługuje uwierzytelnianie Kerberos oraz NTLMv2. Należy skonfigurować protokół SNTP (serwer czasu sieciowego) w celu korzystania z uwierzytelniania.
	- Przy zapisywaniu pliku na serwerze typ pliku można ustawić na TXT lub CSV.

### **Powiązane informacje**

• [Zapisywanie dziennika druku w sieci](#page-201-0)

<span id="page-203-0"></span> [Strona główna](#page-1-0) > [Bezpieczeństwo](#page-131-0) > [Zapisywanie dziennika druku w sieci](#page-201-0) > Konfigurowanie funkcji zapisywania dziennika druku w sieci za pomocą funkcji Zarządzanie przez interfejs webowy

## **Konfigurowanie funkcji zapisywania dziennika druku w sieci za pomocą funkcji Zarządzanie przez interfejs webowy**

- 1. Uruchom przeglądarkę internetową.
- 2. Wprowadź "https://adres IP urządzenia" w polu adresu przeglądarki (gdzie "adres IP urządzenia" jest adresem IP urządzenia).

Na przykład:

B

https://192.168.1.2

3. Jeśli jest to wymagane, wprowadź hasło w polu **Zaloguj**, a następnie kliknij **Zaloguj**.

Domyślne hasło do zarządzania ustawieniami tego urządzenia znajduje się z tyłu urządzenia i jest oznaczone napisem "Pwd".

4. Przejdź do menu nawigacji i kliknij **Administrator** > **Przechowuj dziennik drukowania w sieci**.

Uruchom przez  $\equiv$ , jeśli menu nawigacji nie jest wyświetlane po lewej stronie ekranu.

#### 5. W polu **Dziennik drukowania** kliknij **Wł.**.

6. Skonfiguruj następujące ustawienia:

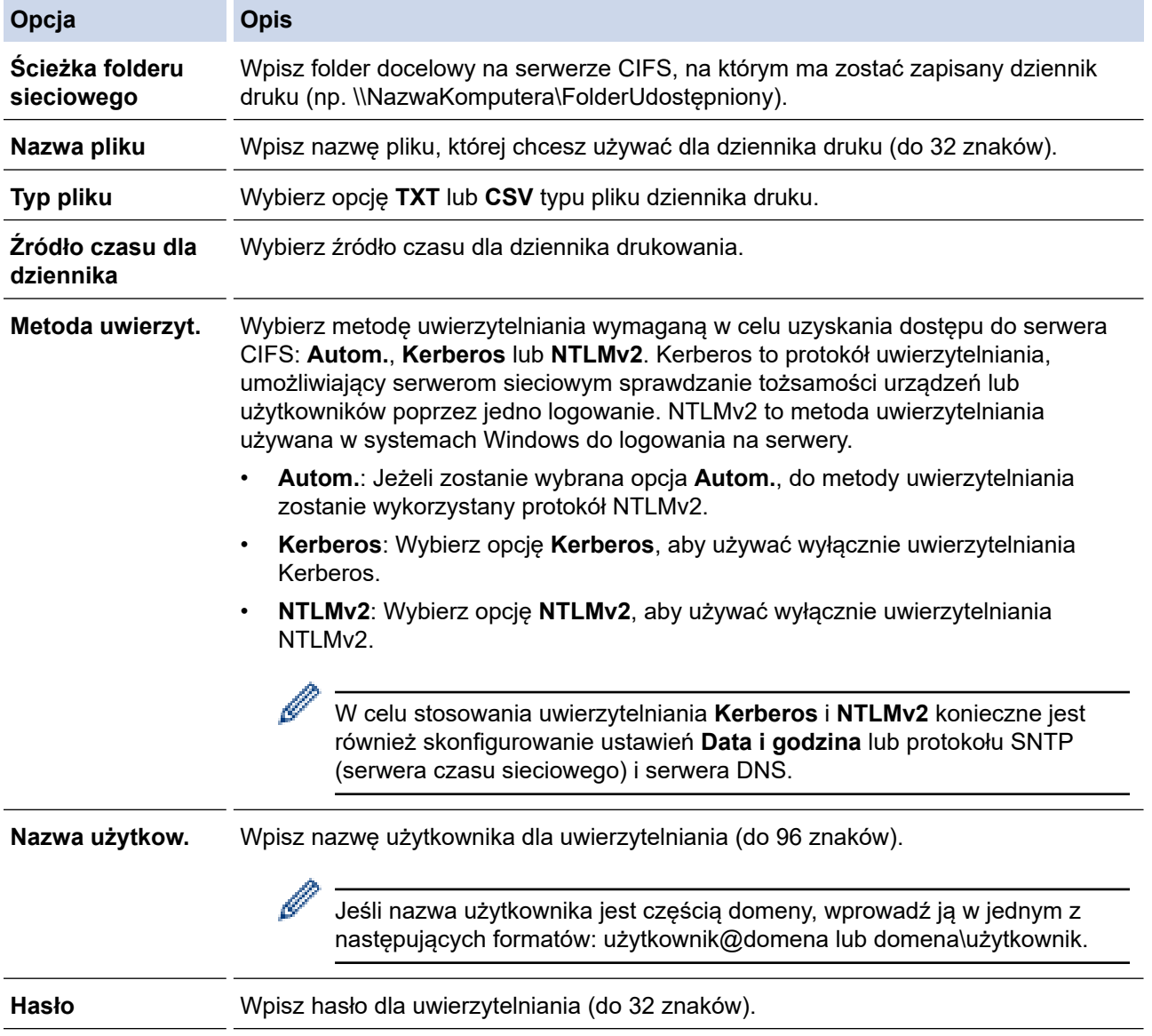

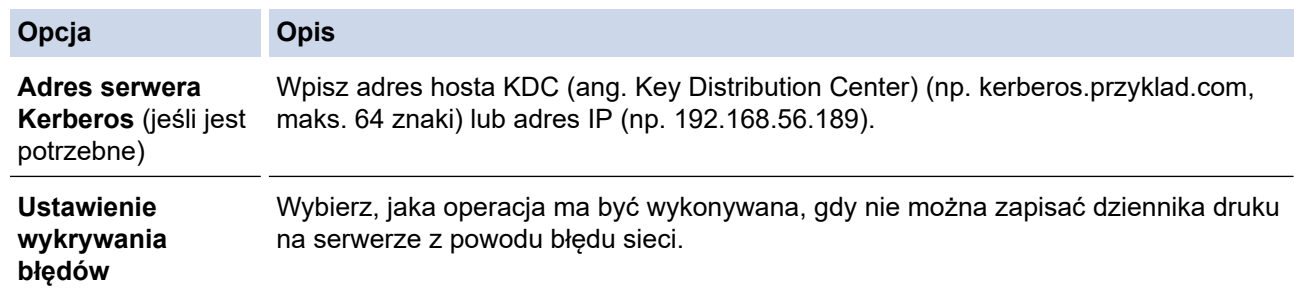

7. W polu **Stan połączenia** potwierdź stan ostatniego logowania.

Możesz również potwierdzić stan błędu na wyświetlaczu LCD urządzenia.

- 8. Kliknij przycisk **Prześlij**, aby wyświetlić stronę **Testuj dziennik drukowania w sieci**. Aby przetestować ustawienia, kliknij przycisk **Tak**, a następnie przejdź do kolejnego kroku. Aby pominąć test, kliknij **Nie**. Ustawienia zostaną wysłane automatycznie.
- 9. Urządzenie przetestuje ustawienia.

D

10. Jeśli ustawienia zostaną zaakceptowane, na ekranie wyświetlony zostanie komunikat **Test OK**.

Jeśli wyświetlony zostanie komunikat **Błąd testu** należy sprawdzić wszystkie ustawienia, a następnie kliknąć **Prześlij** w celu ponownego wyświetlenia strony testu.

### **Powiązane informacje**

• [Zapisywanie dziennika druku w sieci](#page-201-0)

#### **Powiązane tematy:**

• [Dostęp do funkcji Zarządzanie przez interfejs webowy](#page-374-0)

<span id="page-205-0"></span> [Strona główna](#page-1-0) > [Bezpieczeństwo](#page-131-0) > [Zapisywanie dziennika druku w sieci](#page-201-0) > Użycie ustawienia funkcji wykrywania błędów dla funkcji zapisywania dziennika druku w sieci

# **Użycie ustawienia funkcji wykrywania błędów dla funkcji zapisywania dziennika druku w sieci**

Użycie funkcji wykrywania błędów w celu określenia, jaka operacja ma być wykonywana, gdy nie można zapisać dziennika druku na serwerze z powodu błędu sieci.

- 1. Uruchom przeglądarkę internetową.
- 2. Wprowadź "https://adres IP urządzenia" w polu adresu przeglądarki (gdzie "adres IP urządzenia" jest adresem IP urządzenia).

Na przykład:

https://192.168.1.2

3. Jeśli jest to wymagane, wprowadź hasło w polu **Zaloguj**, a następnie kliknij **Zaloguj**.

Domyślne hasło do zarządzania ustawieniami tego urządzenia znajduje się z tyłu urządzenia i jest oznaczone napisem "Pwd".

4. Przejdź do menu nawigacji i kliknij **Administrator** > **Przechowuj dziennik drukowania w sieci**.

Uruchom przez  $\equiv$ , jeśli menu nawigacji nie jest wyświetlane po lewej stronie ekranu.

5. W sekcji **Ustawienie wykrywania błędów** wybierz opcję **Anuluj drukowanie** lub **Ignoruj dziennik i drukuj**.

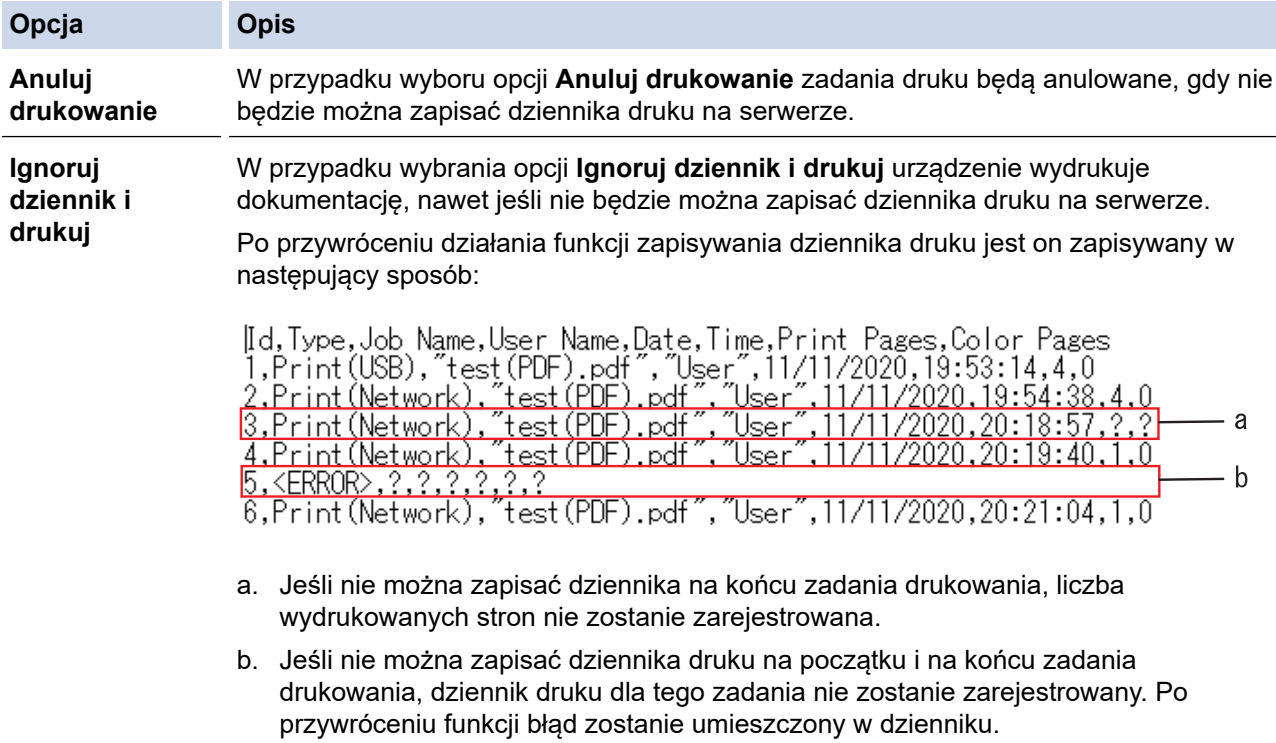

6. Kliknij przycisk **Prześlij**, aby wyświetlić stronę **Testuj dziennik drukowania w sieci**. Aby przetestować ustawienia, kliknij przycisk **Tak**, a następnie przejdź do kolejnego kroku. Aby pominąć test, kliknij **Nie**. Ustawienia zostaną wysłane automatycznie.

- 7. Urządzenie przetestuje ustawienia.
- 8. Jeśli ustawienia zostaną zaakceptowane, na ekranie wyświetlony zostanie komunikat **Test OK**.

Jeśli wyświetlony zostanie komunikat **Błąd testu** należy sprawdzić wszystkie ustawienia, a następnie kliknąć **Prześlij** w celu ponownego wyświetlenia strony testu.

# **Powiązane informacje**

• [Zapisywanie dziennika druku w sieci](#page-201-0)

**Powiązane tematy:**

• [Dostęp do funkcji Zarządzanie przez interfejs webowy](#page-374-0)

<span id="page-207-0"></span> [Strona główna](#page-1-0) > [Bezpieczeństwo](#page-131-0) > Blokada ustawień urządzenia za pomocą panelu sterowania

## **Blokada ustawień urządzenia za pomocą panelu sterowania**

Przed włączeniem blokady ustawień urządzenia należy zanotować i zapisać hasło. W przypadku zapomnienia hasła konieczne jest zresetowanie wszystkich haseł zapisanych w urządzeniu. W tym celu należy się skontaktować z administratorem systemu lub działem obsługi klienta firmy Brother.

<span id="page-208-0"></span> [Strona główna](#page-1-0) > [Bezpieczeństwo](#page-131-0) > [Blokada ustawień urządzenia za pomocą panelu](#page-207-0) [sterowania](#page-207-0) > Omówienie funkcji blokady ustawień

# **Omówienie funkcji blokady ustawień**

Użyj funkcji Blokady ustawień, aby zablokować nieupoważniony dostęp do ustawień urządzenia. Gdy blokada ustawień jest włączona, dostęp do ustawień urządzenia wymaga wprowadzenia hasła.

- [Ustawianie hasła blokady ustawień](#page-209-0)
- [Zmiana hasła blokady ustawień](#page-210-0)
- [Włączanie blokady ustawień](#page-211-0)

<span id="page-209-0"></span> [Strona główna](#page-1-0) > [Bezpieczeństwo](#page-131-0) > [Blokada ustawień urządzenia za pomocą panelu](#page-207-0) [sterowania](#page-207-0) > [Omówienie funkcji blokady ustawień](#page-208-0) > Ustawianie hasła blokady ustawień

## **Ustawianie hasła blokady ustawień**

>> HL-L3215CW/HL-L3220CW/HL-L3220CWE/HL-L3240CDW >> HL-L8230CDW/HL-L8240CDW

### **HL-L3215CW/HL-L3220CW/HL-L3220CWE/HL-L3240CDW**

- 1. Naciśnij a lub b, aby wyświetlić opcję [Ustawienia], a następnie naciśnij **OK**.
- 2. Naciśnij a lub b, aby wyświetlić opcję [Ust. blokady], a następnie naciśnij **OK**.
- 3. Wprowadź czterocyfrową liczbę jako hasło. Aby wprowadzić daną cyfrę, naciśnij **▲ lub V** w celu wybrania numeru, a następnie naciśnij OK.
- 4. Gdy na wyświetlaczu LCD wyświetlony zostanie komunikat [Weryfikuj:], wpisz ponownie hasło.

## **HL-L8230CDW/HL-L8240CDW**

- 1. Naciśnij i [Ustawienia] > [Wszystkie ust.] > [Ustawienia] > [Ust. blokady].
- 2. Wprowadź czterocyfrową liczbę jako hasło.
- 3. Naciśnij [OK].
- 4. Gdy na wyświetlaczu LCD wyświetlony zostanie komunikat [Weryfikuj], wpisz ponownie hasło.
- 5. Naciśnij [OK].
- 6. Naciśnij .

### **Powiązane informacje**

<span id="page-210-0"></span> [Strona główna](#page-1-0) > [Bezpieczeństwo](#page-131-0) > [Blokada ustawień urządzenia za pomocą panelu](#page-207-0) [sterowania](#page-207-0) > [Omówienie funkcji blokady ustawień](#page-208-0) > Zmiana hasła blokady ustawień

## **Zmiana hasła blokady ustawień**

>> HL-L3215CW/HL-L3220CW/HL-L3220CWE/HL-L3240CDW >> HL-L8230CDW/HL-L8240CDW

### **HL-L3215CW/HL-L3220CW/HL-L3220CWE/HL-L3240CDW**

- 1. Naciśnij a lub b, aby wyświetlić opcję [Ustawienia], a następnie naciśnij **OK**.
- 2. Naciśnij a lub b, aby wyświetlić opcję [Ust. blokady], a następnie naciśnij **OK**.
- 3. Naciśnij a lub b, aby wybrać opcję [Ustaw hasło], a następnie naciśnij **OK**.
- 4. Wprowadź bieżące 4-cyfrowe hasło. Aby wprowadzić daną cyfrę, naciśnij a lub b w celu wybrania numeru, a następnie naciśnij **OK**.
- 5. Wprowadź nowe czterocyfrowe hasło. Aby wprowadzić daną cyfrę, naciśnij **A** lub **V** w celu wybrania numeru, a następnie naciśnij OK.
- 6. Gdy na wyświetlaczu LCD wyświetlony zostanie komunikat [Weryfikuj:], wpisz ponownie nowe hasło.

## **HL-L8230CDW/HL-L8240CDW**

- 1. Naciśnij i [Ustawienia] > [Wszystkie ust.] > [Ustawienia] > [Ust. blokady] > [Ustaw hasło].
- 2. Wprowadź bieżące 4-cyfrowe hasło.
- 3. Naciśnij [OK].
- 4. Wprowadź nowe czterocyfrowe hasło.
- 5. Naciśnij [OK].
- 6. Gdy na wyświetlaczu LCD pojawi się komunikat [Weryfikuj], wpisz ponownie nowe hasło.
- 7. Naciśnij [OK].
- 8. Naciśnij

### **Powiązane informacje**

<span id="page-211-0"></span> [Strona główna](#page-1-0) > [Bezpieczeństwo](#page-131-0) > [Blokada ustawień urządzenia za pomocą panelu](#page-207-0) [sterowania](#page-207-0) > [Omówienie funkcji blokady ustawień](#page-208-0) > Włączanie blokady ustawień

## **Włączanie blokady ustawień**

>> HL-L3215CW/HL-L3220CW/HL-L3220CWE/HL-L3240CDW >> HL-L8230CDW/HL-L8240CDW

### **HL-L3215CW/HL-L3220CW/HL-L3220CWE/HL-L3240CDW**

- 1. Naciśnij a lub b, aby wyświetlić opcję [Ustawienia], a następnie naciśnij **OK**.
- 2. Naciśnij a lub b, aby wyświetlić opcję [Ust. blokady], a następnie naciśnij **OK**.
- 3. Naciśnij **OK** po wyświetleniu na wyświetlaczu LCD komunikatu [Wł.].
- 4. Wprowadź bieżące 4-cyfrowe hasło. Aby wprowadzić daną cyfrę, naciśnij a lub b w celu wybrania numeru, a następnie naciśnij **OK**.

## **HL-L8230CDW/HL-L8240CDW**

- 1. Naciśnij i [Ustawienia] > [Wszystkie ust.] > [Ustawienia] > [Ust. blokady] > [Wył.⇒wł.].
- 2. Wprowadź bieżące 4-cyfrowe hasło.
- 3. Naciśnij [OK].

### **Powiązane informacje**

<span id="page-212-0"></span> [Strona główna](#page-1-0) > [Bezpieczeństwo](#page-131-0) > Użyj funkcji wykrywania sieci globalnej

# **Użyj funkcji wykrywania sieci globalnej**

Jeśli używasz urządzenia w sieci prywatnej, skorzystaj z funkcji Wykrywanie sieci globalnej, aby uniknąć ryzyka związanego z niespodziewanymi atakami z sieci globalnej.

- [Włącz funkcję wykrywania globalnych adresów IP](#page-213-0)
- [Blokowanie komunikacji z sieci globalnej](#page-214-0)

<span id="page-213-0"></span> [Strona główna](#page-1-0) > [Bezpieczeństwo](#page-131-0) > [Użyj funkcji wykrywania sieci globalnej](#page-212-0) > Włącz funkcję wykrywania globalnych adresów IP

## **Włącz funkcję wykrywania globalnych adresów IP**

Przy użyciu tej funkcji można sprawdzić adres IP urządzenia. Po przypisaniu urządzenia do globalnego adresu IP w urządzeniu zostanie wyświetlone ostrzeżenie.

>> HL-L3215CW/HL-L3220CW/HL-L3220CWE/HL-L3240CDW >> HL-L8230CDW/HL-L8240CDW

### **HL-L3215CW/HL-L3220CW/HL-L3220CWE/HL-L3240CDW**

- 1. Naciśnij przycisk a lub b, aby wybrać opcję [Sieć], a następnie naciśnij przycisk **OK**.
- 2. Naciśnij przycisk a lub b, aby wybrać opcję [Glob. wykryw.], a następnie naciśnij przycisk **OK**.
- 3. Naciśnij przycisk a lub b, aby wybrać opcję [Zez. na wyk.], a następnie naciśnij przycisk **OK**.
- 4. Naciśnij a lub b, aby wybrać [Wł.], a następnie naciśnij **OK**.

### **HL-L8230CDW/HL-L8240CDW**

- 1. Naciśnij | [Ustawienia] > [Wszystkie ust.] > [Sieć] > [Globalne wykrywanie] > [Zezwalaj na wykrywanie] > [Wł.].
- 2. Naciśnij

### **Powiązane informacje**

• [Użyj funkcji wykrywania sieci globalnej](#page-212-0)

<span id="page-214-0"></span> [Strona główna](#page-1-0) > [Bezpieczeństwo](#page-131-0) > [Użyj funkcji wykrywania sieci globalnej](#page-212-0) > Blokowanie komunikacji z sieci globalnej

# **Blokowanie komunikacji z sieci globalnej**

Włączenie tej funkcji powoduje ograniczenie odbierania zadań z urządzeń o globalnych adresach IP

>> HL-L3215CW/HL-L3220CW/HL-L3220CWE/HL-L3240CDW >> HL-L8230CDW/HL-L8240CDW

### **HL-L3215CW/HL-L3220CW/HL-L3220CWE/HL-L3240CDW**

- 1. Naciśnij przycisk a lub b, aby wybrać opcję [Sieć], a następnie naciśnij przycisk **OK**.
- 2. Naciśnij przycisk a lub b, aby wybrać opcję [Glob. wykryw.], a następnie naciśnij przycisk **OK**.
- 3. Naciśnij przycisk a lub b, aby wybrać opcję [Odrzuć dostęp], a następnie naciśnij przycisk **OK**.
- 4. Naciśnij a lub b, aby wybrać [Wł.], a następnie naciśnij **OK**.

### **HL-L8230CDW/HL-L8240CDW**

- 1. Naciśnij i [Ustawienia] > [Wszystkie ust.] > [Sieć] > [Globalne wykrywanie] > [Odrzuć dostęp] > [Wł.].
- 2. Naciśnij

Ø

### **Powiązane informacje**

• [Użyj funkcji wykrywania sieci globalnej](#page-212-0)

 [Strona główna](#page-1-0) > Połączenie mobilne/Połączenie z Internetem

# **Połączenie mobilne/Połączenie z Internetem**

- [Brother Web Connect](#page-216-0)
- [AirPrint](#page-231-0)
- Mopria™ [Print Service](#page-237-0)
- [Brother Mobile Connect](#page-238-0)
- [Zarejestruj zewnętrzny czytnik kart IC](#page-239-0)
<span id="page-216-0"></span> [Strona główna](#page-1-0) > [Połączenie mobilne/Połączenie z Internetem](#page-215-0) > Brother Web Connect

# **Brother Web Connect**

**Pokrewne Modele**: HL-L8230CDW/HL-L8240CDW

- [Omówienie funkcji Brother Web Connect](#page-217-0)
- [Usługi internetowe używane z funkcją Brother Web Connect](#page-219-0)
- [Konfiguracja funkcji Brother Web Connect](#page-221-0)
- [Pobieranie i drukowanie dokumentów za pomocą funkcji Brother Web Connect](#page-229-0)

<span id="page-217-0"></span> [Strona główna](#page-1-0) > [Połączenie mobilne/Połączenie z Internetem](#page-215-0) > [Brother Web Connect](#page-216-0) > Omówienie funkcji Brother Web Connect

# **Omówienie funkcji Brother Web Connect**

**Pokrewne Modele**: HL-L8230CDW/HL-L8240CDW

Niektóre witryny WWW zapewniają usługi umożliwiające użytkownikom przesyłanie oraz przeglądanie obrazów i plików. Urządzenie Brother może pobierać i drukować obrazy, które zostały już udostępnione w tych usługach.

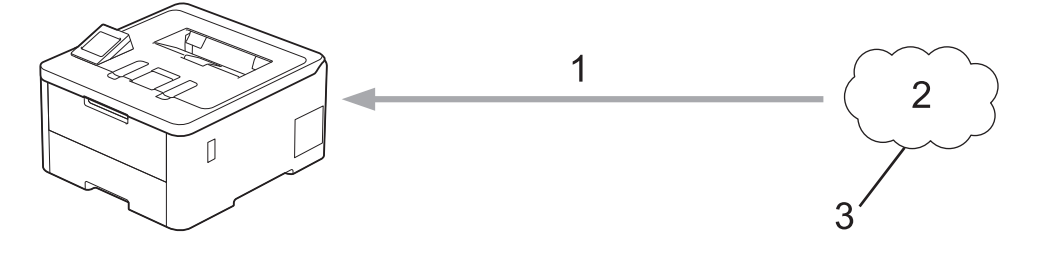

- 1. Drukowanie
- 2. Zdjęcia, obrazy, dokumenty i inne pliki
- 3. Usługa WWW

Ø

Aby można było korzystać z funkcji Brother Web Connect, urządzenie firmy Brother musi być podłączone do sieci przewodowej lub bezprzewodowej z dostępem do Internetu.

W przypadku konfiguracji sieci korzystających z serwera proxy należy skonfigurować urządzenie do obsługi serwera proxy. W przypadku braku pewności co do konfiguracji sieci należy skontaktować się z administratorem sieci.

Serwer proxy to komputer pełniący rolę pośrednika pomiędzy siecią Internet i komputerami, które nie mają bezpośredniego dostępu do Internetu.

## **Powiązane informacje**

- [Brother Web Connect](#page-216-0)
	- [Konfigurowanie ustawień serwera proxy za pomocą panelu sterowania urządzenia](#page-218-0)

<span id="page-218-0"></span> [Strona główna](#page-1-0) > [Połączenie mobilne/Połączenie z Internetem](#page-215-0) > [Brother Web Connect](#page-216-0) > [Omówienie funkcji](#page-217-0) [Brother Web Connect](#page-217-0) > Konfigurowanie ustawień serwera proxy za pomocą panelu sterowania urządzenia

# **Konfigurowanie ustawień serwera proxy za pomocą panelu sterowania urządzenia**

**Pokrewne Modele**: HL-L8230CDW/HL-L8240CDW

Jeśli sieć korzysta z serwera proxy, w urządzeniu należy skonfigurować podane poniżej informacje dotyczące serwera proxy:

- Adres serwera proxy
- Numer portu
- Nazwa użytkownika
- Hasło
- 1. Naciśnij i [Ustawienia] > [Wszystkie ust.] > [Sieć] > [Ustawienia połączenia z siecią Web] > [Ustawienia proxy] > [Połączenie proxy] > [Wł.].
- 2. Naciśnij informacje o serwerze proxy, a następnie wejdź do opcji, którą chcesz ustawić.
- 3. Naciśnij [OK].
- 4. Naciśnij

## **Powiązane informacje**

• [Omówienie funkcji Brother Web Connect](#page-217-0)

#### **Powiązane tematy:**

• [Konfigurowanie ustawień serwera proxy za pomocą funkcji Zarządzanie przez interfejs webowy](#page-122-0)

<span id="page-219-0"></span> [Strona główna](#page-1-0) > [Połączenie mobilne/Połączenie z Internetem](#page-215-0) > [Brother Web Connect](#page-216-0) > Usługi internetowe używane z funkcją Brother Web Connect

# **Usługi internetowe używane z funkcją Brother Web Connect**

**Pokrewne Modele**: HL-L8230CDW/HL-L8240CDW

Funkcji Brother Web Connect można użyć do uzyskania dostępu do usług z poziomu urządzenia Brother:

Aby można było korzystać z funkcji Brother Web Connect, konieczne jest posiadanie konta w usłudze online, z której chcesz korzystać. W przypadku braku konta należy przejść do witryny WWW danej usługi, korzystając z komputera, a następnie utworzyć konto.

W przypadku posiadania konta tworzenie dodatkowego konta nie jest wymagane.

## **Google Drive™**

Usługa internetowa umożliwiająca przechowywanie, edycję, udostępnianie i synchronizowanie plików. Adres URL: [drive.google.com](http://drive.google.com)

## **Evernote®**

Usługa internetowa umożliwiająca przechowywanie plików i zarządzanie nimi. Adres URL: [www.evernote.com](http://www.evernote.com)

## **Dropbox**

Usługa internetowa umożliwiająca przechowywanie, udostępnianie i synchronizowanie plików.

Adres URL: [www.dropbox.com](http://www.dropbox.com)

## **OneDrive**

Usługa internetowa umożliwiająca przechowywanie, udostępnianie i zarządzanie plikami. Adres URL: [onedrive.live.com](https://onedrive.live.com)

## **Box**

Usługa internetowa umożliwiająca edycję i udostępnianie dokumentów. Adres URL: [www.box.com](http://www.box.com)

## **OneNote**

Usługa internetowa umożliwiająca edycję i udostępnianie dokumentów. Adres URL: [www.onenote.com](http://www.onenote.com)

## **SharePoint Online**

Usługa internetowa umożliwiająca przechowywanie, udostępnianie i zarządzanie zawartością.

Dodatkowe informacje można znaleźć w witrynach WWW poszczególnych usług.

Poniższa tabela przedstawia typy plików, których można używać, korzystając z funkcji Brother Web Connect:

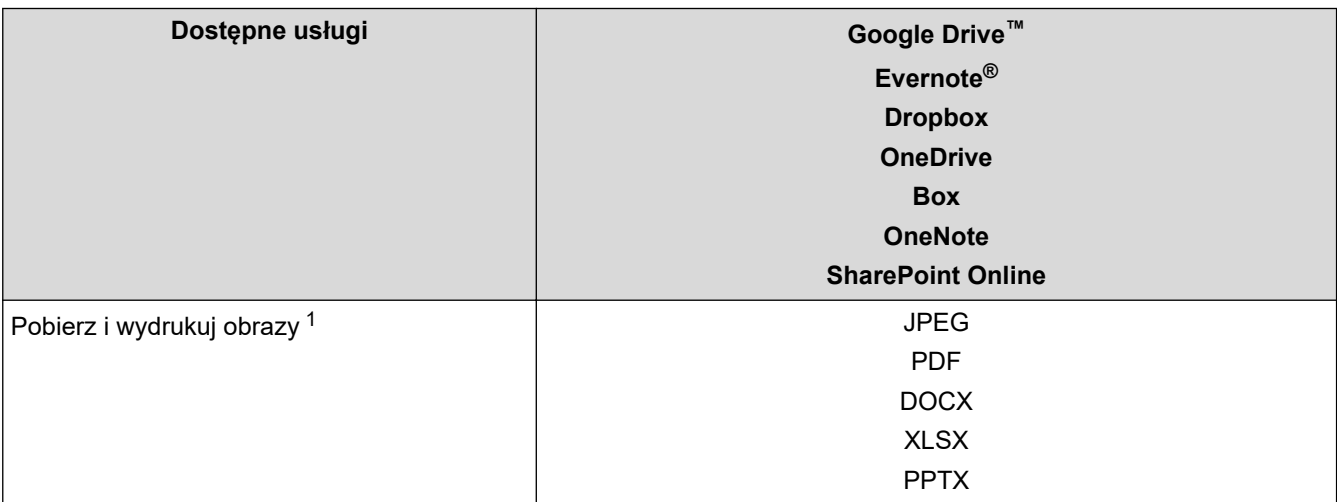

<span id="page-220-0"></span>1 Formaty DOC/XLS/PPT są także dostępne do pobrania i drukowania obrazów.

(W Hongkongu, na Tajwanie i w Korei)

Funkcja Brother Web Connect obsługuje tylko nazwy plików zapisane z użyciem alfabetu języka angielskiego. Pliki o nazwach w języku lokalnym nie zostaną pobrane.

## **Powiązane informacje**

• [Brother Web Connect](#page-216-0)

Ø

<span id="page-221-0"></span> [Strona główna](#page-1-0) > [Połączenie mobilne/Połączenie z Internetem](#page-215-0) > [Brother Web Connect](#page-216-0) > Konfiguracja funkcji Brother Web Connect

# **Konfiguracja funkcji Brother Web Connect**

**Pokrewne Modele**: HL-L8230CDW/HL-L8240CDW

- [Omówienie konfiguracji funkcji Brother Web Connect](#page-222-0)
- [Utworzenie konta dla poszczególnych usług internetowych przed rozpoczęciem](#page-224-0) [korzystania z funkcji Brother Web Connect](#page-224-0)
- [Występowanie o dostęp do funkcji Brother Web Connect](#page-225-0)
- [Rejestrowanie konta posiadanego urządzenia Brother dla funkcji Brother Web Connect](#page-227-0)

<span id="page-222-0"></span> [Strona główna](#page-1-0) > [Połączenie mobilne/Połączenie z Internetem](#page-215-0) > [Brother Web Connect](#page-216-0) > [Konfiguracja](#page-221-0) [funkcji Brother Web Connect](#page-221-0) > Omówienie konfiguracji funkcji Brother Web Connect

# **Omówienie konfiguracji funkcji Brother Web Connect**

```
Pokrewne Modele: HL-L8230CDW/HL-L8240CDW
```
Skonfiguruj ustawienia aplikacji Brother Web Connect, wykonując opisaną poniżej procedurę:

## **Krok 1: Utwórz konto z usługą, z której chcesz korzystać.**

Odwiedź witrynę WWW usługi, korzystając z komputera, a następnie utwórz konto. (W przypadku posiadania konta tworzenie dodatkowego konta nie jest wymagane).

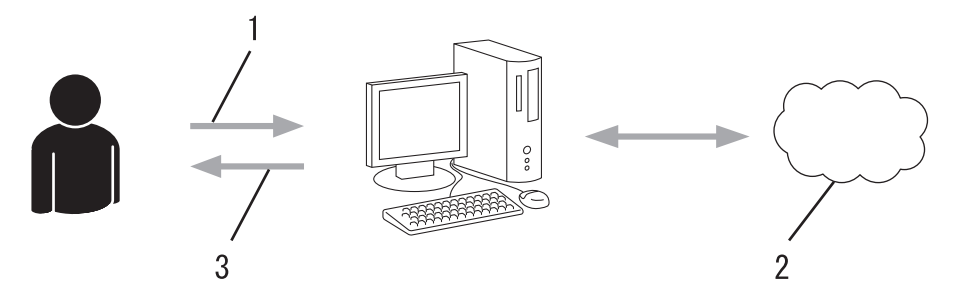

- 1. Rejestracja użytkownika
- 2. Usługa WWW
- 3. Uzyskanie konta

## **Krok 2: Wystąp o dostęp do funkcji Brother Web Connect.**

Uruchom aplikację Brother Web Connect za pomocą komputera i uzyskaj identyfikator tymczasowy.

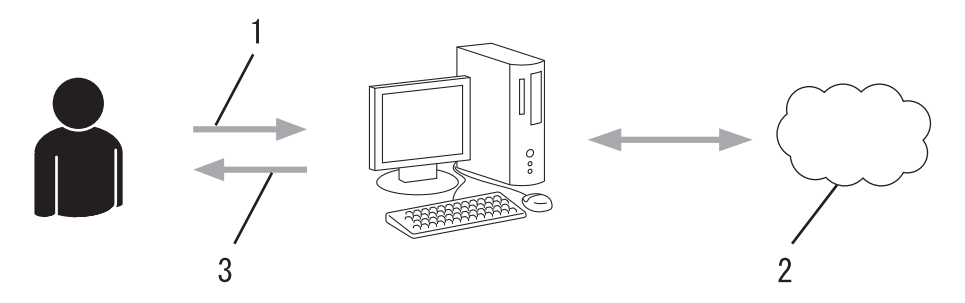

- 1. Wprowadź informacje o koncie
- 2. Strona aplikacji Brother Web Connect
- 3. Uzyskaj tymczasowy identyfikator

## **Krok 3: Zarejestruj w urządzeniu informacje dotyczące konta, aby uzyskać dostęp do usługi, z której chcesz korzystać.**

Wprowadź identyfikator tymczasowy, aby włączyć usługę w urządzeniu. Wprowadź dowolną nazwę konta, która będzie wyświetlana w urządzeniu, a także kod PIN, jeśli ma być stosowany.

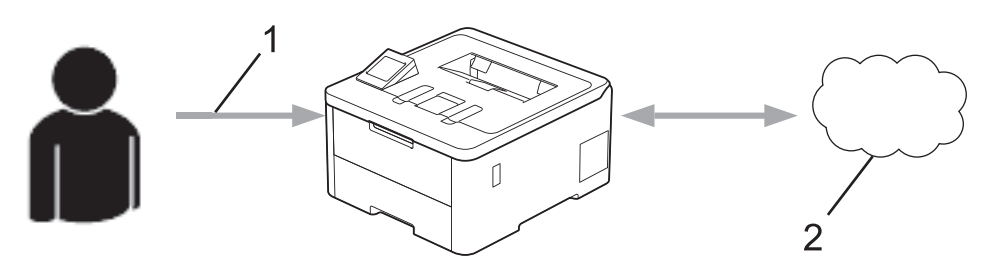

- 1. Wprowadź tymczasowy identyfikator
- 2. Usługa WWW

Można teraz korzystać z usługi za pomocą urządzenia Brother.

# **Powiązane informacje**

• [Konfiguracja funkcji Brother Web Connect](#page-221-0)

<span id="page-224-0"></span> [Strona główna](#page-1-0) > [Połączenie mobilne/Połączenie z Internetem](#page-215-0) > [Brother Web Connect](#page-216-0) > [Konfiguracja](#page-221-0) [funkcji Brother Web Connect](#page-221-0) > Utworzenie konta dla poszczególnych usług internetowych przed rozpoczęciem korzystania z funkcji Brother Web Connect

# **Utworzenie konta dla poszczególnych usług internetowych przed rozpoczęciem korzystania z funkcji Brother Web Connect**

**Pokrewne Modele**: HL-L8230CDW/HL-L8240CDW

Aby korzystać z funkcji Brother Web Connect w celu uzyskania dostępu do usługi internetowej, wymagane jest posiadanie konta w tej usłudze. W przypadku braku konta należy przejść do witryny WWW danej usługi, korzystając z komputera, a następnie utworzyć konto. Po utworzeniu konta i przed skorzystaniem z funkcji Brother Web Connect należy zalogować się i użyć konta za pomocą komputera. W przeciwnym razie dostęp do usługi za pomocą funkcji Brother Web Connect może być niemożliwy.

W przypadku posiadania konta tworzenie dodatkowego konta nie jest wymagane.

Po utworzeniu konta z żądaną usługą online, z której chcesz korzystać, należy wystąpić o dostęp do funkcji Brother Web Connect.

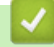

## **Powiązane informacje**

• Konfiguracia funkcii Brother Web Connect

<span id="page-225-0"></span> [Strona główna](#page-1-0) > [Połączenie mobilne/Połączenie z Internetem](#page-215-0) > [Brother Web Connect](#page-216-0) > [Konfiguracja](#page-221-0) [funkcji Brother Web Connect](#page-221-0) > Występowanie o dostęp do funkcji Brother Web Connect

# **Występowanie o dostęp do funkcji Brother Web Connect**

**Pokrewne Modele**: HL-L8230CDW/HL-L8240CDW

Aby korzystać z aplikacji Brother Web Connect w celu uzyskania dostępu do usług online, należy najpierw złożyć wniosek o dostęp do aplikacji Brother Web Connect przy użyciu komputera z zainstalowanym oprogramowaniem firmy Brother.

1. Otwórz witrynę aplikacji Brother Web Connect.

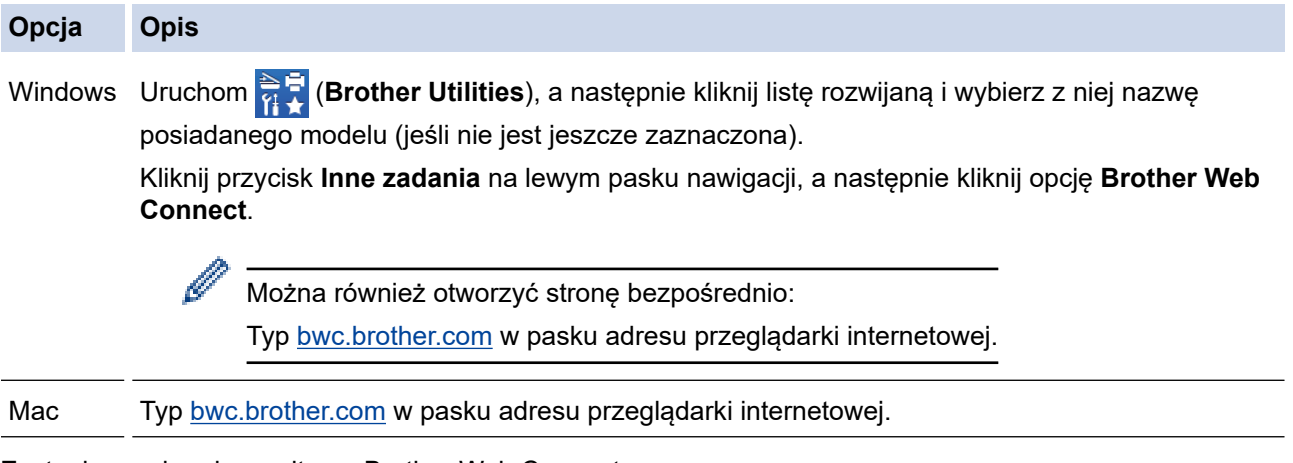

Zostanie uruchomiona witryna Brother Web Connect.

- 2. Wybierz usługę, z której chcesz skorzystać.
- 3. Postępuj zgodnie z instrukcjami wyświetlanymi na ekranie i uzyskaj dostęp.

W przypadku korzystania z opcji SharePoint Online postępuj zgodnie z instrukcjami wyświetlanymi na ekranie, aby zarejestrować bibliotekę dokumentów.

Po wykonaniu wymaganych czynności zostanie wyświetlony tymczasowy identyfikator.

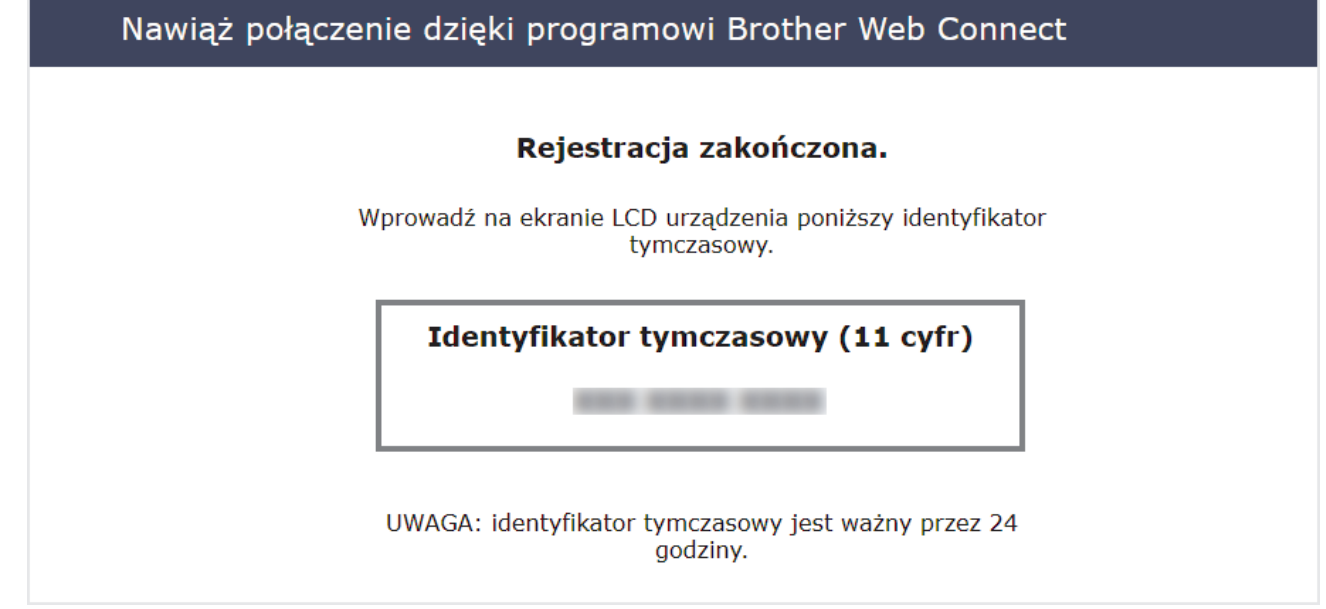

- 4. Zanotuj swój identyfikator tymczasowy, ponieważ będzie wymagany do zarejestrowania konta w urządzeniu. Identyfikator tymczasowy jest ważny przez 24 godziny.
- 5. Zamknij przeglądarkę internetową.

Otrzymany identyfikator dostępu do aplikacji Brother Web Connect należy zarejestrować w urządzeniu, a następnie użyć urządzenia w celu uzyskania dostępu do żądanej usługi internetowej.

## **Powiązane informacje**

• [Konfiguracja funkcji Brother Web Connect](#page-221-0)

## **Powiązane tematy:**

• [Rejestrowanie konta posiadanego urządzenia Brother dla funkcji Brother Web Connect](#page-227-0)

<span id="page-227-0"></span> [Strona główna](#page-1-0) > [Połączenie mobilne/Połączenie z Internetem](#page-215-0) > [Brother Web Connect](#page-216-0) > [Konfiguracja](#page-221-0) [funkcji Brother Web Connect](#page-221-0) > Rejestrowanie konta posiadanego urządzenia Brother dla funkcji Brother Web **Connect** 

# **Rejestrowanie konta posiadanego urządzenia Brother dla funkcji Brother Web Connect**

**Pokrewne Modele**: HL-L8230CDW/HL-L8240CDW

Aby można było użyć funkcji Brother Web Connect w celu dostępu do żądanej usługi, należy wprowadzić informacje o koncie Brother Web Connect i skonfigurować urządzenie.

- Należy wystąpić o dostęp do funkcji Brother Web Connect, aby zarejestrować konto w urządzeniu.
- Przed zarejestrowaniem konta upewnij się, że w urządzeniu ustawiono prawidłową datę i godzinę.
- 1. Naciśnij [Funkcje] > [Sieć Web].
	- Jeśli na panelu LCD urządzenia są wyświetlane informacje dotyczące połączenia internetowego, zapoznaj się z nimi, a następnie naciśnij przycisk [OK]. Aby wyświetlić ponownie te informacje, naciśnij przycisk [Tak].
		- Na panelu LCD wyświetlane są aktualizacje oraz informacje o funkcjach funkcji Brother Web Connect. Zapoznaj się z tymi informacjami, a następnie naciśnij przycisk [OK].
- 2. Jeśli zostaną wyświetlone informacje dotyczące umowy licencyjnej, dokonaj wyboru i postępuj zgodnie z instrukcjami wyświetlanymi na ekranie.
- 3. Naciśnij przycisk ▲ lub ▼, aby wyświetlić usługę, w której chcesz się zarejestrować.
- 4. Naciśnij nazwę usługi.
- 5. Jeśli zostaną wyświetlone informacje dotyczące funkcji Brother Web Connect, naciśnij przycisk [OK].
- 6. Naciśnij [Zarejestruj/Usuń].
- 7. Naciśnij przycisk [Zarejestruj konto].

W urządzeniu zostanie wyświetlony monit o wprowadzenie identyfikatora tymczasowego otrzymanego w celu uzyskiwania dostepu do funkcii Brother Web Connect.

- 8. Naciśnij przycisk [OK].
- 9. Wprowadź identyfikator tymczasowy za pomocą wyświetlacza LCD.
- 10. Naciśnij przycisk [OK].

Jeśli wprowadzone informacje nie są zgodne z identyfikatorem tymczasowym otrzymanym w celu uzyskania dostępu lub identyfikator tymczasowy stracił ważność, na panelu LCD zostanie wyświetlony komunikat o błędzie. Wprowadź prawidłowy identyfikator tymczasowy lub zarejestruj się ponownie w celu uzyskania dostępu i otrzymania nowego identyfikatora tymczasowego.

Pojawi się monit o wprowadzenie nazwy konta, które ma zostać wyświetlone na panelu LCD.

- 11. Naciśnij przycisk [OK].
- 12. Wprowadź nazwę za pomocą wyświetlacza LCD.
- 13. Naciśnij przycisk [OK].
- 14. Wykonaj jedną z poniższych czynności:
	- Aby ustawić kod PIN dla konta, naciśnij przycisk [Tak]. (Kod PIN uniemożliwia nieautoryzowany dostęp do konta). Wprowadź czterocyfrowy numer, a następnie naciśnij przycisk [OK].
	- Aby nie ustawiać kodu PIN, naciśnij przycisk [Nie].
- 15. Po wyświetleniu wprowadzonych informacji o koncie sprawdź, czy są prawidłowe.
- 16. Naciśnij przycisk [Tak], aby zarejestrować wprowadzone informacje.
- 17. Naciśnij przycisk [OK].

# 18. Naciśnij

Rejestracja została ukończona, a urządzenie może teraz uzyskać dostęp do usługi.

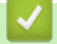

# **Powiązane informacje**

• [Konfiguracja funkcji Brother Web Connect](#page-221-0)

## **Powiązane tematy:**

- [Wprowadzanie tekstu w urządzeniu](#page-22-0)
- [Występowanie o dostęp do funkcji Brother Web Connect](#page-225-0)

<span id="page-229-0"></span> [Strona główna](#page-1-0) > [Połączenie mobilne/Połączenie z Internetem](#page-215-0) > [Brother Web Connect](#page-216-0) > Pobieranie i drukowanie dokumentów za pomocą funkcji Brother Web Connect

# **Pobieranie i drukowanie dokumentów za pomocą funkcji Brother Web Connect**

## **Pokrewne Modele**: HL-L8230CDW/HL-L8240CDW

Dokumenty, które zostały przesłane do konta, można pobrać bezpośrednio do urządzenia i wydrukować. Dokumenty przesłane przez innych użytkowników do ich kont i przez nich udostępniane można także pobrać do urządzenia i wydrukować, pod warunkiem posiadania uprawnień do wyświetlania tych dokumentów.

Będąc użytkownikiem ograniczonym funkcji Brother Web Connect w wyniku włączenia funkcji Secure Function Lock (Blokada funkcji, dostępna w niektórych modelach) nie można pobierać danych.

Funkcja limitu stron funkcji Secure Function Lock (Blokada funkcji) dotyczy również zadań drukowania wysłanych za pomocą funkcji Brother Web Connect.

W Hongkongu, na Tajwanie i w Korei:

Funkcja Brother Web Connect obsługuje tylko nazwy plików zapisane z użyciem alfabetu języka angielskiego. Pliki o nazwach w języku lokalnym nie zostaną pobrane.

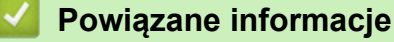

• [Brother Web Connect](#page-216-0)

D

• [Pobieranie i drukowanie przy użyciu usług sieciowych](#page-230-0)

<span id="page-230-0"></span> [Strona główna](#page-1-0) > [Połączenie mobilne/Połączenie z Internetem](#page-215-0) > [Brother Web Connect](#page-216-0) > [Pobieranie i](#page-229-0) [drukowanie dokumentów za pomocą funkcji Brother Web Connect](#page-229-0) > Pobieranie i drukowanie przy użyciu usług sieciowych

# **Pobieranie i drukowanie przy użyciu usług sieciowych**

**Pokrewne Modele**: HL-L8230CDW/HL-L8240CDW

- 1. Naciśnij [Funkcje] > [Sieć Web].
	- Jeśli na panelu LCD urządzenia są wyświetlane informacje dotyczące połączenia internetowego, zapoznaj się z nimi, a następnie naciśnij przycisk [OK]. Aby wyświetlić ponownie te informacje, naciśnij przycisk [Tak].
		- Na panelu LCD wyświetlane są aktualizacje oraz informacje o funkcjach funkcji Brother Web Connect. Zapoznaj się z tymi informacjami, a następnie naciśnij przycisk [OK].
- 2. Naciśnij przycisk ▲ lub ▼, aby wyświetlić usługę z dokumentem, który ma zostać pobrany i wydrukowany. Naciśnij nazwę usługi.
- 3. W celu zalogowania się do usługi naciśnij ▲ lub ▼, aby wyświetlić nazwę konta, a następnie je naciśnij. Jeśli pojawi się ekran wprowadzania kodu PIN, wprowadź czterocyfrowy kod PIN, a następnie naciśnij [OK].
- 4. Naciśnij przycisk ▲ lub ▼, aby wyświetlić żadany folder, a następnie go naciśnij. Niektóre usługi nie wymagają zapisywania dokumentów w folderach. W przypadku dokumentów, które nie są zapisane w folderach, wybierz pozycję [Nie sortuj plików], aby wybrać dokumenty. Nie można pobierać dokumentów innych użytkowników, jeśli nie są zapisane w folderze.
- 5. Wybierz dokumenty, które chcesz wydrukować, a następnie naciśnij przycisk [OK].
- 6. Po zakończeniu naciśnij przycisk [OK].
- 7. Postępuj według instrukcji wyświetlanych na ekranie, aby zakończyć operację.

## **Powiązane informacje**

• [Pobieranie i drukowanie dokumentów za pomocą funkcji Brother Web Connect](#page-229-0)

## **Powiązane tematy:**

• [Wprowadzanie tekstu w urządzeniu](#page-22-0)

<span id="page-231-0"></span> [Strona główna](#page-1-0) > [Połączenie mobilne/Połączenie z Internetem](#page-215-0) > AirPrint

# **AirPrint**

- [Omówienie funkcji AirPrint](#page-232-0)
- [Przed użyciem funkcji AirPrint \(macOS\)](#page-233-0)
- [Drukowanie przy użyciu funkcji AirPrint](#page-234-0)

<span id="page-232-0"></span> [Strona główna](#page-1-0) > [Połączenie mobilne/Połączenie z Internetem](#page-215-0) > [AirPrint](#page-231-0) > Omówienie funkcji AirPrint

# **Omówienie funkcji AirPrint**

Funkcja AirPrint to rozwiązanie drukowania dla systemów operacyjnych Apple umożliwiające bezprzewodowe drukowanie zdjęć, wiadomości email, stron internetowych i dokumentów z urządzeń iPad, iPhone oraz iPod touch, a także komputerów Mac bez potrzeby instalowania sterownika.

Dodatkowe informacje można uzyskać na stronie internetowej firmy Apple.

Stosowanie etykiety Works with Apple oznacza, że akcesorium zostało zaprojektowane specjalnie, aby pracować z technologią podaną na etykiecie, i jest certyfikowane przez dewelopera, jako spełniające standardy wydajności Apple.

## **Powiązane informacje**

- [AirPrint](#page-231-0)
- **Powiązane tematy:**
- [Problemy związane z funkcją AirPrint](#page-289-0)

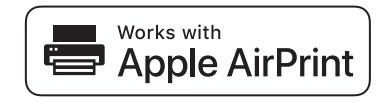

<span id="page-233-0"></span> [Strona główna](#page-1-0) > [Połączenie mobilne/Połączenie z Internetem](#page-215-0) > [AirPrint](#page-231-0) > Przed użyciem funkcji AirPrint (macOS)

# **Przed użyciem funkcji AirPrint (macOS)**

Przed rozpoczęciem drukowania w systemie macOS dodaj urządzenie do listy drukarek w komputerze Mac.

1. Wybierz **System Preferences (Preferencje systemowe)** z menu Apple.

- 2. Kliknij **Printers & Scanners (Drukarki i skanery)**.
- 3. Kliknij ikonę + pod panelem drukarek, po lewej stronie. Wyświetlony zostanie ekran **Dodaj drukarkę**.
- 4. Wykonaj jedną z poniższych czynności:
	- macOS v12

Wybierz urządzenie, a następnie wybierz nazwę swojego modelu z menu podręcznego **Use (Użycie)**.

• macOS v11

Wybierz urządzenie, a następnie wybierz **AirPrint** z menu podręcznego **Use (Użycie)**.

5. Kliknij **Add (Dodaj)**.

## **Powiązane informacje**

• [AirPrint](#page-231-0)

<span id="page-234-0"></span> [Strona główna](#page-1-0) > [Połączenie mobilne/Połączenie z Internetem](#page-215-0) > [AirPrint](#page-231-0) > Drukowanie przy użyciu funkcji AirPrint

# **Drukowanie przy użyciu funkcji AirPrint**

- [Drukowanie z urządzeń iPad, iPhone lub iPod touch](#page-235-0)
- [Drukowanie przy użyciu funkcji AirPrint \(macOS\)](#page-236-0)

<span id="page-235-0"></span> [Strona główna](#page-1-0) > [Połączenie mobilne/Połączenie z Internetem](#page-215-0) > [AirPrint](#page-231-0) > [Drukowanie przy użyciu funkcji](#page-234-0) [AirPrint](#page-234-0) > Drukowanie z urządzeń iPad, iPhone lub iPod touch

# **Drukowanie z urządzeń iPad, iPhone lub iPod touch**

Procedura drukowania może się różnić w zależności od aplikacji. W poniższym przykładzie założono korzystanie z przeglądarki Safari.

- 1. Upewnij się, że urządzenie jest włączone.
- 2. Włóż papier do tacy papieru i zmień ustawienia tacy papieru w urządzeniu.
- 3. Za pomocą przeglądarki Safari otwórz stronę, która ma zostać wydrukowana.
- 4. Dotknij  $\Box$ lub  $\Box$
- 5. Dotknij **Print (Drukuj)**.
- 6. Upewnij się, że urządzenie jest wybrane.
- 7. Jeśli wybrane jest inne urządzenie (lub żadne urządzenie nie jest wybrane), dotknij **Printer (Drukarka)**. Zostanie wyświetlona lista dostępnych urządzeń.
- 8. Wybierz z listy nazwę swojego urządzenia.
- 9. Wybierz żądane opcje, takie jak liczba stron do wydrukowania czy drukowanie 2-stronne (jeśli jest obsługiwane przez urządzenie).
- 10. Dotknij **Print (Drukuj)**.

## **Powiązane informacje**

• [Drukowanie przy użyciu funkcji AirPrint](#page-234-0)

<span id="page-236-0"></span> [Strona główna](#page-1-0) > [Połączenie mobilne/Połączenie z Internetem](#page-215-0) > [AirPrint](#page-231-0) > [Drukowanie przy użyciu funkcji](#page-234-0) [AirPrint](#page-234-0) > Drukowanie przy użyciu funkcji AirPrint (macOS)

# **Drukowanie przy użyciu funkcji AirPrint (macOS)**

Procedura drukowania może się różnić w zależności od aplikacji. W poniższym przykładzie założono korzystanie z przeglądarki Safari. Przed rozpoczęciem drukowania upewnij się, czy urządzenie znajduje się na liście drukarek na komputerze Mac.

- 1. Upewnij się, że urządzenie jest włączone.
- 2. Włóż papier do tacy papieru i zmień ustawienia tacy papieru w urządzeniu.
- 3. Na komputerze Mac za pomocą przeglądarki Safari otwórz stronę, która ma zostać wydrukowana.
- 4. Kliknij menu **File (Plik)**, a następnie wybierz **Print (Drukuj)**.
- 5. Upewnij się, że urządzenie jest wybrane. Jeżeli wybrane jest inne urządzenie (lub nie jest wybrane żadne urządzenie), kliknij menu podręczne **Printer (Drukarka)** i wybierz swoje urządzenie.
- 6. Wybierz żądane opcje, takie jak liczba stron do wydrukowania czy drukowanie dwustronne (jeśli jest obsługiwane przez urządzenie).
- 7. Kliknij **Print (Drukuj)**.

## **Powiązane informacje**

- [Drukowanie przy użyciu funkcji AirPrint](#page-234-0)
- **Powiązane tematy:**
- [Przed użyciem funkcji AirPrint \(macOS\)](#page-233-0)

 [Strona główna](#page-1-0) > [Połączenie mobilne/Połączenie z Internetem](#page-215-0) > Mopria™ Print Service

# **Mopria™ Print Service**

Mopria™ Print Service jest funkcją drukowania przeznaczoną dla urządzeń mobilnych z systemem Android™ i opracowaną przez Mopria Alliance™. Dzięki tej usłudze można łączyć się z siecią, z którą połączone jest urządzenie, i drukować bez dodatkowej konfiguracji.

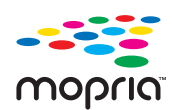

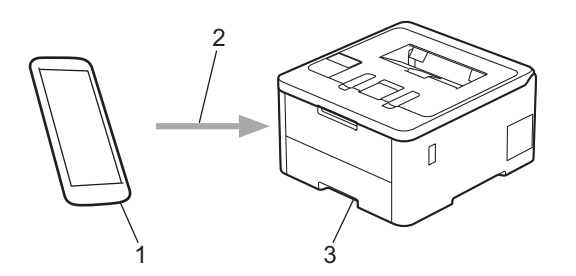

- 1. Urządzenie mobilne z systemem Android™
- 2. Połączenie Wi-Fi®
- 3. Twoje urządzenie

Należy pobrać aplikację Mopria™ Print Service ze sklepu Google Play™ i zainstalować ją w urządzeniu z systemem Android™. Przed użyciem tej funkcji Mopria™, upewnij się, że jest ona włączona na posiadanym urządzeniu mobilnym.

## **Powiązane informacje**

• [Połączenie mobilne/Połączenie z Internetem](#page-215-0)

<span id="page-238-0"></span> [Strona główna](#page-1-0) > [Połączenie mobilne/Połączenie z Internetem](#page-215-0) > Brother Mobile Connect

# **Brother Mobile Connect**

Przy użyciu aplikacji Brother Mobile Connect można drukować z urządzenia mobilnego.

• W przypadku urządzeń z systemem Android™: Aplikacja Brother Mobile Connect umożliwia używanie funkcji urządzenia Brother bezpośrednio z urządzenia z systemem Android™.

Pobierz i zainstaluj program Brother Mobile Connect ze sklepu Google Play™.

• W przypadku wszystkich obsługiwanych urządzeń z systemem iOS lub iPadOS, w tym iPhone, iPad i iPod touch:

Aplikacja Brother Mobile Connect umożliwia używanie funkcji urządzenia Brother bezpośrednio z urządzenia z systemem iOS lub iPadOS.

Pobierz i zainstaluj aplikację Brother Mobile Connect z serwisu App Store.

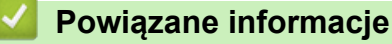

• [Połączenie mobilne/Połączenie z Internetem](#page-215-0)

## **Powiązane tematy:**

• [Dostęp do Brother iPrint&Scan \(Windows/Mac\)](#page-241-0)

 [Strona główna](#page-1-0) > [Połączenie mobilne/Połączenie z Internetem](#page-215-0) > Zarejestruj zewnętrzny czytnik kart IC

# **Zarejestruj zewnętrzny czytnik kart IC**

## **Pokrewne Modele**: HL-L8240CDW

Po podłączeniu zewnętrznego czytnika kart IC zarejestruj go przy użyciu funkcji Zarządzanie przez interfejs webowy. To urządzenie obsługuje zewnętrzne czytniki kart IC z obsługą sterowników klasy HID.

- 1. Uruchom przeglądarkę internetową.
- 2. Wprowadź "https://adres IP urządzenia" w polu adresu przeglądarki (gdzie "adres IP urządzenia" jest adresem IP urządzenia).

Na przykład:

Ø

Ø

https://192.168.1.2

3. Jeśli jest to wymagane, wprowadź hasło w polu **Zaloguj**, a następnie kliknij **Zaloguj**.

Domyślne hasło do zarządzania ustawieniami tego urządzenia znajduje się z tyłu urządzenia i jest oznaczone napisem "Pwd".

4. Przejdź do menu nawigacji i kliknij **Administrator** > **Zewnętrzny czytnik kart**.

Uruchom przez  $\equiv$ , jeśli menu nawigacji nie jest wyświetlane po lewej stronie ekranu.

- 5. Wprowadź wymagane informacje.
- 6. Kliknij przycisk **Prześlij**.
- 7. Uruchom ponownie urządzenie Brother, aby aktywować konfigurację.

## **Powiązane informacje**

• [Połączenie mobilne/Połączenie z Internetem](#page-215-0)

## **Powiązane tematy:**

• [Dostęp do funkcji Zarządzanie przez interfejs webowy](#page-374-0)

<span id="page-240-0"></span> [Strona główna](#page-1-0) > Brother iPrint&Scan

# **Brother iPrint&Scan**

• [Dostęp do Brother iPrint&Scan \(Windows/Mac\)](#page-241-0)

<span id="page-241-0"></span> [Strona główna](#page-1-0) > [Brother iPrint&Scan](#page-240-0) > Dostęp do Brother iPrint&Scan (Windows/Mac)

## **Dostęp do Brother iPrint&Scan (Windows/Mac)**

Użyj programu Brother iPrint&Scan dla systemu Windows i komputerów Mac, aby drukować z komputera.

Następujące ekrany przedstawiają przykład aplikacji Brother iPrint&Scan dla systemu Windows. Rzeczywisty ekran może różnić się w zależności od wersji aplikacji.

System Windows

Aby pobrać najnowszą wersję aplikacji, przejdź na stronę **Pobieranie** swojego modelu w witrynie [support.brother.com/downloads](https://support.brother.com/g/b/midlink.aspx?content=dl).

• Dla komputerów Mac

Pobierz i zainstaluj aplikację Brother iPrint&Scan z serwisu App Store.

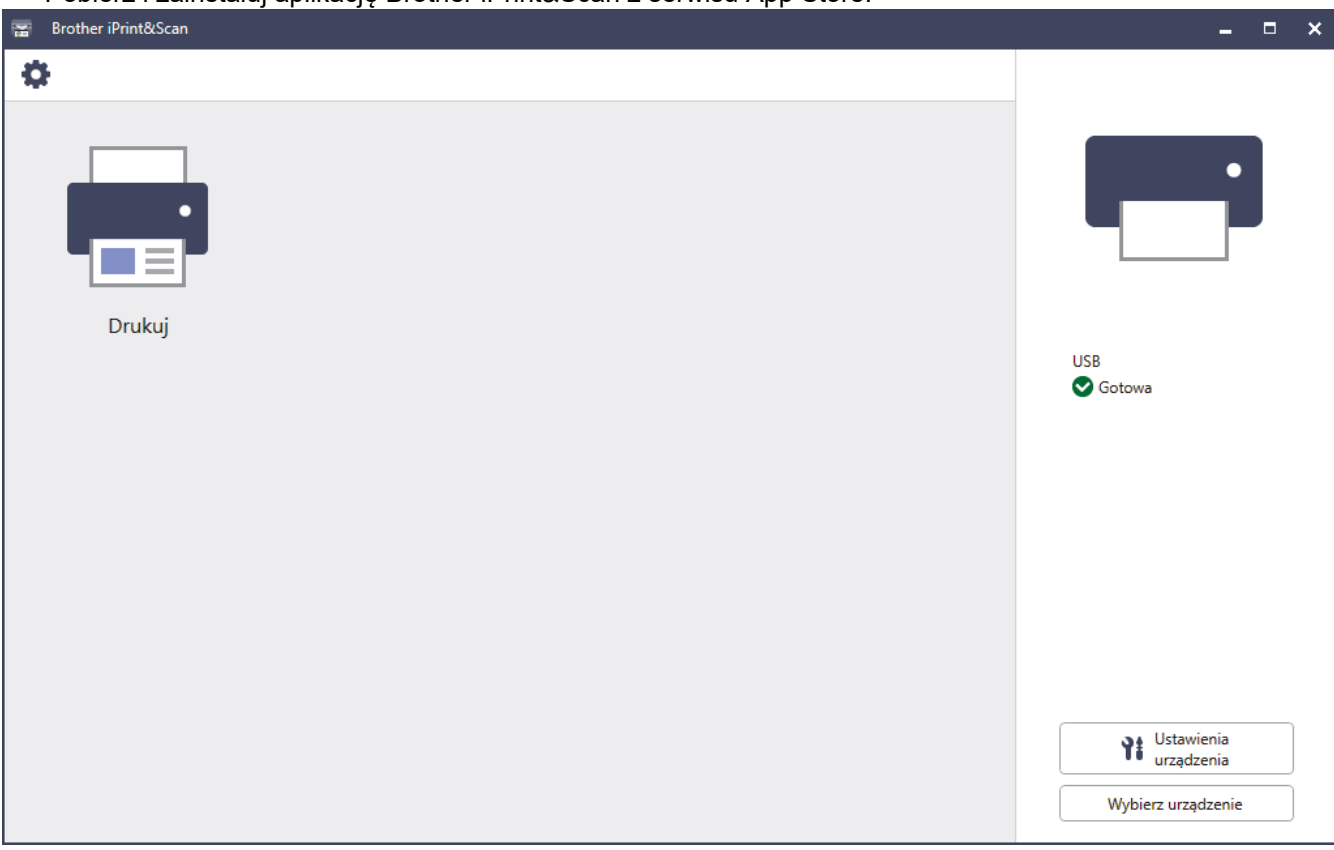

W razie wyświetlenia monitu zainstaluj sterownik i oprogramowanie wymagane do korzystania z urządzenia. Pobierz instalator ze strony **Pobieranie** swojego modelu w witrynie [support.brother.com/](https://support.brother.com/g/b/midlink.aspx?content=dl) [downloads](https://support.brother.com/g/b/midlink.aspx?content=dl).

## **Powiązane informacje**

• [Brother iPrint&Scan](#page-240-0)

## **Powiązane tematy:**

• [Brother Mobile Connect](#page-238-0)

<span id="page-242-0"></span> [Strona główna](#page-1-0) > Rozwiązywanie problemów

# **Rozwiązywanie problemów**

Ta sekcja pomaga w rozwiązywaniu typowych problemów, jakie mogą wystąpić podczas eksploatacji urządzenia. Większość problemów można usunąć samodzielnie.

## **WAŻNE**

Aby uzyskać pomoc techniczną, skontaktuj się z działem obsługi klienta firmy Brother lub lokalnym dealerem firmy Brother.

Jeśli potrzebujesz dalszej pomocy, odwiedź stronę [support.brother.com](https://support.brother.com/g/b/midlink.aspx).

Najpierw sprawdź, czy:

- Przewód zasilający urządzenia jest podłączony prawidłowo i zasilanie urządzenia jest włączone. >> *Podręcznik szybkiej obsługi*
- Wszystkie materiały ochronne zostały usunięte. uu *Podręcznik szybkiej obsługi*
- Papier jest prawidłowo załadowany do tacy papieru.
- Przewody interfejsu są dokładnie podłączone do urządzenia i komputera lub połączenie bezprzewodowe jest skonfigurowane zarówno w urządzeniu, jak i w komputerze.
- Komunikaty o błędach i konserwacyjne

Jeżeli problem nie został rozwiązany dzieki czynnościom kontrolnym, zidentyfikuj problem, a następnie  $\blacktriangleright$ *Powiązane informacje*

## **Powiązane informacje**

- [Komunikaty dotyczące błędów i czynności konserwacyjnych](#page-243-0)
- [Komunikaty o błędach podczas korzystania z funkcji Brother Web Connect](#page-252-0)
- Zaciecia papieru
- [Problemy z drukowaniem](#page-266-0)
- [Poprawa jakości druku](#page-269-0)
- [Problemy z siecią](#page-275-0)
- [Problemy związane z funkcją AirPrint](#page-289-0)
- [Inne problemy](#page-290-0)
- [Sprawdzanie informacji o urządzeniu](#page-292-0)
- [Funkcje resetowania](#page-293-0)

<span id="page-243-0"></span> [Strona główna](#page-1-0) > [Rozwiązywanie problemów](#page-242-0) > Komunikaty dotyczące błędów i czynności konserwacyjnych

# **Komunikaty dotyczące błędów i czynności konserwacyjnych**

W przypadku każdego zaawansowanego urządzenia biurowego mogą pojawiać się błędy, a materiały eksploatacyjne mogą wymagać wymiany. Jeśli dojdzie do takiej sytuacji, urządzenie samoczynnie zidentyfikuje błąd lub wymaganą czynność konserwacyjną i wyśle odpowiedni komunikat. Najczęściej występujące komunikaty o błędach i konserwacji zostały przedstawione w tabeli.

Postępuj według instrukcji w kolumnie **Działanie**, aby rozwiązać błąd i usunąć komunikat.

Możesz samodzielnie skorygować większość błędów i wykonać rutynowe prace konserwacyjne. Więcej wskazówek można znaleźć na stronie [support.brother.com/faqs](https://support.brother.com/g/b/midlink.aspx?content=faq).

>> HL-L3215CW/HL-L3220CW/HL-L3220CWE/HL-L3240CDW [>> HL-L8230CDW/HL-L8240CDW](#page-247-0)

## **HL-L3215CW/HL-L3220CW/HL-L3220CWE/HL-L3240CDW**

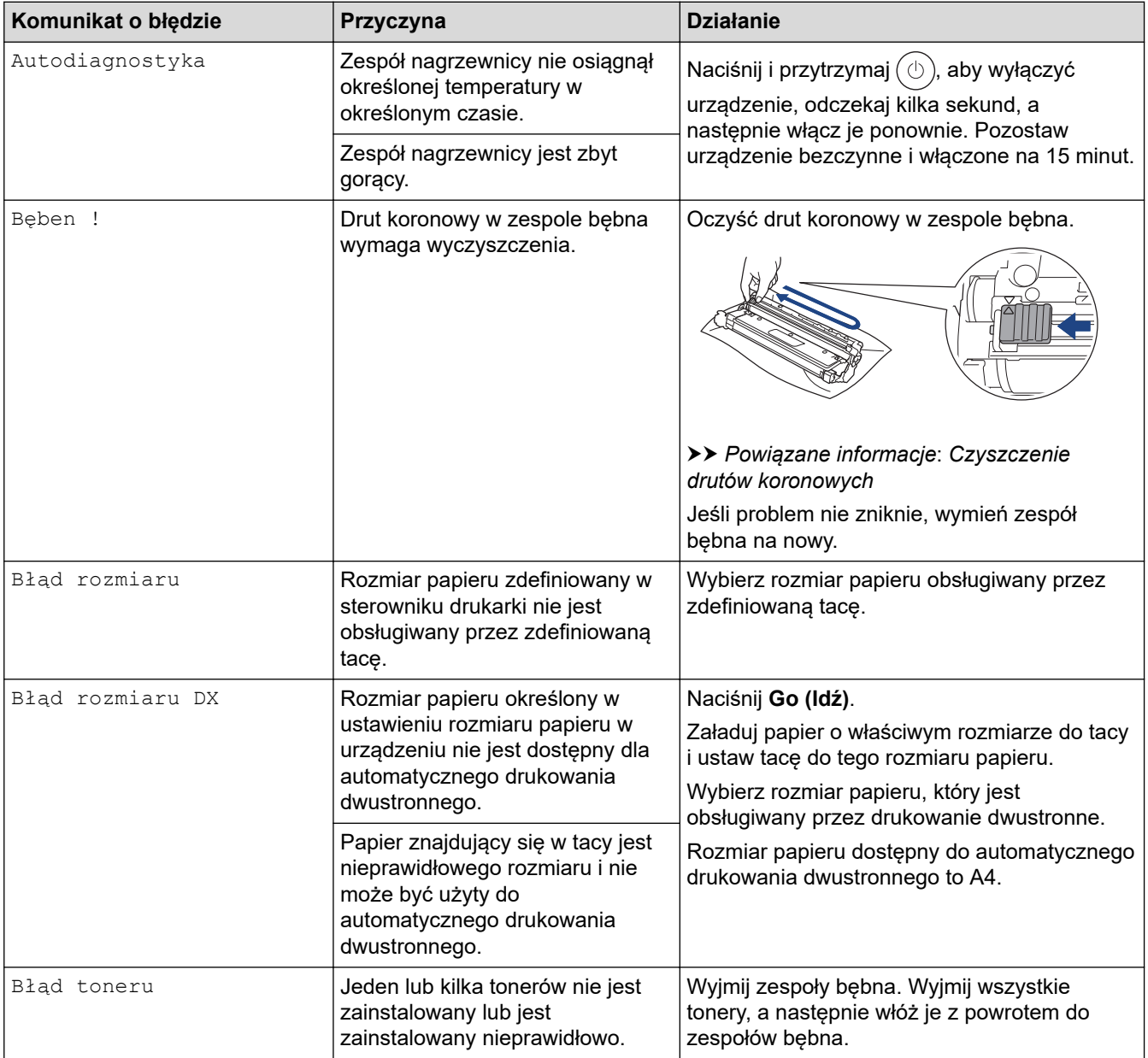

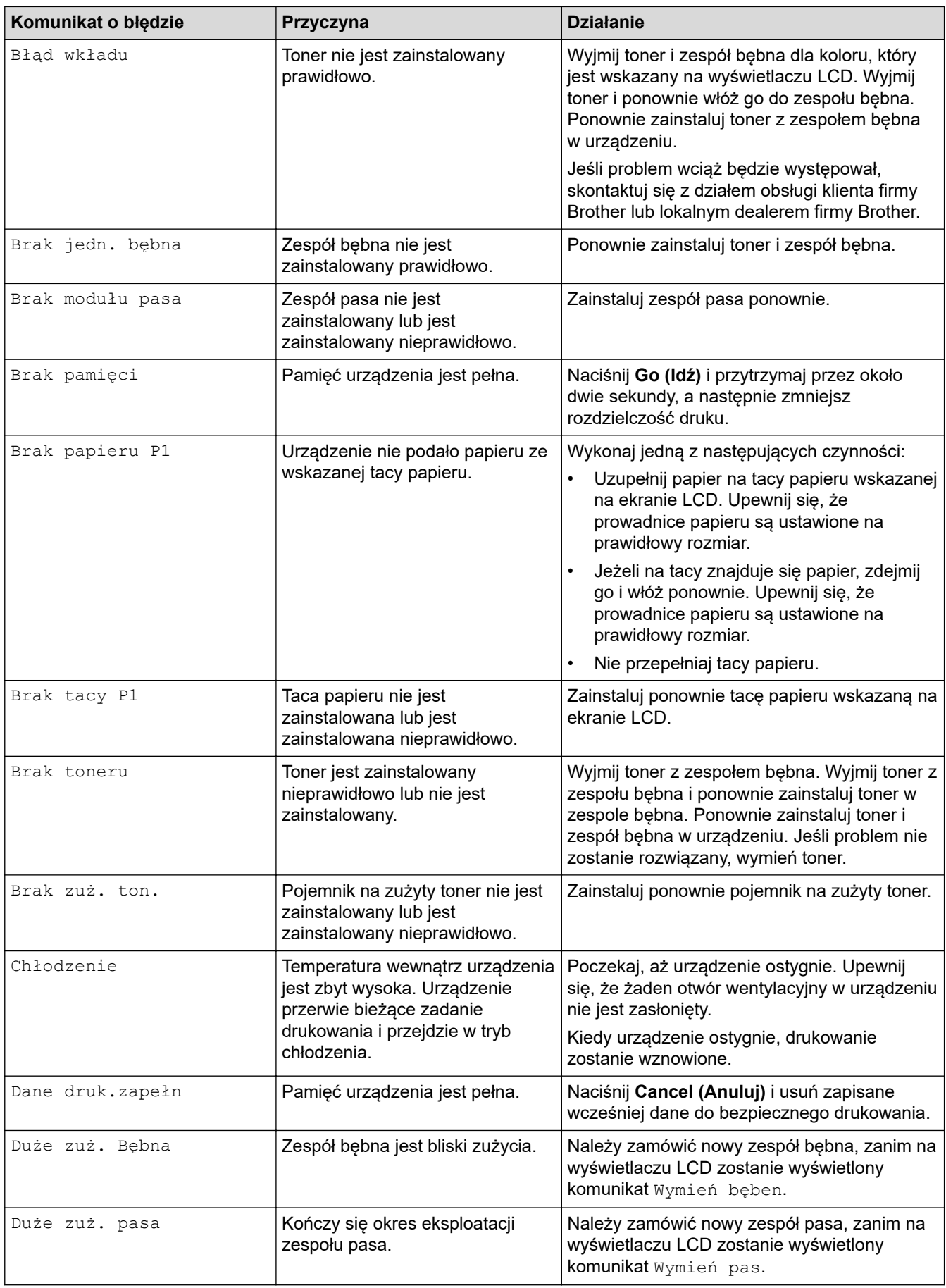

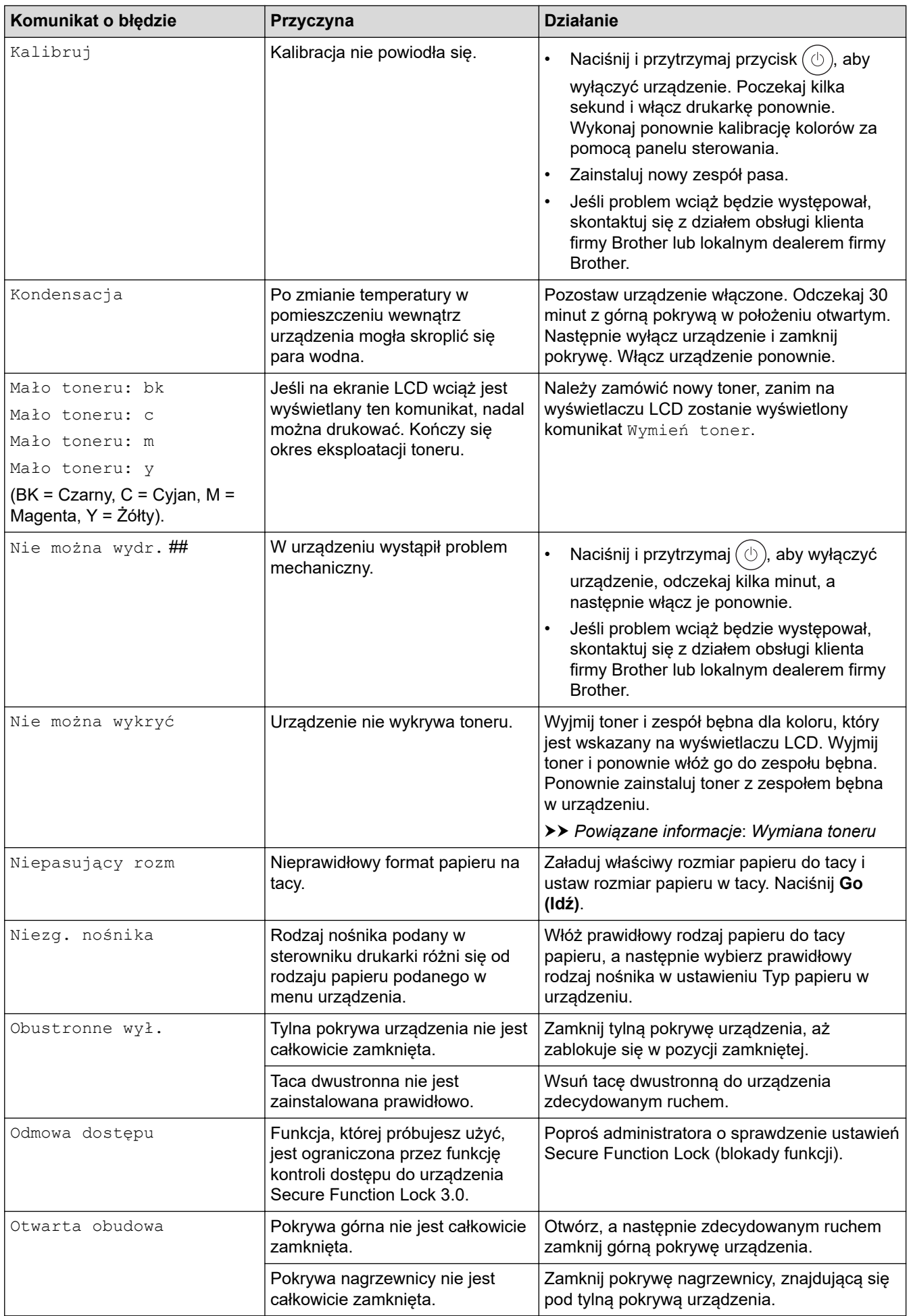

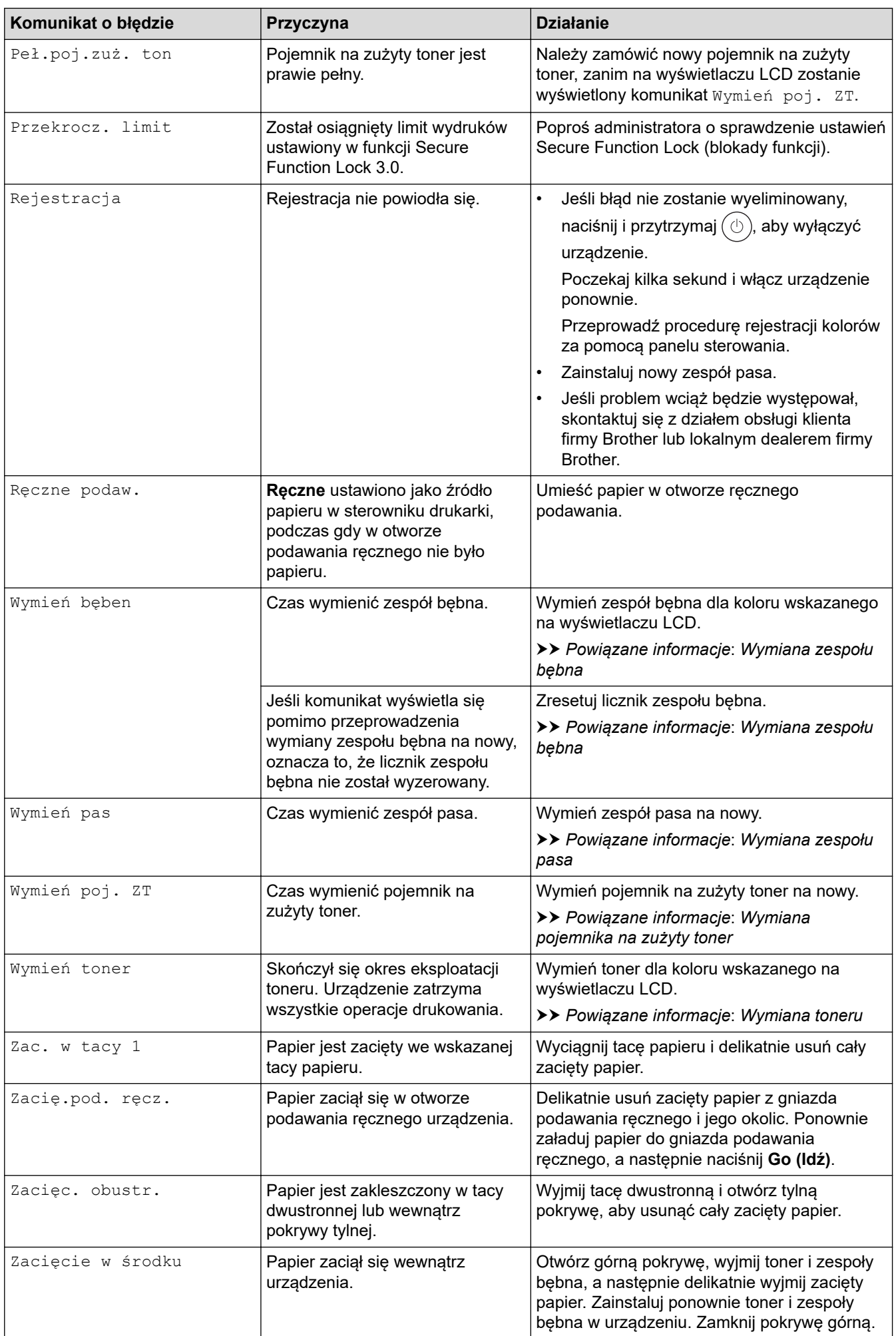

<span id="page-247-0"></span>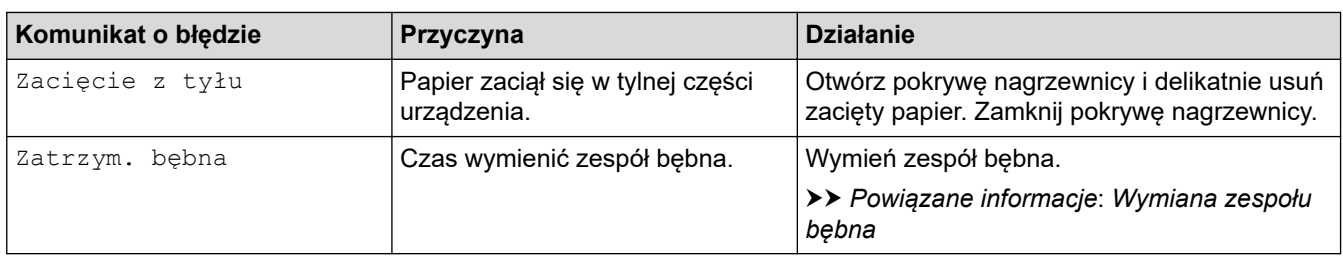

# **HL-L8230CDW/HL-L8240CDW**

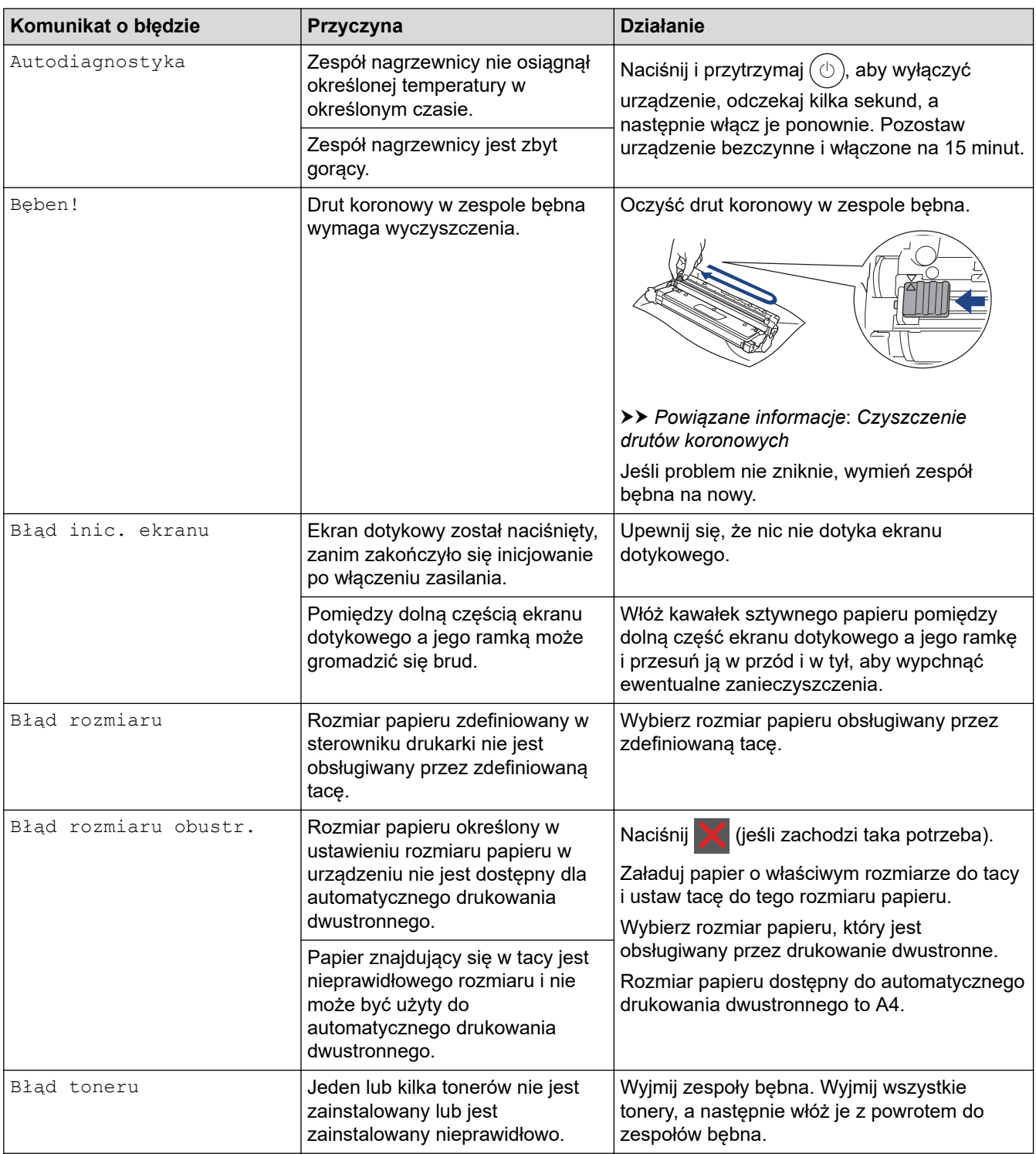

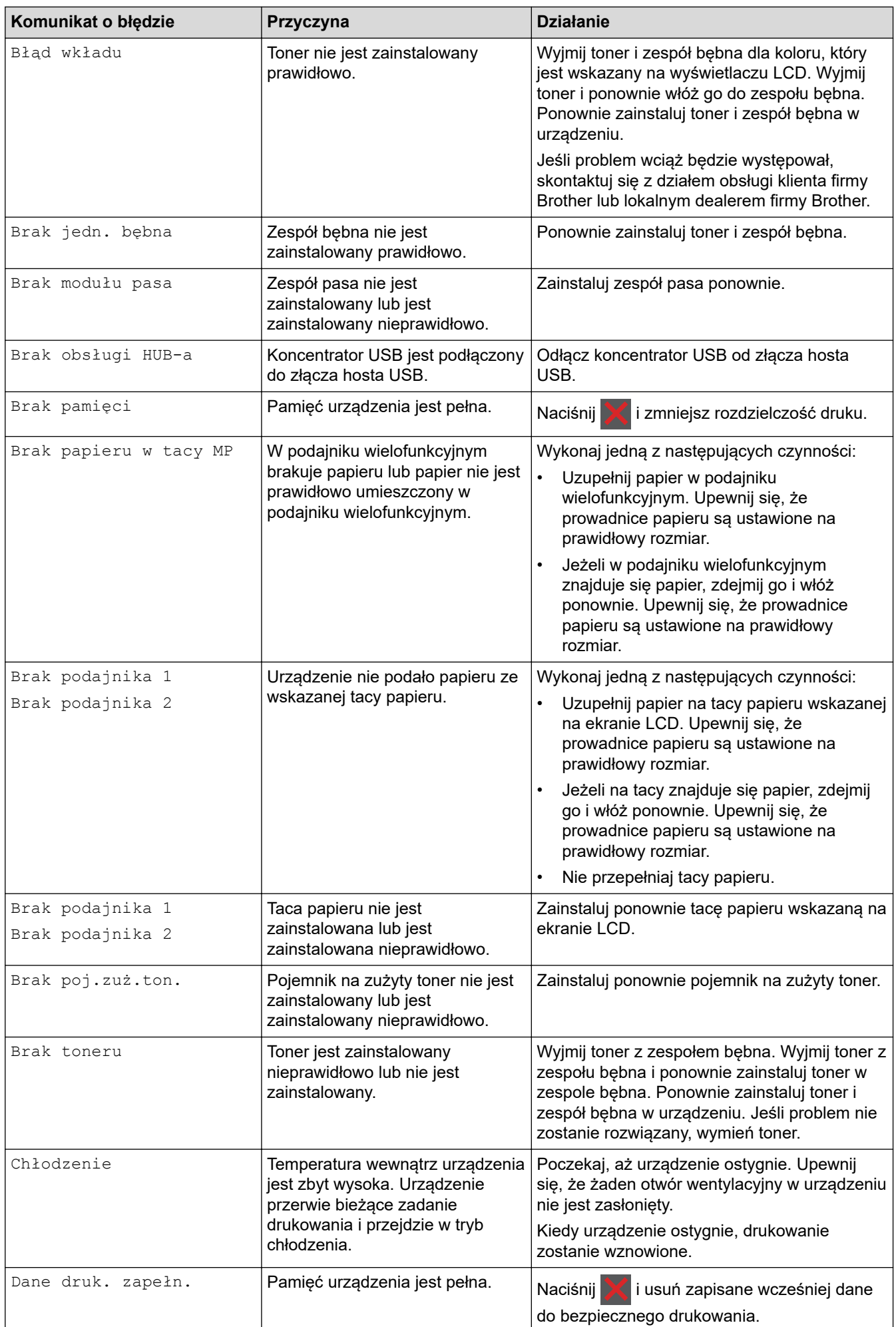

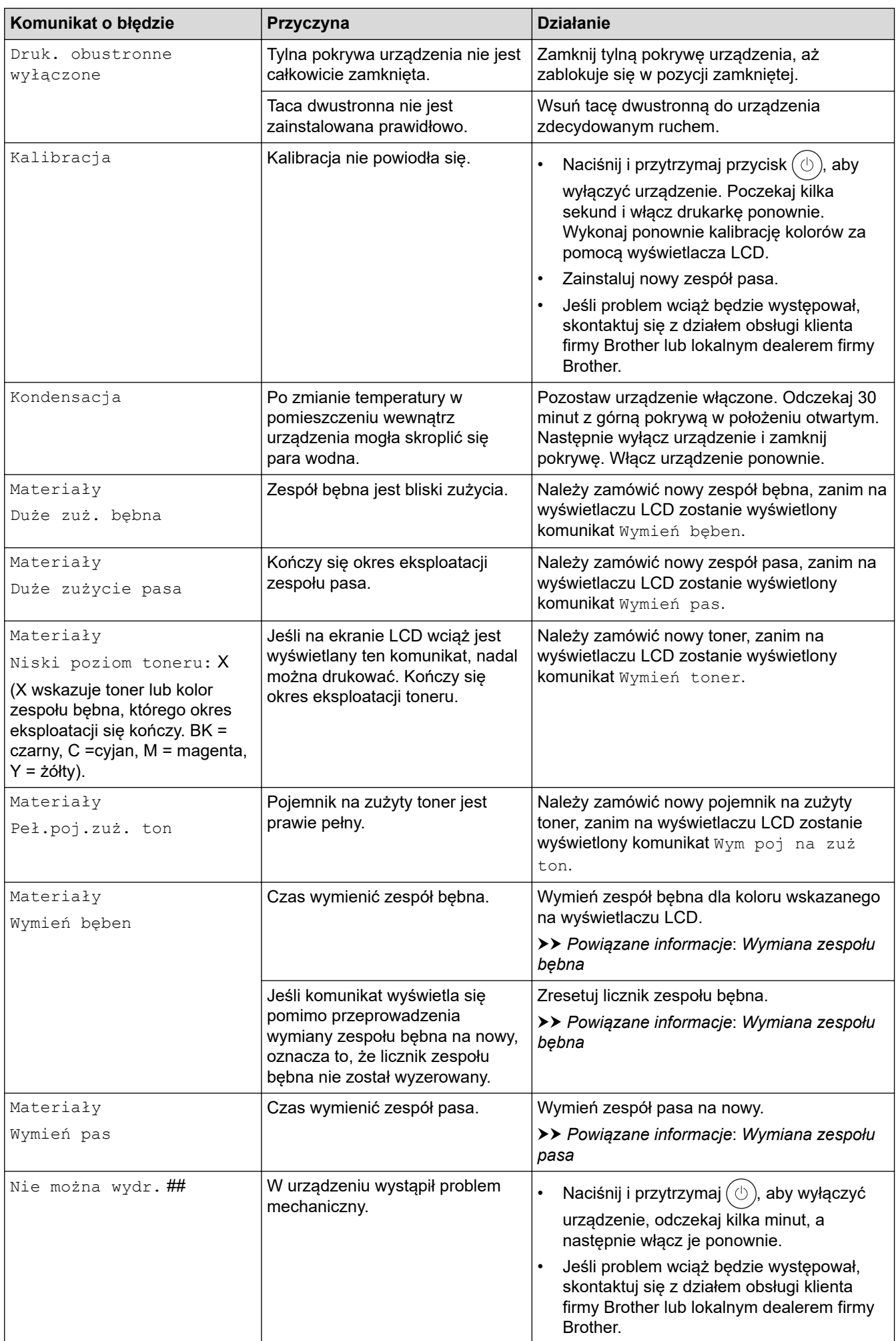

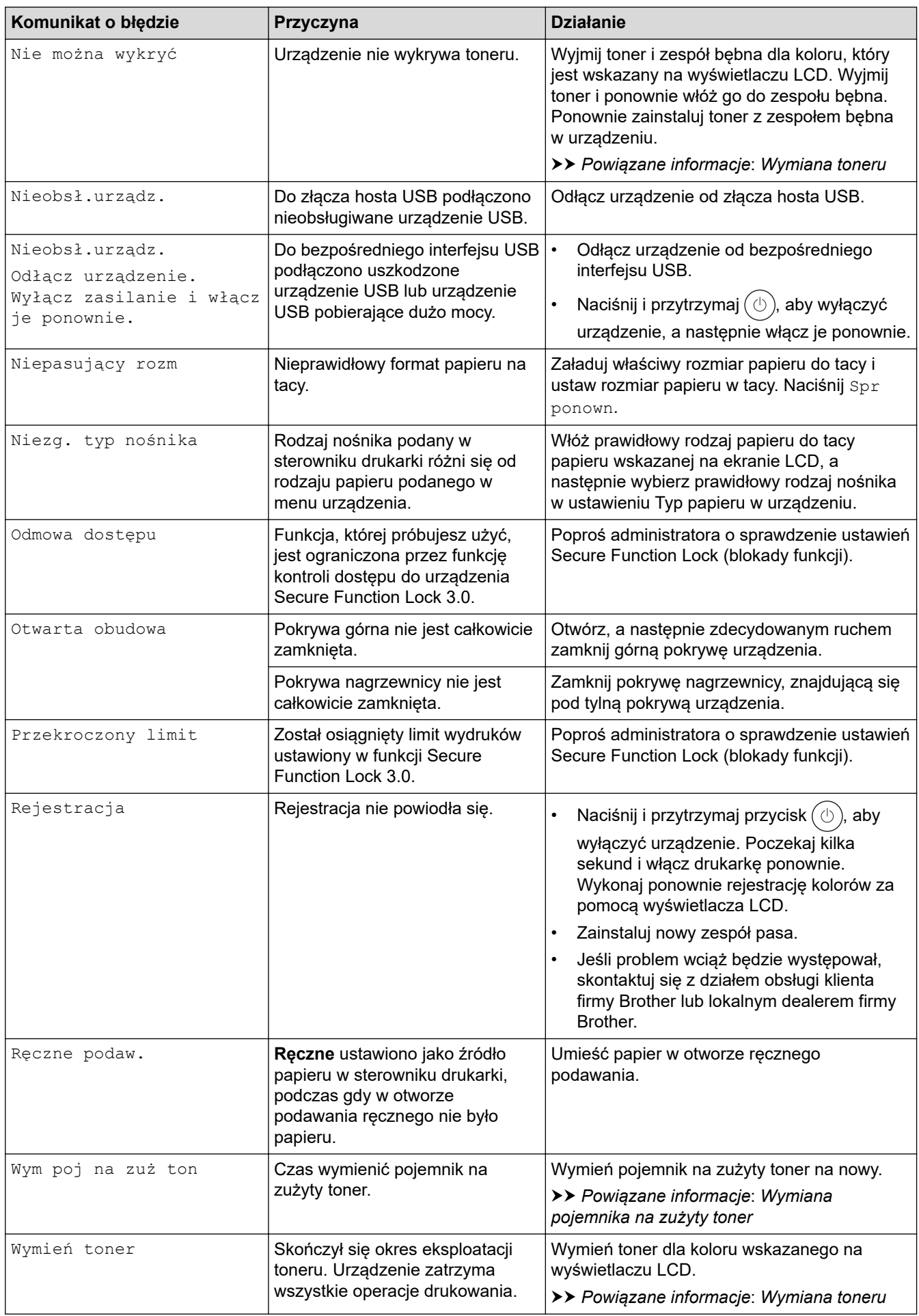

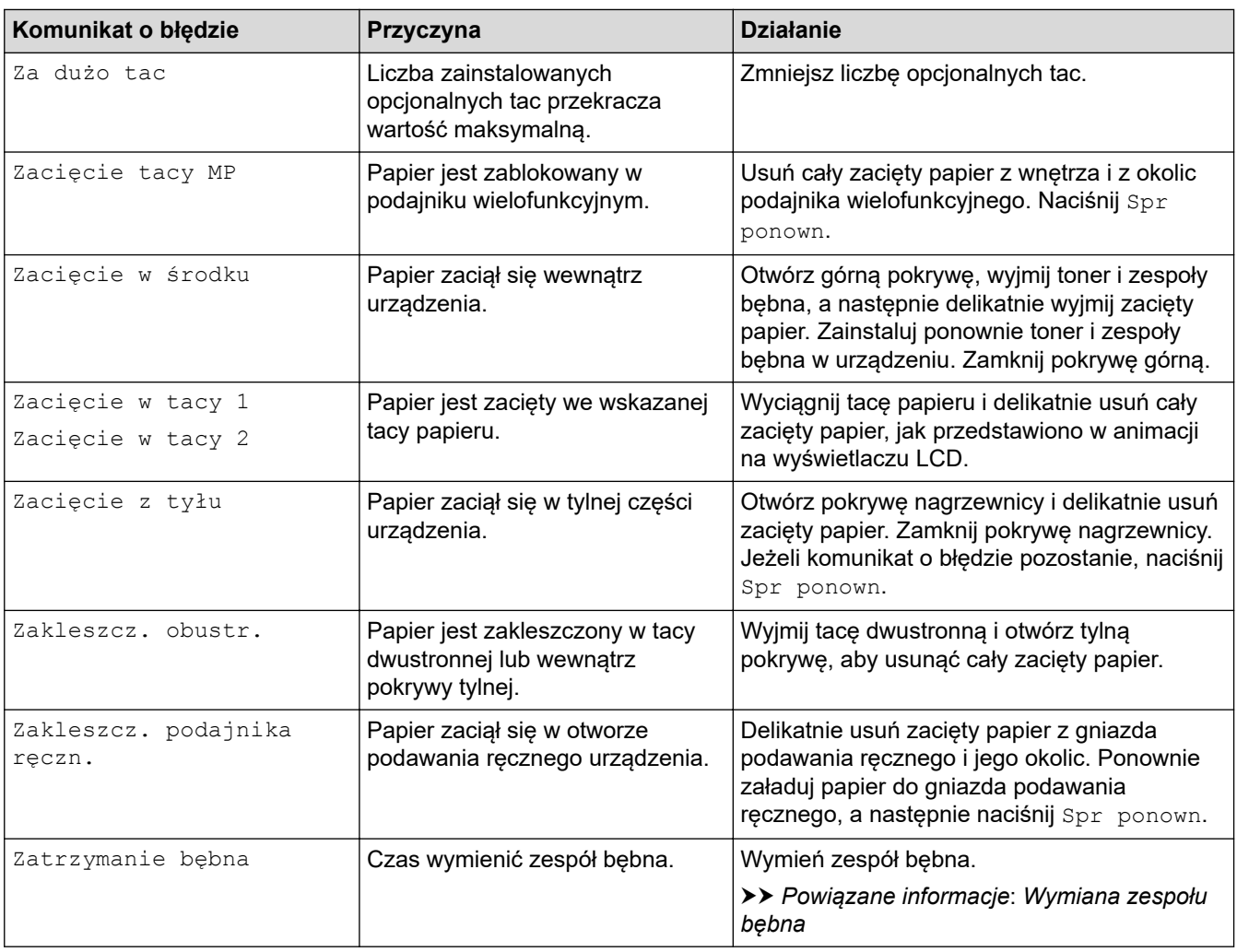

# **Powiązane informacje**

• [Rozwiązywanie problemów](#page-242-0)

## **Powiązane tematy:**

- [Czyszczenie drutów koronowych](#page-320-0)
- [Wymiana toneru](#page-300-0)
- [Wymiana zespołu bębna](#page-304-0)
- [Wymiana zespołu pasa](#page-308-0)
- [Wymiana pojemnika na zużyty toner](#page-312-0)
[Strona główna](#page-1-0) > [Rozwiązywanie problemów](#page-242-0) > Komunikaty o błędach podczas korzystania z funkcji Brother Web Connect

# **Komunikaty o błędach podczas korzystania z funkcji Brother Web Connect**

#### **Pokrewne Modele**: HL-L8230CDW/HL-L8240CDW

Urządzenie wyświetli komunikat o błędzie, jeśli wystąpi błąd. Najczęściej występujące komunikaty o błędach przedstawiono w tabeli.

Większość błędów można naprawić samodzielnie. Jeśli po zapoznaniu się z tą tabelą nadal potrzebujesz pomocy przy rozwiązywaniu problemów, zapoznaj się z najnowszymi wskazówkami na stronie [support.brother.com/faqs](https://support.brother.com/g/b/midlink.aspx?content=faq).

#### **Błąd połączenia**

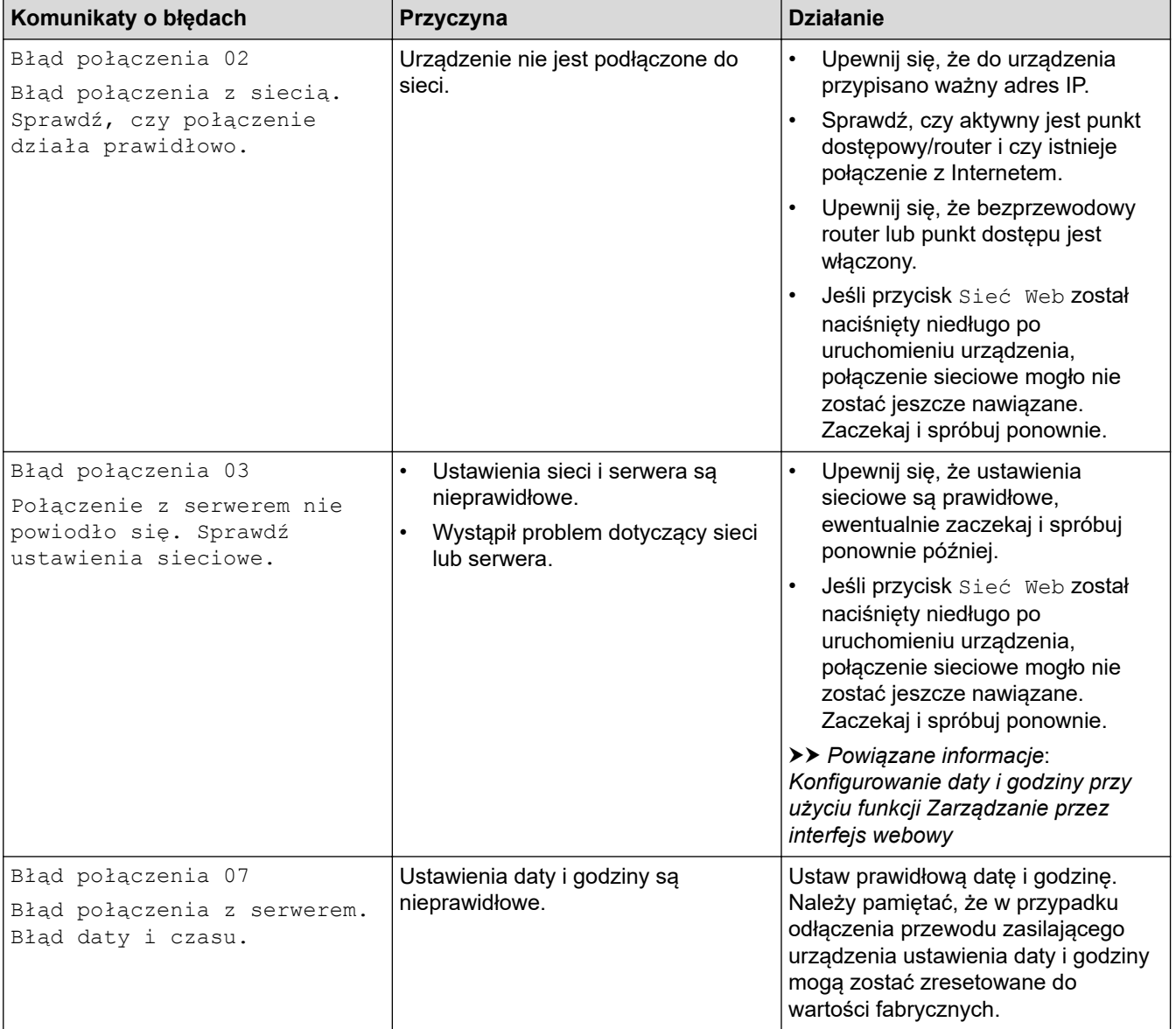

#### **Błąd uwierzytelniania**

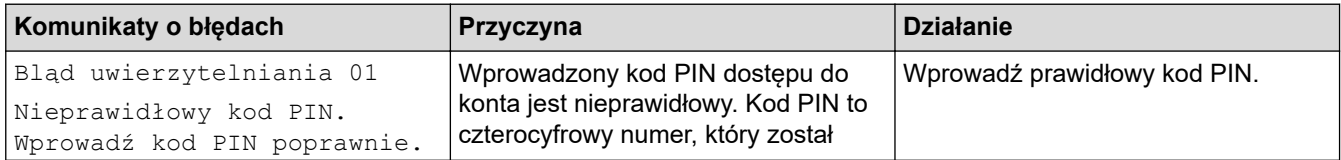

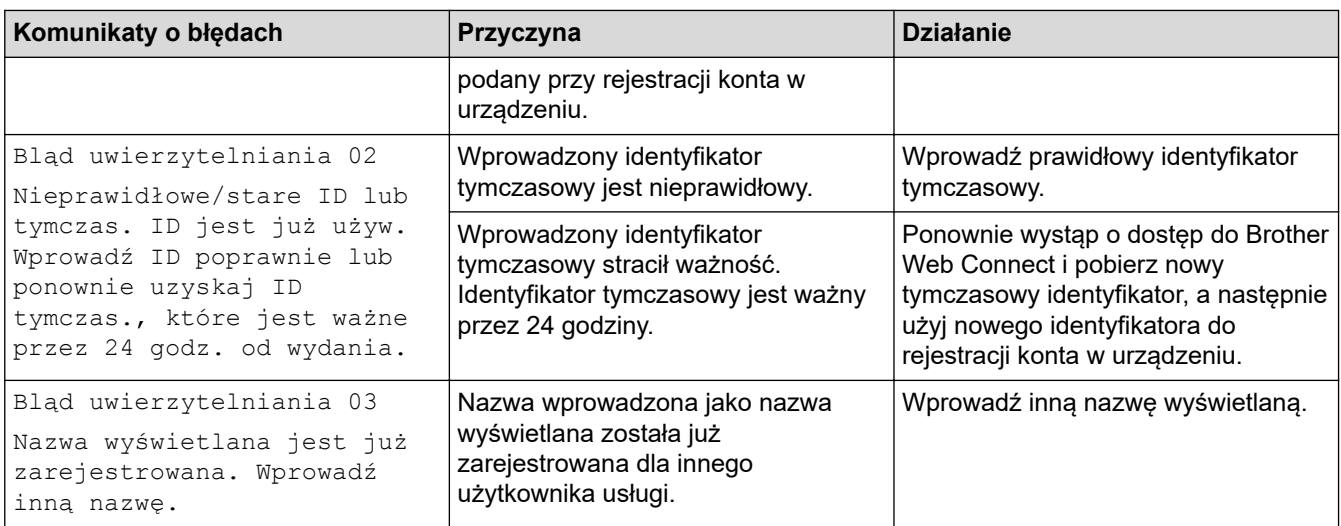

# **Błąd serwera**

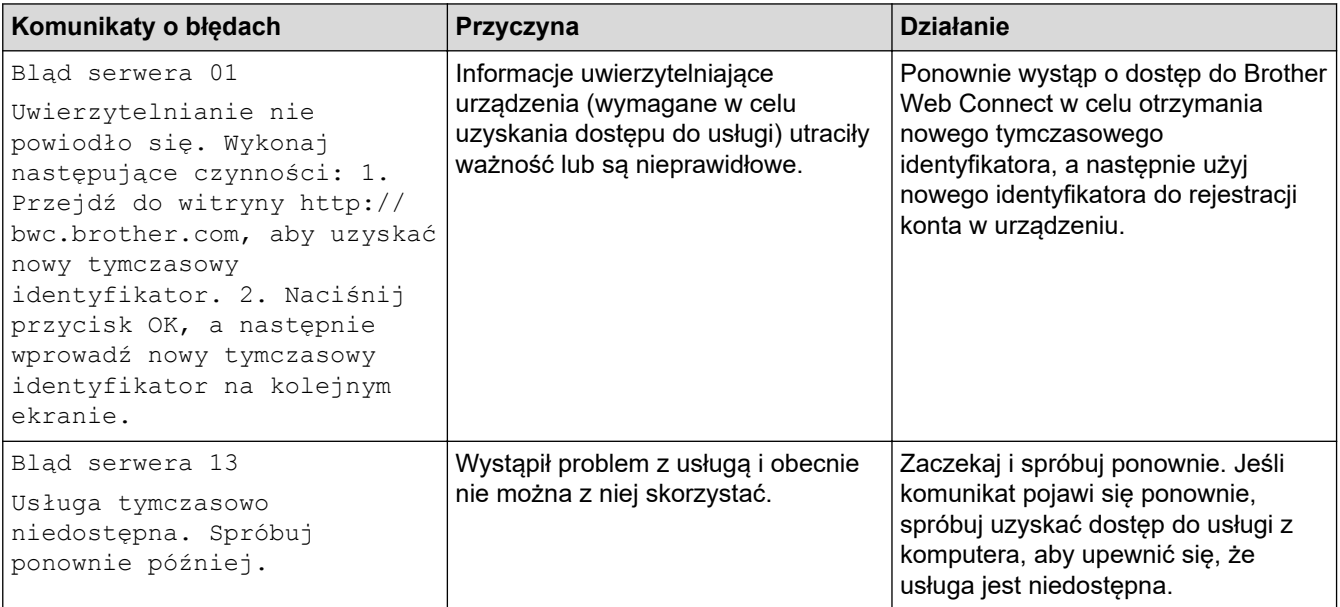

# **Powiązane informacje**

• [Rozwiązywanie problemów](#page-242-0)

#### **Powiązane tematy:**

• [Konfigurowanie daty i godziny przy użyciu funkcji Zarządzanie przez interfejs webowy](#page-125-0)

<span id="page-254-0"></span> [Strona główna](#page-1-0) > [Rozwiązywanie problemów](#page-242-0) > Zacięcia papieru

# **Zacięcia papieru**

Zawsze wyjmuj pozostały papier z tacy papieru, przekartkuj stos i wyrównuj podczas wkładania nowego papieru. Pomaga to zapobiec zacięciom papieru.

- [Usuwanie zacięć papieru](#page-255-0)
- [Papier zaciął się w podajniku wielofunkcyjnym](#page-256-0)
- [Papier zaciął się w gnieździe podawania ręcznego](#page-257-0)
- [Papier zaciął się w tacy papieru](#page-258-0)
- [Papier zaciął się w tylnej części urządzenia](#page-260-0)
- [Papier zaciął się wewnątrz urządzenia](#page-262-0)
- [Papier zaciął się w tacy dwustronnej](#page-264-0)

<span id="page-255-0"></span> [Strona główna](#page-1-0) > [Rozwiązywanie problemów](#page-242-0) > [Zacięcia papieru](#page-254-0) > Usuwanie zacięć papieru

### **Usuwanie zacięć papieru**

W przypadku częstego zacinania się papieru lub jednoczesnego podawania kilku arkuszy wykonaj następujące czynności:

- Wyczyść rolki pobierania papieru i przekładkę tac papieru.
	- uu *Powiązane informacje*: *Czyszczenie rolek pobierania papieru*
- Włóż prawidłowo papier do tacy.
	- uu *Powiązane informacje*: *Umieszczanie papieru*
- Ustaw w urządzeniu prawidłowy rozmiar papieru i typ papieru.
- uu *Powiązane informacje*: *Ustawienia papieru*
- Ustaw na komputerze prawidłowy rozmiar papieru i typ papieru.
	- uu *Powiązane informacje*: *Drukowanie dokumentu (Windows)*
	- uu *Powiązane informacje*: *Drukowanie przy użyciu funkcji AirPrint*
- Korzystaj z zalecanego papieru.
	- uu *Powiązane informacje*: *Używanie papieru specjalnego*
	- uu *Powiązane informacje*: *Zalecane nośniki druku*

#### **Powiązane informacje**

• [Zacięcia papieru](#page-254-0)

#### **Powiązane tematy:**

- [Czyszczenie rolek pobierania papieru](#page-332-0)
- [Drukowanie przy użyciu funkcji AirPrint](#page-234-0)
- [Umieszczanie papieru](#page-28-0)
- [Ustawienia papieru](#page-50-0)
- [Drukowanie dokumentu \(Windows\)](#page-58-0)
- [Używanie papieru specjalnego](#page-55-0)
- [Zalecane nośniki druku](#page-54-0)

<span id="page-256-0"></span> [Strona główna](#page-1-0) > [Rozwiązywanie problemów](#page-242-0) > [Zacięcia papieru](#page-254-0) > Papier zaciął się w podajniku wielofunkcyjnym

# **Papier zaciął się w podajniku wielofunkcyjnym**

**Pokrewne Modele**: HL-L8230CDW/HL-L8240CDW

Jeśli panel sterowania urządzenia lub aplikacja Status Monitor wskazują zacięcie papieru w podajniku wielofunkcyjnym urządzenia, wykonaj poniższe czynności:

- 1. Usuń papier z podajnika wielofunkcyjnego.
- 2. Powoli usuń zacięty papier z wnętrza i z okolic podajnika wielofunkcyjnego.

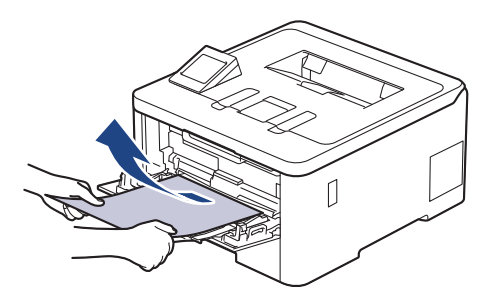

- 3. Przekartkuj stos papieru i ponownie włóż papier do podajnika wielofunkcyjnego.
- 4. Dołóż papier do podajnika wielofunkcyjnego i upewnij się, że papier znajduje się pod oznaczeniem maksymalnej wysokości papieru (1) po obu stronach podajnika.

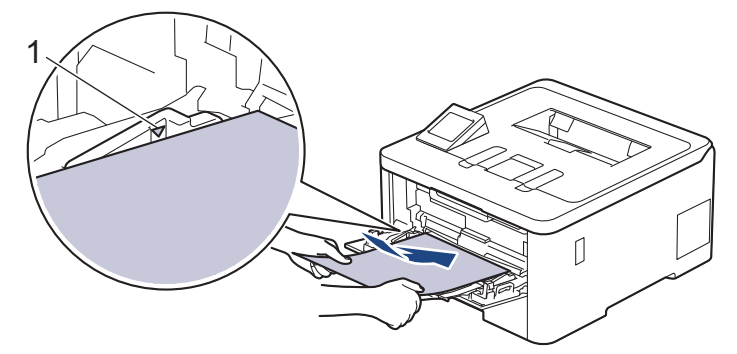

5. Należy kierować się instrukcjami umieszczonymi na wyświetlaczu LCD urządzenia.

#### **Powiązane informacje**

• [Zacięcia papieru](#page-254-0)

<span id="page-257-0"></span> [Strona główna](#page-1-0) > [Rozwiązywanie problemów](#page-242-0) > [Zacięcia papieru](#page-254-0) > Papier zaciął się w gnieździe podawania ręcznego

# **Papier zaciął się w gnieździe podawania ręcznego**

**Pokrewne Modele**: HL-L3215CW/HL-L3220CW/HL-L3220CWE/HL-L3240CDW

Jeśli panel sterowania urządzenia lub aplikacja Status Monitor wskazują zacięcie papieru w gnieździe podawania ręcznego urządzenia, wykonaj poniższe czynności:

1. Delikatnie wyjmij zacięty papier w gnieździe podawania ręcznego lub wokół niego.

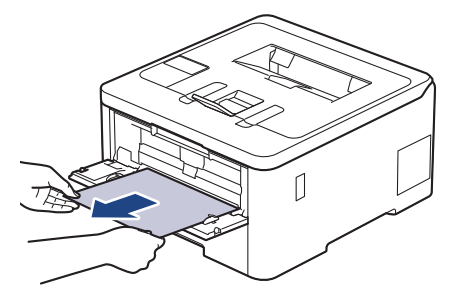

- 2. Ponownie załaduj papier do gniazda podawania ręcznego.
- 3. Wykonaj jedną z poniższych czynności: HL-L3215CW/HL-L3220CW/HL-L3220CWE/HL-L3240CDW Naciśnij przycisk **Go (Idź)**, aby wznowić drukowanie.

#### **Powiązane informacje**

• [Zacięcia papieru](#page-254-0)

<span id="page-258-0"></span> [Strona główna](#page-1-0) > [Rozwiązywanie problemów](#page-242-0) > [Zacięcia papieru](#page-254-0) > Papier zaciął się w tacy papieru

### **Papier zaciął się w tacy papieru**

Jeśli panel sterowania urządzenia lub aplikacja Status Monitor wskazują zacięcie papieru na tacy papieru, wykonaj poniższe czynności:

1. Wysuń całkowicie tacę papieru z urządzenia.

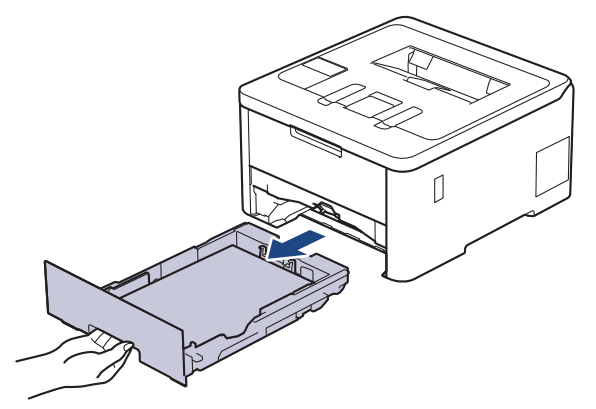

2. Powoli wyciągnij zacięty papier.

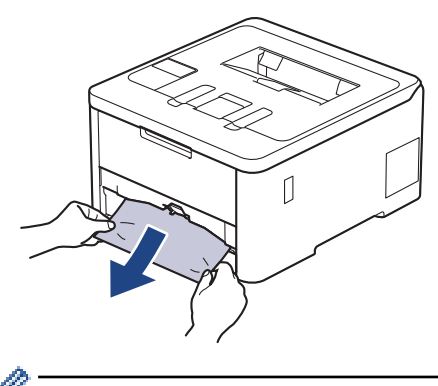

Pociągnięcie zablokowanego papieru oburącz w dół ułatwia jego usunięcie.

3. Przekartkuj stos papieru, aby zapobiec kolejnym zacięciom, i ustaw prowadnice papieru tak, aby pasowały do jego rozmiaru. Włóż papier do tacy papieru.

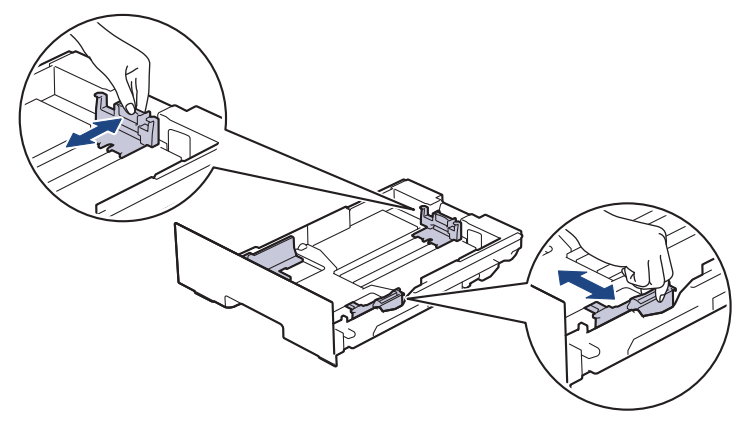

4. Upewnij się, że papier znajduje się poniżej znaku maksymalnej ilości papieru ( $\blacktriangledown \blacktriangledown \blacktriangledown$ ).

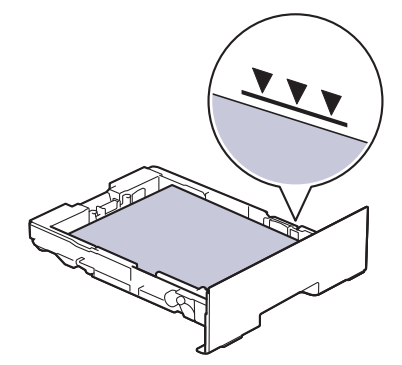

5. Odpowiednio mocno wsuń tacę papieru ponownie do urządzenia.

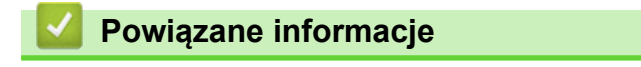

• [Zacięcia papieru](#page-254-0)

<span id="page-260-0"></span> [Strona główna](#page-1-0) > [Rozwiązywanie problemów](#page-242-0) > [Zacięcia papieru](#page-254-0) > Papier zaciął się w tylnej części urządzenia

# **Papier zaciął się w tylnej części urządzenia**

Jeżeli panel sterowania urządzenia lub program Status Monitor informuje o zacięciu papieru z tyłu urządzenia (Zacięcie z tyłu), wykonaj następujące czynności:

- 1. Pozostaw urządzenie włączone przez 10 minut, aby wewnętrzny wentylator schłodził bardzo gorące części znajdujące się wewnątrz urządzenia.
- 2. Otwórz tylną pokrywę.

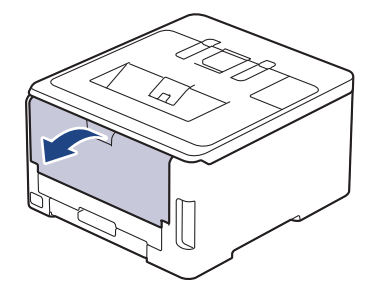

3. Pociągnij zielone dźwignie po lewej i prawej stronie do siebie, aby zwolnić pokrywę nagrzewnicy.

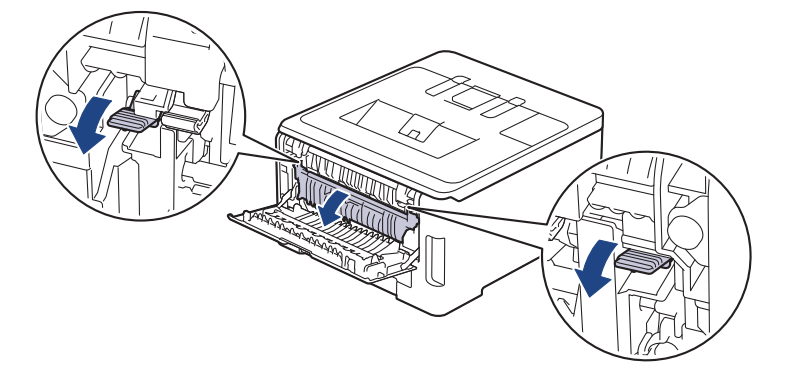

# **OSTRZEŻENIE**

#### GORĄCA POWIERZCHNIA

Części wewnętrzne urządzenia są bardzo gorące. Przed dotknięciem wewnętrznych części urządzenia poczekaj, aż urządzenie ostygnie.

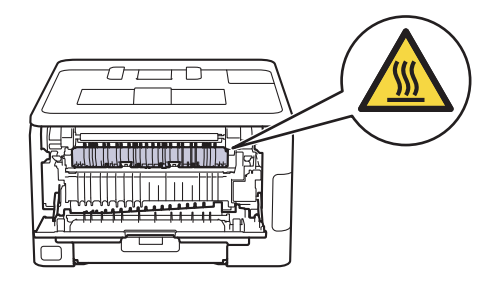

Jeżeli szare dźwignie koperty wewnątrz pokrywy tylnej są ściągnięte w dół do położenia koperty, podnieś te dźwignie do położenia wyjściowego przed pociągnięciem zielonych uchwytów w dół.

4. Obiema rękami delikatnie wyciągnij zacięty papier z zespołu nagrzewnicy.

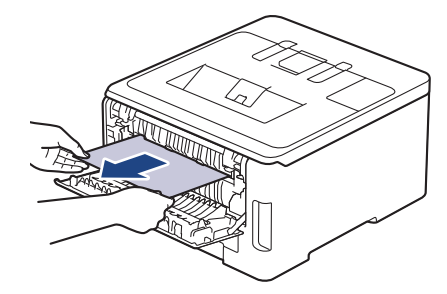

5. Zamknij pokrywę nagrzewnicy.

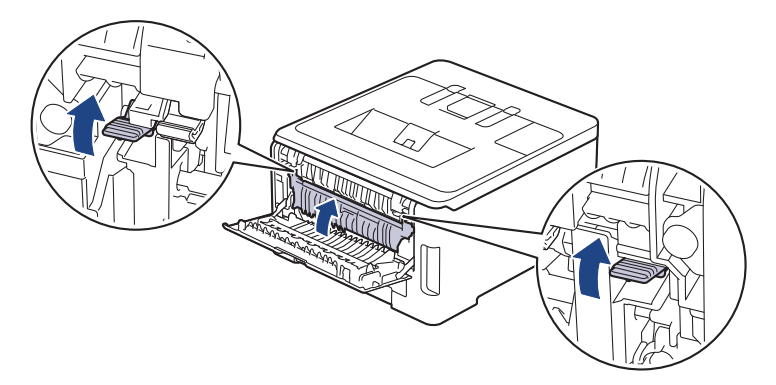

W przypadku drukowania na kopertach pociągnij w dół szare dźwignie koperty z powrotem przed drukowaniem.

6. Zamknij tylną pokrywę, aż zablokuje się w pozycji zamkniętej.

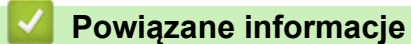

• [Zacięcia papieru](#page-254-0)

Ø

<span id="page-262-0"></span> [Strona główna](#page-1-0) > [Rozwiązywanie problemów](#page-242-0) > [Zacięcia papieru](#page-254-0) > Papier zaciął się wewnątrz urządzenia

### **Papier zaciął się wewnątrz urządzenia**

Jeśli panel sterowania urządzenia lub aplikacja Status Monitor wskazują zacięcie papieru wewnątrz urządzenia, wykonaj poniższe czynności:

- 1. Pozostaw urządzenie włączone przez 10 minut, aby wewnętrzny wentylator schłodził bardzo gorące części znajdujące się wewnątrz urządzenia.
- 2. Otwórz pokrywę górną, aż zablokuje się w pozycji otwartej.

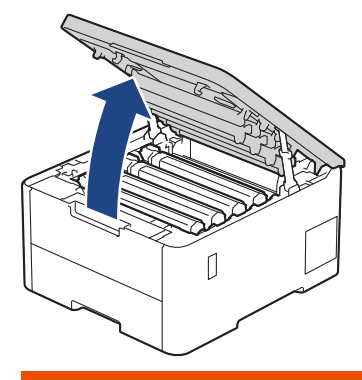

# **OSTRZEŻENIE**

#### GORĄCA POWIERZCHNIA

Części wewnętrzne urządzenia są bardzo gorące. Przed dotknięciem wewnętrznych części urządzenia poczekaj, aż urządzenie ostygnie.

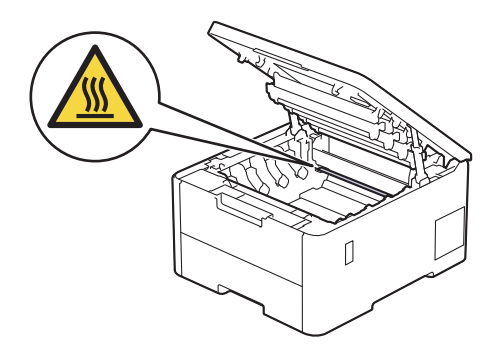

3. Wyjmij wszystkie zespoły kaset z tonerem i bębnów.

# **UWAGA**

Zalecamy położenie zespołu bębna i kasety z tonerem na arkuszu papieru lub materiału, znajdującym się na czystej, płaskiej powierzchni, na wypadek przypadkowego rozlania lub rozsypania się toneru.

#### **WAŻNE**

W celu uniknięcia uszkodzenia urządzenia na skutek wyładowania elektrostatycznego NIE dotykaj elektrod pokazanych na ilustracji.

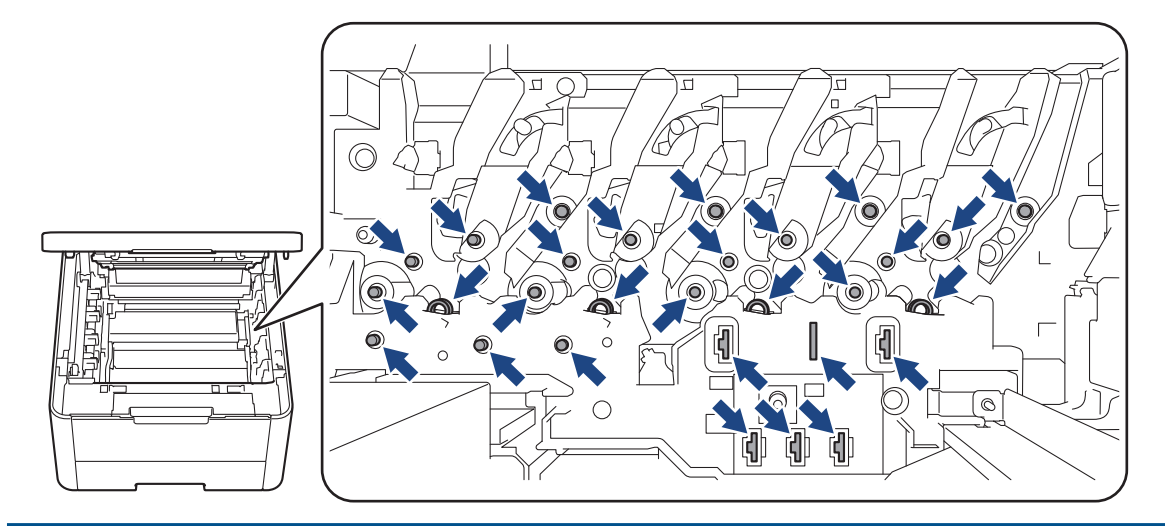

4. Delikatnie i powoli usuń zacięty papier.

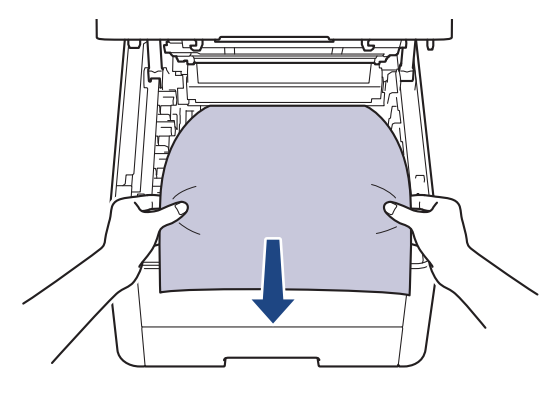

5. Ponownie zainstaluj toner i poszczególne zespoły bębna w urządzeniu. Upewnij się, że dla wszystkich czterech zespołów bębna i toneru kolory poszczególnych tonerów odpowiadają kolorom etykiet na urządzeniu.

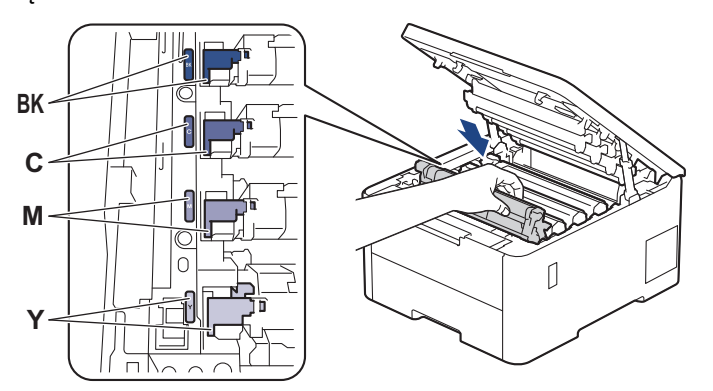

6. Zamknij pokrywę górną urządzenia.

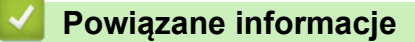

• [Zacięcia papieru](#page-254-0)

<span id="page-264-0"></span> [Strona główna](#page-1-0) > [Rozwiązywanie problemów](#page-242-0) > [Zacięcia papieru](#page-254-0) > Papier zaciął się w tacy dwustronnej

### **Papier zaciął się w tacy dwustronnej**

**Pokrewne Modele**: HL-L3240CDW/HL-L8230CDW/HL-L8240CDW

Jeśli panel sterowania urządzenia lub aplikacja Status Monitor wskazują zacięcie papieru w tacy druku dwustronnego, wykonaj poniższe czynności:

- 1. Pozostaw urządzenie włączone przez 10 minut, aby wewnętrzny wentylator schłodził bardzo gorące części znajdujące się wewnątrz urządzenia.
- 2. Wysuń całkowicie tacę papieru z urządzenia.

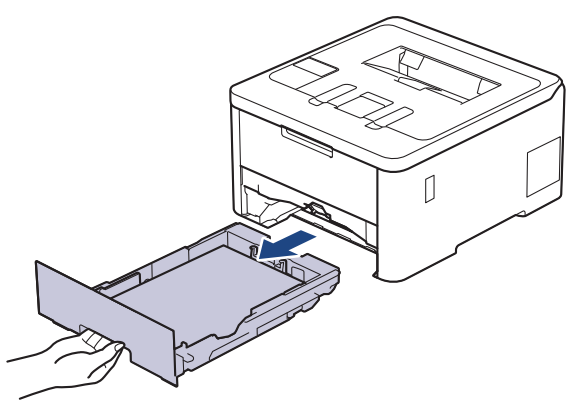

3. Wysuń całkowicie tacę dwustronną z tyłu urządzenia.

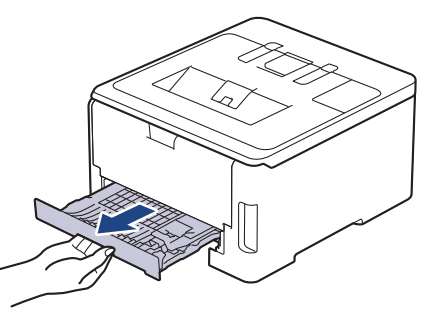

4. Wyciągnij zacięty papier z urządzenia lub z tacy dwustronnej.

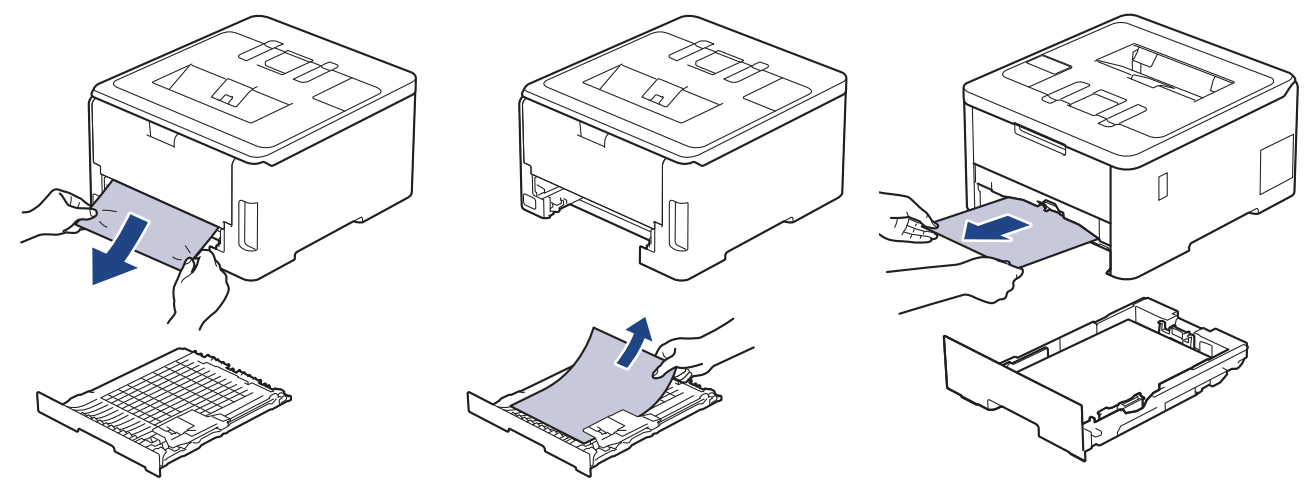

5. Usuń spod urządzenia papier, który mógł tam utknąć na skutek naelektryzowania.

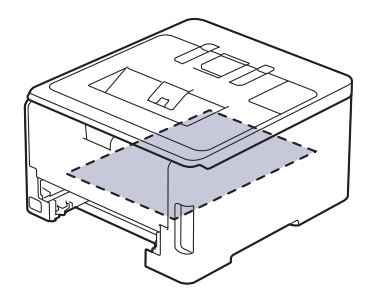

6. Jeśli papier nie zaciął się w tacy dwustronnej, otwórz pokrywę tylną.

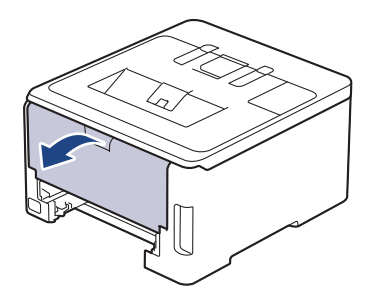

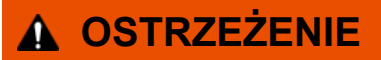

#### GORĄCA POWIERZCHNIA

Części wewnętrzne urządzenia są bardzo gorące. Przed dotknięciem wewnętrznych części urządzenia poczekaj, aż urządzenie ostygnie.

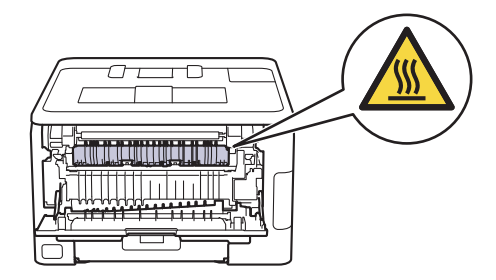

7. Obiema rękami delikatnie wyciągnij zacięty papier z tyłu urządzenia.

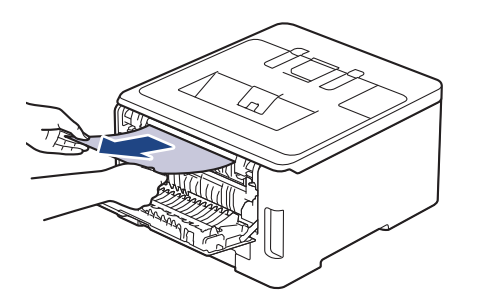

- 8. Zamknij tylną pokrywę, aż zablokuje się w pozycji zamkniętej.
- 9. Wsuń dokładnie dwustronną tacę ponownie z tyłu urządzenia.
- 10. Wsuń dokładnie dwustronną tacę z przodu urządzenia.

#### **Powiązane informacje**

• [Zacięcia papieru](#page-254-0)

 [Strona główna](#page-1-0) > [Rozwiązywanie problemów](#page-242-0) > Problemy z drukowaniem

# **Problemy z drukowaniem**

Jeśli po zapoznaniu się z informacjami w tej tabeli nadal potrzebujesz pomocy przy rozwiązywaniu problemów, zapoznaj się z najnowszymi wskazówkami na stronie [support.brother.com/faqs](https://support.brother.com/g/b/midlink.aspx?content=faq).

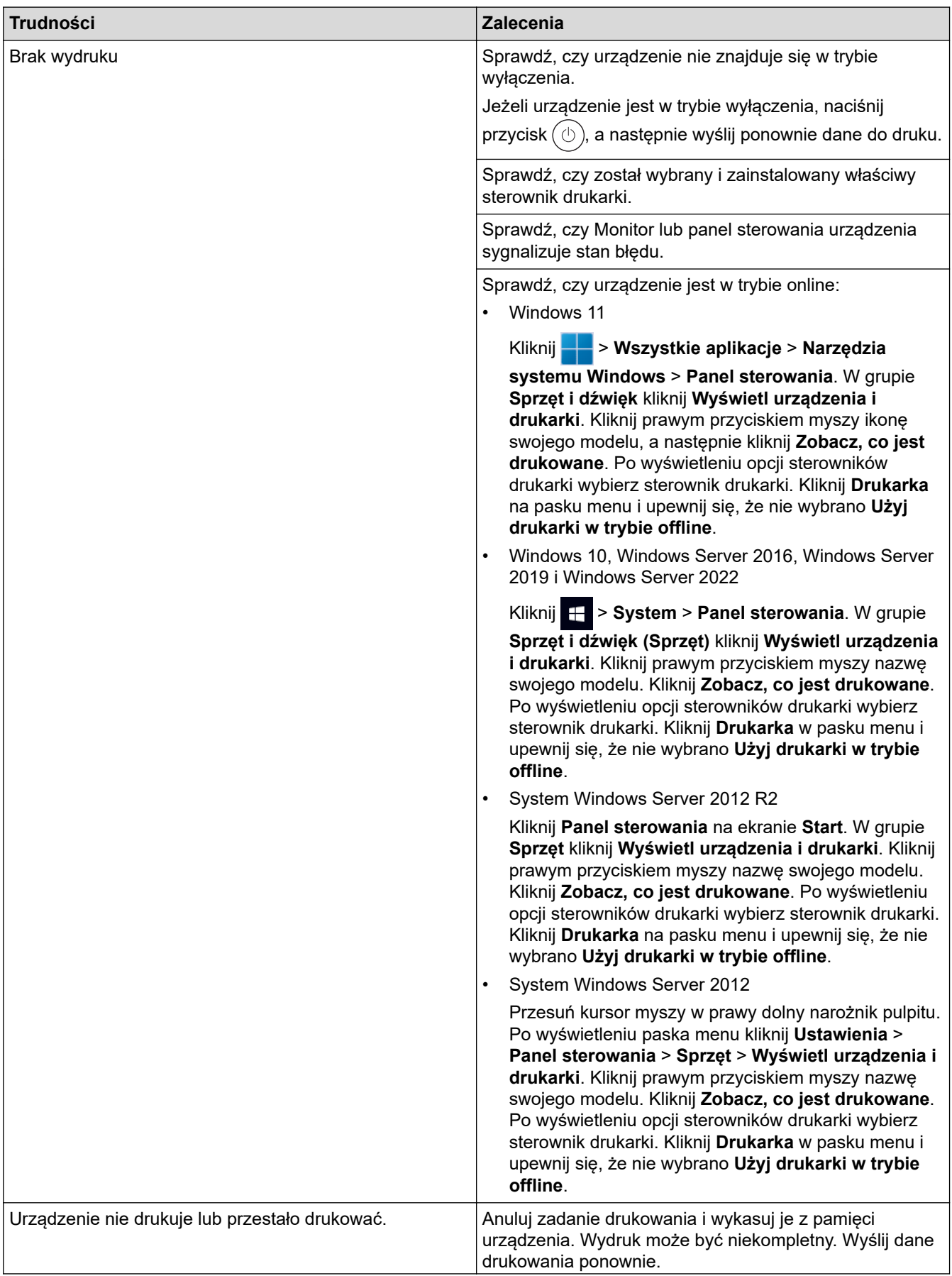

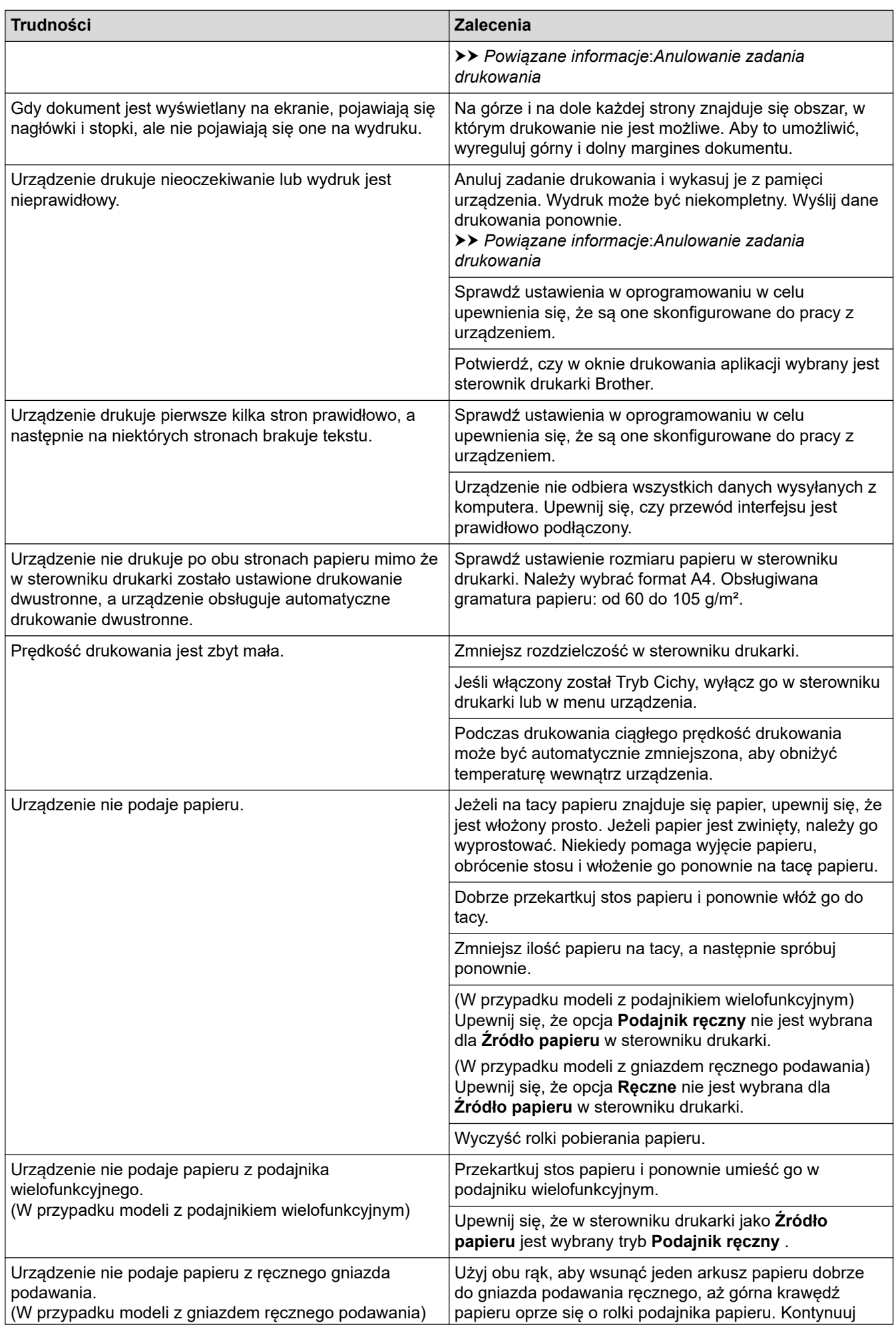

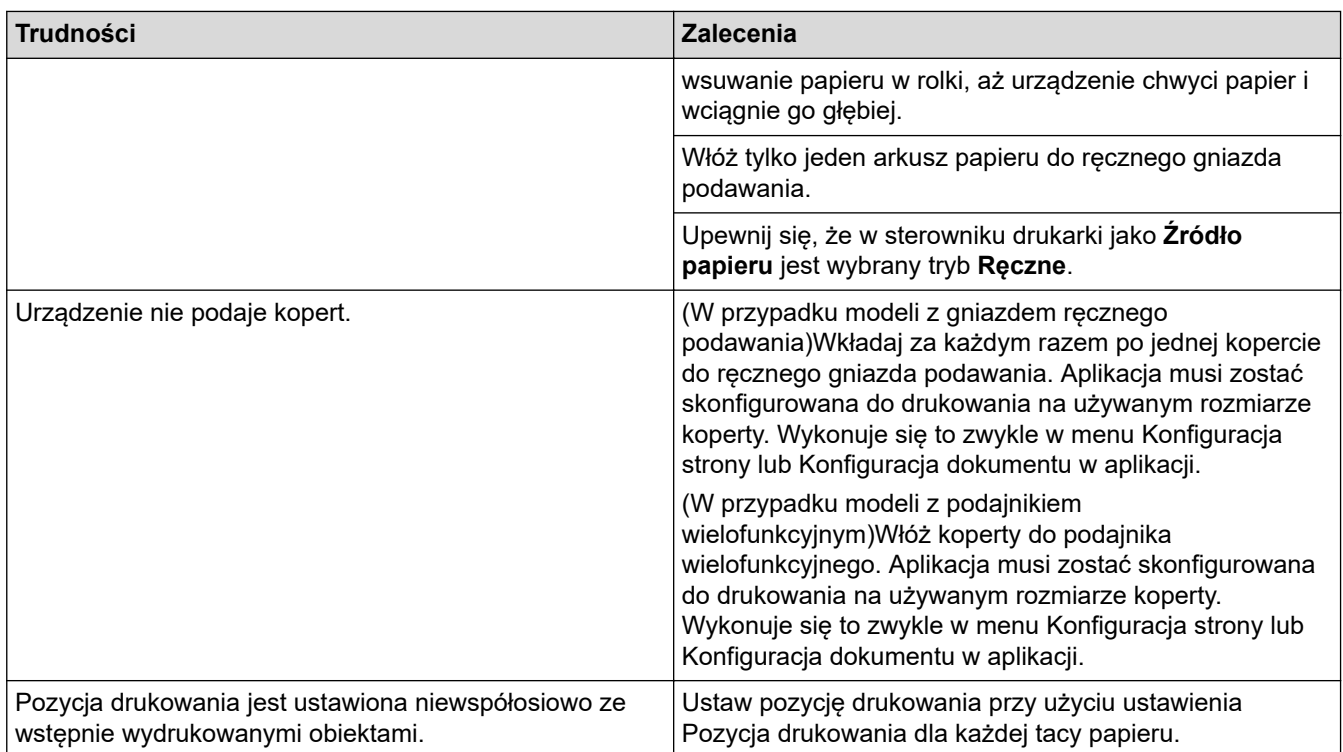

### **Powiązane informacje**

- [Rozwiązywanie problemów](#page-242-0)
- **Powiązane tematy:**
- [Monitorowanie stanu urządzenia za pomocą komputera \(Windows\)](#page-70-0)
- [Ładowanie i drukowanie przy użyciu tacy papieru](#page-29-0)
- [Czyszczenie rolek pobierania papieru](#page-332-0)
- [Ładowanie i drukowanie przy użyciu podajnika wielofunkcyjnego](#page-34-0)
- [Anulowanie zadania drukowania](#page-79-0)

 [Strona główna](#page-1-0) > [Rozwiązywanie problemów](#page-242-0) > Poprawa jakości druku

## **Poprawa jakości druku**

Jeżeli występuje problem z jakością druku, najpierw wydrukuj stronę testową. Jeśli wydruk wygląda prawidłowo, źródłem problemu prawdopodobnie nie jest urządzenie. Sprawdź połączenia przewodów interfejsu i spróbuj wydrukować inny dokument. Jeśli wydruk lub strona testowa wydrukowana za pomocą urządzenia ma słabą jakość, należy sprawdzić przykłady złej jakości wydruku i stosować się do zaleceń przedstawionych w tabeli.

- 1. W celu uzyskania najlepszej jakości drukowania radzimy używać zalecanego nośnika druku. Upewnij się, że używany papier jest zgodny z naszymi specyfikacjami.
- 2. Sprawdź, czy toner i zespoły bębna są zainstalowane prawidłowo.

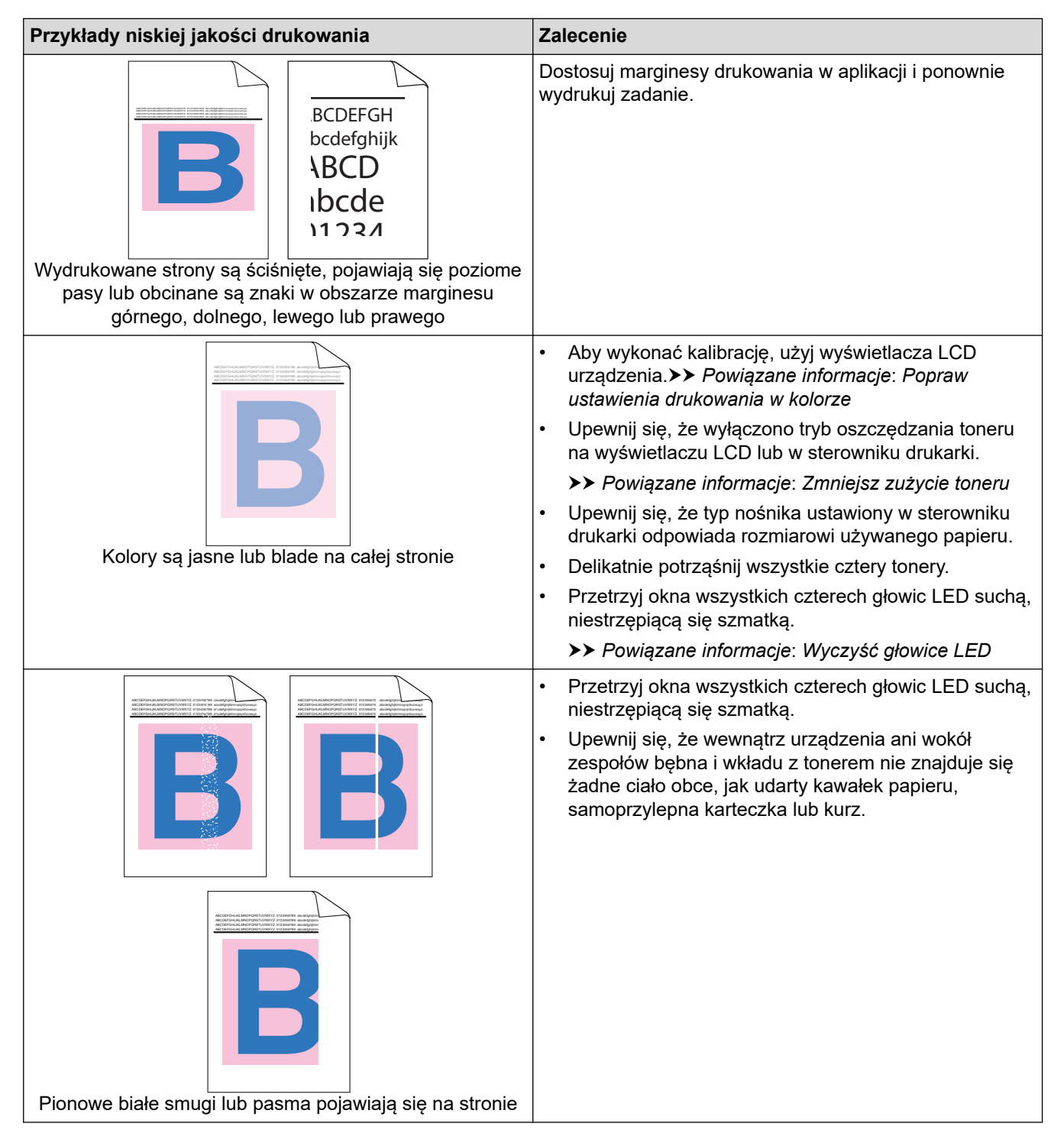

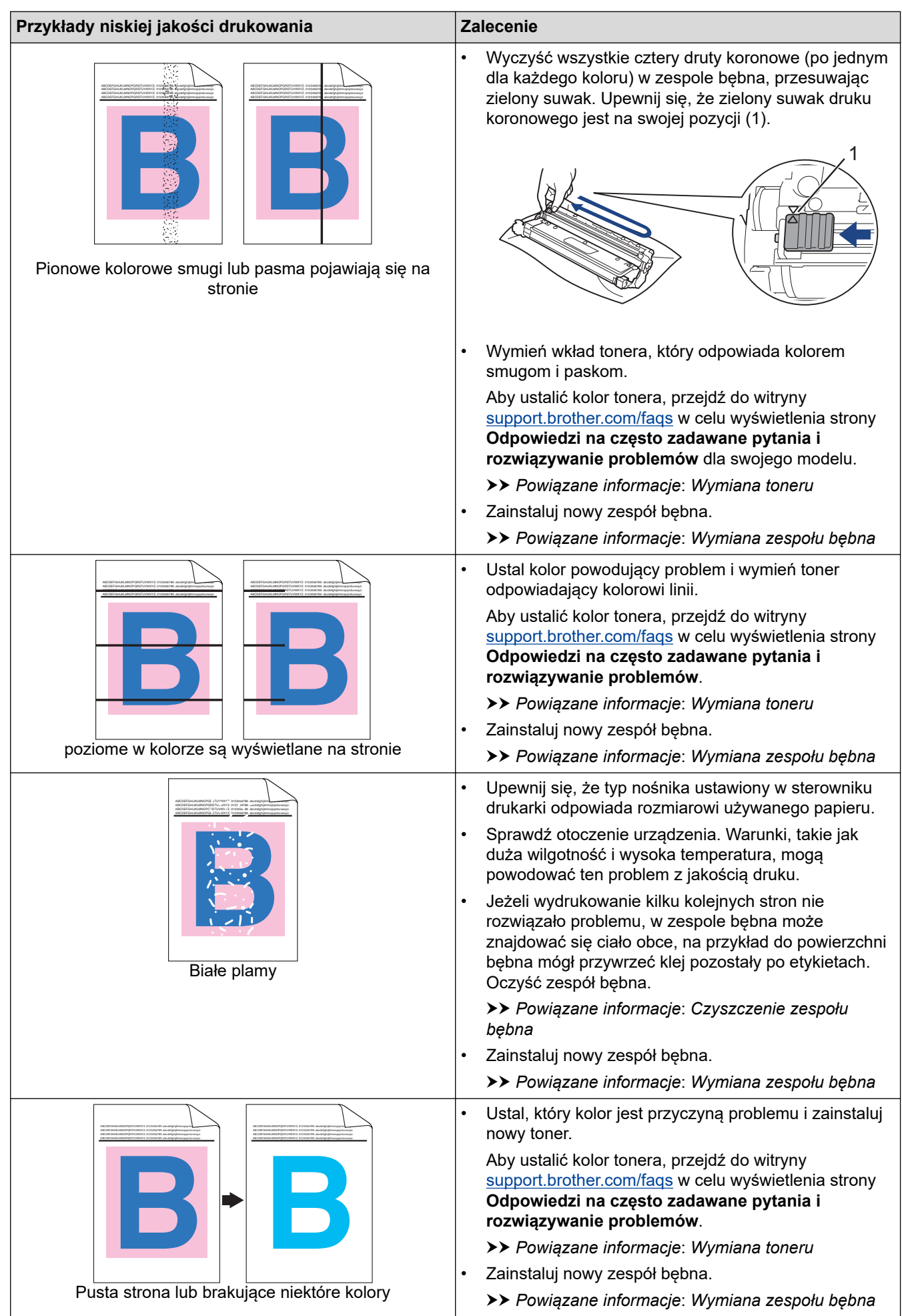

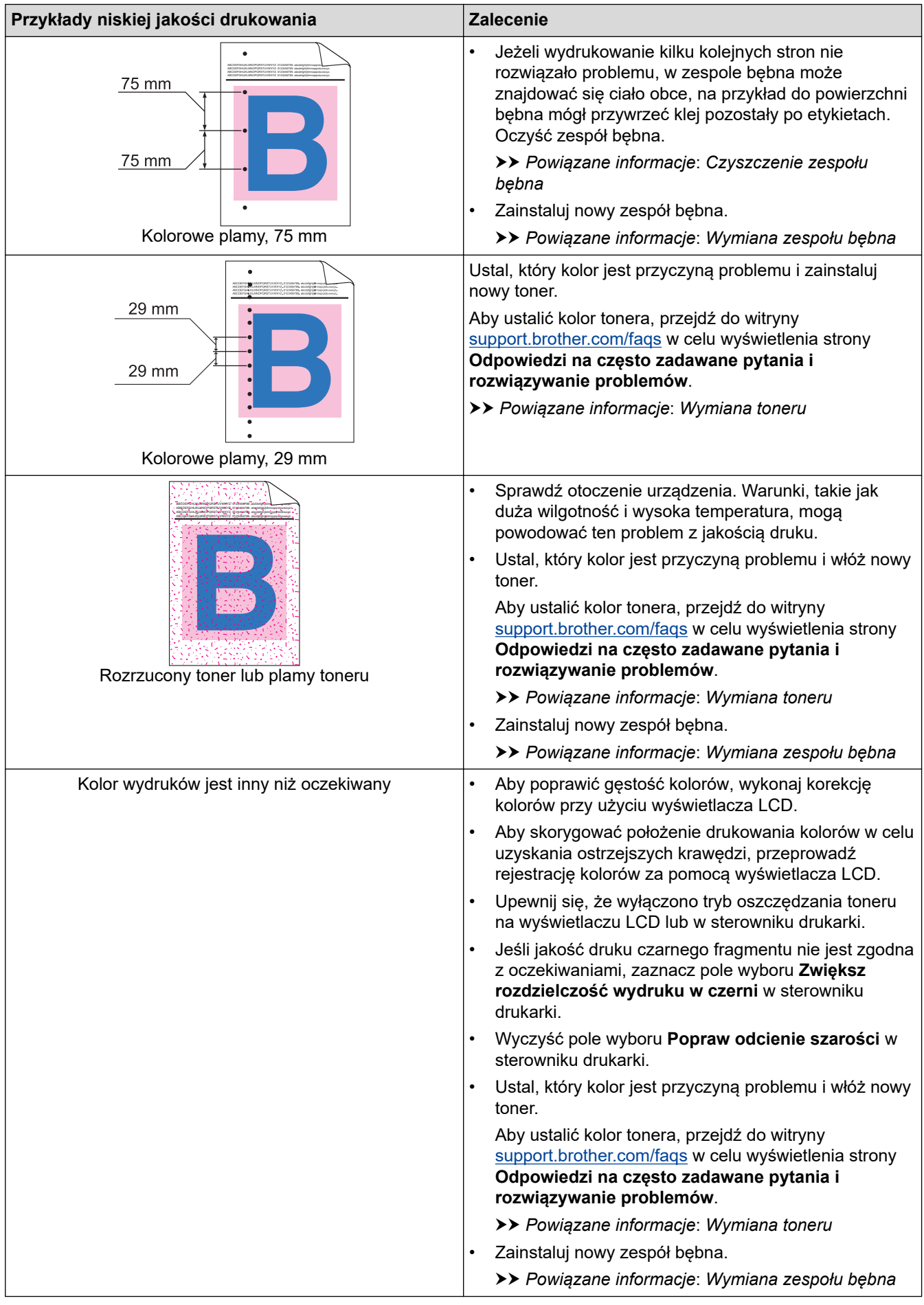

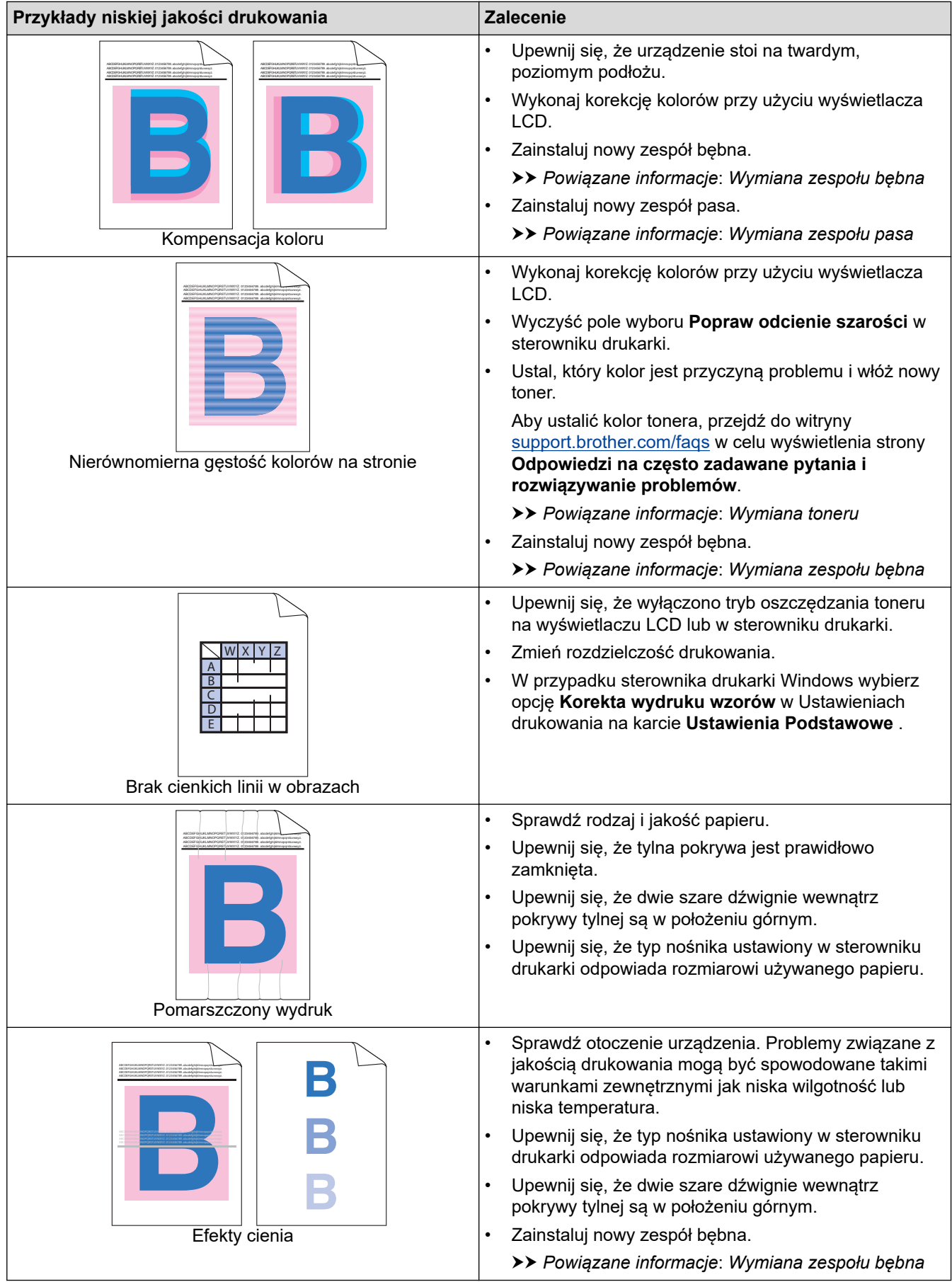

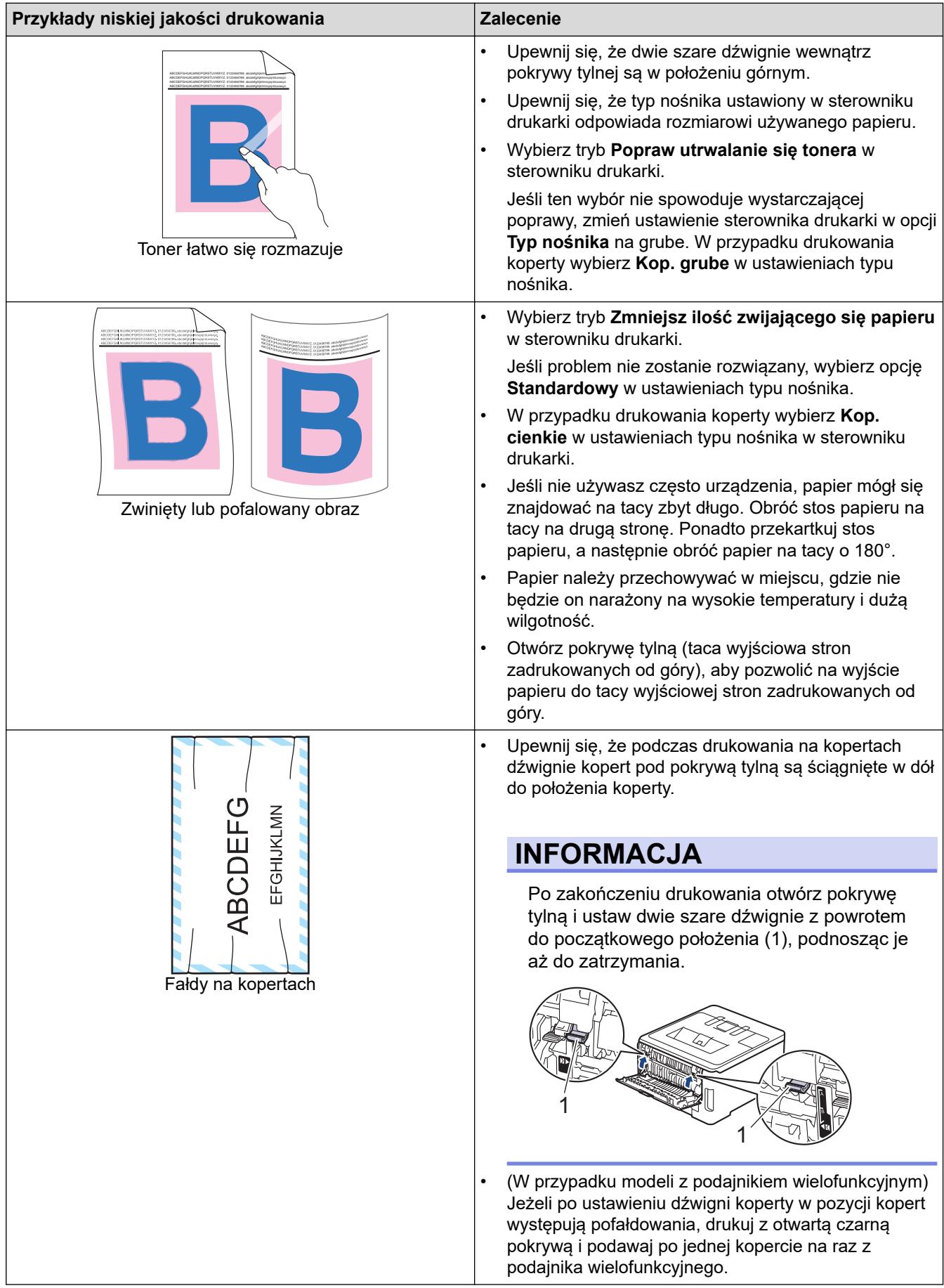

### **Powiązane informacje**

• [Rozwiązywanie problemów](#page-242-0)

#### **Powiązane tematy:**

- [Popraw ustawienia drukowania w kolorze](#page-334-0)
- [Wymiana toneru](#page-300-0)
- [Zmniejsz zużycie toneru](#page-349-0)
- [Wymiana zespołu bębna](#page-304-0)
- [Wymiana zespołu pasa](#page-308-0)
- [Czyszczenie zespołu bębna](#page-323-0)
- [Wyczyść głowice LED](#page-318-0)
- [Wydruk testowy](#page-80-0)

<span id="page-275-0"></span> [Strona główna](#page-1-0) > [Rozwiązywanie problemów](#page-242-0) > Problemy z siecią

### **Problemy z siecią**

- [Komunikaty o błędach](#page-276-0)
- [Użyj narzędzia Network Connection Repair Tool \(Narzędzie do naprawy połączenia](#page-280-0) [sieciowego\) \(Windows\)](#page-280-0)
- [Sprawdzanie ustawień sieciowych urządzenia](#page-281-0)
- [Problemy z siecią urządzenia](#page-282-0)

<span id="page-276-0"></span> [Strona główna](#page-1-0) > [Rozwiązywanie problemów](#page-242-0) > [Problemy z siecią](#page-275-0) > Komunikaty o błędach

# **Komunikaty o błędach**

Najczęściej występujące komunikaty o błędach przedstawiono w tabeli.

>> HL-L3215CW/HL-L3220CW/HL-L3220CWE/HL-L3240CDW [>> HL-L8230CDW/HL-L8240CDW](#page-277-0)

### **HL-L3215CW/HL-L3220CW/HL-L3220CWE/HL-L3240CDW**

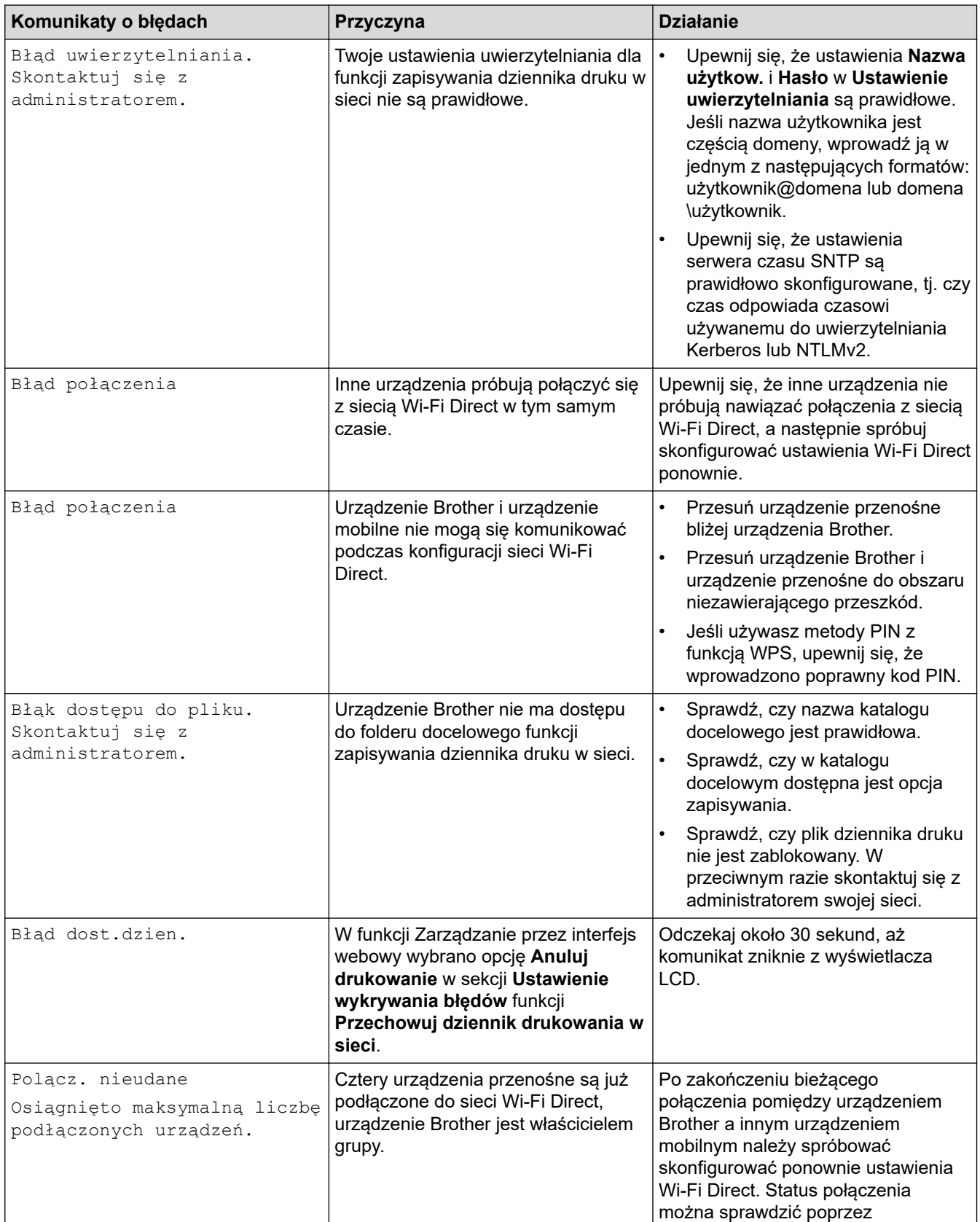

<span id="page-277-0"></span>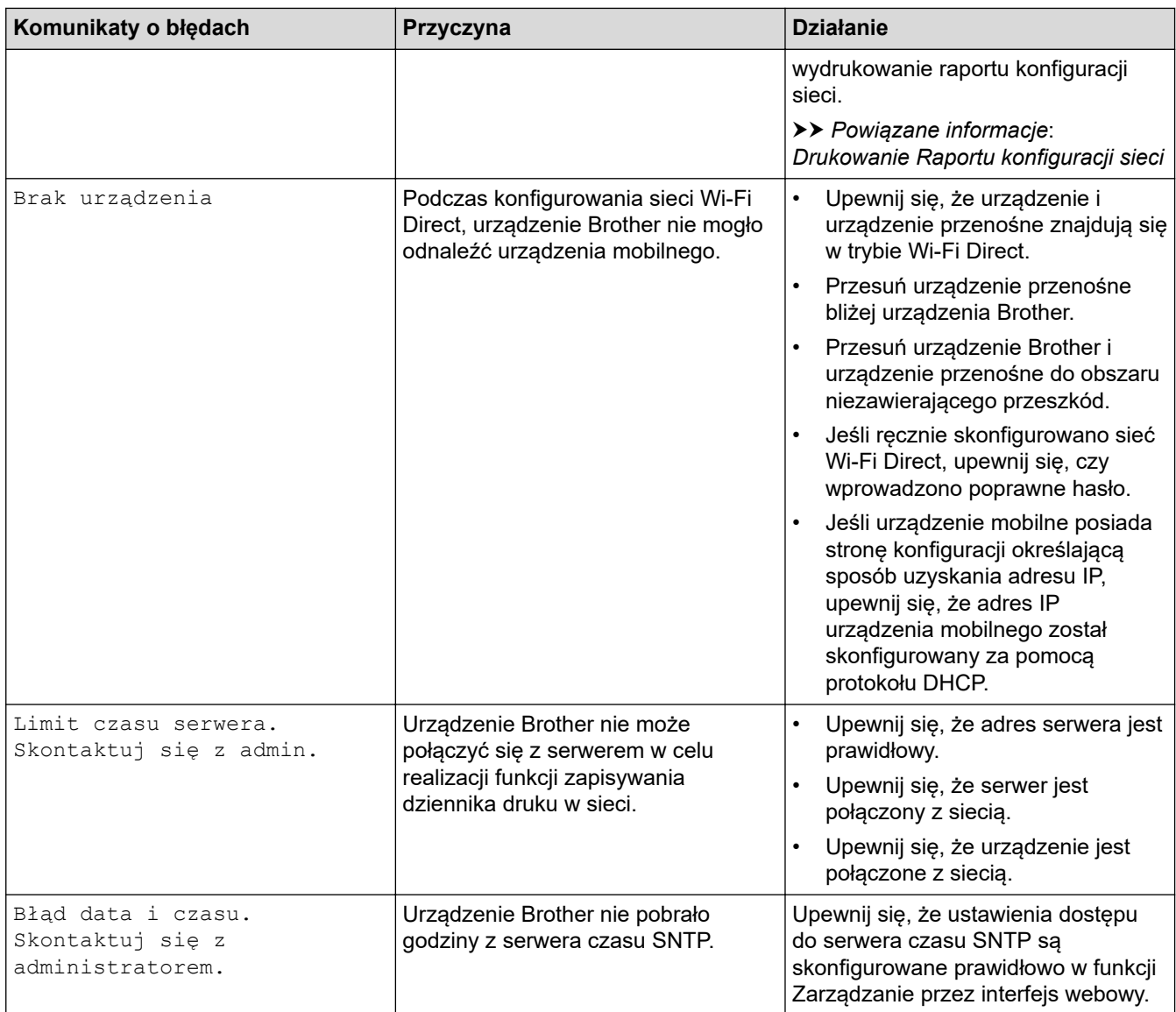

# **HL-L8230CDW/HL-L8240CDW**

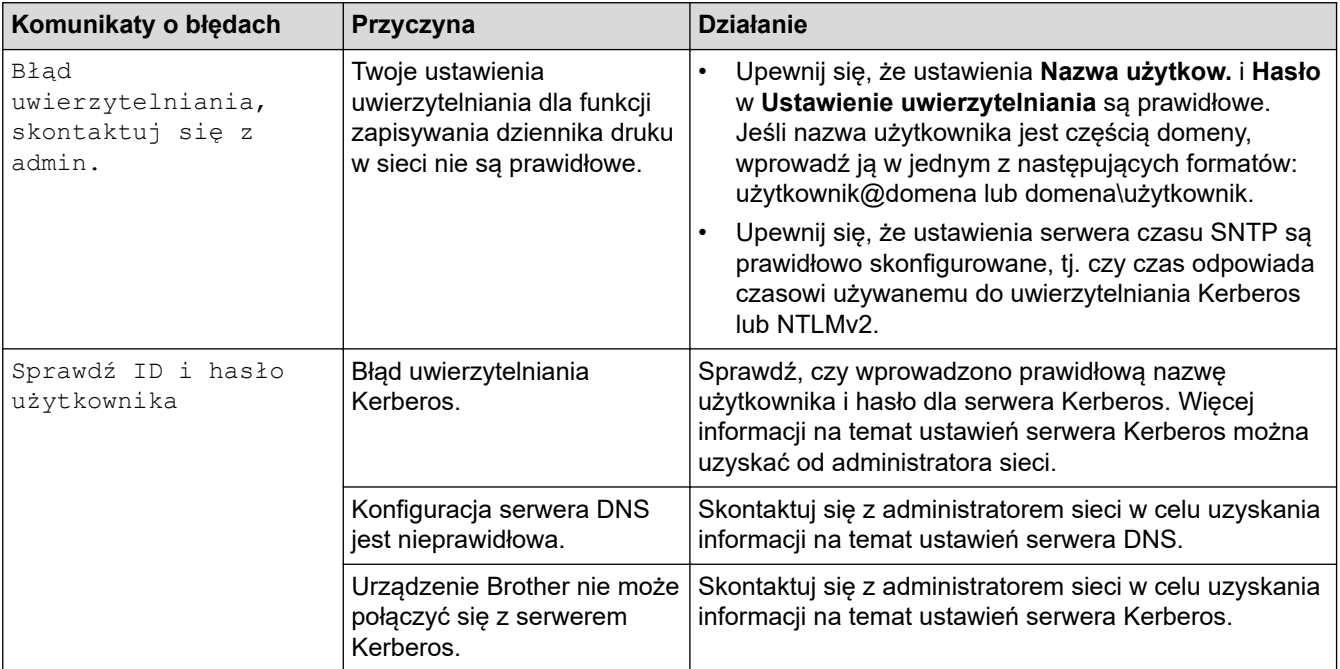

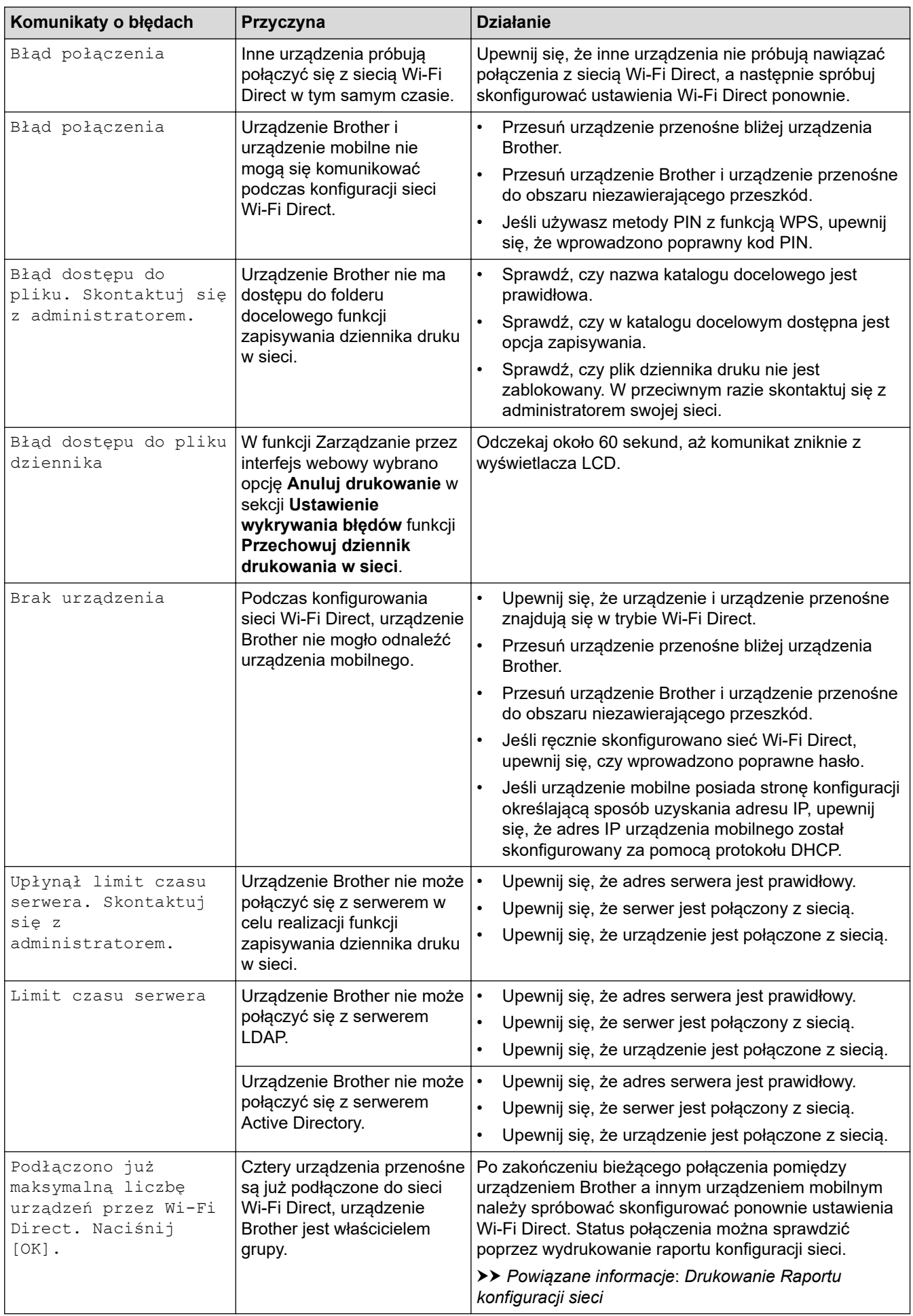

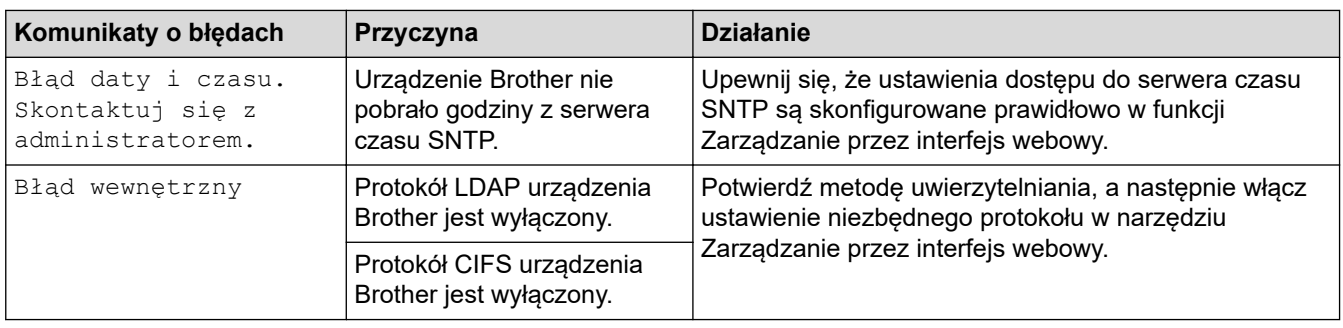

#### **Powiązane informacje** ╿┙

• [Problemy z siecią](#page-275-0)

#### **Powiązane tematy:**

• [Drukowanie Raportu konfiguracji sieci](#page-123-0)

<span id="page-280-0"></span> [Strona główna](#page-1-0) > [Rozwiązywanie problemów](#page-242-0) > [Problemy z siecią](#page-275-0) > Użyj narzędzia Network Connection Repair Tool (Narzędzie do naprawy połączenia sieciowego) (Windows)

# **Użyj narzędzia Network Connection Repair Tool (Narzędzie do naprawy połączenia sieciowego) (Windows)**

Użyj narzędzia Network Connection Repair Tool w celu zmiany ustawień sieciowych urządzenia Brother. Narzędzie to przypisze prawidłowy adres IP i maskę podsieci.

Upewnij się, że urządzenie jest włączone i podłączone do tej samej sieci, do której jest podłączony komputer.

- 1. Uruchom (**Brother Utilities**), a następnie kliknij listę rozwijaną i wybierz z niej nazwę posiadanego modelu (jeśli nie jest jeszcze zaznaczona).
- 2. Kliknij przycisk **Narzędzia** na lewym pasku nawigacji, a następnie kliknij opcję **Narzędzie naprawy połączenia sieciowego**.
- 3. Postępuj zgodnie z instrukcjami wyświetlanymi na ekranie.
- 4. Sprawdź diagnozę, drukując raport konfiguracji sieci lub stronę ustawień drukarki.

Narzędzie do naprawy połączenia sieciowego zostanie automatycznie uruchomione po zaznaczeniu opcji **Włącz narzędzie do naprawiania połączenia** w aplikacji Status Monitor. Kliknij prawym przyciskiem myszy ekran aplikacji Status Monitor, a następnie kliknij **Inne ustawienia** > **Włącz narzędzie do naprawiania połączenia**. Nie zaleca się tej metody, jeśli administrator sieci ustawił statyczny adres IP, ponieważ spowoduje to automatyczną zmianę adresu IP.

Jeśli prawidłowy adres IP i maska podsieci nadal nie są przypisane nawet po użyciu narzędzia Network Connection Repair Tool, należy się skontaktować z administratorem sieci, aby uzyskać wymagane informacje.

#### **Powiązane informacje**

• [Problemy z siecią](#page-275-0)

#### **Powiązane tematy:**

- [Drukowanie Raportu konfiguracji sieci](#page-123-0)
- [Urządzenie nie drukuje dokumentów w sieci](#page-285-0)
- [Chcę sprawdzić, czy urządzenia sieciowe działają prawidłowo](#page-287-0)

<span id="page-281-0"></span> [Strona główna](#page-1-0) > [Rozwiązywanie problemów](#page-242-0) > [Problemy z siecią](#page-275-0) > Sprawdzanie ustawień sieciowych urządzenia

# **Sprawdzanie ustawień sieciowych urządzenia**

- [Drukowanie Raportu konfiguracji sieci](#page-123-0)
- [Zmiana ustawień urządzenia przy użyciu funkcji Zarządzanie przez interfejs webowy](#page-372-0)
- [Problemy z siecią urządzenia](#page-282-0)

<span id="page-282-0"></span> [Strona główna](#page-1-0) > [Rozwiązywanie problemów](#page-242-0) > [Problemy z siecią](#page-275-0) > Problemy z siecią urządzenia

# **Problemy z siecią urządzenia**

W przypadku problemu z otoczeniem sieciowym urządzenia zapoznaj się z poniższymi tematami. Większość problemów można usunąć samodzielnie.

Jeśli potrzebujesz dalszej pomocy, odwiedź stronę [support.brother.com/faqs](https://support.brother.com/g/b/midlink.aspx?content=faq).

- [Nie można zakończyć konfiguracji sieci bezprzewodowej](#page-283-0)
- [Urządzenie nie drukuje dokumentów w sieci](#page-285-0)
- [Chcę sprawdzić, czy urządzenia sieciowe działają prawidłowo](#page-287-0)

<span id="page-283-0"></span> [Strona główna](#page-1-0) > [Rozwiązywanie problemów](#page-242-0) > [Problemy z siecią](#page-275-0) > [Problemy z siecią urządzenia](#page-282-0) > Nie można zakończyć konfiguracji sieci bezprzewodowej

# **Nie można zakończyć konfiguracji sieci bezprzewodowej**

Wyłącz i ponownie włącz router bezprzewodowy. Następnie ponów próbę skonfigurowania ustawień sieci bezprzewodowej. Jeśli nie można rozwiązać problemu, postępuj zgodnie z poniższymi instrukcjami. Należy zbadać problem za pomocą raportu sieci WLAN.

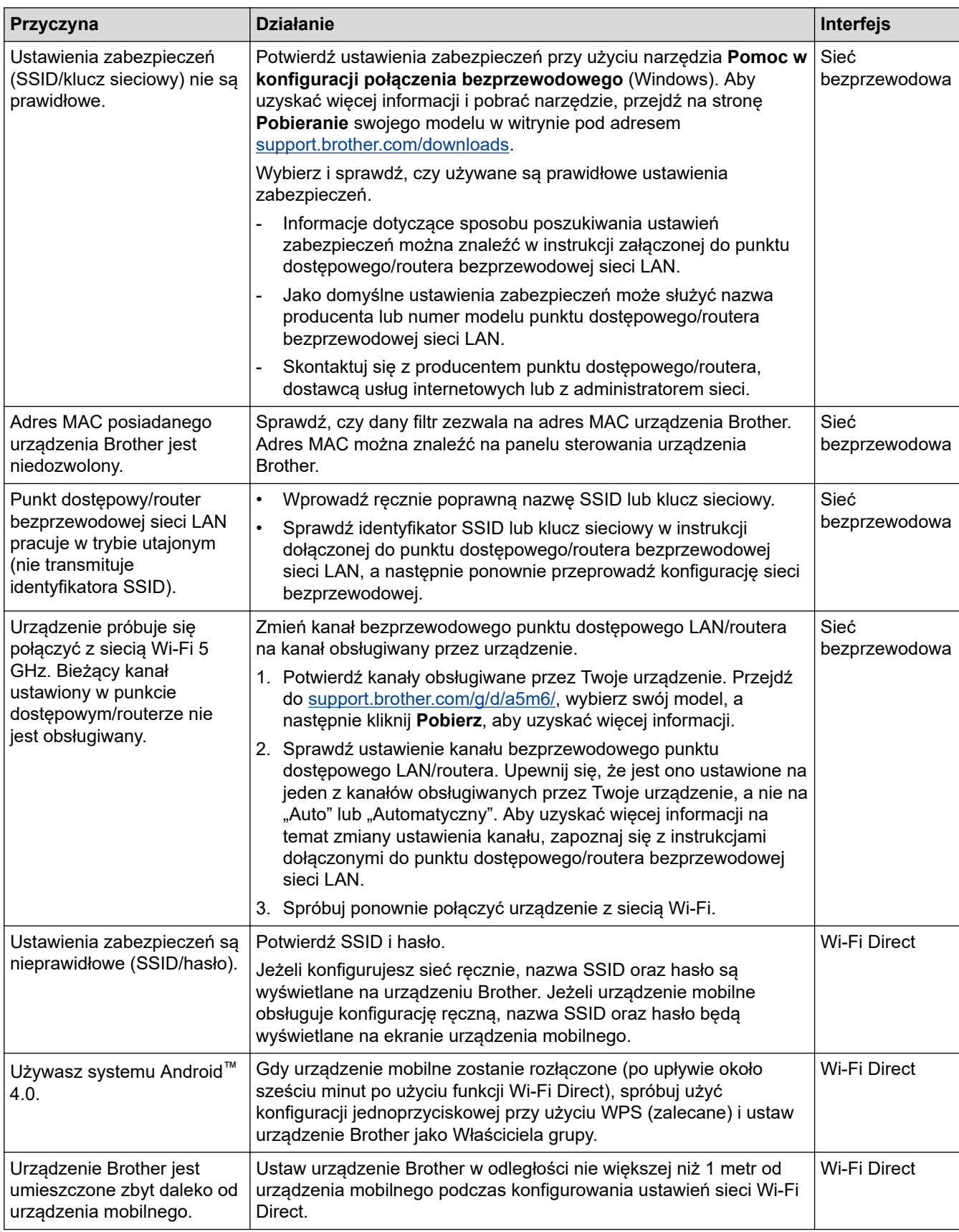

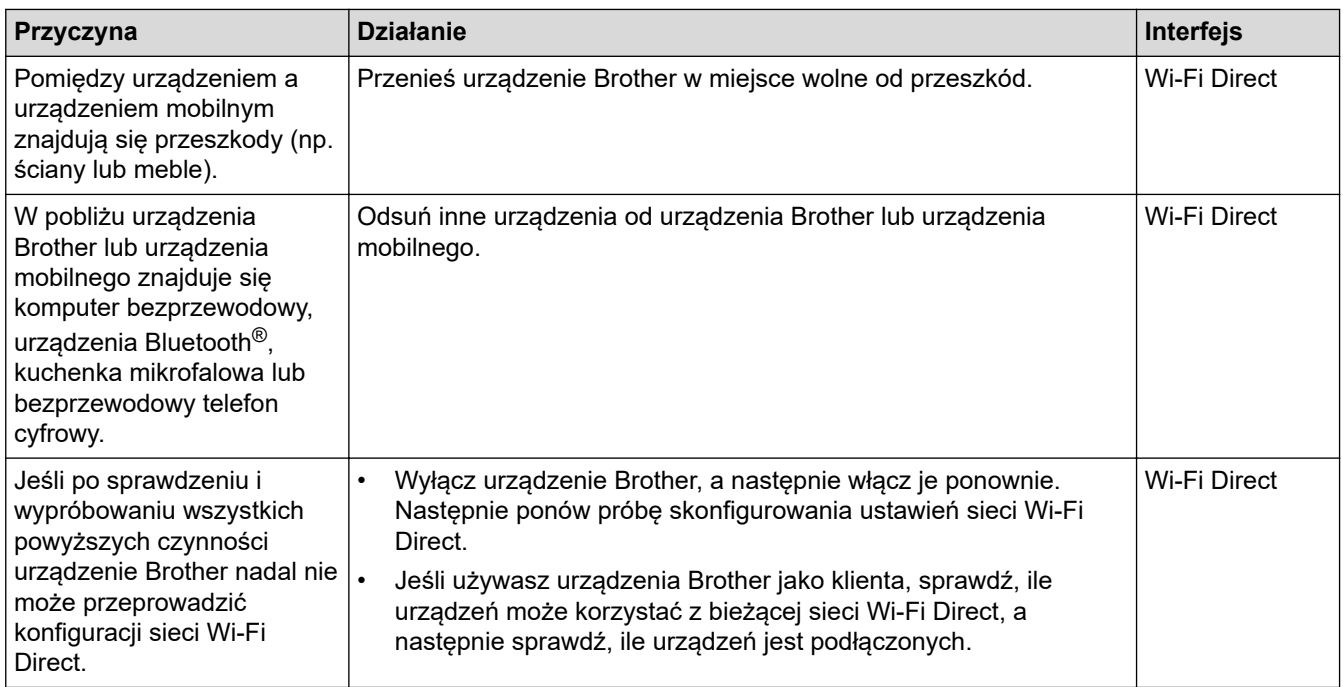

#### **System Windows**

Jeśli połączenie bezprzewodowe zostało przerwane i zostały sprawdzone oraz wypróbowane wszystkie powyższe rozwiązania, zalecamy użycie narzędzia Network Connection Repair Tool (Narzędzie do naprawy połączenia sieciowego).

#### **Powiązane informacje**

- [Problemy z siecią urządzenia](#page-282-0)
- **Powiązane tematy:**
- [Konfiguracja urządzenia do pracy w sieci bezprzewodowej, gdy identyfikator SSID nie jest nadawany](#page-103-0)

<span id="page-285-0"></span> [Strona główna](#page-1-0) > [Rozwiązywanie problemów](#page-242-0) > [Problemy z siecią](#page-275-0) > [Problemy z siecią](#page-282-0) [urządzenia](#page-282-0) > Urządzenie nie drukuje dokumentów w sieci

### **Urządzenie nie drukuje dokumentów w sieci**

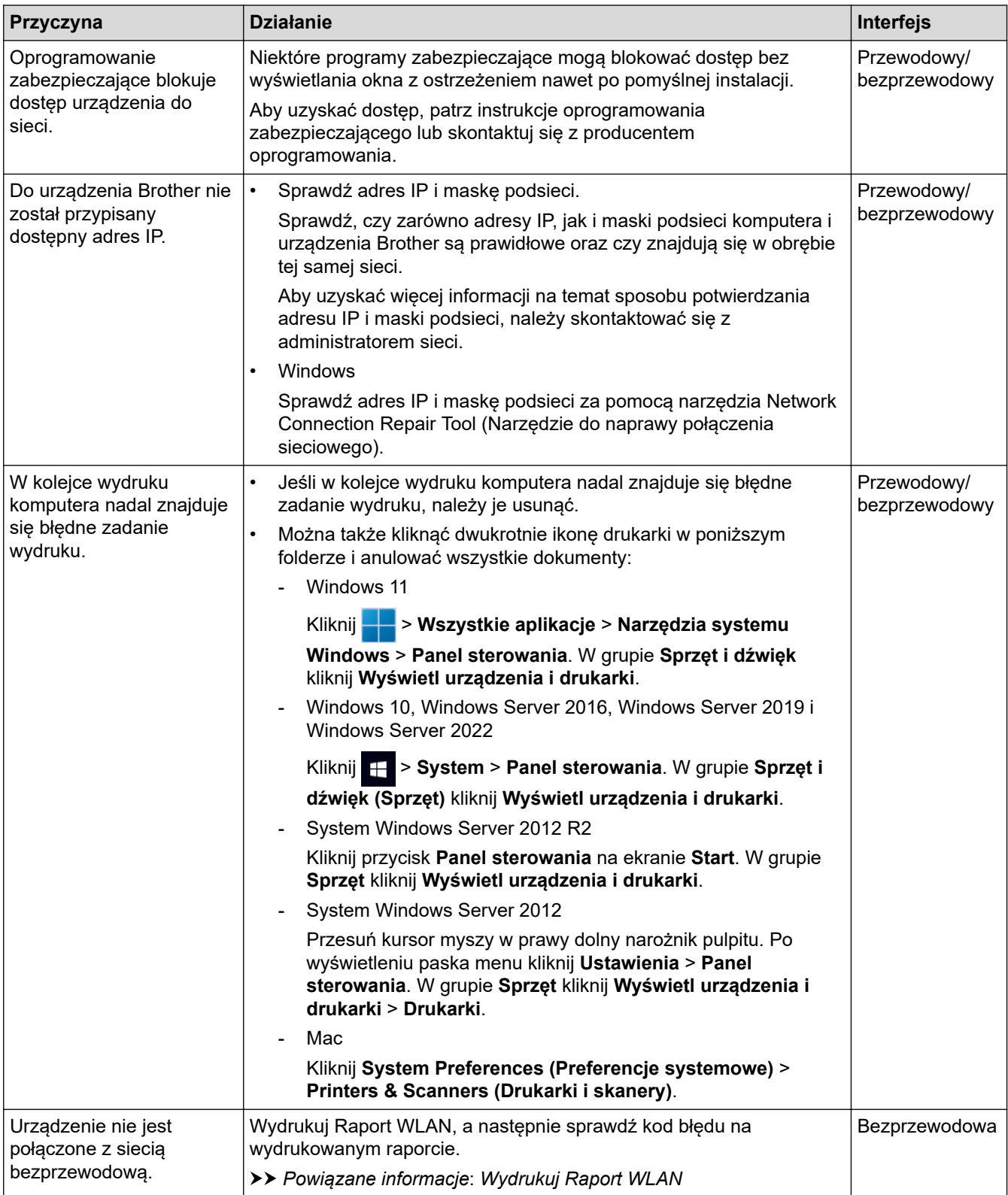

Jeśli po sprawdzeniu i wypróbowaniu wszystkich powyższych rozwiązań urządzenie nie drukuje, odinstaluj sterownik (Windows), a następnie zainstaluj go ponownie.

#### **Powiązane informacje**

• [Problemy z siecią urządzenia](#page-282-0)

#### **Powiązane tematy:**

- [Wydrukuj Raport WLAN](#page-116-0)
- [Kody błędów w raporcie bezprzewodowej sieci LAN](#page-117-0)
- [Użyj narzędzia Network Connection Repair Tool \(Narzędzie do naprawy połączenia sieciowego\)](#page-280-0) [\(Windows\)](#page-280-0)
- [Chcę sprawdzić, czy urządzenia sieciowe działają prawidłowo](#page-287-0)

<span id="page-287-0"></span> [Strona główna](#page-1-0) > [Rozwiązywanie problemów](#page-242-0) > [Problemy z siecią](#page-275-0) > [Problemy z siecią urządzenia](#page-282-0) > Chcę sprawdzić, czy urządzenia sieciowe działają prawidłowo

# **Chcę sprawdzić, czy urządzenia sieciowe działają prawidłowo**

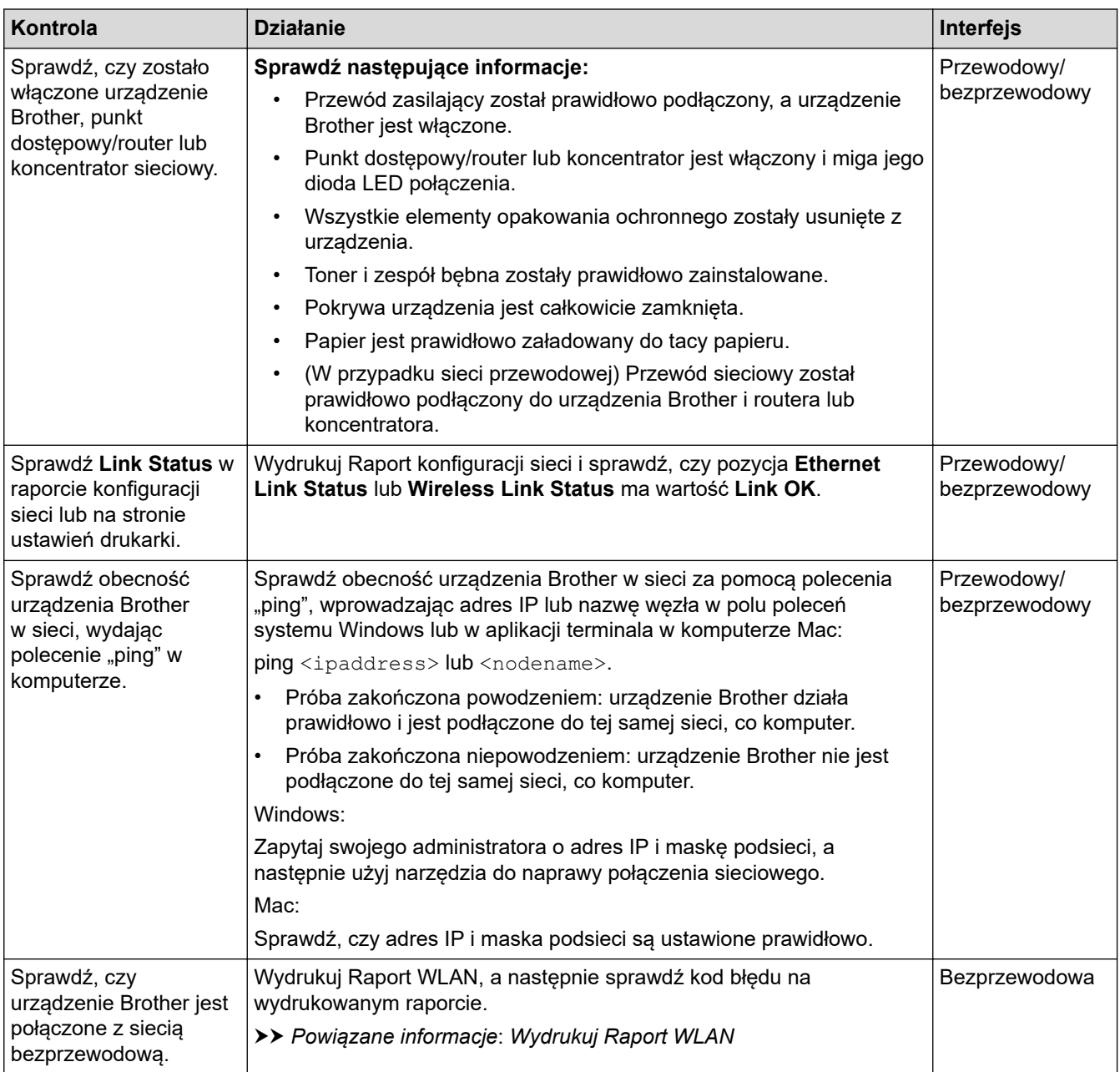

Jeśli po sprawdzeniu i wypróbowaniu wszystkich powyższych rozwiązań urządzenie nadal nie działa prawidłowo, należy zapoznać się z instrukcjami dołączonymi do punktu dostępowego/routera bezprzewodowej sieci, aby znaleźć informacje dotyczące identyfikatora SSID (nazwa sieci) i klucza sieciowego (hasło) oraz prawidłowo je ustawić.

#### **Powiązane informacje**

• [Problemy z siecią urządzenia](#page-282-0)

#### **Powiązane tematy:**

- [Drukowanie Raportu konfiguracji sieci](#page-123-0)
- [Wydrukuj Raport WLAN](#page-116-0)
- [Kody błędów w raporcie bezprzewodowej sieci LAN](#page-117-0)
- [Użyj narzędzia Network Connection Repair Tool \(Narzędzie do naprawy połączenia sieciowego\)](#page-280-0) [\(Windows\)](#page-280-0)
• [Urządzenie nie drukuje dokumentów w sieci](#page-285-0)

## **Problemy związane z funkcją AirPrint**

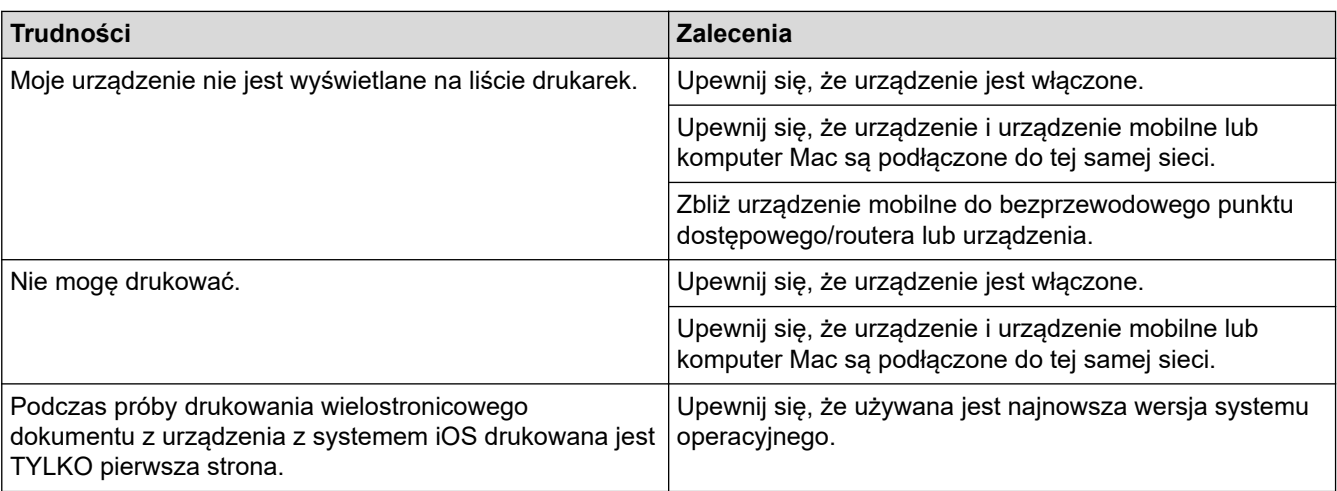

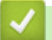

## **Powiązane informacje**

- [Rozwiązywanie problemów](#page-242-0)
- **Powiązane tematy:**
- [Omówienie funkcji AirPrint](#page-232-0)

 [Strona główna](#page-1-0) > [Rozwiązywanie problemów](#page-242-0) > Inne problemy

## **Inne problemy**

п

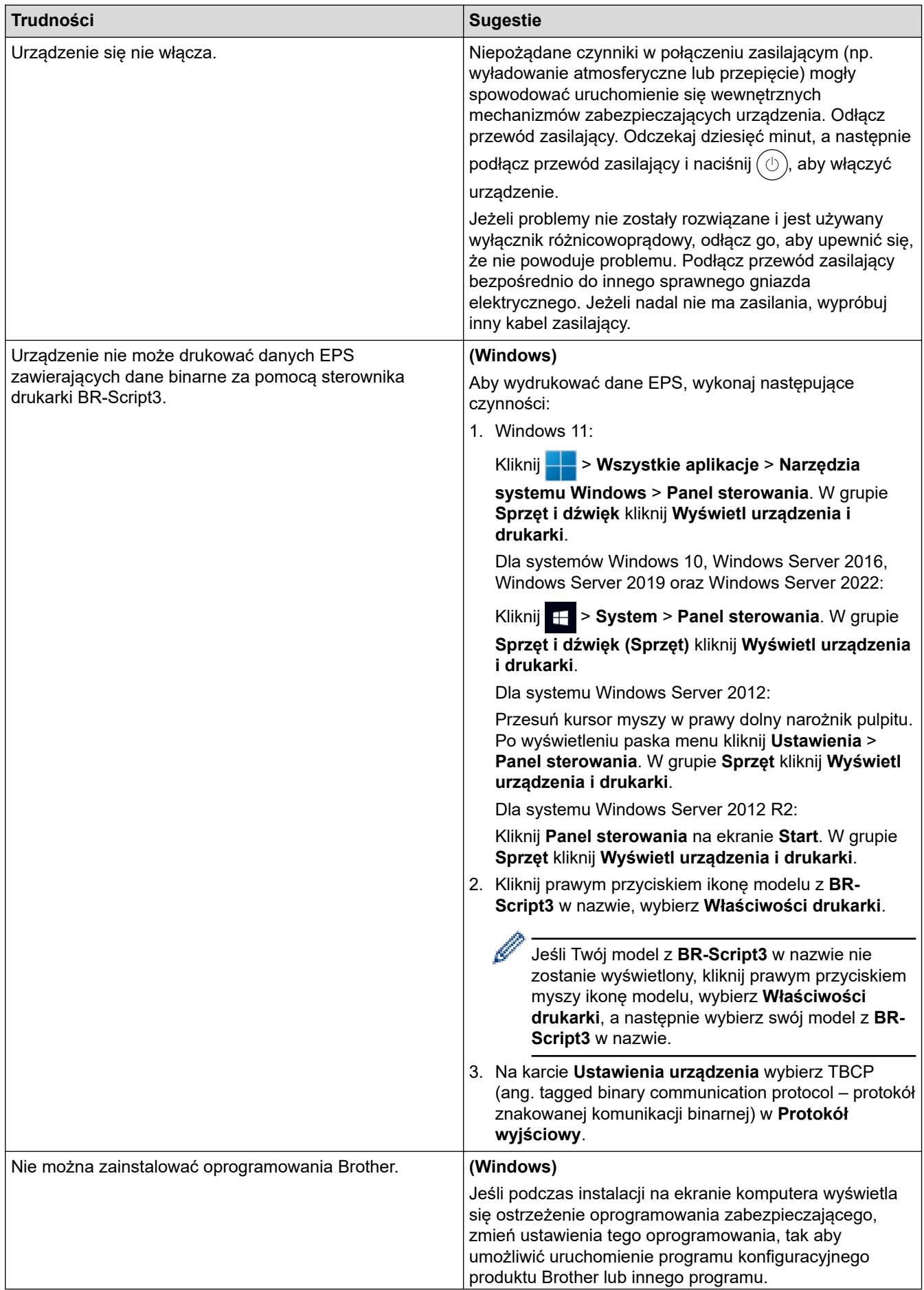

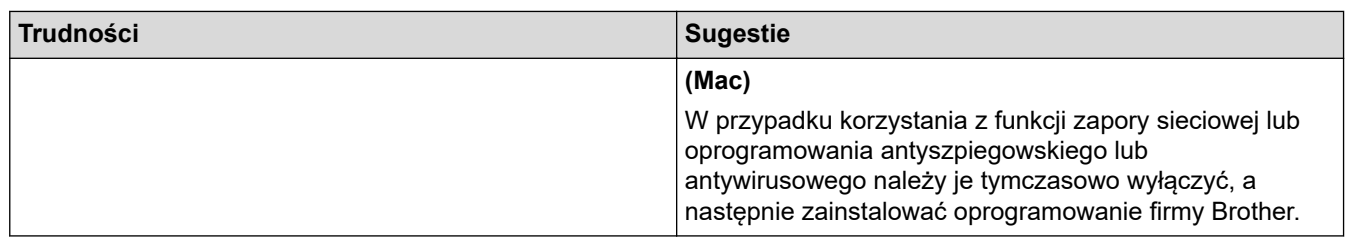

## **Powiązane informacje**

• [Rozwiązywanie problemów](#page-242-0)

 [Strona główna](#page-1-0) > [Rozwiązywanie problemów](#page-242-0) > Sprawdzanie informacji o urządzeniu

## **Sprawdzanie informacji o urządzeniu**

Postępuj zgodnie z niniejszymi instrukcjami, aby sprawdzić numer seryjny urządzenia i wersję oprogramowania sprzętowego.

>> HL-L3215CW/HL-L3220CW/HL-L3220CWE/HL-L3240CDW >> HL-L8230CDW/HL-L8240CDW

### **HL-L3215CW/HL-L3220CW/HL-L3220CWE/HL-L3240CDW**

- 1. Naciśnij przycisk a lub b, aby wybrać opcję [Inf. o urządz.], a następnie naciśnij przycisk **OK**.
- 2. Naciśnij ▲ lub ▼, aby wybrać jedną z następujących opcji:

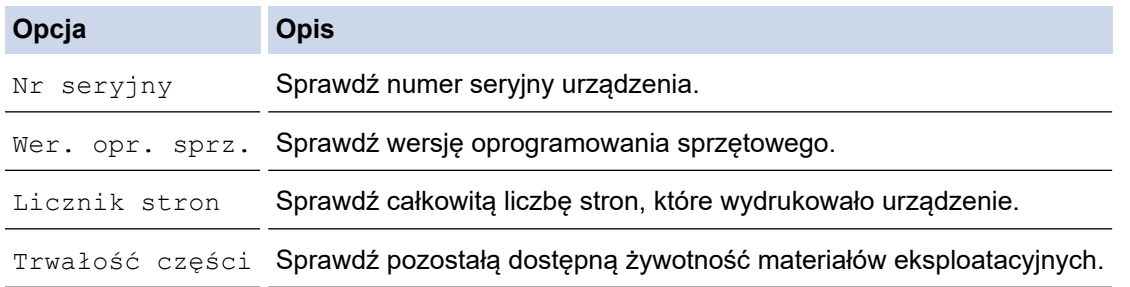

3. Naciśnij **OK**.

### **HL-L8230CDW/HL-L8240CDW**

- 1. Naciśnij [ [Ustawienia] > [Wszystkie ust.] > [Inform. o urządz.].
- 2. Naciśnij jedną z następujących opcji:

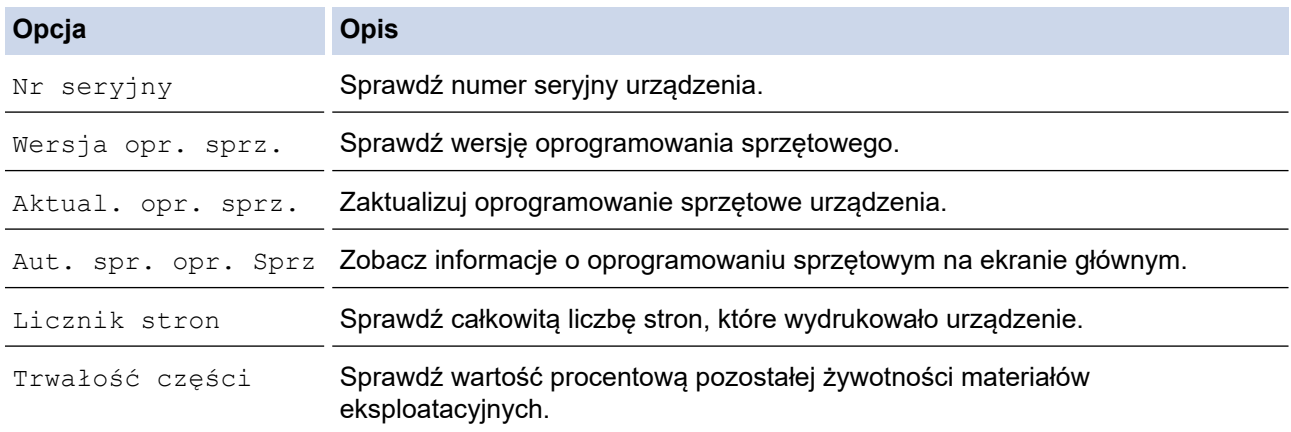

### 3. Naciśnij

#### **Powiązane informacje**

• [Rozwiązywanie problemów](#page-242-0)

<span id="page-293-0"></span> [Strona główna](#page-1-0) > [Rozwiązywanie problemów](#page-242-0) > Funkcje resetowania

## **Funkcje resetowania**

- [Resetowanie urządzenia](#page-294-0)
- [Resetowanie sieci](#page-295-0)
- [Przywracanie ustawień fabrycznych](#page-296-0)

<span id="page-294-0"></span> [Strona główna](#page-1-0) > [Rozwiązywanie problemów](#page-242-0) > [Funkcje resetowania](#page-293-0) > Resetowanie urządzenia

### **Resetowanie urządzenia**

Funkcja resetowania urządzenia pozwala przywrócić niektóre fabryczne ustawienia urządzenia.

Ustawienia sieciowe i ustawienia zabezpieczeń nie są resetowane przez funkcję resetowania urządzenia.

>> HL-L3215CW/HL-L3220CW/HL-L3220CWE/HL-L3240CDW

>> HL-L8230CDW/HL-L8240CDW

### **HL-L3215CW/HL-L3220CW/HL-L3220CWE/HL-L3240CDW**

- 1. Naciśnij ▲ lub ▼, aby wybrać następujące opcje:
	- a. Wybierz [Wstępne ustaw.]. Naciśnij **OK**.
	- b. Wybierz [Reset]. Naciśnij **OK**.
	- c. Wybierz [Reset urządzenia]. Naciśnij **OK**.
- 2. Naciśnij ▲, aby wybrać opcję [Reset].
- 3. Naciśnij ▲, aby zrestartować urządzenie.

### **HL-L8230CDW/HL-L8240CDW**

- 1. Naciśnij i [Ustawienia] > [Wszystkie ust.] > [Wstępne ustaw.] > [Reset] > [Resetowanie urządzenia].
- 2. Wykonaj jedną z następujących czynności:

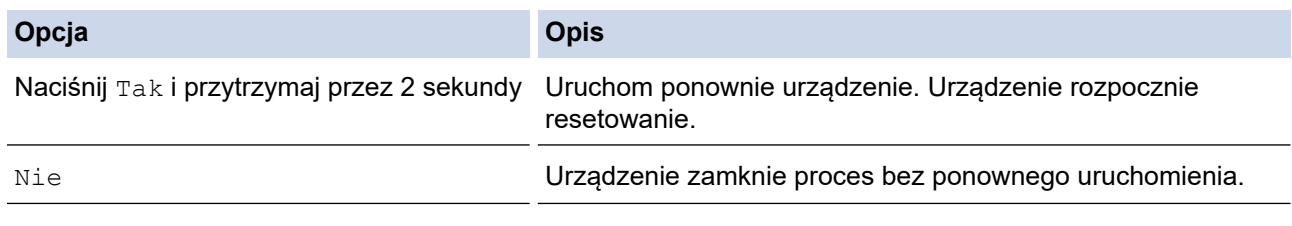

Jeśli proces zostanie zamknięty bez ponownego uruchomienia, urządzenie nie zostanie zresetowane, a ustawienia pozostaną niezmienione.

### **Powiązane informacje**

• [Funkcje resetowania](#page-293-0)

<span id="page-295-0"></span> [Strona główna](#page-1-0) > [Rozwiązywanie problemów](#page-242-0) > [Funkcje resetowania](#page-293-0) > Resetowanie sieci

## **Resetowanie sieci**

Użyj funkcji Resetowania sieci, aby przywrócić fabryczne ustawienia sieciowe urządzenia, takie jak hasło i adres IP.

Przed wykonaniem resetowania sieci odłącz wszystkie przewody interfejsu urządzenia.

>> HL-L3215CW/HL-L3220CW/HL-L3220CWE/HL-L3240CDW >> HL-L8230CDW/HL-L8240CDW

### **HL-L3215CW/HL-L3220CW/HL-L3220CWE/HL-L3240CDW**

- 1. Naciśnij ▲ lub ▼, aby wybrać następujące opcje:
	- a. Wybierz [Wstępne ustaw.]. Naciśnij **OK**.
	- b. Wybierz [Reset]. Naciśnij **OK**.
	- c. Wybierz [Resetuj sieć]. Naciśnij **OK**.
- 2. Naciśnij ▲, aby wybrać opcję [Reset].
- 3. Naciśnij ▲, aby zrestartować urządzenie.

### **HL-L8230CDW/HL-L8240CDW**

- 1. Naciśnij i [Ustawienia] > [Wszystkie ust.] > [Wstępne ustaw.] > [Reset] > [Resetuj sieć].
- 2. Wykonaj jedną z następujących czynności:

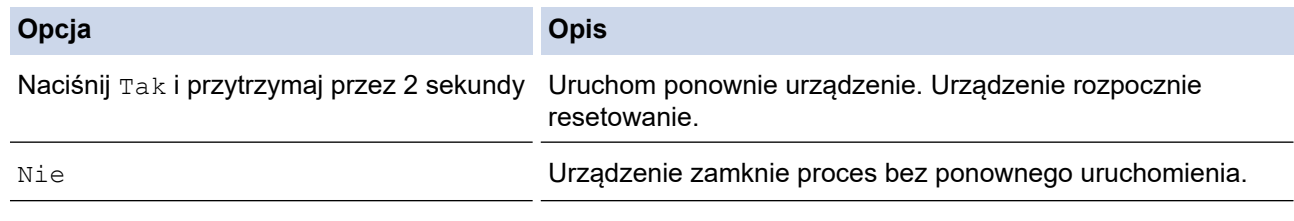

Jeśli proces zostanie zamknięty bez ponownego uruchomienia, urządzenie nie zostanie zresetowane, a ustawienia pozostaną niezmienione.

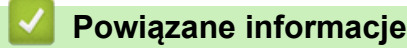

• [Funkcje resetowania](#page-293-0)

<span id="page-296-0"></span> [Strona główna](#page-1-0) > [Rozwiązywanie problemów](#page-242-0) > [Funkcje resetowania](#page-293-0) > Przywracanie ustawień fabrycznych

## **Przywracanie ustawień fabrycznych**

Funkcja przywracania ustawień fabrycznych pozwala zresetować wszystkie ustawienia urządzenia do pierwotnych wartości fabrycznych.

Przed przywróceniem ustawień fabrycznych odłącz wszystkie przewody interfejsu urządzenia.

>> HL-L3215CW/HL-L3220CW/HL-L3220CWE/HL-L3240CDW >> HL-L8230CDW/HL-L8240CDW

### **HL-L3215CW/HL-L3220CW/HL-L3220CWE/HL-L3240CDW**

- 1. Naciśnij ▲ lub ▼, aby wybrać następujące opcje:
	- a. Wybierz [Wstępne ustaw.]. Naciśnij **OK**.
	- b. Wybierz [Reset]. Naciśnij **OK**.
	- c. Wybierz [Ust. fabryczne]. Naciśnij **OK**.
- 2. Naciśnij ▲, aby wybrać opcję [Reset].
- 3. Naciśnij ▲, aby zrestartować urządzenie.

### **HL-L8230CDW/HL-L8240CDW**

- 1. Naciśnij | [Ustawienia] > [Wszystkie ust.] > [Wstępne ustaw.] > [Reset] > [Ust. fabryczne].
- 2. Wykonaj jedną z następujących czynności:

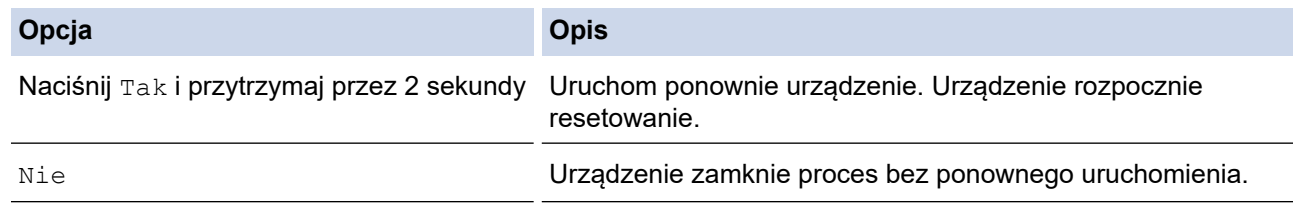

Jeśli proces zostanie zamknięty bez ponownego uruchomienia, urządzenie nie zostanie zresetowane, a ustawienia pozostaną niezmienione.

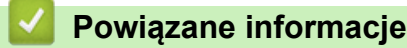

• [Funkcje resetowania](#page-293-0)

<span id="page-297-0"></span> [Strona główna](#page-1-0) > Rutynowa obsługa konserwacyjna

## **Rutynowa obsługa konserwacyjna**

- [Wymiana materiałów eksploatacyjnych](#page-298-0)
- [Czyszczenie urządzenia](#page-316-0)
- [Popraw ustawienia drukowania w kolorze](#page-334-0)
- [Sprawdź żywotność pozostałych części](#page-337-0)
- [Zapakuj i wyślij urządzenie](#page-338-0)
- [Regularnie wymieniaj części serwisowe](#page-340-0)

<span id="page-298-0"></span> [Strona główna](#page-1-0) > [Rutynowa obsługa konserwacyjna](#page-297-0) > Wymiana materiałów eksploatacyjnych

## **Wymiana materiałów eksploatacyjnych**

Materiały eksploatacyjne należy wymieniać wtedy, gdy urządzenie sygnalizuje, że żywotność danego materiału dobiegła końca.

Kaseta z tonerem i zespół bębna stanowią dwa odrębne podzespoły. Upewnij się, że obydwie części są zainstalowane jako zespół. Kod produktu materiałów eksploatacyjnych może być różny w zależności od kraju.

## **WAŻNE**

Aby uniknąć problemów z jakością wydruku, NIE dotykaj zacieniowanych części pokazanych na ilustracjach. **Toner**

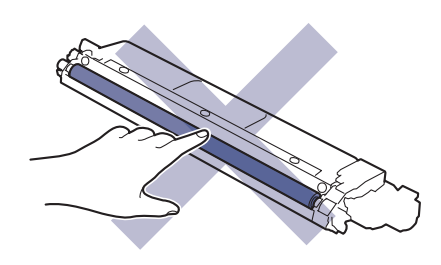

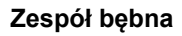

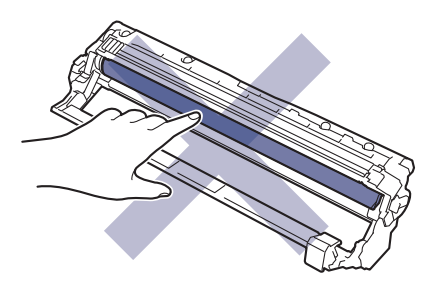

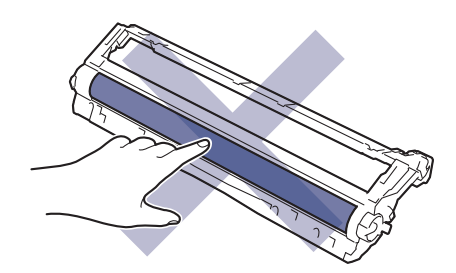

**Zespół pasa**

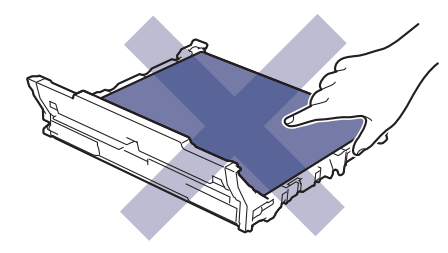

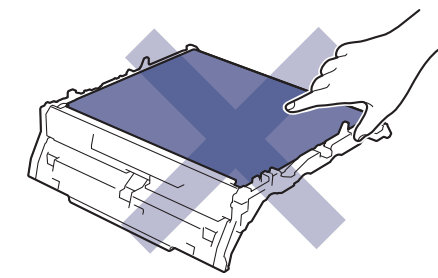

#### **Pojemnik na zużyty toner**

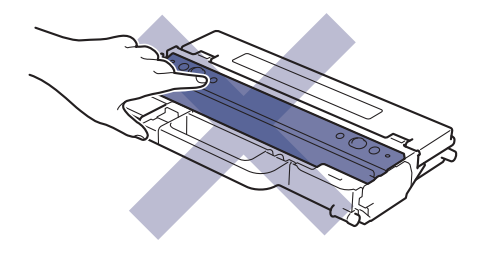

## **INFORMACJA**

- Pamiętaj o szczelnym zamknięciu zużytych elementów eksploatacyjnych w opakowaniu, aby proszek toneru nie wysypał się z wkładu.
- Odwiedź witrynę [www.brother.com/original,](http://www.brother.com/original/index.htm) aby uzyskać instrukcje dotyczące zwrotu zużytych materiałów eksploatacyjnych w programie zbiórki i recyklingu firmy Brother. Jeśli lokalne biuro firmy Brother nie prowadzi jeszcze programu z zakresu zwrotu zużytych materiałów eksploatacyjnych lub jeśli zdecydujesz, ze nie chcesz zwracać zużytych materiałów eksploatacyjnych, zutylizuj je zgodnie z lokalnymi przepisami — nie wyrzucaj ich z innymi odpadami z gospodarstwa domowego. W razie pytań skontaktuj się z lokalnym punktem utylizacji odpadów.
- Aby uniknąć przypadkowego rozlania lub rozsypania zawartości, zaleca się położenie nowych i zużytych materiałów eksploatacyjnych na kartce papieru.
- Jeśli używany papier nie jest bezpośrednim odpowiednikiem zalecanego nośnika druku żywotność materiałów eksploatacyjnych i części urządzenia może ulec skróceniu.
- Przewidywana żywotność toneru określana jest na podstawie normy ISO/IEC 19798. Częstotliwość wymian może się różnić w zależności od objętości druku, procentowego stopnia pokrycia stron, rodzaju używanych nośników i włączania/wyłączania urządzenia.
- Częstotliwość wymiany materiałów eksploatacyjnych, z wyjątkiem kaset z tonerem, może się różnić w zależności od objętości druku, rodzaju używanych nośników i włączania/wyłączania urządzenia.
- Ostrożnie przenoś toner. Jeśli toner rozsypie się na ręce lub odzież, natychmiast zetrzyj go lub zmyj zimną wodą.

#### **Powiązane informacje**

- [Rutynowa obsługa konserwacyjna](#page-297-0)
	- [Wymiana toneru](#page-300-0)
	- [Wymiana zespołu bębna](#page-304-0)
	- [Wymiana zespołu pasa](#page-308-0)
	- [Wymiana pojemnika na zużyty toner](#page-312-0)

<span id="page-300-0"></span> [Strona główna](#page-1-0) > [Rutynowa obsługa konserwacyjna](#page-297-0) > [Wymiana materiałów eksploatacyjnych](#page-298-0) > Wymiana toneru

## **Wymiana toneru**

Przed rozpoczęciem procedury wymiany >> Powiązane informacje: Wymiana materiałów eksploatacyjnych

- 1. Upewnij się, że urządzenie jest włączone.
- 2. Otwórz pokrywę górną, aż zablokuje się w pozycji otwartej.

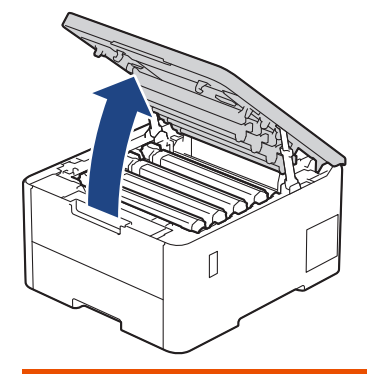

# **OSTRZEŻENIE**

#### GORĄCA POWIERZCHNIA

Części wewnętrzne urządzenia są bardzo gorące. Przed dotknięciem wewnętrznych części urządzenia poczekaj, aż urządzenie ostygnie.

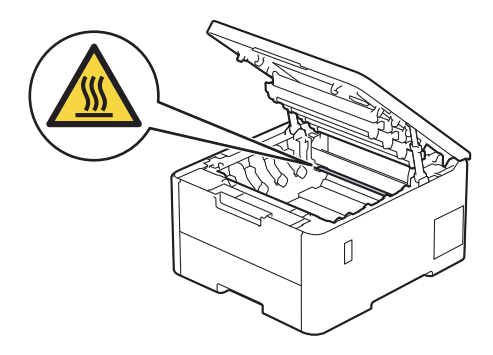

3. Wyjmij toner z zespołem bębna dla koloru pokazanego na wyświetlaczu LCD.

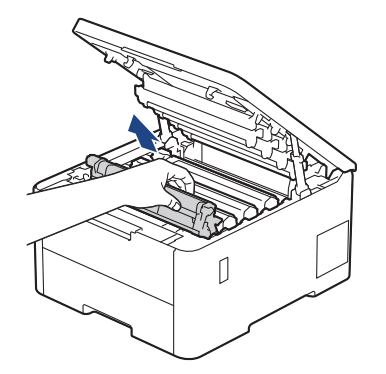

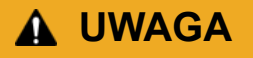

Zalecamy położenie zespołu bębna i kasety z tonerem na arkuszu papieru lub materiału, znajdującym się na czystej, płaskiej powierzchni, na wypadek przypadkowego rozlania lub rozsypania się toneru.

# **WAŻNE**

W celu uniknięcia uszkodzenia urządzenia na skutek wyładowania elektrostatycznego NIE dotykaj elektrod pokazanych na ilustracji.

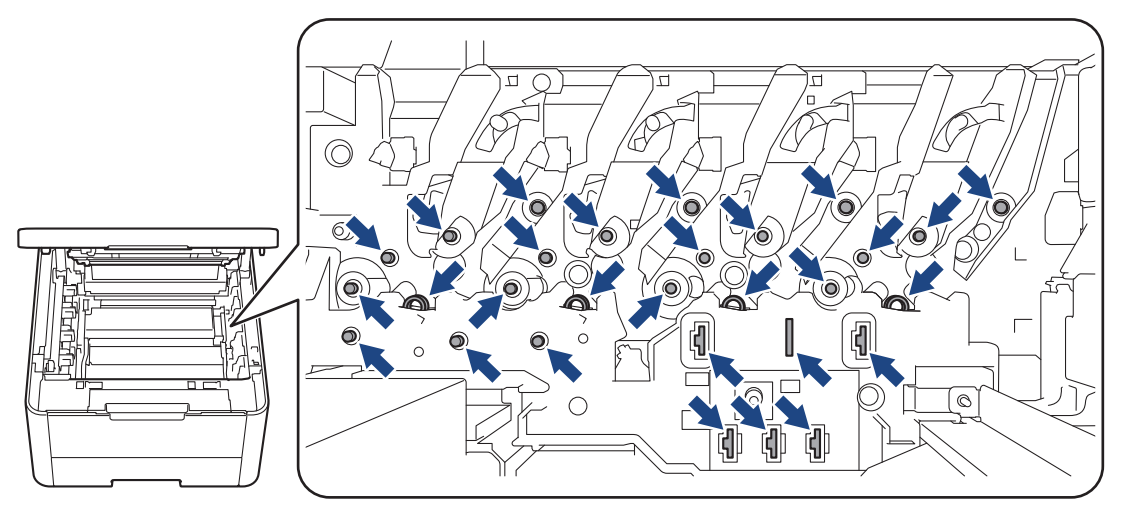

4. Popchnij w dół zieloną dźwignię blokady i wyjmij toner z zespołu bębna.

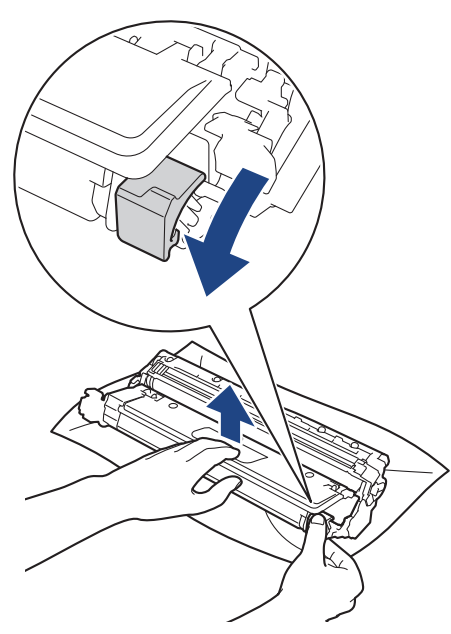

- 5. Rozpakuj nowy toner.
- 6. Zdejmij materiał ochronny.

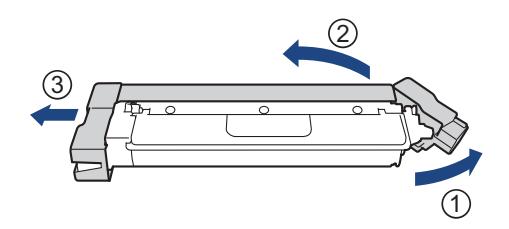

7. Umieść nowy toner z powrotem w zespole bębna, aż do jego zatrzaśnięcia.

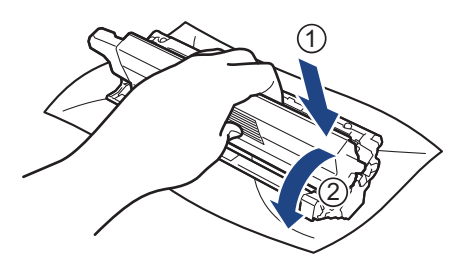

Upewnij się, że kaseta z tonerem została włożona prawidłowo. W przeciwnym razie może oddzielić się od zespołu bębna.

8. Oczyść drut koronowy wewnątrz zespołu bębna poprzez kilkukrotne delikatne przesuwanie zielonego suwaka z lewej strony do prawej i z powrotem.

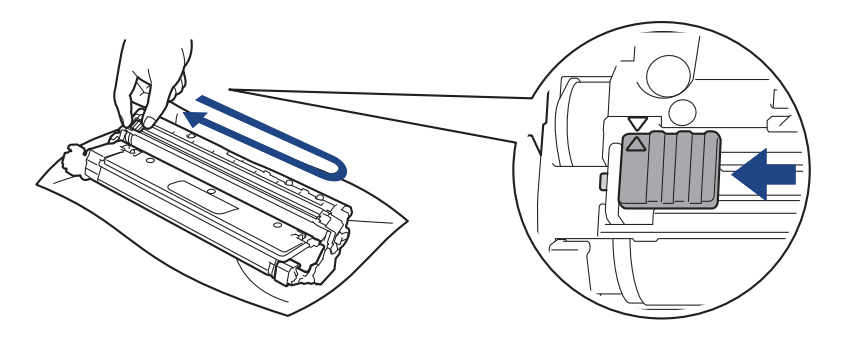

Pamiętaj, aby ustawić zielony suwak ponownie w pozycji początkowej (A). Strzałka na suwaku musi być wyrównana ze strzałką na zespole bębna. W przeciwnym razie na wydrukowanych stronach może występować pionowy pasek.

9. Wsuń toner i zespół bębna w urządzenie. Upewnij się, że kolory poszczególnych tonerów odpowiadają kolorom etykiet na urządzeniu.

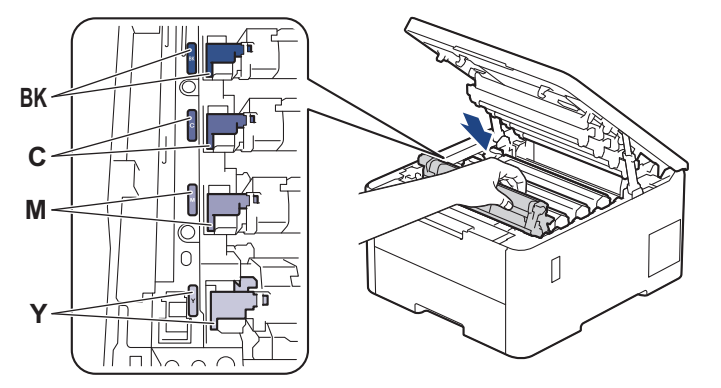

10. Zamknij pokrywę górną urządzenia.

- Po wymianie toneru NIE wolno wyłączać urządzenia ani otwierać górnej pokrywy, dopóki wyświetlacz urządzenia nie wróci do trybu gotowości.
- Toner dołączony do urządzenia Brother jest początkowym tonerem.
- Zalecamy przygotowanie nowego toneru w momencie wyświetlenia ostrzeżenia o niskiej zawartości toneru.
- NIE rozpakowuj nowego toneru do chwili, gdy będzie miał zostać zainstalowany.
- Jeżeli toner pozostanie rozpakowany przez dłuższy czas, wówczas czas eksploatacji toneru może być krótszy.
- Zalecamy używanie oryginalnych materiałów eksploatacyjnych firmy Brother, które zapewniają zawsze wysoką jakość i wydajność druku. Wprawdzie nie wszystkie nieoryginalne materiały eksploatacyjne powodują problemy z jakością, ale niektóre z nich mogą negatywnie wpływać na jakość druku lub powodować usterki urządzenia. Nawet jeśli urządzenie jest objęte gwarancją, firma Brother może obciążyć użytkownika kosztami naprawy, jeśli wykaże, że uszkodzenie wynika ze stosowania nieoryginalnych materiałów eksploatacyjnych.

### **Powiązane informacje**

• [Wymiana materiałów eksploatacyjnych](#page-298-0)

#### **Powiązane tematy:**

- [Poprawa jakości druku](#page-269-0)
- [Komunikaty dotyczące błędów i czynności konserwacyjnych](#page-243-0)

<span id="page-304-0"></span> [Strona główna](#page-1-0) > [Rutynowa obsługa konserwacyjna](#page-297-0) > [Wymiana materiałów eksploatacyjnych](#page-298-0) > Wymiana zespołu bębna

## **Wymiana zespołu bębna**

Przed rozpoczęciem procedury wymiany >> Powiązane informacje: Wymiana materiałów eksploatacyjnych

>> Wymiana zespołu bębna

```
>> Resetowanie licznika bębna (HL-L3215CW/HL-L3220CW/HL-L3220CWE/HL-L3240CDW)
```

```
>> Resetowanie licznika bębna (HL-L8230CDW/HL-L8240CDW)
```
### **Wymiana zespołu bębna**

- 1. Upewnij się, że urządzenie jest włączone.
- 2. Otwórz pokrywę górną, aż zablokuje się w pozycji otwartej.

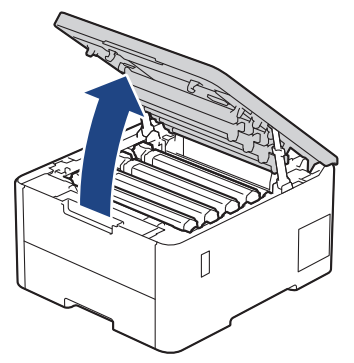

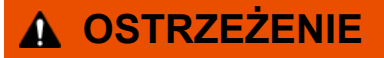

#### GORĄCA POWIERZCHNIA

Części wewnętrzne urządzenia są bardzo gorące. Przed dotknięciem wewnętrznych części urządzenia poczekaj, aż urządzenie ostygnie.

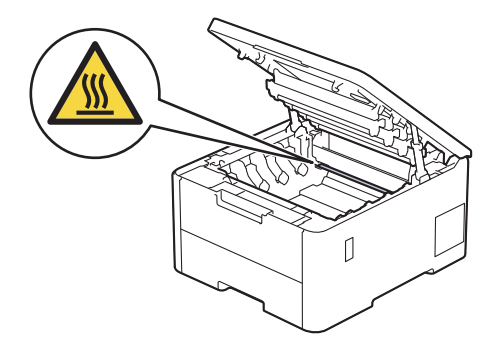

3. Wyjmij toner z zespołem bębna dla koloru pokazanego na wyświetlaczu LCD.

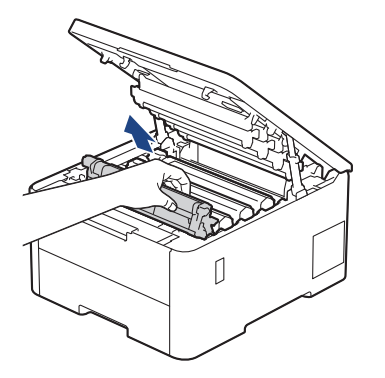

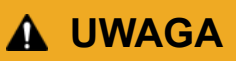

Zalecamy położenie zespołu bębna i kasety z tonerem na arkuszu papieru lub materiału, znajdującym się na czystej, płaskiej powierzchni, na wypadek przypadkowego rozlania lub rozsypania się toneru.

## **WAŻNE**

W celu uniknięcia uszkodzenia urządzenia na skutek wyładowania elektrostatycznego NIE dotykaj elektrod pokazanych na ilustracji.

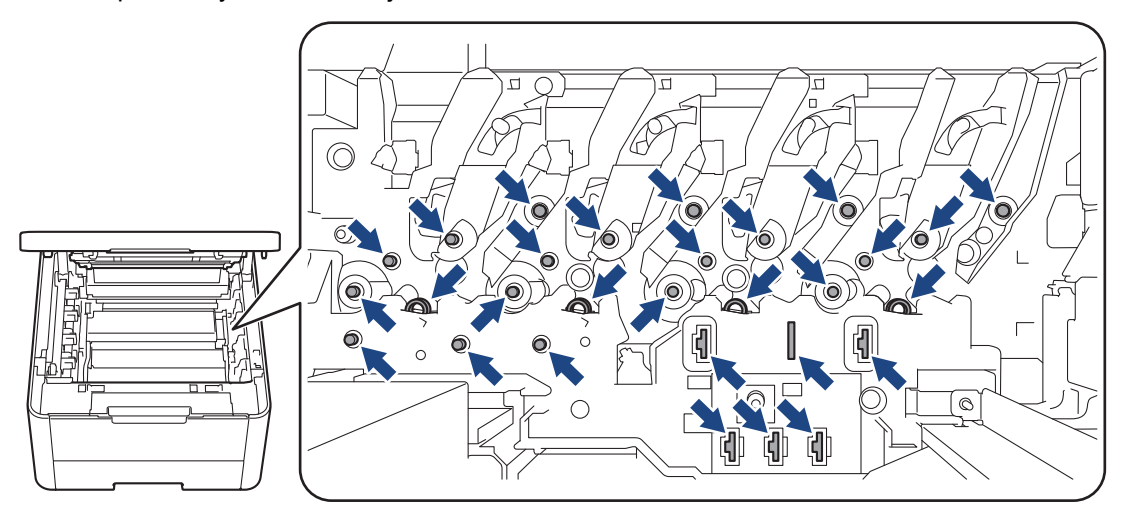

4. Popchnij w dół zieloną dźwignię blokady i wyjmij toner z zespołu bębna.

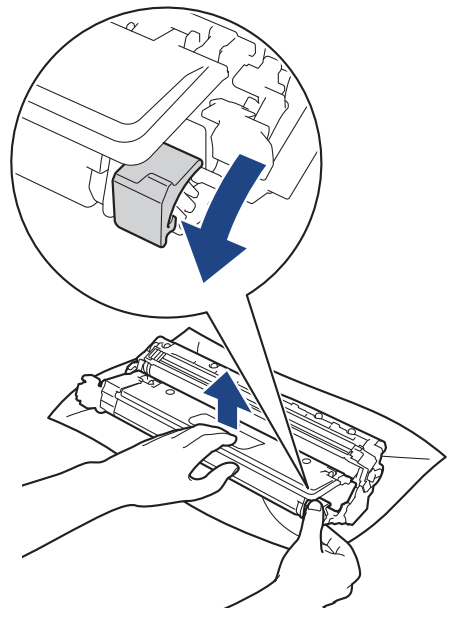

- 5. Rozpakuj nowy zespół bębna.
- 6. Zdejmij osłonkę ochronną.

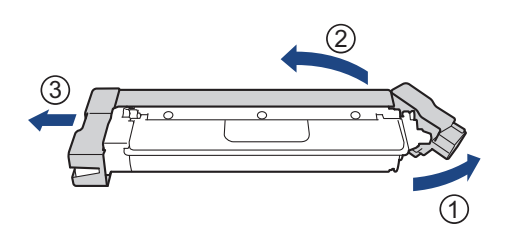

7. Umieść toner z powrotem w nowym zespole bębna aż do jego zatrzaśnięcia.

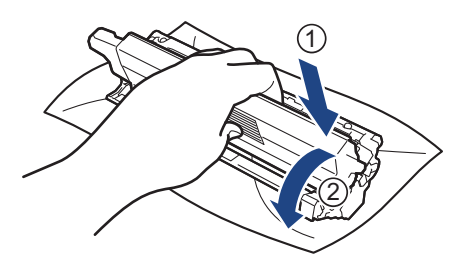

Upewnij się, że kaseta z tonerem została włożona prawidłowo. W przeciwnym razie może oddzielić się od zespołu bębna.

8. Oczyść drut koronowy wewnątrz zespołu bębna poprzez kilkukrotne delikatne przesuwanie zielonego suwaka z lewej strony do prawej i z powrotem.

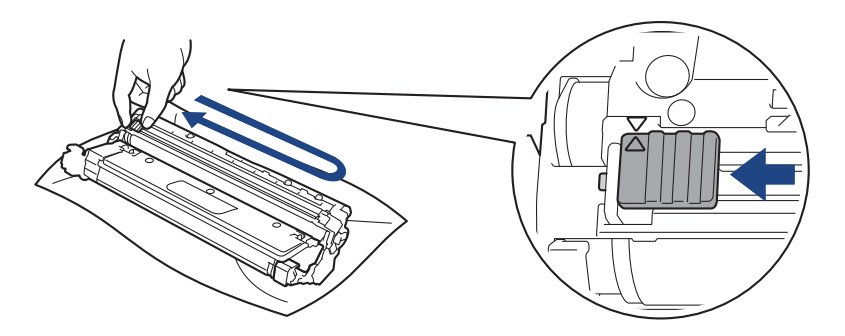

Pamiętaj, aby ustawić zielony suwak ponownie w pozycji początkowej (A). Strzałka na suwaku musi być wyrównana ze strzałką na zespole bębna. W przeciwnym razie na wydrukowanych stronach może występować pionowy pasek.

9. Wsuń toner i zespół bębna w urządzenie. Upewnij się, że kolory poszczególnych tonerów odpowiadają kolorom etykiet na urządzeniu.

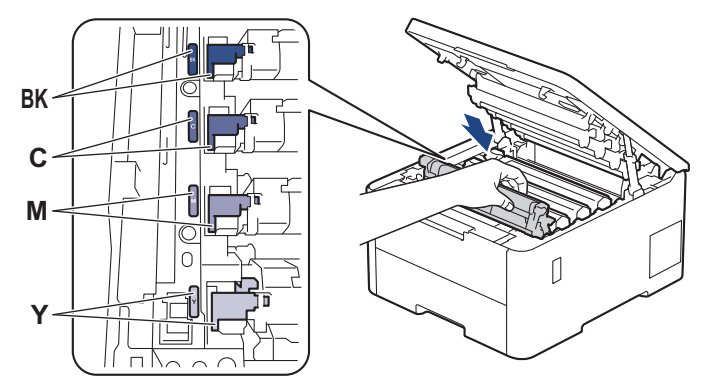

- 10. Zamknij pokrywę górną urządzenia.
- 11. Zresetuj licznik bębna, wykonując instrukcje opisane w kolejnej sekcji.

## **INFORMACJA**

- Zużycie bębna następuje wskutek korzystania z niego i jego obracania oraz interakcji z papierem, tonerem i innymi materiałami znajdującymi się na ścieżce papieru. Po osiągnięciu ustawionego fabrycznie limitu liczby obrotów, odpowiadającego znamionowej liczbie wydrukowanych stron, na wyświetlaczu LCD pojawia się sugestia wymiany bębna. Urządzenie będzie nadal działało, ale jakość druku może się pogorszyć.
- Nieopakowany zespół bębna może ulec zniszczeniu, jeśli będzie narażony na bezpośrednie światło słoneczne (lub światło sztuczne przez długi czas).

<span id="page-307-0"></span>• Istnieje wiele czynników, które mają wpływ na rzeczywistą żywotność bębna, na przykład temperatura, wilgotność, typ używanego papieru, typ używanego toneru itp. W idealnych warunkach przybliżony okres eksploatacji zespołu bębna jest określony na około 20 000 stron w oparciu o jedną stronę na zadanie (jednostronnie w formacie A4/Letter). Na liczbę stron mogą wpływać różnorodne czynniki, w tym m.in. rodzaj oraz rozmiar nośnika.

Ponieważ nie mamy kontroli nad wieloma czynnikami, które określają żywotność bębna, nie możemy zagwarantować minimalnej liczby stron, które będą drukowane przez bęben.

- Urządzenie powinno być używane tylko w czystym, pozbawionym pyłu środowisku o odpowiedniej wentylacji.
- Zalecamy używanie oryginalnych materiałów eksploatacyjnych firmy Brother, które zapewniają zawsze wysoką jakość i wydajność druku. Wprawdzie nie wszystkie nieoryginalne materiały eksploatacyjne powodują problemy z jakością, ale niektóre z nich mogą negatywnie wpływać na jakość druku lub powodować usterki urządzenia. Nawet jeśli urządzenie jest objęte gwarancją, firma Brother może obciążyć użytkownika kosztami naprawy, jeśli wykaże, że uszkodzenie wynika ze stosowania nieoryginalnych materiałów eksploatacyjnych.

### **WAŻNE**

- Aby uniknąć problemów z jakością druku i uszkodzeń urządzenia, NIE resetuj licznika bębna poza sytuacjami wymiany zespołu bębna.
- W przypadku wyzerowania licznika bębna bez przeprowadzenia wymiany zespołu bębna urządzenie nie będzie w stanie prawidłowo przeliczyć pozostały czas eksploatacji bębna.

### **Resetowanie licznika bębna (HL-L3215CW/HL-L3220CW/HL-L3220CWE/ HL-L3240CDW)**

- 1. Upewnij się, że urządzenie jest włączone.
- 2. Należy się upewnić, że pokrywa urządzenia jest zamknięta.
- 3. Naciśnij jednocześnie **OK** i a.
- 4. Naciśnij klawisz **OK**, aby wybrać opcję [Bęben].
- 5. Wybierz kolor toneru dla wymienionego zespołu bębna i naciśnij **OK**.
- 6. Wybierz ▲, aby wyzerować licznik bębna.

### **Resetowanie licznika bębna (HL-L8230CDW/HL-L8240CDW)**

- 1. Upewnij się, że urządzenie jest włączone.
- 2. Naciśnij przycisk **i przytrzymaj przez ok. pięć sekund.**
- 3. Naciśnij [Bęben].
- 4. Wybierz kolor toneru dla wymienionego zespołu bębna.
- 5. Naciśnij [Tak].

### **Powiązane informacje**

• [Wymiana materiałów eksploatacyjnych](#page-298-0)

#### **Powiązane tematy:**

- [Poprawa jakości druku](#page-269-0)
- [Komunikaty dotyczące błędów i czynności konserwacyjnych](#page-243-0)

<span id="page-308-0"></span> [Strona główna](#page-1-0) > [Rutynowa obsługa konserwacyjna](#page-297-0) > [Wymiana materiałów eksploatacyjnych](#page-298-0) > Wymiana zespołu pasa

## **Wymiana zespołu pasa**

Przed rozpoczęciem procedury wymiany >> Powiązane informacje: Wymiana materiałów eksploatacyjnych

>> Wymiana zespołu pasa

- [>> Resetowanie licznika zespołu pasa \(HL-L3215CW/HL-L3220CW/HL-L3220CWE/HL-L3240CDW\)](#page-310-0)
- [>> Resetowanie licznika zespołu pasa \(HL-L8230CDW/HL-L8240CDW\)](#page-310-0)

#### **Wymiana zespołu pasa**

- 1. Upewnij się, że urządzenie jest włączone.
- 2. Otwórz pokrywę górną, aż zablokuje się w pozycji otwartej.

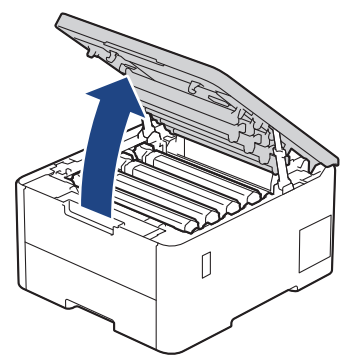

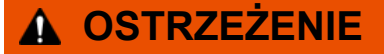

#### GORĄCA POWIERZCHNIA

Części wewnętrzne urządzenia są bardzo gorące. Przed dotknięciem wewnętrznych części urządzenia poczekaj, aż urządzenie ostygnie.

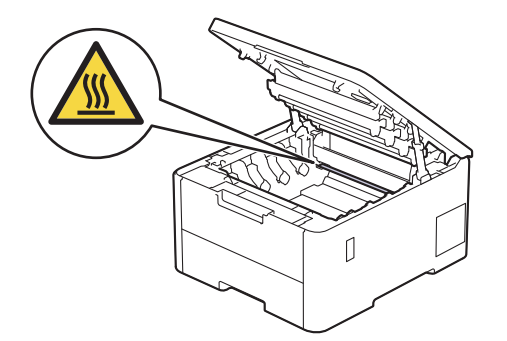

3. Wyjmij wszystkie zespoły kaset z tonerem i bębnów.

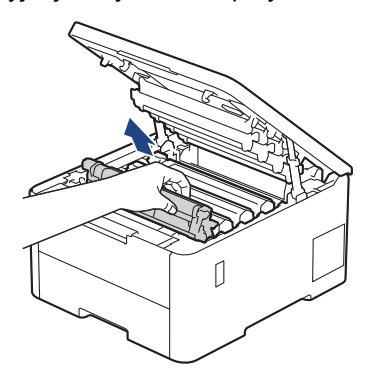

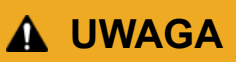

Zalecamy położenie zespołu bębna i kasety z tonerem na arkuszu papieru lub materiału, znajdującym się na czystej, płaskiej powierzchni, na wypadek przypadkowego rozlania lub rozsypania się toneru.

## **WAŻNE**

W celu uniknięcia uszkodzenia urządzenia na skutek wyładowania elektrostatycznego NIE dotykaj elektrod pokazanych na ilustracji.

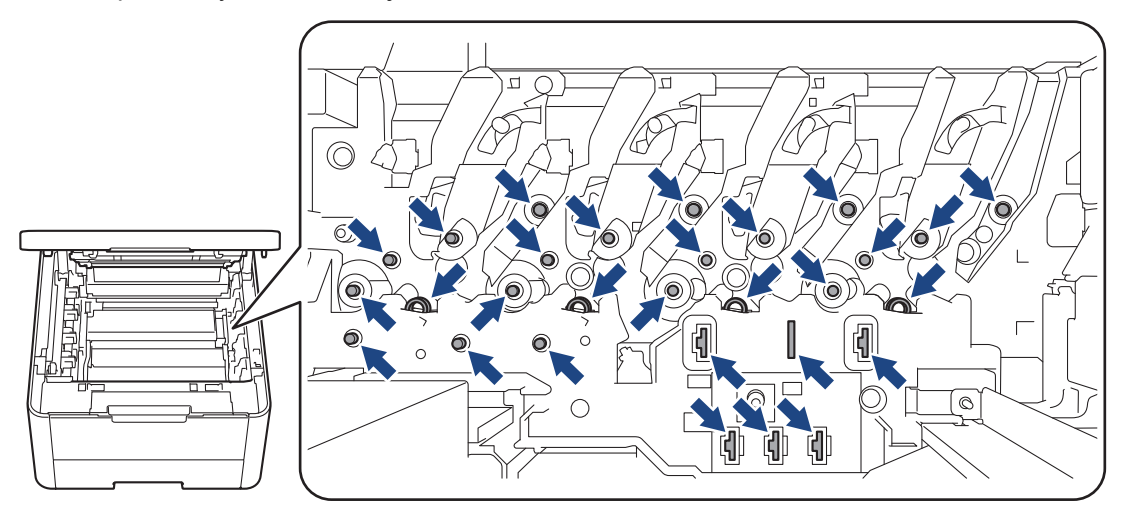

4. Chwyć zielony uchwyt zespołu pasa i unieś zespół pasa, a następnie wyciągnij go, nie dopuszczając do tego, aby zetknął się z maszyną.

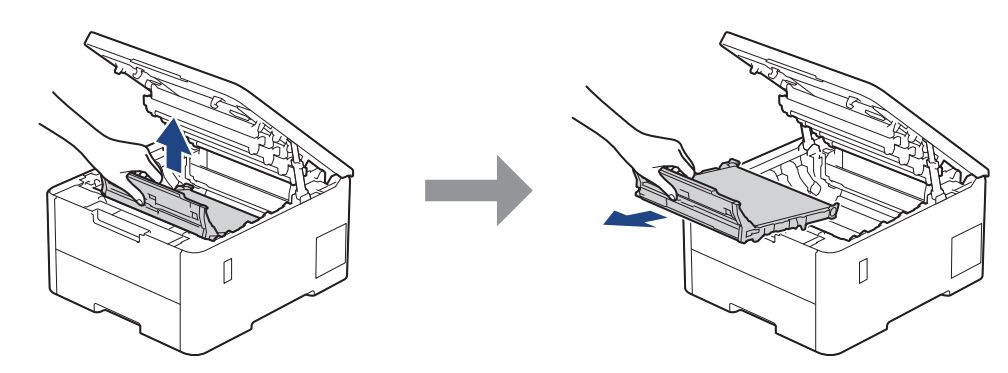

5. Odpakuj nowy zespół pasa i umieść go w urządzeniu.

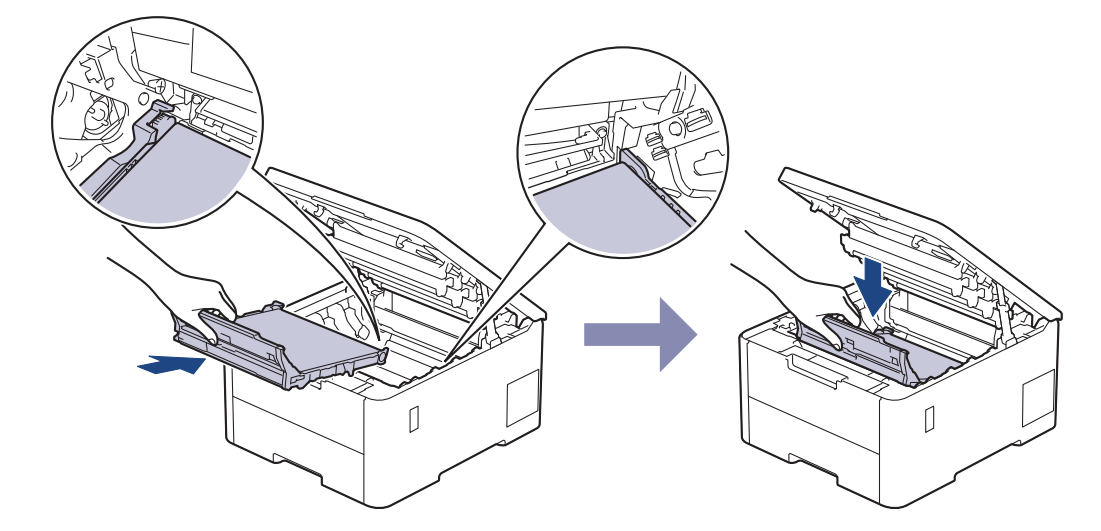

## <span id="page-310-0"></span>**INFORMACJA**

Aby uniknąć problemów z jakością wydruku, NIE dotykaj zacieniowanych części pokazanych na ilustraciach.

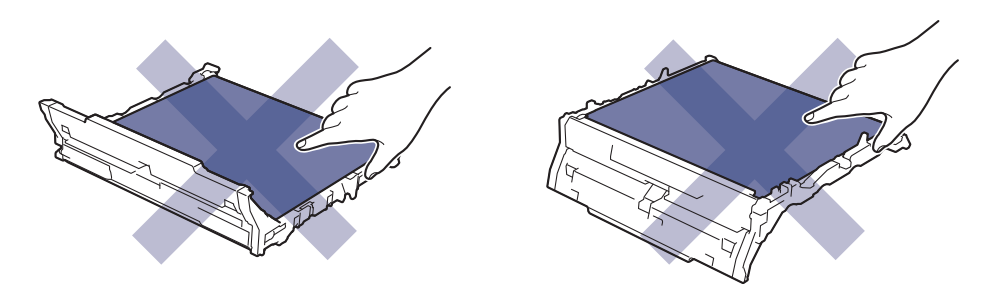

6. Ponownie zainstaluj toner i poszczególne zespoły bębna w urządzeniu. Upewnij się, że dla wszystkich czterech zespołów bębna i toneru kolory poszczególnych tonerów odpowiadają kolorom etykiet na urządzeniu.

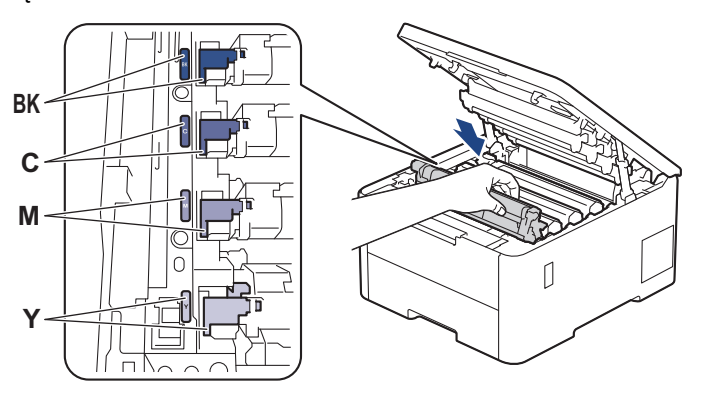

- 7. Zamknij pokrywę górną urządzenia.
- 8. Zresetuj licznik zespołu pasa, wykonując instrukcje opisane w kolejnej sekcji.

### **WAŻNE**

Aby uniknąć problemów z jakością druku i uszkodzeń urządzenia, NIE resetuj licznika zespołu pasa poza sytuacjami wymiany zespołu pasa.

### **Resetowanie licznika zespołu pasa (HL-L3215CW/HL-L3220CW/HL-L3220CWE/ HL-L3240CDW)**

- 1. Upewnij się, że urządzenie jest włączone.
- 2. Należy się upewnić, że pokrywa urządzenia jest zamknięta.
- 3. Naciśnij jednocześnie **OK** i a.
- 4. Naciśnij a lub b, aby wyświetlić opcję [Pas], a następnie naciśnij **OK**.
- 5. Wybierz ▲, aby wyzerować licznik pasa.

### **Resetowanie licznika zespołu pasa (HL-L8230CDW/HL-L8240CDW)**

- 1. Upewnij się, że urządzenie jest włączone.
- 2. Naciśnij przycisk **i przytrzymaj przez ok. pięć sekund.**
- 3. Naciśnij [Pas].
- 4. Naciśnij [Tak].

## **Powiązane informacje**

• [Wymiana materiałów eksploatacyjnych](#page-298-0)

### **Powiązane tematy:**

- [Poprawa jakości druku](#page-269-0)
- [Komunikaty dotyczące błędów i czynności konserwacyjnych](#page-243-0)

<span id="page-312-0"></span> [Strona główna](#page-1-0) > [Rutynowa obsługa konserwacyjna](#page-297-0) > [Wymiana materiałów eksploatacyjnych](#page-298-0) > Wymiana pojemnika na zużyty toner

## **Wymiana pojemnika na zużyty toner**

Przed rozpoczęciem procedury wymiany >> Powiązane informacje: Wymiana materiałów eksploatacyjnych

- 1. Upewnij się, że urządzenie jest włączone.
- 2. Otwórz pokrywę górną, aż zablokuje się w pozycji otwartej.

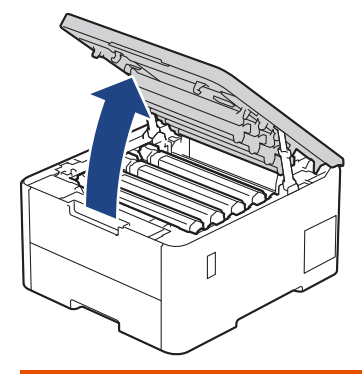

# **OSTRZEŻENIE**

#### GORĄCA POWIERZCHNIA

Części wewnętrzne urządzenia są bardzo gorące. Przed dotknięciem wewnętrznych części urządzenia poczekaj, aż urządzenie ostygnie.

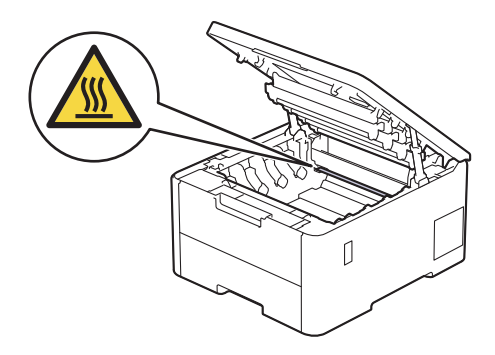

3. Wyjmij wszystkie zespoły kaset z tonerem i bębnów.

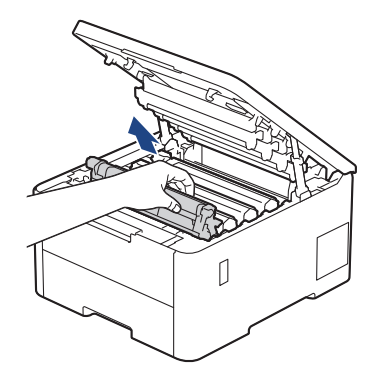

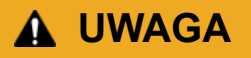

Zalecamy położenie zespołu bębna i kasety z tonerem na arkuszu papieru lub materiału, znajdującym się na czystej, płaskiej powierzchni, na wypadek przypadkowego rozlania lub rozsypania się toneru.

## **WAŻNE**

W celu uniknięcia uszkodzenia urządzenia na skutek wyładowania elektrostatycznego NIE dotykaj elektrod pokazanych na ilustracji.

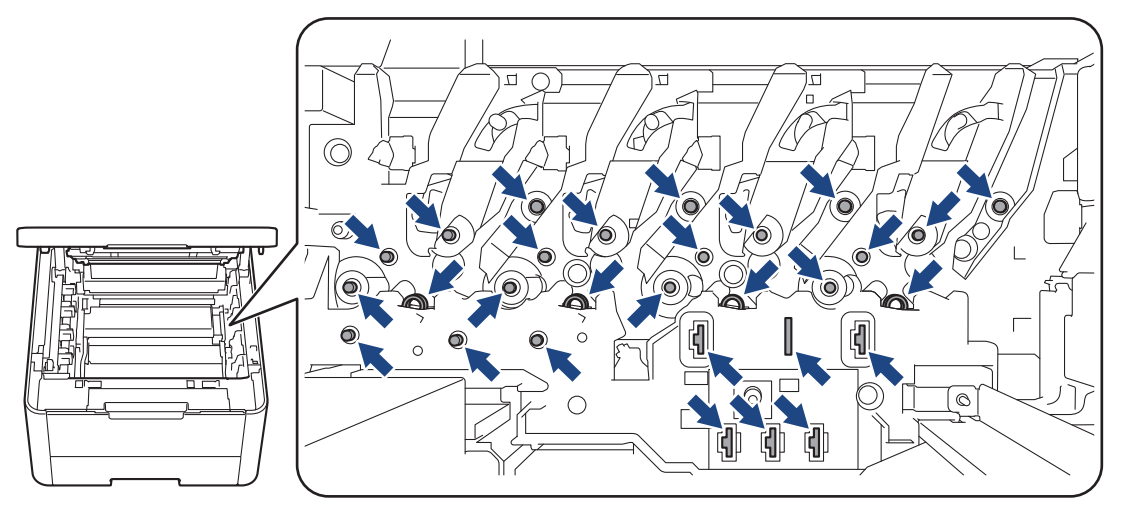

4. Chwyć zielony uchwyt zespołu pasa i unieś zespół pasa, a następnie wyciągnij go, nie dopuszczając do tego, aby zetknął się z maszyną.

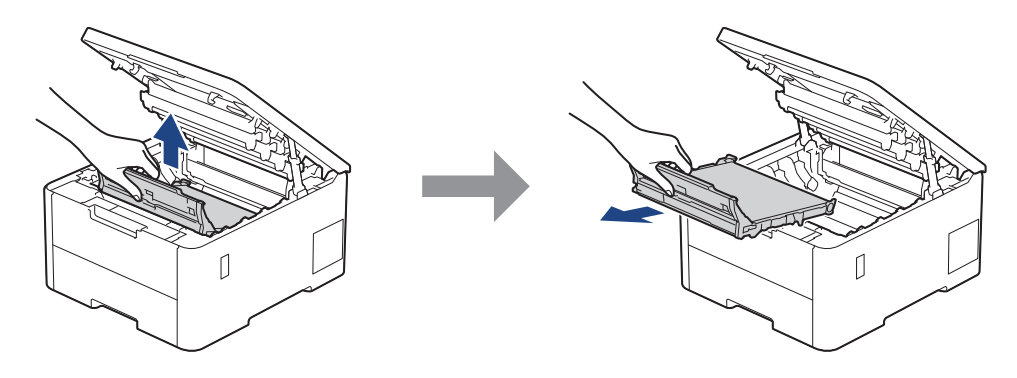

## **INFORMACJA**

Aby uniknąć problemów z jakością wydruku, NIE dotykaj zacieniowanych części pokazanych na ilustracjach.

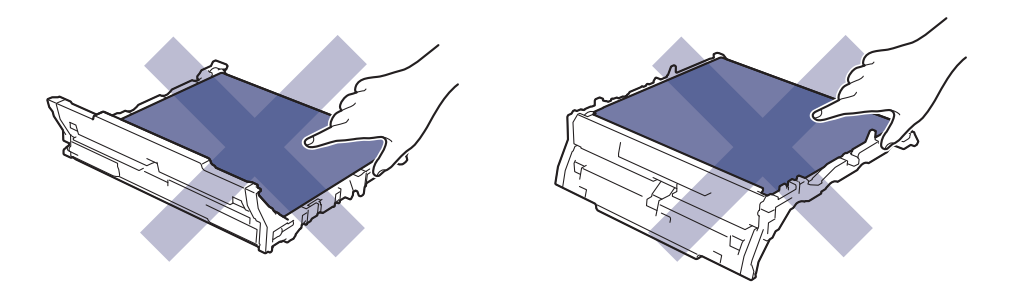

5. Zdejmij pomarańczowe opakowanie i wyrzuć je.

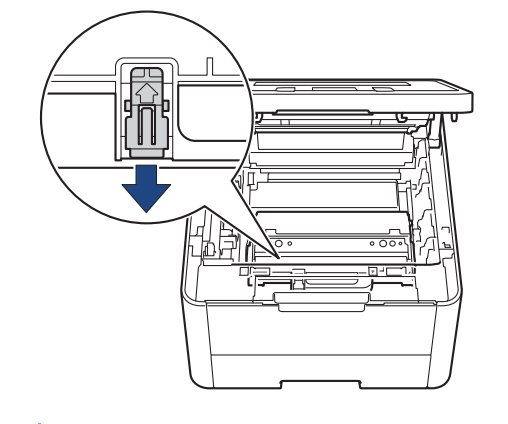

Ta czynność jest niezbędna tylko przy pierwszej wymianie pojemnika na zużyty toner i nie jest wymagana w przypadku kolejnych wymian pojemników na zużyty toner. Pomarańczowe elementy opakowaniowe zamontowane są fabrycznie w celu ochrony urządzenia podczas transportu.

6. Chwyć zielony uchwyt pojemnika na zużyty toner i wyjmij pojemnik na zużyty toner z urządzenia.

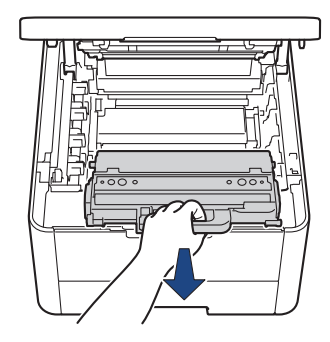

Pojemnik na zużyty toner NIE nadaje się do kilkukrotnego użytku.

7. Rozpakuj nowy pojemnik na zużyty toner i zainstaluj go w urządzeniu. Upewnij się, że pojemnik na zużyty toner jest wypoziomowany i dokładnie założony na miejsce.

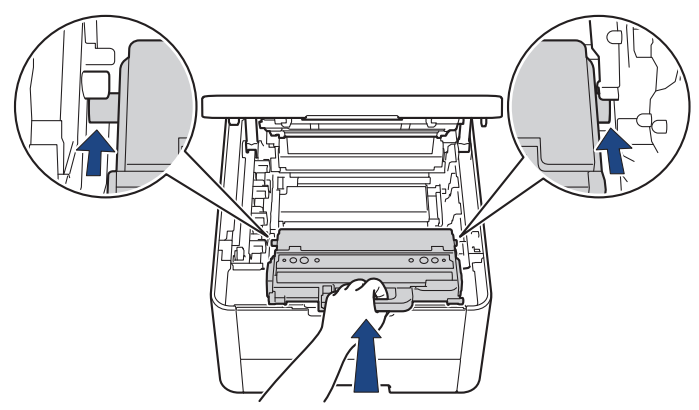

## **INFORMACJA**

Aby uniknąć problemów z jakością wydruku, NIE dotykaj zacieniowanych części pokazanych na ilustracjach.

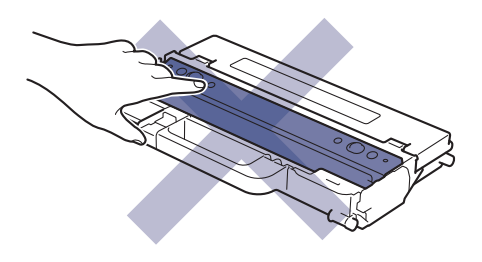

8. Ponownie umieść zespół pasa w urządzeniu.

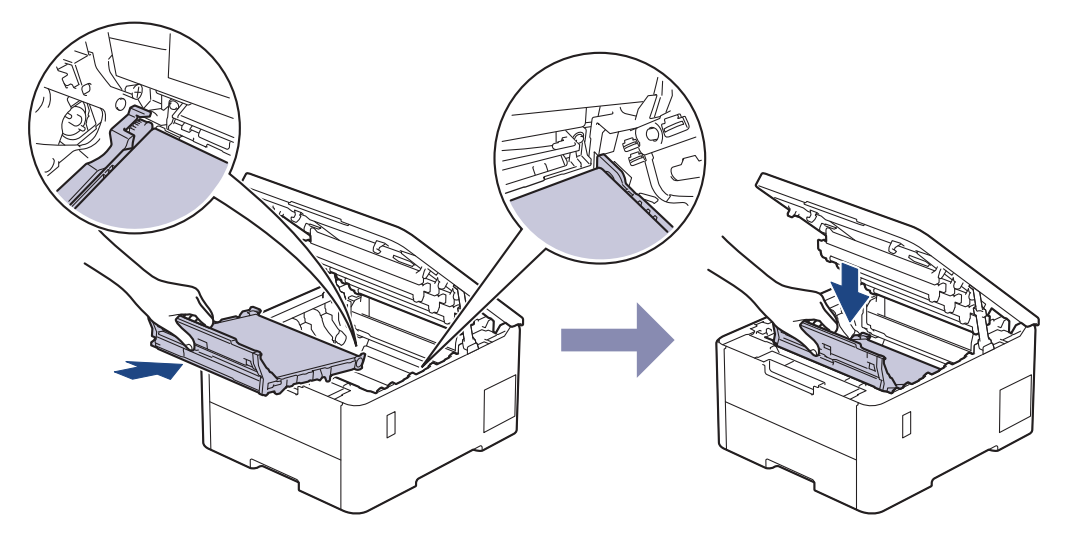

9. Ponownie zainstaluj toner i poszczególne zespoły bębna w urządzeniu. Upewnij się, że dla wszystkich czterech zespołów bębna i toneru kolory poszczególnych tonerów odpowiadają kolorom etykiet na urządzeniu.

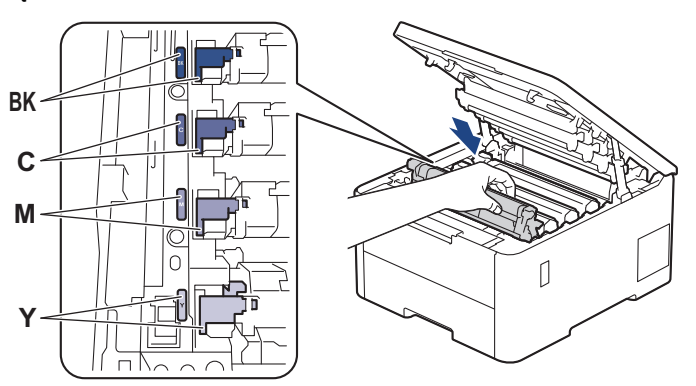

10. Zamknij pokrywę górną urządzenia.

### **Powiązane informacje**

• [Wymiana materiałów eksploatacyjnych](#page-298-0)

**Powiązane tematy:**

• [Komunikaty dotyczące błędów i czynności konserwacyjnych](#page-243-0)

<span id="page-316-0"></span> [Strona główna](#page-1-0) > [Rutynowa obsługa konserwacyjna](#page-297-0) > Czyszczenie urządzenia

### **Czyszczenie urządzenia**

Regularnie czyść zewnętrzne części i wnętrze urządzenia suchą, niestrzępiącą się szmatką.

Przy wymianie toneru lub zespołu bębna pamiętaj o oczyszczeniu wnętrza urządzenia. Jeśli drukowane strony są poplamione tonerem, oczyść wnętrze urządzenia suchą, niestrzępiącą się szmatką.

# **OSTRZEŻENIE**

NIE używaj żadnych palnych substancji, aerozoli ani rozpuszczalników/płynów organicznych, zawierających alkohol lub amoniak, do czyszczenia wewnętrznych lub zewnętrznych elementów urządzenia. Takie postępowanie może spowodować pożar. Zamiast tego należy używać wyłącznie suchej, niestrzępiącej się szmatki.

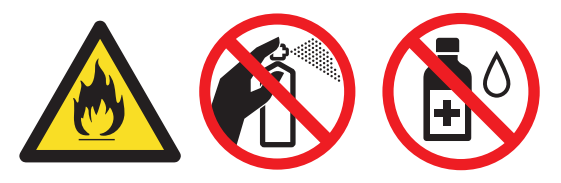

## **WAŻNE**

- NIE używaj alkoholu izopropylowego do usuwania brudu z panelu sterowania. Może to spowodować pęknięcia panelu.
- Aby uniknąć problemów z jakością wydruku, NIE dotykaj zacieniowanych części pokazanych na ilustracjach.

#### **Toner**

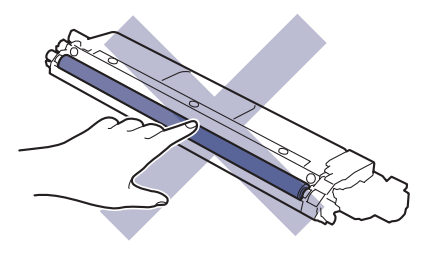

**Zespół bębna**

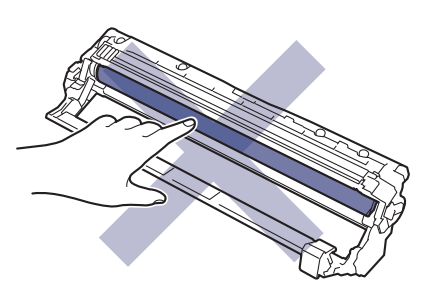

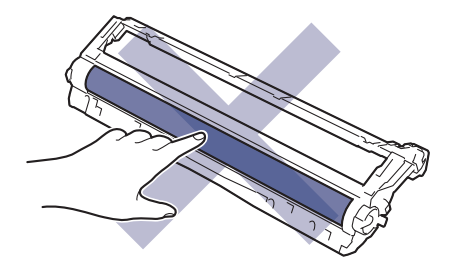

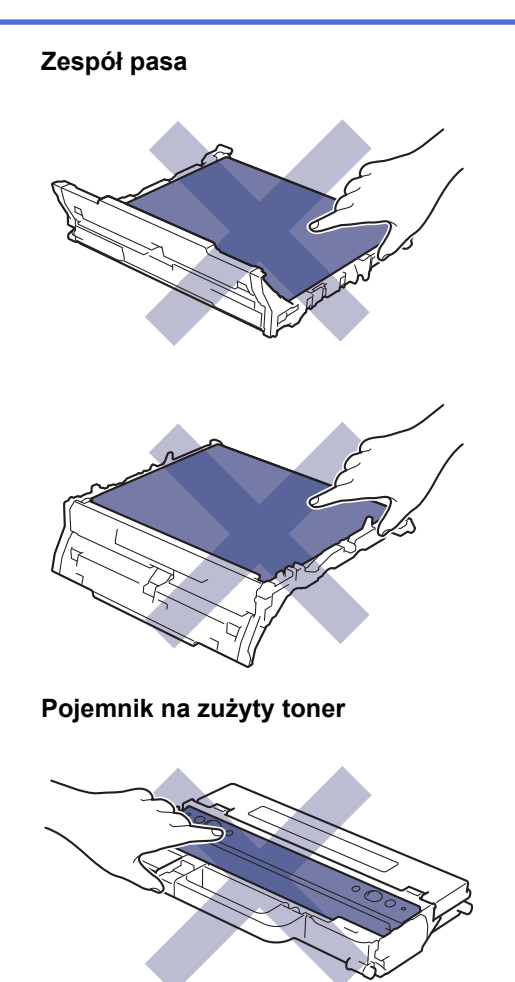

k

NIE należy obracać pojemnika na zużyty toner do góry dnem, ponieważ może to spowodować rozsypanie się toneru.

## **Powiązane informacje**

- [Rutynowa obsługa konserwacyjna](#page-297-0)
	- [Wyczyść głowice LED](#page-318-0)
	- [Czyszczenie ekranu dotykowego](#page-319-0)
	- [Czyszczenie drutów koronowych](#page-320-0)
	- [Czyszczenie zespołu bębna](#page-323-0)
	- [Czyszczenie rolek pobierania papieru](#page-332-0)

<span id="page-318-0"></span> [Strona główna](#page-1-0) > [Rutynowa obsługa konserwacyjna](#page-297-0) > [Czyszczenie urządzenia](#page-316-0) > Wyczyść głowice LED

## **Wyczyść głowice LED**

Przed rozpoczęciem procedury czyszczenia >> Powiązane informacje: Czyszczenie urządzenia

W przypadku problemów z jakością druku, np. ze zbyt jasnymi lub wyblakłymi kolorami, białymi smugami lub liniami biegnącymi w dół strony, należy wyczyścić głowice LED w następujący sposób:

- 1. Naciśnij i przytrzymaj  $(\circlearrowright)$ , aby wyłączyć urządzenie.
- 2. Otwórz pokrywę górną, aż zablokuje się w pozycji otwartej.

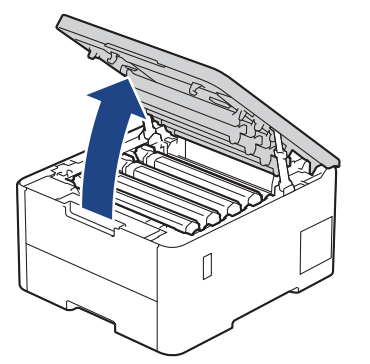

3. Przetrzyj okno każdej z głowic LED (1) suchą, niestrzępiącą się szmatką. Nie należy dotykać okien palcami.

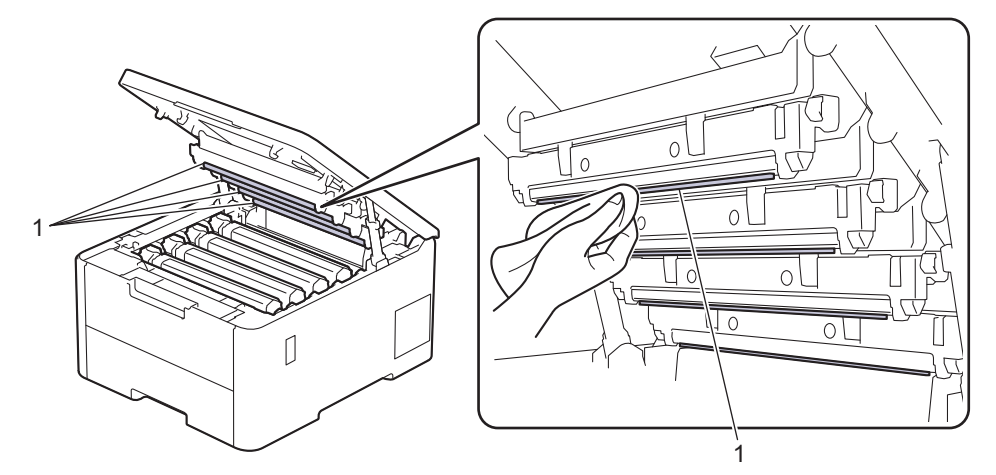

- 4. Zamknij pokrywę górną urządzenia.
- 5. Naciśnij przycisk  $(\circlearrowright)$ , aby uruchomić urządzenie.

### **Powiązane informacje**

• [Czyszczenie urządzenia](#page-316-0)

<span id="page-319-0"></span> [Strona główna](#page-1-0) > [Rutynowa obsługa konserwacyjna](#page-297-0) > [Czyszczenie urządzenia](#page-316-0) > Czyszczenie ekranu dotykowego

## **Czyszczenie ekranu dotykowego**

**Pokrewne Modele**: HL-L8230CDW/HL-L8240CDW

Przed rozpoczęciem procedury czyszczenia >> Powiązane informacje: Czyszczenie urządzenia

## **WAŻNE**

NIE używaj żadnego rodzaju środków czyszczących w płynie (w tym etanolu).

- 1. Naciśnij i przytrzymaj $(\circlearrowright)$ , aby wyłączyć urządzenie.
- 2. Wyczyść ekran dotykowy za pomocą suchej, miękkiej, niestrzępiącej się szmatki.

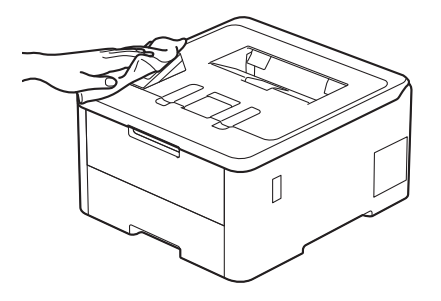

3. Naciśnij przycisk  $(\circledcirc)$ , aby uruchomić urządzenie.

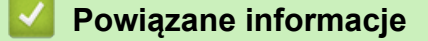

• [Czyszczenie urządzenia](#page-316-0)

<span id="page-320-0"></span> [Strona główna](#page-1-0) > [Rutynowa obsługa konserwacyjna](#page-297-0) > [Czyszczenie urządzenia](#page-316-0) > Czyszczenie drutów koronowych

## **Czyszczenie drutów koronowych**

Przed rozpoczęciem procedury czyszczenia >> Powiązane informacje: Czyszczenie urządzenia

1. Otwórz pokrywę górną, aż zablokuje się w pozycji otwartej.

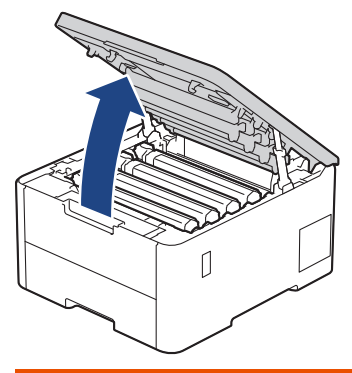

## **OSTRZEŻENIE**

#### GORĄCA POWIERZCHNIA

Części wewnętrzne urządzenia są bardzo gorące. Przed dotknięciem wewnętrznych części urządzenia poczekaj, aż urządzenie ostygnie.

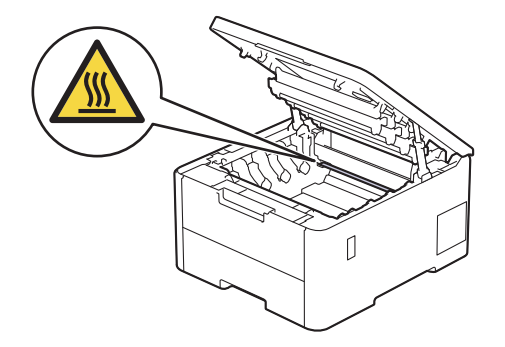

2. Wyjmij zespół kasety z tonerem i bębna.

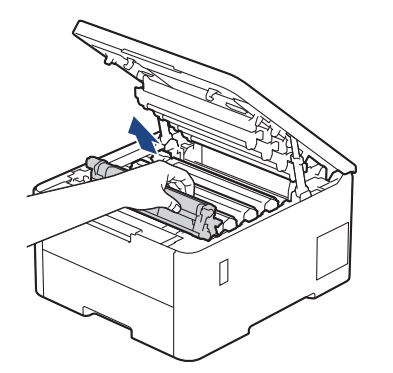

# **UWAGA**

Zalecamy położenie zespołu bębna i kasety z tonerem na arkuszu papieru lub materiału, znajdującym się na czystej, płaskiej powierzchni, na wypadek przypadkowego rozlania lub rozsypania się toneru.

## **WAŻNE**

W celu uniknięcia uszkodzenia urządzenia na skutek wyładowania elektrostatycznego NIE dotykaj elektrod pokazanych na ilustracji.

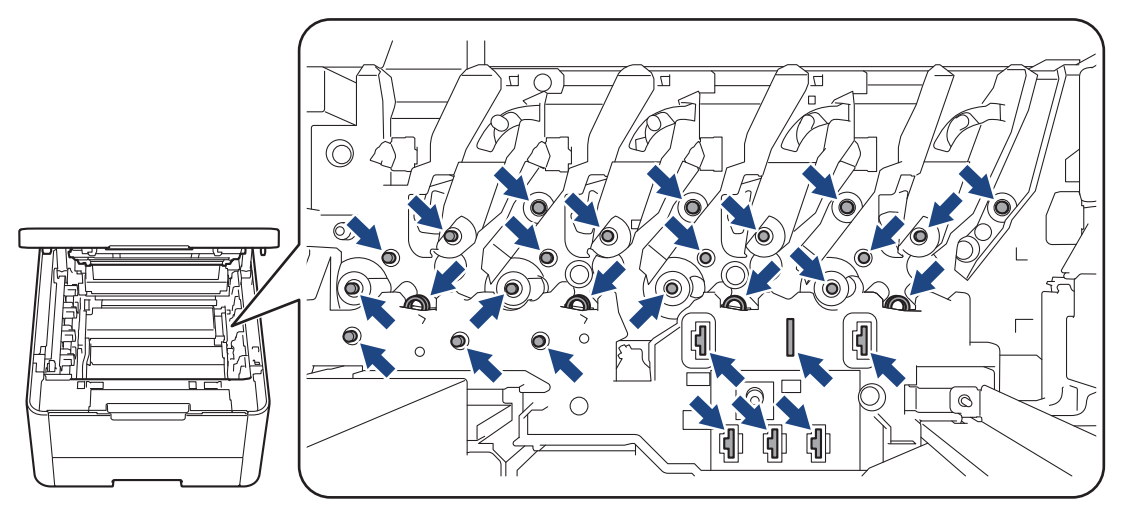

3. Oczyść drut koronowy wewnątrz zespołu bębna poprzez kilkukrotne delikatne przesuwanie zielonego suwaka z lewej strony do prawej i z powrotem.

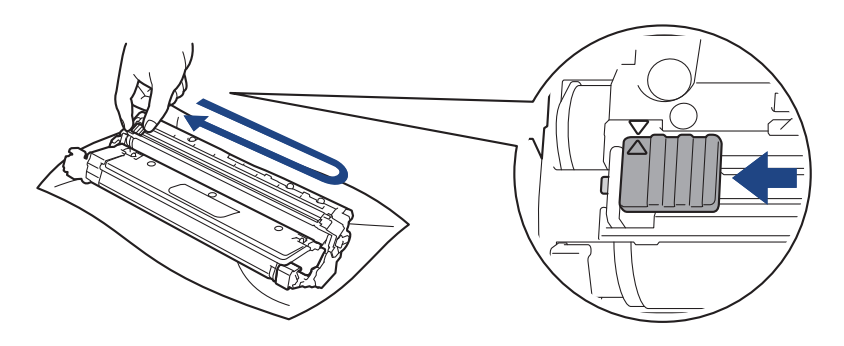

Pamiętaj, aby ustawić zielony suwak ponownie w pozycji początkowej (A). Strzałka na suwaku musi być wyrównana ze strzałką na zespole bębna. W przeciwnym razie na wydrukowanych stronach może występować pionowy pasek.

4. Wsuń toner i zespół bębna w urządzenie. Upewnij się, że kolory poszczególnych tonerów odpowiadają kolorom etykiet na urządzeniu.

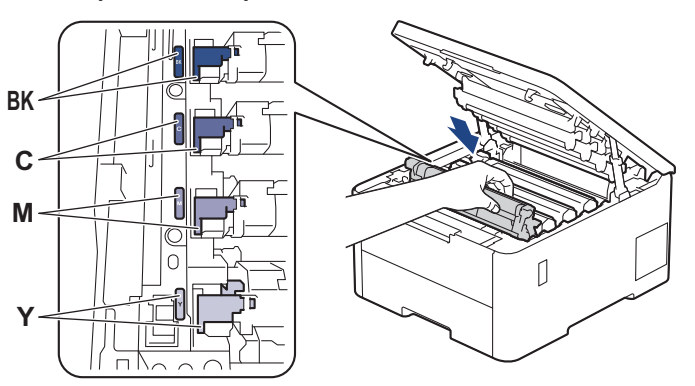

5. Zamknij pokrywę górną urządzenia.

#### **Powiązane informacje**

• [Czyszczenie urządzenia](#page-316-0)

## **Powiązane tematy:**

• [Komunikaty dotyczące błędów i czynności konserwacyjnych](#page-243-0)

<span id="page-323-0"></span> [Strona główna](#page-1-0) > [Rutynowa obsługa konserwacyjna](#page-297-0) > [Czyszczenie urządzenia](#page-316-0) > Czyszczenie zespołu bębna

## **Czyszczenie zespołu bębna**

- Jeśli na wydruku znajdują się czarno-białe kropki lub inne powtarzające się znaki w odstępach co 75 mm, może to oznaczać, że na bębnie obecne jest ciało obce, na przykład do powierzchni bębna mógł przywrzeć klej z etykiety.
- Przed rozpoczęciem procedury czyszczenia >> Powiązane informacje: Czyszczenie urządzenia

>> HL-L3215CW/HL-L3220CW/HL-L3220CWE/HL-L3240CDW [>> HL-L8230CDW/HL-L8240CDW](#page-327-0)

### **HL-L3215CW/HL-L3220CW/HL-L3220CWE/HL-L3240CDW**

- 1. Upewnij się, że urządzenie znajduje się w trybie gotowości.
- 2. Naciśnij a lub b, aby wyświetlić opcję [Druk raportów], a następnie naciśnij **OK**.
- 3. Naciśnij przycisk a lub b, aby wybrać opcję [Wyd serw bębna], a następnie naciśnij przycisk **OK**.
- 4. Naciśnij **Go (Idź)**.

Urządzenie wydrukuje arkusz kontroli punktów bębna.

- 5. Naciśnij i przytrzymaj  $(\circlearrowright)$ , aby wyłączyć urządzenie.
- 6. Otwórz pokrywę górną, aż zablokuje się w pozycji otwartej.

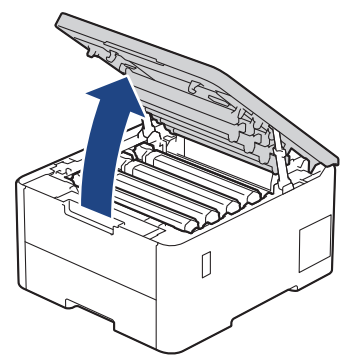

# **OSTRZEŻENIE**

#### GORĄCA POWIERZCHNIA

Części wewnętrzne urządzenia są bardzo gorące. Przed dotknięciem wewnętrznych części urządzenia poczekaj, aż urządzenie ostygnie.

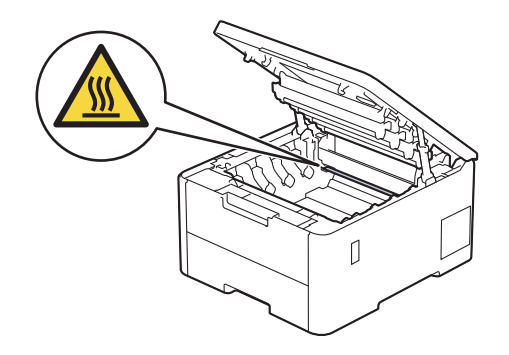
7. Kolor punktów wydrukowanych na arkuszu kontroli punktowej bębna to kolor bębna, który należy wyczyścić. Wyjmij toner i zespół bębna odpowiadające kolorowi powodującemu problem.

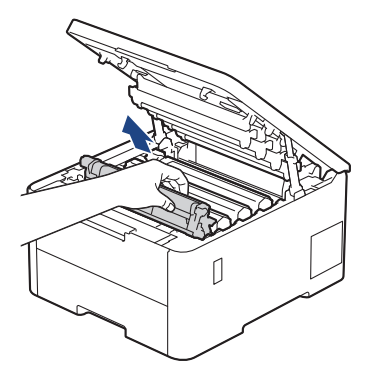

# **UWAGA**

Zalecamy położenie zespołu bębna i kasety z tonerem na arkuszu papieru lub materiału, znajdującym się na czystej, płaskiej powierzchni, na wypadek przypadkowego rozlania lub rozsypania się toneru.

# **WAŻNE**

W celu uniknięcia uszkodzenia urządzenia na skutek wyładowania elektrostatycznego NIE dotykaj elektrod pokazanych na ilustracji.

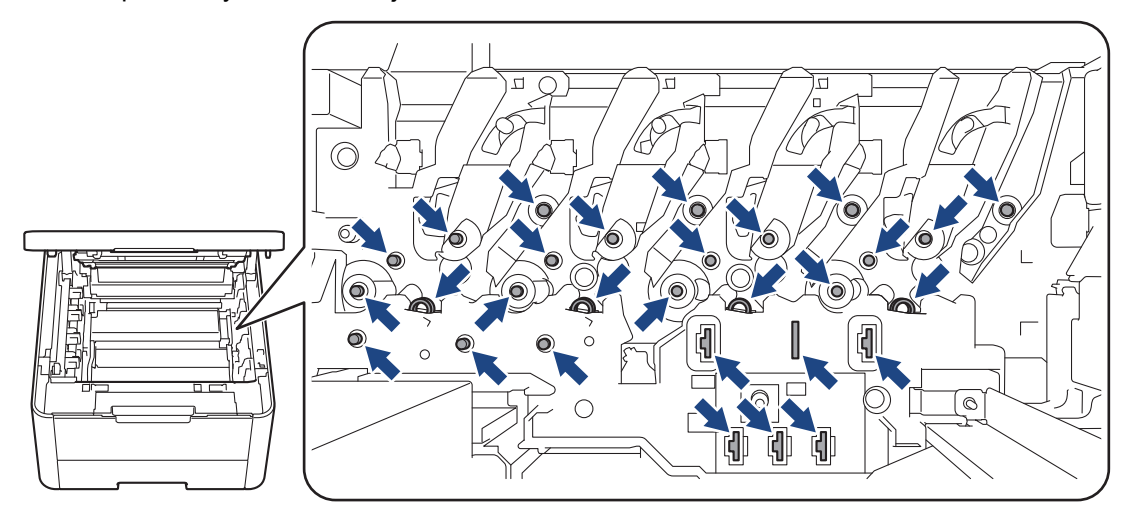

8. Popchnij w dół zieloną dźwignię blokady i wyjmij toner z zespołu bębna.

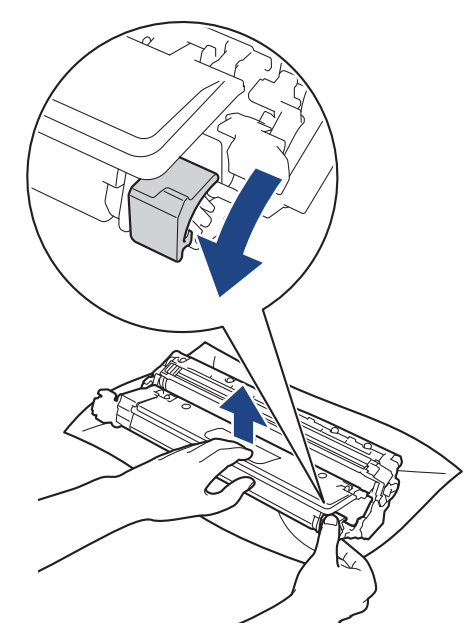

Aby unikać problemów z jakością druku, NIE wolno dotykać żadnej powierzchni zespołu bębna poza mechanizmem zespołu bębna.

9. Unieś ramę zespołu bębna za uchwyt i obróć ją w lewo, jak pokazano na rysunku.

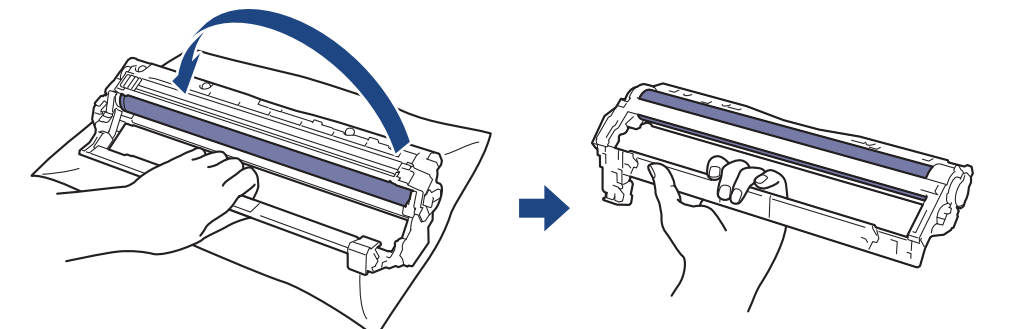

10. Poluzuj chwyt i pozwól, aby rama opadła do przodu, a następnie wyszukaj prawą ręką mechanizm zespołu bębna znajdujący się wewnątrz ramy, po jej prawej stronie.

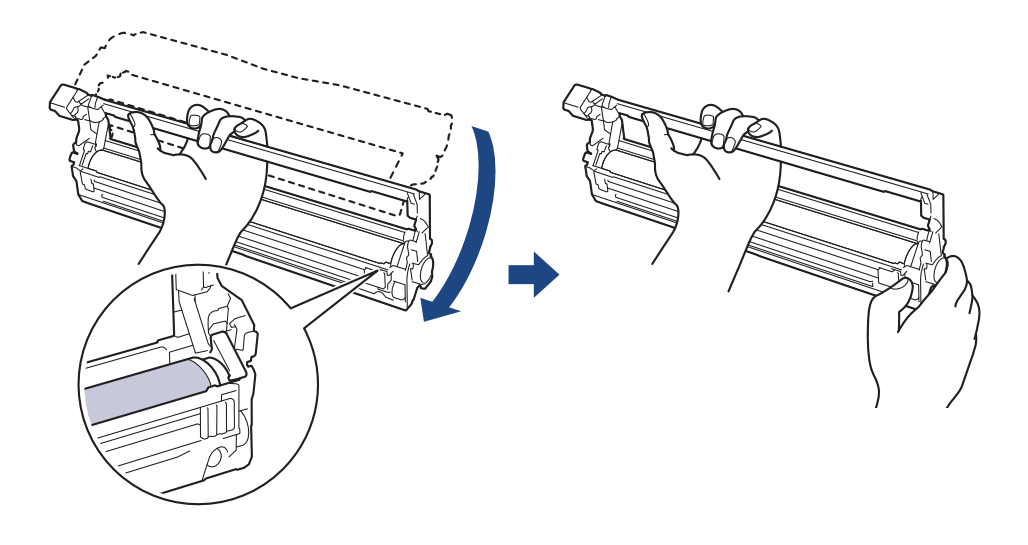

Aby unikać problemów z jakością druku, NIE wolno dotykać żadnej powierzchni zespołu bębna poza mechanizmem zespołu bębna.

11. Ustaw lewą dłoń pod kątem, aby unieść ramę w taki sposób, aby widoczna była siatka z oznaczeniami liczbowymi, jak pokazano to na rysunku. Obróć bęben prawą ręką, sprawdzając przy tym, czy na jego powierzchni są widoczne znaczniki lub zabrudzenia.

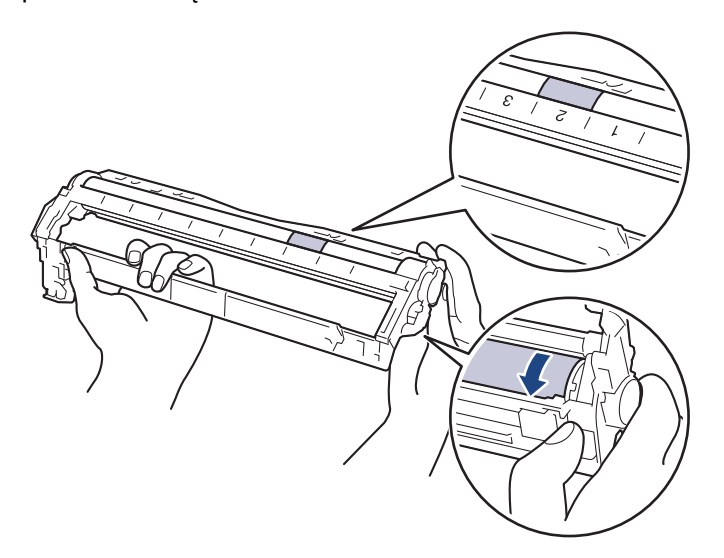

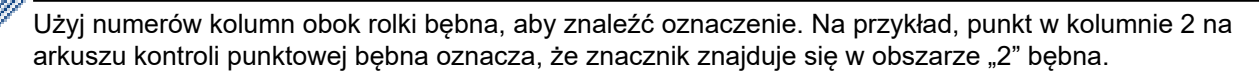

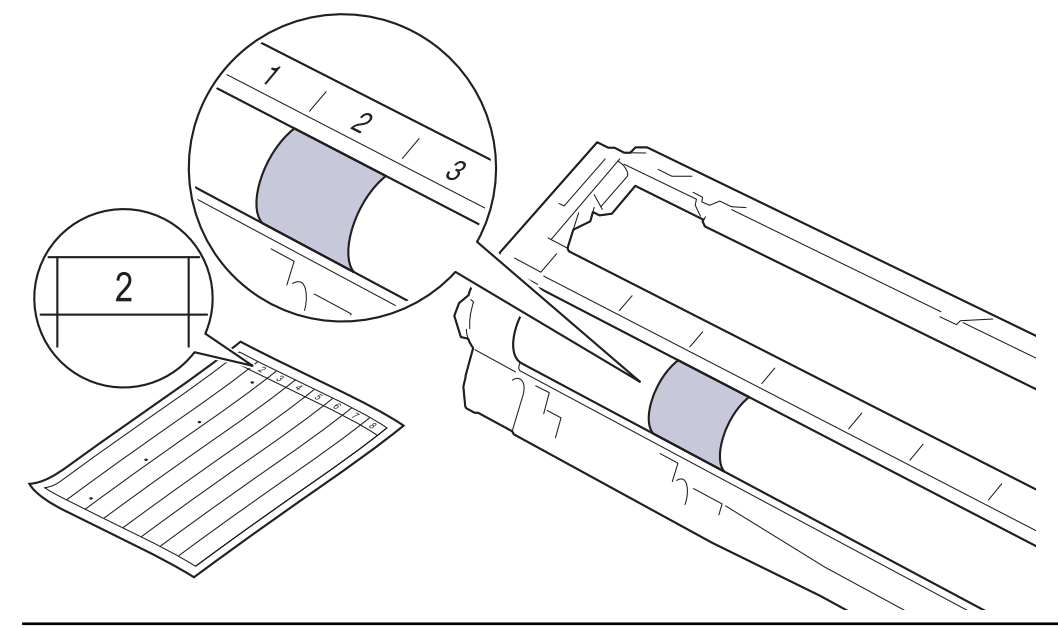

12. Delikatnie przetrzyj powierzchnię bębna suchym bawełnianym wacikiem, aż do usunięcia śladu z powierzchni.

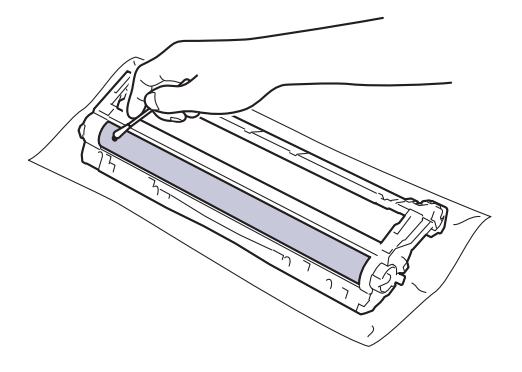

# **INFORMACJA**

NIE czyść powierzchni bębna światłoczułego ostrymi przedmiotami lub płynami.

13. Umieść toner z powrotem w zespole bębna aż do jego zatrzaśnięcia.

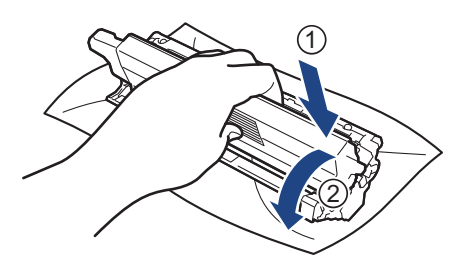

Upewnij się, że kaseta z tonerem została włożona prawidłowo. W przeciwnym razie może oddzielić się od zespołu bębna.

14. Wsuń toner i zespół bębna w urządzenie. Upewnij się, że kolory poszczególnych tonerów odpowiadają kolorom etykiet na urządzeniu.

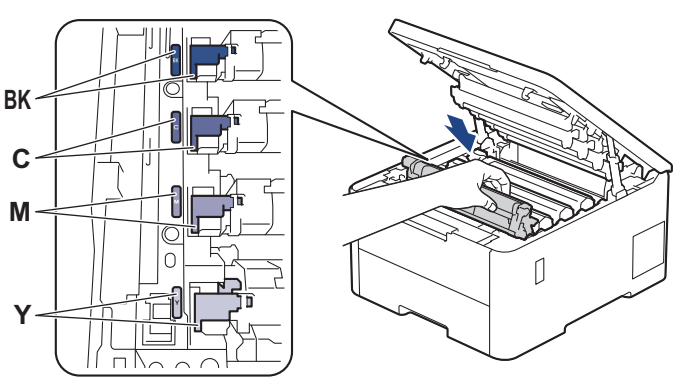

- 15. Zamknij pokrywę górną urządzenia.
- 16. Naciśnij przycisk $(\circlearrowright)$ , aby uruchomić urządzenie.

### **HL-L8230CDW/HL-L8240CDW**

- 1. Upewnij się, że urządzenie znajduje się w trybie gotowości.
- 2. Naciśnij i [Ustawienia] > [Wszystkie ust.] > [Druk raportów] > [Bęben Druk igłowy].
- 3. Naciśnij [Tak].

Urządzenie wydrukuje arkusz kontroli punktów bębna.

- 4. Naciśnij i przytrzymaj  $(\circlearrowleft)$ , aby wyłączyć urządzenie.
- 5. Otwórz pokrywę górną, aż zablokuje się w pozycji otwartej.

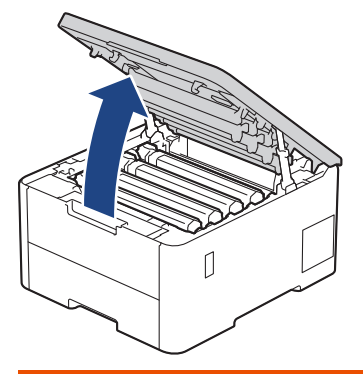

# **OSTRZEŻENIE**

#### GORĄCA POWIERZCHNIA

Części wewnętrzne urządzenia są bardzo gorące. Przed dotknięciem wewnętrznych części urządzenia poczekaj, aż urządzenie ostygnie.

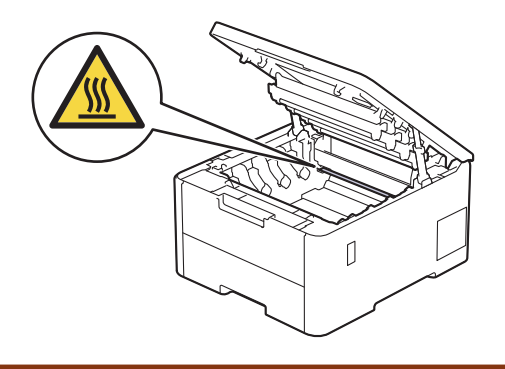

6. Kolor punktów wydrukowanych na arkuszu kontroli punktowej bębna to kolor bębna, który należy wyczyścić. Wyjmij toner i zespół bębna odpowiadające kolorowi powodującemu problem.

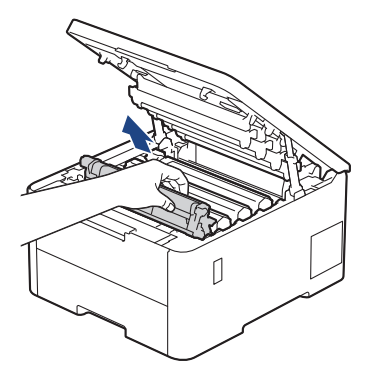

# **UWAGA**

Zalecamy położenie zespołu bębna i kasety z tonerem na arkuszu papieru lub materiału, znajdującym się na czystej, płaskiej powierzchni, na wypadek przypadkowego rozlania lub rozsypania się toneru.

### **WAŻNE**

W celu uniknięcia uszkodzenia urządzenia na skutek wyładowania elektrostatycznego NIE dotykaj elektrod pokazanych na ilustracji.

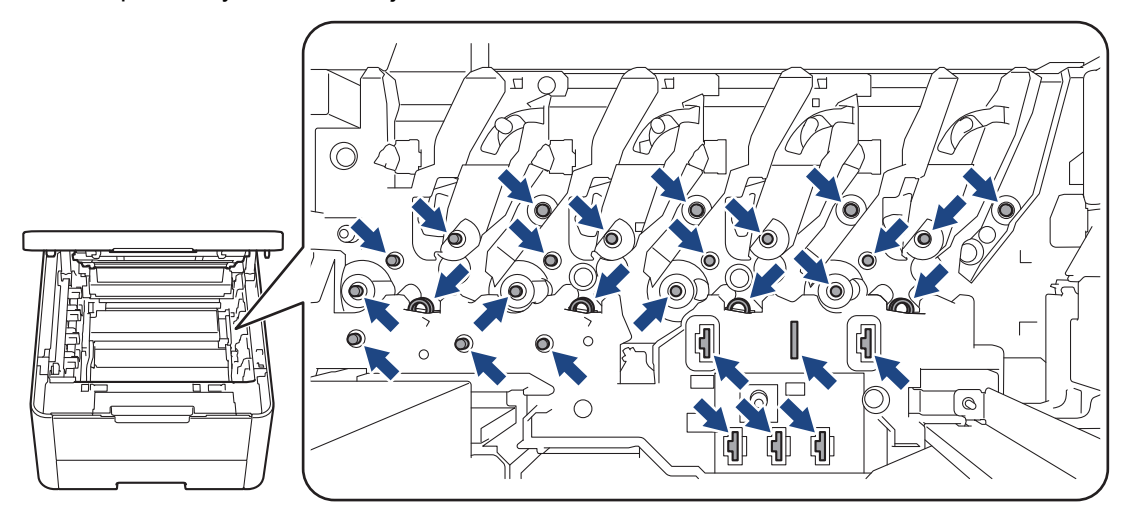

7. Popchnij w dół zieloną dźwignię blokady i wyjmij toner z zespołu bębna.

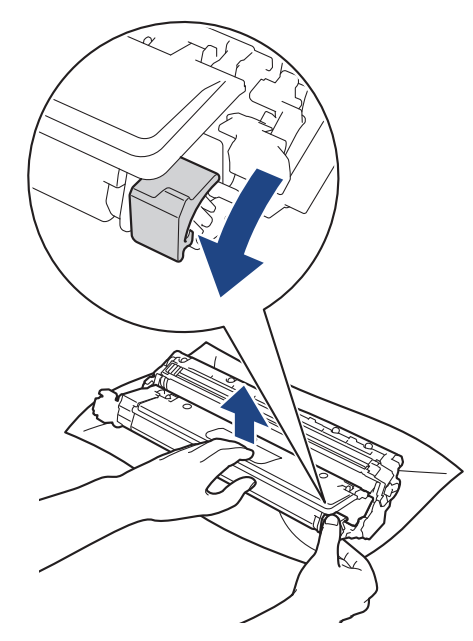

Aby unikać problemów z jakością druku, NIE wolno dotykać żadnej powierzchni zespołu bębna poza mechanizmem zespołu bębna.

8. Unieś ramę zespołu bębna za uchwyt i obróć ją w lewo, jak pokazano na rysunku.

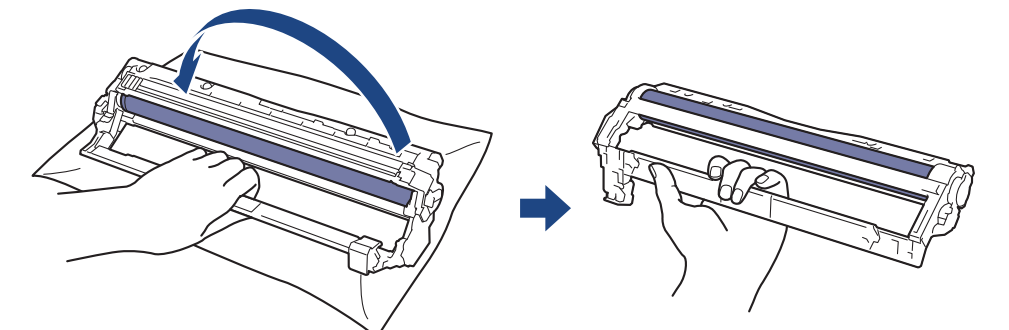

9. Poluzuj chwyt i pozwól, aby rama opadła do przodu, a następnie wyszukaj prawą ręką mechanizm zespołu bębna znajdujący się wewnątrz ramy, po jej prawej stronie.

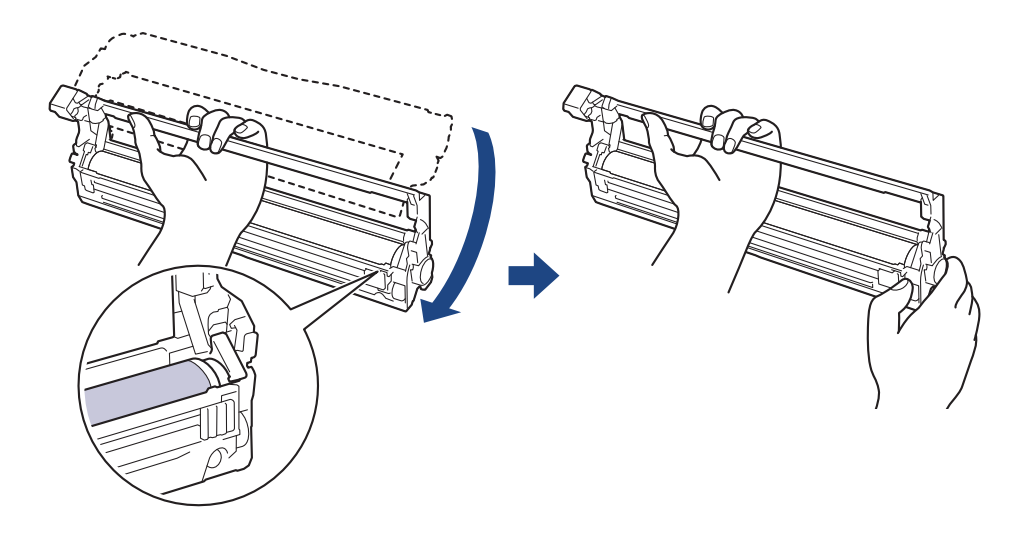

Aby unikać problemów z jakością druku, NIE wolno dotykać żadnej powierzchni zespołu bębna poza mechanizmem zespołu bębna.

10. Ustaw lewą dłoń pod kątem, aby unieść ramę w taki sposób, aby widoczna była siatka z oznaczeniami liczbowymi, jak pokazano to na rysunku. Obróć bęben prawą ręką, sprawdzając przy tym, czy na jego powierzchni są widoczne znaczniki lub zabrudzenia.

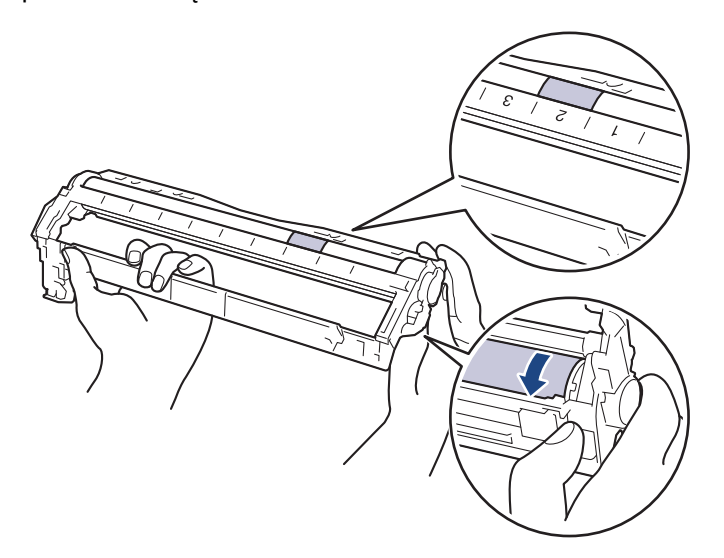

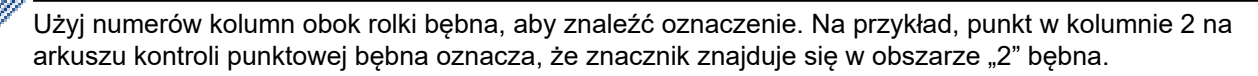

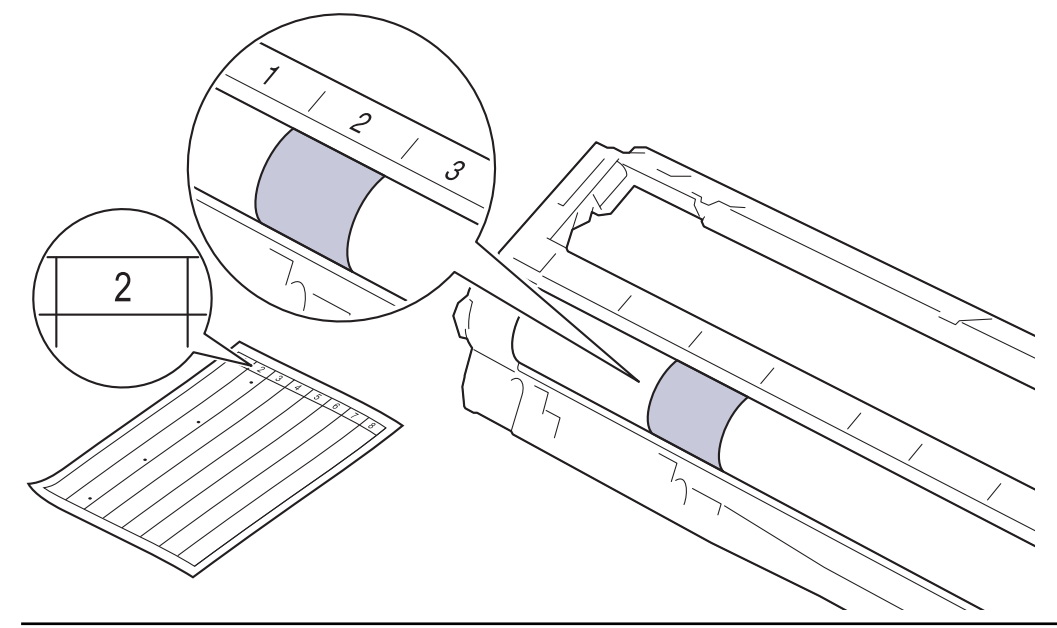

11. Delikatnie przetrzyj powierzchnię bębna suchym bawełnianym wacikiem, aż do usunięcia śladu z powierzchni.

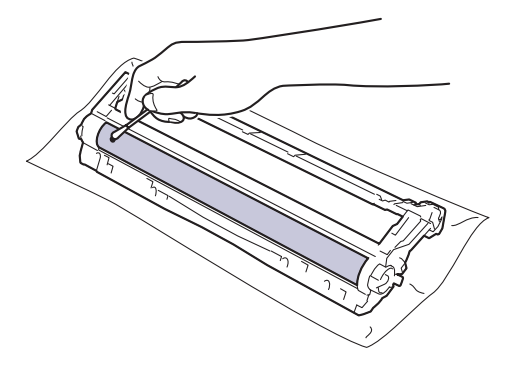

# **INFORMACJA**

NIE czyść powierzchni bębna światłoczułego ostrymi przedmiotami lub płynami.

12. Umieść toner z powrotem w zespole bębna aż do jego zatrzaśnięcia.

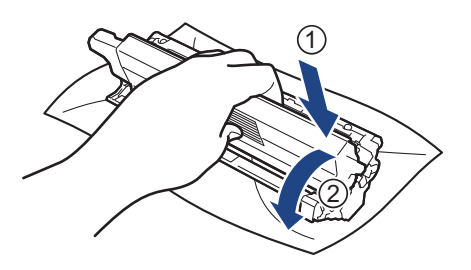

Upewnij się, że kaseta z tonerem została włożona prawidłowo. W przeciwnym razie może oddzielić się od zespołu bębna.

13. Wsuń toner i zespół bębna w urządzenie. Upewnij się, że kolory poszczególnych tonerów odpowiadają kolorom etykiet na urządzeniu.

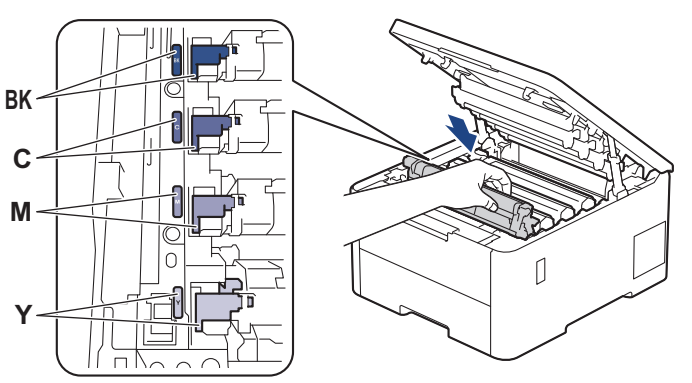

- 14. Zamknij pokrywę górną urządzenia.
- 15. Naciśnij przycisk  $(\circledcirc)$ , aby uruchomić urządzenie.

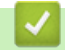

### **Powiązane informacje**

• [Czyszczenie urządzenia](#page-316-0)

### **Powiązane tematy:**

• [Poprawa jakości druku](#page-269-0)

 [Strona główna](#page-1-0) > [Rutynowa obsługa konserwacyjna](#page-297-0) > [Czyszczenie urządzenia](#page-316-0) > Czyszczenie rolek pobierania papieru

# **Czyszczenie rolek pobierania papieru**

Okresowe czyszczenie rolek pobierania papieru może zapobiegać zakleszczaniu papieru dzięki prawidłowemu podawaniu papieru.

Przed rozpoczęciem procedury czyszczenia >> Powiązane informacje: Czyszczenie urządzenia

Jeśli występują problemy z podawaniem papieru, oczyść rolki chwytające papier w następujący sposób:

- 1. Naciśnij i przytrzymaj  $(\circlearrowright)$ , aby wyłączyć urządzenie.
- 2. Wysuń całkowicie tacę papieru z urządzenia.

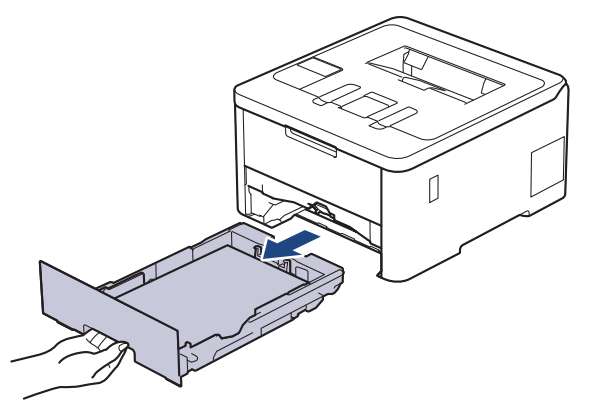

- 3. Jeżeli do tacy papieru jest włożony papier lub zacięty jest jakiś przedmiot, wyjmij go.
- 4. Dokładnie wyciśnij niestrzępiącą się szmatkę namoczoną w chłodnej wodzie, a następnie przetrzyj płytkę separatora tacy papieru w celu usunięcia kurzu.

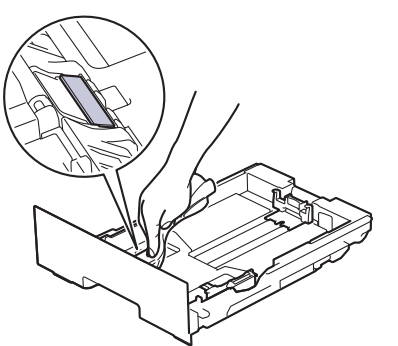

5. Przetrzyj obie rolki pobierające wewnątrz urządzenia w celu usunięcia kurzu.

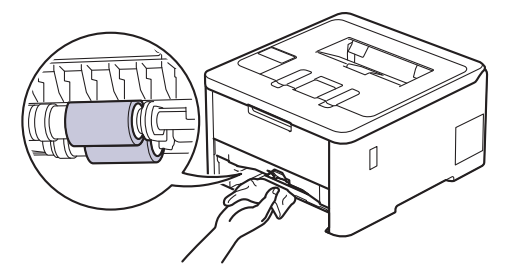

- 6. Włóż ponownie papier i wsuń mocno tacę papieru do urządzenia.
- 7. Naciśnij przycisk $(\circledcirc)$ , aby uruchomić urządzenie.

### **Powiązane informacje**

• [Czyszczenie urządzenia](#page-316-0)

### **Powiązane tematy:**

- [Problemy z drukowaniem](#page-266-0)
- [Usuwanie zacięć papieru](#page-255-0)

<span id="page-334-0"></span> [Strona główna](#page-1-0) > [Rutynowa obsługa konserwacyjna](#page-297-0) > Popraw ustawienia drukowania w kolorze

### **Popraw ustawienia drukowania w kolorze**

W przypadku niskiej jakości kolorowego druku, skalibruj gęstość druku dla każdego koloru i wykonaj wyrównanie druku w kolorze.

>> HL-L3215CW/HL-L3220CW/HL-L3220CWE/HL-L3240CDW >> HL-L8230CDW/HL-L8240CDW

#### **HL-L3215CW/HL-L3220CW/HL-L3220CWE/HL-L3240CDW**

- 1. Naciśnij przycisk a lub b, aby wybrać opcję [Drukarka], a następnie naciśnij przycisk **OK**.
- 2. Naciśnij przycisk a lub b, aby wybrać opcję [Korekcja kolorów], a następnie naciśnij przycisk **OK**.
- 3. Naciśnij przycisk a lub b, aby wybrać opcję [Uruch. korekcji], a następnie naciśnij przycisk **OK**.
- 4. Naciśnij A, aby wybrać opcje [Tak].

Korekcja kolorów rozpoczyna się automatycznie i trwa kilka minut.

5. Naciśnij **Cancel (Anuluj)**.

Ø

### **HL-L8230CDW/HL-L8240CDW**

Aby wykonać kolejno kalibracje gęstości wydruku w każdym kolorze i wyrównanie druku w kolorze, ustaw funkcję automatycznej korekcji na Wł.

- 1. Naciśnij [Toner] > [Korekcja kolorów] > [Uruchamianie korekcji].
- 2. Naciśnij [Tak].

Korekcja kolorów rozpoczyna się automatycznie i trwa kilka minut.

3. Naciśnij

#### **Powiązane informacje**

- [Rutynowa obsługa konserwacyjna](#page-297-0)
	- [Ustaw funkcję automatycznej korekcji](#page-335-0)
	- [Resetuj ustawienia korekcji kolorów urządzenia](#page-336-0)

#### **Powiązane tematy:**

• [Poprawa jakości druku](#page-269-0)

<span id="page-335-0"></span> [Strona główna](#page-1-0) > [Rutynowa obsługa konserwacyjna](#page-297-0) > [Popraw ustawienia drukowania w kolorze](#page-334-0) > Ustaw funkcję automatycznej korekcji

# **Ustaw funkcję automatycznej korekcji**

Aby urządzenie automatycznie wykonywało wyrównanie w kolorze po kalibracji kolorów, aktywuj funkcję automatycznej korekcji.

>> HL-L3215CW/HL-L3220CW/HL-L3220CWE/HL-L3240CDW >> HL-L8230CDW/HL-L8240CDW

### **HL-L3215CW/HL-L3220CW/HL-L3220CWE/HL-L3240CDW**

- 1. Naciśnij przycisk a lub b, aby wybrać opcję [Drukarka], a następnie naciśnij przycisk **OK**.
- 2. Naciśnij przycisk a lub b, aby wybrać opcję [Korekcja kolorów], a następnie naciśnij przycisk **OK**.
- 3. Naciśnij przycisk a lub b, aby wybrać opcję [Autokorekta], a następnie naciśnij przycisk **OK**.
- 4. Naciśnij a lub b, aby wybrać opcję [Wł.], a następnie naciśnij przycisk **OK**.
- 5. Naciśnij **Cancel (Anuluj)**.

### **HL-L8230CDW/HL-L8240CDW**

- 1. Naciśnij i [Ustawienia] > [Wszystkie ust.] > [Drukarka] > [Korekcja kolorów] > [Autokorekta] > [Wł.].
- 2. Naciśnij

#### **Powiązane informacje**

• [Popraw ustawienia drukowania w kolorze](#page-334-0)

<span id="page-336-0"></span> [Strona główna](#page-1-0) > [Rutynowa obsługa konserwacyjna](#page-297-0) > [Popraw ustawienia drukowania w kolorze](#page-334-0) > Resetuj ustawienia korekcji kolorów urządzenia

# **Resetuj ustawienia korekcji kolorów urządzenia**

Jeśli kolor wydruku różni się od wyświetlanego na monitorze, spróbuj zresetować ustawienia korekcji koloru urządzenia.

>> HL-L3215CW/HL-L3220CW/HL-L3220CWE/HL-L3240CDW >> HL-L8230CDW/HL-L8240CDW

### **HL-L3215CW/HL-L3220CW/HL-L3220CWE/HL-L3240CDW**

- 1. Naciśnij przycisk a lub b, aby wybrać opcję [Drukarka], a następnie naciśnij przycisk **OK**.
- 2. Naciśnij przycisk a lub b, aby wybrać opcję [Korekcja kolorów], a następnie naciśnij przycisk **OK**.
- 3. Naciśnij przycisk a lub b, aby wybrać opcję [Reset], a następnie naciśnij przycisk **OK**.
- 4. Naciśnij A, aby wybrać opcję [Reset].
- 5. Naciśnij **Cancel (Anuluj)**.

### **HL-L8230CDW/HL-L8240CDW**

- 1. Naciśnij | | | [Toner] > [Korekcja kolorów] > [Reset].
- 2. Naciśnij [Tak].
- 3. Naciśnij .

#### **Powiązane informacje**

• [Popraw ustawienia drukowania w kolorze](#page-334-0)

 [Strona główna](#page-1-0) > [Rutynowa obsługa konserwacyjna](#page-297-0) > Sprawdź żywotność pozostałych części

### **Sprawdź żywotność pozostałych części**

>> HL-L3215CW/HL-L3220CW/HL-L3220CWE/HL-L3240CDW >> HL-L8230CDW/HL-L8240CDW

### **HL-L3215CW/HL-L3220CW/HL-L3220CWE/HL-L3240CDW**

- 1. Naciśnij przycisk a lub b, aby wybrać opcję [Inf. o urządz.], a następnie naciśnij przycisk **OK**.
- 2. Naciśnij a lub b, aby wyświetlić opcję [Trwałość części], a następnie naciśnij **OK**.
- 3. Naciśnij przycisk ▲ lub ▼, aby wybrać część urządzenia, która ma zostać sprawdzona, a następnie naciśnij przycisk **OK**.

Na ekranie LCD zostanie wyświetlona przybliżona pozostała żywotność części.

4. Naciśnij **Cancel (Anuluj)**.

### **HL-L8230CDW/HL-L8240CDW**

- 1. Naciśnij i [Ustawienia] > [Wszystkie ust.] > [Inform. o urządz.] > [Trwałość części].
- 2. Naciśnij ▲ lub V, aby wyświetlić części urządzenia, a następnie naciśnij część urządzenia, którą chcesz sprawdzić.

Na ekranie LCD zostanie wyświetlona przybliżona pozostała żywotność części.

3. Naciśnij

Aby wyświetlić przybliżoną pozostałą żywotność tonerów, naciśnij ||||||[Toner] > [Pozost. toner].

#### **Powiązane informacje**

• [Rutynowa obsługa konserwacyjna](#page-297-0)

 [Strona główna](#page-1-0) > [Rutynowa obsługa konserwacyjna](#page-297-0) > Zapakuj i wyślij urządzenie

# **Zapakuj i wyślij urządzenie**

# **OSTRZEŻENIE**

• Urządzenie należy przenosić zgodnie z ilustracją.

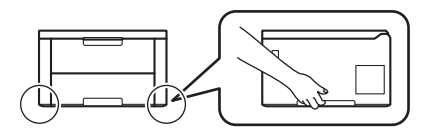

- Jeśli urządzenie ma zainstalowane opcjonalne tace, odczep je PRZED transportem urządzenia. Próba transportu urządzenia bez odczepienia opcjonalnych tac może spowodować uszczerbek na zdrowiu albo uszkodzenie urządzenia.
- Zapakuj opcjonalne tace osobno w oryginalnym kartonie z użyciem oryginalnego opakowania.
- Ø • Jeśli z jakiegoś powodu konieczny jest transport urządzenia, należy uważnie spakować urządzenie w oryginalne opakowanie, aby uniknąć jego uszkodzenia podczas transportu. Urządzenie powinno zostać odpowiednio ubezpieczone u przewoźnika.
	- Komponenty w kartonie mogą być różne w zależności od kraju.
- 1. Naciśnij i przytrzymaj  $(\circlearrowright)$ , aby wyłączyć urządzenie. Pozostaw urządzenie wyłączone na 10 minut, aby ostygło.
- 2. Odłącz od urządzenia wszystkie przewody, a następnie odłącz przewód zasilający z gniazda elektrycznego.
- 3. Umieść urządzenie w worku, w którym zostało dostarczone.

4. Zapakuj urządzenie, materiały drukowane i przewód zasilający (jeśli dotyczy) do oryginalnego kartonu z użyciem oryginalnego opakowania, jak pokazano. (Oryginalne opakowanie może się różnić w zależności od kraju).

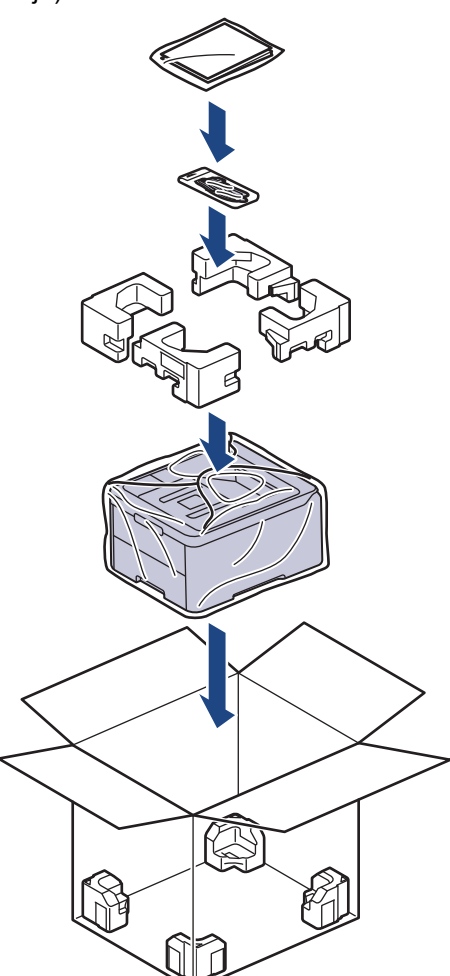

- 5. Zamknij pudło i oklej taśmą.
- 6. Jeśli masz tacę dolną, przepakuj ją tak, jak pokazano.

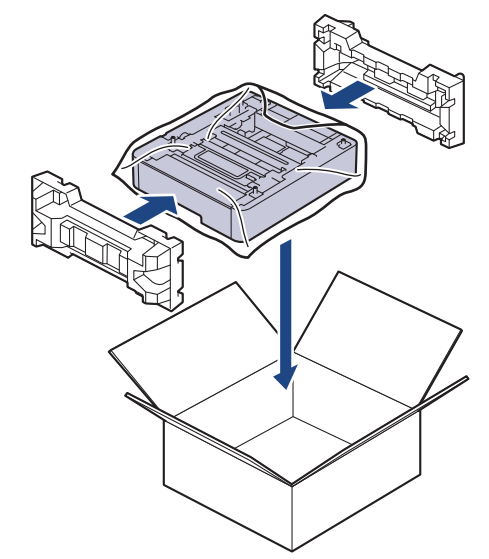

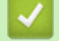

 **Powiązane informacje**

• [Rutynowa obsługa konserwacyjna](#page-297-0)

 [Strona główna](#page-1-0) > [Rutynowa obsługa konserwacyjna](#page-297-0) > Regularnie wymieniaj części serwisowe

### **Regularnie wymieniaj części serwisowe**

Wymieniaj regularnie poniższe części, aby zachować wysoką jakość wydruku. Wymienione poniżej części należy wymienić po wydrukowaniu około 50 000 stron <sup>1</sup> przy założeniu dwóch stron na zadanie oraz 100 000 <sup>1 2</sup> stron przy założeniu pięciu stron na zadanie dla zespołu nagrzewnicy i około 50 000 stron <sup>1 3</sup> dla rolek papieru podajnika wielofunkcyjnego.

Skontaktuj się z działem obsługi klienta firmy Brother lub lokalnym dealerem firmy Brother dealer, jeśli na wyświetlaczu LCD pojawią się następujące komunikaty:

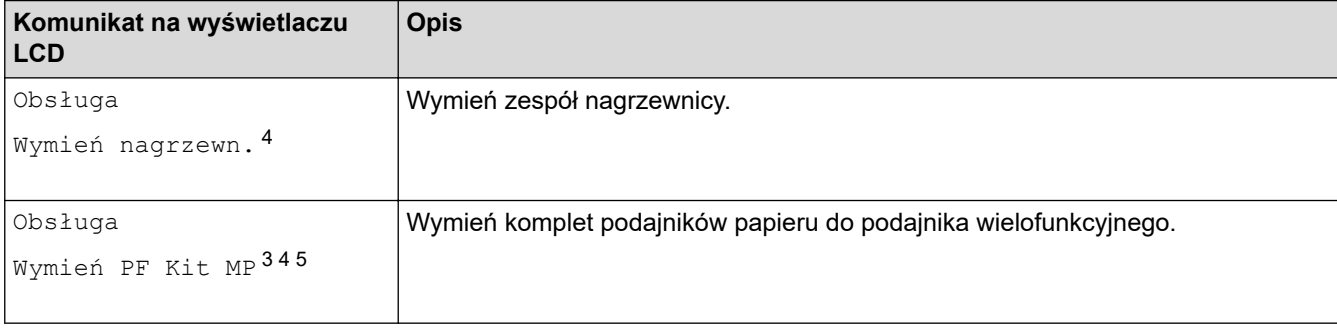

#### **Powiązane informacje**

• [Rutynowa obsługa konserwacyjna](#page-297-0)

<sup>1</sup> w rozmiarze Letter lub A4

<sup>2</sup> HL-L8230CDW/HL-L8240CDW

<sup>3</sup> HL-L8230CDW/HL-L8240CDW

<sup>4</sup> Częstotliwość wymiany zależy od złożoności wydrukowanych stron, procentowego pokrycia oraz typu zastosowanego nośnika.

<sup>5</sup> Komplet zawiera zespół uchwytu rolki, przekładkę tac papieru i sprężynę przekładki do podajnika wielofunkcyjnego.

<span id="page-341-0"></span> [Strona główna](#page-1-0) > Ustawienia urządzenia

### **Ustawienia urządzenia**

Zmodyfikuj ustawienia i funkcje, aby urządzenie stało się efektywnym narzędziem pracy.

- [Zmiana ustawień urządzenia za pomocą panelu sterowania](#page-342-0)
- [Zmiana ustawień urządzenia przy użyciu funkcji Zarządzanie przez interfejs webowy](#page-372-0)

<span id="page-342-0"></span> [Strona główna](#page-1-0) > [Ustawienia urządzenia](#page-341-0) > Zmiana ustawień urządzenia za pomocą panelu sterowania

### **Zmiana ustawień urządzenia za pomocą panelu sterowania**

- [Ustawienia ogólne](#page-343-0)
- [Tabele ustawień i funkcji](#page-352-0)

<span id="page-343-0"></span> [Strona główna](#page-1-0) > [Ustawienia urządzenia](#page-341-0) > [Zmiana ustawień urządzenia za pomocą panelu](#page-342-0) [sterowania](#page-342-0) > Ustawienia ogólne

- [Ustawianie odliczania trybu spoczynku](#page-344-0)
- [Informacje na temat trybu głębokiego spoczynku](#page-345-0)
- [Ustawianie trybu automatycznego wyłączenia](#page-346-0)
- [Regulacja jasności podświetlenia wyświetlacza LCD](#page-347-0)
- [Zmiana czasu podświetlenia wyświetlacza LCD](#page-348-0)
- [Zmniejsz zużycie toneru](#page-349-0)
- [Zmniejszenie głośności drukowania](#page-350-0)
- [Zmiana języka ekranu LCD](#page-351-0)

<span id="page-344-0"></span> [Strona główna](#page-1-0) > [Ustawienia urządzenia](#page-341-0) > [Zmiana ustawień urządzenia za pomocą panelu](#page-342-0) [sterowania](#page-342-0) > [Ustawienia ogólne](#page-343-0) > Ustawianie odliczania trybu spoczynku

### **Ustawianie odliczania trybu spoczynku**

Ustawienie trybu spoczynku (lub trybu oszczędzania energii) może zmniejszyć zużycie energii. Wybierz, jak długo urządzenie musi być bezczynne, zanim przejdzie w tryb spoczynku. Licznik czasu trybu spoczynku jest resetowany po otrzymaniu zadania drukowania.

Gdy urządzenie znajduje się w trybie spoczynku, zachowuje się tak, jakby było wyłączone. Urządzenie uruchomi się i rozpocznie drukowanie, gdy otrzyma zadanie drukowania. Za pomocą tych instrukcji ustaw czas opóźnienia (odliczanie) przed przejściem urządzenia w tryb spoczynku.

Nie można wyłączyć trybu spoczynku z powodu szkodliwości dla środowiska naturalnego.

>> HL-L3215CW/HL-L3220CW/HL-L3220CWE/HL-L3240CDW >> HL-L8230CDW/HL-L8240CDW

### **HL-L3215CW/HL-L3220CW/HL-L3220CWE/HL-L3240CDW**

- 1. Naciśnij ▲ lub ▼, aby wybrać następujące opcje:
	- a. Wybierz [Ustawienia]. Naciśnij **OK**.
	- b. Wybierz [Ekologia]. Naciśnij **OK**.
	- c. Wybierz [Czas uśpien.]. Naciśnij **OK**.
- 2. Naciśnij ▲ lub V, aby wprowadzić czas w minutach (maksymalnie 50 minut), przez jaki urządzenie ma być bezczynne, zanim przejdzie w tryb spoczynku. Naciśnij **Go (Idź)**.

### **HL-L8230CDW/HL-L8240CDW**

- 1. Naciśnij i [Ustawienia] > [Wszystkie ust.] > [Ustawienia] > [Ekologia] > [Czas uśpien.].
- 2. Wprowadź czas (maksymalnie 50 minut), w którym urządzenie ma pozostać bezczynne przed przejściem w tryb spoczynku, a następnie naciśnij [OK].
- 3. Naciśnij <sup>1</sup>

Ô

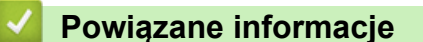

<span id="page-345-0"></span> [Strona główna](#page-1-0) > [Ustawienia urządzenia](#page-341-0) > [Zmiana ustawień urządzenia za pomocą panelu](#page-342-0) [sterowania](#page-342-0) > [Ustawienia ogólne](#page-343-0) > Informacje na temat trybu głębokiego spoczynku

### **Informacje na temat trybu głębokiego spoczynku**

Jeśli urządzenie znajduje się w trybie spoczynku i nie odbierze żadnych zadań przez dany okres, automatycznie przejdzie w tryb głębokiego spoczynku. Długość tego okresu zależy od modelu i ustawień. Tryb głębokiego spoczynku pozwala na mniejsze zużycie energii niż tryb spoczynku.

Nie można wyłączyć trybu głębokiego spoczynku z powodu szkodliwości dla środowiska naturalnego.

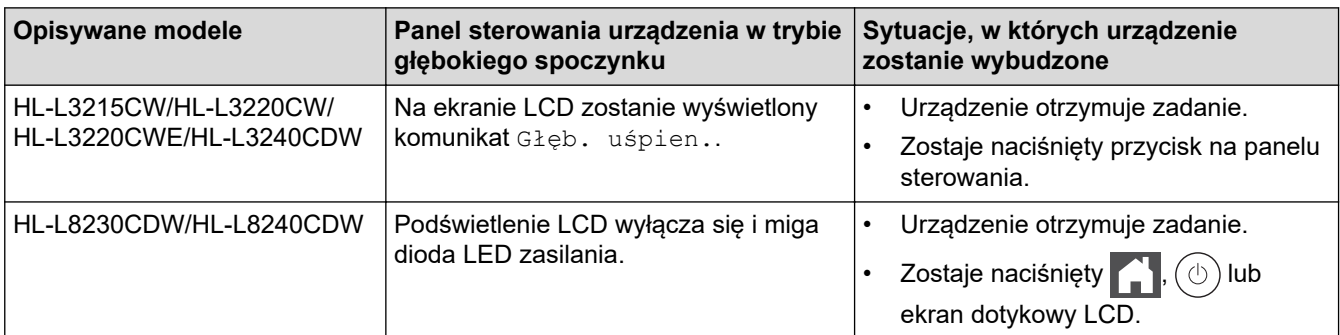

### **Powiązane informacje**

• [Ustawienia ogólne](#page-343-0)

b

<span id="page-346-0"></span> [Strona główna](#page-1-0) > [Ustawienia urządzenia](#page-341-0) > [Zmiana ustawień urządzenia za pomocą panelu](#page-342-0) [sterowania](#page-342-0) > [Ustawienia ogólne](#page-343-0) > Ustawianie trybu automatycznego wyłączenia

### **Ustawianie trybu automatycznego wyłączenia**

Jeśli urządzenie znajduje się w trybie głębokiego spoczynku przez określony czas, w zależności od modelu i ustawień, urządzenie automatycznie przejdzie w tryb wyłączenia. Urządzenie nie przejdzie w tryb wyłączenia, gdy jest podłączone do sieci albo gdy w jego pamięci znajdują się zabezpieczone dane drukowania(dostępne w przypadku niektórych modeli).

Aby rozpocząć drukowanie, naciśnij przycisk  $(\circ)$ ) na panelu sterowania, a następnie wyślij zadanie drukowania.

>> HL-L3215CW/HL-L3220CW/HL-L3220CWE/HL-L3240CDW >> HL-L8230CDW/HL-L8240CDW

### **HL-L3215CW/HL-L3220CW/HL-L3220CWE/HL-L3240CDW**

Wybierz czas, przez jaki urządzenie musi znajdować się w trybie głębokiego spoczynku, zanim przejdzie w tryb automatycznego wyłączenia.

- 1. Naciśnij ▲ lub ▼, aby wybrać następujące opcje:
	- a. Wybierz [Ustawienia]. Naciśnij **OK**.
	- b. Wybierz [Ekologia]. Naciśnij **OK**.
	- c. Wybierz [Autowyłączanie]. Naciśnij **OK**.
- 2. Naciśnij ▲ lub ▼, aby określić czas (1, 2, 4 lub 8 godzin), przez jaki urządzenie ma być bezczynne, zanim przejdzie w tryb Wyłączanie zasilania.
- 3. Naciśnij **Go (Idź)**.

### **HL-L8230CDW/HL-L8240CDW**

- 1. Naciśnij i [Ustawienia] > [Wszystkie ust.] > [Ustawienia] > [Ekologia] > [Autowyłączanie].
- 2. Naciśnij ▲ lub ▼, aby wyświetlić czas, przez jaki urządzenie ma być bezczynne zanim przejdzie w tryb wyłączenia, a następnie naciśnij żądaną opcję.
- 3. Naciśnij

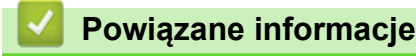

<span id="page-347-0"></span> [Strona główna](#page-1-0) > [Ustawienia urządzenia](#page-341-0) > [Zmiana ustawień urządzenia za pomocą panelu](#page-342-0) [sterowania](#page-342-0) > [Ustawienia ogólne](#page-343-0) > Regulacja jasności podświetlenia wyświetlacza LCD

# **Regulacja jasności podświetlenia wyświetlacza LCD**

```
Pokrewne Modele: HL-L8230CDW/HL-L8240CDW
```
Jeśli masz trudności w odczytaniu informacji wyświetlanych na ekranie LCD, spróbuj zmienić ustawienia jasności.

- 1. Naciśnij i [Ustawienia] > [Wszystkie ust.] > [Ustawienia] > [Ustawienia LCD] > [Podświetlenie].
- 2. Naciśnij żądaną opcję:
	- [Jasne]
	- [Średnie]
	- [Ciemny]
- 3. Naciśnij

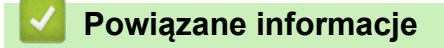

<span id="page-348-0"></span> [Strona główna](#page-1-0) > [Ustawienia urządzenia](#page-341-0) > [Zmiana ustawień urządzenia za pomocą panelu](#page-342-0) [sterowania](#page-342-0) > [Ustawienia ogólne](#page-343-0) > Zmiana czasu podświetlenia wyświetlacza LCD

# **Zmiana czasu podświetlenia wyświetlacza LCD**

```
Pokrewne Modele: HL-L8230CDW/HL-L8240CDW
```
Ustawienie czasu podświetlenia wyświetlacza LCD.

```
1. Naciśnij i [Ustawienia] > [Wszystkie ust.] > [Ustawienia] > [Ustawienia LCD] > [Wł.
   timera].
```
- 2. Naciśnij żądaną opcję:
	- [10 s]
	- [20 s]
	- [30 s]
- 3. Naciśnij

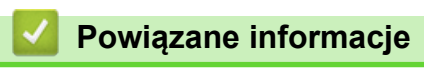

<span id="page-349-0"></span> [Strona główna](#page-1-0) > [Ustawienia urządzenia](#page-341-0) > [Zmiana ustawień urządzenia za pomocą panelu](#page-342-0) [sterowania](#page-342-0) > [Ustawienia ogólne](#page-343-0) > Zmniejsz zużycie toneru

# **Zmniejsz zużycie toneru**

Korzystanie z funkcji oszczędzania toneru może zmniejszać zużycie toneru. Gdy ustawienie Oszczędzanie toneru jest włączone, wydruki dokumentów są jaśniejsze.

NIE zalecamy włączania funkcji oszczędzania toneru podczas drukowania zdjęć lub obrazów w skali szarości.

>> HL-L3215CW/HL-L3220CW/HL-L3220CWE/HL-L3240CDW

>> HL-L8230CDW/HL-L8240CDW

### **HL-L3215CW/HL-L3220CW/HL-L3220CWE/HL-L3240CDW**

- 1. Naciśnij ▲ lub ▼, aby wybrać następujące opcje:
	- a. Wybierz [Ustawienia]. Naciśnij **OK**.
	- b. Wybierz [Ekologia]. Naciśnij **OK**.
	- c. Wybierz [Oszcz. toner]. Naciśnij **OK**.
- 2. Naciśnij przycisk a lub b, aby wyświetlić [Wł.], a następnie naciśnij **Go (Idź)**.

### **HL-L8230CDW/HL-L8240CDW**

- 1. Naciśnij [ Ustawienia] > [Wszystkie ust.] > [Ustawienia] > [Ekologia] > [Oszczędzanie toneru].
- 2. Naciśnij [Wł.] lub [Wył.].
- 3. Naciśnij

 **Powiązane informacje**

• [Ustawienia ogólne](#page-343-0)

**Powiązane tematy:**

• [Poprawa jakości druku](#page-269-0)

<span id="page-350-0"></span> [Strona główna](#page-1-0) > [Ustawienia urządzenia](#page-341-0) > [Zmiana ustawień urządzenia za pomocą panelu](#page-342-0) [sterowania](#page-342-0) > [Ustawienia ogólne](#page-343-0) > Zmniejszenie głośności drukowania

### **Zmniejszenie głośności drukowania**

Ustawienie trybu cichego pozwala zmniejszyć głośność drukowania. Włączenie trybu cichego powoduje obniżenie prędkości drukowania. Fabrycznie funkcja ta jest wyłączona.

>> HL-L3215CW/HL-L3220CW/HL-L3220CWE/HL-L3240CDW >> HL-L8230CDW/HL-L8240CDW

### **HL-L3215CW/HL-L3220CW/HL-L3220CWE/HL-L3240CDW**

- 1. Naciśnij ▲ lub ▼, aby wybrać następujące opcje:
	- a. Wybierz [Ustawienia]. Naciśnij **OK**.
	- b. Wybierz [Ekologia]. Naciśnij **OK**.
	- c. Wybierz [Cichy tryb]. Naciśnij **OK**.
- 2. Naciśnij a lub b, aby wyświetlić opcję [Wł.] lub [Wył.], a następnie naciśnij **Go (Idź)**.

### **HL-L8230CDW/HL-L8240CDW**

- 1. Naciśnij i [Ustawienia] > [Wszystkie ust.] > [Ustawienia] > [Ekologia] > [Cichy tryb].
- 2. Naciśnij [Wł.] lub [Wył.].
- 3. Naciśnij $\mathbb{Z}^1$

### **Powiązane informacje**

<span id="page-351-0"></span> [Strona główna](#page-1-0) > [Ustawienia urządzenia](#page-341-0) > [Zmiana ustawień urządzenia za pomocą panelu](#page-342-0) [sterowania](#page-342-0) > [Ustawienia ogólne](#page-343-0) > Zmiana języka ekranu LCD

# **Zmiana języka ekranu LCD**

W razie potrzeby zmień język wyświetlacza LCD.

Ta funkcja jest niedostępna w niektórych krajach.

```
>> HL-L3215CW/HL-L3220CW/HL-L3220CWE/HL-L3240CDW
>> HL-L8230CDW/HL-L8240CDW
```
# **HL-L3215CW/HL-L3220CW/HL-L3220CWE/HL-L3240CDW**

- 1. Naciśnij ▲ lub ▼, aby wybrać następujące opcje:
	- a. Wybierz [Wstępne ustaw.]. Naciśnij **OK**.
	- b. Wybierz [Miejscowy jęz.]. Naciśnij **OK**.
- 2. Naciśnij ▲ lub **▼**, aby wyświetlić swój język, a następnie naciśnij Go (Idź).

### **HL-L8230CDW/HL-L8240CDW**

- 1. Naciśnij i [Ustawienia] > [Wszystkie ust.] > [Wstępne ustaw.] > [Miejscowy jęz.].
- 2. Naciśnij swój język.
- 3. Naciśnij

### **Powiązane informacje**

<span id="page-352-0"></span> [Strona główna](#page-1-0) > [Ustawienia urządzenia](#page-341-0) > [Zmiana ustawień urządzenia za pomocą panelu](#page-342-0) [sterowania](#page-342-0) > Tabele ustawień i funkcji

# **Tabele ustawień i funkcji**

Tabele ustawień pomagają zrozumieć menu oraz opcje, które znajdują się w programach urządzenia.

- [Tabele ustawień \(HL-L3215CW/HL-L3220CW/HL-L3220CWE/HL-L3240CDW\)](#page-353-0)
- [Tabele ustawień \(HL-L8230CDW/HL-L8240CDW\)](#page-360-0)
- [Tabele funkcji \(HL-L8230CDW/HL-L8240CDW\)](#page-370-0)

<span id="page-353-0"></span> [Strona główna](#page-1-0) > [Ustawienia urządzenia](#page-341-0) > [Zmiana ustawień urządzenia za pomocą panelu](#page-342-0) [sterowania](#page-342-0) > [Tabele ustawień i funkcji](#page-352-0) > Tabele ustawień (HL-L3215CW/HL-L3220CW/HL-L3220CWE/ HL-L3240CDW)

# **Tabele ustawień (HL-L3215CW/HL-L3220CW/HL-L3220CWE/ HL-L3240CDW)**

**Pokrewne Modele**: HL-L3215CW/HL-L3220CW/HL-L3220CWE/HL-L3240CDW

Poniższe tabele ułatwiają zrozumienie poszczególnych menu i opcji służących do ustawiania własnych preferencji w urządzeniu.

```
>> [Ustawienia]
>> [Drukarka]
>> [Sieć]
>> [Druk raportów]
>> [Inf. o urządz.]
>> [Wstępne ustaw.]
```
### **[Ustawienia]**

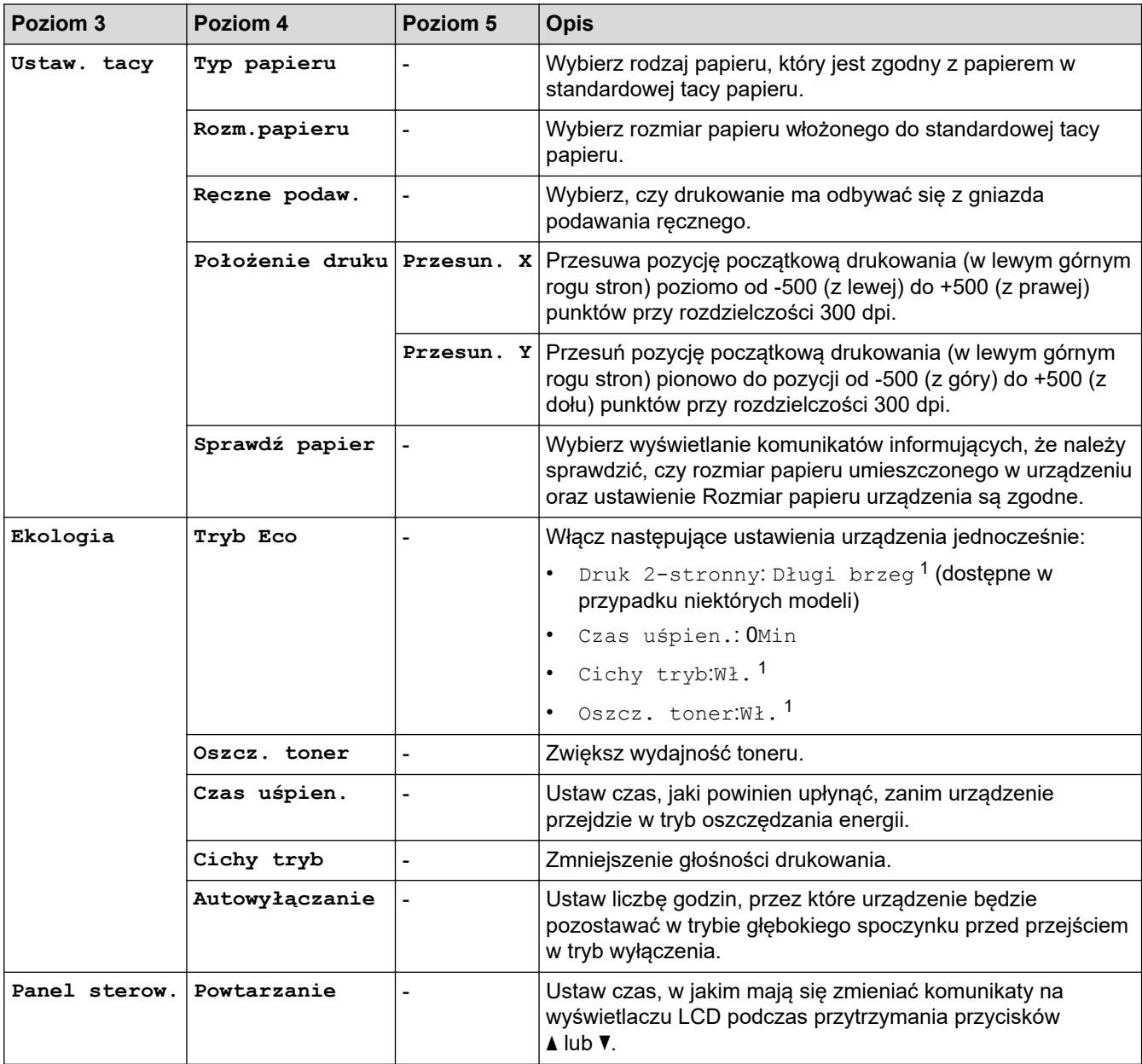

<span id="page-354-0"></span>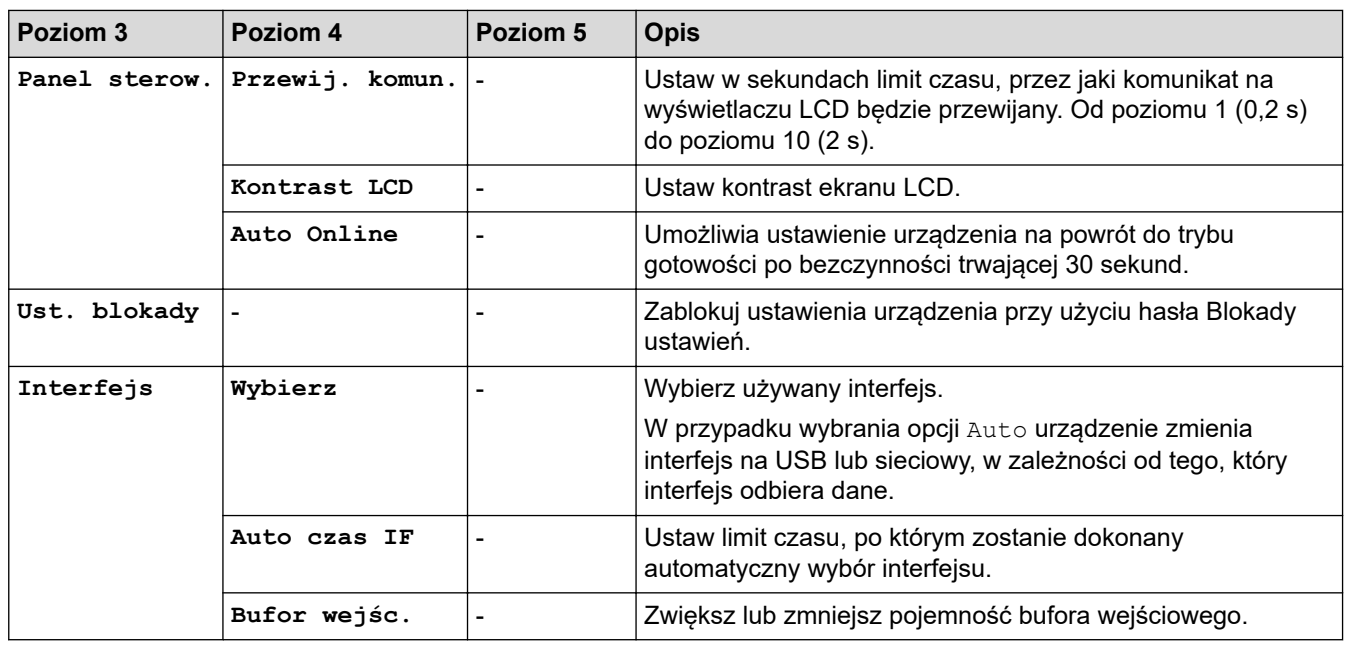

1 To ustawienie można zmienić dopiero po zmianie określonych innych ustawień urządzenia przy użyciu funkcji Zarządzanie przez interfejs webowy.

### **[Drukarka]**

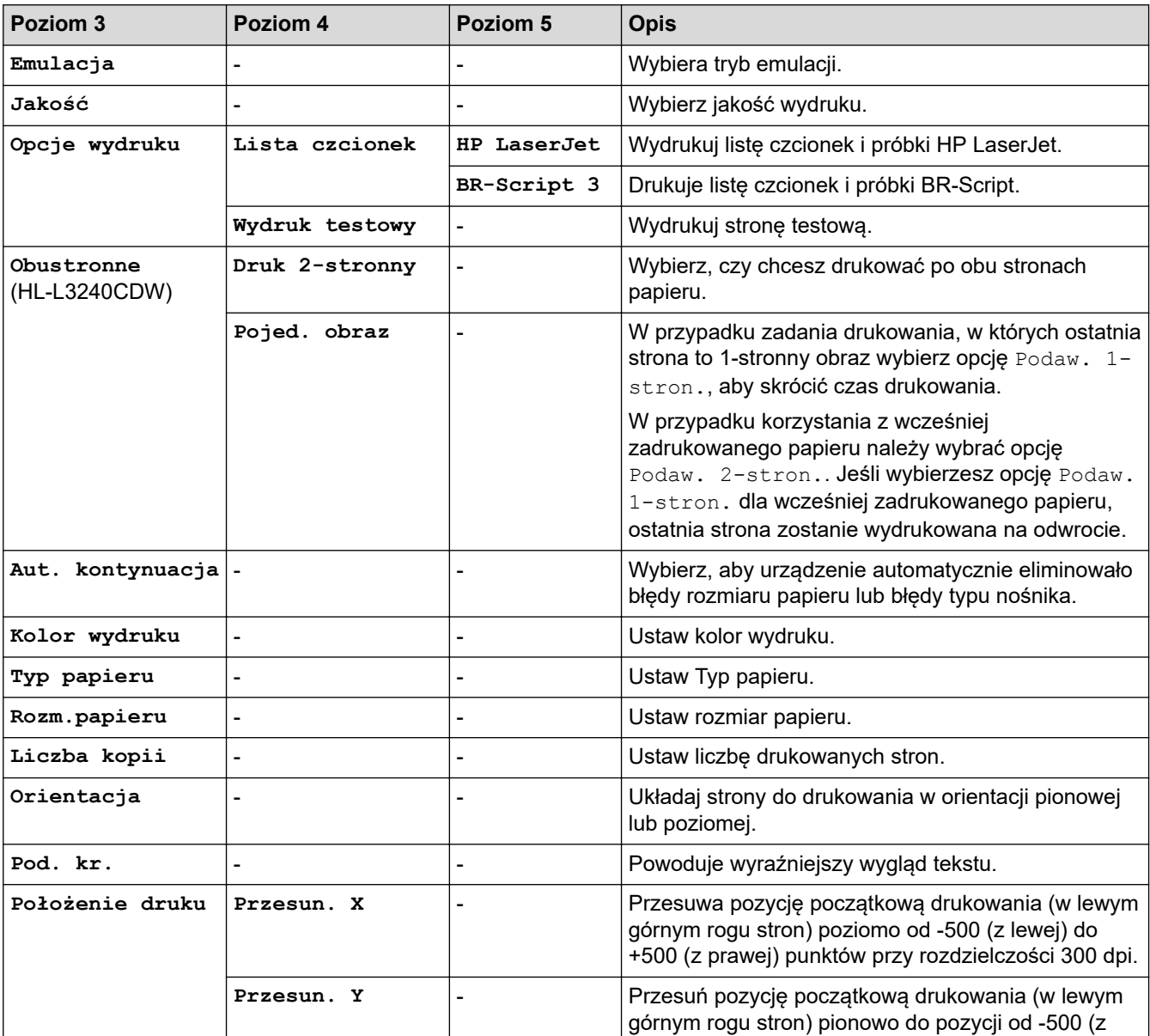

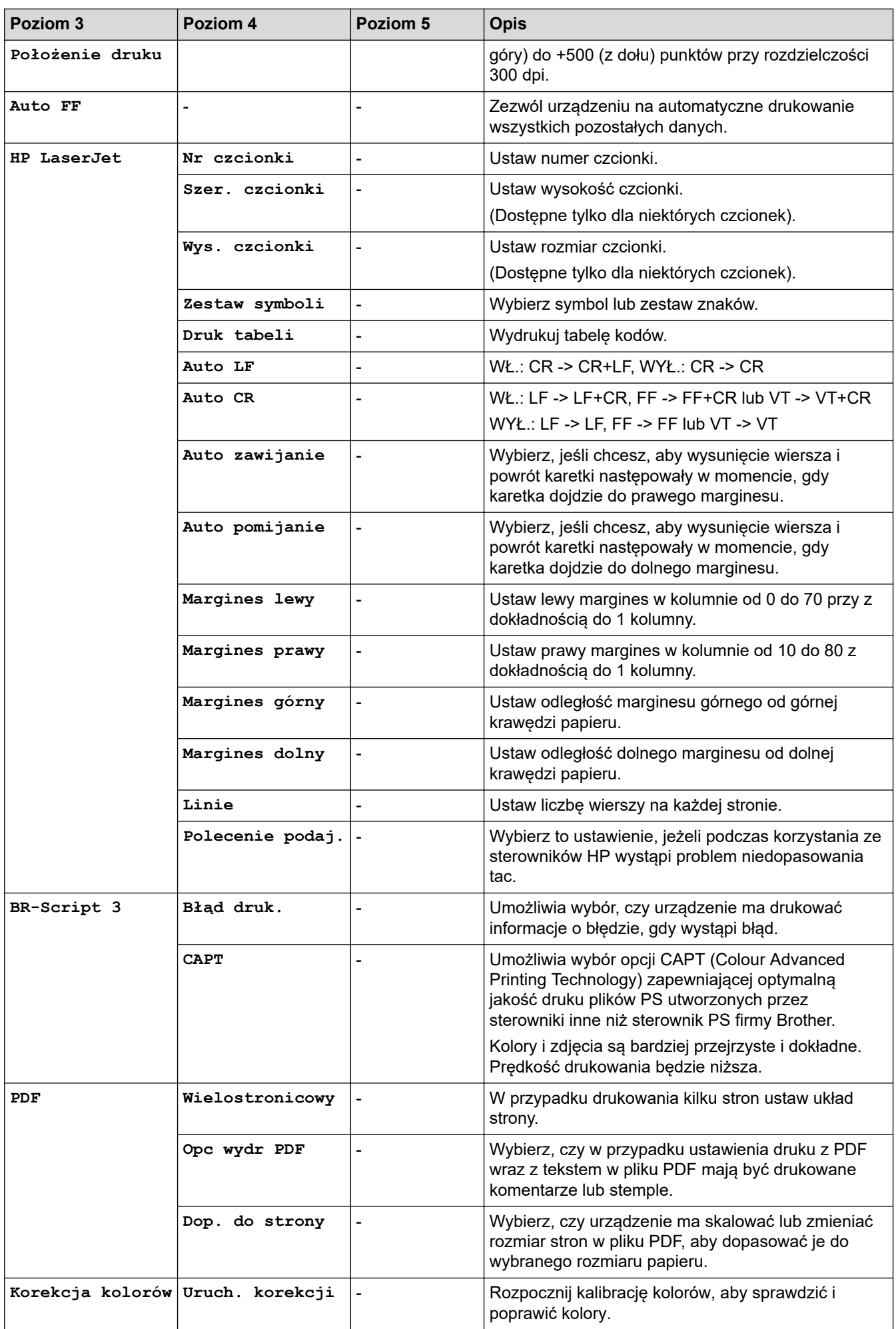

<span id="page-356-0"></span>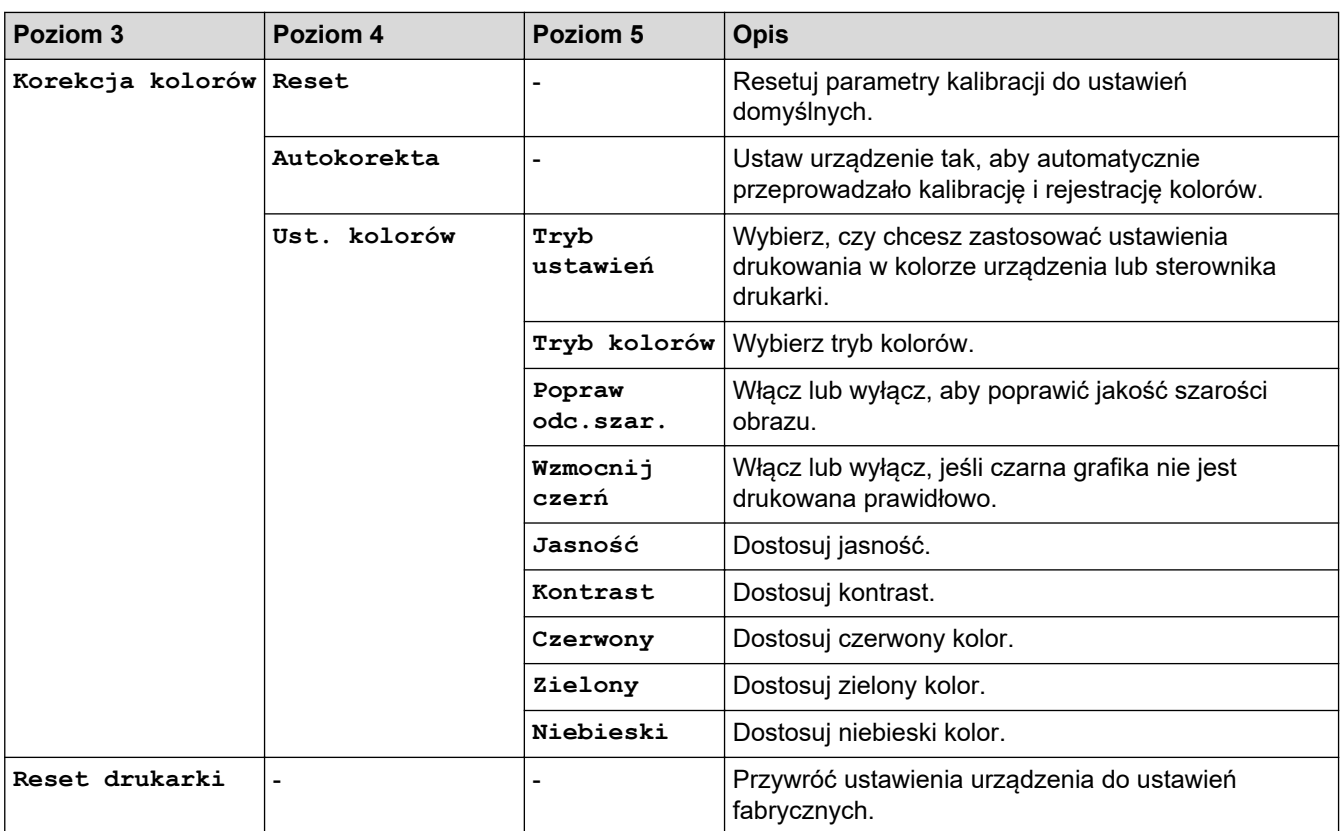

# **[Sieć]**

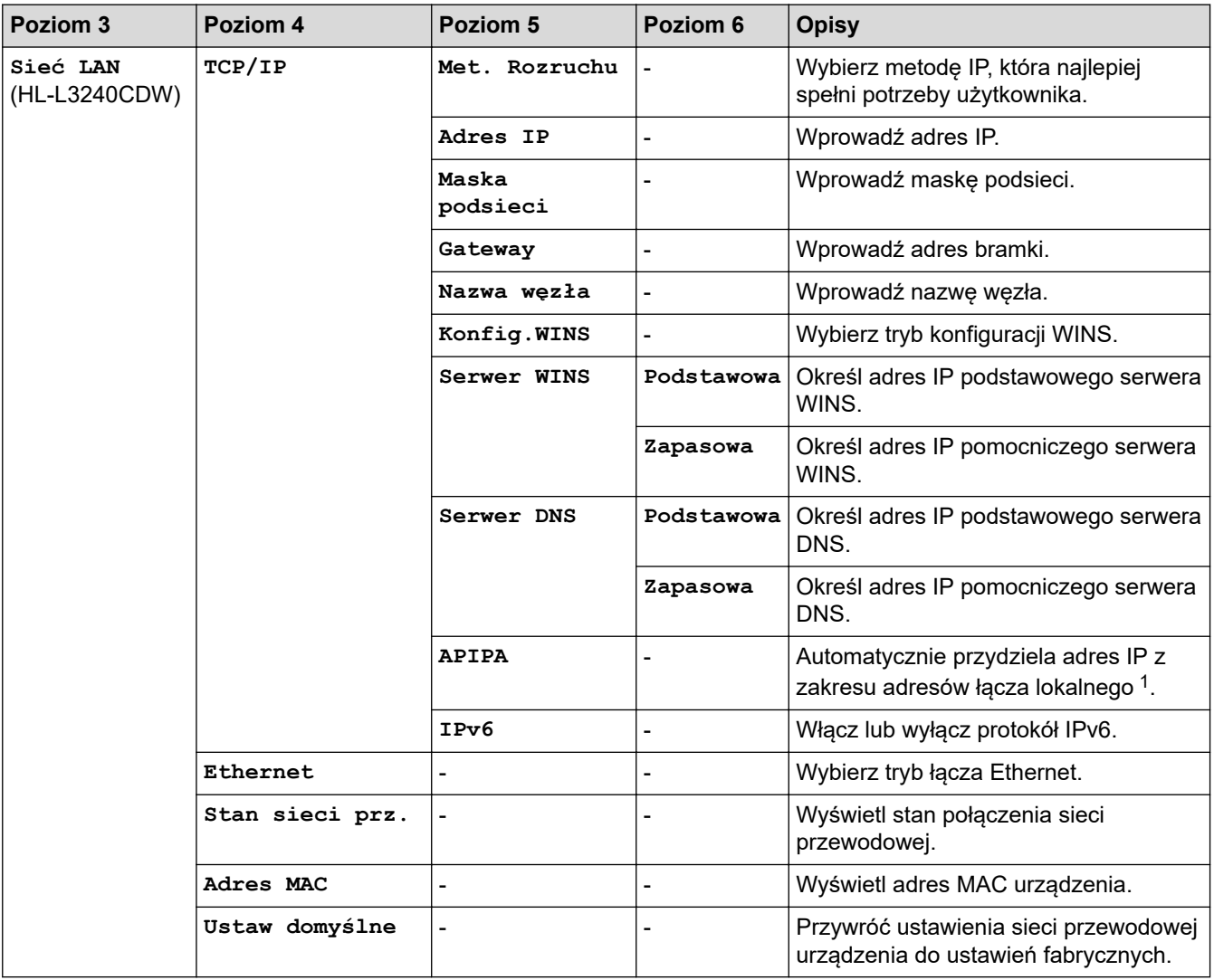

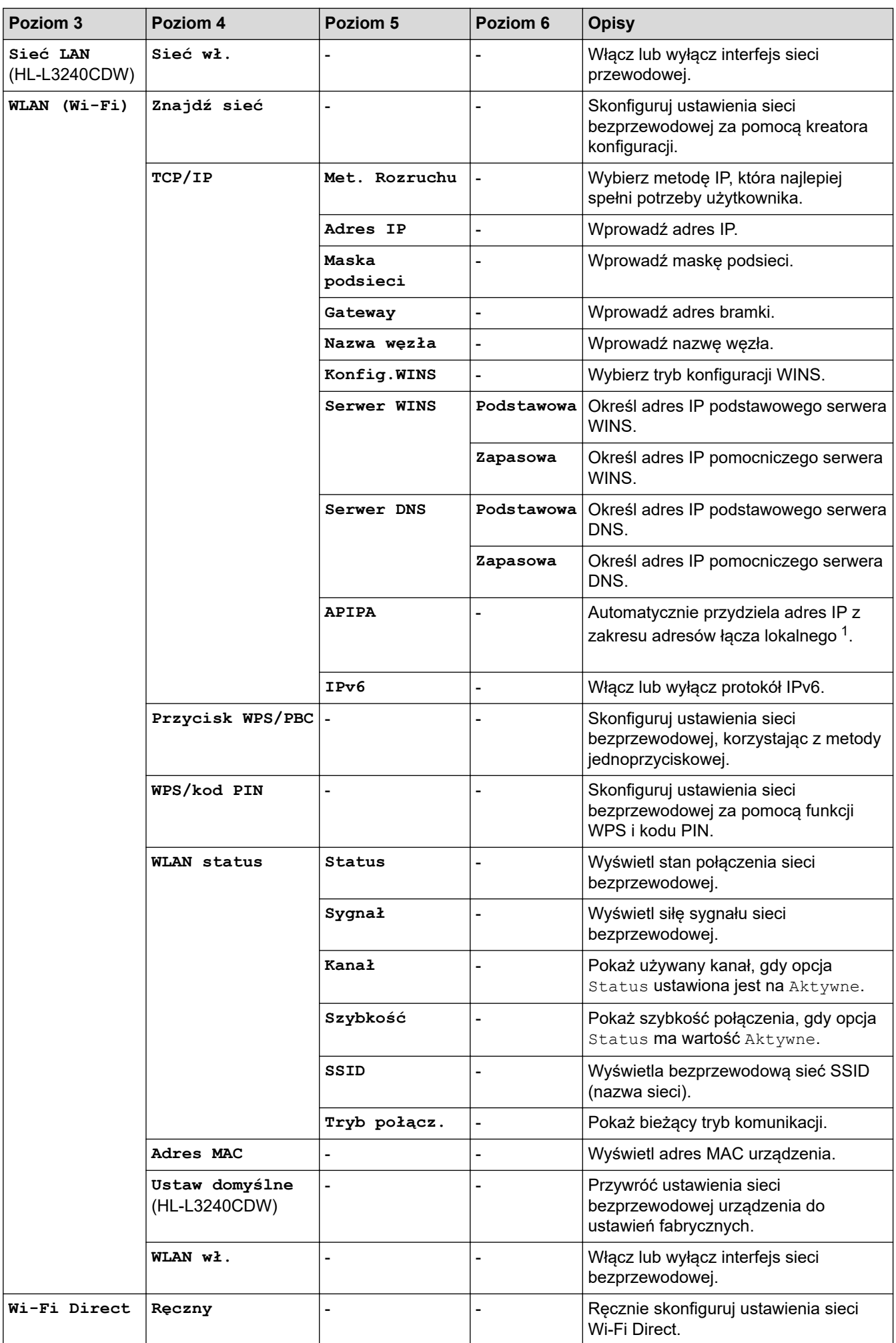

<span id="page-358-0"></span>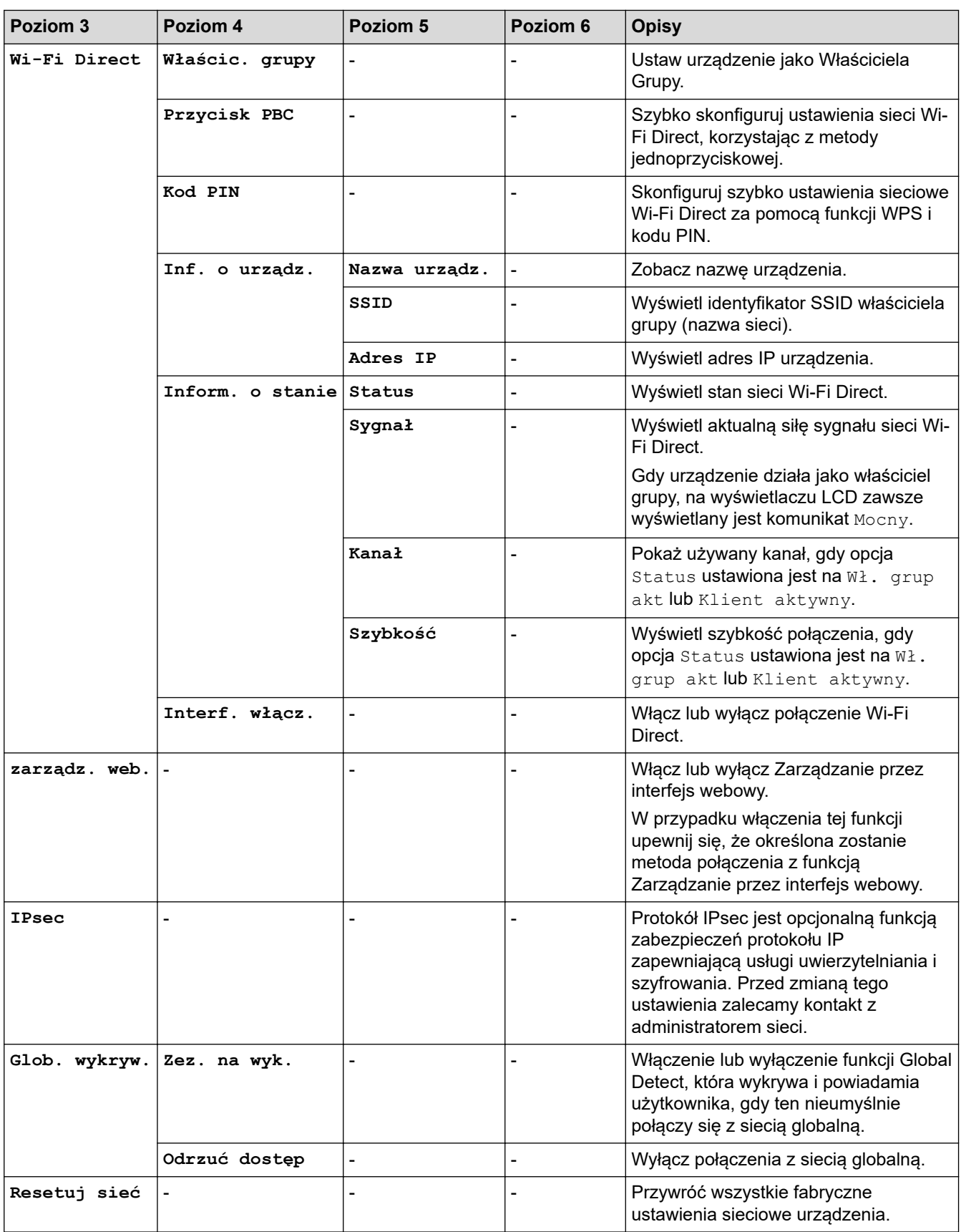

1 Po podłączeniu urządzenia do sieci, jeżeli opcja "Metoda uruchamiania" ustawiona jest jako "Auto", urządzenie będzie próbowało ustawić adres IP i maskę podsieci z serwera boot, na przykład DHCP. Jeżeli nie można zlokalizować serwera boot, pobrany zostanie adres APIPA IP, na przykład 169.254.(001-254).(000-255). Jeżeli "Metoda uruchamiania" urządzenia została ustawiona jako "Static" należy ręcznie podać adres IP za pomocą panelu sterowania.

#### <span id="page-359-0"></span>**[Druk raportów]**

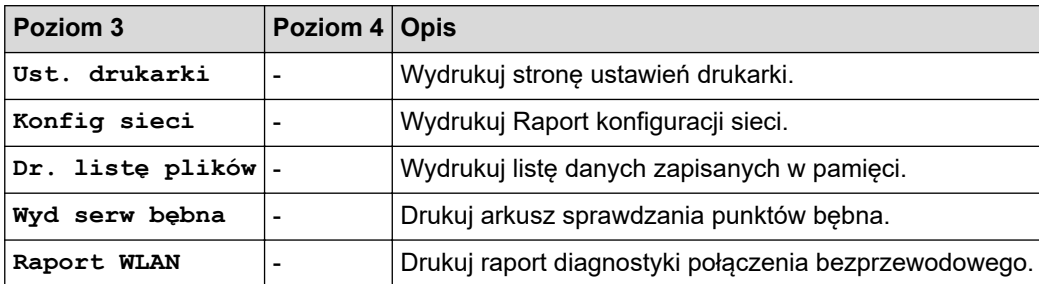

### **[Inf. o urządz.]**

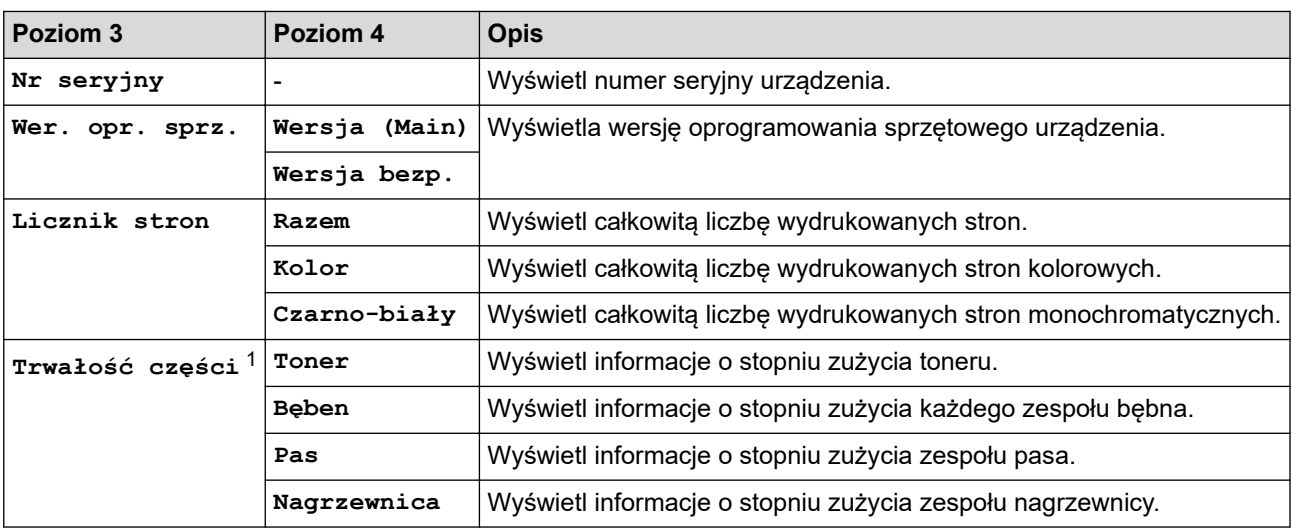

1 Żywotność części jest podana w przybliżeniu i może się różnić w zależności od sposobu użytkowania.

### **[Wstępne ustaw.]**

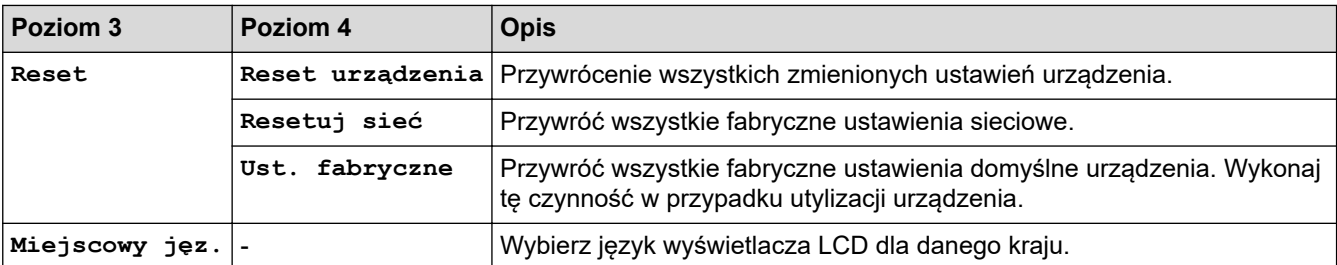

### **Powiązane informacje**

• [Tabele ustawień i funkcji](#page-352-0)
[Strona główna](#page-1-0) > [Ustawienia urządzenia](#page-341-0) > [Zmiana ustawień urządzenia za pomocą panelu](#page-342-0) [sterowania](#page-342-0) > [Tabele ustawień i funkcji](#page-352-0) > Tabele ustawień (HL-L8230CDW/HL-L8240CDW)

## **Tabele ustawień (HL-L8230CDW/HL-L8240CDW)**

**Pokrewne Modele**: HL-L8230CDW/HL-L8240CDW

```
>> [Ustawienia]
>> [Ustawienia]
>> [Drukarka]
>> [Sieć]
>> [Druk raportów]
>> [Inform. o urządz.]
>> [Wstępne ustaw.]
```
#### **[Ustawienia]**

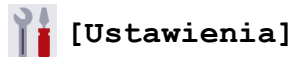

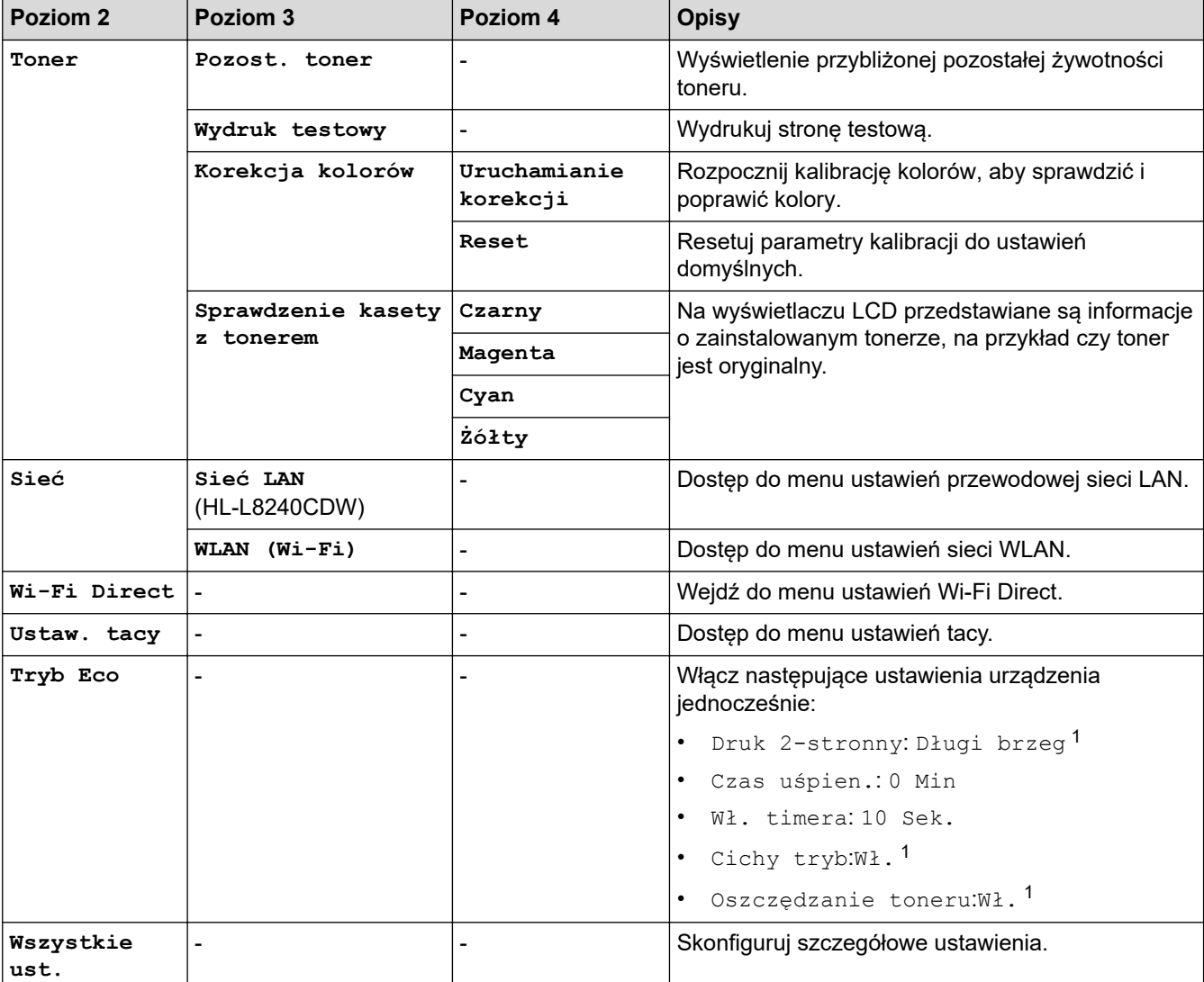

1 To ustawienie można zmienić dopiero po zmianie określonych innych ustawień urządzenia przy użyciu funkcji Zarządzanie przez interfejs webowy.

### <span id="page-361-0"></span>**[Ustawienia]**

### **[Wszystkie ust.] > [Ustawienia]**

| Poziom 3    | Poziom 4        | Poziom 5                        | Poziom 6          | <b>Opisy</b>                                                                                                    |
|-------------|-----------------|---------------------------------|-------------------|----------------------------------------------------------------------------------------------------|
| Ustaw. tacy | Typ papieru     | Taca MP                         |                   | Wybierz rodzaj papieru, który jest<br>zgodny z papierem w podajniku<br>wielofunkcyjnym.                                                                                 |
|             |                 | Podajnik 1                      |                   | Wybierz rodzaj papieru, który jest<br>zgodny z papierem w standardowej<br>tacy papieru.                                                                                 |
|             |                 | Podajnik 2 $1$<br>(HL-L8240CDW) |                   | Wybierz rodzaj papieru, który jest<br>zgodny z papierem w opcjonalnej tacy<br>(Taca 2).                                                                                 |
|             | Rozm.papieru    | Taca MP                         | $\overline{a}$    | Wybierz rozmiar papieru włożonego<br>do podajnika wielofunkcyjnego.                                                                                                    |
|             |                 | Podajnik 1                      |                   | Wybierz rozmiar papieru włożonego<br>do standardowej tacy papieru.                                                                                                    |
|             |                 | Podajnik 2 $1$<br>(HL-L8240CDW) |                   | Wybierz rozmiar papieru włożonego<br>do opcjonalnej tacy (Taca 2).                                                                                                    |
|             | Wyb. podaj.     |                                 |                   | Wybierz tacę papieru, z której chcesz<br>skorzystać.                                                                                                    |
|             | Priorytet       |                                 |                   | Jeśli wybrano opcję Auto w menu<br>Wyb. podaj., wybierz kolejność, w<br>której urządzenie wykorzystuje tace<br>papieru zawierające papier o tym<br>samym rozmiarze.     |
|             | Położenie druku | Taca MP                         | Przesunięcie<br>x | Przesuwa pozycję początkową<br>drukowania (w lewym górnym rogu<br>stron) poziomo od -500 (z lewej) do<br>+500 (z prawej) punktów przy<br>rozdzielczości 300 dpi.        |
|             |                 |                                 | Przesunięcie<br>Y | Przesuń pozycję początkową<br>drukowania (w lewym górnym rogu<br>stron) pionowo do pozycji od -500 (z<br>góry) do +500 (z dołu) punktów przy<br>rozdzielczości 300 dpi. |
|             |                 | Podajnik 1                      | Przesuniecie<br>x | Przesuwa pozycję początkową<br>drukowania (w lewym górnym rogu<br>stron) poziomo od -500 (z lewej) do<br>+500 (z prawej) punktów przy<br>rozdzielczości 300 dpi.        |
|             |                 |                                 | Przesunięcie<br>Y | Przesuń pozycję początkową<br>drukowania (w lewym górnym rogu<br>stron) pionowo do pozycji od -500 (z<br>góry) do +500 (z dołu) punktów przy<br>rozdzielczości 300 dpi. |
|             |                 | Podajnik $21$<br>(HL-L8240CDW)  | Przesunięcie<br>x | Przesuwa pozycję początkową<br>drukowania (w lewym górnym rogu<br>stron) poziomo od -500 (z lewej) do<br>+500 (z prawej) punktów przy<br>rozdzielczości 300 dpi.        |
|             |                 |                                 | Przesunięcie<br>Y | Przesuń pozycję początkową<br>drukowania (w lewym górnym rogu<br>stron) pionowo do pozycji od -500 (z                                                                   |

<sup>1</sup> Opcja dostępna, jeżeli zainstalowana jest opcjonalna taca.

| Poziom 3          | Poziom 4                                                                 | Poziom 5                       | Poziom 6 | <b>Opisy</b>                                                                                                    |
|-------------------|--------------------------------------------------------------------------|--------------------------------|----------|----------------------------------------------------------------------------------------------------|
| Ustaw. tacy       | Położenie druku                                                          | Podajnik $21$<br>(HL-L8240CDW) |          | góry) do +500 (z dołu) punktów przy<br>rozdzielczości 300 dpi.                                                                                          |
|                   | Pomiń podajnik<br>(HL-L8240CDW)                                          |                                |          | Wybierz określoną tacę do<br>pominięcia, jeśli wiesz, że jest<br>załadowana papierem o niewłaściwym<br>rozmiarze.                                       |
|                   | Taca separat.<br>(HL-L8240CDW)                                           |                                |          | Wybierz tacę, która zawiera papier<br>służący na przekładki, wkładane<br>pomiędzy poszczególne zadania<br>drukowania.                                   |
|                   | Sprawdź papier                                                           |                                |          | Wybierz, czy po wyjęciu tacy papieru<br>z urządzenia ma być wyświetlany<br>komunikat informujący o konieczności<br>sprawdzenia typu i rozmiaru papieru. |
| Ustawienia<br>LCD | Podświetlenie                                                            | $\blacksquare$                 |          | Wyreguluj jasność podświetlenia<br>ekranu LCD.                                                                                                    |
|                   | Wł. timera                                                               |                                |          | Ustaw, jak długo podświetlenie ekranu<br>LCD pozostaje włączone od czasu<br>ostatniego naciśnięcia palcem.                                              |
| Ustaw.<br>ekranu  | Wyświetl infor.                                                          | <b>Adres IP</b>                |          | Wybierz, czy chcesz wyświetlać adres<br>IP urządzenia na ekranie głównym.                                                                               |
| Ekologia          | Tryb Eco                                                                 |                                |          | Włącz następujące ustawienia<br>urządzenia jednocześnie:                                                                                                |
|                   |                                                                          |                                |          | Druk 2-stronny: Długi brzeg<br>$\bullet$<br>2                                                                                                    |
|                   |                                                                          |                                |          | Czas uśpien.: 0 Min                                                                                                    |
|                   |                                                                          |                                |          | Wł. timera: 10 Sek.                                                                                                    |
|                   |                                                                          |                                |          | Cichy tryb:Wł. <sup>2</sup><br>$\bullet$                                                                                                    |
|                   |                                                                          |                                |          | Oszczędzanie toneru:Wł. <sup>2</sup>                                                                                                    |
|                   | Oszczedzanie<br>toneru                                                   |                                |          | Zwiększ wydajność toneru.                                                                                                    |
|                   | Czas uśpien.                                                             |                                |          | Ustaw czas, jaki powinien upłynąć,<br>zanim urządzenie przejdzie w tryb<br>oszczędzania energii.                                                        |
|                   | Cichy tryb                                                               |                                |          | Zmniejszenie głośności drukowania.                                                                                                    |
|                   | Autowyłączanie                                                           |                                |          | Ustaw liczbę godzin, przez które<br>urządzenie będzie pozostawać w<br>trybie głębokiego spoczynku przed<br>przejściem w tryb wyłączenia.                |
| Ust.<br>blokady   | Ustaw hasło                                                              |                                |          | Nie zezwalaj nieupoważnionym<br>użytkownikom na zmianę ustawień<br>urządzenia.                                                                          |
|                   | Wył.⇒wł.                                                                 |                                | -        |                                                                                                    |
|                   | Nowe hasło                                                               |                                |          |                                                                                                    |
|                   | (Opcja dostępna tylko<br>przy wprowadzaniu<br>hasła po raz<br>pierwszy). |                                |          |                                                                                                    |
| Interfejs         | Wybierz                                                                  |                                |          | Wybierz używany interfejs.<br>W przypadku wyboru opcji Auto<br>urządzenie zmienia interfejs na USB                                                      |

<sup>2</sup> To ustawienie można zmienić dopiero po zmianie określonych innych ustawień urządzenia przy użyciu funkcji Zarządzanie przez interfejs webowy.

<span id="page-363-0"></span>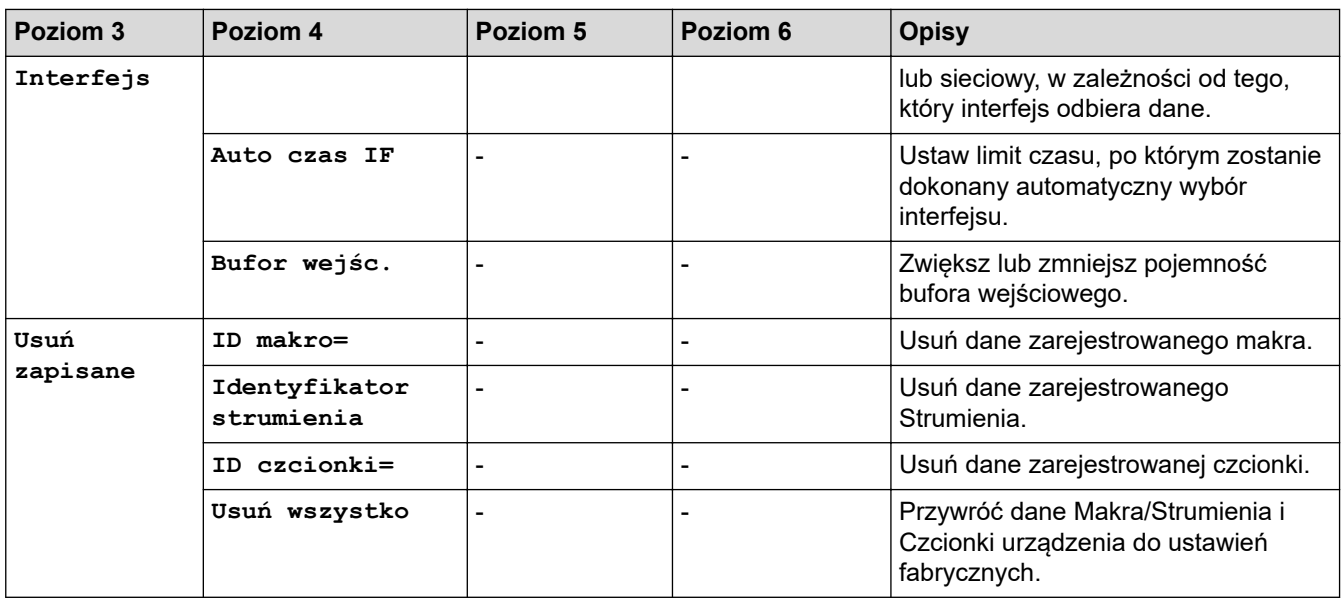

### **[Drukarka]**

## **[Wszystkie ust.] > [Drukarka]**

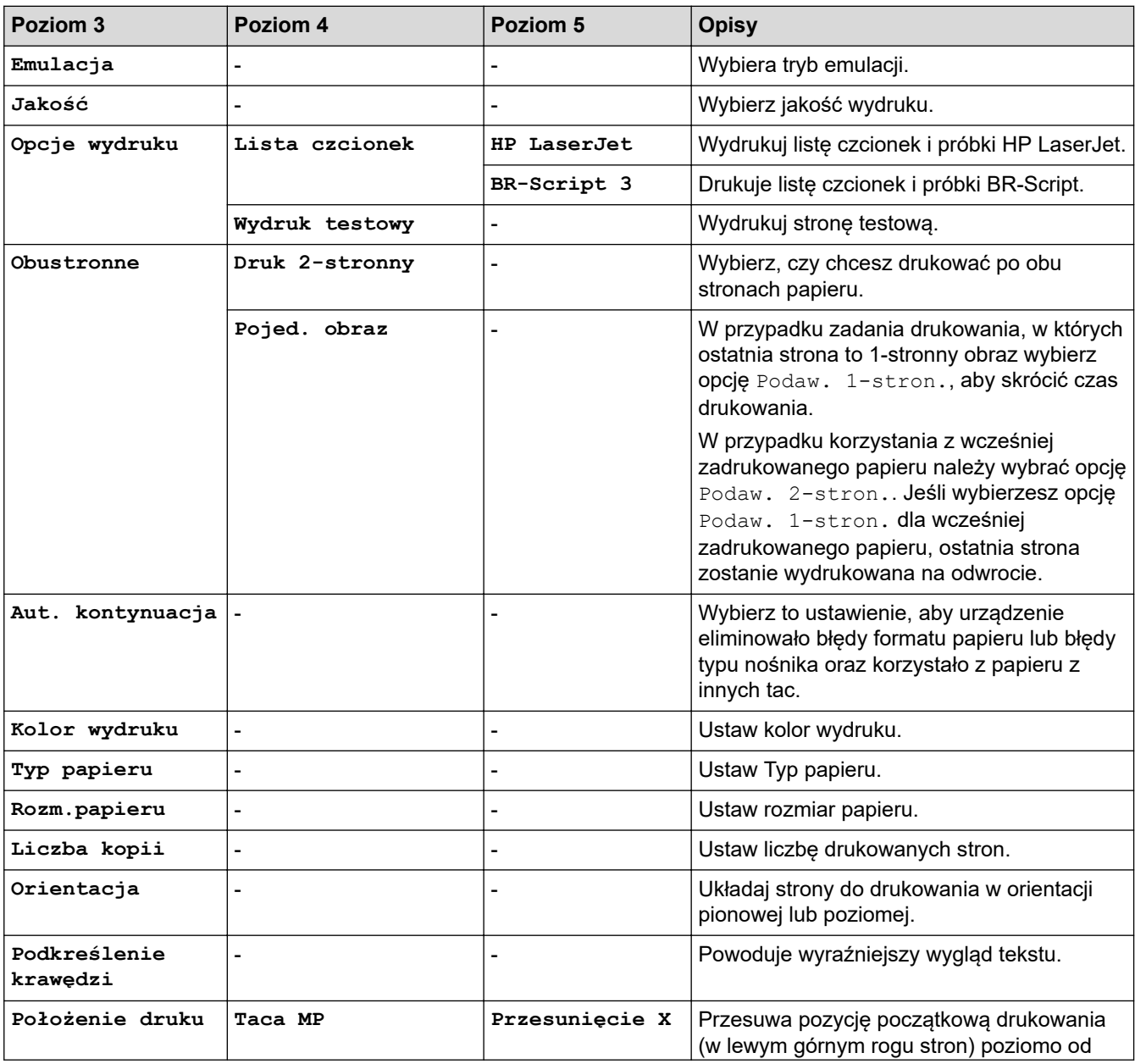

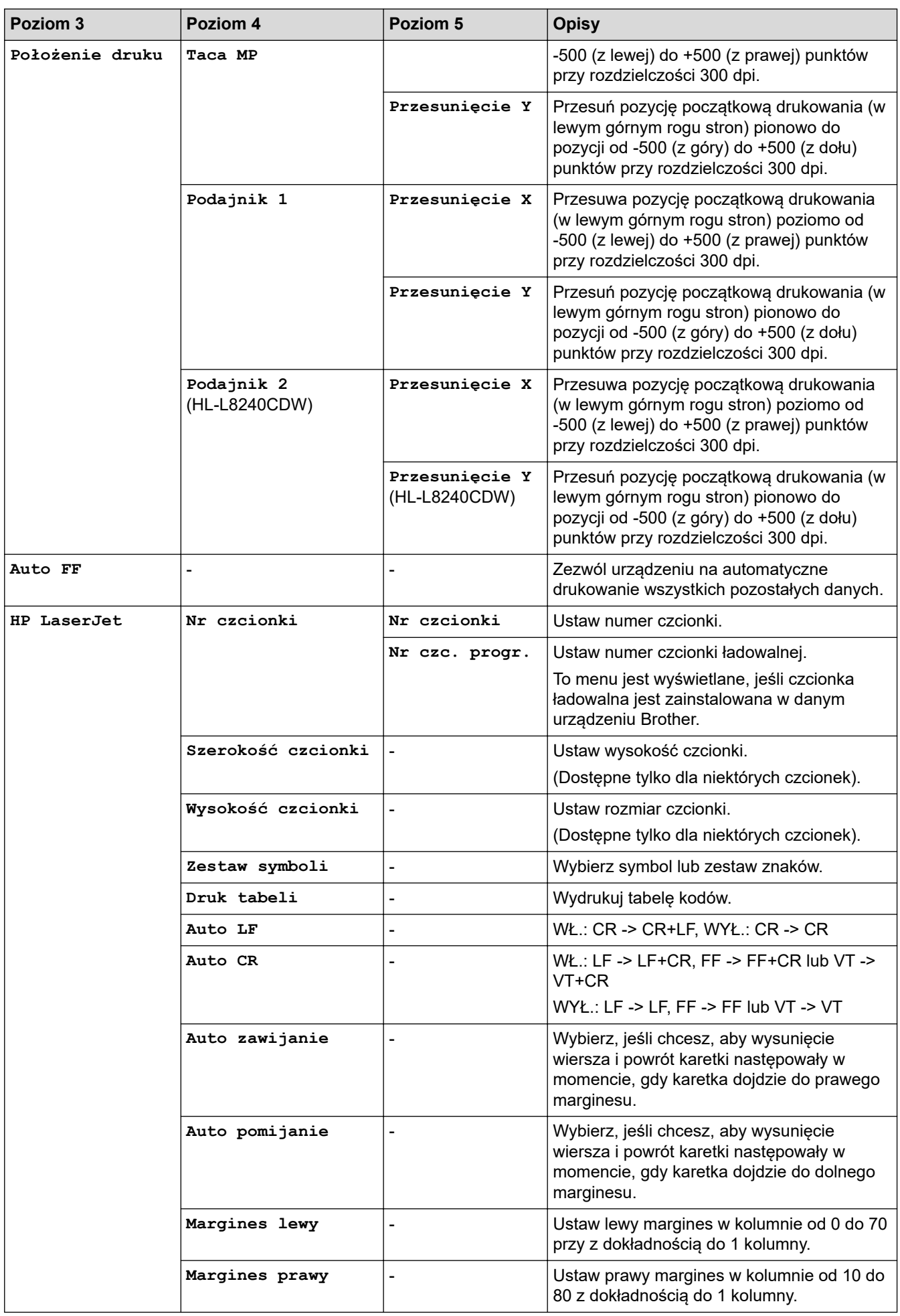

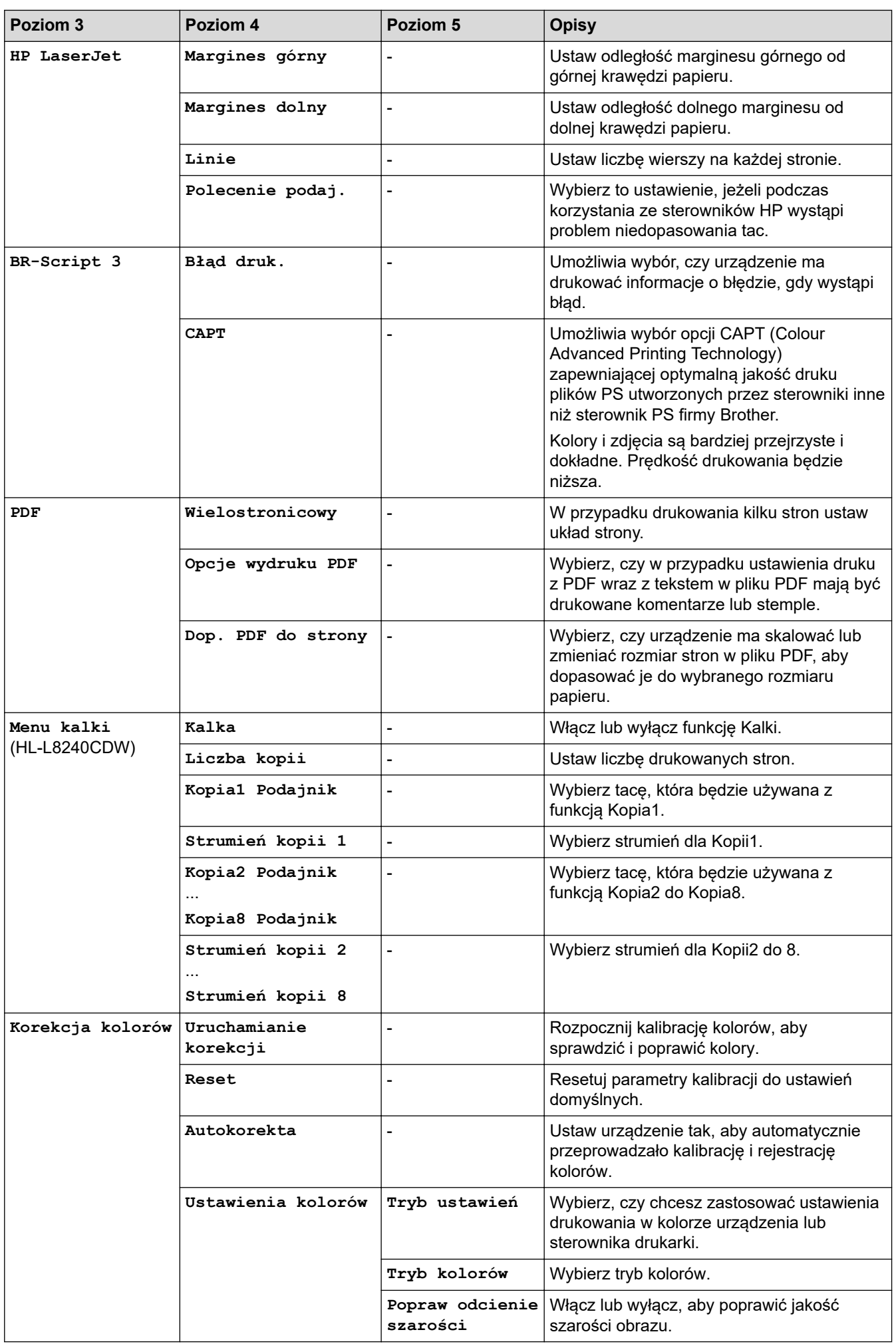

<span id="page-366-0"></span>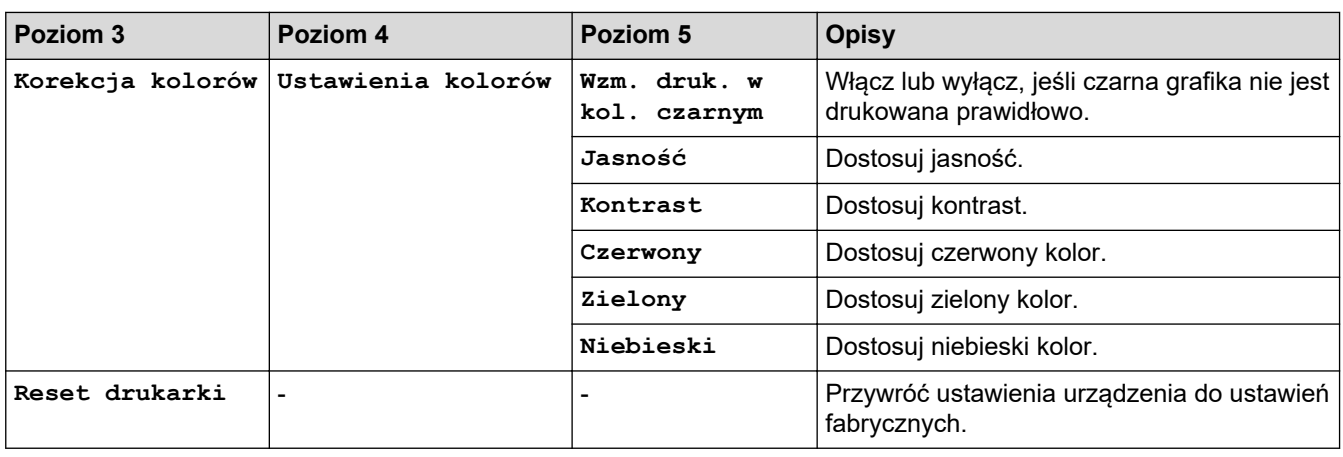

### **[Sieć]**

## **[Wszystkie ust.] > [Sieć]**

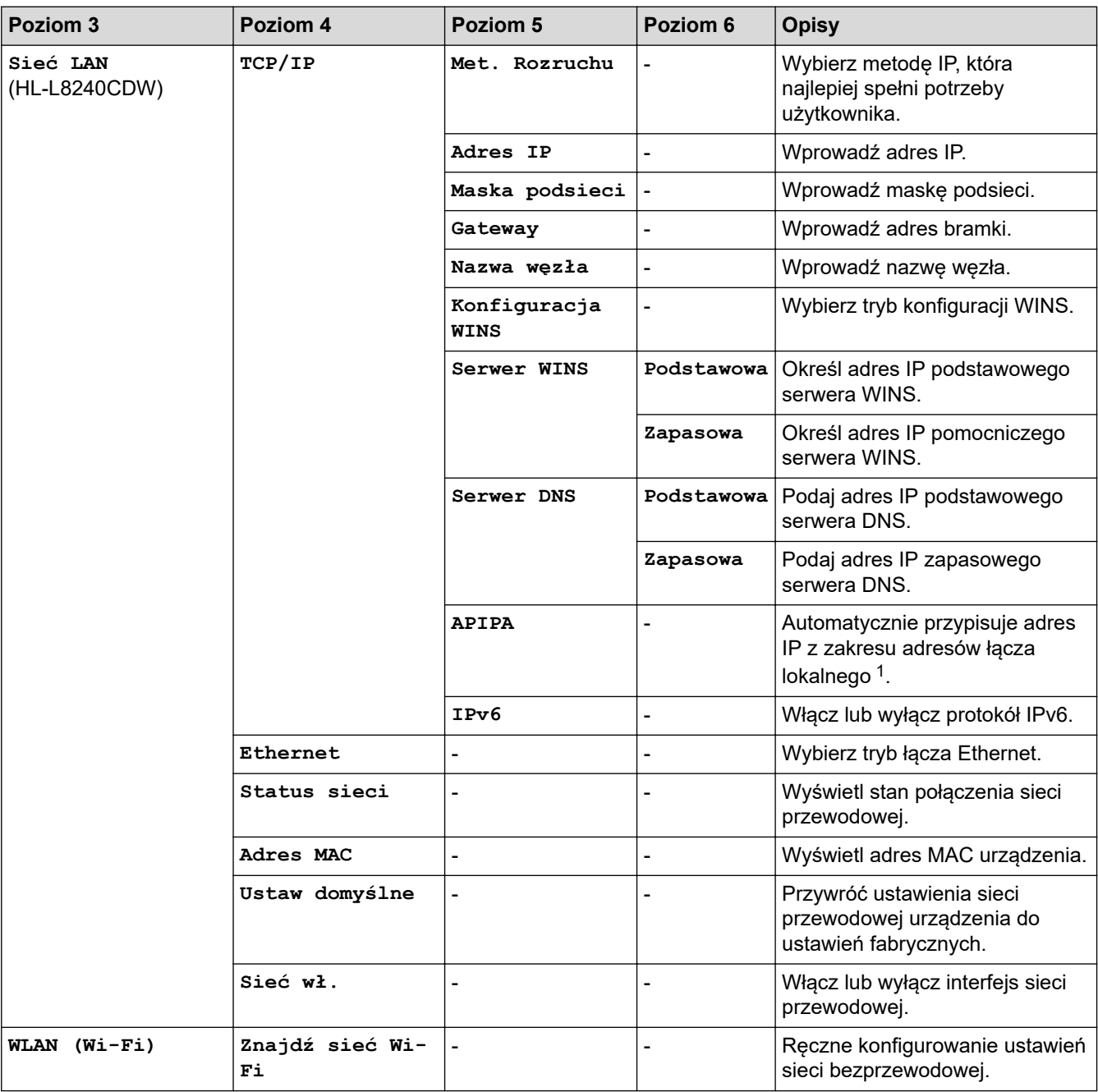

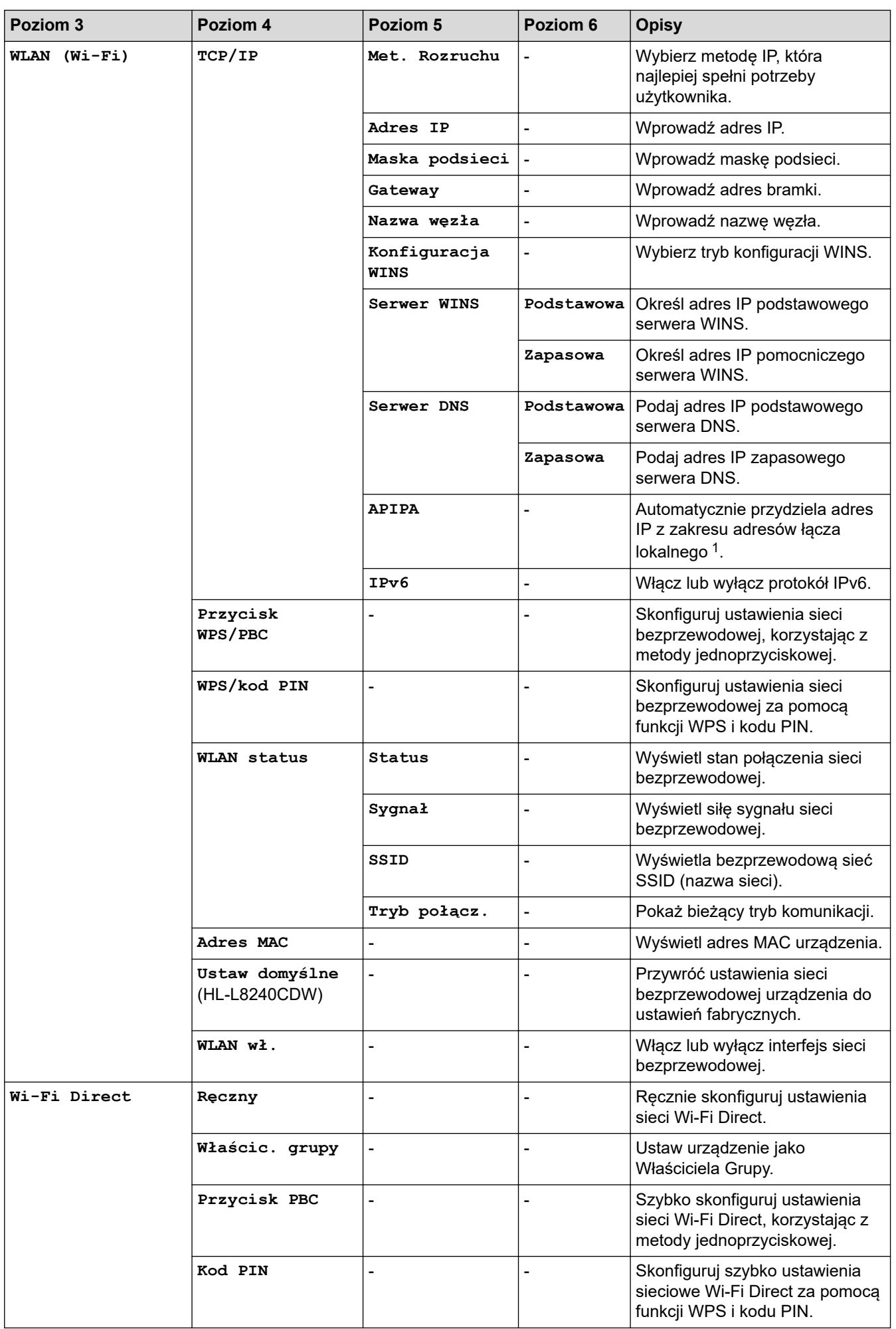

<span id="page-368-0"></span>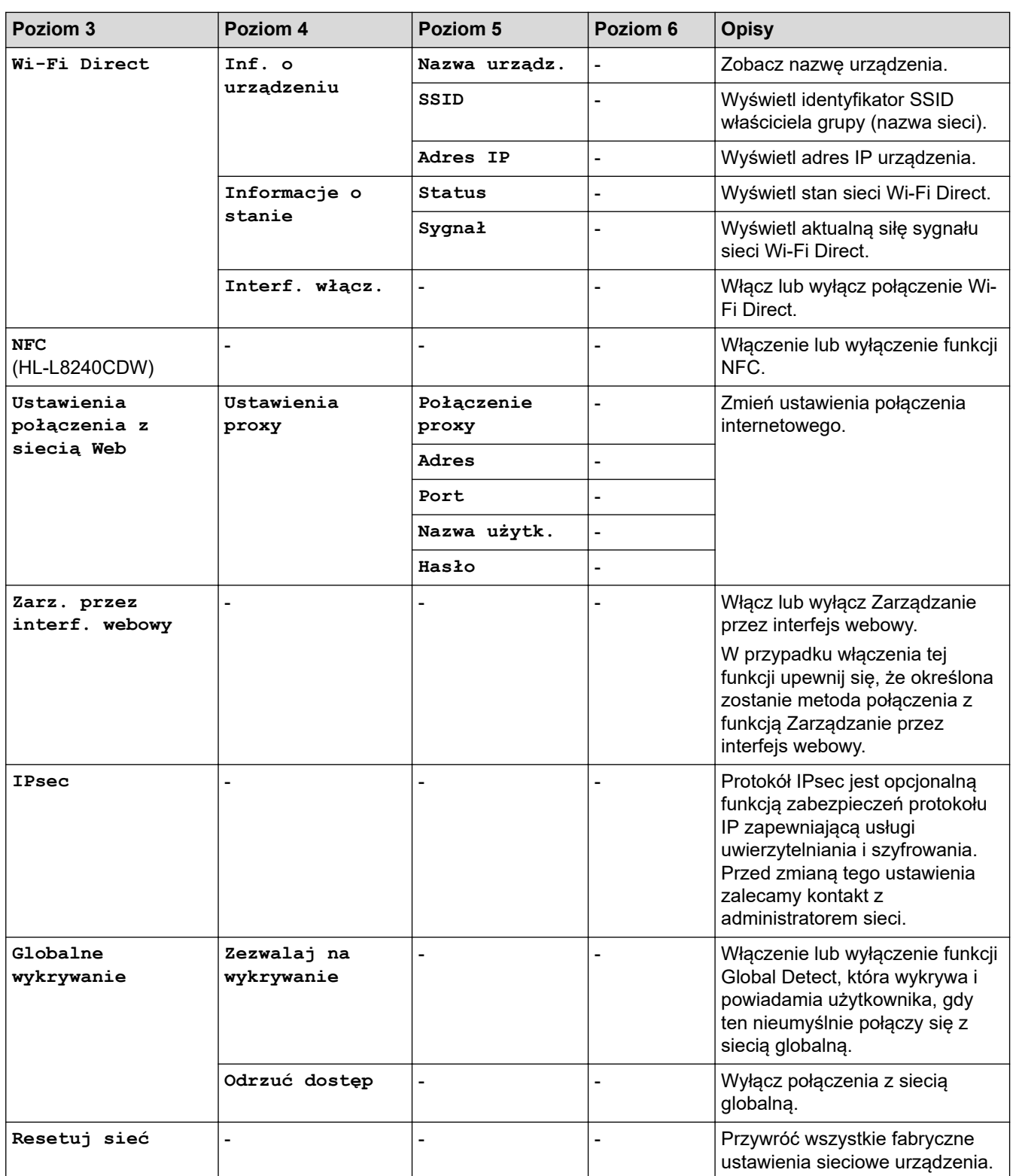

1 Po podłączeniu urządzenia do sieci, jeżeli opcja "Metoda uruchamiania" ustawiona jest jako "Auto", urządzenie będzie próbowało ustawić adres IP i maskę podsieci z serwera boot, na przykład DHCP. Jeżeli nie można zlokalizować serwera boot, pobrany zostanie adres APIPA IP, na przykład 169.254.(001-254).(000-255). Jeżeli "Metoda uruchamiania" urządzenia została ustawiona jako "Static" należy ręcznie podać adres IP za pomocą panelu sterowania.

#### **[Druk raportów]**

### **[Wszystkie ust.] > [Druk raportów]**

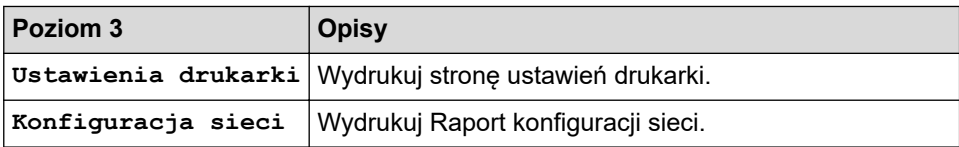

<span id="page-369-0"></span>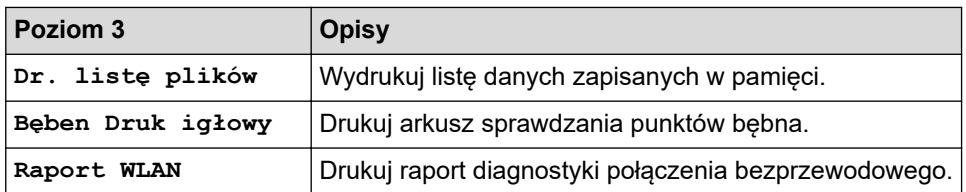

**[Inform. o urządz.]**

### **[Wszystkie ust.] > [Inform. o urządz.]**

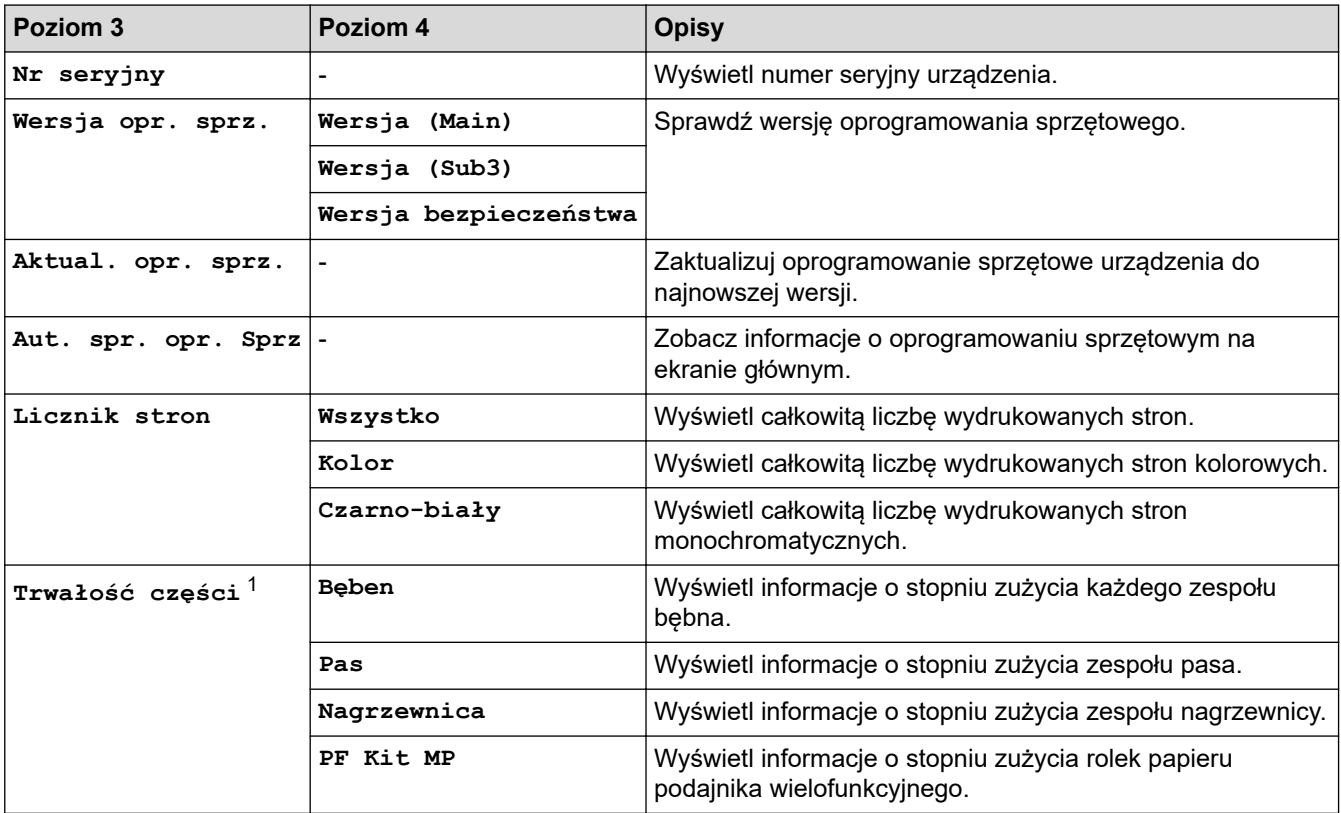

1 Żywotność części jest podana w przybliżeniu i może się różnić w zależności od sposobu użytkowania.

#### **[Wstępne ustaw.]**

## **[Wszystkie ust.] > [Wstępne ustaw.]**

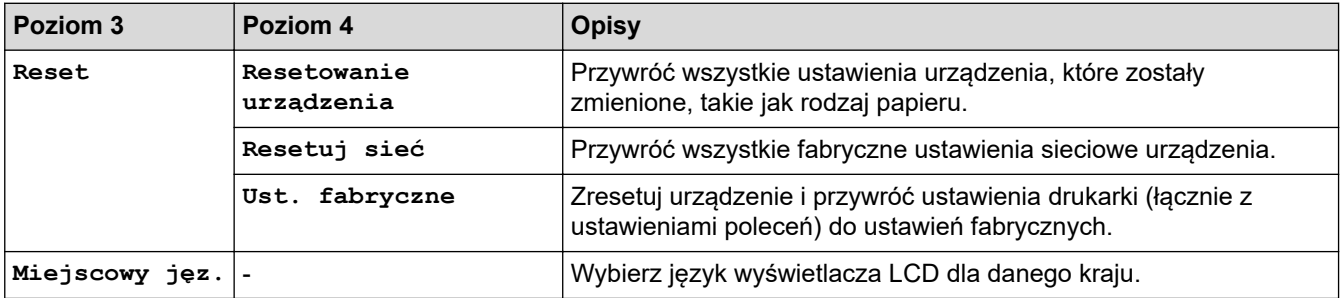

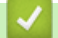

## **Powiązane informacje**

• [Tabele ustawień i funkcji](#page-352-0)

 [Strona główna](#page-1-0) > [Ustawienia urządzenia](#page-341-0) > [Zmiana ustawień urządzenia za pomocą panelu](#page-342-0) [sterowania](#page-342-0) > [Tabele ustawień i funkcji](#page-352-0) > Tabele funkcji (HL-L8230CDW/HL-L8240CDW)

## **Tabele funkcji (HL-L8230CDW/HL-L8240CDW)**

**Pokrewne Modele**: HL-L8230CDW/HL-L8240CDW

```
>> [Toner]
>> Konfiguracja Wi-Fi
>> [Funkcje]
>> [Druk bezpieczny]
```
### **[Toner]**

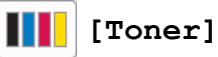

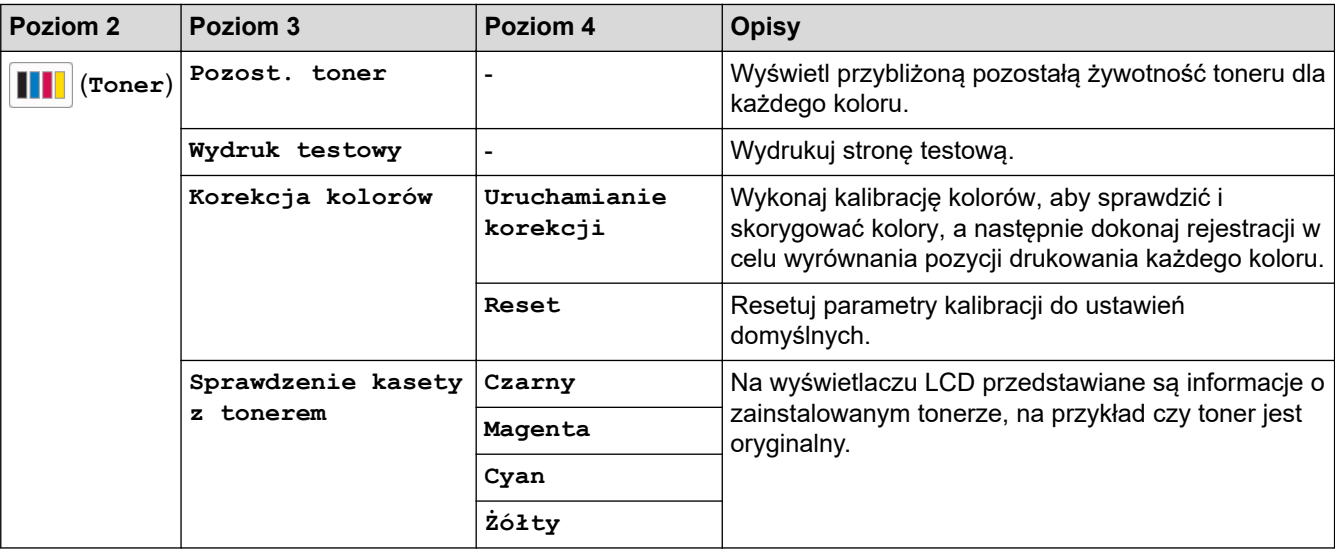

### **Konfiguracja Wi-Fi**

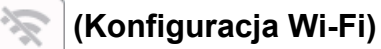

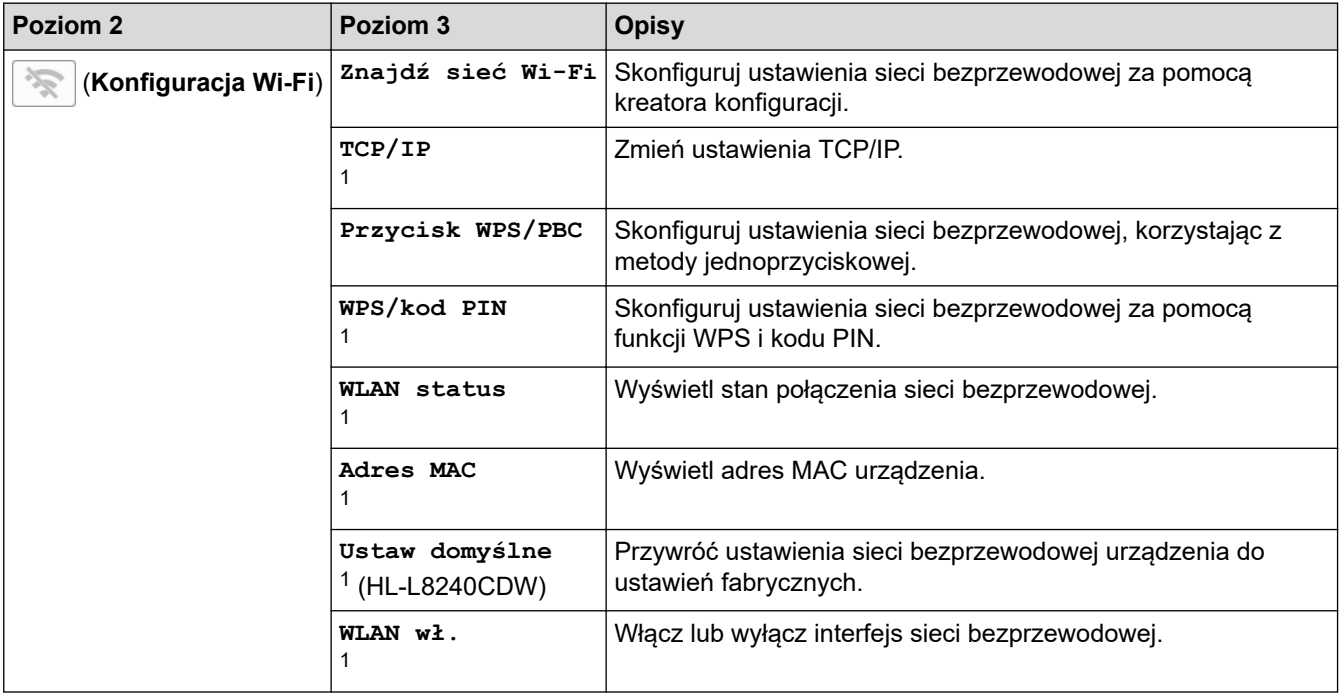

<span id="page-371-0"></span><sup>1</sup> Dostępne po skonfigurowaniu połączenia Wi-Fi®.

### **[Funkcje]**

# **[Funkcje]**

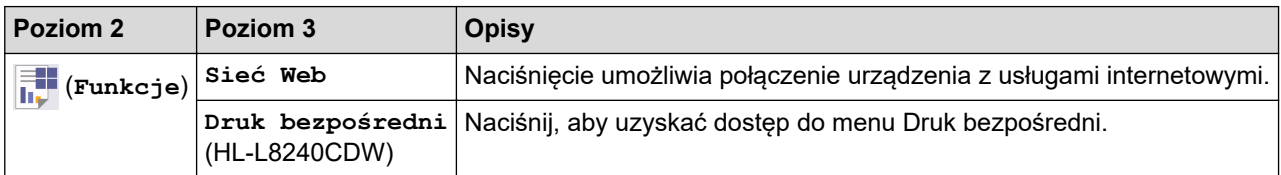

### **[Druk bezpieczny]**

## **[Druk bezpieczny]**

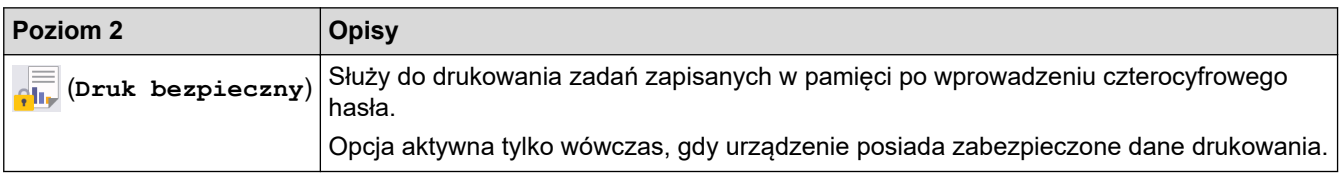

## **Powiązane informacje**

• [Tabele ustawień i funkcji](#page-352-0)

<span id="page-372-0"></span> [Strona główna](#page-1-0) > [Ustawienia urządzenia](#page-341-0) > Zmiana ustawień urządzenia przy użyciu funkcji Zarządzanie przez interfejs webowy

## **Zmiana ustawień urządzenia przy użyciu funkcji Zarządzanie przez interfejs webowy**

Funkcja Zarządzanie przez interfejs webowy jest narzędziem umożliwiającym zarządzanie urządzeniem przy użyciu protokołu Hyper Text Transfer Protocol (HTTP) lub Hyper Text Transfer Protocol over Secure Socket Layer (HTTPS) za pomocą standardowej przeglądarki internetowej.

- [Czym jest funkcja Zarządzanie przez interfejs webowy?](#page-373-0)
- [Dostęp do funkcji Zarządzanie przez interfejs webowy](#page-374-0)
- [Ustawianie lub zmienianie hasła logowania do funkcji Zarządzanie przez interfejs](#page-377-0) [webowy](#page-377-0)

<span id="page-373-0"></span> [Strona główna](#page-1-0) > [Ustawienia urządzenia](#page-341-0) > [Zmiana ustawień urządzenia przy użyciu funkcji Zarządzanie](#page-372-0) [przez interfejs webowy](#page-372-0) > Czym jest funkcja Zarządzanie przez interfejs webowy?

## **Czym jest funkcja Zarządzanie przez interfejs webowy?**

Funkcja Zarządzanie przez interfejs webowy jest narzędziem umożliwiającym zarządzanie urządzeniem przy użyciu protokołu Hyper Text Transfer Protocol (HTTP) lub Hyper Text Transfer Protocol over Secure Socket Layer (HTTPS) za pomocą standardowej przeglądarki internetowej.

- Zalecamy korzystanie z najnowszej wersji następujących przeglądarek internetowych:
	- Microsoft Edge, Firefox i Google Chrome™ dla systemu Windows
	- Safari, Firefox i Google Chrome™ w przypadku komputera Mac
	- Google Chrome™ w przypadku systemu Android™
	- Safari i Google Chrome™ w przypadku systemu iOS
- JavaScript i pliki cookie powinny być zawsze włączone, niezależnie od używanej przeglądarki.
- Upewnij się, że urządzenie jest włączone i podłączone do tej samej sieci, co komputer, oraz że sieć obsługuje protokół TCP/IP.

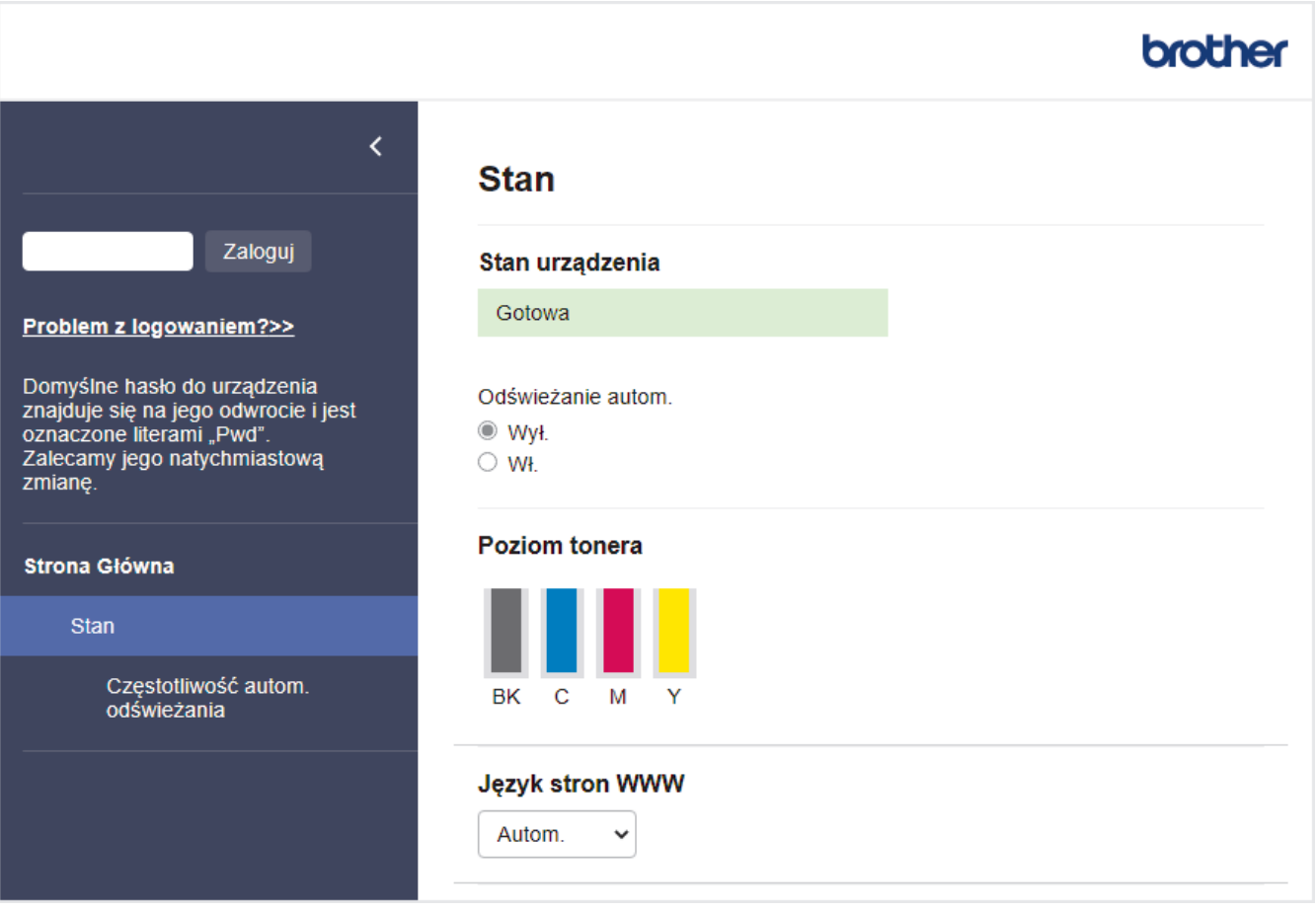

Wyświetlony ekran może się różnić od obrazu przedstawionego powyżej.

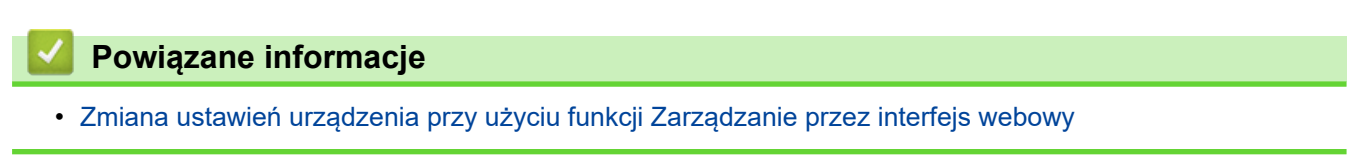

<span id="page-374-0"></span> [Strona główna](#page-1-0) > [Ustawienia urządzenia](#page-341-0) > [Zmiana ustawień urządzenia przy użyciu funkcji Zarządzanie](#page-372-0) [przez interfejs webowy](#page-372-0) > Dostęp do funkcji Zarządzanie przez interfejs webowy

## **Dostęp do funkcji Zarządzanie przez interfejs webowy**

- Zalecamy korzystanie z najnowszej wersji następujących przeglądarek internetowych:
	- Microsoft Edge, Firefox i Google Chrome™ dla systemu Windows
	- Safari, Firefox i Google Chrome™ w przypadku komputera Mac
	- Google Chrome™ w przypadku systemu Android™
	- Safari i Google Chrome™ w przypadku systemu iOS
- JavaScript i pliki cookie powinny być zawsze włączone, niezależnie od używanej przeglądarki.
- Podczas konfigurowania ustawień za pomocą funkcji Zarządzanie przez interfejs webowy zaleca się korzystanie z zabezpieczonego protokołu HTTPS.
- Kiedy do konfiguracji za pomocą funkcji Zarządzanie przez interfejs webowy używany jest protokół HTTPS, przeglądarka wyświetla okno dialogowe ostrzeżenia. Aby uniknąć wyświetlania się okna dialogowego z ostrzeżeniem, można zainstalować samopodpisany certyfikat SSL do obsługi protokołu SSL/TLS. Aby uzyskać dodatkowe informacje, >> Powiązane informacje
- Domyślne hasło do zarządzania ustawieniami tego urządzenia znajduje się z tyłu urządzenia i jest oznaczone napisem "**Pwd**". Zalecamy niezwłoczną zmianę domyślnego hasła w celu ochrony urządzenia przed nieupoważnionym dostępem.

>> Uzyskiwanie dostępu do funkcji Zarządzanie przez interfejs webowy z poziomu przeglądarki internetowej >> Uzyskiwanie dostępu do funkcji Zarządzanie przez interfejs webowy z poziomu Brother iPrint&Scan (Windows/Mac)

[>> Uzyskiwanie dostępu do funkcji Zarządzanie przez interfejs webowy z poziomu Narzędzi Brother \(Windows\)](#page-375-0)

### **Uzyskiwanie dostępu do funkcji Zarządzanie przez interfejs webowy z poziomu przeglądarki internetowej**

- 1. Uruchom przeglądarkę internetową.
- 2. Wprowadź "https://adres IP urządzenia" w polu adresu przeglądarki (gdzie "adres IP urządzenia" jest adresem IP urządzenia).

Na przykład: https://192.168.1.2

• Jeśli używany jest system DNS (Domain Name System) lub aktywna jest nazwa NetBIOS, zamiast adresu IP można wprowadzić inną nazwę, np. "DrukarkaOgolna".

Na przykład: https://DrukarkaOgolna

- Jeśli aktywna jest nazwa NetBIOS, można również użyć nazwy węzła.
	- Na przykład: https://brn123456abcdef
- Nazwę NetBIOS można znaleźć w Raporcie konfiguracji sieci.

3. Jeśli jest to wymagane, wprowadź hasło w polu **Zaloguj**, a następnie kliknij **Zaloguj**.

Domyślne hasło do zarządzania ustawieniami tego urządzenia znajduje się z tyłu urządzenia i jest oznaczone napisem "Pwd".

4. Jeśli chcesz przypiąć menu nawigacji po lewej stronie ekranu, kliknij  $\equiv$ , a następnie  $\times$ .

Teraz można zmienić ustawienia urządzenia.

### **Uzyskiwanie dostępu do funkcji Zarządzanie przez interfejs webowy z poziomu Brother iPrint&Scan (Windows/Mac)**

1. Uruchom aplikację Brother iPrint&Scan.

<span id="page-375-0"></span>**Windows** 

Uruchom (**Brother iPrint&Scan**).

• Mac

Na pasku menu **Finder (Wyszukiwarka)** kliknij **Go (Idź)** > **Applications (Programy)**, a następnie kliknij dwukrotnie ikonę iPrint&Scan.

Zostanie wyświetlony ekran aplikacji Brother iPrint&Scan.

- 2. Jeśli posiadane urządzenie Brother nie jest zaznaczone, kliknij przycisk **Wybierz urządzenie**, a następnie wybierz nazwę swojego modelu z listy. Kliknij **OK**.
- 3. Kliknij (**Ustawienia urządzenia**).
- 4. Kliknij **Wszystkie ustawienia**.

Zostanie wyświetlona strona funkcji Zarządzanie przez interfejs webowy.

5. Jeśli jest to wymagane, wprowadź hasło w polu **Zaloguj**, a następnie kliknij **Zaloguj**.

Domyślne hasło do zarządzania ustawieniami tego urządzenia znajduje się z tyłu urządzenia i jest oznaczone napisem "Pwd".

6. Jeśli chcesz przypiąć menu nawigacji po lewej stronie ekranu, kliknij  $\equiv$ , a następnie  $\star$ .

Teraz można zmienić ustawienia urządzenia.

Dostęp do funkcji Zarządzanie przez interfejs webowy można również uzyskać za pośrednictwem aplikacji Brother Mobile Connect na urządzenia mobilne.

### **Uzyskiwanie dostępu do funkcji Zarządzanie przez interfejs webowy z poziomu Narzędzi Brother (Windows)**

- 1. Uruchom (**Brother Utilities**), a następnie kliknij listę rozwijaną i wybierz z niej nazwę posiadanego modelu (jeśli nie jest jeszcze zaznaczona).
- 2. Kliknij przycisk **Narzędzia** na lewym pasku nawigacji, a następnie kliknij opcję **Ustawienia urządzenia**. Zostanie wyświetlona strona funkcji Zarządzanie przez interfejs webowy.
- 3. Jeśli jest to wymagane, wprowadź hasło w polu **Zaloguj**, a następnie kliknij **Zaloguj**.

Domyślne hasło do zarządzania ustawieniami tego urządzenia znajduje się z tyłu urządzenia i jest oznaczone napisem "**Pwd**".

4. Jeśli chcesz przypiąć menu nawigacji po lewej stronie ekranu, kliknij  $\equiv$ , a nastepnie  $\star$ .

Teraz można zmienić ustawienia urządzenia.

W przypadku wprowadzenia zmian do ustawień protokołu należy po kliknięciu przycisku **Prześlij** ponownie uruchomić urządzenie w celu aktywowania konfiguracji.

Po skonfigurowaniu ustawień kliknij **Wyloguj**.

### **Powiązane informacje**

• [Zmiana ustawień urządzenia przy użyciu funkcji Zarządzanie przez interfejs webowy](#page-372-0)

#### **Powiązane tematy:**

- [Drukowanie Raportu konfiguracji sieci](#page-123-0)
- [Włącz/wyłącz zarządzanie przez interfejs webowy przy użyciu panelu sterowania](#page-121-0)
- [Używanie protokołu SSL/TLS](#page-149-0)
- [Tworzenie certyfikatu podpisanego samodzielnie](#page-137-0)

• [Instalowanie samodzielnie podpisanego certyfikatu dla użytkowników systemu Windows jako](#page-156-0) [Administratorów](#page-156-0)

<span id="page-377-0"></span> [Strona główna](#page-1-0) > [Ustawienia urządzenia](#page-341-0) > [Zmiana ustawień urządzenia przy użyciu funkcji Zarządzanie](#page-372-0) [przez interfejs webowy](#page-372-0) > Ustawianie lub zmienianie hasła logowania do funkcji Zarządzanie przez interfejs webowy

## **Ustawianie lub zmienianie hasła logowania do funkcji Zarządzanie przez interfejs webowy**

Domyślne hasło do zarządzania ustawieniami tego urządzenia znajduje się z tyłu urządzenia i jest oznaczone napisem "**Pwd**". Zalecamy niezwłoczną zmianę domyślnego hasła w celu ochrony urządzenia przed nieupoważnionym dostępem.

- 1. Uruchom przeglądarkę internetową.
- 2. Wprowadź "https://adres IP urządzenia" w polu adresu przeglądarki (gdzie "adres IP urządzenia" jest adresem IP urządzenia).

Na przykład: https://192.168.1.2

• Jeśli używany jest system DNS (Domain Name System) lub aktywna jest nazwa NetBIOS, zamiast adresu IP można wprowadzić inną nazwę, np. "DrukarkaOgolna".

Na przykład: https://DrukarkaOgolna

- Jeśli aktywna jest nazwa NetBIOS, można również użyć nazwy węzła. Na przykład: https://brn123456abcdef
- Nazwę NetBIOS można znaleźć w Raporcie konfiguracji sieci.
- 3. Wykonaj jedną z poniższych czynności:
	- Jeśli hasło zostało wcześniej ustawione na wybrane przez użytkownika, wprowadź je, a następnie kliknij **Zaloguj**.
	- Jeśli hasło nie zostało ustawione wcześniej, wprowadź domyślne hasło logowania, a następnie kliknij **Zaloguj**.
- 4. Przejdź do menu nawigacji i kliknij **Administrator** > **Hasło logowania**.
	- Domyślne hasło do zarządzania ustawieniami tego urządzenia znajduje się z tyłu urządzenia i jest oznaczone napisem "Pwd".
	- Uruchom przez  $\equiv$ , jeśli menu nawigacji nie jest wyświetlane po lewej stronie ekranu.
- 5. Aby zmienić hasło, wpisz aktualne hasło w polu **Wprowadź stare hasło**.
- 6. Postępując zgodnie z wyświetlanymi na ekranie instrukcjami **Hasło logowania**, wprowadź nowe hasło w polu **Wprowadź nowe hasło**.
- 7. Ponownie wprowadź nowe hasło w polu **Potwierdź nowe hasło**.
- 8. Kliknij **Prześlij**.

Ø

Możesz również zmienić ustawienia blokowania w menu **Hasło logowania**.

### **Powiązane informacje**

• [Zmiana ustawień urządzenia przy użyciu funkcji Zarządzanie przez interfejs webowy](#page-372-0)

### **Powiązane tematy:**

• [Dostęp do funkcji Zarządzanie przez interfejs webowy](#page-374-0)

### <span id="page-378-0"></span> [Strona główna](#page-1-0) > Załącznik

## **Załącznik**

- [Specyfikacje](#page-379-0)
- [Materiały eksploatacyjne](#page-387-0)
- [Ważne informacje dotyczące żywotności toneru](#page-389-0)
- [Informacje dotyczące środowiska i zgodności](#page-390-0)
- [Akcesoria](#page-393-0)
- [Pomoc i obsługa klienta firmy Brother](#page-394-0)

## <span id="page-379-0"></span>**Specyfikacje**

- >> Specyfikacja ogólna
- [>> Specyfikacja nośników druku](#page-382-0)
- [>> Specyfikacja drukarki](#page-383-0)
- [>> Specyfikacje interfejsu](#page-384-0)
- [>> Specyfikacja funkcji druku bezpośredniego](#page-385-0)
- [>> Obsługiwane protokoły i funkcje zabezpieczeń](#page-385-0)
- [>> Specyfikacja wymagań dotyczących komputera](#page-386-0)

### **Specyfikacja ogólna**

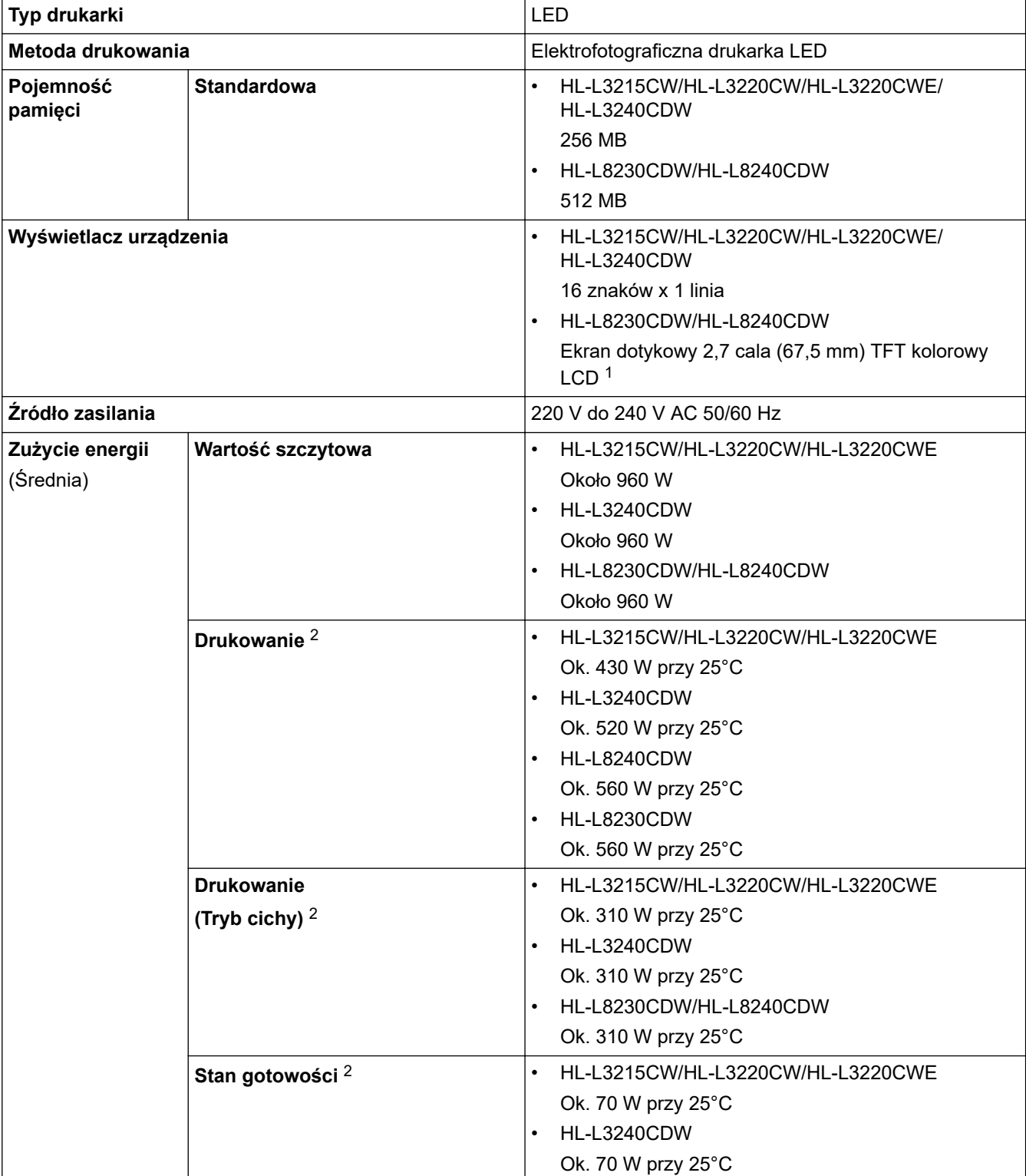

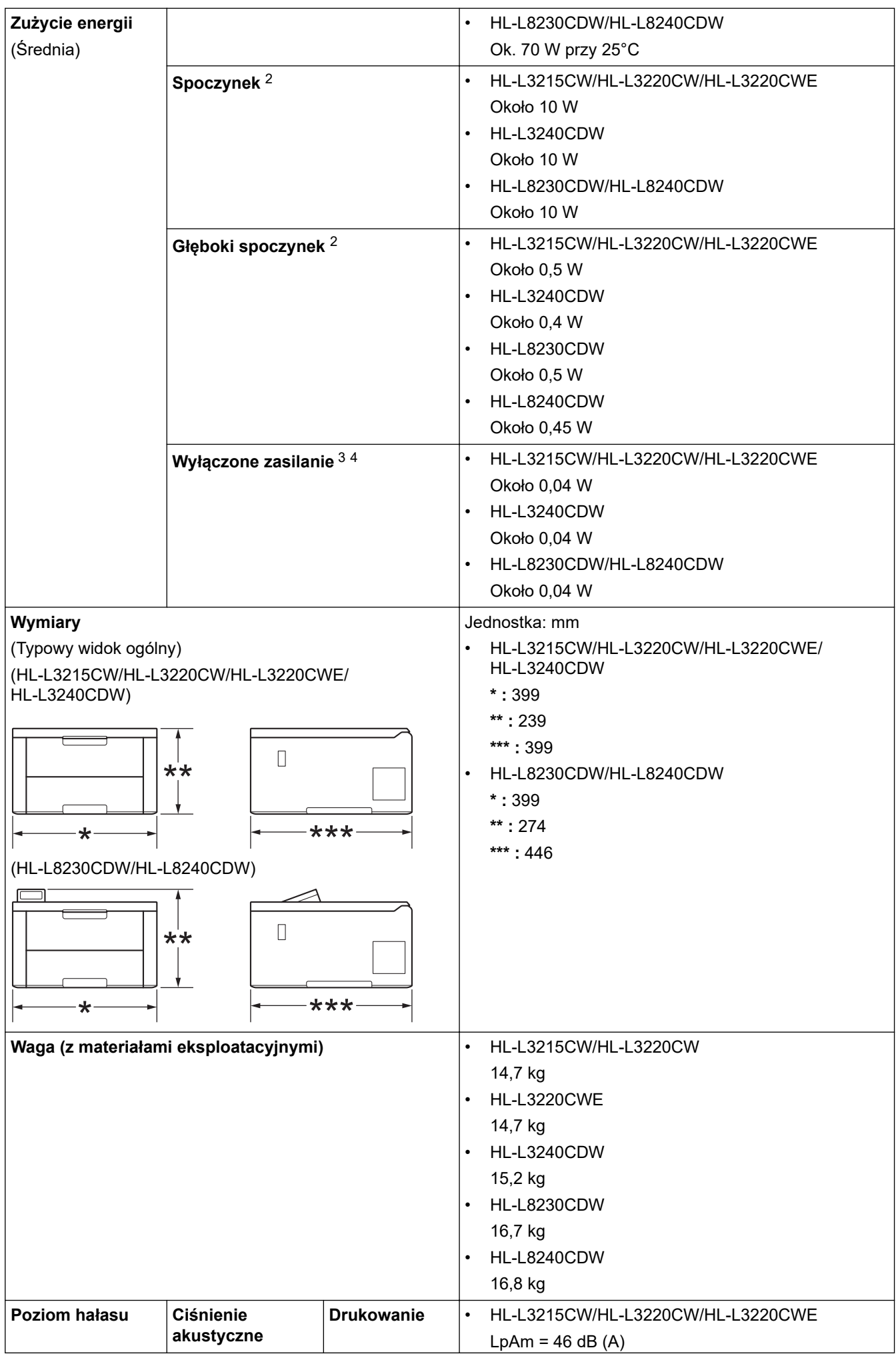

<span id="page-381-0"></span>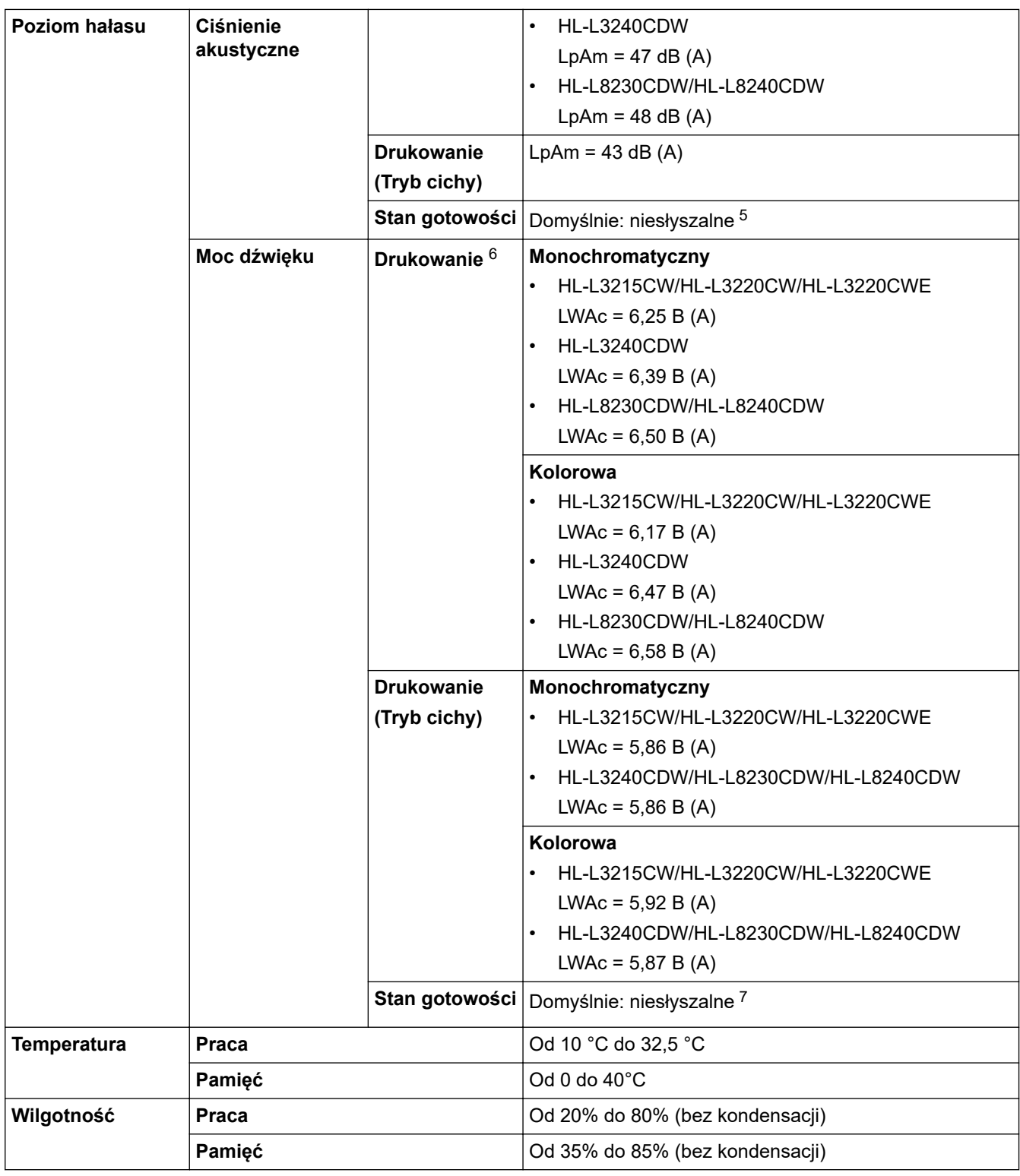

1 (przekątna).

2 Pomiar wykonany przy urządzeniu podłączonym za pomocą tego samego połączenia sieciowego, jak w przypadku metody testowania ENERGY STAR w wersji 3.1.

- 3 Pomiaru dokonano zgodnie z normą IEC 62301 wydanie 2.0.
- 4 Zużycie energii może się nieco różnić w zależności od środowiska użytkowania.
- 5 Jeśli silnik wentylatora działa: LpAm = 40 dB (A)
- 6 Mierzone zgodnie z metodą opisaną w DE-UZ 219.
- 7 HL-L3215CW/HL-L3220CW/HL-L3220CWE
	- Jeśli silnik wentylatora działa: LWAc = 4,12 B (A) - HL-L3240CDW
		- Jeśli silnik wentylatora działa: LWAc = 4,81 B (A)
	- HL-L8230CDW/HL-L8240CDW Jeśli silnik wentylatora działa: LWAc = 2,62 B (A)

## <span id="page-382-0"></span>**Specyfikacja nośników druku**

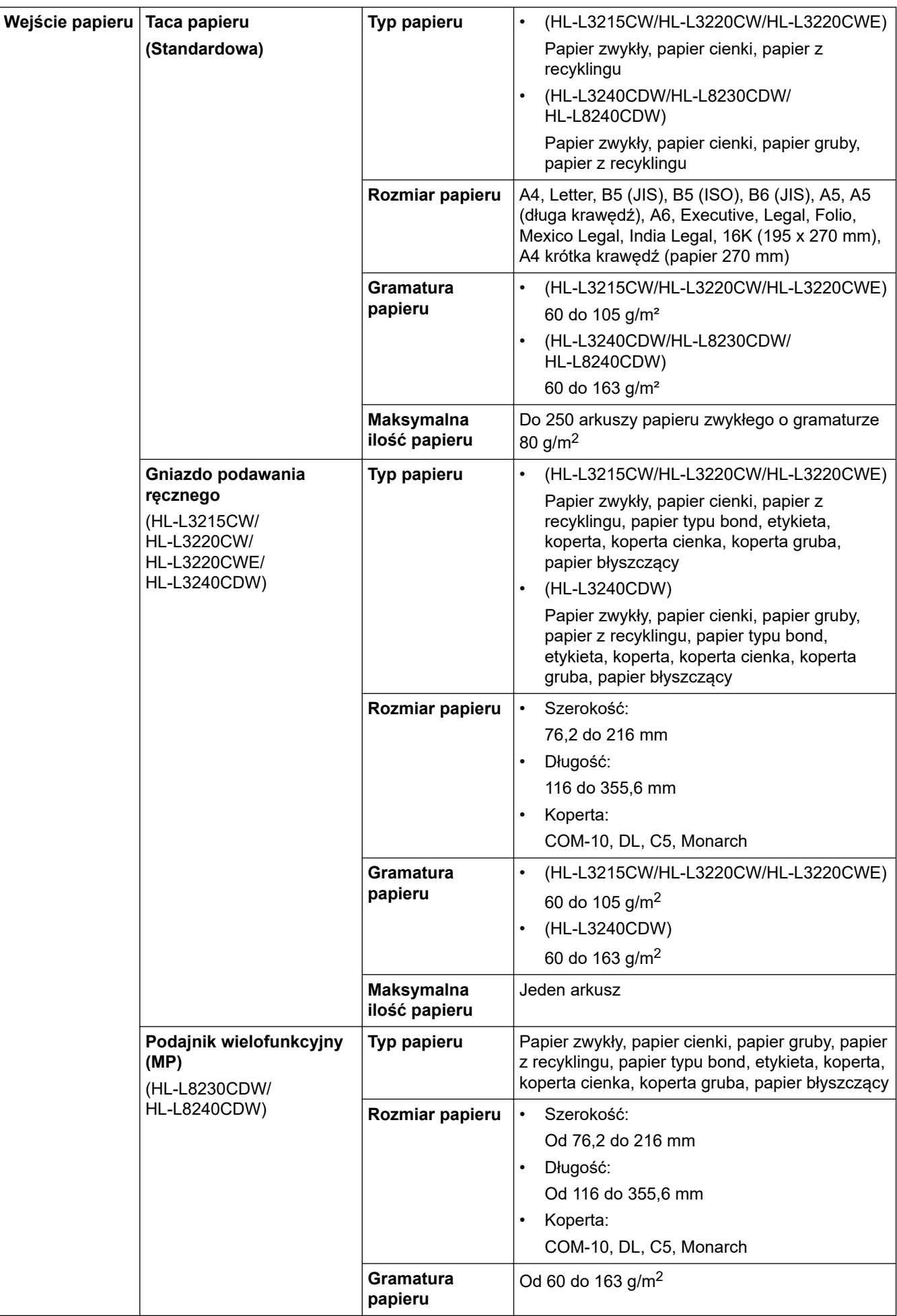

<span id="page-383-0"></span>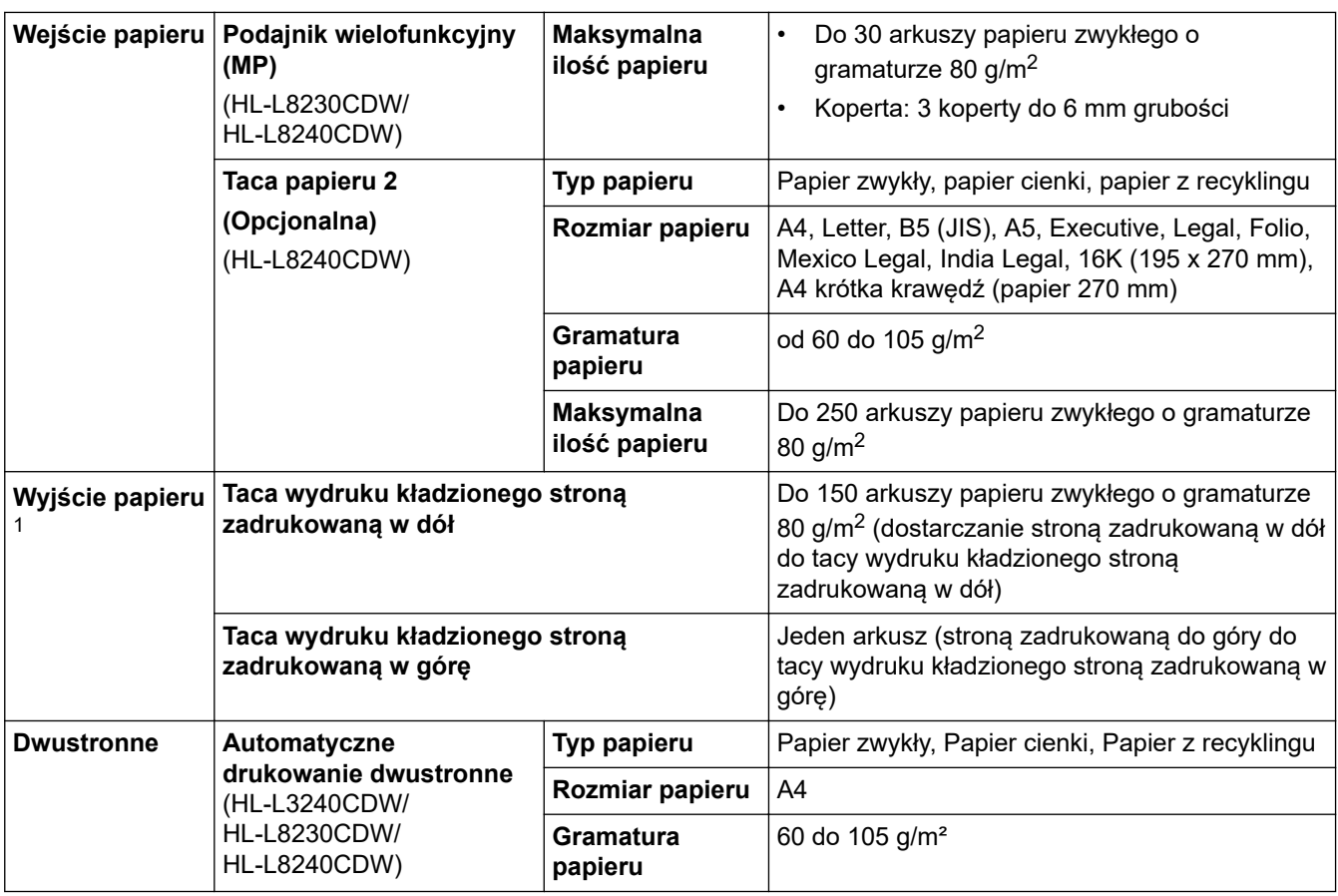

1 W przypadku etykiet zaleca się wyjmowanie zadrukowanych arkuszy z tacy wyjściowej bezpośrednio po ich wyjściu z urządzenia w celu uniknięcia powstawania plam.

### **Specyfikacja drukarki**

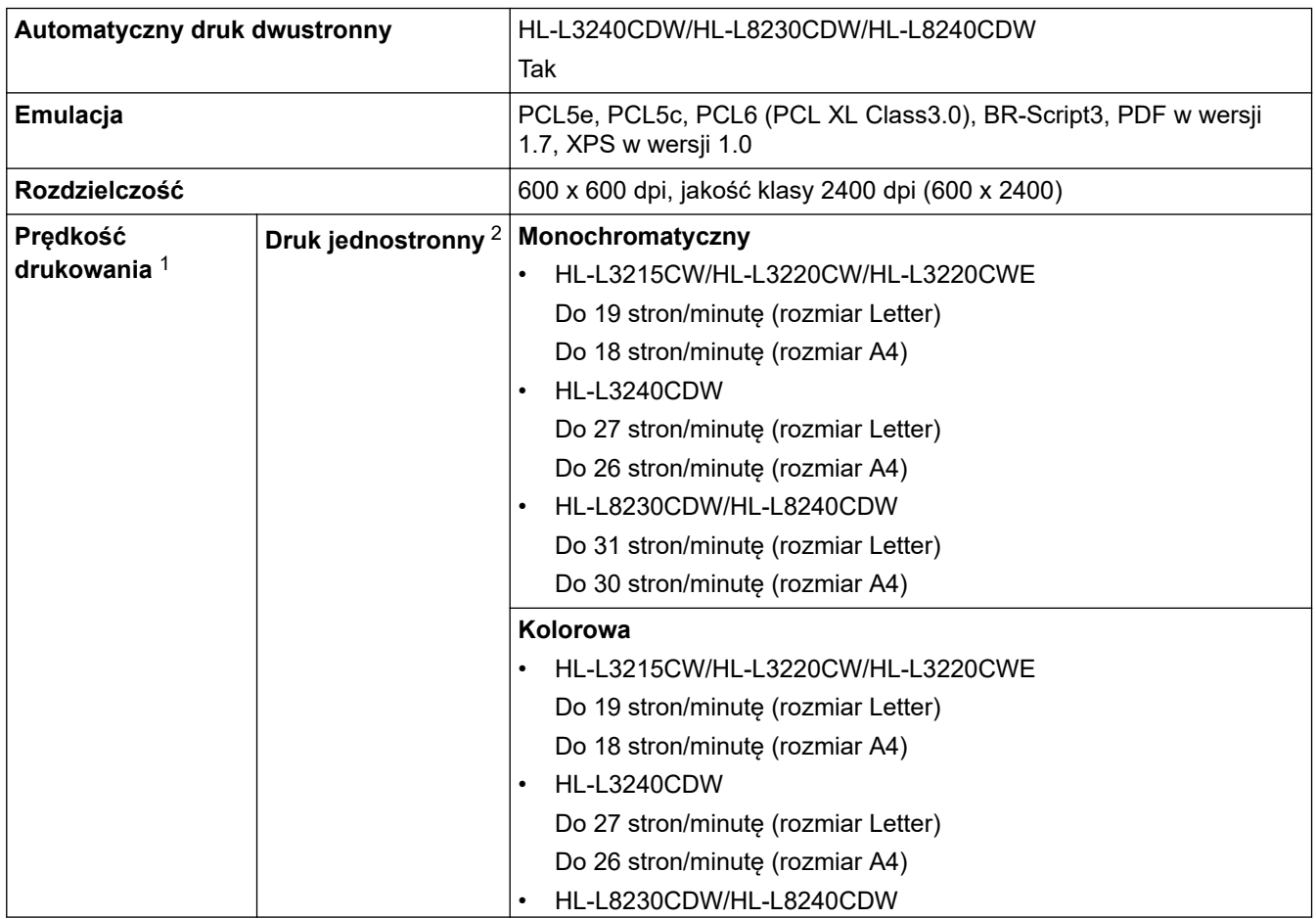

<span id="page-384-0"></span>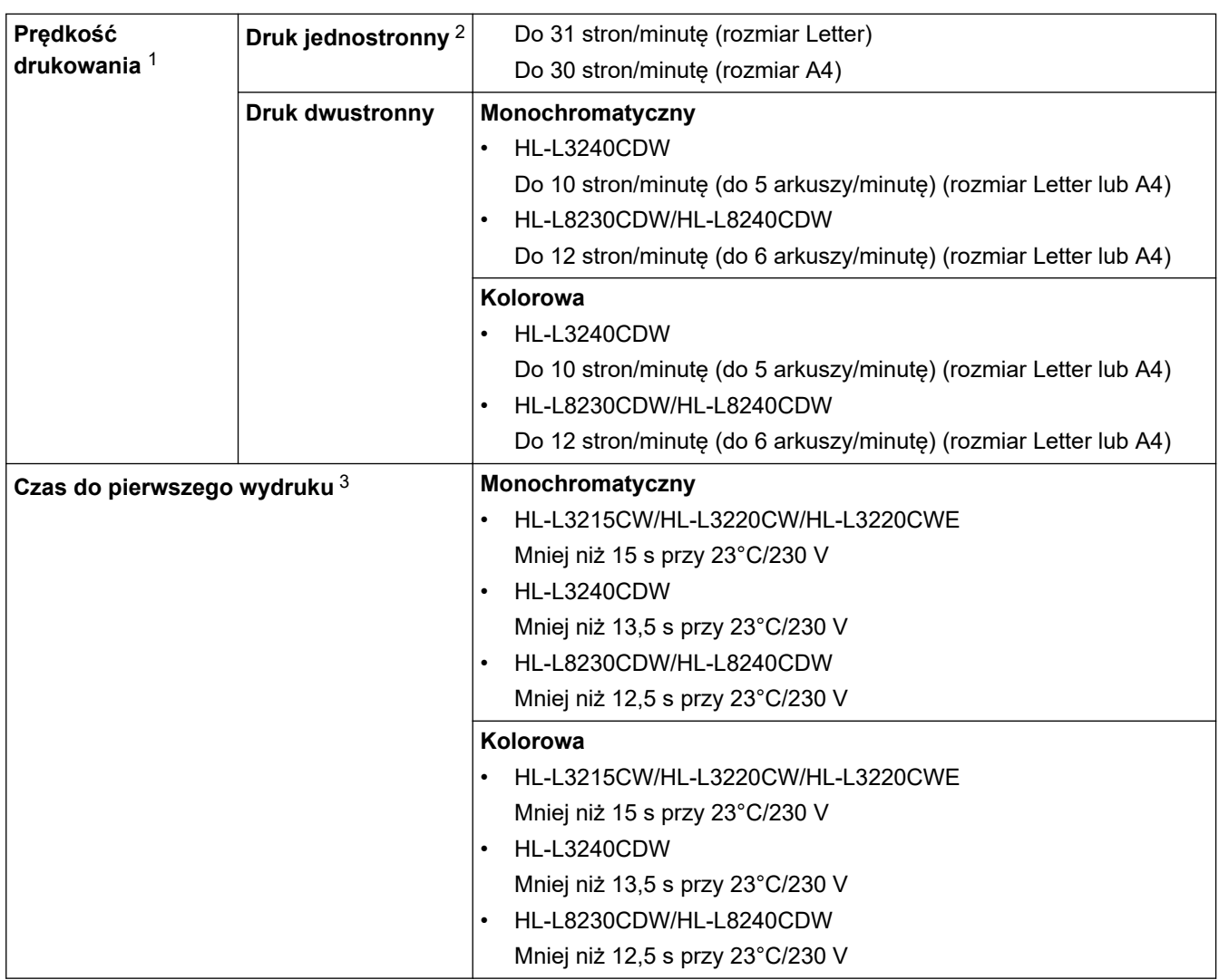

1 Prędkość drukowania może być niższa, jeśli urządzenie podłączone jest do sieci bezprzewodowej LAN.

2 Podane prędkości druku dotyczą druku jednostronnego i są mierzone zgodnie z normą ISO/IEC 24734.

3 Drukowanie z trybu gotowości i z tacy standardowej.

## **Specyfikacje interfejsu**

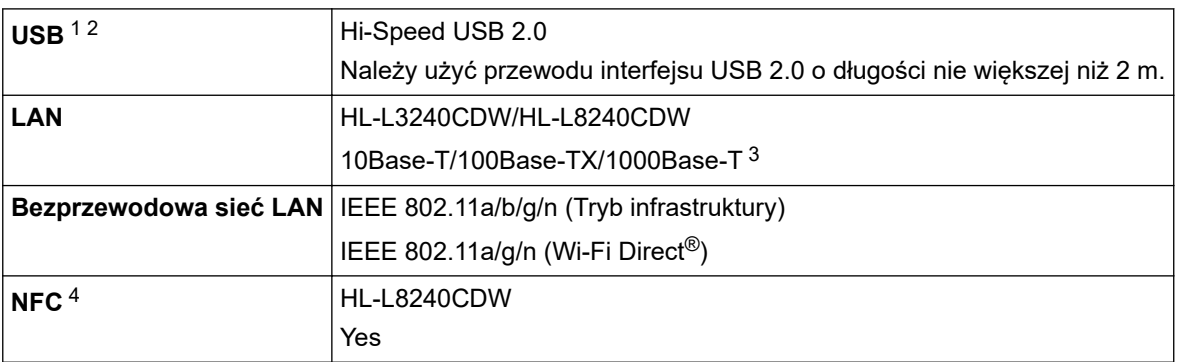

1 Urządzenie jest wyposażone w interfejs USB 2.0 Hi-Speed. Urządzenie może zostać również podłączone do komputera z interfejsem USB 1.1.

2 Koncentratory USB innych firm nie są obsługiwane.

3 Należy użyć kabla sieciowego kategorii 5e (lub większej).

4 W przypadku podłączania zewnętrznego czytnika kart IC należy korzystać z urządzenia z obsługą sterownika klasy HID.

## <span id="page-385-0"></span>**INFORMACJA**

Ta funkcja jest dostępna w przypadku HL-L8240CDW.

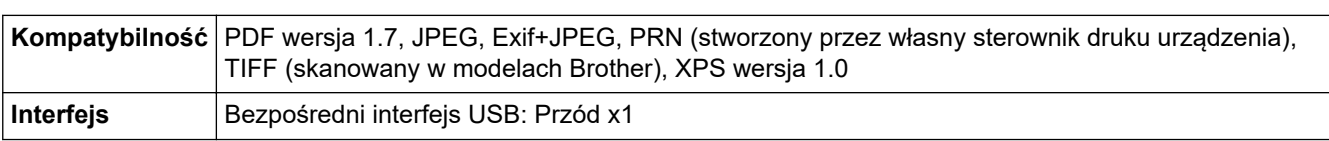

### **Obsługiwane protokoły i funkcje zabezpieczeń**

#### **Ethernet (HL-L3240CDW/HL-L8240CDW)**

10Base-T/100Base-TX/1000Base-T

#### **Bezprzewodowa sieć LAN (5 GHz)**

IEEE 802.11a/n (tryb infrastruktury), IEEE 802.11a/n (Wi-Fi Direct)

### **Bezprzewodowa sieć LAN (2,4 GHz)**

IEEE 802.11b/g/n (tryb infrastruktury), IEEE 802.11g/n (Wi-Fi Direct)

#### **Protokoły (IPv4)**

• HL-L3215CW/HL-L3220CW/HL-L3220CWE/HL-L3240CDW

ARP, RARP, BOOTP, DHCP, APIPA (Auto IP), rozpoznawanie nazw WINS/NetBIOS, resolwer DNS, mDNS, obiekt odpowiadający LLMNR, LPR/LPD, Custom Raw Port/Port9100, IPP/IPPS, serwer FTP, serwer TELNET, serwer HTTP/HTTPS, klient i serwer TFTP, klient SMTP, SNMPv1/v2c/v3, ICMP, usługi internetowe (druk), klient CIFS, klient SNTP, Syslog

• HL-L8230CDW/HL-L8240CDW

ARP, RARP, BOOTP, DHCP, APIPA (Auto IP), rozpoznawanie nazw WINS/NetBIOS, resolwer DNS, mDNS, obiekt odpowiadający LLMNR, LPR/LPD, Custom Raw Port/Port9100, IPP/IPPS, serwer FTP, serwer TELNET, serwer HTTP/HTTPS, klient i serwer TFTP, klient SMTP, SNMPv1/v2c/v3, ICMP, usługi internetowe (druk), klient CIFS, klient SNTP, LDAP, Syslog

### **Protokoły (IPv6)**

• HL-L3215CW/HL-L3220CW/HL-L3220CWE/HL-L3240CDW

NDP, RA, resolwer DNS, mDNS, obiekt odpowiadający LLMNR, LPR/LPD, konfigurowany port Raw Port/ Port9100, IPP/IPPS, serwer FTP, serwer TELNET, serwer HTTP/HTTPS, klient i serwer TFTP, klient SMTP, SNMPv1/v2c/v3, ICMPv6, usługi internetowe (druk), klient CIFS, klient SNTP, klient LDAP, Syslog

• HL-L8230CDW/HL-L8240CDW

NDP, RA, resolwer DNS, mDNS, obiekt odpowiadający LLMNR, LPR/LPD, konfigurowany port Raw Port/ Port9100, IPP/IPPS, serwer FTP, serwer TELNET, serwer HTTP/HTTPS, klient i serwer TFTP, klient SMTP, SNMPv1/v2c/v3, ICMPv6, usługi sieci WWW (drukowanie), klient CIFS, klient SNTP, klient LDAP, Syslog

### **Zabezpieczenia sieci (przewodowa) (HL-L3240CDW/HL-L8240CDW)**

SMTP-AUTH, SSL/TLS (IPP, HTTP, SMTP), SNMP v3, 802.1x (EAP-MD5, EAP-FAST, PEAP, EAP-TLS, EAP-TTLS), Kerberos, IPsec

### **Zabezpieczenia sieci (bezprzewodowa)**

SMTP-AUTH, SSL/TLS (IPP, HTTP, SMTP), SNMP v3, 802.1x (EAP-FAST, PEAP, EAP-TLS, EAP-TTLS), Kerberos, IPsec

### **Zabezpieczenia sieci bezprzewodowej**

WEP 64/128 bit, WPA-PSK (TKIP/AES), WPA2-PSK (TKIP/AES) (Wi-Fi Direct obsługuje tylko WPA2-PSK (AES)), WPA3-SAE (AES)

#### <span id="page-386-0"></span>**Certyfikacja połączenia bezprzewodowego**

Licencja oznaczenia certyfikacji Wi-Fi (WPA3™ — Enterprise, Personal), licencja oznaczenia identyfikatorem Wi-Fi Protected Setup ™ (WPS), Wi-Fi CERTIFIED™ Wi-Fi Direct

### **Specyfikacja wymagań dotyczących komputera**

Obsługiwane systemy operacyjne i funkcje oprogramowania

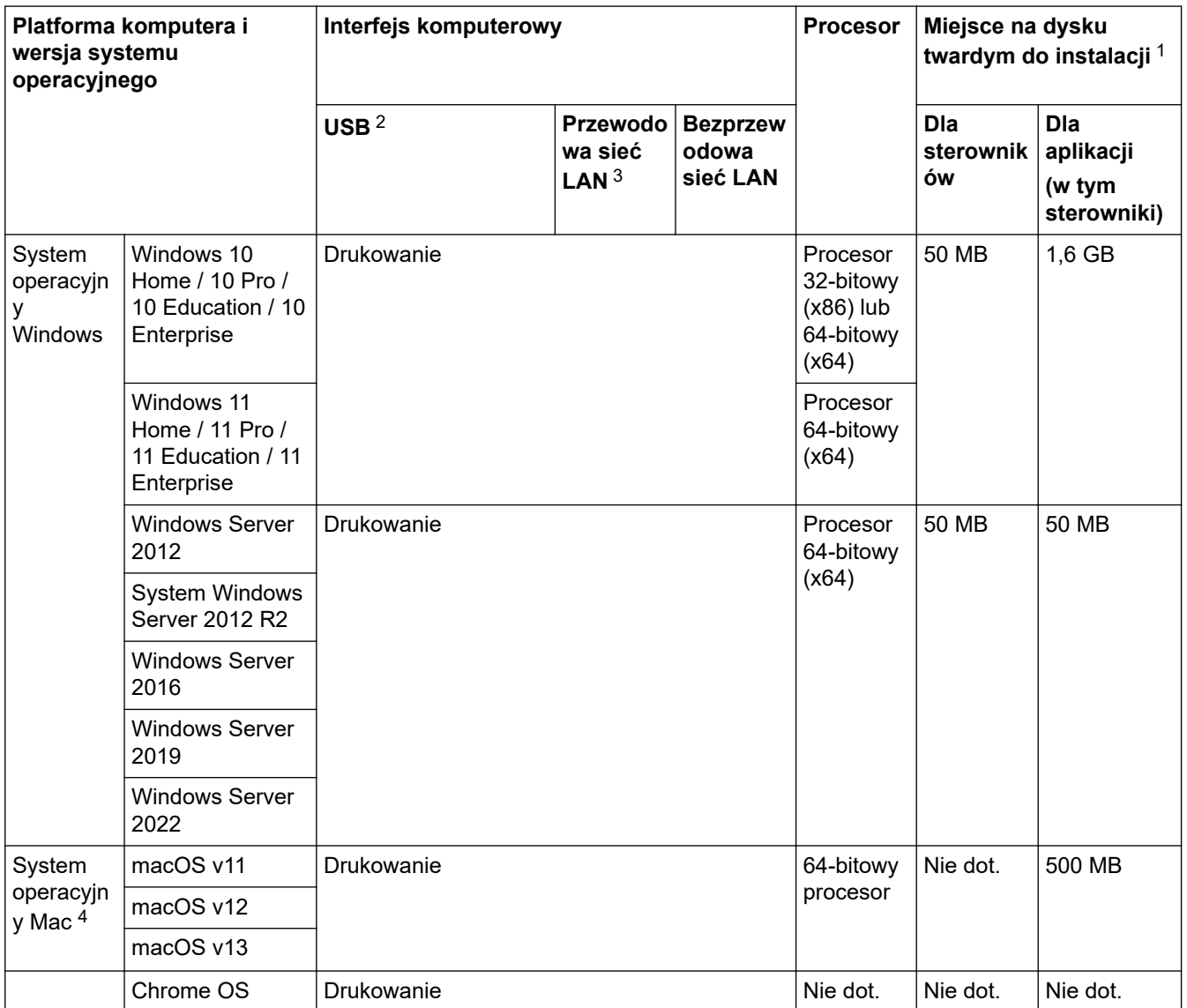

1 Do zainstalowania oprogramowania niezbędne jest połączenie z siecią Internet, jeśli w zestawie nie dostarczono płyty instalacyjnej urządzenia.

2 Porty USB innego producenta nie są obsługiwane.

3 HL-L3240CDW/HL-L8240CDW

4 Wyłączenie odpowiedzialności dla systemu macOSObsługa AirPrint: drukowanie przy użyciu macOS wymaga korzystania z aplikacji AirPrint. Sterowniki Mac nie są dostarczone dla tego urządzenia.

Najnowsze aktualizacje sterowników można znaleźć na stronie **Pobieranie** swojego modelu w witrynie [support.brother.com/downloads](https://support.brother.com/g/b/midlink.aspx?content=dl).

Najnowsze obsługiwane systemy operacyjne można znaleźć na stronie **Obsługiwane systemy operacyjne** swojego modelu w witrynie [support.brother.com/os.](https://support.brother.com/g/b/midlink.aspx?content=os)

Wszelkie znaki handlowe, marki i nazwy produktów stanowią własność poszczególnych firm.

 **Powiązane informacje**

• [Załącznik](#page-378-0)

<span id="page-387-0"></span> [Strona główna](#page-1-0) > [Załącznik](#page-378-0) > Materiały eksploatacyjne

## **Materiały eksploatacyjne**

Jeśli elementy eksploatacyjne, np. toner lub zespół bębna, wymagają już wymiany, na panelu sterowania urządzenia lub w programie Status Monitor zostanie wyświetlony komunikat o błędzie. Więcej informacji na temat materiałów eksploatacyjnych dla swojego urządzenia można znaleźć na stronie [www.brother.com/original](http://www.brother.com/original/index.htm) lub uzyskać, kontaktując się z lokalnym przedstawicielem firmy Brother.

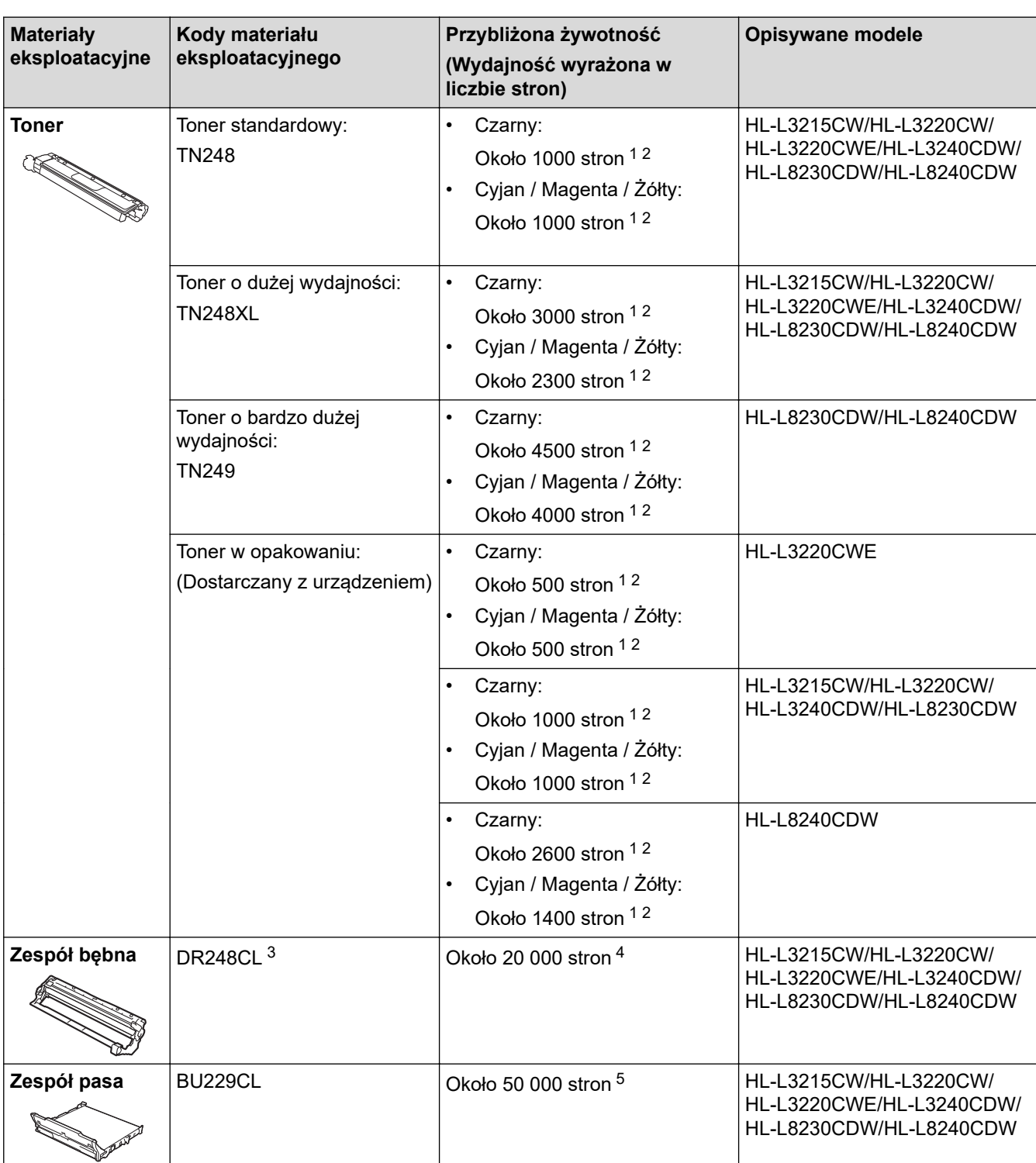

Ø Kody materiału eksploatacyjnego różnią się w zależności od kraju i regionu.

<span id="page-388-0"></span>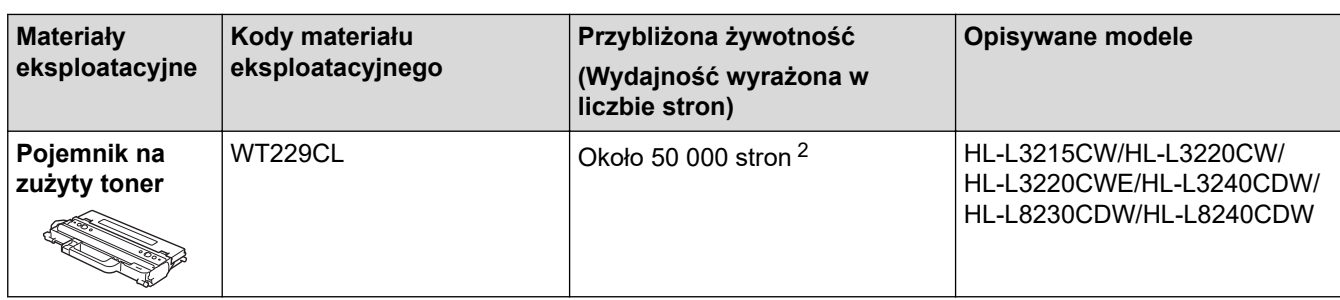

1 Przeciętna deklarowana wydajność wkładu jest zgodna z normą ISO/IEC 19798.

2 Arkusze jednostronne w formacie Letter lub A4

3 Zawiera cztery zespoły bębna: jeden czarny i trzy kolorowe.

- 4 Około 20 000 stron przy założeniu jednej strony na zadanie oraz 30 000 przy założeniu trzech stron na zadanie (strony formatu A4/Letter zadrukowane jednostronnie). Na liczbę stron mogą wpływać różnorodne czynniki, w tym m.in. rodzaj oraz rozmiar nośnika.
- 5 Około 50 000 stron przy założeniu dwóch stron na zadanie oraz 60 000 przy założeniu trzech stron na zadanie (strony formatu A4/Letter zadrukowane jednostronnie). Na liczbę stron mogą wpływać różnorodne czynniki, w tym m.in. rodzaj oraz rozmiar nośnika.

## **Powiązane informacje**

• [Załącznik](#page-378-0)

<span id="page-389-0"></span> [Strona główna](#page-1-0) > [Załącznik](#page-378-0) > Ważne informacje dotyczące żywotności toneru

## **Ważne informacje dotyczące żywotności toneru**

## **Żywotność toneru**

Niniejsze urządzenie wykrywa żywotność tonerów dwoma następującymi metodami:

- Wykrywanie poprzez zliczanie punktów poszczególnych kolorów niezbędnych do utworzenia obrazu
- Wykrywanie poprzez zliczanie obrotów rolki wywoływacza

Drukowanie zostanie zatrzymane, gdy zostanie osiągnięta jedna z górnych granic. Górna granica jest ustawiana powyżej liczby punktów lub obrotów niezbędnych, aby kaseta z tonerem zapewniała wydruk spójny z deklarowaną wydajnością. Ta funkcja ma za zadanie zmniejszenie ryzyka niskiej jakości druku oraz uszkodzenia urządzenia.

Niski poziom toneru lub potrzebę jego wymiany wskazuje jeden z dwóch komunikatów: Niski poziom toneru i Wymień toner.

Komunikat Mało toneru jest wyświetlany na ekranie LCD, gdy liczba punktów lub obrotów rolki wywoływacza zbliża się do wartości maksymalnej. Komunikat Wymiana tonera jest wyświetlany na ekranie LCD, gdy liczba punktów lub obrotów rolki wywoływacza osiąga wartość maksymalną.

### **Korekcja kolorów**

Liczba obrotów rolki wywoływacza, które są zliczane, może dotyczyć nie tylko normalnych czynności, takich jak drukowanie i kopiowanie, ale także regulacji urządzenia, na przykład kalibracji kolorów i rejestracji kolorów.

### Kalibracja **kolorów (regulacja gęstości kolorów)**

Aby uzyskać stabilną jakość druku, gęstość poszczególnych tonerów musi utrzymywać stałą wartość. Jeżeli nie można zachować równowagi gęstości pomiędzy kolorami, zabarwienie staje się niestabilne i precyzyjne odtwarzanie koloru staje się niemożliwe. Gęstość toneru może się zmienić ze względu na zmiany chemiczne zachodzące w tonerze, które mają wpływ na jego ładunek elektrostatyczny, pogorszenie się stanu modułu wywoływacza oraz poziom temperatury i wilgotności w urządzeniu. Podczas kalibracji wzorce próbne regulacji poziomu gęstości są drukowane na zespole pasa.

Kalibracja jest wykonywana głównie w następujących sytuacjach:

- Po uruchomieniu Korekcji kolorów z poziomu panelu sterowania lub sterownika drukarki, aby poprawić gęstość kolorów.
- Po wymianie zużytego toneru lub zespołu bębna na nowy.
- Po wykryciu przez urządzenie zmiany temperatury otoczenia i wilgotności.
- Po osiągnięciu określonej liczby wydrukowanych stron.

### Rejestracja **kolorów (korekcja pozycji koloru)**

W tym urządzeniu zespół bębna i zespół utrwalacza są przygotowane odpowiednio do kolorów czarnego (K), żółtego (Y), magenta (M) i cyjan(C). Obrazy czterokolorowe są łączone w jeden, dlatego mogą wystąpić błędy rejestracji kolorów (tj. w jaki sposób czterokolorowe obrazy są wyrównane względem siebie). Gdy występują błędy rejestracji, wzorce testowe korekcji rejestracji są drukowane na zespole pasa.

Rejestracja jest wykonywana głównie w następujących sytuacjach:

- Po uruchomieniu Korekcji kolorów w celu usunięcia błędu rejestracji koloru.
- Po osiągnięciu określonej liczby wydrukowanych stron.

### **Powiązane informacje**

• [Załącznik](#page-378-0)

<span id="page-390-0"></span> [Strona główna](#page-1-0) > [Załącznik](#page-378-0) > Informacje dotyczące środowiska i zgodności

## **Informacje dotyczące środowiska i zgodności**

- [Informacje dotyczące papieru z recyklingu](#page-391-0)
- [Substancje chemiczne \(UE REACH\)](#page-392-0)

<span id="page-391-0"></span> [Strona główna](#page-1-0) > [Załącznik](#page-378-0) > [Informacje dotyczące środowiska i zgodności](#page-390-0) > Informacje dotyczące papieru z recyklingu

## **Informacje dotyczące papieru z recyklingu**

- Papier z recyklingu to papier tej samej jakości, co wytworzony z pierwotnych surowców drzewnych. Normy regulujące produkcję nowoczesnego papieru z recyklingu dają pewność, że spełnia on najwyższe wymogi jakościowe różnych procesów drukarskich. Sprzęt obrazujący dostarczany przez firmę Brother jest przystosowany do obsługi papieru z recyklingu spełniającego normę EN 12281:2002.
- Kupowanie papieru z recyklingu przyczynia się do ochrony naturalnych zasobów i promuje gospodarkę okrężną. Papier jest wytwarzany z użyciem włókien celulozowych pochodzących z drewna. Dzięki zbiórce i recyklingowi papieru liczba cyklów życia tych włókien zostaje zwielokrotniona, co pozwala na optymalne wykorzystanie zasobów.
- Proces produkcji papieru z recyklingu jest krótszy. Włókna są już przetworzone, więc zużywa się mniej wody i energii oraz mniej chemikaliów.
- Korzyścią z recyklingu papieru jest oszczędność węgla dzięki zmniejszeniu ilości produktów papierowych poddawanych alternatywnej utylizacji, np. wyrzucanych na wysypiska czy spalanych. Odpady znajdujące się na wysypiskach wydzielają metan, czyli gaz o silnym działaniu cieplarnianym.

### **Powiązane informacje**

• [Informacje dotyczące środowiska i zgodności](#page-390-0)

<span id="page-392-0"></span> [Strona główna](#page-1-0) > [Załącznik](#page-378-0) > [Informacje dotyczące środowiska i zgodności](#page-390-0) > Substancje chemiczne (UE REACH)

## **Substancje chemiczne (UE REACH)**

Informacje dotyczące substancji chemicznych zawartych w naszych produktach zgodnie z wymaganiami rozporządzenia REACH znajdują się tutaj: <https://www.brother.eu/reach>.

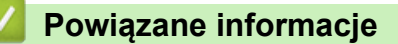

• [Informacje dotyczące środowiska i zgodności](#page-390-0)

#### <span id="page-393-0"></span> [Strona główna](#page-1-0) > [Załącznik](#page-378-0) > Akcesoria

## **Akcesoria**

Dostępność akcesoriów może się różnić w poszczególnych krajach lub regionach. Aby uzyskać więcej informacji na temat akcesoriów dla danego urządzenia, odwiedź witrynę [www.brother.com/original](http://www.brother.com/original/index.htm) lub skontaktuj się z przedstawicielem firmy Brother lub działem obsługi klienta firmy Brother.

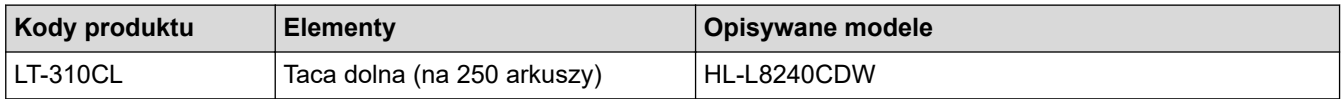

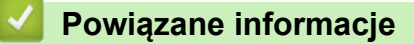

• [Załącznik](#page-378-0)

<span id="page-394-0"></span> [Strona główna](#page-1-0) > [Załącznik](#page-378-0) > Pomoc i obsługa klienta firmy Brother

## **Pomoc i obsługa klienta firmy Brother**

Jeśli potrzebujesz pomocy w obsłudze produktu Brother, odwiedź witrynę [support.brother.com](https://support.brother.com/g/b/midlink.aspx) w której znajdziesz Często zadawane pytania i wskazówki w zakresie rozwiązywania problemów. Możesz również poprawić wydajność swojego urządzenia, pobierając najnowsze aplikacje, sterowniki oraz oprogramowanie sprzętowe. Warto pobrać też dokumentację użytkownika, aby się dowiedzieć, jak maksymalnie wykorzystać możliwości posiadanego produktu Brother.

Więcej informacji dotyczących produktów i wsparcia można znaleźć na stronie internetowej lokalnego przedstawiciela firmy Brother. Odwiedź stronę [www.brother.com](https://global.brother/en/gateway) , aby uzyskać dane kontaktowe lokalnego przedstawiciela firmy Brother i zarejestrować nowy produkt.

### **Powiązane informacje**

• [Załącznik](#page-378-0)

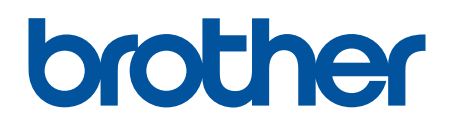

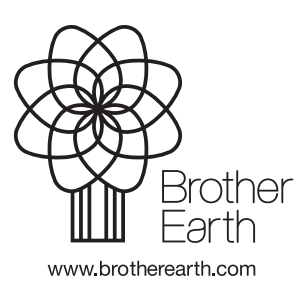

POL Wersja 0